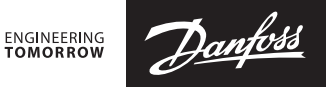

**Installation Guide**

# **Expansion Module** for Danfoss Icon™ Master

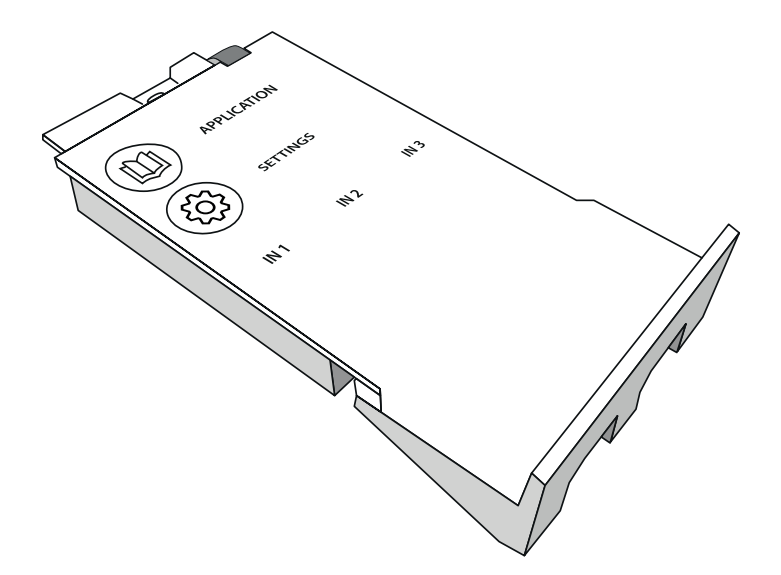

Danfoss

Danfoss

**Installation Guide Expansion Module** for Danfoss Icon™ Master

# **Content**

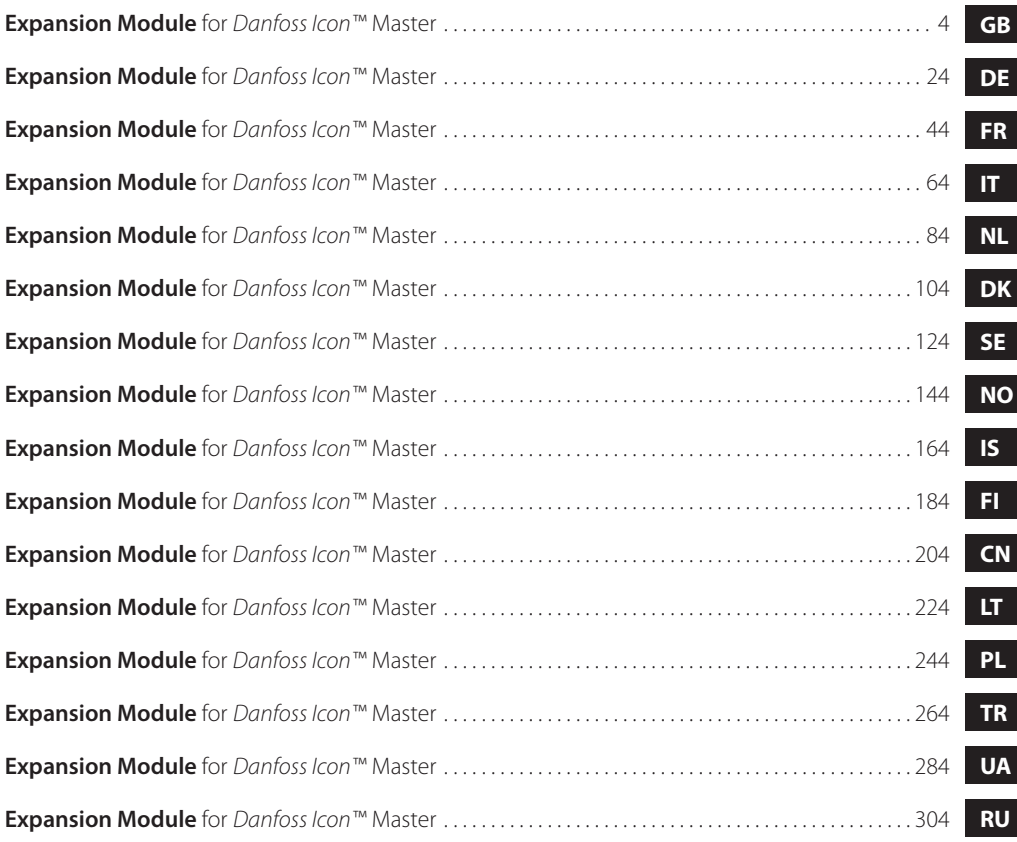

**1 O** APPLICATION **2 O SETTINGS** C **3**  $\sigma$  $\sigma$  $\Omega$ **IN 1 IN 2 IN 3** F **4 PWR3 IN 3 IN 2 IN 1** ╬ (⊹ **24 VDC PT 1000** l Ø 1ø Ø Ø Ø 0 **5** 0 ∩ **6**

 $\subset$ 

Perform wirring according to electrical diagram, then insert the Expansion Module into the **Danfoss Icon™** Master Controller for extra features.

Danfoss

- 1. Use this key to choose application. Press application key and then use  $\bigwedge$  and  $\bigvee$  to choose application 1-11 and confirm with "OK". See applications drawings to help you choose the correct application.
- 2. Use the key to set application specific settings. See in application description which settings are available for the chosen application.
- 3. LED's indicate the state of the inputs 1 to 3. See application description for the specific application.
- 4. Terminals for connection of various wiring /external devices.
- 5. Cable strain relief.
- 6. Break away for wiring /cables.

Danfoss

# **Application 0001: 2-pipe system, fixed supply temperature, electronically controlled.**

Optional: Global standby.

# **Application description**

Floor heating system with electronic supply temperature control. The supply temperature is set to a fixed value.

The system uses a PT1000 sensor to detect and control the supply temperature and is also used to ensure that the temperature does not exceed the max. allowed temperature. If connected, the system will control the circulation pump and the heat demand signal for e.g. a boiler or heat pump. The pump and heat demand signal will be on when minimum 1 circuit has a heat demand. **Output 1 must be used for TWA on mixing shunt.**

The Global standby is a potential free input that can be used to remotely put the system in Global away mode e.g. via an external 3<sup>rd</sup> party GSM module. When global standby input is active, all rooms receive a 15 degree celcius setpoint.

# **Settings**

**"SET 1"** = Set desired supply flow temperature [25-70°C]

**"SET 2"** = Set desired safety cut-off temperature [30-75°C] Note: temperature must be higher than flow temperature.

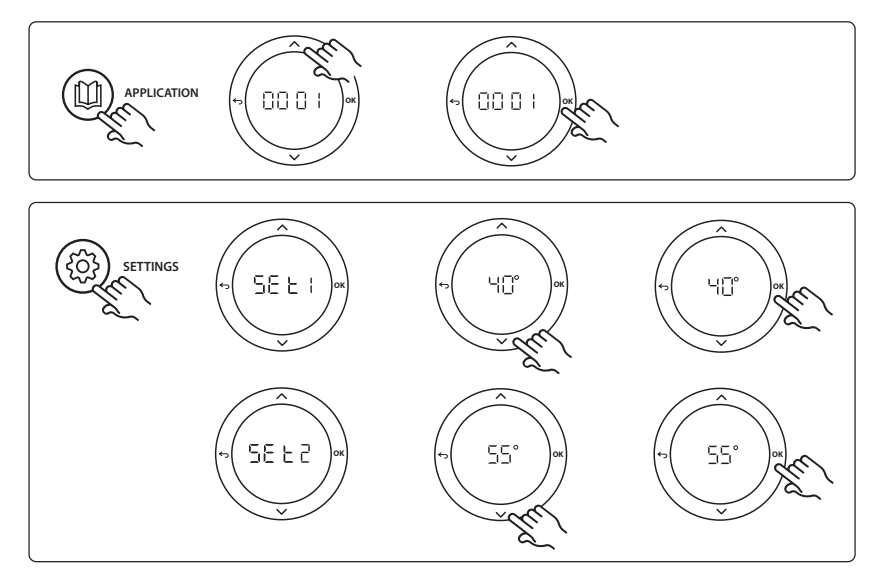

Danfoss

## **Application test function**

Enter the "Test" menu via the installer key. The Application test (APP test) is specific for each application. The test is split into steps to ensure that all components are installed correctly. Please follow the process.

# **Test steps**

**Step 1:1** Go to mixing shunt control valve actuator, and verify that the valve opens fully (up to 3 minutes opening time can be expected). After 5 minutes, the mixing shunt valve actuator will close again.

During the 5 minute test period, the display on the Master Controller will also show the measured supply flow temperature in the display.

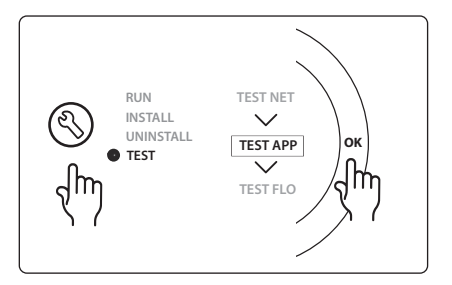

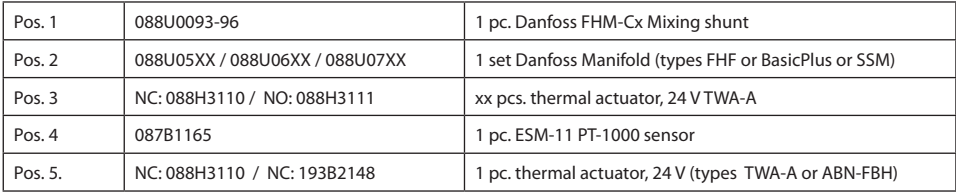

**Application 0002: 2-pipe system with demand based supply temperature control.** 

Optional: Global standby.

# **Application description**

Floor heating system with electronic supply temperature control.

The demand based supply temperature is controlled depending on the heat demand from the rooms. The system uses a PT1000 sensor to detect the supply temperature and is also used to ensure that the temperature does not exceed the max. allowed temperature via a safety Tmax. If connected, the system will control the circulation pump and the heat demand signal for e.g. a boiler or heat pump. The pump and heat demand signal will be on when minimum 1 circuit has a heat demand. **Output 1 must be used for TWA on mixing shunt.**

The Global standby is a potential free input that can be used to remotely put the system in Global away mode e.g. via an external 3<sup>rd</sup> party GSM module. When global standby input is active, all rooms receive a 15 degree celcius setpoint.

# **Settings**

**"SET 1"** = Set desired min. supply flow temperature [25-65°C]

**"SET 2"** = Set desired max. supply flow [30-70°C]

Note: temperature cannot be set less than 5°C higher than min. supply flow temperature.

**"SET 3"** = Set desired safety cut-off temperature [30-75°C]

Note: temperature must be higher than flow temperature.

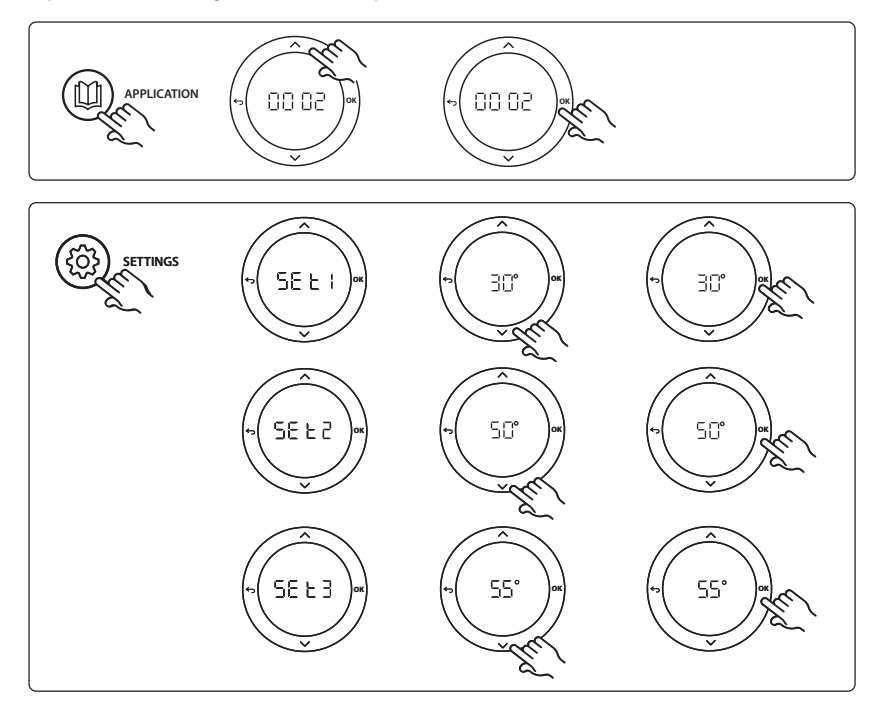

Danfoss

Danfoss

# **Application test function**

Enter the "Test" menu via the installer key. The Application test (APP test) is specific for each application. The test is split into steps to ensure that all components are installed correctly. Please follow the process.

# **Test steps**

**Step 1:1** Go to mixing shunt control valve actuator, and verify that the valve opens fully (up to 3 minutes opening time can be expected). After 5 minutes, the mixing shunt valve actuator will close again.

During the 5 minute test period, the display on the master controller will also show the measured supply flow temperature in the display.

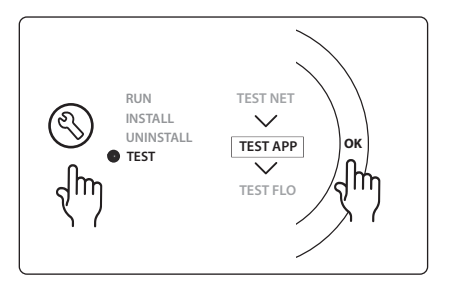

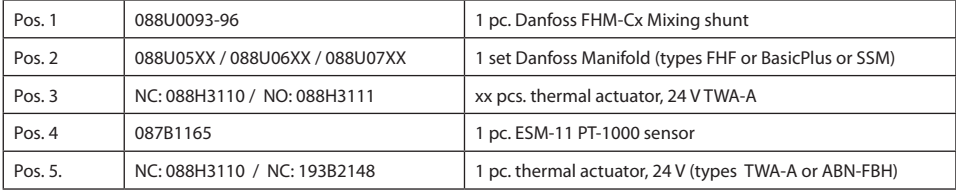

Danfoss

# **Application 0003: 2-pipe system with automatic changeover for cooling based on supply temperature.**

Optional: Dewpoint sensor (recommended), Global standby, Circulation pump and heat demand signal.

# **GB**

# **Application description**

Floor heating system with automatic changeover for cooling based on supply temperature input. The supply temperature is monitered using a PT1000 sensor. Based on the measurement, the system switches to heating or cooling. If connected, the system will control the circulation pump which will be turned on when minimum 1 room has a heat or cooling demand.

The heat signal for e.g. a boiler or heat pump is only activated when the system is in heating mode and minimum 1 room has a heat demand. For cooling applications it is always recommended to have a dew point sensor installed in the system to prevent moisture damage to floor and installations in cases where the relative humidty exceeds dew point.

The Global standby is a potential free input that can be used to remotely put the system in Global away mode e.g. via an external 3rd party GSM module. When global standby input is active, all rooms receive a 15 degree celcius setpoint.

# **Settings**

**"SET 1"** = Set supply flow temperature for change-over to heating [25-55°C] **"SET 2"** = Set supply flow temperature for change-over to cooling [15-25°C] Note: temperature cannot be set higher than 2°C lower than heating change-over temperature.

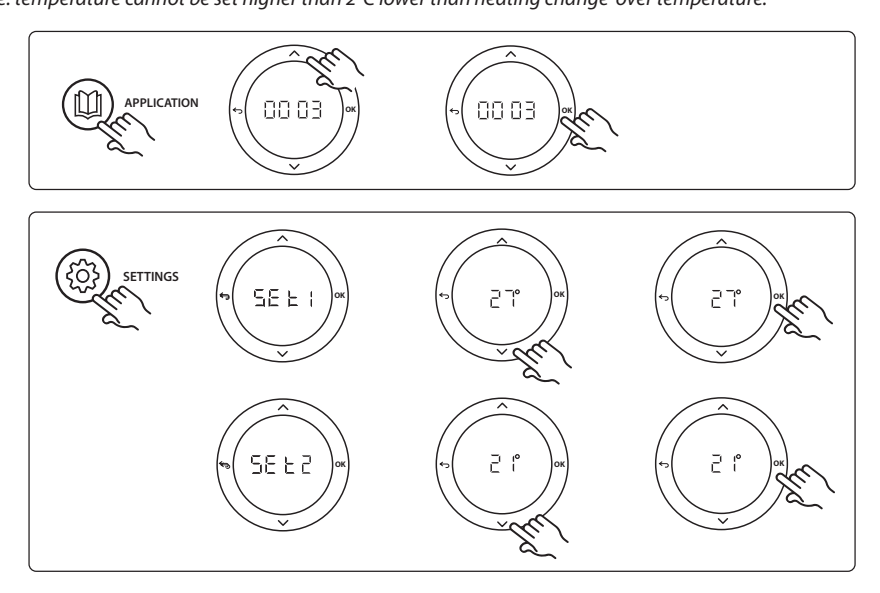

# **Settings on thermostat**

**Excluding rooms from cooling:** To exclude a room from cooling - typically in bathrooms where cooling would be uncomfortable - go to thermostat and set menu HE. The UFF. See Thermostat Installation Guide for further information.

Danfoss

#### **Application test function**

Enter the "Test" menu via the installer key. The Application test (APP test) is specific for each application. The test is split into steps to ensure that all components are installed correctly. Please follow the process.

# **Test steps**

**Step 1:1** During the 1 minute test period, the display on the master controller will show the measured supply flow temperature in the display.

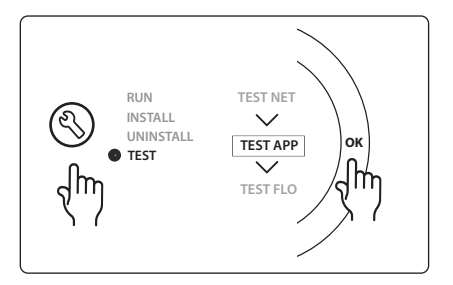

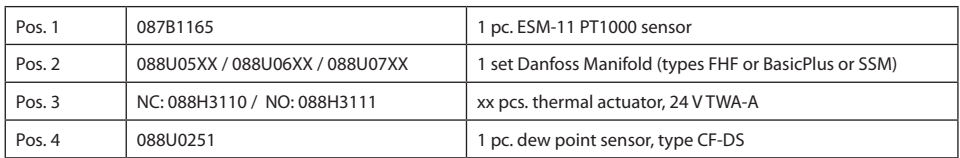

Danfoss

# **Application 0004: 2 pipe system with heat pump controlled changeover to cooling.**

Optional: Dewpoint sensor (recommended), Circulation pump and heat demand signal.

# **Application description**

Floor heating system with automatic changeover for cooling controlled by heat source e.g. heat pump. The heat pump provides the cooling signal to the **Danfoss Icon™** Master, when the heat pump goes into cooling mode thus activating cooling mode. If connected, the system will control the circulation pump and it will be turned on when minimum 1 room has a heat or cooling demand.

The heat signal for e.g. a boiler or heat pump is only activated when the system is in heating mode and minimum 1 room has a heat demand. For cooling applications it is always recommended to have a dew point sensor installed in the system to prevent moisture damage to floor and installations in cases where the relative humidty exceeds dew point.

#### **Settings**

No settings necessary.

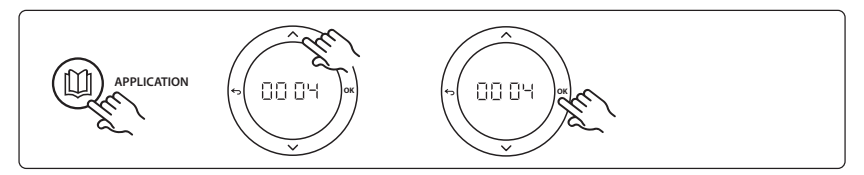

# **Settings on thermostat**

**Excluding rooms from cooling:** To exclude a room from cooling - typically in bathrooms where cooling would be uncomfortable - go to thermostat and set menu  $ME.$  T to  $BF$  . See Thermostat Installation Guide for further information.

# **Application test function**

Not relevant.

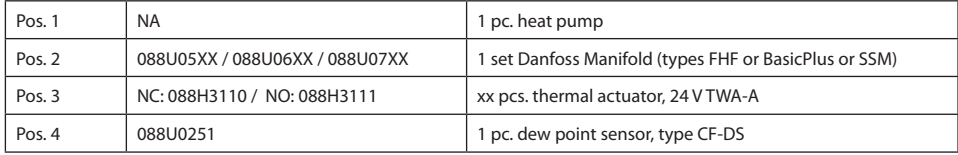

Danfoss

# **Application 0005: 2 pipe system with hybrid Air/water heat pump with integrated condensing boiler (example: Itho Cool Cube). Change over ordered from reference room thermostat.**

Optional: Dewpoint sensor (recommended) and Global standby.

# **Application description**

Floor heating system with cooling done via e.g. Coolcube used as heating and cooling source. The **Icon™** system controls the heat and cooling demand by activating the corrosponding relay (PWR1 and potential free relay). For cooling applications it is always recommended to have a dew point sensor installed in the system to prevent moisture damage to floor and installations in cases where the relative humidty exceeds dew point. Four conditions must be true before cooling in a room is allowed:

- Reference room temperature must exceed the room setpoint + cooling hysterhesis.
- No room has called for heating within neutral time.
- The dew point sensor must not be active / no condensation risk present.
- The room thermostat must be enabled for cooling (default  $=$  enabled).

The Global standby is a potential free input that can be used to remotely put the system in Global away mode e.g. via an external 3<sup>rd</sup> party GSM module. When global standby input is active, all rooms receive a 15 degree celcius setpoint.

# **Settings**

**"SET 1"** = Set desired cooling hysterhesis for change-over [+2 to +4K]

**"SET 2"** = Set neutral time that must pass without active heating or cooling, before change-over can be activated [3-6 Hrs.]

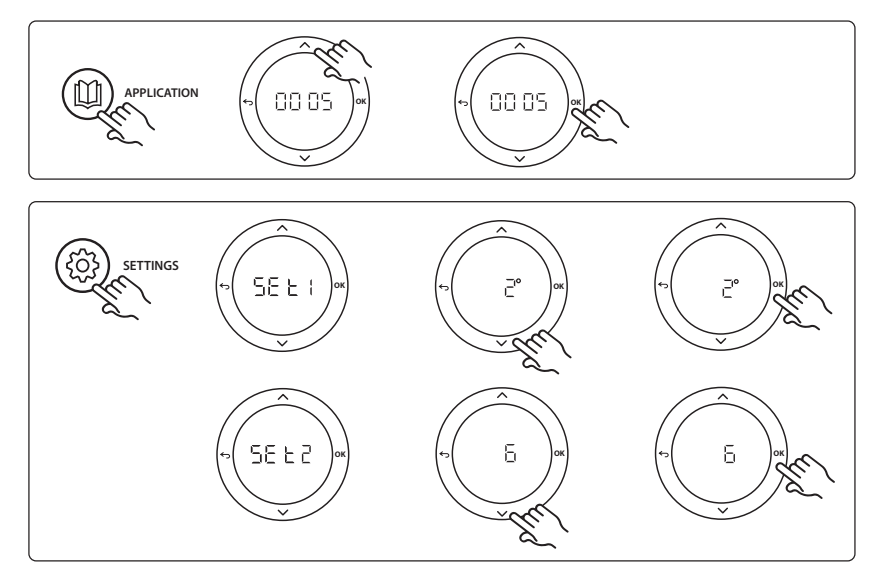

# **Settings on thermostat**

**Excluding rooms from cooling:** To exclude a room from cooling - typically in bathrooms where cooling would be uncomfortable - go to thermostat and set menu  $\Pi E$ . The UPF F. See Thermostat Installation Guide for further information.

**Choose reference room thermostat:** To assign a thermostat as reference room thermostat, go to the desired reference room thermostat and in menu  $ME.E$  set to  $DT$ .

When selected the thermostat will control when the system goes from heating mode to cooling mode based on the actual temperature in the room.

It is only possible to have one reference thermostat per system and if more than one thermostats are assigned as reference, the last assigned will overwrite the previous reference room thermostats and cause these to revert to normal function.

### **Application test function**

Enter the "Test" menu via the installer key. The Application test (APP test) is specific for each application. The test is split into steps to ensure that all components are installed correctly. Please follow the process.

### **Test steps**

**Step 1:3** During the first minute of the test, the heat source is set to "heating mode" via "PWR1 output". Check on heat source user interface that heating is active. **Step 2:3** During the second minute of the test, the heat source is set to "cooling mode" via "Relay output". Check on heat source user interface that cooling is active **Step 3:3** During the third minute of the test, the heat source is set to "neutral mode", neither heating nor cooling is active.

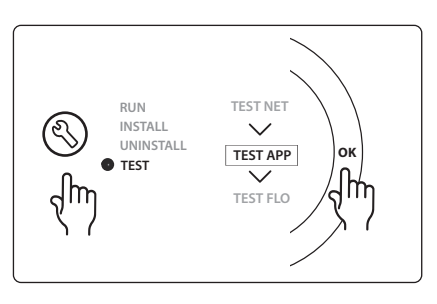

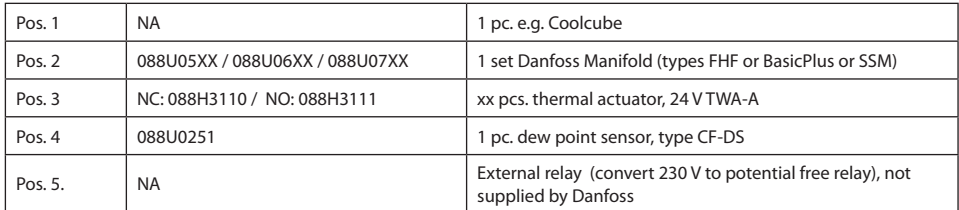

Danfoss

# **Application 0006: 3-pipe system with cooling control via motorized valve and common return, change over signal ordered by reference room thermostat.**

Optional: Dewpoint sensor (recommended), Global standby and heat demand signal relay.

# **Application description**

3 -pipe Floor heating system with cooling controlled via motorized valve and common return. The **Icon™** system controls the heat and cooling demand by activating the corresponding relay (PWR1 and PWR2). For cooling applications it is always recommended to have a dew point sensor installed in the system to prevent moisture damage to floor and installations in cases where the relative humidty exceeds dew point. Four conditions must be true before cooling in a room is allowed:

- $\bullet$  Reference room temperature must exceed the room setpoint  $+$  cooling hysterhesis.
- No room has called for heating within neutral time.
- The dew point sensor must not be active / no condensation risk present.
- The room thermostat must be enabled for cooling (default  $=$  enabled).

The Global standby is a potential free input that can be used to remotely put the system in Global away mode e.g. via an external 3<sup>rd</sup> party GSM module. When global standby input is active, all rooms receive a 15 degree celcius setpoint.

# **Settings**

**"SET 1"** = Set desired cooling hysterhesis for change-over [+2 to +4K]

**"SET 2"** = Set neutral time that must pass without active heating or cooling, before change-over can be activated [3-6 Hrs.]

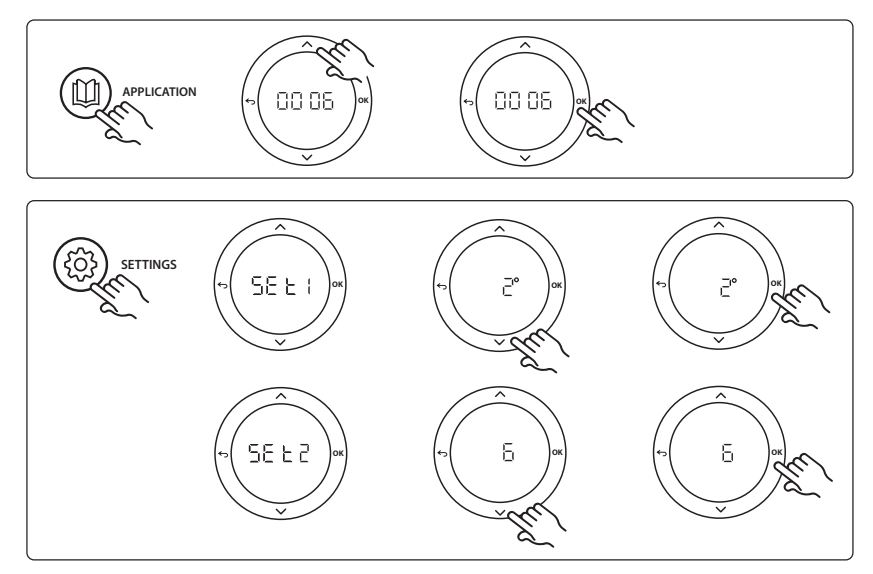

# **Settings on thermostat**

**Excluding rooms from cooling:** To exclude a room from cooling - typically in bathrooms where cooling would be uncomfortable - go to thermostat and set menu  $\Pi E$ . The UPF F. See Thermostat Installation Guide for further information.

**Choose reference room thermostat:** To assign a thermostat as reference room thermostat, go to the desired reference room thermostat and in menu  $ME.E$  set to  $DT$ .

When selected the thermostat will control when the system goes from heating mode to cooling mode based on the actual temperature in the room.

It is only possible to have one reference thermostat per system and if more than one thermostats are assigned as reference, the last assigned will overwrite the previous reference room thermostats and cause these to revert to normal function.

# **Application test function**

Enter the "Test" menu via the installer key. The Application test (APP test) is specific for each application. The test is split into steps to ensure that all components are installed correctly. Please follow the process.

### **Test steps**

**Step 1:2** During the first minute of the test, the AMZ 113 valve is set to "heating mode" via "PWR1 output going ON". Check on valve/actuator that position is correct for "heating".

**Step 2:2** During the second minute of the test, the AMZ 113 valve is set to "cooling mode" via "PWR1 output going OFF". Check on valve/actuator that position is correct for "Cooling".

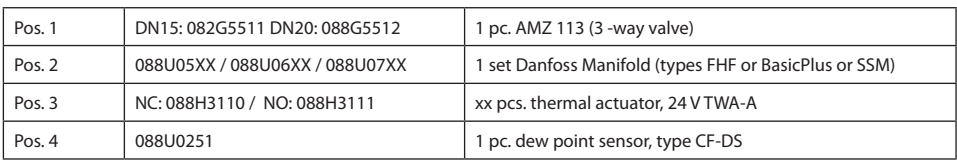

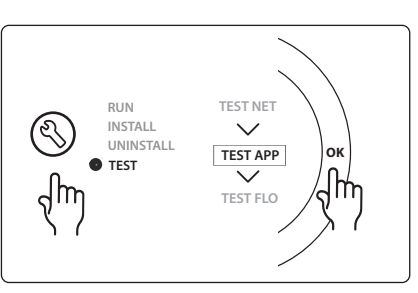

Danfoss

# **Application 0007: 3-pipe system with cooling control via thermal actuators and common return controlled by reference room thermostat.**

Optional: Dewpoint sensor (recommended), Global standby, pump relay and heat demand signal.

# **Application description**

3 -pipe Floor heating system with cooling controlled via thermal actuators and common return. The **Icon™** system controls the heat and cooling demand by activating the corresponding outputs **(M1 and M2)**. For cooling applications it is always recommended to have a dew point sensor installed in the system to prevent moisture damage to floor and installations in cases where the relative humidty exceeds dew point. Four conditions must be true before cooling in a room is allowed:

- $\bullet$  Reference room temperature must exceed the room setpoint  $+$  cooling hysterhesis.
- No room has called for heating within neutral time.
- The dew point sensor must not be active / no condensation risk present.
- The room thermostat must be enabled for cooling (default  $=$  enabled).

The Global standby is a potential free input that can be used to remotely put the system in Global away mode e.g. via an external 3<sup>rd</sup> party GSM module. When global standby input is active, all rooms receive a 15 degree celcius setpoint.

# **Settings**

**"SET 1"** = Set desired cooling hysterhesis for change-over [+2 to +4K]

**"SET 2"** = Set neutral time that must pass without active heating or cooling, before change-over can be activated [3-6 Hrs.]

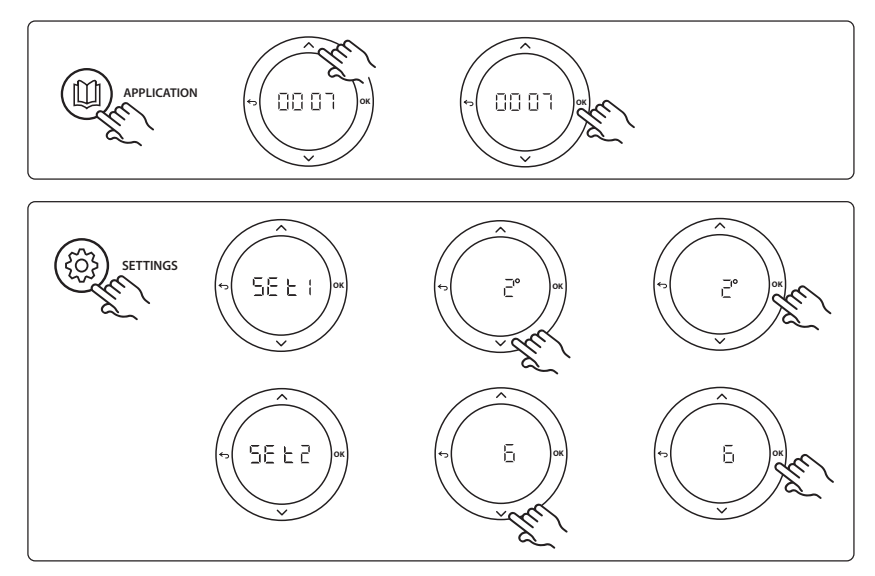

# **Settings on thermostat**

**Excluding rooms from cooling:** To exclude a room from cooling - typically in bathrooms where cooling would be uncomfortable - go to thermostat and set menu  $\Pi E$ . The UPF F. See Thermostat Installation Guide for further information.

**Choose reference room thermostat:** To assign a thermostat as reference room thermostat, go to the desired reference room thermostat and in menu  $ME.E$  set to  $DT$ .

When selected the thermostat will control when the system goes from heating mode to cooling mode based on the actual temperature in the room.

It is only possible to have one reference thermostat per system and if more than one thermostats are assigned as reference, the last assigned will overwrite the previous reference room thermostats and cause these to revert to normal function.

### **Application test function**

Enter the "Test" menu via the installer key. The Application test (APP test) is specific for each application. The test is split into steps to ensure that all components are installed correctly. Please follow the process.

### **Test steps**

**Step 1:3** During the first five minutes, the output 1 is set to "ON" = heating mode/hot flow side (up to 3 minutes opening time can be expected).

**Step 2:3** During next five minutes, the output 1 is set to "OFF", and the outputs 3 & 4 are set to "ON" = cooling mode/cold flow side (up to 3 minutes opening time can be expected).

**Step 3:3** During last 5 minutes, all outputs 1 and 2 should close.

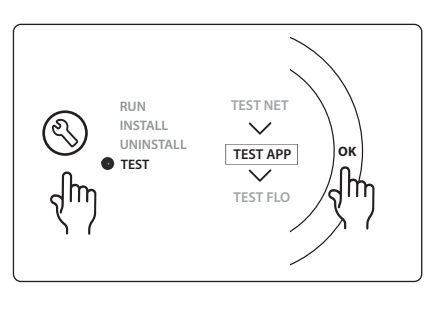

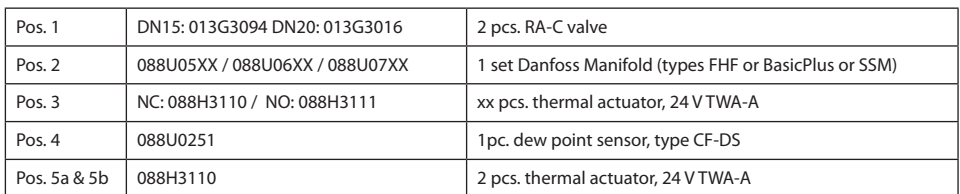

Danfoss

# **Application 0008: 3-pipe system with cooling control via motorized actuators and common return controlled by reference room thermostat.**

Optional: Dewpoint sensor (recommended), Global standby, pump relay and heat demand signal.

# **Application description**

3 -pipe Floor heating system with cooling controlled via motorized actuators and common return. The **Icon™** system controls the heat and cooling demand by activating the corrosponding outputs (PWR1 and potential free relay). For cooling applications it is always recommended to have a dew point sensor installed in the system to prevent moisture damage to floor and installations in cases where the relative humidty exceeds dew point. Four conditions must be true before cooling in a room is allowed:

- Reference room temperature must exceed the room setpoint + cooling hysterhesis.
- No room has called for heating within neutral time.
- The dew point sensor must not be active / no condensation risk present.
- The room thermostat must be enabled for cooling (default = enabled)

If no heating or cooling demand is present, the two shut-off valves will close (AMZ 112).

The Global standby is a potential free input that can be used to remotely put the system in Global away mode e.g. via an external 3<sup>rd</sup> party GSM module. When global standby input is active, all rooms receive a 15 degree celcius setpoint.

# **Settings**

**"SET 1"** = Set desired cooling hysterhesis for change-over [+2 to +4K]

**"SET 2"** = Set neutral time that must pass without active heating or cooling, before change-over can be activated [3-6 Hrs.]

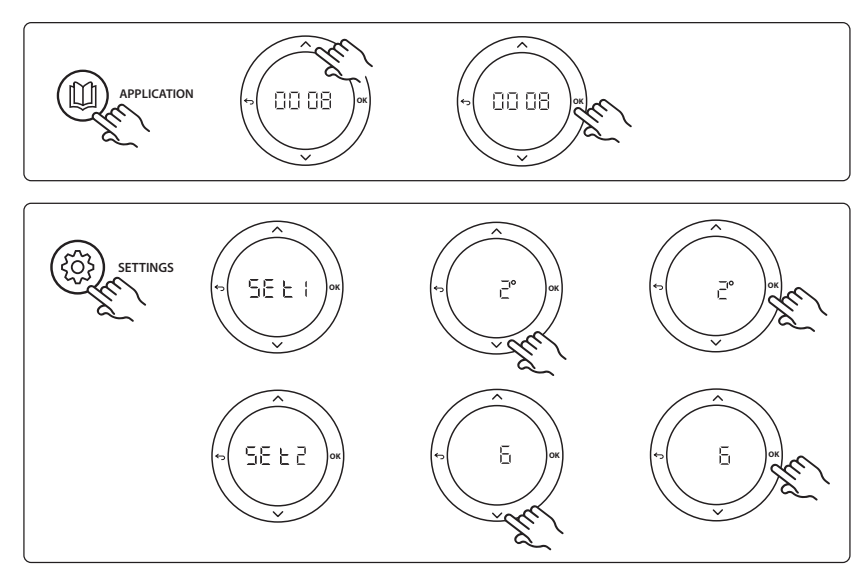

# **Settings on thermostat**

**Excluding rooms from cooling:** To exclude a room from cooling - typically in bathrooms where cooling would be uncomfortable - go to thermostat and set menu  $\Pi E$ . The UPF F. See Thermostat Installation Guide for further information.

**Choose reference room thermostat:** To assign a thermostat as reference room thermostat, go to the desired reference room thermostat and in menu  $ME.E$  set to  $DT$ .

When selected the thermostat will control when the system goes from heating mode to cooling mode based on the actual temperature in the room.

It is only possible to have one reference thermostat per system and if more than one thermostats are assigned as reference, the last assigned will overwrite the previous reference room thermostats and cause these to revert to normal function.

### **Application test function**

Enter the "Test" menu via the installer key. The Application test (APP test) is specific for each application. The test is split into steps to ensure that all components are installed correctly. Please follow the process.

### **Test steps**

**Step 1:3** During the first minute of the test, the AMZ 112 valve of the hot flow side is set to "heating mode" via "PWR1 output going ON". Check on valve/actuator that position is correct for "heating".

**Step 2:3** During the second minute of the test, the AMZ 112 valve on the cold flow side is set to "cooling mode" via "PWR1 output going OFF" and "Relay output" going ON. Check on valve/actuator that position is correct for "cooling".

**Step 3:3** During last minute of the test, botm AMZ 112 valves are closed.

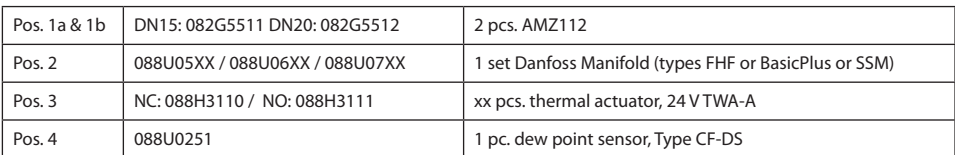

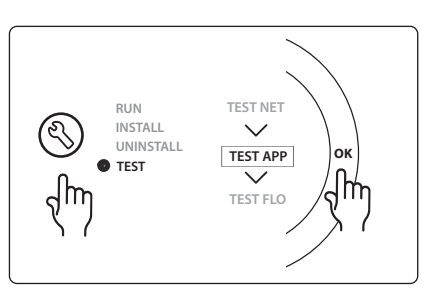

Danfoss

# **Application 0009: 4-pipe system with 6-port valve, automatic change over for cooling controlled by a reference room thermostat. (Require external 24 VAC PSU).**

Optional: Dewpoint sensor (recommended), shut-off function and Global standy.

# **Application description**

Floor heating system with automatic changeover for cooling via 6-way changeover valve controlled by a reference room thermostat.

The system can be configured with optional shut off function via a **Danfoss** AMZ-112 2-way ball valve and Global standby. For cooling applications it is always recommended to have a dew point sensor installed in the system to prevent moisture damage to floor and installations in cases where the relative humidty exceeds dew point. Four conditions must be true before cooling in a room is allowed:

- Reference room temperature must exceed the room setpoint + cooling hysterhesis.
- No room has called for heating within neutral time.
- The dew point sensor must not be active / no condensation risk present.
- The room thermostat must be enabled for cooling (default  $=$  enabled).

If no heating or cooling demand is present, the shut-off valve will close.

The Global standby is a potential free input that can be used to remotely put the system in Global away mode e.g. via an external 3<sup>rd</sup> party GSM module. When global standby input is active, all rooms receive a 15 degree celcius setpoint.

# **Settings**

**"SET 1"** = Set desired cooling hysterhesis for change-over [+2 to +4K]

**"SET 2"** = Set neutral time that must pass without active heating or cooling, before change-over can be activated [3-6 Hrs.]

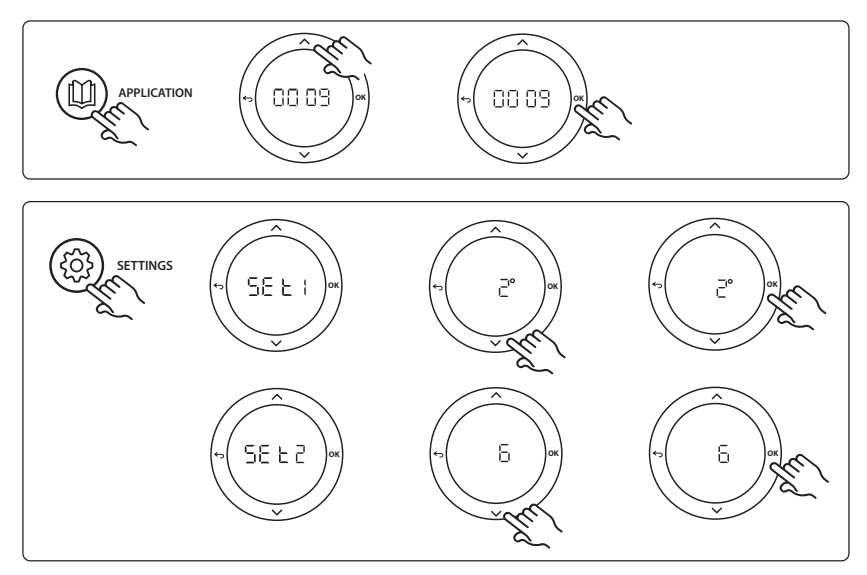

# **Settings on thermostat**

**Excluding rooms from cooling:** To exclude a room from cooling - typically in bathrooms where cooling would be uncomfortable - go to thermostat and set menu  $\Pi E$ . The UPF F. See Thermostat Installation Guide for further information.

**Choose reference room thermostat:** To assign a thermostat as reference room thermostat, go to the desired reference room thermostat and in menu  $ME.E$  set to  $DT$ .

When selected the thermostat will control when the system goes from heating mode to cooling mode based on the actual temperature in the room.

It is only possible to have one reference thermostat per system and if more than one thermostats are assigned as reference, the last assigned will overwrite the previous reference room thermostats and cause these to revert to normal function.

# **Application test function**

Enter the "Test" menu via the installer key. The Application test (APP test) is specific for each application. The test is split into steps to ensure that all components are installed correctly. Please follow the process.

#### **Test steps**

**Step 1:3** During the first two minutes, the AMZ 112 valve goes to position "Flow" and the ChangeOver6 valve goes to position "Cooling" for 1 minute.

**Step 2:3** The ChangeOver6 valve now goes to position "Heating" for 1 minute.

**Step 3:3** The AMZ 112 valve goes to position "No Flow".

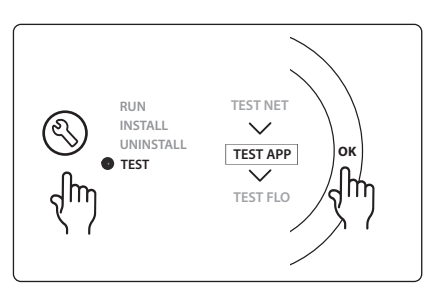

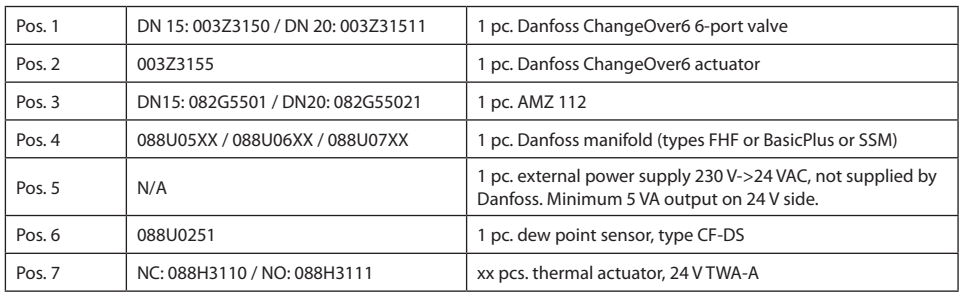

Danfoss

# **Application 0010: 4-pipe system with 2-way valves on supply pipes and automatic change over for cooling controlled by a reference room thermostat.**

Optional: Dewpoint sensor (recommended), circulation pump, heat demand signal and Global standby.

# **Application description**

4-pipe system with 2-way valves on supply pipes and automatic change over for cooling controlled by reference room thermostat.

The system activates cooling mode via 2-way valves with thermal actuators on supply and return side by activating the corresponding outputs (**M1 - M4**). Note: In this application outputs 1, 2, 3 & 4 on **DanfossIcon**™ Master is used for the application and cannot be assigned to thermostats.

For cooling applications it is always recommended to have a dew point sensor installed in the system to prevent moisture damage to floor and installations in cases where the relative humidty exceeds dew point. Four conditions must be true before cooling in a room is allowed:

- Reference room temperature must exceed the room setpoint + cooling hysterhesis.
- No room has called for heating within neutral time.
- The dew point sensor must not be active / no condensation risk present.
- The room thermostat must be enabled for cooling (default  $=$  enabled).

The Global standby is a potential free input that can be used to remotely put the system in Global away mode e.g. via an external 3rd party GSM module. When global standby input is active, all rooms receive a 15 degree celcius setpoint.

# **Settings**

**"SET 1"** = Set desired cooling hysterhesis for change-over [+2 to +4K]

**"SET 2"** = Set neutral time that must pass without active heating or cooling, before change-over can be activated [3-6 Hrs.]

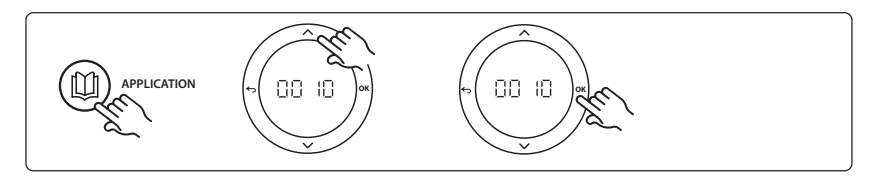

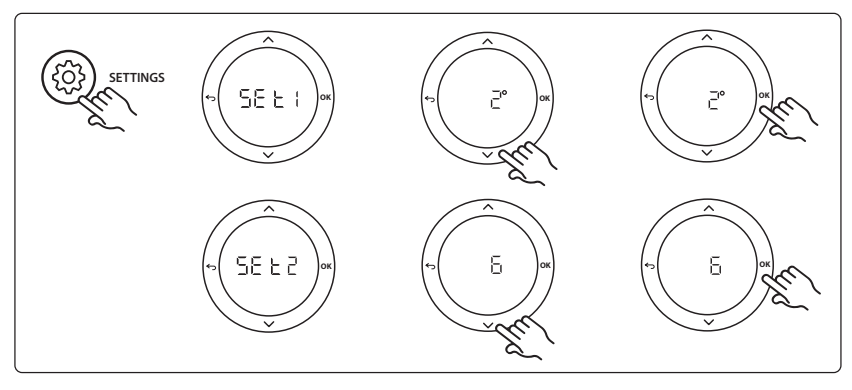

# **Settings on thermostat**

**Excluding rooms from cooling:** To exclude a room from cooling - typically in bathrooms where cooling would be uncomfortable - go to thermostat and set menu  $\Pi E$ . The UPF F. See Thermostat Installation Guide for further information.

**Choose reference room thermostat:** To assign a thermostat as reference room thermostat, go to the desired reference room thermostat and in menu  $ME.E$  set to  $DT$ .

When selected the thermostat will control when the system goes from heating mode to cooling mode based on the actual temperature in the room.

It is only possible to have one reference thermostat per system and if more than one thermostats are assigned as reference, the last assigned will overwrite the previous reference room thermostats and cause these to revert to normal function.

# **Application test function**

Enter the "Test" menu via the installer key. The Application test (APP test) is specific for each application. The test is split into steps to ensure that all components are installed correctly. Please follow the process.

### **Test steps**

**Step 1:3** During the first five minutes, the outputs 1&2 are set to "ON" = heating mode/hot flow side (up to 3 minutes opening time can be expected).

**Step 2:3** During next five minutes, the outputs 1&2 are set to "OFF", and the outputs 3 & 4 are set to "ON" = cooling mode/cold flow side (up to 3 minutes opening time can be expected).

**Step 3:3** During last 5 minutes, all outputs 1, 2, 3 and 4 should close.

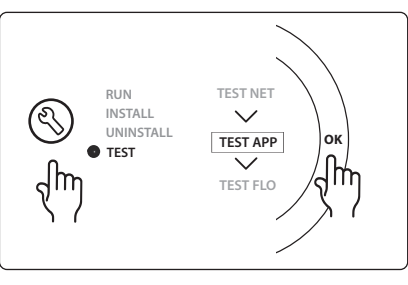

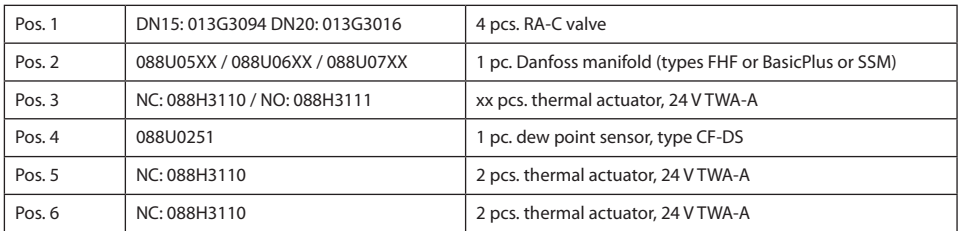

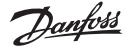

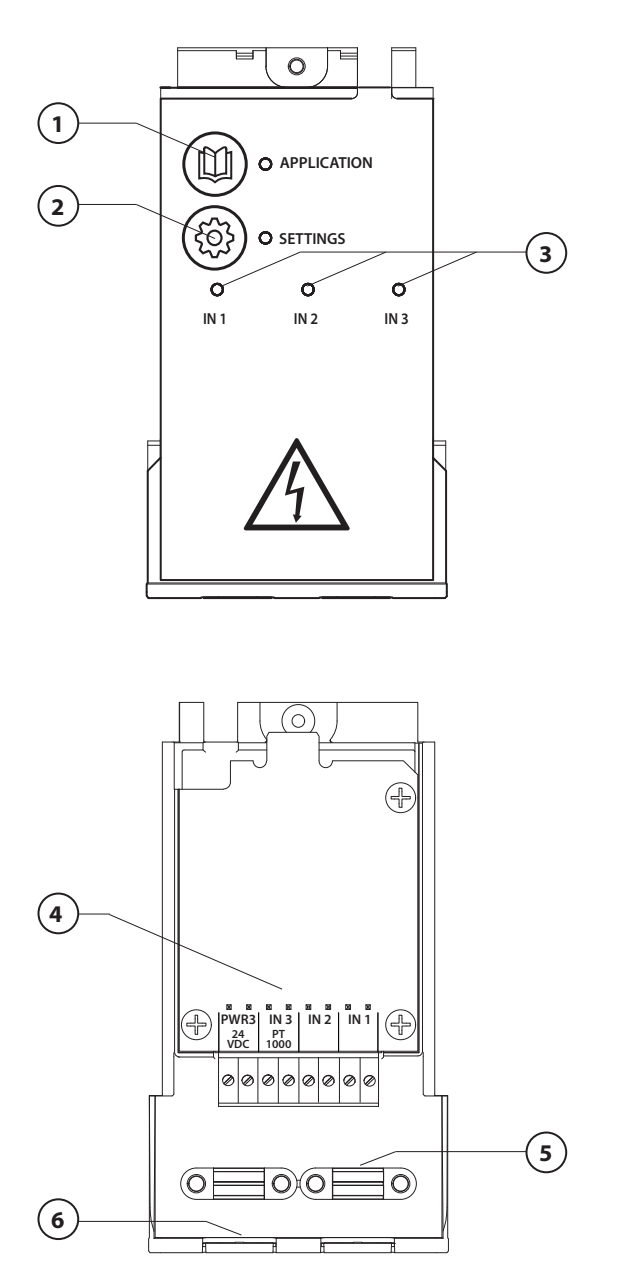

Die Verdrahtung gemäß dem Schaltdiagramm durchführen und anschließend das Erweiterungsmodul für zusätzliche Funktionen in den **Danfoss Icon™** Hauptregler einführen.

- 1. Mit dieser Taste können Sie die Anwendung auswählen. Drücken Sie die Anwendungstaste, wählen Sie mit  $\bigwedge$  und  $\bigvee$  Anwendung 1-11 aus und bestätigen Sie mit "OK". Wählen Sie die geeignete Anwendung mithilfe der Anwendungszeichnungen aus.
- 2. Mit dieser Taste können Sie anwendungsspezifische Einstellungen einstellen. Die für die gewählte Anwendung verfügbaren Einstellungen sind in der Anwendungsbeschreibung aufgeführt.
- 3. LED-Leuchten zeigen den Status der Eingänge 1 bis 3 an. Vgl. die Anwendungsbeschreibung für die jeweilige Anwendung.
- 4. Anschlussklemmen für den Anschluss verschiedener Verdrahtungen/externer Geräte.
- 5. Kabel-Zugentlastung.
- 6. Lösevorrichtung für Verdrahtung/ Kabel.

Danfoss

# **Anwendung 0001: Zweirohrsystem, vorgegebene Zulufttemperatur, elektronisch kontrolliert.**

Optional: Global Standby.

# **Anwendungsbeschreibung**

Fußbodenheizungssystem mit elektronischer Regelung der Zulufttemperatur. Die Zulufttemperatur ist auf einen vorgegebenen Wert eingestellt.

Das System nutzt einen PT1000-Fühler, um die Zulufttemperatur zu erkennen und zu regeln, und wird auch eingesetzt, um sicherzustellen, dass die Temperatur nicht die zulässige Höchsttemperatur übersteigt. Wenn verbunden, steuert das System die Umwälzpumpe und das Heizbedarfssignal, beispielsweise für einen Kessel oder eine Wärmepumpe. Die Pumpe und das Heizbedarfssignal sind eingeschaltet, wenn bei mindestens einem Kreislauf Heizbedarf besteht. **Ausgang 1 muss für TWA an der Mischergruppe verwendet werden.**

Das Globale Standby ist ein potentialfreier Eingang, mit dem das System per Fernzugriff in den Globalen Abwesenheitsmodus versetzt werden kann, z. B. über ein externes GSM-Modul eines Drittanbieters. Wenn der globale Standby-Eingang aktiv ist, erhalten alle Räume einen Sollwert von 15 Grad Celsius.

# **Einstellungen**

**"SET 1"** = Gewünschte Vorlauftemperatur [25-70 °C] einstellen

**"SET 2"** = Gewünschte Sicherheits-Abschalttemperatur [30-75 °C] einstellen

Hinweis: Die Temperatur muss über der Vorlauftemperatur liegen.

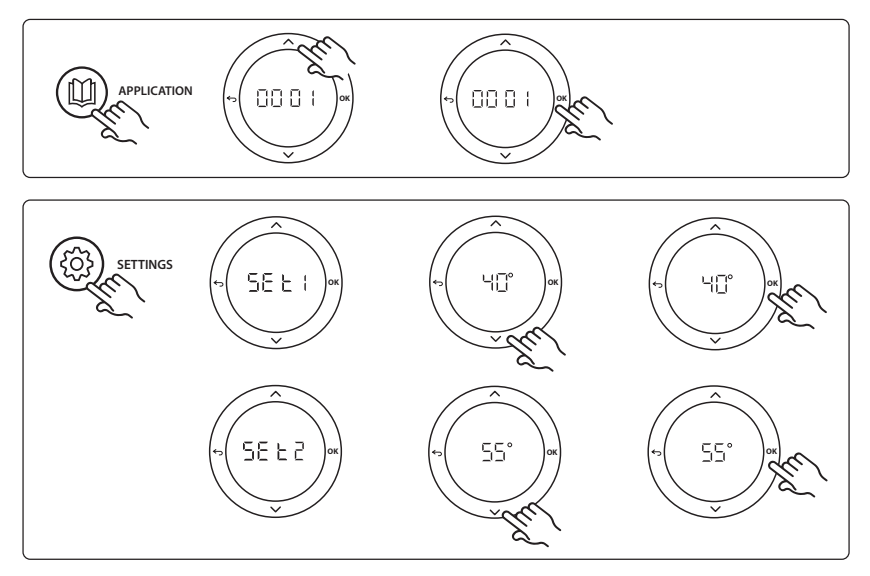

Danfoss

#### **Installationsanleitung Erweiterungsmodus** für Danfoss Icon™ Master

#### **Anwendungstestfunktion**

Rufen Sie über die Installateurstaste das Menü "Test" auf. Der Anwendungstest (APP-Test) ist anwendungsspezifisch. Der Test ist in mehrere Schritte unterteilt, um sicherzustellen, dass alle Komponenten ordnungsgemäß installiert werden. Befolgen Sie bitte das Verfahren.

# **Testschritte**

**Schritt 1:1** Gehen Sie zum Regelventilantrieb der Mischergruppe und überprüfen Sie, ob sich das Ventil vollständig öffnet (es sind bis zu drei Minuten Öffnungszeit zu erwarten). Nach fünf Minuten schließt sich der Ventilantrieb der Mischergruppe wieder.

Während der fünfminütigen Testphase zeigt das Display am Hauptregler auch die gemessene Vorlauftemperatur an.

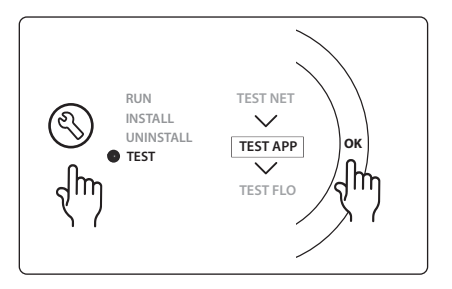

# **Teileliste**

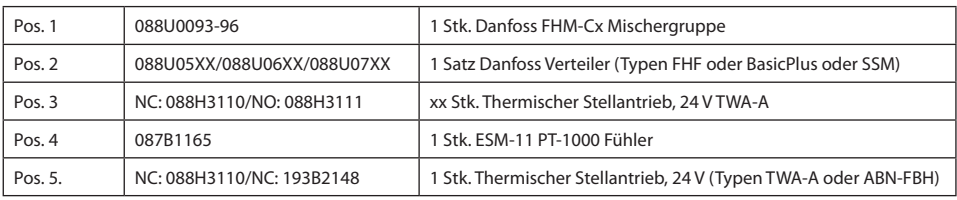

Danfoss

# **Anwendung 0002: Zweirohrsystem mit bedarfsbasierter Regelung der Zulufttemperatur.**

Optional: Globales Standby.

# **Anwendungsbeschreibung**

Fußbodenheizungssystem mit elektronischer Regelung der Zulufttemperatur.

Die bedarfsbasierte Zulufttemperatur wird je nach dem Heizbedarf aus den Räumen geregelt. Das System nutzt einen PT1000-Fühler, um die Zulufttemperatur zu erkennen, und wird auch eingesetzt, um mithilfe eines Sicherheits-Tmax sicherzustellen, dass die Temperatur nicht die zulässige Höchsttemperatur übersteigt. Wenn verbunden, steuert das System die Umwälzpumpe und das Heizbedarfssignal, beispielsweise für einen Kessel oder eine Wärmepumpe. Die Pumpe und das Heizbedarfssignal sind eingeschaltet, wenn bei mindestens einem Kreislauf Heizbedarf besteht. **Ausgang 1 muss für TWA an der Mischergruppe verwendet werden.**

Das Globale Standby ist ein potentialfreier Eingang, mit dem das System per Fernzugriff in den Globalen Abwesenheitsmodus versetzt werden kann, z. B. über ein externes GSM-Modul eines Drittanbieters. Wenn der globale Standby-Eingang aktiv ist, erhalten alle Räume einen Sollwert von 15 Grad Celsius.

# **Einstellungen**

**"SET 1"** = Set desired min. supply flow temperature [25-65°C]

**"SET 1"** = Gewünschte minimale Vorlauftemperatur [25-65 °C] einstellen

**"SET 2"** = Gewünschte maximale Vorlauftemperatur [30-70 °C] einstellen

Hinweis: Die Temperatur muss mindestens 5 °C höher als die minimale Vorlauftemperatur eingestellt werden.

**"SET 3"** = Gewünschte Sicherheits-Abschalttemperatur [30-75 °C] einstellen

Hinweis: Die Temperatur muss über der Vorlauftemperatur liegen.

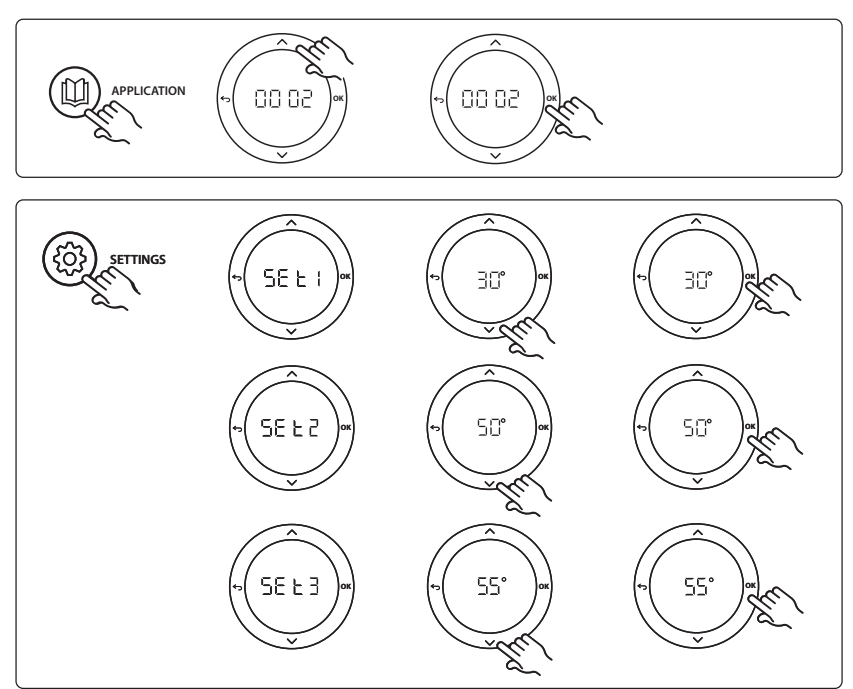

Danfoss

#### **Installationsanleitung Erweiterungsmodus** für Danfoss Icon™ Master

#### **Anwendungstestfunktion**

Rufen Sie über die Installateurstaste das Menü "Test" auf. Der Anwendungstest (APP-Test) ist anwendungsspezifisch. Der Test ist in mehrere Schritte unterteilt, um sicherzustellen, dass alle Komponenten ordnungsgemäß installiert werden. Befolgen Sie bitte das Verfahren.

# **Testschritte**

**Schritt 1:1** Gehen Sie zum Regelventilantrieb der Mischergruppe und überprüfen Sie, ob sich das Ventil vollständig öffnet (es sind bis zu drei Minuten Öffnungszeit zu erwarten). Nach fünf Minuten schließt sich der Ventilantrieb der Mischergruppe wieder.

Während der fünfminütigen Testphase zeigt das Display am Hauptregler auch die gemessene Vorlauftemperatur an.

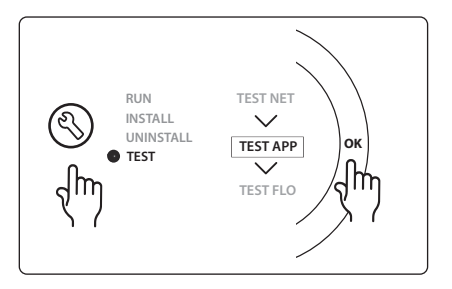

# **Teileliste**

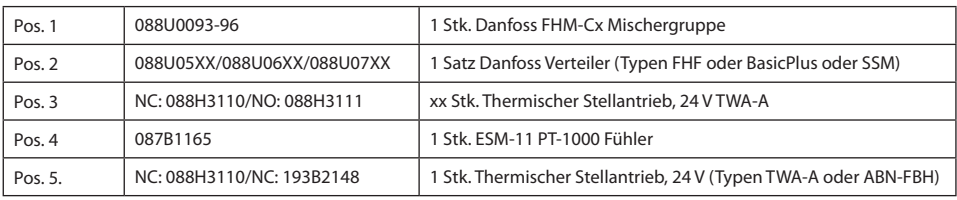

# **Anwendung 0003: Zweirohrsystem mit automatischer Umschaltung zur Kühlung auf der Grundlage der Zulufttemperatur.**

Optional: Taupunktfühler (empfohlen), Globales Standby, Umwälzpumpe und Heizbedarfssignal.

# **Anwendungsbeschreibung**

Fußbodenheizungssystem mit automatischer Umschaltung zur Kühlung auf der Grundlage des Zulufttemperatureingangs.

Die Zulufttemperatur wird mittels eines PT1000-Fühlers überwacht. Je nach Messung schaltet das System von Heizung auf Kühlung um. Wenn verbunden, steuert das System die Umwälzpumpe, die eingeschaltet wird, wenn mindestens ein Raum Heiz- oder Kühlbedarf hat.

Das Heizsignal für beispielsweise einen Kessel oder eine Wärmepumpe wird nur aktiviert, wenn sich das System im Heizmodus befindet und mindestens ein Raum Heizbedarf hat. Für Kühlanwendungen empfiehlt es sich immer, im System einen Taupunktfühler installiert zu haben, um Feuchtigkeitsschäden an Boden und Installationen zu vermeiden, wenn die relative Luftfeuchte den Taupunkt übersteigt.

Das Globale Standby ist ein potentialfreier Eingang, mit dem das System per Fernzugriff in den Globalen Abwesenheitsmodus versetzt werden kann, z. B. über ein externes GSM-Modul eines Drittanbieters. Wenn der globale Standby-Eingang aktiv ist, erhalten alle Räume einen Sollwert von 15 Grad Celsius.

# **Einstellungen**

**"SET 1"** = Vorlauftemperatur für die Umschaltung zum Heizen [25-55 °C] einstellen

**"SET 2"** = Vorlauftemperatur für die Umschaltung zum Kühlen [15-25 °C] einstellen

Hinweis: Die Temperatur kann nicht höher als 2 °C unter der Umschalttemperatur zum Heizen eingestellt werden.

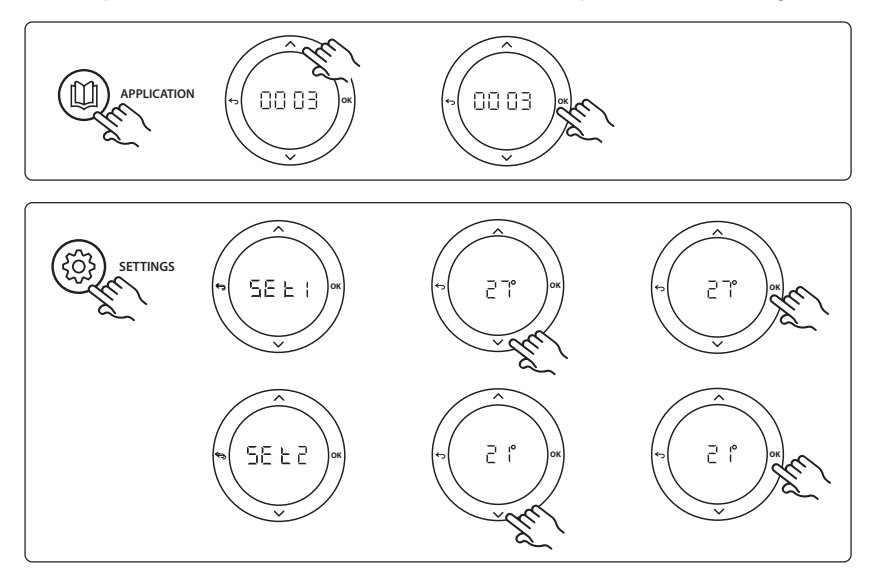

# **Einstellungen des Thermostats**

**Räume von der Kühlung ausschließen:** Um einen Raum von der Kühlung auszuschließen, etwa ein Badezimmer, in dem eine Kühlung unangenehm wäre, den Thermostat aufsuchen und Menü  $ME$ . I auf DF F einstellen. Weitere Informationen sind in der Installationsanleitung des Thermostats enthalten.

Danfoss

#### **Installationsanleitung Erweiterungsmodus** für Danfoss Icon™ Master

# **Anwendungstestfunktion**

Rufen Sie über die Installateurstaste das Menü "Test" auf. Der Anwendungstest (APP-Test) ist anwendungsspezifisch. Der Test ist in mehrere Schritte unterteilt, um sicherzustellen, dass alle Komponenten ordnungsgemäß installiert werden. Befolgen Sie bitte das Verfahren.

# **Testschritte**

**Schritt 1:1** Während der einminütigen Testphase zeigt das Display am Hauptregler die gemessene Vorlauftemperatur an.

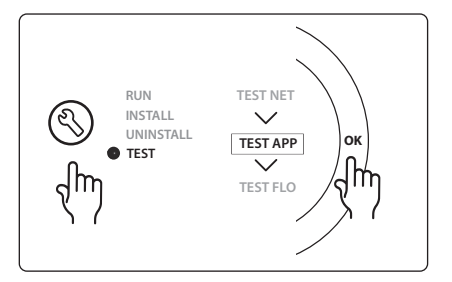

# **Teileliste**

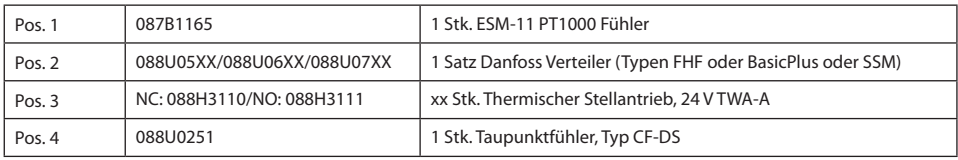

# **Anwendung 0004: Zweirohrsystem mit wärmepumpengeregelter Umschaltung zur Kühlung.**

Optional: Taupunktfühler (empfohlen), Umwälzpumpe und Heizbedarfssignal.

# **Anwendungsbeschreibung**

Fußbodenheizungssystem mit automatischer Umschaltung zur Kühlung, die durch eine Wärmequelle wie z. B. eine Wärmepumpe gesteuert wird.

Wenn die Wärmepumpe in den Kühlmodus umschaltet, gibt sie ein Kühlsignal an den **Danfoss Icon™** Master ab und aktiviert so den Kühlmodus. Wenn verbunden, steuert das System die Umwälzpumpe, die eingeschaltet wird, wenn mindestens ein Raum Heiz- oder Kühlbedarf hat.

Das Heizsignal für beispielsweise einen Kessel oder eine Wärmepumpe wird nur aktiviert, wenn sich das System im Heizmodus befindet und mindestens ein Raum Heizbedarf hat. Für Kühlanwendungen empfiehlt es sich immer, im System einen Taupunktfühler installiert zu haben, um Feuchtigkeitsschäden an Boden und Installationen zu vermeiden, wenn die relative Luftfeuchte den Taupunkt übersteigt.

# **Einstellungen**

Keine Einstellungen erforderlich.

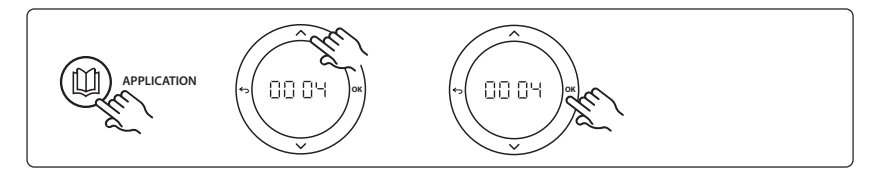

# **Einstellungen des Thermostats**

**Räume von der Kühlung ausschließen:** Um einen Raum von der Kühlung auszuschließen, etwa ein Badezimmer, in dem eine Kühlung unangenehm wäre, den Thermostat aufsuchen und Menü ME. 7 auf DFF einstellen. Weitere Informationen sind in der Installationsanleitung des Thermostats enthalten.

# **Anwendungstestfunktion**

Nicht relevant.

# **Teileliste**

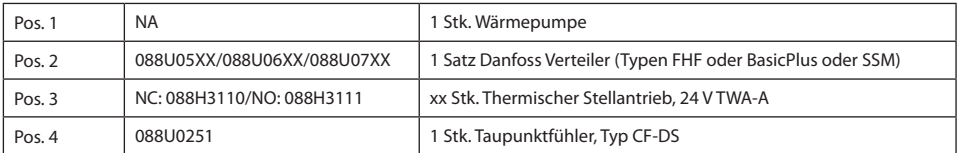

<u>Danfoss</u>

Danfoss

# **Anwendung 0005: Zweirohrsystem mit hybrider Luft-Wasser-Wärmepumpe mit integriertem Brennwertkessel (Beispiel: Itho Cool Cube). Umschaltung vom Referenzraumthermostat angefordert.**

Optional: Taupunktfühler (empfohlen) und Globales Standby.

# **Anwendungsbeschreibung**

Fußbodenheizungssystem mit Kühlung über z. B. Coolcube als Wärme- und Kühlquelle.

Das **Icon™** -System steuert den Heiz- und Kühlbedarf durch Aktivierung des entsprechenden Relais (PWR1 und potentialfreies Relais). Für Kühlanwendungen empfiehlt es sich immer, im System einen Taupunktfühler installiert zu haben, um Feuchtigkeitsschäden an Boden und Installationen zu vermeiden, wenn die relative Luftfeuchte den Taupunkt übersteigt. Bevor die Kühlung in einem Raum zulässig ist, müssen vier Bedingungen erfüllt sein:

- Die Referenzraumtemperatur muss den Raumsollwert und die Kühlhysterese überschreiten.
- Kein Raum hat innerhalb der neutralen Zeit Heizung angefordert.
- Der Taupunktfühler darf nicht aktiv sein/es darf kein Kondensationsrisiko vorliegen.
- Die Kühlung muss am Raumthermostat aktiviert sein (voreingestellt = aktiviert).

Das Globale Standby ist ein potentialfreier Eingang, mit dem das System per Fernzugriff in den Globalen Abwesenheitsmodus versetzt werden kann, z. B. über ein externes GSM-Modul eines Drittanbieters. Wenn der globale Standby-Eingang aktiv ist, erhalten alle Räume einen Sollwert von 15 Grad Celsius.

# **Einstellungen**

**"SET 1"** = Gewünschte Kühlhysterese für die Umschaltung [+2 bis +4 K] einstellen

**"SET 2" =** Neutrale Zeit einstellen, die ohne aktive Heizung bzw. Kühlung vergehen muss, bevor die Umschaltung aktiviert werden kann [3-6 Std.]

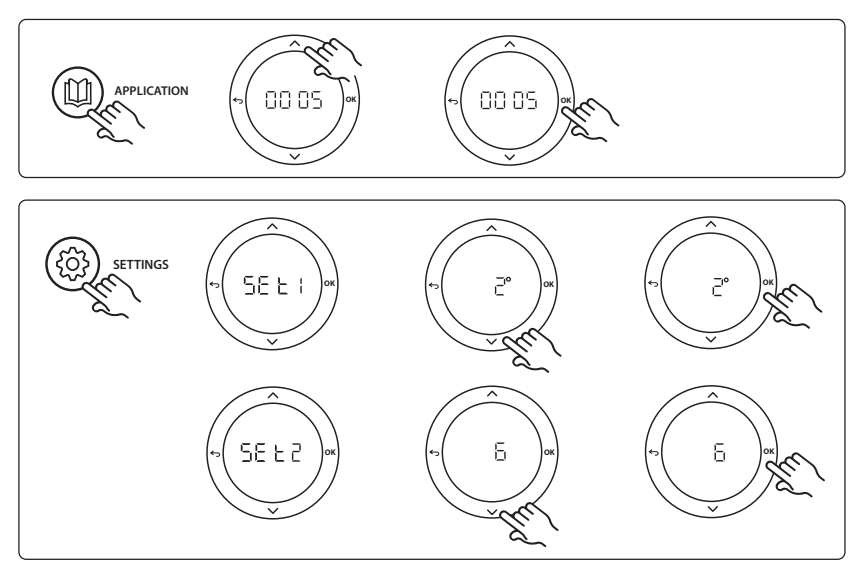

### **Einstellungen des Thermostats**

**Räume von der Kühlung ausschließen:** Um einen Raum von der Kühlung auszuschließen, etwa ein Badezimmer, in dem eine Kühlung unangenehm wäre, den Thermostat aufsuchen und Menü  $ME$ . I auf DF F einstellen. Weitere Informationen sind in der Installationsanleitung des Thermostats enthalten.

**Referenzraumthermostat wählen:** Um einen Thermostat als Referenzraumthermostat zu bestimmen, den gewünschten Referenzraumthermostat aufsuchen und Menü HE.  $E$  auf  $\prod P$  einstellen.

Nachdem der Thermostat ausgewählt wurde, steuert dieser anhand der tatsächlichen Temperatur im Raum, wann das System vom Heizmodus in den Kühlmodus umschaltet.

Es kann nur einen Referenzraumthermostat je System geben. Werden mehr als ein Thermostat als Referenz bestimmt, überschreibt der zuletzt bestimmte Thermostat alle vorher bestimmten Referenzraumthermostate, sodass diese zur Normalfunktion zurückkehren.

### **Anwendungstestfunktion**

Rufen Sie über die Installateurstaste das Menü "Test" auf. Der Anwendungstest (APP-Test) ist anwendungsspezifisch. Der Test ist in mehrere Schritte unterteilt, um sicherzustellen, dass alle Komponenten ordnungsgemäß installiert werden. Befolgen Sie bitte das Verfahren.

# **Testschritte**

**Schritt 1:3** In der ersten Minute des Tests wird die Wärmequelle über den "Ausgang PWR1" in den "Heizmodus" versetzt. Überprüfen Sie an der Benutzeroberfläche der Wärmequelle, ob die Heizung aktiv ist.

**Schritt 2:3** In der zweiten Minute des Tests wird die Wärmequelle über einen "Relaisausgang" in den "Kühlmodus" versetzt. Überprüfen Sie an der Benutzeroberfläche der Wärmequelle, ob die Kühlung aktiv ist.

**Schritt 3:3** In der dritten Minute des Tests wird die Wärmequelle in den "neutralen Modus" versetzt und weder Heizung noch Kühlung sind aktiv.

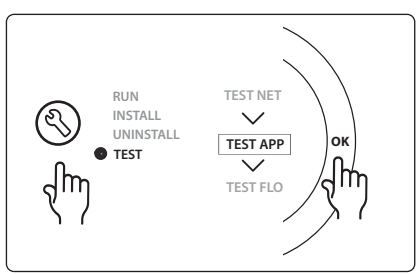

# **Teileliste**

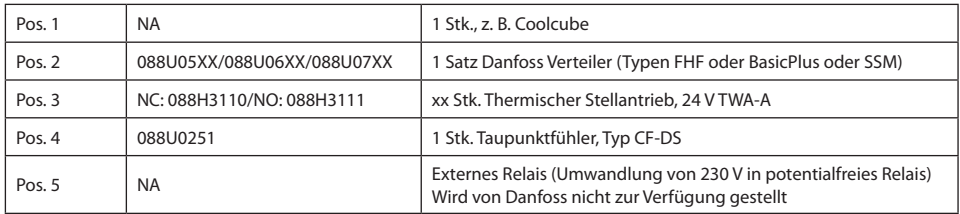

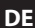

Danfoss

<u>Danfoss</u>

# **Anwendung 0006: Dreirohrsystem mit Kühlungssteuerung über motorisiertes Ventil und gemeinsame Rückführung, Umschaltsignal von Referenzraumthermostat abgegeben.**

Optional: Taupunktfühler (empfohlen), Globales Standby, und Heizbedarfssignalrelais.

# **Anwendungsbeschreibung**

Dreirohr-Fußbodenheizungssystem mit Kühlungssteuerung über motorisiertes Ventil und gemeinsame Rückführung.

Das **Icon™** -System steuert den Heiz- und Kühlbedarf durch Aktivierung des entsprechenden Relais (PWR1 und PWR2). Für Kühlanwendungen empfiehlt es sich immer, im System einen Taupunktfühler installiert zu haben, um Feuchtigkeitsschäden an Boden und Installationen zu vermeiden, wenn die relative Luftfeuchte den Taupunkt übersteigt. Bevor die Kühlung in einem Raum zulässig ist, müssen vier Bedingungen erfüllt sein:

- Die Referenzraumtemperatur muss den Raumsollwert und die Kühlhysterese überschreiten.
- Kein Raum hat innerhalb der neutralen Zeit Heizung angefordert.
- Der Taupunktfühler darf nicht aktiv sein/es darf kein Kondensationsrisiko vorliegen.
- Die Kühlung muss am Raumthermostat aktiviert sein (voreingestellt = aktiviert).

Das Globale Standby ist ein potentialfreier Eingang, mit dem das System per Fernzugriff in den Globalen Abwesenheitsmodus versetzt werden kann, z. B. über ein externes GSM-Modul eines Drittanbieters. Wenn der globale Standby-Eingang aktiv ist, erhalten alle Räume einen Sollwert von 15 Grad Celsius.

# **Einstellungen**

**"SET 1"** = Gewünschte Kühlhysterese für die Umschaltung [+2 bis +4 K] einstellen

**"SET 2" =** Neutrale Zeit einstellen, die ohne aktive Heizung bzw. Kühlung vergehen muss, bevor die Umschaltung aktiviert werden kann [3-6 Std.]

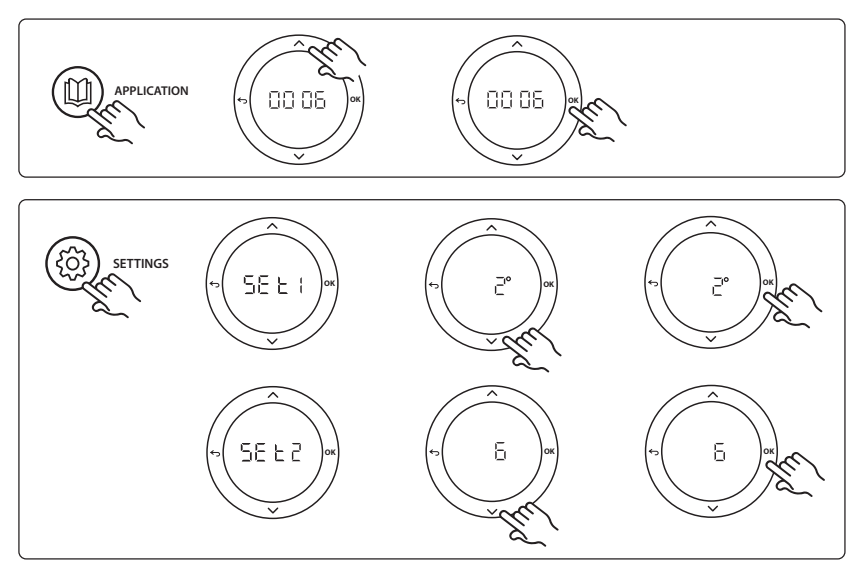

## **Einstellungen des Thermostats**

**Räume von der Kühlung ausschließen:** Um einen Raum von der Kühlung auszuschließen, etwa ein Badezimmer, in dem eine Kühlung unangenehm wäre, den Thermostat aufsuchen und Menü  $ME$ . I auf DF F einstellen. Weitere Informationen sind in der Installationsanleitung des Thermostats enthalten.

**Referenzraumthermostat wählen:** Um einen Thermostat als Referenzraumthermostat zu bestimmen, den gewünschten Referenzraumthermostat aufsuchen und Menü HE.  $E$  auf  $\prod P$  einstellen.

Nachdem der Thermostat ausgewählt wurde, steuert dieser anhand der tatsächlichen Temperatur im Raum, wann das System vom Heizmodus in den Kühlmodus umschaltet.

Es kann nur einen Referenzraumthermostat je System geben. Werden mehr als ein Thermostat als Referenz bestimmt, überschreibt der zuletzt bestimmte Thermostat alle vorher bestimmten Referenzraumthermostate, sodass diese zur Normalfunktion zurückkehren.

### **Anwendungstestfunktion**

Rufen Sie über die Installateurstaste das Menü "Test" auf. Der Anwendungstest (APP-Test) ist anwendungsspezifisch. Der Test ist in mehrere Schritte unterteilt, um sicherzustellen, dass alle Komponenten ordnungsgemäß installiert werden. Befolgen Sie bitte das Verfahren.

# **Testschritte**

**Schritt 1:2** In der ersten Minute des Tests wird das Ventil AMZ 113 über die "Aktivierung des Ausgangs PWR1" in den "Heizmodus" versetzt. Überprüfen Sie am Ventil/Stellantrieb, dass die Position für die "Heizung" korrekt ist. **Schritt 2:2** In der zweiten Minute des Tests wird das Ventil AMZ 113 über die "Deaktivierung des Ausgangs PWR1" in den "Kühlmodus" versetzt. Überprüfen Sie am Ventil/Stellantrieb, dass die Position für die "Kühlung" korrekt ist.

# **OK TEST NET TEST APP TEST FLO RUN INSTALL UNINSTALL TEST**

# **Teileliste**

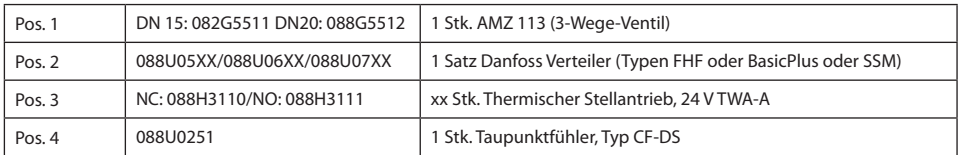

Danfoss

# **Anwendung 0007: Dreirohrsystem mit Kühlungssteuerung über thermische Stellantriebe und gemeinsame Rückführung, gesteuert durch das Referenzraumthermostat.**

Optional: Taupunktfühler (empfohlen), Globales Standby, Pumpenrelais und Heizbedarfssignal.

# **Anwendungsbeschreibung**

Dreirohr-Fußbodenheizungssystem mit Kühlungssteuerung über thermische Stellantriebe und gemeinsame Rückführung.

Das **Icon™** -System steuert den Heiz- und Kühlbedarf durch Aktivierung des entsprechenden Relais **(M1 und M2)**. Für Kühlanwendungen empfiehlt es sich immer, im System einen Taupunktfühler installiert zu haben, um Feuchtigkeitsschäden an Boden und Installationen zu vermeiden, wenn die relative Luftfeuchte den Taupunkt übersteigt. Bevor die Kühlung in einem Raum zulässig ist, müssen vier Bedingungen erfüllt sein:

- Die Referenzraumtemperatur muss den Raumsollwert und die Kühlhysterese überschreiten.
- Kein Raum hat innerhalb der neutralen Zeit Heizung angefordert.
- Der Taupunktfühler darf nicht aktiv sein/es darf kein Kondensationsrisiko vorliegen.
- Die Kühlung muss am Raumthermostat aktiviert sein (voreingestellt = aktiviert).

Das Globale Standby ist ein potentialfreier Eingang, mit dem das System per Fernzugriff in den Globalen Abwesenheitsmodus versetzt werden kann, z. B. über ein externes GSM-Modul eines Drittanbieters. Wenn der globale Standby-Eingang aktiv ist, erhalten alle Räume einen Sollwert von 15 Grad Celsius.

# **Einstellungen**

**"SET 1"** = Gewünschte Kühlhysterese für die Umschaltung [+2 bis +4 K] einstellen

**"SET 2" =** Neutrale Zeit einstellen, die ohne aktive Heizung bzw. Kühlung vergehen muss, bevor die Umschaltung aktiviert werden kann [3-6 Std.]

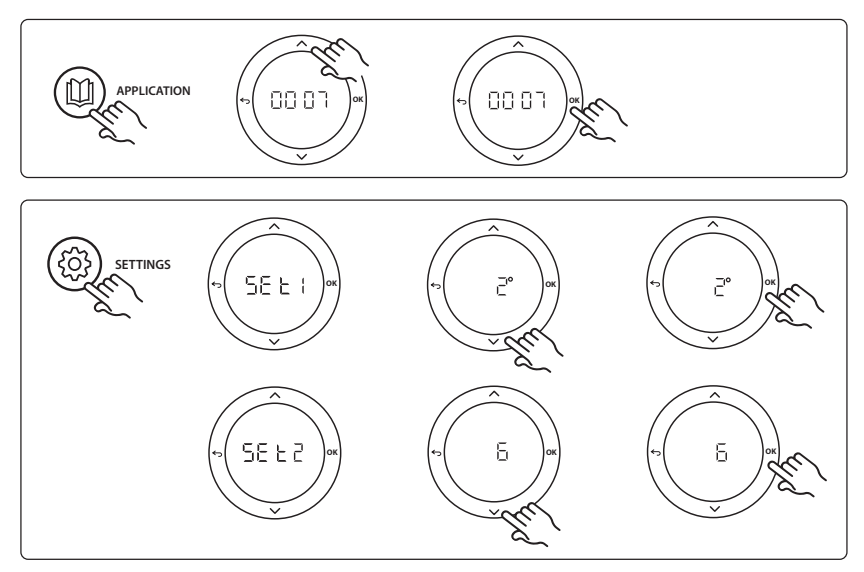
# **Einstellungen des Thermostats**

**Räume von der Kühlung ausschließen:** Um einen Raum von der Kühlung auszuschließen, etwa ein Badezimmer, in dem eine Kühlung unangenehm wäre, den Thermostat aufsuchen und Menü  $ME$ . I auf DF F einstellen. Weitere Informationen sind in der Installationsanleitung des Thermostats enthalten.

**Referenzraumthermostat wählen:** Um einen Thermostat als Referenzraumthermostat zu bestimmen, den gewünschten Referenzraumthermostat aufsuchen und Menü HE.  $E$  auf  $\prod P$  einstellen.

Nachdem der Thermostat ausgewählt wurde, steuert dieser anhand der tatsächlichen Temperatur im Raum, wann das System vom Heizmodus in den Kühlmodus umschaltet.

Es kann nur einen Referenzraumthermostat je System geben. Werden mehr als ein Thermostat als Referenz bestimmt, überschreibt der zuletzt bestimmte Thermostat alle vorher bestimmten Referenzraumthermostate, sodass diese zur Normalfunktion zurückkehren.

#### **Anwendungstestfunktion**

Rufen Sie über die Installateurstaste das Menü "Test" auf. Der Anwendungstest (APP-Test) ist anwendungsspezifisch. Der Test ist in mehrere Schritte unterteilt, um sicherzustellen, dass alle Komponenten ordnungsgemäß installiert werden. Befolgen Sie bitte das Verfahren.

# **Testschritte**

**Schritt 1:3** In den ersten fünf Minuten stehen die Ausgänge 1 auf "ON" = Heizmodus/Seite mit heißem Durchfluss (es sind bis zu drei Minuten Öffnungszeit zu erwarten).

**Schritt 2:3** In den nächsten fünf Minuten stehen die Ausgänge 1 auf "OFF" und die Ausgänge 2 auf "ON" = Kühlmodus/Seite mit kaltem Durchfluss (es sind bis zu drei Minuten Öffnungszeit zu erwarten). **Schritt 3:3** In den letzten fünf Minuten sollten sich alle Ausgänge 1 und 2 schließen.

#### **Teileliste**

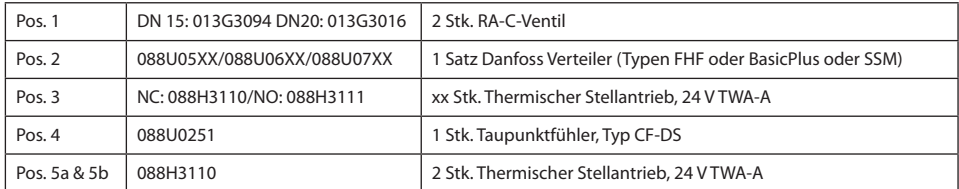

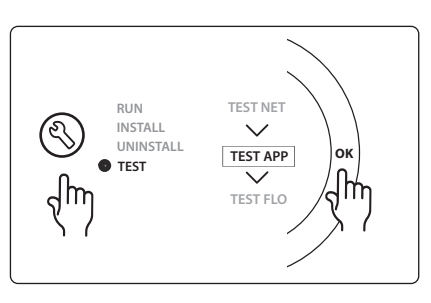

Danfoss

Danfoss

# **Anwendung 0008: Dreirohrsystem mit Kühlungssteuerung über motorisierte Stellantriebe und gemeinsame Rückführung, gesteuert durch das Referenzraumthermostat.**

Optional: Taupunktfühler (empfohlen), Globales Standby, Pumpenrelais und Heizbedarfssignal.

# **Anwendungsbeschreibung**

 Dreirohr-Fußbodenheizungssystem mit Kühlungssteuerung über motorisierte Stellantriebe und gemeinsame Rückführung.

Das **Icon™** -System steuert den Heiz- und Kühlbedarf durch Aktivierung der entsprechenden Ausgänge (PWR1 und potentialfreies Relais). Für Kühlanwendungen empfiehlt es sich immer, im System einen Taupunktfühler installiert zu haben, um Feuchtigkeitsschäden an Boden und Installationen zu vermeiden, wenn die relative Luftfeuchte den Taupunkt übersteigt. Bevor die Kühlung in einem Raum zulässig ist, müssen vier Bedingungen erfüllt sein:

- Die Referenzraumtemperatur muss den Raumsollwert und die Kühlhysterese überschreiten.
- Kein Raum hat innerhalb der neutralen Zeit Heizung angefordert.
- Der Taupunktfühler darf nicht aktiv sein/es darf kein Kondensationsrisiko vorliegen.
- Die Kühlung muss am Raumthermostat aktiviert sein (voreingestellt = aktiviert)

Wenn kein Heiz- oder Kühlbedarf vorliegt, schließen sich die beiden Absperrventile (AMZ 112). Das Globale Standby ist ein potentialfreier Eingang, mit dem das System per Fernzugriff in den Globalen Abwesenheitsmodus versetzt werden kann, z. B. über ein externes GSM-Modul eines Drittanbieters. Wenn der globale Standby-Eingang aktiv ist, erhalten alle Räume einen Sollwert von 15 Grad Celsius.

# **Einstellungen**

**"SET 1"** = Gewünschte Kühlhysterese für die Umschaltung [+2 bis +4 K] einstellen

**"SET 2" =** Neutrale Zeit einstellen, die ohne aktive Heizung bzw. Kühlung vergehen muss, bevor die Umschaltung aktiviert werden kann [3-6 Std.]

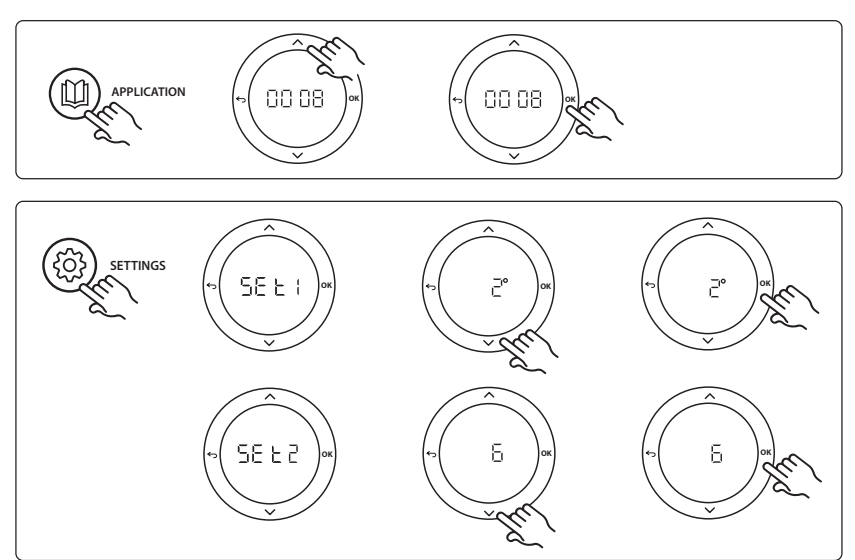

# **Einstellungen des Thermostats**

**Räume von der Kühlung ausschließen:** Um einen Raum von der Kühlung auszuschließen, etwa ein Badezimmer, in dem eine Kühlung unangenehm wäre, den Thermostat aufsuchen und Menü  $ME$ . I auf DF F einstellen. Weitere Informationen sind in der Installationsanleitung des Thermostats enthalten.

**Referenzraumthermostat wählen:** Um einen Thermostat als Referenzraumthermostat zu bestimmen, den gewünschten Referenzraumthermostat aufsuchen und Menü HE.  $E$  auf  $\prod P$  einstellen.

Nachdem der Thermostat ausgewählt wurde, steuert dieser anhand der tatsächlichen Temperatur im Raum, wann das System vom Heizmodus in den Kühlmodus umschaltet.

Es kann nur einen Referenzraumthermostat je System geben. Werden mehr als ein Thermostat als Referenz bestimmt, überschreibt der zuletzt bestimmte Thermostat alle vorher bestimmten Referenzraumthermostate, sodass diese zur Normalfunktion zurückkehren.

#### **Anwendungstestfunktion**

Rufen Sie über die Installateurstaste das Menü "Test" auf. Der Anwendungstest (APP-Test) ist anwendungsspezifisch. Der Test ist in mehrere Schritte unterteilt, um sicherzustellen, dass alle Komponenten ordnungsgemäß installiert werden. Befolgen Sie bitte das Verfahren.

# **Testschritte**

**Schritt 1:3** In der ersten Minute des Tests wird das Ventil AMZ 112 der Seite mit dem heißen Durchfluss über die "Aktivierung des Ausgangs PWR1" in den "Heizmodus" versetzt. Überprüfen Sie am Ventil/Stellantrieb, dass die Position für die "Heizung" korrekt ist.

**Schritt 2:3** In der zweiten Minute des Tests wird das Ventil AMZ 112 der Seite mit dem kalten Durchfluss über die "Deaktivierung des Ausgangs PWR1" und die Aktivierung des "Relaisausgangs" in den "Kühlmodus" versetzt. Überprüfen Sie am Ventil/Stellantrieb, dass die Position für die "Kühlung" korrekt ist.

**Schritt 3:3** In der letzten Minute des Tests sind beide AMZ 112-Ventile geschlossen.

#### **Teileliste**

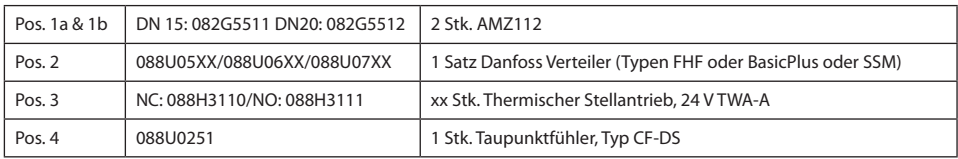

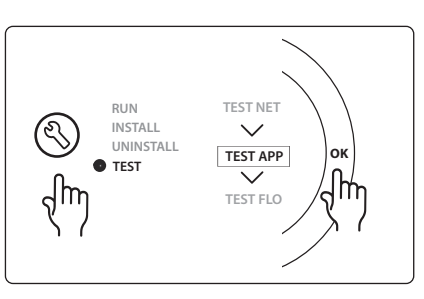

<u>Danfoss</u>

Danfoss

# **Anwendung 0009: Vierrohrsystem mit 6-Wege-Ventil, automatischer Umschaltung zur Kühlung, gesteuert durch einen Referenzraumthermostat. (Externe 24 VAC PSU erforderlich).**

Optional: Taupunktfühler (empfohlen), Abschaltfunktion und Globales Standby.

# **Anwendungsbeschreibung**

Fußbodenheizungssystem mit automatischer Umschaltung zur Kühlung über ein 6-Wege-Umschaltventil, das durch einen Referenzraumthermostat gesteuert wird.

Das System kann mit einer optionalen Abschaltfunktion über einen **Danfoss** AMZ-112-2-Wege-Kugelhahn und Globales Standby konfiguriert werden. Für Kühlanwendungen empfiehlt es sich immer, im System einen Taupunktfühler installiert zu haben, um Feuchtigkeitsschäden an Boden und Installationen zu vermeiden, wenn die relative Luftfeuchte den Taupunkt übersteigt. Bevor die Kühlung in einem Raum zulässig ist, müssen vier Bedingungen erfüllt sein:

- Die Referenzraumtemperatur muss den Raumsollwert und die Kühlhysterese überschreiten.
- Kein Raum hat innerhalb der neutralen Zeit Heizung angefordert.
- Der Taupunktfühler darf nicht aktiv sein/es darf kein Kondensationsrisiko vorliegen.
- Die Kühlung muss am Raumthermostat aktiviert sein (voreingestellt = aktiviert).

Wenn kein Heiz- oder Kühlbedarf vorliegt, schließt sich das Absperrventil.

Das Globale Standby ist ein potentialfreier Eingang, mit dem das System per Fernzugriff in den Globalen Abwesenheitsmodus versetzt werden kann, z. B. über ein externes GSM-Modul eines Drittanbieters. Wenn der globale Standby-Eingang aktiv ist, erhalten alle Räume einen Sollwert von 15 Grad Celsius.

# **Einstellungen**

**"SET 1"** = Gewünschte Kühlhysterese für die Umschaltung [+2 bis +4 K] einstellen

**"SET 2" =** Neutrale Zeit einstellen, die ohne aktive Heizung bzw. Kühlung vergehen muss, bevor die Umschaltung aktiviert werden kann [3-6 Std.]

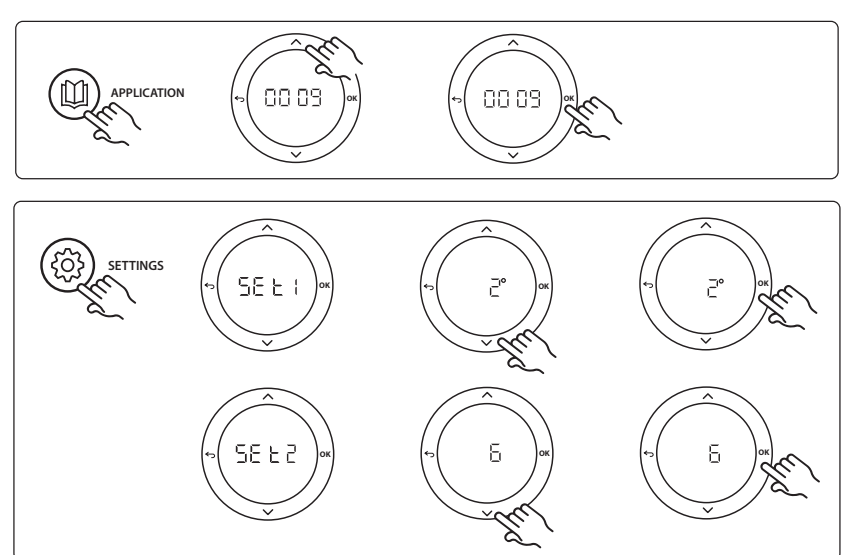

# **Einstellungen des Thermostats**

**Räume von der Kühlung ausschließen:** Um einen Raum von der Kühlung auszuschließen, etwa ein Badezimmer, in dem eine Kühlung unangenehm wäre, den Thermostat aufsuchen und Menü  $ME$ . I auf DF F einstellen. Weitere Informationen sind in der Installationsanleitung des Thermostats enthalten.

**Referenzraumthermostat wählen:** Um einen Thermostat als Referenzraumthermostat zu bestimmen, den gewünschten Referenzraumthermostat aufsuchen und Menü HE.  $E$  auf  $\prod P$  einstellen.

Nachdem der Thermostat ausgewählt wurde, steuert dieser anhand der tatsächlichen Temperatur im Raum, wann das System vom Heizmodus in den Kühlmodus umschaltet.

Es kann nur einen Referenzraumthermostat je System geben. Werden mehr als ein Thermostat als Referenz bestimmt, überschreibt der zuletzt bestimmte Thermostat alle vorher bestimmten Referenzraumthermostate, sodass diese zur Normalfunktion zurückkehren.

#### **Anwendungstestfunktion**

Rufen Sie über die Installateurstaste das Menü "Test" auf. Der Anwendungstest (APP-Test) ist anwendungsspezifisch. Der Test ist in mehrere Schritte unterteilt, um sicherzustellen, dass alle Komponenten ordnungsgemäß installiert werden. Befolgen Sie bitte das Verfahren.

# **Testschritte**

**Schritt 1:3** In den ersten beiden Minuten stellt sich das AMZ 112-Ventil in die Position "Durchfluss" und das ChangeOver6 Ventil eine Minute lang in die Position "Kühlung". **Schritt 2:3** Das ChangeOver6 Ventil stellt sich nun eine Minute lang in die Position "Heizung".

**Schritt 3:3** Das AMZ 112-Ventil stellt sich in die Position "Kein Durchfluss".

# **Teileliste**

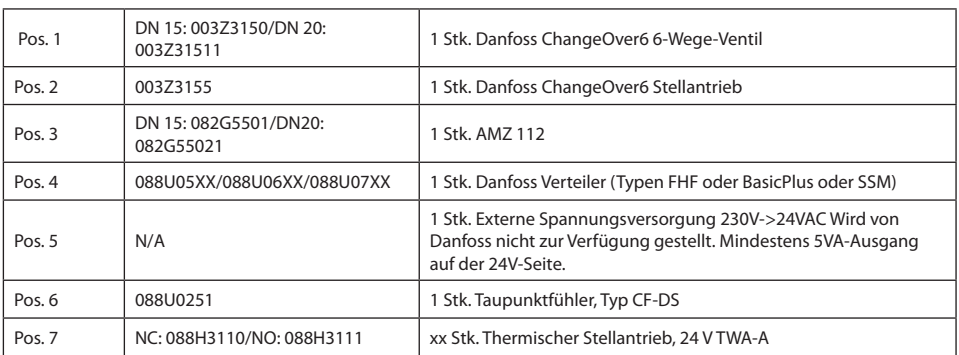

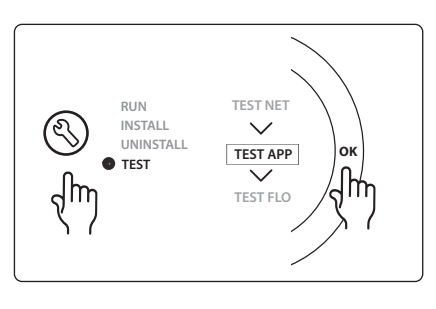

<u>Danfoss</u>

Danfoss

# **Anwendung 0010: Vierrohrsystem mit 2-Wege-Ventilen an den Vorläufen und automatischer Umschaltung zur Kühlung, gesteuert durch einen Referenzraumthermostat.**

Optional: Taupunktfühler (empfohlen), Umwälzpumpe, Heizbedarfssignal und Globales Standby.

# **Anwendungsbeschreibung**

Vierrohrsystem mit 2-Wege-Ventilen an den Vorläufen und automatischer Umschaltung zur Kühlung, gesteuert durch Referenzraumthermostat.

Das System aktiviert den Kühlmodus über 2-Wege-Ventile mit thermischen Stellantrieben an den Vor- und Rückläufen durch Aktivierung der entsprechenden Ausgänge (**M1 – M4**). Hinweis: Bei dieser Anwendung werden die Ausgänge 1, 2 3 und 4 am **DanfossIcon**™ Master für die Anwendung verwendet und können keinen Thermostaten zugewiesen werden.

Für Kühlanwendungen empfiehlt es sich immer, im System einen Taupunktfühler installiert zu haben, um Feuchtigkeitsschäden an Boden und Installationen zu vermeiden, wenn die relative Luftfeuchte den Taupunkt übersteigt. Bevor die Kühlung in einem Raum zulässig ist, müssen vier Bedingungen erfüllt sein:

- Die Referenzraumtemperatur muss den Raumsollwert und die Kühlhysterese überschreiten.
- Kein Raum hat innerhalb der neutralen Zeit Heizung angefordert.
- Der Taupunktfühler darf nicht aktiv sein/es darf kein Kondensationsrisiko vorliegen.
- Die Kühlung muss am Raumthermostat aktiviert sein (voreingestellt = aktiviert).

Das Globale Standby ist ein potentialfreier Eingang, mit dem das System per Fernzugriff in den Globalen Abwesenheitsmodus versetzt werden kann, z. B. über ein externes GSM-Modul eines Drittanbieters. Wenn der globale Standby-Eingang aktiv ist, erhalten alle Räume einen Sollwert von 15 Grad Celsius.

# **Einstellungen**

**"SET 1"** = Gewünschte Kühlhysterese für die Umschaltung [+2 bis +4 K] einstellen

**"SET 2" =** Neutrale Zeit einstellen, die ohne aktive Heizung bzw. Kühlung vergehen muss, bevor die Umschaltung aktiviert werden kann [3-6 Std.]

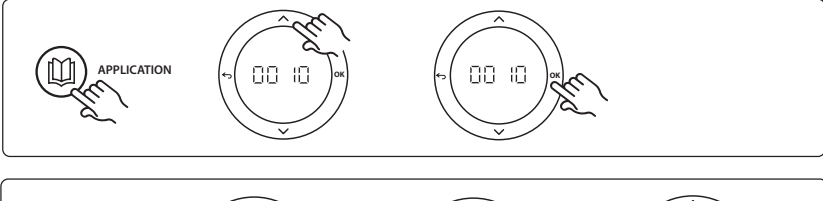

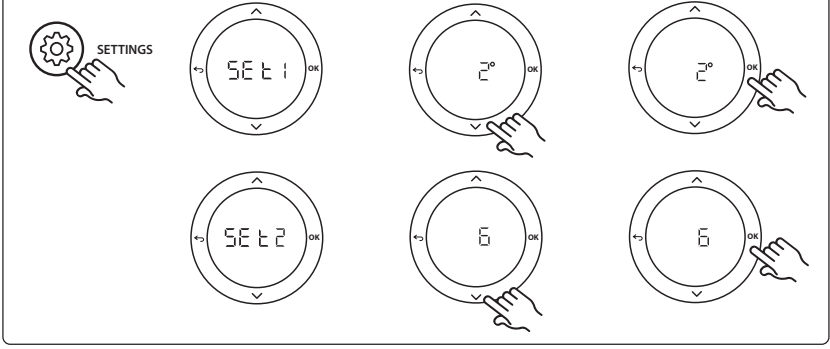

# **Einstellungen des Thermostats**

**Räume von der Kühlung ausschließen:** Um einen Raum von der Kühlung auszuschließen, etwa ein Badezimmer, in dem eine Kühlung unangenehm wäre, den Thermostat aufsuchen und Menü  $ME$ . I auf DF F einstellen. Weitere Informationen sind in der Installationsanleitung des Thermostats enthalten.

**Referenzraumthermostat wählen:** Um einen Thermostat als Referenzraumthermostat zu bestimmen, den gewünschten Referenzraumthermostat aufsuchen und Menü HE.  $E$  auf  $\prod P$  einstellen.

Nachdem der Thermostat ausgewählt wurde, steuert dieser anhand der tatsächlichen Temperatur im Raum, wann das System vom Heizmodus in den Kühlmodus umschaltet.

Es kann nur einen Referenzraumthermostat je System geben. Werden mehr als ein Thermostat als Referenz bestimmt, überschreibt der zuletzt bestimmte Thermostat alle vorher bestimmten Referenzraumthermostate, sodass diese zur Normalfunktion zurückkehren.

#### **Anwendungstestfunktion**

Rufen Sie über die Installateurstaste das Menü "Test" auf. Der Anwendungstest (APP-Test) ist anwendungsspezifisch. Der Test ist in mehrere Schritte unterteilt, um sicherzustellen, dass alle Komponenten ordnungsgemäß installiert werden. Befolgen Sie bitte das Verfahren.

# **Testschritte**

**Schritt 1:3** In den ersten fünf Minuten stehen die Ausgänge 1 und 2 auf "ON" = Heizmodus/Seite mit heißem Durchfluss (es sind bis zu drei Minuten Öffnungszeit zu erwarten).

**Schritt 2:3** In den nächsten fünf Minuten stehen die Ausgänge 1 und 2 auf "OFF" und die Ausgänge 3 und 4 auf "ON" = Kühlmodus/Seite mit kaltem Durchfluss (es sind bis zu drei Minuten Öffnungszeit zu erwarten).

**Schritt 3:3** In den letzten fünf Minuten sollten sich alle Ausgänge 1, 2, 3 und 4 schließen.

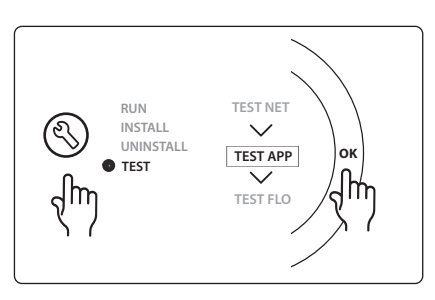

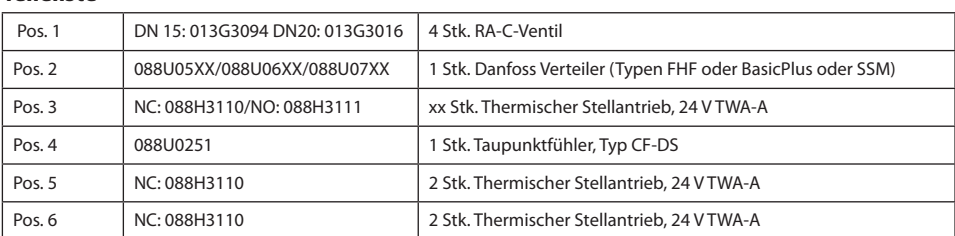

# **Teileliste**

<u>Danfoss</u>

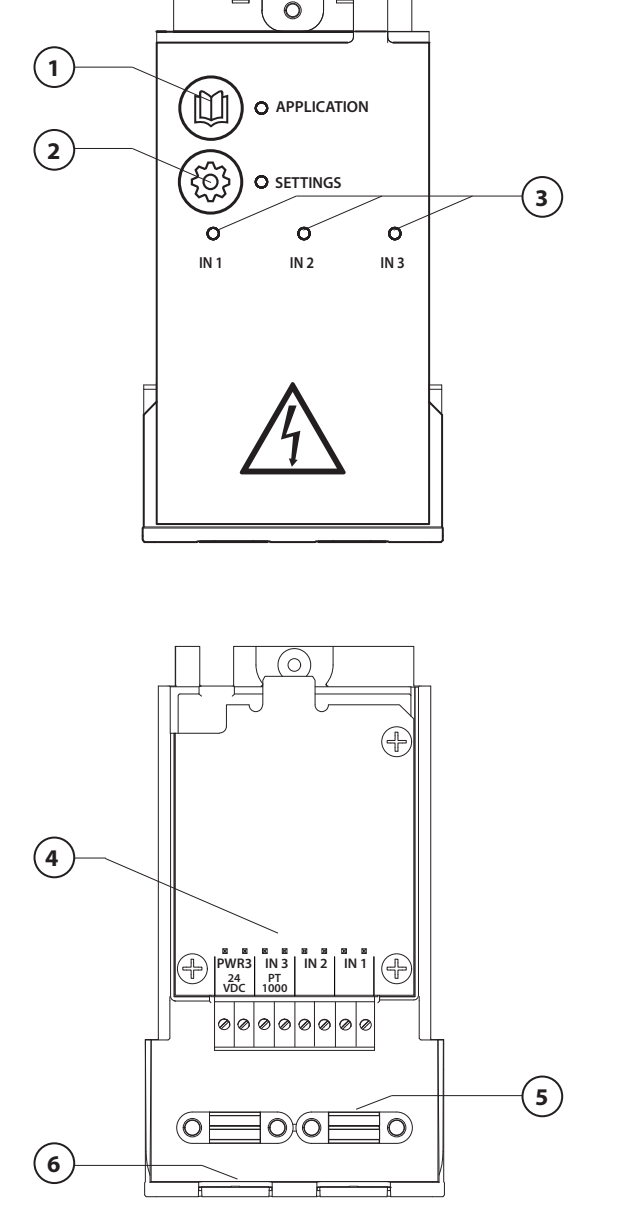

Effectuez le câblage conformément au schéma électrique, puis insérez le module d'extension dans le contrôleur central **Danfoss Icon™** pour bénéficier de fonctionnalités supplémentaires.

Danfoss

- 1. Utilisez la touche pour choisir l'application. Appuyez sur la touche d'application, puis utilisez  $\bigwedge$  et pour choisir l'application 1-11 et confirmez par OK. Aidez-vous des dessins pour choisir la bonne application.
- 2. Utilisez la touche pour définir les paramètres spécifiques de l'application. Dans la description de l'application, définissez quels paramètres sont disponibles pour l'application choisie.
- 3. Les LED indiquent l'état des sorties 1 à 3. Regardez la description de l'application pour l'application spécifique.
- 4. Bornes pour le raccordement de divers appareils de câblage/appareils externes.
- 5. Dispositif anti-traction.
- 6. Rupture pour le câblage.

Danfoss

# **Application 0001 : Système bitube, température de départ fixe, contrôle électronique.**

En option : mise en veille globale.

# **Description de l'application**

Système de chauffage par le sol avec contrôle électronique de la température de départ. La température de départ est définie comme une valeur fixe.

Le système utilise une sonde PT1000 pour détecter et contrôler la température de départ. Il est aussi utilisé pour garantir que la température ne dépasse pas la température maximale autorisée. S'il est connecté, le système contrôle le circulateur et le signal de demande de chauffage, par exemple pour la chaudière ou la pompe à chaleur. La pompe et le signal de demande de chauffage sont allumés lorsqu'au moins 1 circuit a une demande de chauffage. **La sortie 1 doit être utilisée pour TWA sur le kit de mélange.**

La mise en veille globale est une entrée libre de potentiel qui peut être utilisée pour mettre le système en mode Absence à distance, par exemple via un module GSM tiers externe. Lorsque l'entrée de mise en veille globale est active, toutes les pièces ont un point de consigne de 15 °C.

# **Réglages**

**« SET 1 »** = définissez la température de départ souhaitée [25-70 °C]

**« SET 2 »** = définissez la température de blocage de sécurité souhaitée [30-75 °C]

Remarque : la température doit être supérieure à la température de départ.

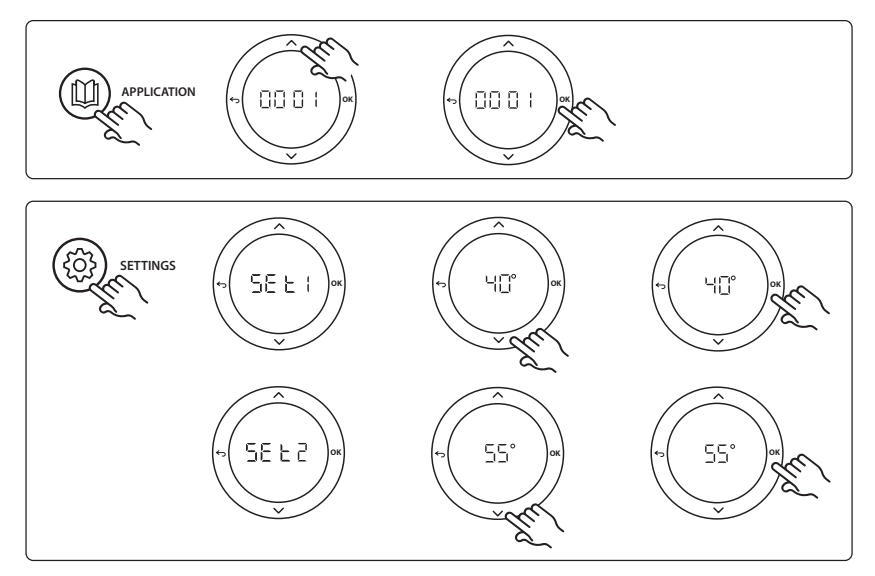

Danfoss

**Manuel d'installation Module d'extension** pour le contrôleur central Danfoss Icon™

#### **Fonction du test d'application**

Entrez dans le menu « Test » via la touche Installateur. Le test d'application (APP test) est spécifique à chaque application. Il est divisé en étapes afin de s'assurer que tous les composants sont installés correctement. Veuillez suivre le processus.

# **Étapes de test**

**Étape 1:1** Allez voir l'actionneur de la vanne de régulation du kit de mélange et vérifiez que la vanne s'ouvre complètement (l'ouverture peut prendre jusqu'à 3 minutes). Après 5 minutes, l'actionneur de la vanne du kit de mélange se referme.

Durant la période test de 5 minutes, l'écran sur le contrôleur central affiche également la température de départ d'alimentation mesurée.

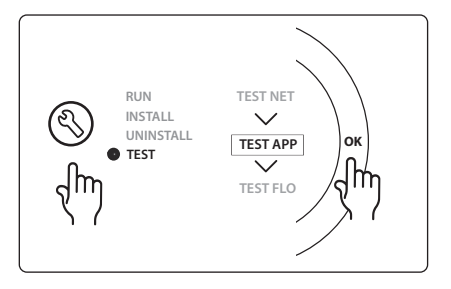

# **Liste des pièces**

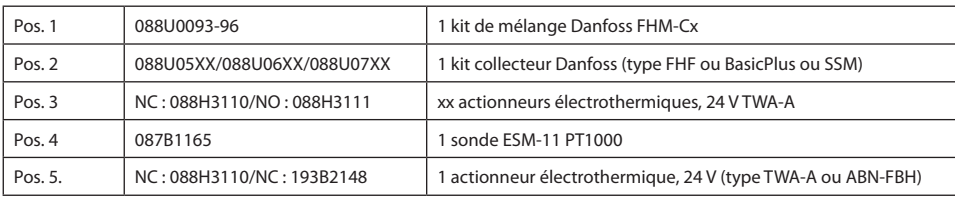

# **Application 0002 : Système bitube avec contrôle de température de départ basé sur la demande.**

En option : mise en veille globale.

# **Description de l'application**

Système de chauffage par le sol avec contrôle électronique de la température de départ. La demande basée sur la température de départ est contrôlée en fonction de la demande de chauffage des pièces. Le système utilise une sonde PT1000 pour détecter la température de départ. Il est également utilisé pour garantir que la température n'excède pas la température maximale autorisée via une température maximale de sécurité. S'il est connecté, le système contrôlera le circulateur et le signal de demande de chauffage, par exemple pour une chaudière ou une pompe à chaleur. La pompe et le signal de demande de chauffage sont allumés lorsqu'au moins 1 circuit a une demande de chauffage. **La sortie 1 doit être utilisée pour TWA sur le kit de mélange.**

La mise en veille globale est une entrée libre de potentiel qui peut être utilisée pour mettre le système en mode Absence à distance, par exemple via un module GSM tiers externe. Lorsque l'entrée de mise en veille globale est active, toutes les pièces ont un point de consigne de 15 °C.

# **Réglages**

**« SET 1 »** = définissez la température de départ min. souhaitée [25-65 °C]

**« SET 2 »** = définissez la température de départ max. souhaitée [30-70 °C]

Remarque : la température ne peut être réglée sur une valeur inférieure de 5 °C à la température de départ minimale. **« SET 3 »** = définissez la température de blocage de sécurité souhaitée [30-75 °C].

Remarque : la température doit être supérieure à la température de départ.

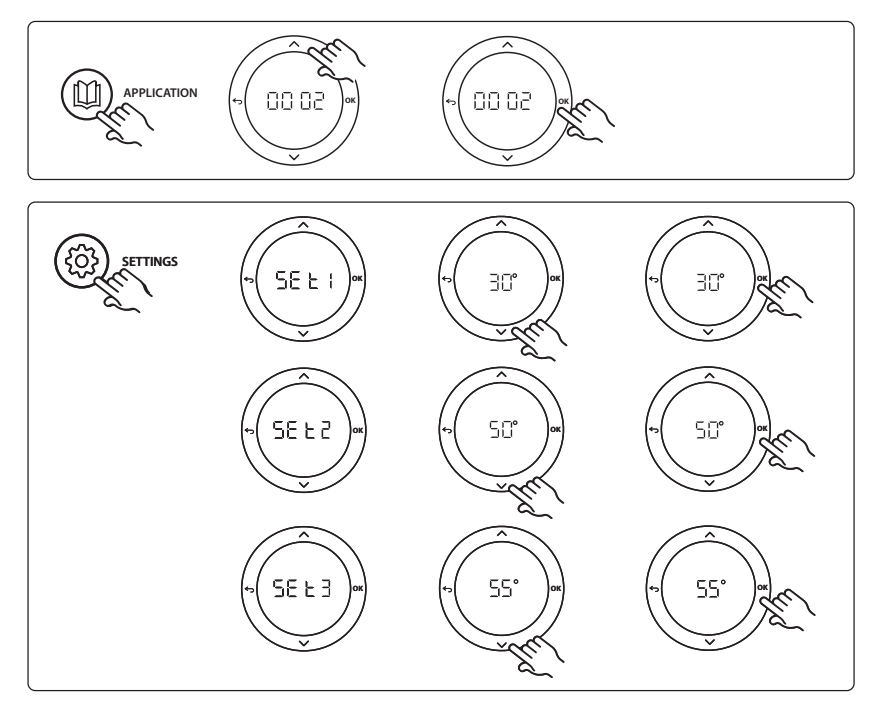

Danfoss

**Manuel d'installation Module d'extension** pour le contrôleur central Danfoss Icon™

#### **Fonction du test d'application**

Entrez dans le menu « Test » via la touche Installateur. Le test d'application (APP test) est spécifique à chaque application. Il est divisé en étapes afin de s'assurer que tous les composants sont installés correctement. Veuillez suivre le processus.

# **Étapes de test**

**Étape 1:1** Allez voir l'actionneur de la vanne de régulation du kit de mélange et vérifiez que la vanne s'ouvre complètement (l'ouverture peut prendre jusqu'à 3 minutes). Après 5 minutes, l'actionneur de la vanne du kit de mélange se referme.

Durant la période test de 5 minutes, l'écran sur le contrôleur central affiche également la température de départ d'alimentation mesurée.

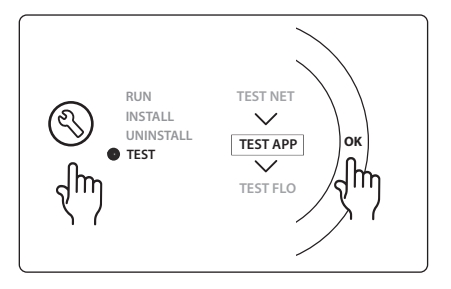

# **Liste des pièces**

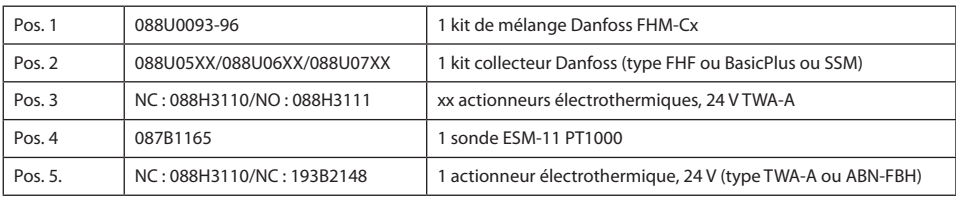

Danfoss

# **Application 0003 : Système bitube avec permutation automatique pour le refroidissement basé sur la température de départ.**

En option : sonde de point de rosée (recommandée), mise en veille globale, circulateur et signal de demande de chauffage.

# **Description de l'application**

Un système de chauffage par le sol avec une permutation automatique pour le refroidissement basé sur la température d'alimentation.

La température d'alimentation est contrôlée à l'aide d'une sonde PT1000. Sur la base des mesures, le système passe du chauffage au refroidissement et inversement. S'il est connecté, le système contrôle le circulateur qui sera allumé si au moins 1 pièce a une demande de chauffage ou de refroidissement. Le signal de chauffage, par exemple pour une chaudière ou une pompe à chaleur, est activé seulement si le système est en mode chauffage et qu'au moins 1 pièce a une demande de chauffage. Pour les applications de refroidissement, il est toujours recommandé d'avoir une sonde de point de rosée installée dans le système pour empêcher les dégâts d'humidité au sol et aux installations au cas où l'humidité relative dépasse le point de rosée.

La mise en veille globale est une entrée libre de potentiel qui peut être utilisée pour mettre le système en mode Absence à distance, par exemple via un module GSM tiers externe. Lorsque l'entrée de mise en veille globale est active, toutes les pièces ont un point de consigne de 15 °C.

# **Réglages**

**« SET 1 »** = définissez la température de départ pour passer au chauffage [25-55 °C] **« SET 2 »** = définissez la température de départ pour passer au refroidissement [15-25 °C] Remarque : la température ne peut pas être définie plus de 2 °C plus bas que la température de passage au chauffage.

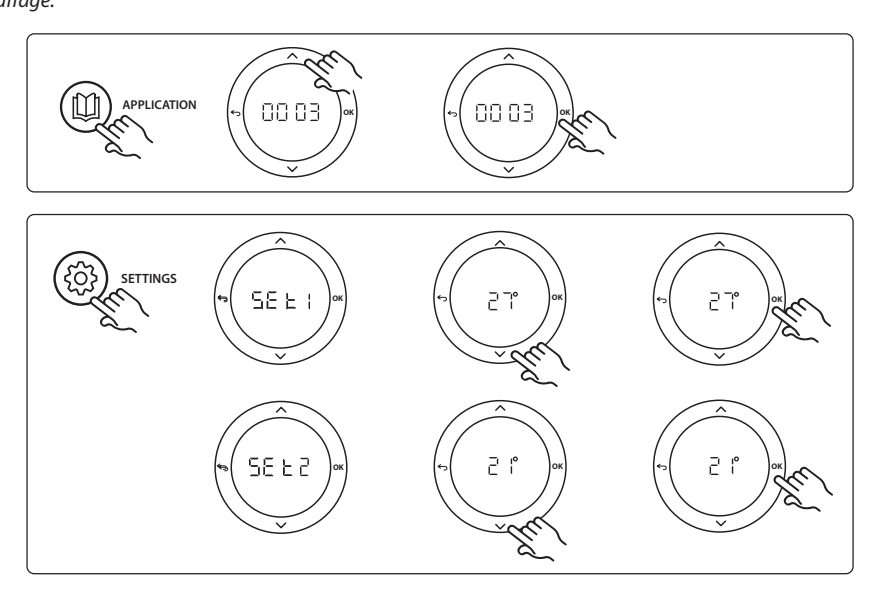

Danfoss

#### **Manuel d'installation Module d'extension** pour le contrôleur central Danfoss Icon™

#### **Réglage du thermostat**

**Exclusion des pièces du refroidissement :** Pour exclure une pièce du refroidissement, en général les salles de bain, là où le refroidissement n'est pas agréable, allez dans le thermostat et réglez le menu ME. I sur . Reportez-vous au guide d'installation du thermostat pour plus d'informations.

#### **Fonction du test d'application**

Entrez dans le menu « Test » via la touche Installateur. Le test d'application (APP test) est spécifique à chaque application. Il est divisé en étapes afin de s'assurer que tous les composants sont installés correctement. Veuillez suivre le processus.

# **Étapes de test**

**Étape 1:1** Durant la période test de 1 minute, l'écran sur le contrôleur central affichera la température de départ mesurée.

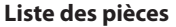

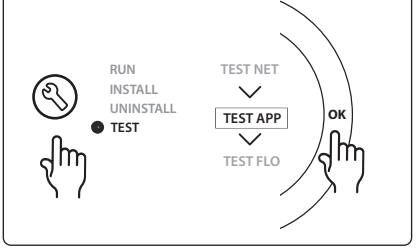

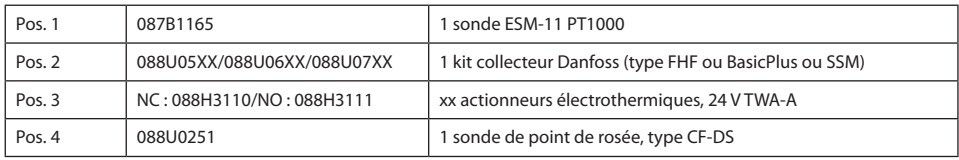

Danfoss

# **Application 0004 : Système bitube avec transition contrôlée de la pompe à chaleur au refroidissement.**

En option : sonde de point de rosée (recommandée), circulateur et signal de demande de chauffage.

# **Description de l'application**

Un système de chauffage par le sol avec une permutation automatique pour le refroidissement contrôlée par la source de chaleur, par exemple la pompe à chaleur.

La pompe à chaleur envoie le signal de refroidissement au contrôleur **Danfoss Icon™** lorsque la pompe à chaleur passe en mode refroidissement, et active le mode de refroidissement. S'il est connecté, le système contrôle le circulateur qui s'allume lorsqu'au moins 1 pièce a une demande de chauffage ou de refroidissement.

Le signal de chaleur, par exemple pour une chaudière ou une pompe à chaleur, est seulement activé lorsque le système est en mode chauffage et qu'au moins 1 pièce a une demande de chauffage. Pour les applications de refroidissement, il est toujours recommandé d'avoir une sonde de point de rosée installée dans le système pour empêcher les dégâts d'humidité au sol et aux installations au cas où l'humidité relative dépasse le point de rosée.

# **Réglages**

Aucun réglage nécessaire.

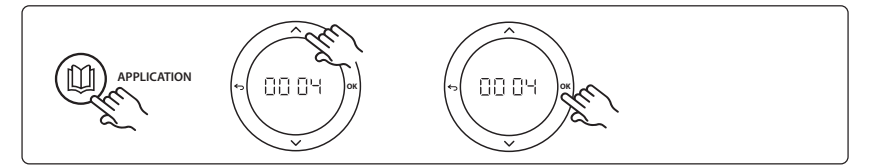

# **Réglage du thermostat**

**Exclusion des pièces du refroidissement :** Pour exclure une pièce du refroidissement, en général les salles de bain, là où le refroidissement n'est pas agréable, allez dans le thermostat et réglez le menu ME. I sur . Reportez-vous au guide d'installation du thermostat pour plus d'informations.

# **Fonction du test d'application**

Sans importance.

# **Liste des pièces**

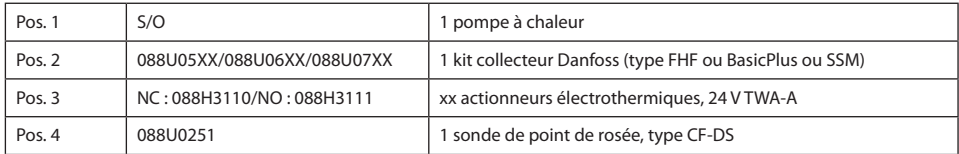

Danfoss

# **Application 0005 : Système bitube avec pompe à chaleur hybride air-eau et chaudière de condensation intégrée (exemple : Itho Cool Cube). Transition contrôlée par le thermostat d'ambiance de référence.**

En option : sonde de point de rosée (recommandée) et mise en veille globale.

# **Description de l'application**

Système de chauffage par le sol avec refroidissement par Coolcube ou autre, utilisé comme source de chauffage et de refroidissement.

Le système **Icon™** contrôle la demande de chauffage et de refroidissement en activant le relais correspondant (PWR1 et relais libre de potentiel). Pour les applications de refroidissement, il est toujours recommandé d'avoir une sonde de point de rosée installée dans le système pour empêcher les dégâts d'humidité au sol et aux installations au cas où l'humidité relative dépasse le point de rosée. Quatre conditions sont nécessaires pour que le refroidissement d'une pièce soit autorisé :

- La température ambiante de référence doit dépasser le point de consigne de la pièce et l'hystérésis de refroidissement.
- Aucune pièce n'a une demande de chauffage en période neutre.
- La sonde de point de rosée ne doit pas être active/pas de risque de condensation.
- Le thermostat d'ambiance doit être activé pour le refroidissement (il est activé par défaut).

La mise en veille globale est une entrée libre de potentiel qui peut être utilisée pour mettre le système en mode Absence à distance, par exemple via un module GSM tiers externe. Lorsque l'entrée de mise en veille globale est active, toutes les pièces ont un point de consigne de 15 °C.

# **Réglages**

**« SET 1 »** = définissez l'hystérésis de refroidissement souhaitée pour la transition [+2 à +4K]

**« SET 2 »** = définissez la période neutre à passer sans chauffage ou refroidissement actif avant que la transition ne puisse être activée [3 à 6 heures]

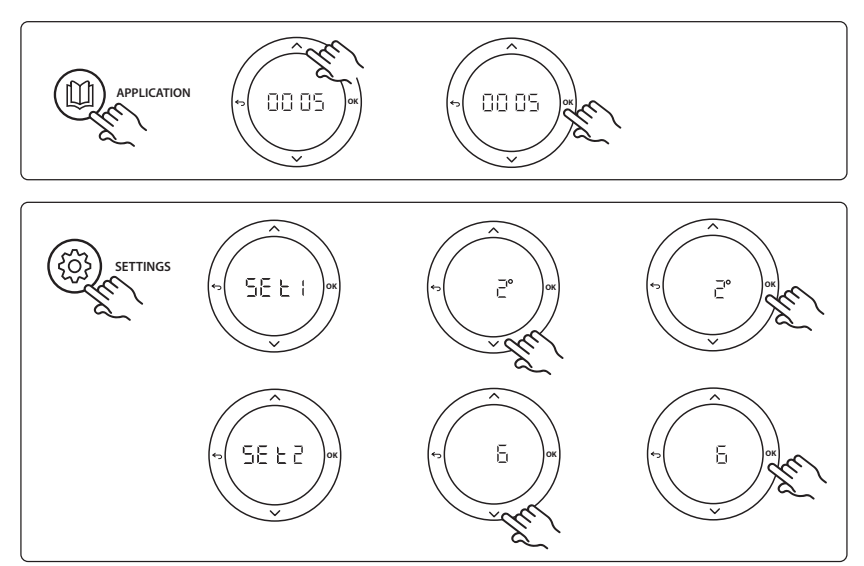

# **Réglage du thermostat**

**Exclusion des pièces du refroidissement :** Pour exclure une pièce du refroidissement, en général les salles de bain, là où le refroidissement n'est pas agréable, allez dans le thermostat et réglez le menu ME. I sur . Reportez-vous au guide d'installation du thermostat pour plus d'informations.

**Sélection du thermostat d'ambiance de référence :** Pour attribuer un thermostat comme thermostat d'ambiance de référence, allez au thermostat d'ambiance de référence souhaité et, dans le menu ME. E.  $r$ églez  $\Box \Pi$ .

Lorsqu'il est sélectionné, le thermostat contrôlera si le système va du mode chauffage au refroidissement, sur la base de la température dans la pièce.

Il est seulement possible d'avoir un thermostat de référence par système. Si plus d'un thermostat est utilisé comme thermostat de référence, le dernier thermostat assigné écrasera la référence précédente et entraînera la réversion à la fonction normale.

# **Fonction du test d'application**

Entrez dans le menu « Test » via la touche Installateur. Le test d'application (APP test) est spécifique à chaque application. Il est divisé en étapes afin de s'assurer que tous les composants sont installés correctement. Veuillez suivre le processus.

# **Étapes de test**

**Étape 1:3** Durant la première minute du test, la source de chaleur est définie sur le « mode chauffage » via la « sortie PWR1 ». Vérifiez sur l'interface utilisateur de la source de chaleur que le chauffage est actif.

**Étape 2:3** Durant la deuxième minute du test, la source de chaleur est définie sur le « mode refroidissement » via la « sortie relais ». Vérifiez sur l'interface utilisateur de la source de chaleur que le refroidissement est actif. **Étape 3:3** Durant la troisième minute du test, la source de

chaleur est définie en « mode neutre ». Le chauffage et le refroidissement sont tous deux inactifs.

# **Liste des pièces**

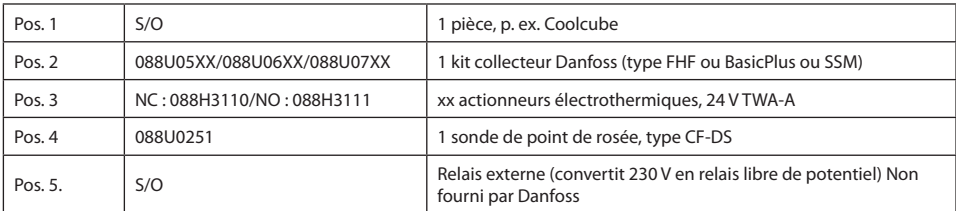

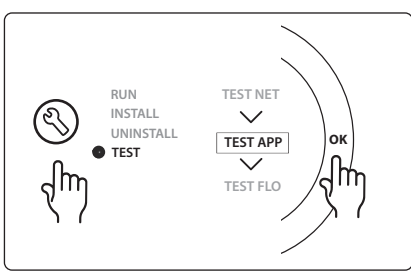

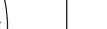

**FR**

Danfoss

# **Application 0006 : Système à 3 tubes avec contrôle de refroidissement par vanne motorisée et retour commun, signal de transition commandé par le thermostat d'ambiance de référence.**

En option : sonde de point de rosée (recommandée), mise en veille globale et relais du signal de demande de chauffage.

# **Description de l'application**

Système de chauffage par le sol à 3 tubes avec refroidissement contrôlé par vanne motorisée et retour commun.

Le système **Icon™** contrôle la demande de chauffage et de refroidissement en activant le relais correspondant (PWR1 et PWR2). Pour les applications de refroidissement, il est toujours recommandé d'avoir une sonde de point de rosée installée dans le système pour empêcher les dégâts d'humidité au sol et aux installations au cas où l'humidité relative dépasse le point de rosée. Quatre conditions sont nécessaires pour que le refroidissement d'une pièce soit autorisé :

- La température ambiante de référence doit excéder le point de consigne de la pièce et l'hystérésis de refroidissement.
- Aucune pièce n'a une demande de chauffage en période neutre.
- La sonde de point de rosée ne doit pas être active/pas de risque de condensation.
- Le thermostat d'ambiance doit être activé pour le refroidissement (il est activé par défaut).

La mise en veille globale est une entrée libre de potentiel qui peut être utilisée pour mettre le système en mode Absence à distance, par exemple via un module GSM tiers externe. Lorsque l'entrée de mise en veille globale est active, toutes les pièces ont un point de consigne de 15 °C.

# **Réglages**

**« SET 1 »** = définissez l'hystérésis de refroidissement souhaitée pour la transition [+2 à +4K]

**« SET 2 »** = définissez la période neutre à passer sans chauffage ou refroidissement actif avant que la transition ne puisse être activée [3 à 6 heures]

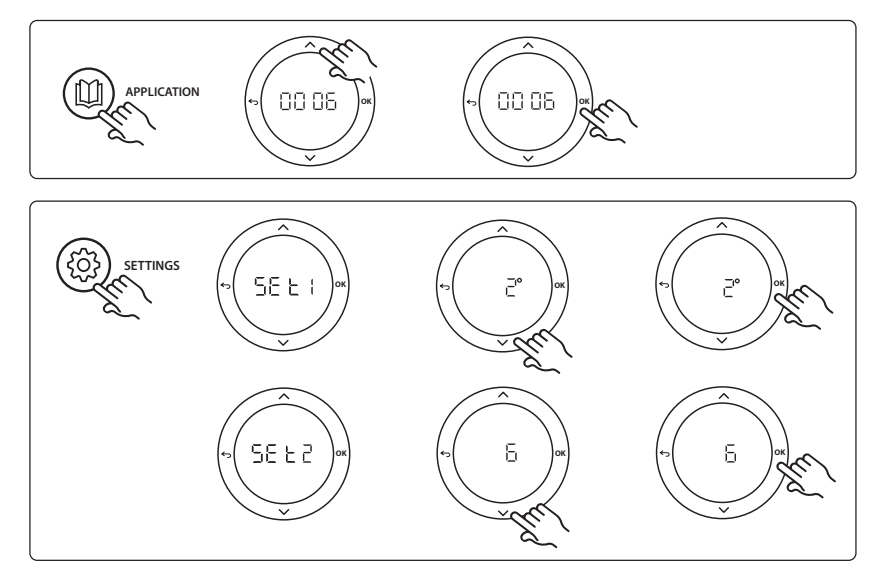

# **Réglage du thermostat**

**Exclusion des pièces du refroidissement :** Pour exclure une pièce du refroidissement, en général les salles de bain, là où le refroidissement n'est pas agréable, allez dans le thermostat et réglez le menu ME. I sur . Reportez-vous au guide d'installation du thermostat pour plus d'informations.

**Sélection du thermostat d'ambiance de référence :** Pour attribuer un thermostat comme thermostat d'ambiance de référence, allez au thermostat d'ambiance de référence souhaité et, dans le menu IIE. E.  $r$ églez  $\Box \Pi$ .

Lorsqu'il est sélectionné, le thermostat contrôlera si le système va du mode chauffage au refroidissement, sur la base de la température dans la pièce.

Il est seulement possible d'avoir un thermostat de référence par système. Si plus d'un thermostat est utilisé comme thermostat de référence, le dernier thermostat assigné écrasera la référence précédente et entraînera la réversion à la fonction normale.

# **Fonction du test d'application**

Entrez dans le menu « Test » via la touche Installateur. Le test d'application (APP test) est spécifique à chaque application. Il est divisé en étapes afin de s'assurer que tous les composants sont installés correctement. Veuillez suivre le processus.

# **Étapes de test**

**Étape 1:2** Durant la première minute du test, la vanne AMZ 113 est définie sur le « mode chauffage » via la « sortie PWR1 » qui est allumée. Vérifiez sur la vanne/l'actionneur que la position est bien sur « chauffage ».

**Étape 2:2** Durant la deuxième minute du test, la vanne AMZ 113 est définie sur le « mode refroidissement » via la « sortie PWR1 » qui est éteinte. Vérifiez sur la vanne/l'actionneur que la position est bien sur « refroidissement ».

# **Liste des pièces**

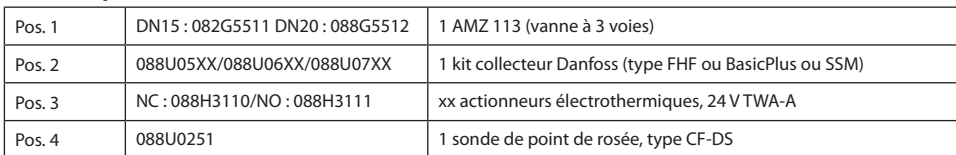

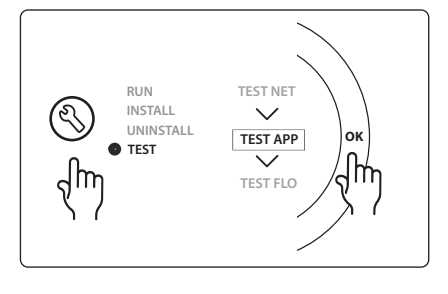

Danfoss

# **Application 0007 : Système à 3 tubes avec contrôle de refroidissement par actionneurs électrothermiques et retour commun contrôlé par le thermostat d'ambiance de référence.**

En option : sonde de point de rosée (recommandée), mise en veille globale, relais de pompe et signal de demande de chauffage.

# **Description de l'application**

Système de chauffage par le sol à 3 tubes avec refroidissement contrôlé par actionneurs électrothermiques et retour commun.

Le système **Icon™** contrôle la demande de chauffage et de refroidissement en activant les sorties correspondantes **(M1 et M2)**. Pour les applications de refroidissement, il est toujours recommandé d'avoir une sonde de point de rosée installée dans le système pour empêcher les dégâts d'humidité au sol et aux installations au cas où l'humidité relative dépasse le point de rosée. Quatre conditions sont nécessaires pour que le refroidissement d'une pièce soit autorisé :

- La température ambiante de référence doit excéder le point de consigne de la pièce et l'hystérésis de refroidissement.
- Aucune pièce n'a une demande de chauffage en période neutre.
- La sonde de point de rosée ne doit pas être active/pas de risque de condensation.
- Le thermostat d'ambiance doit être activé pour le refroidissement (il est activé par défaut).

La mise en veille globale est une entrée libre de potentiel qui peut être utilisée pour mettre le système en mode Absence à distance, par exemple via un module GSM tiers externe. Lorsque l'entrée de mise en veille globale est active, toutes les pièces ont un point de consigne de 15 °C.

# **Réglages**

**« SET 1 »** = définissez l'hystérésis de refroidissement souhaitée pour la transition [+2 à +4K]

**« SET 2 »** = définissez la période neutre à passer sans chauffage ou refroidissement actif avant que la transition ne puisse être activée [3 à 6 heures]

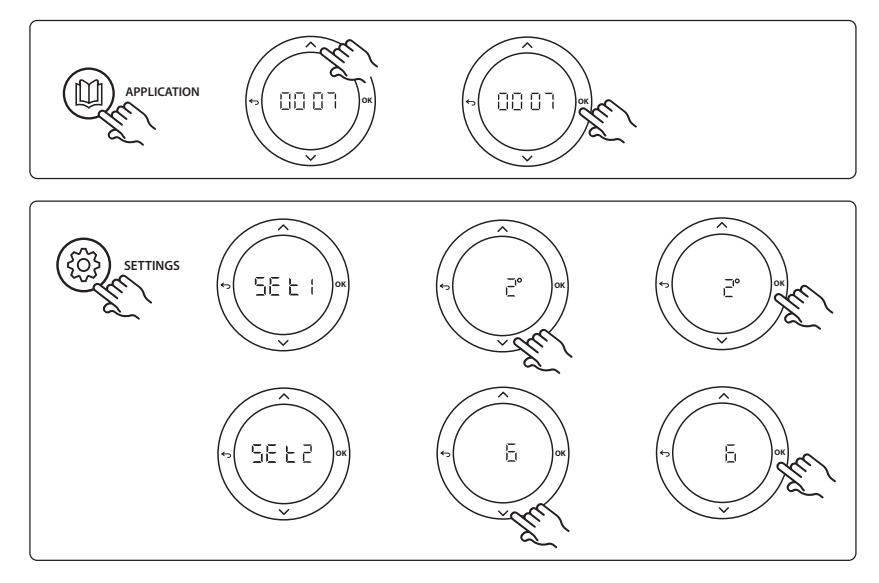

# **Réglage du thermostat**

**Exclusion des pièces du refroidissement :** Pour exclure une pièce du refroidissement, en général les salles de bain, là où le refroidissement n'est pas agréable, allez dans le thermostat et réglez le menu ME. I sur . Reportez-vous au guide d'installation du thermostat pour plus d'informations.

**Sélection du thermostat d'ambiance de référence :** Pour attribuer un thermostat comme thermostat d'ambiance de référence, allez au thermostat d'ambiance de référence souhaité et, dans le menu ME. E.  $r$ églez  $\Box \Pi$ .

Lorsqu'il est sélectionné, le thermostat contrôlera si le système va du mode chauffage au refroidissement, sur la base de la température dans la pièce.

Il est seulement possible d'avoir un thermostat de référence par système. Si plus d'un thermostat est utilisé comme thermostat de référence, le dernier thermostat assigné écrasera la référence précédente et entraînera la réversion à la fonction normale.

# **Fonction du test d'application**

Entrez dans le menu « Test » via la touche Installateur. Le test d'application (APP test) est spécifique à chaque application. Il est divisé en étapes afin de s'assurer que tous les composants sont installés correctement. Veuillez suivre le processus.

# **Étapes de test**

**Étape 1:3** Durant les cinq premières minutes, les sorties 1 sont réglées sur « ON » = mode chauffage/ côté chauffage (l'ouverture peut prendre jusqu'à 3 minutes).

**Étape 2:3** Durant les cing minutes suivantes, les sorties 1 sont réglées sur « OFF » et les sorties 2 sont réglées sur « ON » = mode refroidissement/côté froid (l'ouverture peut prendre jusqu'à 3 minutes). **Étape 3:3** Durant les cinq dernières minutes, toutes les sorties 1 et 2 devraient être fermées.

# **Liste des pièces**

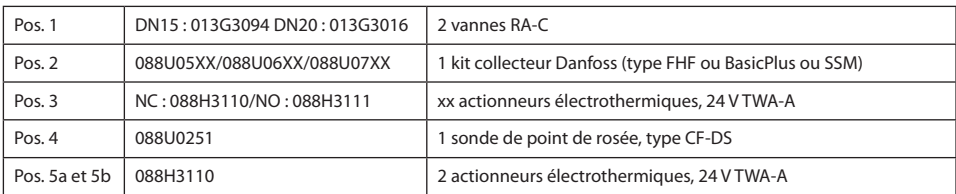

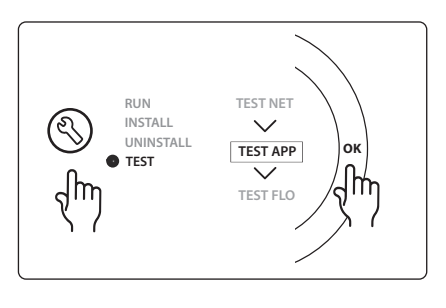

Danfoss

# **Application 0008 : Système à 3 tubes avec contrôle de refroidissement par actionneurs motorisés et retour commun contrôlé par le thermostat d'ambiance de référence.**

En option : sonde de point de rosée (recommandée), mise en veille globale, relais de pompe et signal de demande de chauffage.

# **Description de l'application**

Système de chauffage par le sol à 3 tubes avec refroidissement contrôlé par des actionneurs motorisés et retour commun.

Le système **Icon™** contrôle la demande de chauffage et de refroidissement en activant les sorties correspondantes (PWR1 et relais libre de potentiel). Pour les applications de refroidissement, il est toujours recommandé d'avoir une sonde de point de rosée installée dans le système pour empêcher les dégâts d'humidité au sol et aux installations au cas où l'humidité relative dépasse le point de rosée. Quatre conditions sont nécessaires pour que le refroidissement d'une pièce soit autorisé :

- La température ambiante de référence doit excéder le point de consigne de la pièce et l'hystérésis de refroidissement.
- Aucune pièce n'a une demande de chauffage en période neutre.
- La sonde de point de rosée ne doit pas être active/pas de risque de condensation.
- Le thermostat d'ambiance doit être activé pour le refroidissement (il est activé par défaut).

S'il n'y a pas de demande de chauffage ou de refroidissement, les deux vannes de fermeture se referment (AMZ 112).

La mise en veille globale est une entrée libre de potentiel qui peut être utilisée pour mettre le système en mode Absence à distance, par exemple via un module GSM tiers externe. Lorsque l'entrée de mise en veille globale est active, toutes les pièces ont un point de consigne de 15 °C.

# **Réglages**

**« SET 1 »** = définissez l'hystérésis de refroidissement souhaitée pour la transition [+2 à +4K]

**« SET 2 »** = définissez la période neutre à passer sans chauffage ou refroidissement actif avant que la transition ne puisse être activée [3 à 6 heures]

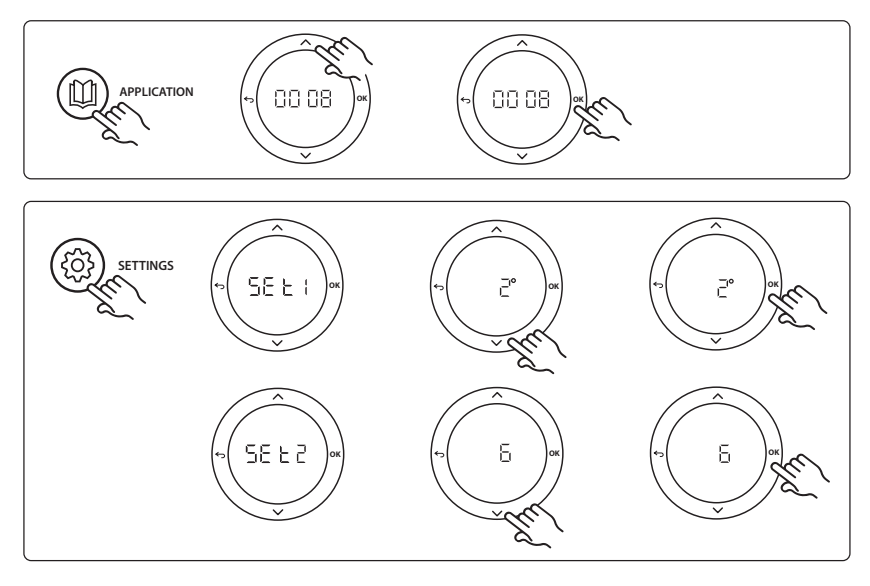

# **Réglage du thermostat**

**Exclusion des pièces du refroidissement :** Pour exclure une pièce du refroidissement, en général les salles de bain, là où le refroidissement n'est pas agréable, allez dans le thermostat et réglez le menu ME. I sur . Reportez-vous au guide d'installation du thermostat pour plus d'informations.

**Sélection du thermostat d'ambiance de référence :** Pour attribuer un thermostat comme thermostat d'ambiance de référence, allez au thermostat d'ambiance de référence souhaité et, dans le menu ME. E.  $r$ églez  $\Box \Pi$ .

Lorsqu'il est sélectionné, le thermostat contrôlera si le système va du mode chauffage au refroidissement, sur la base de la température dans la pièce.

Il est seulement possible d'avoir un thermostat de référence par système. Si plus d'un thermostat est utilisé comme thermostat de référence, le dernier thermostat assigné écrasera la référence précédente et entraînera la réversion à la fonction normale.

# **Fonction du test d'application**

Entrez dans le menu « Test » via la touche Installateur. Le test d'application (APP test) est spécifique à chaque application. Il est divisé en étapes afin de s'assurer que tous les composants sont installés correctement. Veuillez suivre le processus.

# **Étapes de test**

**Étape 1:3** Durant la première minute du test, la vanne AMZ 112 du côté chaleur est définie sur le « mode chauffage » via la « sortie PWR1 » qui est allumée. Vérifiez sur la vanne/l'actionneur que la position est bien sur « chauffage ».

**Étape 2:3** Durant la deuxième minute du test, la vanne AMZ 112 du côté refroidissement est définie sur le « mode refroidissement » via la « sortie PWR1 » qui est éteinte et la « sortie relais » allumée. Vérifiez sur la vanne/l'actionneur que la position est bien sur « refroidissement ».

**Étape 3:3** Durant la dernière minute du test, les deux vannes AMZ 112 sont fermées.

# **Liste des pièces**

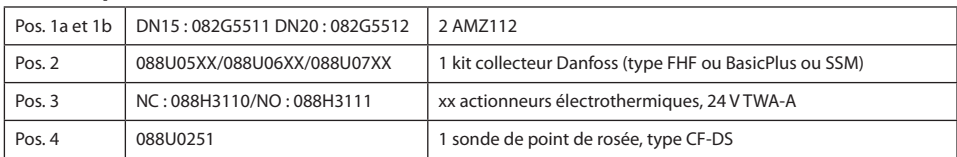

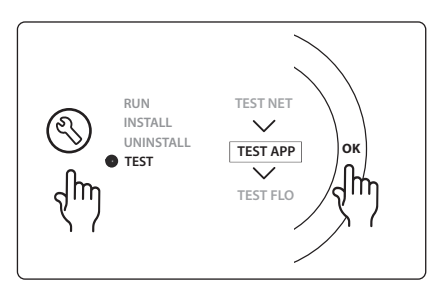

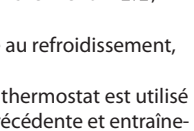

**FR**

# **Application 0009 : Système à 4 tubes avec vanne à 6 voies, changement automatique pour refroidissement contrôlé par un thermostat d'ambiance de référence. (PSU 24 V CA externe nécessaire.)**

En option : sonde de point de rosée (recommandée), fonction d'arrêt et mise en veille globale.

# **Description de l'application**

Système de chauffage par le sol avec passage automatique au refroidissement par une vanne de transition à 6 voies contrôlée par un thermostat d'ambiance de référence.

Le système peut être configuré avec une fonction d'arrêt en option via une vanne à boisseau sphérique **Danfoss** AMZ-112 à 2 voies et une mise en veille globale. Pour les applications de refroidissement, il est toujours recommandé d'avoir une sonde de point de rosée installée dans le système pour empêcher les dégâts d'humidité au sol et aux installations au cas où l'humidité relative dépasse le point de rosée. Quatre conditions sont nécessaires pour que le refroidissement d'une pièce soit autorisé :

- La température ambiante de référence doit excéder le point de consigne de la pièce et l'hystérésis de refroidissement.
- Aucune pièce n'a une demande de chauffage en période neutre.
- La sonde de point de rosée ne doit pas être active/pas de risque de condensation.
- Le thermostat d'ambiance doit être activé pour le refroidissement (il est activé par défaut).
- S'il n'y a pas de demande de chauffage ou de refroidissement, la vanne de fermeture se ferme.

La mise en veille globale est une entrée libre de potentiel qui peut être utilisée pour mettre le système en mode Absence à distance, par exemple via un module GSM tiers externe. Lorsque l'entrée de mise en veille globale est active, toutes les pièces ont un point de consigne de 15 °C.

# **Réglages**

**« SET 1 »** = définissez l'hystérésis de refroidissement souhaitée pour la transition [+2 à +4K]

**« SET 2 »** = définissez la période neutre à passer sans chauffage ou refroidissement actif avant que la transition ne puisse être activée [3 à 6 heures]

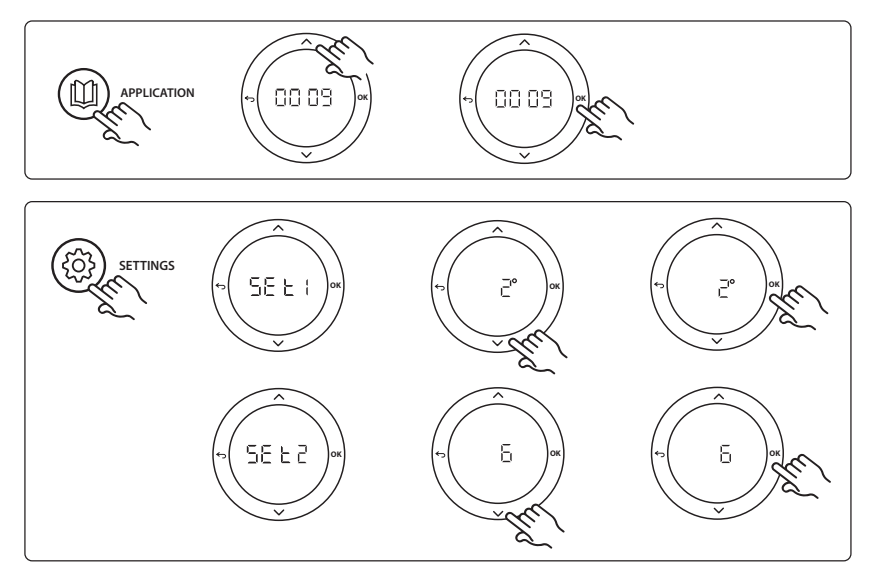

# **Réglage du thermostat**

**Exclusion des pièces du refroidissement :** Pour exclure une pièce du refroidissement, en général les salles de bain, là où le refroidissement n'est pas agréable, allez dans le thermostat et réglez le menu ME. I sur . Reportez-vous au guide d'installation du thermostat pour plus d'informations.

**Sélection du thermostat d'ambiance de référence :** Pour attribuer un thermostat comme thermostat d'ambiance de référence, allez au thermostat d'ambiance de référence souhaité et, dans le menu ME. E.  $r$ églez  $\Box \Pi$ .

Lorsqu'il est sélectionné, le thermostat contrôlera si le système va du mode chauffage au refroidissement, sur la base de la température dans la pièce.

Il est seulement possible d'avoir un thermostat de référence par système. Si plus d'un thermostat est utilisé comme thermostat de référence, le dernier thermostat assigné écrasera la référence précédente et entraînera la réversion à la fonction normale.

# **Fonction du test d'application**

Entrez dans le menu « Test » via la touche Installateur. Le test d'application (APP test) est spécifique à chaque application. Il est divisé en étapes afin de s'assurer que tous les composants sont installés correctement. Veuillez suivre le processus.

# **Étapes de test**

**Étape 1:3** Durant les deux premières minutes, la vanne AMZ 112 passe en position « Débit » et la vanne ChangeOver6 passe en position « Refroidissement » pendant 1 minute.

**Étape 2:3** La vanne ChangeOver6 passe maintenant en position « Chauffage » pendant 1 minute.

**Étape 3:3** La vanne AMZ 112 passe en position « Pas de débit ».

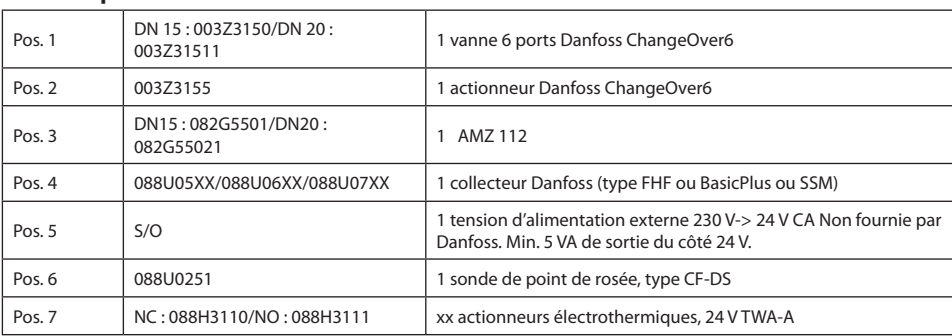

# **Liste des pièces**

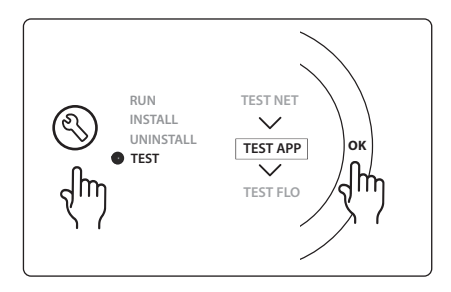

Danfoss

# **Application 0010 : Système à 4 tubes avec vannes à 2 voies sur les tubes d'alimentation et passage automatique au refroidissement contrôlé par un thermostat d'ambiance de référence.**

En option : sonde de point de rosée (recommandée), circulateur, signal de demande de chauffage et mise en veille globale.

# **Description de l'application**

Système à 4 tubes avec vannes à 2 voies sur les tubes d'alimentation et passage automatique au refroidissement contrôlé par un thermostat d'ambiance de référence.

Le système active le mode refroidissement via des vannes à 2 voies avec les actionneurs électrothermiques sur le côté approvisionnement et retour en activant les sorties correspondantes (**M1 - M4**). Remarque : dans cette application, les sorties 1, 2, 3 et 4 du contrôleur central **Danfoss Icon**™ sont utilisées pour l'application et ne peuvent être attribuées aux thermostats.

Pour les applications de refroidissement, il est toujours recommandé d'avoir une sonde de point de rosée installée dans le système pour empêcher les dégâts d'humidité au sol et aux installations au cas où l'humidité relative dépasse le point de rosée. Quatre conditions sont nécessaires pour que le refroidissement d'une pièce soit autorisé :

- La température ambiante de référence doit excéder le point de consigne de la pièce et l'hystérésis de refroidissement.
- Aucune pièce n'a une demande de chauffage en période neutre.
- La sonde de point de rosée ne doit pas être active/pas de risque de condensation.
- Le thermostat d'ambiance doit être activé pour le refroidissement (il est activé par défaut).

La mise en veille globale est une entrée libre de potentiel qui peut être utilisée pour mettre le système en mode Absence à distance, par exemple via un module GSM tiers externe. Lorsque l'entrée de mise en veille globale est active, toutes les pièces ont un point de consigne de 15 °C.

# **Réglages**

**« SET 1 »** = définissez l'hystérésis de refroidissement souhaitée pour la transition [+2 à +4K]

**« SET 2 »** = définissez la période neutre à passer sans chauffage ou refroidissement actif avant que la transition ne puisse être activée [3 à 6 heures]

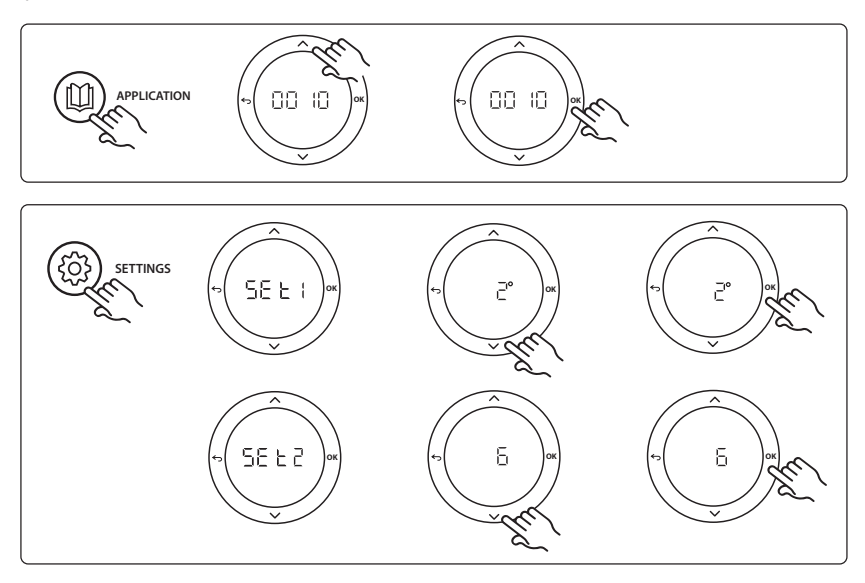

# **Réglage du thermostat**

**Exclusion des pièces du refroidissement :** Pour exclure une pièce du refroidissement, en général les salles de bain, là où le refroidissement n'est pas agréable, allez dans le thermostat et réglez le menu ME. I sur . Reportez-vous au guide d'installation du thermostat pour plus d'informations.

**Sélection du thermostat d'ambiance de référence :** Pour attribuer un thermostat comme thermostat d'ambiance de référence, allez au thermostat d'ambiance de référence souhaité et, dans le menu ME. E.  $r$ églez  $\Box \Pi$ .

Lorsqu'il est sélectionné, le thermostat contrôlera si le système va du mode chauffage au refroidissement, sur la base de la température dans la pièce.

Il est seulement possible d'avoir un thermostat de référence par système. Si plus d'un thermostat est utilisé comme thermostat de référence, le dernier thermostat assigné écrasera la référence précédente et entraînera la réversion à la fonction normale.

# **Fonction du test d'application**

Entrez dans le menu « Test » via la touche Installateur. Le test d'application (APP test) est spécifique à chaque application. Il est divisé en étapes afin de s'assurer que tous les composants sont installés correctement. Veuillez suivre le processus.

# **Étapes de test**

**Étape 1:3** Durant les cinq premières minutes, les sorties 1 et 2 sont réglées sur « ON » = mode chauffage/côté chauffage (l'ouverture peut prendre jusqu'à 3 minutes). **Étape 2:3** Durant les cinq minutes suivantes, les sorties 1 et 2 sont réglées sur « OFF » et les sorties 3 et 4 sont réglées sur « ON » = mode refroidissement/côté froid (l'ouverture peut prendre jusqu'à 3 minutes). **Étape 3:3** Durant les cinq dernières minutes, toutes les sorties 1, 2, 3 et 4 devraient être fermées.

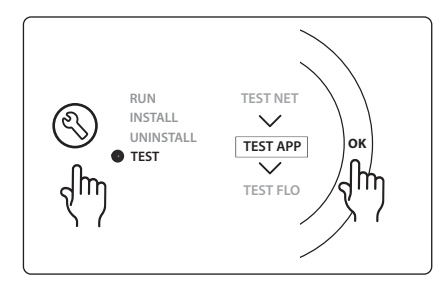

# **Liste des pièces**

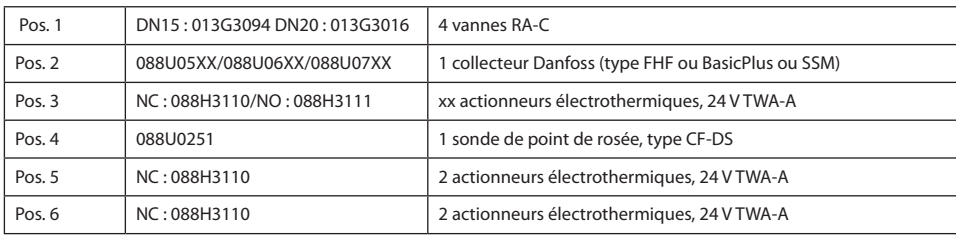

<u>Danfoss</u>

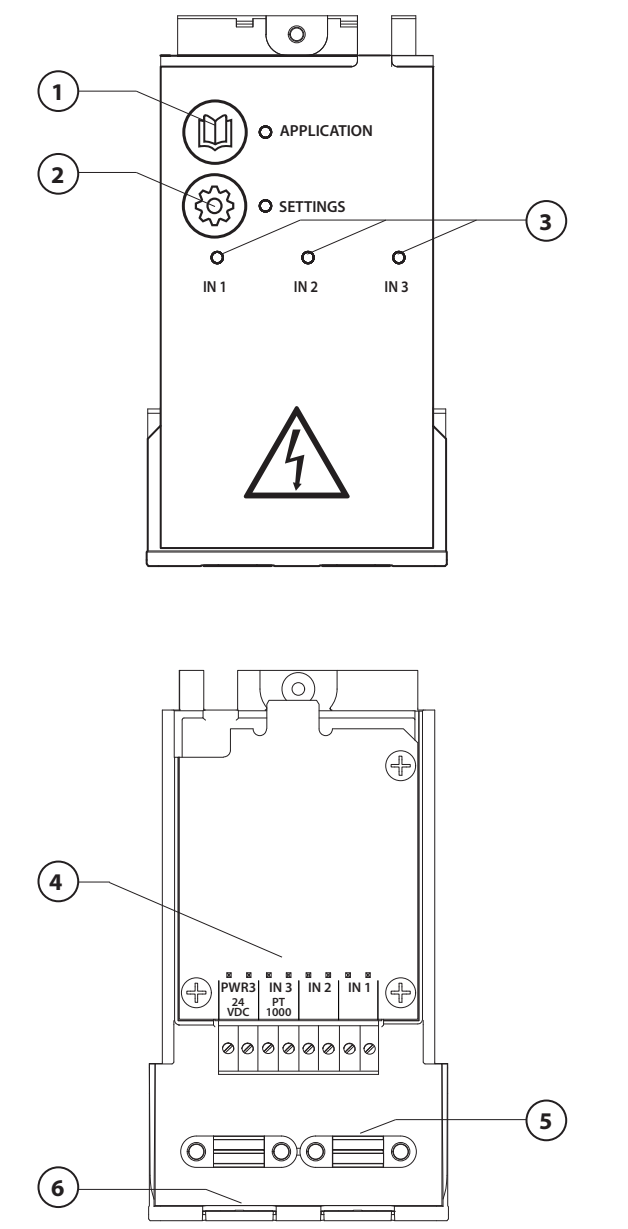

Eseguire il cablaggio in conformità alla schema elettrico e poi inserire il modulo di espansione all'interno del Regolatore principale **Danfoss Icon™** per eseguire le funzioni aggiuntive.

Danfoss

- 1. Usare il tasto per scegliere l'applicazione. Premere il tasto dell'applicazione, quindi usare  $\bigwedge$  e $\bigvee$ per selezionare l'applicazione 1-11 e confermare con "OK". Consultare gli schemi delle applicazioni come supporto per scegliere l'applicazione corretta.
- 2. Usare il tasto per configurare le impostazioni specifiche per l'applicazione. Consultare la descrizione dell'applicazione per conoscere le impostazioni disponibili per l'applicazione prescelta.
- 3. I LED indicano lo stato delle uscite 1 - 3. Consultare la descrizione dell'applicazione per la specifica applicazione.
- 4. Terminali per il collegamento di diversi dispositivi cablati/esterni.
- 5. Passacavo.
- 6. Percorso per il cablaggio.

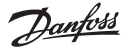

# **Application 0001: Sistema a 2 tubi, temperatura di mandata fissa, controllato elettronicamente.**

Opzionale: standby globale.

# **Descrizione dell'applicazione**

Sistema di riscaldamento a pavimento con controllo elettronico della temperatura dell'acqua di mandata. La temperatura di mandata è regolata su un valore fisso.

Il sistema usa un sensore PT1000 per individuare e controllare la temperatura di mandata, ed è inoltre utilizzato per garantire che la temperatura non superi il livello massimo consentito. Se collegato, il sistema controllerà la pompa di circolazione ed il segnale di consenso alla produzione del calore: ad esempio, la caldaia o la pompa di calore. Il segnale della pompa e la richiesta di produzione del calore sarà acceso quando almeno 1 circuito sarà in richiesta di calore. **Utilizzare l'uscita 1 per TWA sull'unità di miscelazione.** Lo standby globale è un ingresso pulito, che può essere utilizzato per impostare il sistema in modalità Assente tramite un modulo GSM esterno (non fornito da Danfoss). Quando il segnale di standby globale è attivo, tutti gli ambienti vengono impostati con un setpoint di 15 °C.

# **Impostazioni**

**"SET 1"** = Impostazione della temperatura desiderata relativa alla temperatura dell'acqua di mandata [25-70 °C]. **"SET 2"** = Impostazione della limitazione di sicurezza della temperatura dell'acqua di mandata [30-75 °C]. Nota: la temperatura deve essere superiore alla temperatura dell'acqua di mandata.

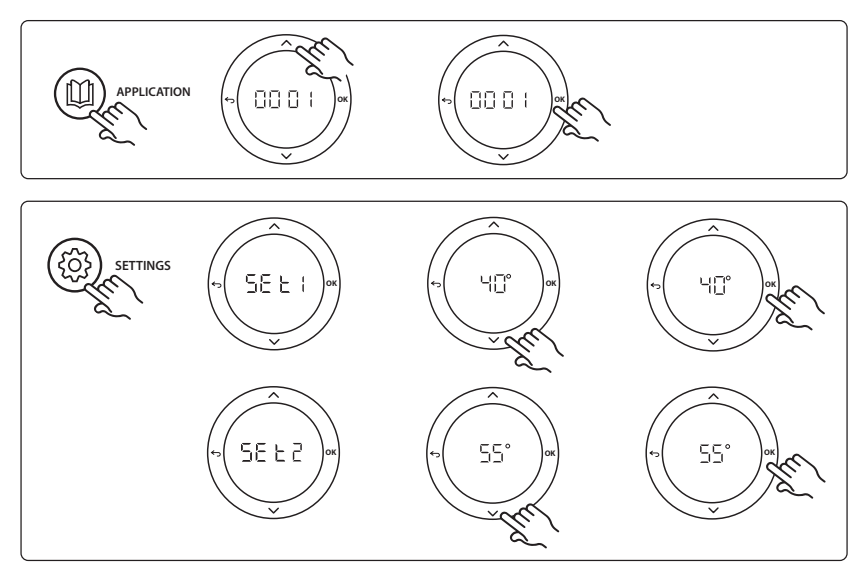

Danfoss

#### **Guida all'installazione Modulo di espansione** Danfoss Icon™ Master

#### **Funzione del test dell'applicazione**

Entrare nel menu "Test" tramite il tasto dell'installatore. Il test dell'applicazione (APP test) è specifico per ciascuna applicazione. Il test è diviso in passaggi per verificare che tutti i componenti siano installati correttamente. Si prega di seguire il processo.

# **Passaggi del test**

**Passaggio 1:1** Controllare l'attuatore della valvola dell'unità di miscelazione e verificare che la valvola si apra completamente (possibile tempo di apertura fino a 3 minuti). Dopo 5 minuti, l'attuatore della valvola dell'unità di miscelazione si chiuderà nuovamente.

Durante i 5 minuti di test, il display sul Regolatore principale mostrerà anche la temperatura misurata dell'acqua in mandata.

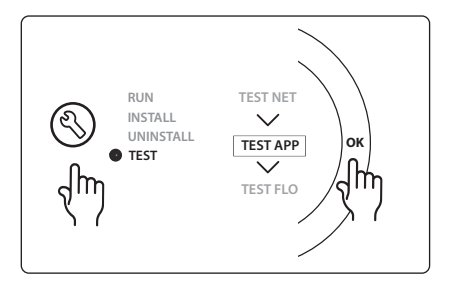

# **Elenco delle parti**

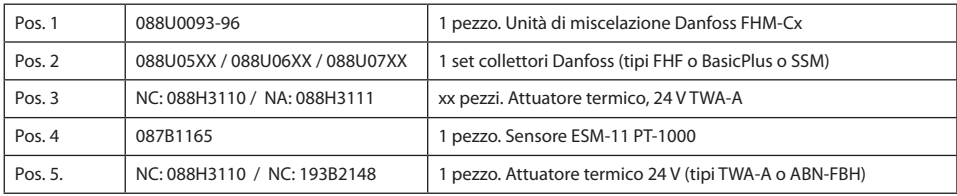

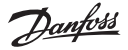

# **Application 0002: Sistema a 2 tubi con controllo della temperatura di mandata basato sul fabbisogno.**

Opzionale: standby globale.

# **Descrizione dell'applicazione**

Sistema di riscaldamento a pavimento con controllo elettronico della temperatura dell'acqua di mandata. Il controllo della temperatura dell'acqua di mandata avviene sulla base del fabbisogno di calore negli ambienti. Il sistema usa un sensore PT1000 sia per misurare la temperatura dell'acqua di mandata, che per garantire che la temperatura non superi il livello massimo consentito con un indice Tmax di sicurezza. Se collegato, il sistema controllerà la pompa di circolazione ed il segnale di consenso alla produzione del calore: ad esempio, la caldaia o la pompa di calore. Il segnale della pompa e la richiesta di produzione del calore sarà acceso quando almeno 1 circuito sarà in richiesta di calore. **Utilizzare l'uscita 1 per TWA sull'unità di miscelazione.**

Lo standby globale è un ingresso pulito, che può essere utilizzato per impostare il sistema in modalità Assente tramite un modulo GSM esterno (non fornito da Danfoss). Quando il segnale di standby globale è attivo, tutti gli ambienti vengono impostati con un setpoint di 15 °C.

# **Impostazioni**

**"SET 1"** = Impostazione della temperatura min. desiderata dell'acqua di mandata [25-65 °C]. **"SET 2"** = Impostazione della temperatura max desiderata dell'acqua di mandata [30-70 °C]. Nota: la temperatura non può essere impostata a valori inferiori a 5 °C al di sopra della temperatura minima dell'acqua di mandata.

**"SET 3"** = Impostazione della limitazione di sicurezza della temperatura dell'acqua di mandata [30-75 °C]. Nota: la temperatura deve essere superiore alla temperatura dell'acqua di mandata.

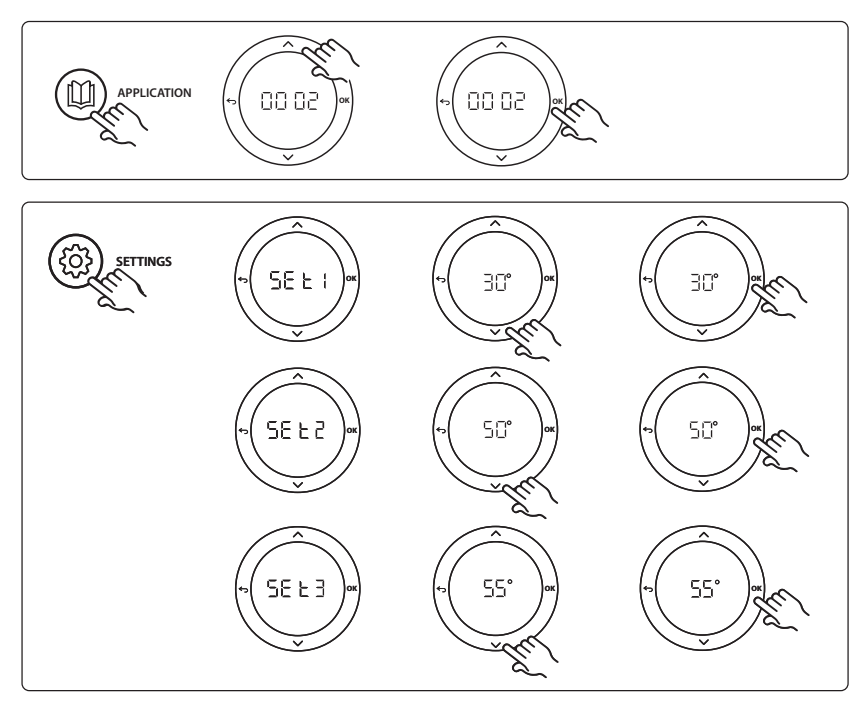

Danfoss

#### **Guida all'installazione Modulo di espansione** Danfoss Icon™ Master

#### **Funzione del test dell'applicazione**

Entrare nel menu "Test" tramite il tasto dell'installatore. Il test dell'applicazione (APP test) è specifico per ciascuna applicazione. Il test è diviso in passaggi per verificare che tutti i componenti siano installati correttamente. Si prega di seguire il processo.

#### **Passaggi del test**

**Passaggio 1:1** Controllare l'attuatore della valvola dell'unità di miscelazione e verificare che la valvola si apra completamente (possibile tempo di apertura fino a 3 minuti). Dopo 5 minuti, l'attuatore della valvola dell'unità di miscelazione si chiuderà nuovamente.

Durante i 5 minuti di test, il display sul Regolatore principale mostrerà anche la temperatura della portata di mandata misurata.

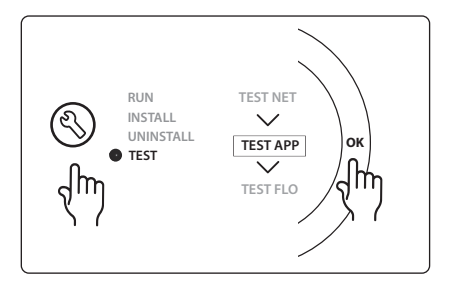

# **Elenco delle parti**

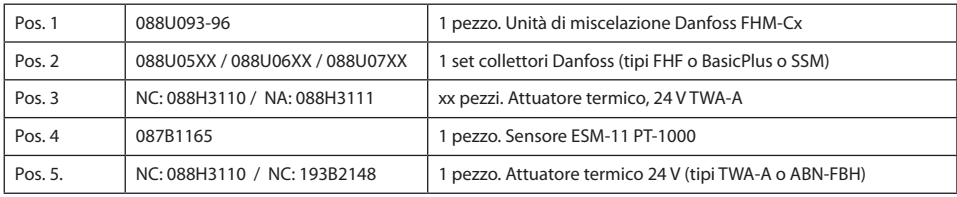

# **Application 0003: Sistema a 2 tubi con commutazione automatica a raffrescamento sulla base della temperatura di mandata.**

Opzionale: sensore punto di rugiada (raccomandato), standby globale, pompa di circolazione e segnale di richiesta della produzione del calore.

# **Descrizione dell'applicazione**

Sistema di riscaldamento a pavimento con commutazione automatica in raffrescamento sulla base della temperatura di mandata.

La temperatura dell'acqua di mandata è monitorata usando un sensore PT1000. Sulla base della misurazione, il sistema passerà dalla modalità riscaldamento a quella di raffrescamento. Se collegato, il sistema controllerà la pompa di circolazione che verrà azionata quando almeno in un ambiente si registrerà una richiesta di riscaldamento o di raffrescamento.

Il segnale per la richiesta di produzione del calore alla caldaia o alla pompa di calore, viene attivato solo quando il sistema è il modalità riscaldamento e almeno in un ambiente viene registrato la richiesta del calore. Per le applicazioni in raffrescamento, si raccomanda sempre l'installazione di un sensore del punto di rugiada per prevenire i danni causati dall'umidità al pavimento e agli impianti nei casi in cui l'umidità relativa superi il punto di condensazione.

Lo standby globale è un ingresso pulito, che può essere utilizzato per impostare il sistema in modalità Assente tramite un modulo GSM esterno (non fornito da Danfoss). Quando il segnale di standby globale è attivo, tutti gli ambienti vengono impostati con un setpoint di 15 °C.

# **Impostazioni**

**"SET 1"** = Impostazione della temperatura dell'acqua di mandata per la commutazione alla modalità riscaldamento [25-55 °C].

**"SET 2"** = Impostazione della temperatura dell'acqua di mandata per la commutazione alla modalità raffrescamento [15-25 °C].

Nota: la temperatura non può essere impostata a valori superiori a 2 °C al di sotto della temperatura di commutazione alla modalità riscaldamento.

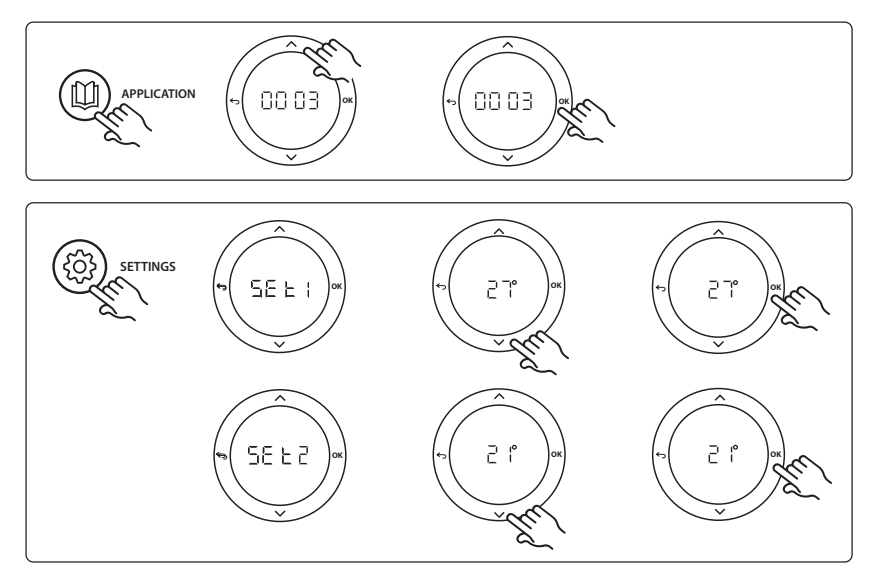

Danfoss

**Guida all'installazione Modulo di espansione** Danfoss Icon™ Master

#### **Impostazioni sul termostato**

**Esclusione di ambienti per il raffrescamento:** per escludere un ambiente dal raffrescamento, come nel caso dei bagni in cui il raffrescamento potrebbe risultare sgradevole, dal termostato impostare il menu ME. I su DF F. Consultare la Guida all'installazione del termostato per maggiori informazioni.

# **Funzione del test dell'applicazione**

Entrare nel menu "Test" tramite il tasto dell'installatore. Il test dell'applicazione (APP test) è specifico per ciascuna applicazione. Il test è diviso in passaggi per verificare che tutti i componenti siano installati correttamente. Si prega di seguire il processo.

#### **Passaggi del test**

**Passaggio 1:1** Controllare l'attuatore della valvola dell'unità di miscelazione e verificare che la valvola si apra completamente (possibile tempo di apertura fino a 3 minuti). Dopo 5 minuti, l'attuatore della valvola dell'unità di miscelazione si chiuderà nuovamente.

Durante i 5 minuti di test, il display sul Regolatore principale mostrerà anche la temperatura della portata di mandata misurata.

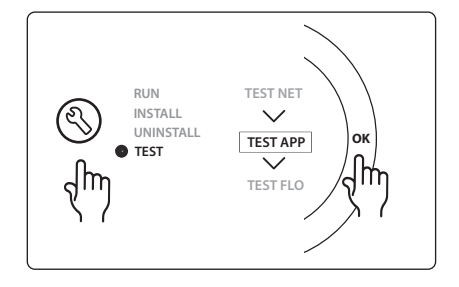

#### **Elenco delle parti**

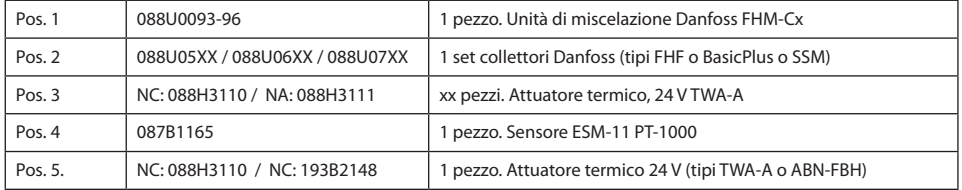

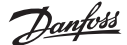

# <u>Danfoss</u>

# **Application 0004: Sistema a 2 tubi con commutazione a raffrescamento controllata dalla pompa di calore.**

Opzionale: sensore punto di condensazione (raccomandato), pompa di circolazione e segnale di fabbisogno di calore.

# **Descrizione dell'applicazione**

Sistema di riscaldamento a pavimento con commutazione automatica in raffrescamento controllata dalla fonte di calore, per es. pompa di calore.

La pompa di calore fornisce il segnale di raffrescamento al Regolatore principale **Danfoss Icon™** quando questa passa in modalità raffrescamento, attivando quindi tale modalità. Se collegato, il sistema controllerà la pompa di circolazione che verrà azionata quando almeno in un ambiente si registrerà la richiesta del riscaldamento o del raffrescamento.

Il segnale della caldaia o la pompa di calore per la produzione del calore, viene attivato solo quando il sistema è il modalità riscaldamento e almeno in un ambiente viene registrato la richiesta di riscaldamento. Per le applicazioni di raffrescamento si raccomanda sempre l'installazione di un sensore del punto di rugiada per prevenire i danni causati dall'umidità al pavimento e agli impianti nei casi in cui l'umidità relativa superi il punto di condensazione.

# **Impostazioni**

Nessuna configurazione necessaria.

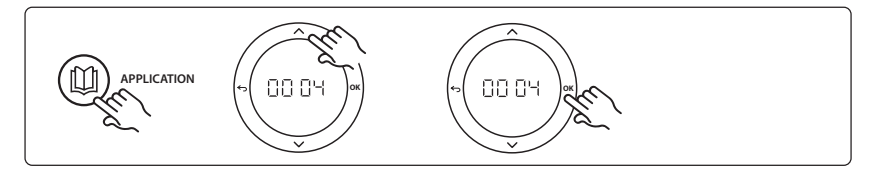

# **Impostazioni sul termostato**

# **Esclusione di ambienti per il raffrescamento**

Per escludere un ambiente dal raffrescamento, come nel caso dei bagni in cui il raffrescamento potrebbe risultare sgradevole, dal termostato impostare il menu ME.  $\overline{1}$  su DF F.

Consultare la Guida all'installazione del termostato per maggiori informazioni.

# **Elenco delle parti**

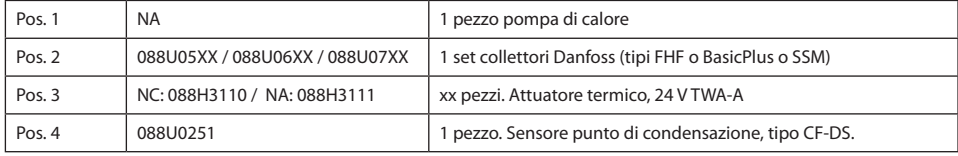

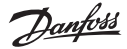

# **Application 0005: Sistema a 2 tubi con pompa di calore ibrida aria/acqua con caldaia a condensazione integrata (esempio: Itho Cool Cube). Commutazione ordinata dal termostato ambiente di riferimento.**

Opzionale: sensore punto di condensazione (raccomandato) e standby globale.

# **Descrizione dell'applicazione**

Sistema di riscaldamento a pavimento con raffrescamento eseguito da dispositivo quale Coolcube usato come fonte di riscaldamento e raffrescamento.

Il sistema **Icon™** controlla il fabbisogno di calore o raffrescamento attivando il relè corrispondente (PWR1 e relè a potenziale zero). Per le applicazioni in raffrescamento, si raccomanda sempre l'installazione di un sensore del punto di rugiada per prevenire i danni causati dall'umidità al pavimento e agli impianti nei casi in cui l'umidità relativa superi il punto di condensazione. Devono verificarsi quattro condizioni prima che venga consentito il raffrescamento di un ambiente:

- La temperatura ambiente di riferimento deve superare il setpoint ambiente e l'isteresi di raffrescamento.
- Nessun ambiente deve aver registrato la richiesta di riscaldamento entro un dato tempo.
- Il sensore del punto di rugiada non deve essere attivo/non è presente alcun rischio di condensazione.
- Il termostato ambiente deve essere abilitato per il raffrescamento (default = abilitato).

Lo standby globale è un ingresso pulito, che può essere utilizzato per impostare il sistema in modalità Assente tramite un modulo GSM esterno (non fornito da Danfoss). Quando il segnale di standby globale è attivo, tutti gli ambienti vengono impostati con un setpoint di 15 °C.

# **Impostazioni**

**"SET 1"** = Impostazione dell'isteresi di raffrescamento desiderata per la commutazione [da +2 a +4 K]. **"SET 2"** = Impostazione di un intervallo di tempo entro il quale non debba essere stato registrato alcuna richiesta di riscaldamento o raffrescamento prima di attivare la commutazione [3-6 ore].

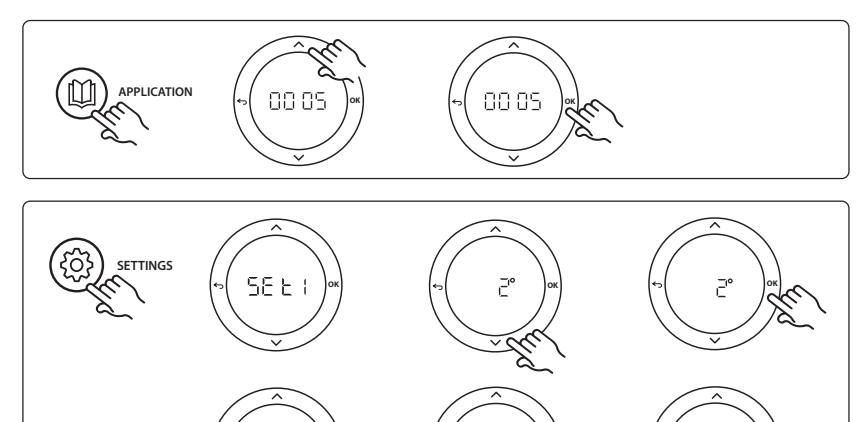

**OK OK OK**

5888
#### **Impostazioni sul termostato**

**Esclusione di ambienti per il raffrescamento:** per escludere un ambiente dal raffrescamento, come nel caso dei bagni in cui il raffrescamento potrebbe risultare sgradevole, dal termostato impostare il menu su . Consultare la Guida all'installazione del termostato per maggiori informazioni.

**Selezione del termostato ambiente di riferimento:** per impostare un termostato come termostato ambiente di riferimento, accedere da esso al menu ME. E e impostare DN.

Una volta selezionato, il termostato controllerà la commutazione del sistema dalla modalità di riscaldamento a quella di raffrescamento sulla base della temperatura all'interno dell'ambiente.

È possibile avere soltanto un termostato di riferimento per sistema, e nel caso in cui più di un termostato venisse assegnato come riferimento, l'ultimo in ordine di tempo sovrascriverà i precedenti che ritorneranno al loro normale funzionamento.

# **Funzione del test dell'applicazione**

Entrare nel menu "Test" tramite il tasto dell'installatore. Il test dell'applicazione (APP test) è specifico per ciascuna applicazione. Il test è diviso in passaggi per verificare che tutti i componenti siano installati correttamente. Si prega di seguire il processo.

# **Passaggi del test**

**Passaggio 1:3** Durante il primo minuto di test, la fonte di calore viene impostata in "modalità riscaldamento" tramite "uscita PWR1". Verificare sull'interfaccia utente della fonte di calore che il riscaldamento sia attivo

**Passaggio 2:3** Durante il secondo minuto di test, la fonte di calore viene impostata in "modalità raffrescamento" tramite "uscita Relè". Verificare sull'interfaccia utente della fonte di calore che il raffrescamento sia attivo **Passaggio 3:3** Durante il terzo minuto di test, la fonte di calore viene impostata in "modalità neutrale", e non sarà attivo né il riscaldamento né il raffrescamento.

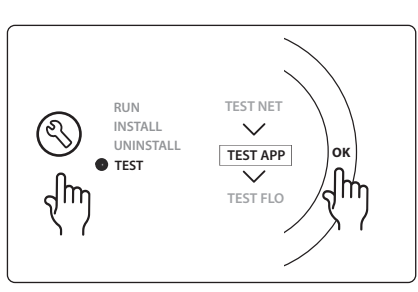

# **Elenco delle parti**

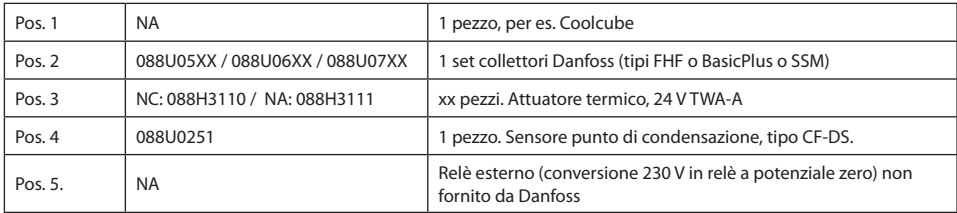

Danfoss

# **Application 0006: Sistema a 3 tubi con controllo del raffrescamento tramite valvola motorizzata e ritorno comune e segnale di commutazione ordinato dal termostato ambiente di riferimento.**

Opzionale: sensore punto di rugiada (raccomandato), standby globale e relè di segnale per la richiesta di riscaldamento.

# **Descrizione dell'applicazione**

Sistema di riscaldamento a pavimento a 3 tubi con controllo del raffrescamento tramite valvola motorizzata e ritorno comune.

Il sistema **Icon™** controlla il fabbisogno di calore o raffrescamento attivando il relè corrispondente (PWR1 e PWR2). Per le applicazioni in raffrescamento, si raccomanda sempre l'installazione di un sensore del punto di rugiada per prevenire i danni causati dall'umidità al pavimento e agli impianti nei casi in cui l'umidità relativa superi il punto di condensazione. Devono verificarsi quattro condizioni prima che venga consentito il raffrescamento di un ambiente:

- La temperatura ambiente di riferimento deve superare il setpoint ambiente e l'isteresi di raffrescamento.
- Nessun ambiente ha registrato la richiesta di riscaldamento entro un dato tempo.
- Il sensore del punto di rugiada non deve essere attivo/non è presente alcun rischio di condensazione.
- Il termostato ambiente deve essere abilitato per il raffrescamento (default = abilitato).

Lo standby globale è un ingresso pulito, che può essere utilizzato per impostare il sistema in modalità Assente tramite un modulo GSM esterno (non fornito da Danfoss). Quando il segnale di standby globale è attivo, tutti gli ambienti vengono impostati con un setpoint di 15 °C.

# **Impostazioni**

**"SET 1"** = Impostazione dell'isteresi di raffrescamento desiderata per la commutazione [da +2 a +4 K]. **"SET 2"** = Impostazione di un intervallo di tempo entro il quale non debba essere stato registrato alcuna richiesta di riscaldamento o raffrescamento prima di attivare la commutazione [3-6 ore].

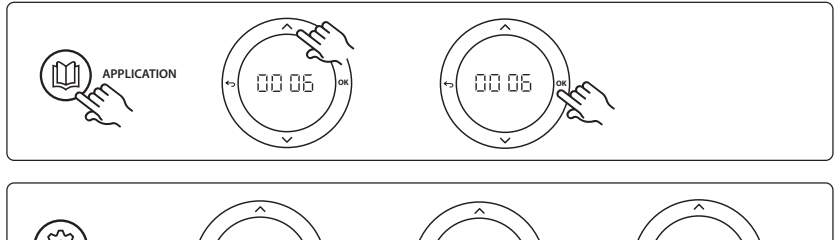

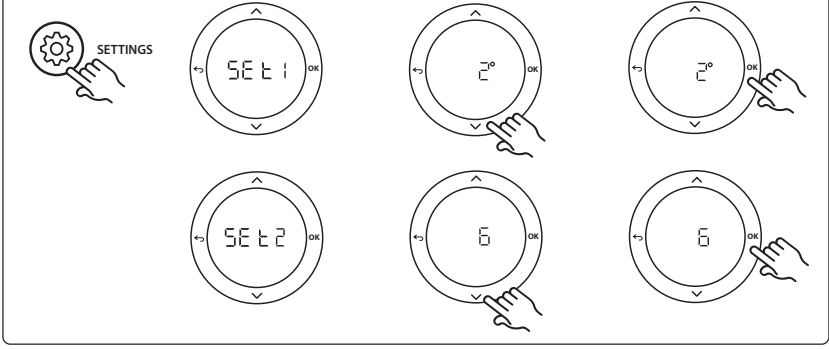

### **Impostazioni sul termostato**

**Esclusione di ambienti per il raffrescamento:** per escludere un ambiente dal raffrescamento, come nel caso dei bagni in cui il raffrescamento potrebbe risultare sgradevole, dal termostato impostare il menu su . Consultare la Guida all'installazione del termostato per maggiori informazioni.

**Selezione del termostato ambiente di riferimento:** per impostare un termostato come termostato ambiente di riferimento, accedere da esso al menu ME. E e impostare DN.

Una volta selezionato, il termostato controllerà la commutazione del sistema dalla modalità di riscaldamento a quella di raffrescamento sulla base della temperatura all'interno dell'ambiente.

È possibile avere soltanto un termostato di riferimento per sistema, e nel caso in cui più di un termostato venisse assegnato come riferimento, l'ultimo in ordine di tempo sovrascriverà i precedenti che ritorneranno al loro normale funzionamento.

# **Funzione del test dell'applicazione**

Entrare nel menu "Test" tramite il tasto dell'installatore. Il test dell'applicazione (APP test) è specifico per ciascuna applicazione. Il test è diviso in passaggi per verificare che tutti i componenti siano installati correttamente. Si prega di seguire il processo.

# **Passaggi del test**

**Passaggio 1:2** Durante il primo minuto di test, la valvola AMZ 113 viene impostata in "modalità riscaldamento" tramite "uscita PWR1 attivata". Verificare sulla valvola/sull'attuatore che la posizione sia corretta per "riscaldamento" **Passaggio 2:2** Durante il secondo minuto di test, la valvola AMZ 113 viene impostata in "modalità raffrescamento" tramite "uscita PWR1 disattivata". Verificare sulla valvola/ sull'attuatore che la posizione sia corretta per "raffrescamento".

# **Elenco delle parti**

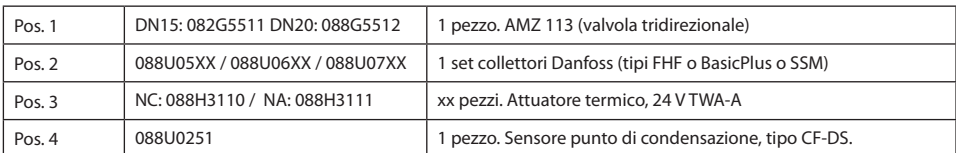

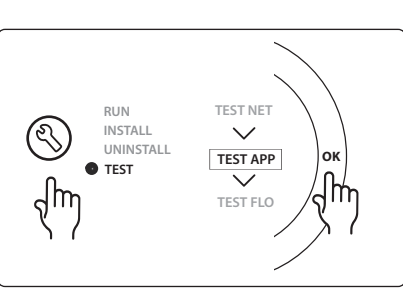

Danfoss

# **Application 0007: Sistema a 3 tubi con controllo del raffrescamento tramite attuatori termici e ritorno comune controllato dal termostato ambiente di riferimento.**

Opzionale: sensore punto di condensazione (raccomandato), standby globale, relè della pompa e segnale di richiesta del riscaldamento.

# **Descrizione dell'applicazione**

Sistema di riscaldamento a pavimento a 3 tubi con controllo del raffrescamento tramite attuatori termici e ritorno comune.

Il sistema **Icon™** controlla il fabbisogno di calore o raffrescamento attivando le uscite corrispondenti **(M1 e M2)**. Per le applicazioni in raffrescamento, si raccomanda sempre l'installazione di un sensore del punto di rugiada per prevenire i danni causati dall'umidità al pavimento e agli impianti nei casi in cui l'umidità relativa superi il punto di condensazione. Devono verificarsi quattro condizioni prima che venga consentito il raffrescamento di un ambiente:

- La temperatura ambiente di riferimento deve superare il setpoint ambiente e l'isteresi di raffrescamento.
- Nessun ambiente ha registrato la richiesta di riscaldamento entro un dato tempo.
- Il sensore del punto di rugiada non deve essere attivo/non è presente alcun rischio di condensazione.
- Il termostato ambiente deve essere abilitato per il raffrescamento (default = abilitato).

Lo standby globale è un ingresso pulito, che può essere utilizzato per impostare il sistema in modalità Assente tramite un modulo GSM esterno (non fornito da Danfoss). Quando il segnale di standby globale è attivo, tutti gli ambienti vengono impostati con un setpoint di 15 °C.

# **Impostazioni**

**"SET 1"** = Impostazione dell'isteresi di raffrescamento desiderata per la commutazione [da +2 a +4 K]. **"SET 2"** = Impostazione di un intervallo di tempo entro il quale non debba essere stato registrato alcuna richiesta di riscaldamento o raffrescamento prima di attivare la commutazione [3-6 ore].

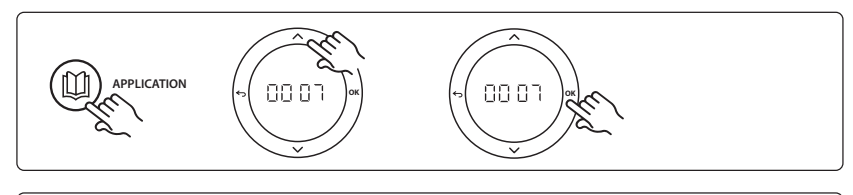

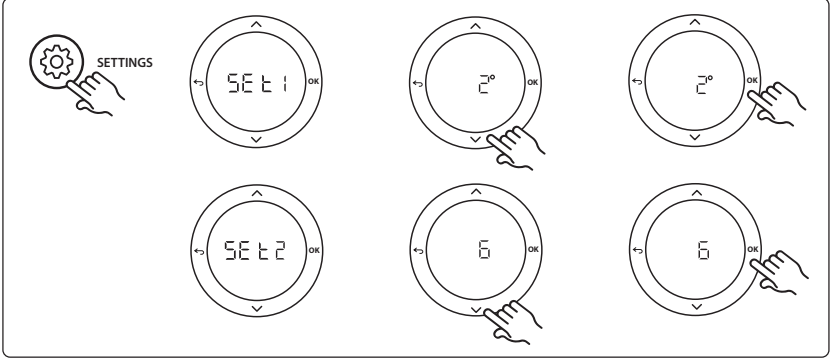

#### **Impostazioni sul termostato**

**Esclusione di ambienti per il raffrescamento:** per escludere un ambiente dal raffrescamento, come nel caso dei bagni in cui il raffrescamento potrebbe risultare sgradevole, dal termostato impostare il menu su . Consultare la Guida all'installazione del termostato per maggiori informazioni.

**Selezione del termostato ambiente di riferimento:** per impostare un termostato come termostato ambiente di riferimento, accedere da esso al menu ME. E e impostare DN.

Una volta selezionato, il termostato controllerà la commutazione del sistema dalla modalità di riscaldamento a quella di raffrescamento sulla base della temperatura all'interno dell'ambiente.

È possibile avere soltanto un termostato di riferimento per sistema, e nel caso in cui più di un termostato venisse assegnato come riferimento, l'ultimo in ordine di tempo sovrascriverà i precedenti che ritorneranno al loro normale funzionamento.

# **Funzione del test dell'applicazione**

Entrare nel menu "Test" tramite il tasto dell'installatore. Il test dell'applicazione (APP test) è specifico per ciascuna applicazione. Il test è diviso in passaggi per verificare che tutti i componenti siano installati correttamente. Si prega di seguire il processo.

# **Passaggi del test**

**Passaggio 1:3** Durante i primi cinque minuti, le uscite 1 sono impostate su "ON" = modalità riscaldamento/lato portata calda (possibile tempo di apertura fino a 3 minuti).

**Passaggio 2:3** Durante i cinque minuti successivi, le uscite 1 sono impostate su "OFF" e le uscite 2 sono impostate su "ON" = modalità raffrescamento/lato portata fredda (possibile tempo di apertura fino a 3 minuti).

**Passaggio 3:3** Durante gli ultimi 5 minuti, tutte le uscite 1 e 2 si chiudono.

# **Elenco delle parti**

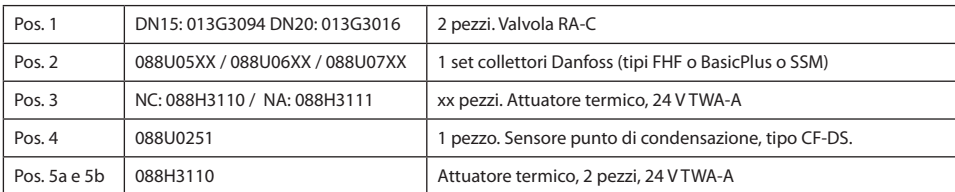

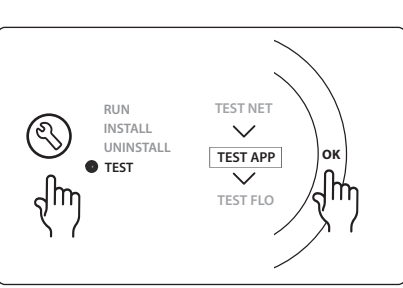

**IT**

<u>Danfoss</u>

# **Application 0008: Sistema a 3 tubi con controllo del raffrescamento tramite attuatori motorizzati e ritorno comune controllato dal termostato ambiente di riferimento.**

Opzionale: sensore punto di condensazione (raccomandato), standby globale, relè della pompa e segnale di richiesta del riscaldamento.

# **Descrizione dell'applicazione**

Sistema di riscaldamento a pavimento a 3 tubi con controllo del raffrescamento tramite attuatori motorizzati e ritorno comune.

Il sistema **con™** controlla il fabbisogno di calore o raffrescamento attivando le uscite corrispondenti (PWR1 e relè a potenziale zero). Per le applicazioni in raffrescamento, si raccomanda sempre l'installazione di un sensore del punto di rugiada per prevenire i danni causati dall'umidità al pavimento e agli impianti nei casi in cui l'umidità relativa superi il punto di condensazione. Devono verificarsi quattro condizioni prima che venga consentito il raffrescamento di un ambiente:

- La temperatura ambiente di riferimento deve superare il setpoint ambiente e l'isteresi di raffrescamento.
- Nessun ambiente ha registrato la richiesta di riscaldamento entro un dato tempo.
- Il sensore del punto di rugiada non deve essere attivo/non è presente alcun rischio di condensazione.
- Il termostato ambiente deve essere abilitato per il raffrescamento (default = abilitato)

Se non è registrato alcun fabbisogno di calore o di raffrescamento, le due valvole di intercettazione si chiuderanno (AMZ 112).

Lo standby globale è un ingresso pulito, che può essere utilizzato per impostare il sistema in modalità Assente tramite un modulo GSM esterno (non fornito da Danfoss). Quando il segnale di standby globale è attivo, tutti gli ambienti vengono impostati con un setpoint di 15 °C.

# **Impostazioni**

**"SET 1"** = Impostazione dell'isteresi di raffrescamento desiderata per la commutazione [da +2 a +4 K]. **"SET 2"** = Impostazione di un intervallo di tempo entro il quale non debba essere stato registrato alcuna richiesta di riscaldamento o raffrescamento prima di attivare la commutazione [3-6 ore].

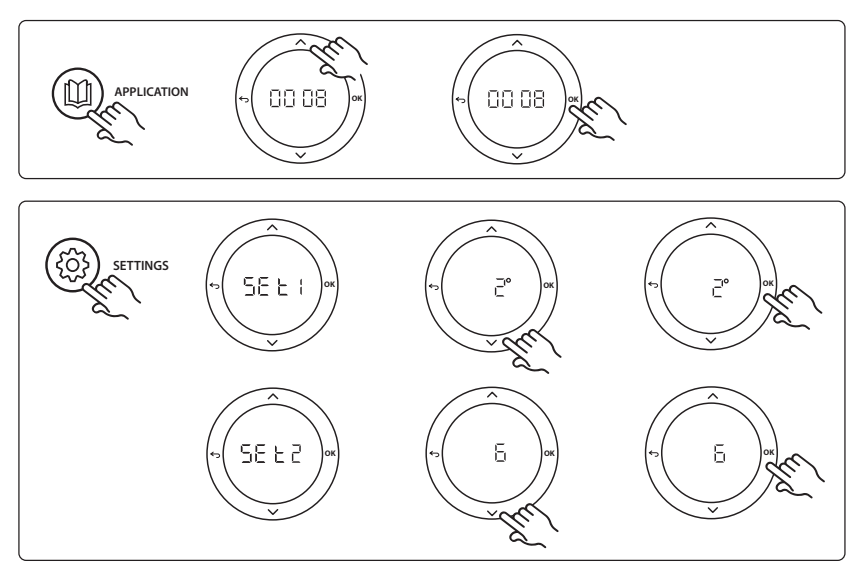

#### **Impostazioni sul termostato**

**Esclusione di ambienti per il raffrescamento:** per escludere un ambiente dal raffrescamento, come nel caso dei bagni in cui il raffrescamento potrebbe risultare sgradevole, dal termostato impostare il menu ME. I su DF F. Consultare la Guida all'installazione del termostato per maggiori informazioni.

**Selezione del termostato ambiente di riferimento:** per impostare un termostato come termostato ambiente di riferimento, accedere da esso al menu ME. E e impostare DN.

Una volta selezionato, il termostato controllerà la commutazione del sistema dalla modalità di riscaldamento a quella di raffrescamento sulla base della temperatura all'interno dell'ambiente.

È possibile avere soltanto un termostato di riferimento per sistema, e nel caso in cui più di un termostato venisse assegnato come riferimento, l'ultimo in ordine di tempo sovrascriverà i precedenti che ritorneranno al loro normale funzionamento.

# **Funzione del test dell'applicazione**

Entrare nel menu "Test" tramite il tasto dell'installatore. Il test dell'applicazione (APP test) è specifico per ciascuna applicazione. Il test è diviso in passaggi per verificare che tutti i componenti siano installati correttamente. Si prega di seguire il processo.

# **Passaggi del test**

**Passaggio 1:3** Durante il primo minuto di test, la valvola AMZ 112 della portata calda viene impostata in "modalità riscaldamento" tramite "uscita PWR1 attivata". Verificare sulla valvola/sull'attuatore che la posizione sia corretta per "riscaldamento".

**Passaggio 2:3** Durante il secondo minuto di test, la valvola AMZ 112 della portata fredda viene impostata in "modalità raffrescamento" tramite "uscita PWR1 disattivata" e "uscita relè attivata". Verificare sulla valvola/sull'attuatore che la posizione sia corretta per "raffrescamento".

**Passaggio 3:3** Durante l'ultimo minuto di test, entrambe le valvole AMZ 112 sono chiuse.

# **Elenco delle parti**

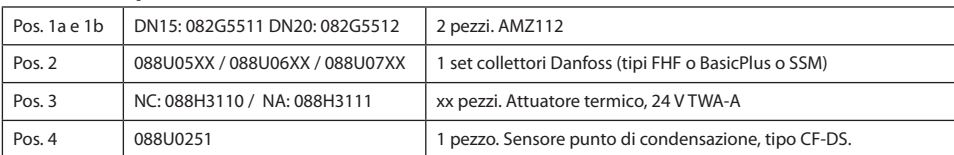

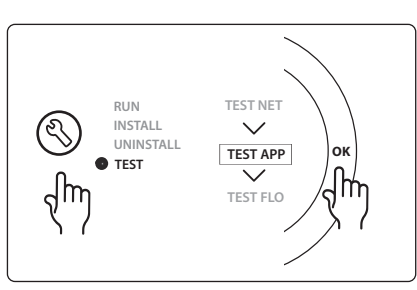

**IT**

<u>Danfoss</u>

# **Application 0009: Sistema a 4 tubi con valvola a 6 porte, commutazione automatica a raffrescamento, controllato dal termostato ambiente di riferimento (richiede PSU esterno da 24 VCA).**

Opzionale: sensore punto di rugiada (raccomandato), funzione di intercettazione e standby globale.

# **Descrizione dell'applicazione**

Sistema di riscaldamento a pavimento con commutazione automatica in raffrescamento tramite valvola di commutazione a 6 vie, controllato dal termostato ambiente di riferimento.

Il sistema può essere configurato con funzione di intercettazione opzionale tramite una valvola a sfera **Danfoss** AMZ-112 a 2 vie e standby globale. Per le applicazioni in raffrescamento, si raccomanda sempre l'installazione di un sensore del punto di rugiada per prevenire i danni causati dall'umidità al pavimento e agli impianti nei casi in cui l'umidità relativa superi il punto di condensazione. Devono verificarsi quattro condizioni prima che venga consentito il raffrescamento di un ambiente:

- La temperatura ambiente di riferimento deve superare il setpoint ambiente e l'isteresi di raffrescamento.
- Nessun ambiente ha registrato la richiesta di riscaldamento entro un dato tempo.
- Il sensore del punto di rugiada non deve essere attivo/non è presente alcun rischio di condensazione.
- Il termostato ambiente deve essere abilitato per il raffrescamento (default = abilitato).

Se non è registrato alcun fabbisogno di calore o di raffrescamento, la valvola di intercettazione si chiuderà. Lo standby globale è un ingresso pulito, che può essere utilizzato per impostare il sistema in modalità Assente tramite un modulo GSM esterno (non fornito da Danfoss). Quando il segnale di standby globale è attivo, tutti gli ambienti vengono impostati con un setpoint di 15 °C.foss). Quando il segnale di standby globale è attivo, tutti gli ambienti vengono impostati con un setpoint di 15 °C.

# **Impostazioni**

**"SET 1"** = Impostazione dell'isteresi di raffrescamento desiderata per la commutazione [da +2 a +4 K]. **"SET 2"** = Impostazione di un intervallo di tempo entro il quale non debba essere stato registrato alcuna richiesta di riscaldamento o raffrescamento prima di attivare la commutazione [3-6 ore].

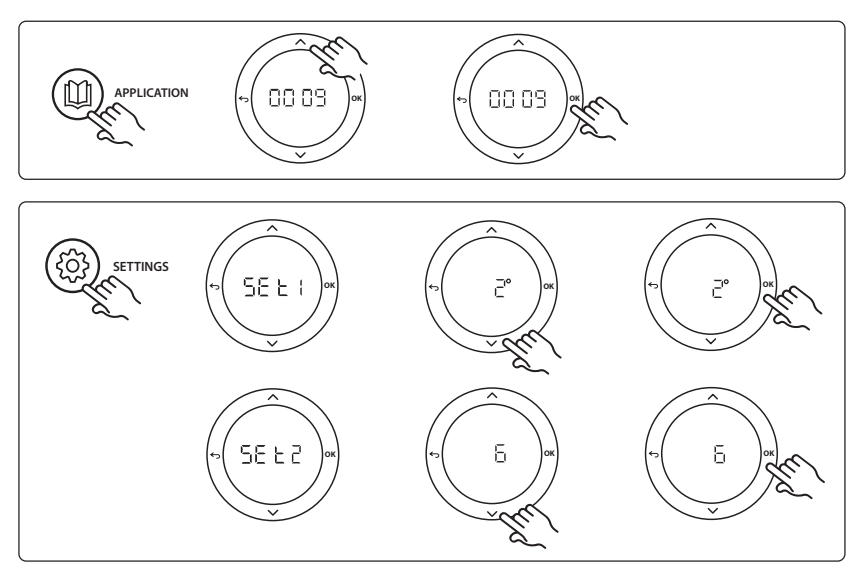

#### **Impostazioni sul termostato**

**Esclusione di ambienti per il raffrescamento:** per escludere un ambiente dal raffrescamento, come nel caso dei bagni in cui il raffrescamento potrebbe risultare sgradevole, dal termostato impostare il menu su . Consultare la Guida all'installazione del termostato per maggiori informazioni.

**Selezione del termostato ambiente di riferimento:** per impostare un termostato come termostato ambiente di riferimento, accedere da esso al menu ME. E e impostare DN.

Una volta selezionato, il termostato controllerà la commutazione del sistema dalla modalità di riscaldamento a quella di raffrescamento sulla base della temperatura all'interno dell'ambiente.

È possibile avere soltanto un termostato di riferimento per sistema, e nel caso in cui più di un termostato venisse assegnato come riferimento, l'ultimo in ordine di tempo sovrascriverà i precedenti che ritorneranno al loro normale funzionamento.

# **Funzione del test dell'applicazione**

Entrare nel menu "Test" tramite il tasto dell'installatore. Il test dell'applicazione (APP test) è specifico per ciascuna applicazione. Il test è diviso in passaggi per verificare che tutti i componenti siano installati correttamente. Si prega di seguire il processo.

# **Passaggi del test**

**Passaggio 1:3** Durante i primi due minuti, la valvola AMZ 112 va nella posizione "flusso" e la valvola di commutazione a 6 vie va nella posizione "raffrescamento" per 1 minuto. **Passaggio 2:3** La valvola di commutazione a 6 vie va nella posizione "riscaldamento" per 1 minuto.

**Passaggio 3:3** La valvola AMZ 112 va nella posizione "flusso zero".

# **Elenco delle parti**

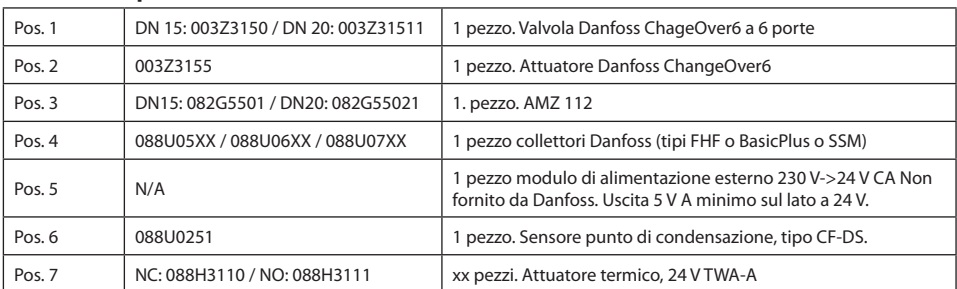

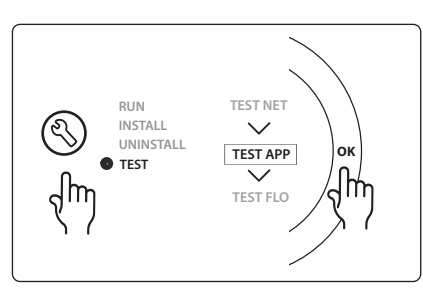

**IT**

Danfoss

# **Application 0010: Sistema a 4 tubi con valvole a 2 vie sui tubi di mandata e commutazione automatica a raffrescamento controllata dal termostato ambiente di riferimento.**

Opzionale: sensore punto di condensazione (raccomandato), pompa di circolazione, segnale di fabbisogno di calore e standby globale.

# **Descrizione dell'applicazione**

Sistema a 4 tubi con valvole a 2 vie sui tubi di mandata e commutazione automatica a raffrescamento controllata dal termostato ambiente di riferimento.

Il sistema attiva la modalità di raffrescamento tramite valvole a 2 vie con attuatori termici sul lato di mandata e di ritorno attivando le uscite corrispondenti (**M1-M4**). Nota: in questa applicazione, le uscite 1, 2, 3 e 4 sul Regolatore principale **DanfossIcon**™ sono usate per l'applicazione e non possono essere assegnate ai termostati.

Per le applicazioni in raffrescamento, si raccomanda sempre l'installazione di un sensore del punto di rugiada per prevenire i danni causati dall'umidità al pavimento e agli impianti nei casi in cui l'umidità relativa superi il punto di condensazione. Devono verificarsi quattro condizioni prima che venga consentito il raffrescamento di un ambiente:

- La temperatura ambiente di riferimento deve superare il setpoint ambiente e l'isteresi di raffrescamento.
- Nessun ambiente ha registrato la richiesta di riscaldamento entro un dato tempo.
- Il sensore del punto di rugiada non deve essere attivo/non è presente alcun rischio di condensazione.
- Il termostato ambiente deve essere abilitato per il raffrescamento (default = abilitato).

Lo standby globale è un ingresso pulito, che può essere utilizzato per impostare il sistema in modalità Assente tramite un modulo GSM esterno (non fornito da Danfoss). Quando il segnale di standby globale è attivo, tutti gli ambienti vengono impostati con un setpoint di 15 °C.

# **Impostazioni**

**"SET 1"** = Impostazione dell'isteresi di raffrescamento desiderata per la commutazione [da +2 a +4 K]. **"SET 2"** = Impostazione di un intervallo di tempo entro il quale non debba essere stato registrato alcuna richiesta di riscaldamento o raffrescamento prima di attivare la commutazione [3-6 ore].

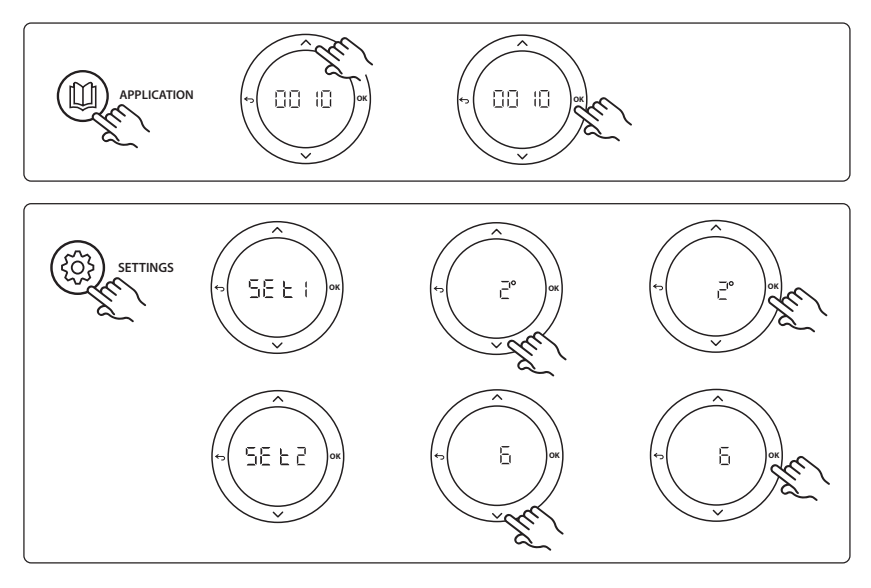

#### **Impostazioni sul termostato**

**Esclusione di ambienti per il raffrescamento:** per escludere un ambiente dal raffrescamento, come nel caso dei bagni in cui il raffrescamento potrebbe risultare sgradevole, dal termostato impostare il menu su . Consultare la Guida all'installazione del termostato per maggiori informazioni.

**Selezione del termostato ambiente di riferimento:** per impostare un termostato come termostato ambiente di riferimento, accedere da esso al menu ME. E e impostare DN.

Una volta selezionato, il termostato controllerà la commutazione del sistema dalla modalità di riscaldamento a quella di raffrescamento sulla base della temperatura all'interno dell'ambiente.

È possibile avere soltanto un termostato di riferimento per sistema, e nel caso in cui più di un termostato venisse assegnato come riferimento, l'ultimo in ordine di tempo sovrascriverà i precedenti che ritorneranno al loro normale funzionamento.

# **Funzione del test dell'applicazione**

Entrare nel menu "Test" tramite il tasto dell'installatore. Il test dell'applicazione (APP test) è specifico per ciascuna applicazione. Il test è diviso in passaggi per verificare che tutti i componenti siano installati correttamente. Si prega di seguire il processo.

# **Passaggi del test**

**Passaggio 1:3** Durante i primi cinque minuti, le uscite 1 e 2 sono impostate su "ON" = modalità riscaldamento/lato portata calda (possibile tempo di apertura fino a 3 minuti). Passaggio 2:3 Durante i cinque minuti successivi, le uscite 1 e 2 sono impostate su "OFF" e le uscite 3 e 4 sono impostate su "ON" = modalità raffrescamento/lato portata fredda (possibile tempo di apertura fino a 3 minuti). **Passaggio 3:3** Durante gli ultimi 5 minuti, tutte le uscite 1,

2, 3 e 4 si chiudono.

# **Elenco delle parti**

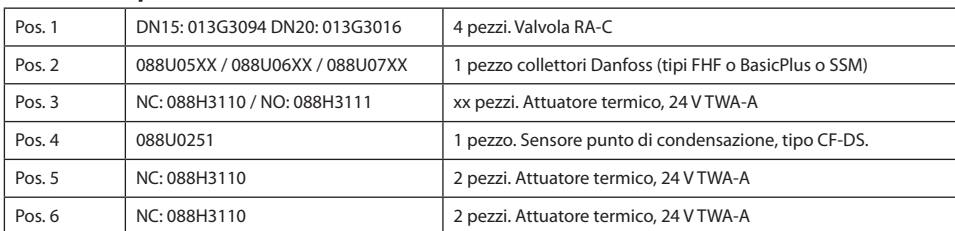

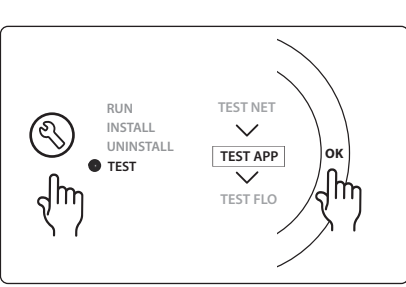

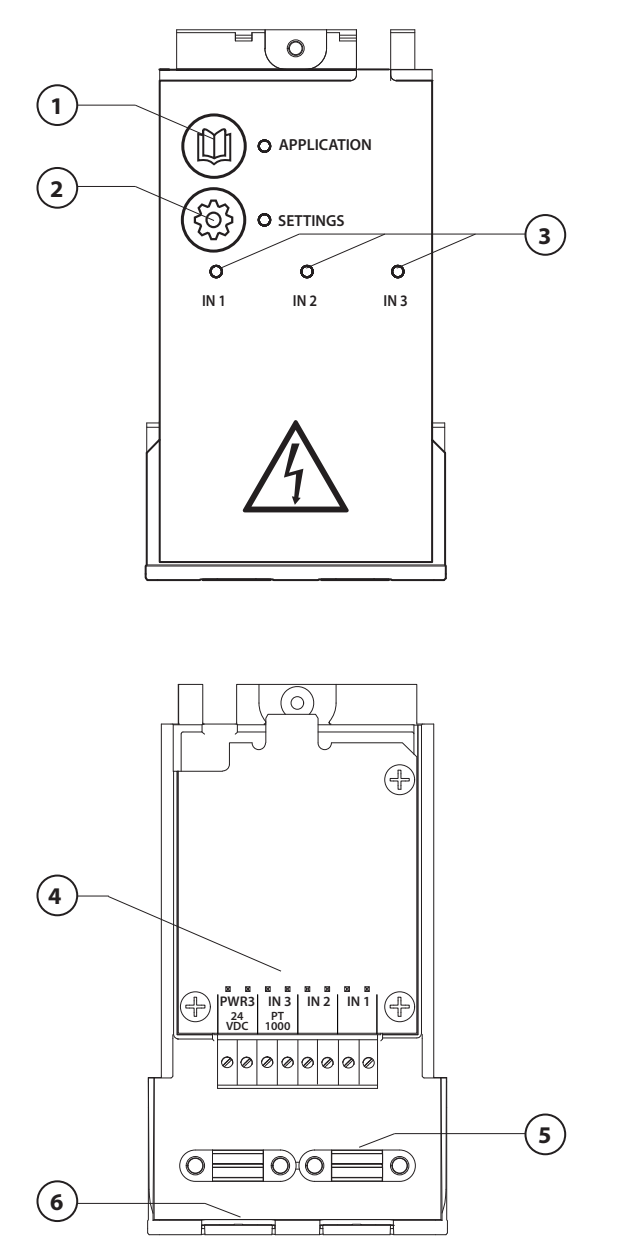

Voer de bedrading uit volgens het elektrisch schema en plaats de uitbreidingsmodule vervolgens in de **Danfoss Icon™** hoofdregelaar voor extra functies.

Danfoss

- 1. Gebruik deze toets om de toepassing te selecteren. Druk op de toepassingstoets, gebruik vervolgens  $\bigwedge$ en  $\bigvee$ om toepassing 1-11 te selecteren en bevestig met 'OK'. Zie de toepassingstekeningen voor hulp bij het selecteren van de juiste toepassing.
- 2. Gebruik deze toets om toepassingsspecifieke instellingen in te stellen. Raadpleeg de toepassingsbeschrijving om na te gaan welke instellingen beschikbaar zijn voor de geselecteerde toepassing.
- 3. Leds geven de status van de ingangen 1-3 aan. Zie de toepassingsbeschrijving voor de specifieke toepassing.
- 4. Klemmen voor het aansluiten van diverse bedrading/externe apparaten.
- 5. Kabeltrekontlasting.
- 6. Uitbreekpoort voor bedrading/ kabels.

# **Toepassing 0001: 2-pijps systeem, vaste aanvoertemperatuur, elektronisch geregeld.**

Optioneel: algemene stand-by.

# **Toepassingsbeschrijving**

Vloerverwarmingssysteem met elektronische regeling van de aanvoertemperatuur. De aanvoertemperatuur wordt op een vaste waarde ingesteld.

Het systeem gebruikt een PT1000-sensor voor het detecteren en regelen van de aanvoertemperatuur. Deze sensor zorgt er ook voor dat de temperatuur de maximaal toegestane temperatuur niet overschrijdt. Als de sensor is aangesloten, regelt het systeem de circulatiepomp en het warmtevraagsignaal voor bijvoorbeeld een cv-ketel of warmtepomp. De pomp en het warmtevraagsignaal worden geactiveerd wanneer er op ten minste één circuit een warmtevraag is. **Uitgang 1 moet worden gebruikt voor TWA op een menginjectie.** De algemene stand-by is een potentiaalvrije ingang die kan worden gebruikt om het systeem op afstand in te stellen op de algemene niet-thuis-modus, bijvoorbeeld via een gsm-module van een andere leverancier. Als de ingang voor algemene stand-by actief is, krijgen alle ruimten een setpoint van 15 graden Celsius.

#### **Instellingen**

**'SET 1'** = stel de gewenste aanvoerstromingstemperatuur in [25-70 °C].

**'SET 2'** = stel de gewenste temperatuur voor veiligheidsuitschakeling in [30-75 °C].

Let op: deze temperatuur moet hoger zijn dan de stromingstemperatuur.

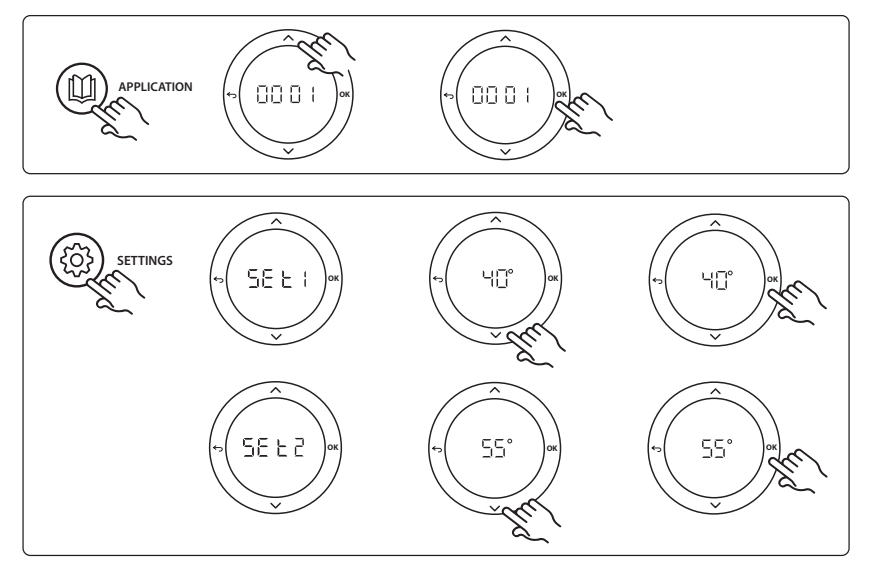

Danfoss

Danfoss

#### **Installatiehandleiding Uitbreidingsmodule** voor **Danfoss Icon™** hoofdregelaar

#### **Toepassingstestfunctie**

Gebruik de installatietoets om naar het menu 'Test' te gaan. De toepassingstest (APP test) is specifiek voor elke toepassing. De test is in stappen opgedeeld om ervoor te zorgen dat alle componenten correct worden geïnstalleerd. Volg de aangegeven procedure.

# **Teststappen**

**Stap 1:1** Ga naar de servomotor van de menginjectieregelafsluiter en controleer of de afsluiter volledig opent (een openingstijd tot 3 minuten is normaal). Na 5 minuten zal de servomotor van de menginjectieafsluiter weer sluiten. Tijdens de testperiode van 5 minuten zal de display op de hoofdregelaar ook de gemeten aanvoerstromingstemperatuur weergeven.

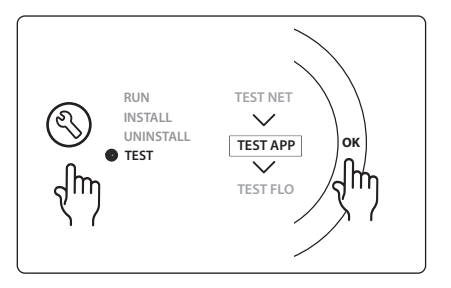

# **Onderdelenlijst**

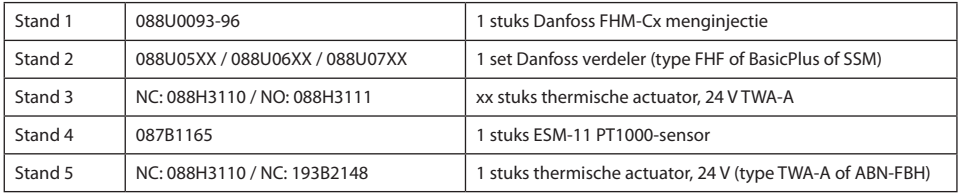

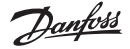

# **Toepassing 0002: 2-pijps systeem met een op vraag gebaseerde regeling van de aanvoertemperatuur.**

Optioneel: algemene stand-by.

### **Toepassingsbeschrijving**

Vloerverwarmingssysteem met elektronische regeling van de aanvoertemperatuur.

De op vraag gebaseerde aanvoertemperatuur wordt geregeld op basis van de warmtevraag van de ruimten. Het systeem gebruikt een PT1000-sensor voor het detecteren van de aanvoertemperatuur. Deze sensor zorgt er ook voor dat de temperatuur de maximaal toegestane temperatuur, ingesteld via een veiligheidswaarde Tmax, niet overschrijdt. Als de sensor is aangesloten, regelt het systeem de circulatiepomp en het warmtevraagsignaal voor bijvoorbeeld een cv-ketel of warmtepomp. De pomp en het warmtevraagsignaal worden geactiveerd wanneer er op ten minste één circuit een warmtevraag is. **Uitgang 1 moet worden gebruikt voor TWA op een menginjectie.**

De algemene stand-by is een potentiaalvrije ingang die kan worden gebruikt om het systeem op afstand in te stellen op de algemene niet-thuis-modus, bijvoorbeeld via een gsm-module van een andere leverancier. Als de ingang voor algemene stand-by actief is, krijgen alle ruimten een setpoint van 15 graden Celsius.

#### **Instellingen**

**'SET 1'** = stel de gewenste minimale aanvoerstromingstemperatuur in [25-65 °C].

**'SET 2'** = stel de gewenste maximale aanvoerstromingstemperatuur in [30-70 °C].

Let op: de temperatuur moet worden ingesteld op een waarde die ten minste 5 °C hoger is dan de minimale aanvoerstromingstemperatuur.

**'SET 3'** = stel de gewenste temperatuur voor veiligheidsuitschakeling in [30-75 °C]. Let op: deze temperatuur moet hoger zijn dan de stromingstemperatuur.

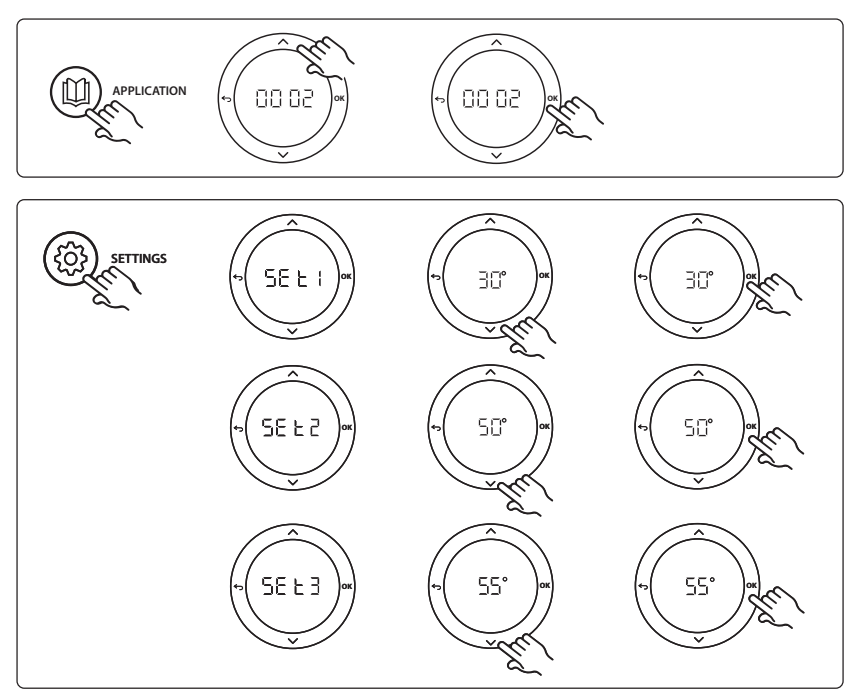

Danfoss

#### **Installatiehandleiding Uitbreidingsmodule** voor **Danfoss Icon™** hoofdregelaar

#### **Toepassingstestfunctie**

Gebruik de installatietoets om naar het menu 'Test' te gaan. De toepassingstest (APP test) is specifiek voor elke toepassing. De test is in stappen opgedeeld om ervoor te zorgen dat alle componenten correct worden geïnstalleerd. Volg de aangegeven procedure.

# **Teststappen**

**Stap 1:1** Ga naar de servomotor van de menginjectieregelafsluiter en controleer of de afsluiter volledig opent (een openingstijd tot 3 minuten is normaal). Na 5 minuten zal de servomotor van de menginjectieafsluiter weer sluiten. Tijdens de testperiode van 5 minuten zal de display op de hoofdregelaar ook de gemeten aanvoerstromingstemperatuur weergeven.

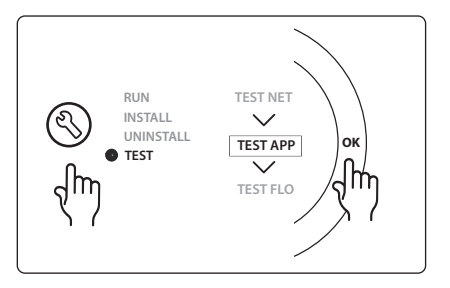

#### **Onderdelenlijst**

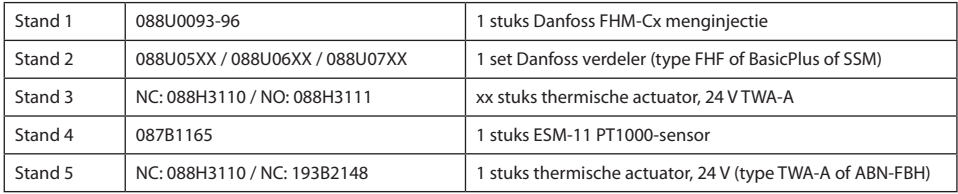

# **Toepassing 0003: 2-pijps systeem met automatische omschakeling voor koeling op basis van de aanvoertemperatuur.**

Optioneel: dauwpuntsensor (aanbevolen), algemene stand-by, circulatiepomp en warmtevraagsignaal.

# **Toepassingsbeschrijving**

Vloerverwarmingssysteem met automatische omschakeling voor koeling op basis van de aanvoertemperatuuringang.

De aanvoertemperatuur wordt bewaakt door middel van een PT1000-sensor. Op basis van de meting schakelt het systeem over op verwarmen of koelen. Als de sensor is aangesloten, regelt het systeem de circulatiepomp, die wordt ingeschakeld als in ten minste 1 ruimte een warmte- of koelvraag is. Het verwarmingssignaal voor bijvoorbeeld een cv-ketel of warmtepomp wordt alleen geactiveerd als het systeem zich in de verwarmingsmodus bevindt en er in ten minste 1 ruimte een warmtevraag is. Voor koeltoepassingen adviseren we altijd om een dauwpuntsensor in het systeem te installeren om vochtschade aan de vloer en de installaties te voorkomen in gevallen waarbij de relatieve vochtigheid hoger is dan het dauwpunt.

De algemene stand-by is een potentiaalvrije ingang die kan worden gebruikt om het systeem op afstand in te stellen op de algemene niet-thuis-modus, bijvoorbeeld via een gsm-module van een andere leverancier. Als de ingang voor algemene stand-by actief is, krijgen alle ruimten een setpoint van 15 graden Celsius.

#### **Instellingen**

**'SET 1'** = stel de aanvoerstromingstemperatuur voor omschakeling naar verwarmen in [25-55 °C]. **'SET 2'** = stel de aanvoerstromingstemperatuur voor omschakeling naar koelen in [15-25 °C]. Let op: de temperatuur moet worden ingesteld op een waarde die ten minste 2 °C lager is dan de temperatuur voor omschakeling naar verwarmen.

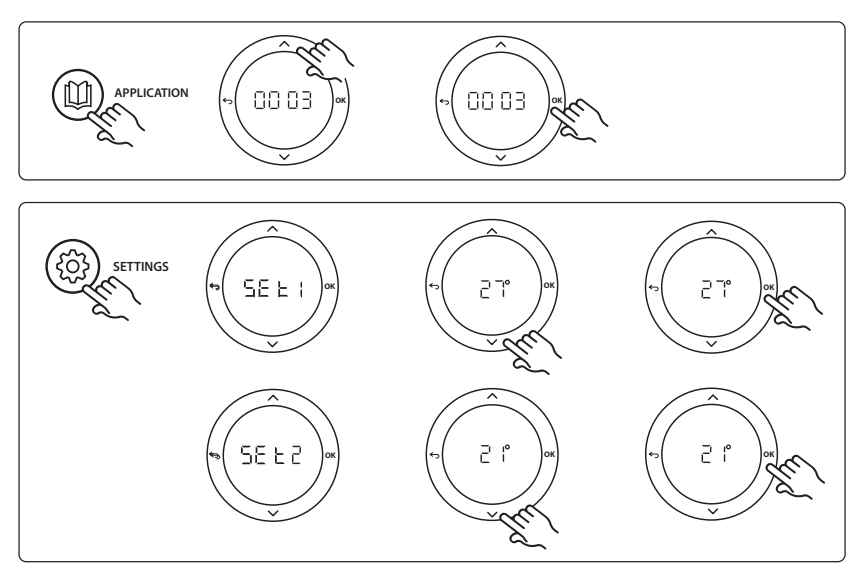

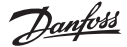

#### **Installatiehandleiding Uitbreidingsmodule** voor **Danfoss** *Icon***™** hoofdregelaar

#### **Instellingen op de thermostaat**

**Ruimten uitsluiten van koeling:** Om een ruimte uit te sluiten van koeling – gewoonlijk in badkamers, waar het toepassen van koeling oncomfortabel zou zijn – gaat u naar de thermostaat en stelt u menu ME. 7 in op  $I\rightarrow I$   $\vdash$  F. Zie de installatiehandleiding van de thermostaat voor meer informatie.

# **Toepassingstestfunctie**

Gebruik de installatietoets om naar het menu 'Test' te gaan. De toepassingstest (APP test) is specifiek voor elke toepassing. De test is in stappen opgedeeld om ervoor te zorgen dat alle componenten correct worden geïnstalleerd. Volg de aangegeven procedure.

#### **Teststappen**

**Stap 1:1** Tijdens de testperiode van 1 minuut zal de display op de hoofdregelaar de gemeten aanvoerstromingstemperatuur weergeven.

# **Onderdelenlijst**

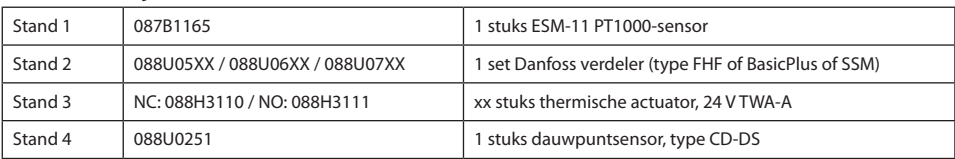

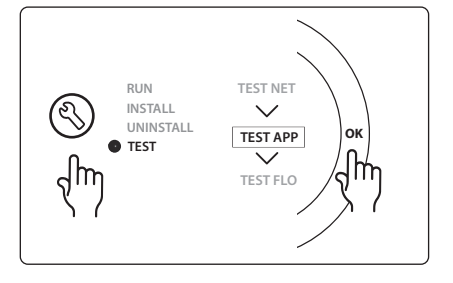

# **Toepassing 0004: 2-pijps systeem met door warmtepomp geregelde omschakeling naar koelen.**

Optioneel: dauwpuntsensor (aanbevolen), circulatiepomp en warmtevraagsignaal.

# **Toepassingsbeschrijving**

Vloerverwarmingssysteem met automatische omschakeling voor koeling, geregeld door een warmtebron, bijvoorbeeld een warmtepomp.

De warmtepomp levert het koelsignaal aan de **Danfoss Icon™** hoofdregelaar wanneer de warmtepomp naar de koelmodus gaat en de koelmodus dus wordt geactiveerd. Als de warmtepomp is aangesloten, regelt het systeem de circulatiepomp en wordt die ingeschakeld wanneer er in ten minste 1 ruimte een warmte- of koelvraag is.

Het verwarmingssignaal voor bijvoorbeeld een cv-ketel of warmtepomp wordt alleen geactiveerd als het systeem zich in de verwarmingsmodus bevindt en er in ten minste 1 ruimte een warmtevraag is. Voor koeltoepassingen adviseren we altijd om een dauwpuntsensor in het systeem te installeren om vochtschade aan de vloer en de installaties te voorkomen in gevallen waarbij de relatieve vochtigheid hoger is dan het dauwpunt.

# **Instellingen**

Geen instellingen nodig.

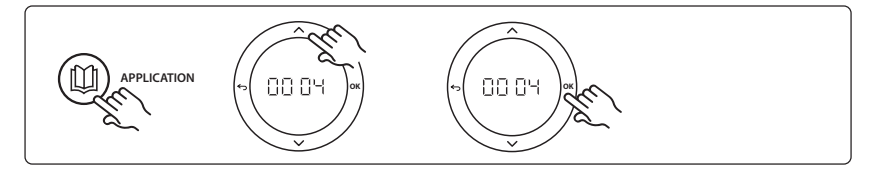

# **Instellingen op de thermostaat**

**Ruimten uitsluiten van koeling:** Om een ruimte uit te sluiten van koeling – gewoonlijk in badkamers, waar het toepassen van koeling oncomfortabel zou zijn – gaat u naar de thermostaat en stelt u menu HE. 7 in op  $I\rightarrow I$ . Zie de installatiehandleiding van de thermostaat voor meer informatie.

#### **Toepassingstestfunctie**

Niet relevant.

# **Onderdelenlijst**

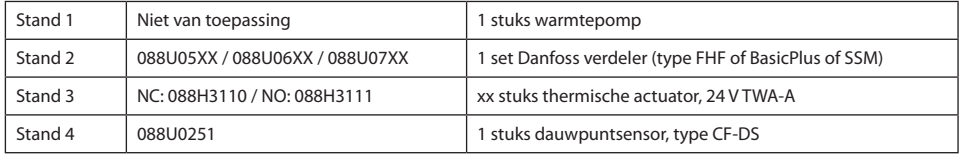

Danfoss

# **Toepassing 0005: 2-pijps systeem met hybride lucht/water-warmtepomp met geïntegreerde HR-ketel (voorbeeld: Itho Cool Cube). Omschakeling verzocht door referentiekamerthermostaat.**

Optioneel: dauwpuntsensor (aanbevolen) en algemene stand-by.

# **Toepassingsbeschrijving**

Vloerverwarmingssysteem waarbij de koeling wordt verzorgd met bijvoorbeeld Coolcube, die als warmteen koelbron wordt gebruikt.

Het **Icon™** systeem regelt de warmte- en koelvraag door het betreffende relais (PWR1 en potentiaalvrij relais) te activeren. Voor koeltoepassingen adviseren we altijd om een dauwpuntsensor in het systeem te installeren om vochtschade aan de vloer en de installaties te voorkomen in gevallen waarbij de relatieve vochtigheid hoger is dan het dauwpunt. Voordat het koelen van een ruimte wordt toegestaan, moet er aan de volgende voorwaarden zijn voldaan:

- De referentieruimtetemperatuur moet hoger zijn dan het ruimtesetpoint + de koelhysterese.
- Geen enkele ruimte heeft binnen de neutrale tijd om warmte gevraagd.
- De dauwpuntsensor is niet actief/er bestaat geen kans op condensatie.
- $\bullet$  De kamerthermostaat moet zijn ingeschakeld voor koeling (standaard = ingeschakeld).

De algemene stand-by is een potentiaalvrije ingang die kan worden gebruikt om het systeem op afstand in te stellen op de algemene niet-thuis-modus, bijvoorbeeld via een gsm-module van een andere leverancier. Als de ingang voor algemene stand-by actief is, krijgen alle ruimten een setpoint van 15 graden Celsius.

# **Instellingen**

**'SET 1'** = stel de gewenste koelhysterese voor omschakeling in [+2 tot +4 K].

**'SET 2'** = stel de neutrale tijd in die moet verstrijken zonder actieve verwarming of koeling voordat een omschakeling kan worden geactiveerd [3-6 uur].

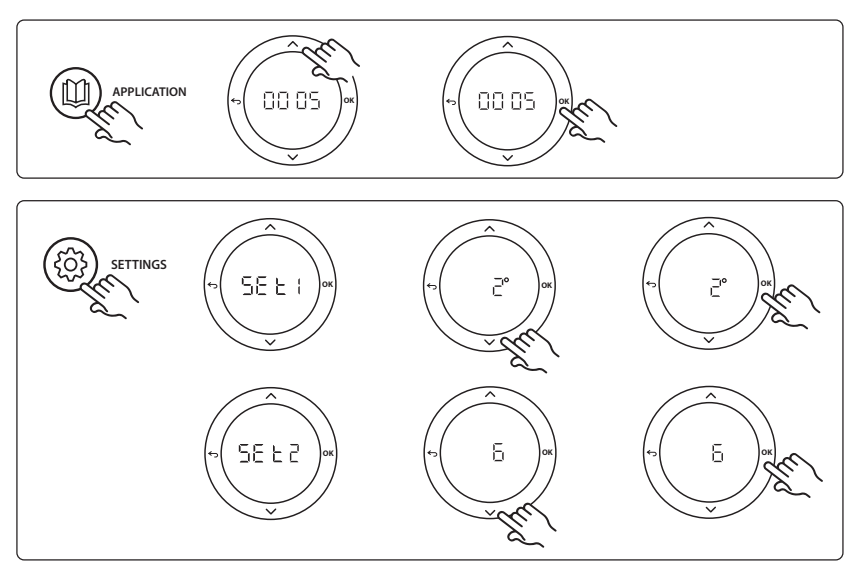

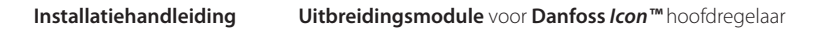

# **Instellingen op de thermostaat**

**Ruimten uitsluiten van koeling:** Om een ruimte uit te sluiten van koeling – gewoonlijk in badkamers, waar het toepassen van koeling oncomfortabel zou zijn – gaat u naar de thermostaat en stelt u menu HE. 7 in op DFF. Zie de installatiehandleiding van de thermostaat voor meer informatie.

**Een referentiekamerthermostaat selecteren:** Om een thermostaat als referentiekamerthermostaat toe te wijzen, gaat u naar de gewenste referentiekamerthermostaat en stelt u menu  $\text{HE}$ . E in op  $\text{GH}$ .

De eventueel geselecteerde thermostaat zal op basis van de werkelijke temperatuur in de ruimte bepalen wanneer het systeem van de verwarmingsmodus naar de koelmodus gaat.

Er kan per systeem slechts één referentiethermostaat worden toegewezen. Als er meerdere thermostaten als referentiethermostaat worden toegewezen, zal de laatst toegewezen thermostaat de eerdere referentiekamerthermostaat overschrijven, waardoor die eerdere thermostaat terug zal keren naar de normale werking.

#### **Toepassingstestfunctie**

Gebruik de installatietoets om naar het menu 'Test' te gaan. De toepassingstest (APP test) is specifiek voor elke toepassing. De test is in stappen opgedeeld om ervoor te zorgen dat alle componenten correct worden geïnstalleerd. Volg de aangegeven procedure.

#### **Teststappen**

**Stap 1:3** Tijdens de eerste minuut van de test wordt de warmtebron via 'PWR1 output' (PWR1-uitgang) ingesteld op 'heating mode' (verwarmingsmodus). Controleer op de gebruikersinterface van de warmtebron of verwarming actief is.

**Stap 2:3** Tijdens de tweede minuut van de test wordt de warmtebron via 'Relay output' (Relaisuitgang) ingesteld op 'cooling mode' (koelmodus). Controleer op de gebruikersinterface van de warmtebron of koeling actief is.

**Stap 3:3** Tijdens de derde minuut van de test wordt de warmtebron ingesteld op 'neutral mode' (neutrale modus), waarbij noch verwarming noch koeling actief is.

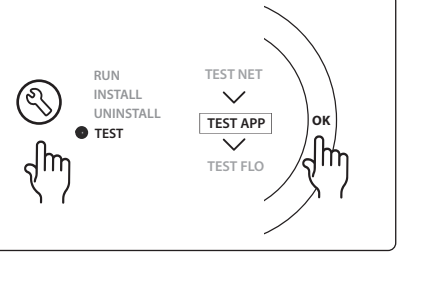

# **Onderdelenlijst**

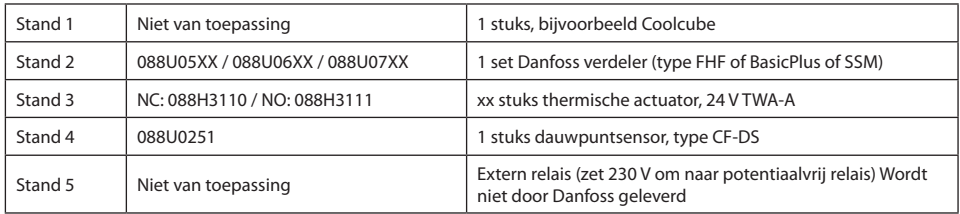

Danfoss

# **Toepassing 0006: 3-pijps systeem met koelregeling via een gemotoriseerde afsluiter en een gezamenlijke retour, omschakelsignaal op verzoek van referentiekamerthermostaat.**

Optioneel: dauwpuntsensor (aanbevolen), algemene stand-by en warmtevraagsignaalrelais.

# **Toepassingsbeschrijving**

3-pijps vloerverwarmingssysteem met koeling die wordt geregeld via een gemotoriseerde afsluiter en een gezamenlijke retour.

Het **Icon™** systeem regelt de warmte- en koelvraag door het betreffende relais (PWR1 en PWR2) te activeren. Voor koeltoepassingen adviseren we altijd om een dauwpuntsensor in het systeem te installeren om vochtschade aan de vloer en de installaties te voorkomen in gevallen waarbij de relatieve vochtigheid hoger is dan het dauwpunt. Voordat het koelen van een ruimte wordt toegestaan, moet er aan de volgende voorwaarden zijn voldaan:

- De referentieruimtetemperatuur moet hoger zijn dan het ruimtesetpoint + de koelhysterese.
- Geen enkele ruimte heeft binnen de neutrale tijd om warmte gevraagd.
- De dauwpuntsensor is niet actief/er bestaat geen kans op condensatie.
- $\bullet$  De kamerthermostaat moet zijn ingeschakeld voor koeling (standaard = ingeschakeld).

De algemene stand-by is een potentiaalvrije ingang die kan worden gebruikt om het systeem op afstand in te stellen op de algemene niet-thuis-modus, bijvoorbeeld via een gsm-module van een andere leverancier. Als de ingang voor algemene stand-by actief is, krijgen alle ruimten een setpoint van 15 graden Celsius.

# **Instellingen**

**'SET 1'** = stel de gewenste koelhysterese voor omschakeling in [+2 tot +4 K].

**'SET 2'** = stel de neutrale tijd in die moet verstrijken zonder actieve verwarming of koeling voordat een omschakeling kan worden geactiveerd [3-6 uur].

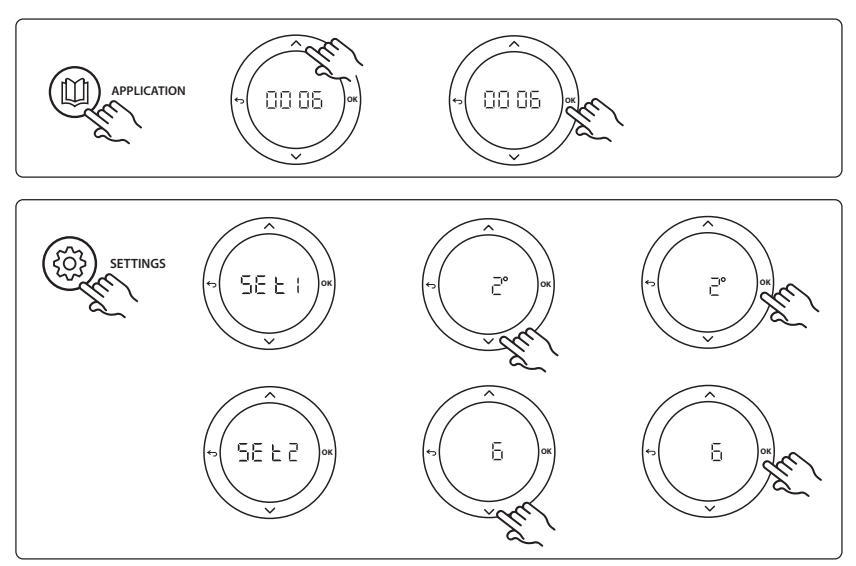

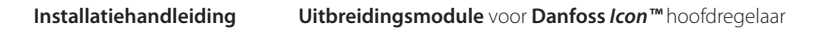

# **Instellingen op de thermostaat**

**Ruimten uitsluiten van koeling:** Om een ruimte uit te sluiten van koeling – gewoonlijk in badkamers, waar het toepassen van koeling oncomfortabel zou zijn – gaat u naar de thermostaat en stelt u menu HE. 7 in op DFF. Zie de installatiehandleiding van de thermostaat voor meer informatie.

**Een referentiekamerthermostaat selecteren:** Om een thermostaat als referentiekamerthermostaat toe te wijzen, gaat u naar de gewenste referentiekamerthermostaat en stelt u menu  $\text{HE}$ . E in op  $\text{GH}$ .

De eventueel geselecteerde thermostaat zal op basis van de werkelijke temperatuur in de ruimte bepalen wanneer het systeem van de verwarmingsmodus naar de koelmodus gaat.

Er kan per systeem slechts één referentiethermostaat worden toegewezen. Als er meerdere thermostaten als referentiethermostaat worden toegewezen, zal de laatst toegewezen thermostaat de eerdere referentiekamerthermostaat overschrijven, waardoor die eerdere thermostaat terug zal keren naar de normale werking.

### **Toepassingstestfunctie**

Gebruik de installatietoets om naar het menu 'Test' te gaan. De toepassingstest (APP test) is specifiek voor elke toepassing. De test is in stappen opgedeeld om ervoor te zorgen dat alle componenten correct worden geïnstalleerd. Volg de aangegeven procedure.

#### **Teststappen**

**Stap 1:2** Tijdens de eerste minuut van de test wordt de AMZ 113 afsluiter via 'PWR1 output going ON' (Inschakeling PWR1-uitgang) ingesteld op 'heating mode' (verwarmingsmodus). Controleer op de afsluiter/servomotor of de geselecteerde stand correct is voor 'heating' (verwarming). **Stap 2:2** Tijdens de tweede minuut van de test wordt de AMZ 113 afsluiter via 'PWR1 output going OFF' (Uitschakeling PWR1-uitgang) ingesteld op 'cooling mode' (koelmodus). Controleer op de afsluiter/servomotor of de geselecteerde stand correct is voor 'cooling' (koeling).

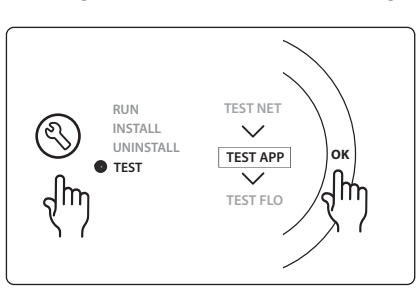

# **Onderdelenlijst**

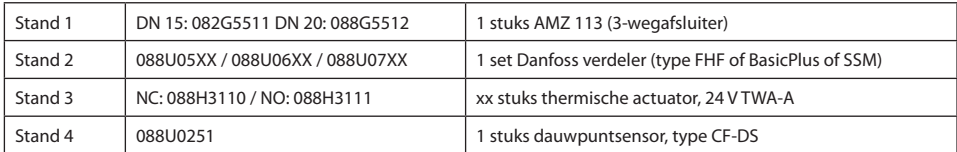

# <u>Danfoss</u>

# **Toepassing 0007: 3-pijps systeem met koelregeling via thermische actuatoren en een gezamenlijke retour, geregeld door een referentiekamerthermostaat.**

Optioneel: dauwpuntsensor (aanbevolen), algemene stand-by, pomprelais en warmtevraagsignaal.

# **Toepassingsbeschrijving**

3-pijps vloerverwarmingssysteem met koeling die wordt geregeld via thermische actuatoren en een gezamenlijke retour.

Het **Icon™** systeem regelt de warmte- en koelvraag door de betreffende uitgang **(M1 en M2)** te activeren. Voor koeltoepassingen adviseren we altijd om een dauwpuntsensor in het systeem te installeren om vochtschade aan de vloer en de installaties te voorkomen in gevallen waarbij de relatieve vochtigheid hoger is dan het dauwpunt. Voordat het koelen van een ruimte wordt toegestaan, moet er aan de volgende voorwaarden zijn voldaan:

- De referentieruimtetemperatuur moet hoger zijn dan het ruimtesetpoint + de koelhysterese.
- Geen enkele ruimte heeft binnen de neutrale tijd om warmte gevraagd.
- De dauwpuntsensor is niet actief/er bestaat geen kans op condensatie.
- $\bullet$  De kamerthermostaat moet zijn ingeschakeld voor koeling (standaard = ingeschakeld).

De algemene stand-by is een potentiaalvrije ingang die kan worden gebruikt om het systeem op afstand in te stellen op de algemene niet-thuis-modus, bijvoorbeeld via een gsm-module van een andere leverancier. Als de ingang voor algemene stand-by actief is, krijgen alle ruimten een setpoint van 15 graden Celsius.

# **Instellingen**

**'SET 1'** = stel de gewenste koelhysterese voor omschakeling in [+2 tot +4 K].

**'SET 2'** = stel de neutrale tijd in die moet verstrijken zonder actieve verwarming of koeling voordat een omschakeling kan worden geactiveerd [3-6 uur].

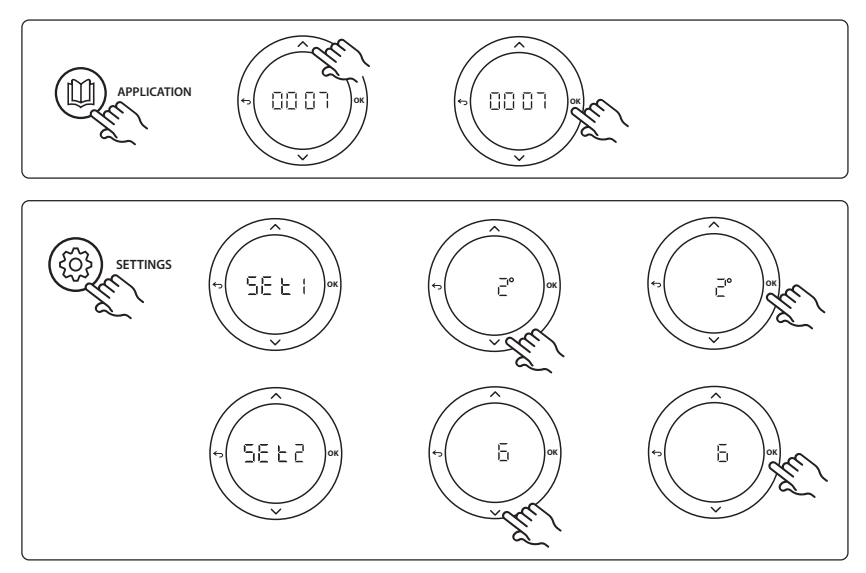

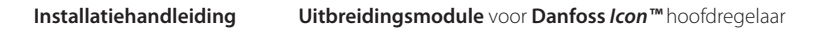

# **Instellingen op de thermostaat**

**Ruimten uitsluiten van koeling:** Om een ruimte uit te sluiten van koeling – gewoonlijk in badkamers, waar het toepassen van koeling oncomfortabel zou zijn – gaat u naar de thermostaat en stelt u menu ME. 1 in op  $I\rightarrow I$  . Zie de installatiehandleiding van de thermostaat voor meer informatie.

**Een referentiekamerthermostaat selecteren:** Om een thermostaat als referentiekamerthermostaat toe te wijzen, gaat u naar de gewenste referentiekamerthermostaat en stelt u menu  $\text{HE}$ . E in op  $\text{BH}$ .

De eventueel geselecteerde thermostaat zal op basis van de werkelijke temperatuur in de ruimte bepalen wanneer het systeem van de verwarmingsmodus naar de koelmodus gaat.

Er kan per systeem slechts één referentiethermostaat worden toegewezen. Als er meerdere thermostaten als referentiethermostaat worden toegewezen, zal de laatst toegewezen thermostaat de eerdere referentiekamerthermostaat overschrijven, waardoor die eerdere thermostaat terug zal keren naar de normale werking.

### **Toepassingstestfunctie**

Gebruik de installatietoets om naar het menu 'Test' te gaan. De toepassingstest (APP test) is specifiek voor elke toepassing. De test is in stappen opgedeeld om ervoor te zorgen dat alle componenten correct worden geïnstalleerd. Volg de aangegeven procedure.

### **Teststappen**

**Stap 1:3** Tijdens de eerste 5 minuten van de test worden de uitgangen 1 ingesteld op 'ON' (AAN) = verwar mingsmodus/aan de kant van warme stroming (een openingstijd tot 3 minuten is normaal). **Stap 2:3** Tijdens de volgende 5 minuten van de test worden de uitgangen 1 ingesteld op 'OFF' (UIT) en worden de uitgangen 2 ingesteld op 'ON' (AAN) = koelmodus/ aan de kant van koude stroming (een openingstijd tot 3 minuten is normaal).

**Stap 3:3** Tijdens de laatste 5 minuten van de test moeten alle uitgangen (1 en 2) sluiten.

# **Onderdelenlijst**

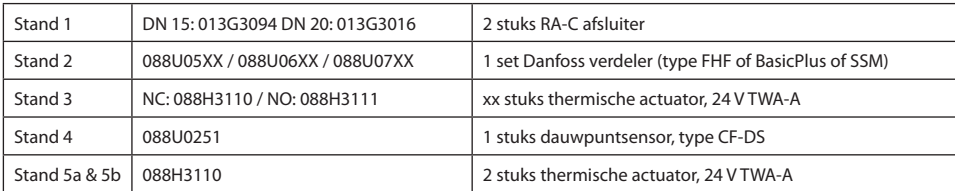

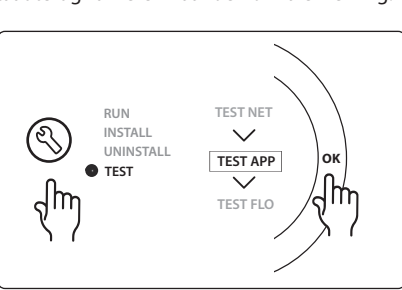

**NL**

<u>Danfoss</u>

# **Toepassing 0008: 3-pijps systeem met koelregeling via servomotoren en een gezamenlijke retour, geregeld door een referentiekamerthermostaat.**

Optioneel: dauwpuntsensor (aanbevolen), algemene stand-by, pomprelais en warmtevraagsignaal.

# **Toepassingsbeschrijving**

3-pijps vloerverwarmingssysteem met koeling die wordt geregeld via servomotoren en een gezamenlijke retour.

Het **Icon™** systeem regelt de warmte- en koelvraag door de betreffende uitgang (PWR1 en potentiaalvrij relais) te activeren. Voor koeltoepassingen adviseren we altijd om een dauwpuntsensor in het systeem te installeren om vochtschade aan de vloer en de installaties te voorkomen in gevallen waarbij de relatieve vochtigheid hoger is dan het dauwpunt. Voordat het koelen van een ruimte wordt toegestaan, moet er aan de volgende voorwaarden zijn voldaan:

- De referentieruimtetemperatuur moet hoger zijn dan het ruimtesetpoint + de koelhysterese.
- Geen enkele ruimte heeft binnen de neutrale tijd om warmte gevraagd.
- De dauwpuntsensor is niet actief/er bestaat geen kans op condensatie.
- $\bullet$  De kamerthermostaat moet zijn ingeschakeld voor koeling (standaard = ingeschakeld)

Als er geen warmte- of koelvraag aanwezig is, sluiten de twee afsluiters (AMZ 112).

De algemene stand-by is een potentiaalvrije ingang die kan worden gebruikt om het systeem op afstand in te stellen op de algemene niet-thuis-modus, bijvoorbeeld via een gsm-module van een andere leverancier. Als de ingang voor algemene stand-by actief is, krijgen alle ruimten een setpoint van 15 graden Celsius.

# **Instellingen**

**'SET 1'** = stel de gewenste koelhysterese voor omschakeling in [+2 tot +4 K].

**'SET 2'** = stel de neutrale tijd in die moet verstrijken zonder actieve verwarming of koeling voordat een omschakeling kan worden geactiveerd [3-6 uur].

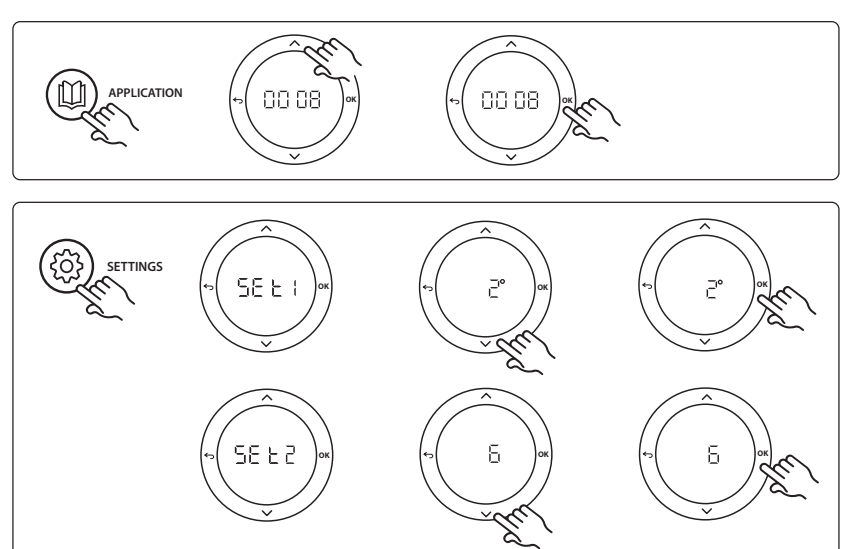

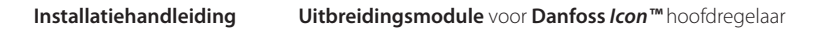

# **Instellingen op de thermostaat**

**Ruimten uitsluiten van koeling:** Om een ruimte uit te sluiten van koeling – gewoonlijk in badkamers, waar het toepassen van koeling oncomfortabel zou zijn – gaat u naar de thermostaat en stelt u menu HE. 7 in op DFF. Zie de installatiehandleiding van de thermostaat voor meer informatie.

**Een referentiekamerthermostaat selecteren:** Om een thermostaat als referentiekamerthermostaat toe te wijzen, gaat u naar de gewenste referentiekamerthermostaat en stelt u menu  $\text{HE}$ . E in op  $\text{GH}$ .

De eventueel geselecteerde thermostaat zal op basis van de werkelijke temperatuur in de ruimte bepalen wanneer het systeem van de verwarmingsmodus naar de koelmodus gaat.

Er kan per systeem slechts één referentiethermostaat worden toegewezen. Als er meerdere thermostaten als referentiethermostaat worden toegewezen, zal de laatst toegewezen thermostaat de eerdere referentiekamerthermostaat overschrijven, waardoor die eerdere thermostaat terug zal keren naar de normale werking.

#### **Toepassingstestfunctie**

Gebruik de installatietoets om naar het menu 'Test' te gaan. De toepassingstest (APP test) is specifiek voor elke toepassing. De test is in stappen opgedeeld om ervoor te zorgen dat alle componenten correct worden geïnstalleerd. Volg de aangegeven procedure.

#### **Teststappen**

**Stap 1:3** Tijdens de eerste minuut van de test wordt de AMZ 112 afsluiter aan de kant van de warme stroming via 'PWR1 output going ON' (Inschakeling PWR1-uitgang) ingesteld op 'heating mode' (verwarmingsmodus). Controleer op de afsluiter/servomotor of de geselecteerde stand correct is voor 'heating' (verwarming).

**Stap 2:3** Tijdens de tweede minuut van de test wordt de AMZ 112 afsluiter via 'PWR1 output going OFF' (Uitschakeling PWR1-uitgang) en 'Relay output going ON' (Inschakeling relaisuitgang) ingesteld op 'cooling mode' (koelmodus). Controleer op de afsluiter/servomotor of de geselecteerde stand correct is voor 'cooling' (koeling). **Stap 3:3** Tijdens de laatste minuut van de test worden beide AMZ 112 afsluiters gesloten.

# **Onderdelenlijst**

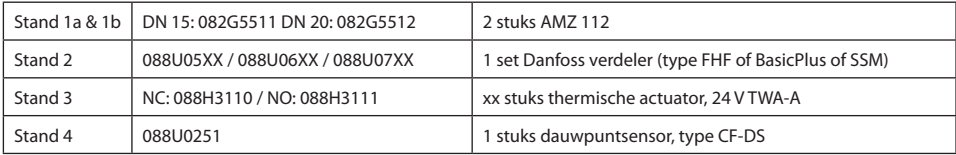

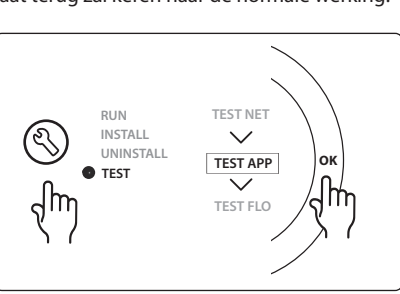

**NL**

Danfoss

# **Toepassing 0009: 4-pijps systeem met 6-wegafsluiter, automatische omschakeling voor koeling op basis van een referentiekamerthermostaat. (Hiervoor is een externe 24 V AC PSU vereist.)**

Optioneel: dauwpuntsensor (aanbevolen), afsluitfunctie en algemene stand-by.

# **Toepassingsbeschrijving**

Vloerverwarmingssysteem met automatische omschakeling voor koeling via een 6-weg omschakelafsluiter die wordt geregeld door een referentiekamerthermostaat.

Het systeem kan worden geconfigureerd met een optionele afsluitfunctie via een **Danfoss** AMZ 112 2-weg kogelafsluiter en algemene stand-by. Voor koeltoepassingen adviseren we altijd om een dauwpuntsensor in het systeem te installeren om vochtschade aan de vloer en de installaties te voorkomen in gevallen waarbij de relatieve vochtigheid hoger is dan het dauwpunt. Voordat het koelen van een ruimte wordt toegestaan, moet er aan de volgende voorwaarden zijn voldaan:

- De referentieruimtetemperatuur moet hoger zijn dan het ruimtesetpoint + de koelhysterese.
- Geen enkele ruimte heeft binnen de neutrale tijd om warmte gevraagd.
- De dauwpuntsensor is niet actief/er bestaat geen kans op condensatie.
- $\bullet$  De kamerthermostaat moet zijn ingeschakeld voor koeling (standaard = ingeschakeld).

Als er geen warmte- of koelvraag aanwezig is, sluit de afsluiter.

De algemene stand-by is een potentiaalvrije ingang die kan worden gebruikt om het systeem op afstand in te stellen op de algemene niet-thuis-modus, bijvoorbeeld via een gsm-module van een andere leverancier. Als de ingang voor algemene stand-by actief is, krijgen alle ruimten een setpoint van 15 graden Celsius.

# **Instellingen**

**'SET 1'** = stel de gewenste koelhysterese voor omschakeling in [+2 tot +4 K].

**'SET 2'** = stel de neutrale tijd in die moet verstrijken zonder actieve verwarming of koeling voordat een omschakeling kan worden geactiveerd [3-6 uur].

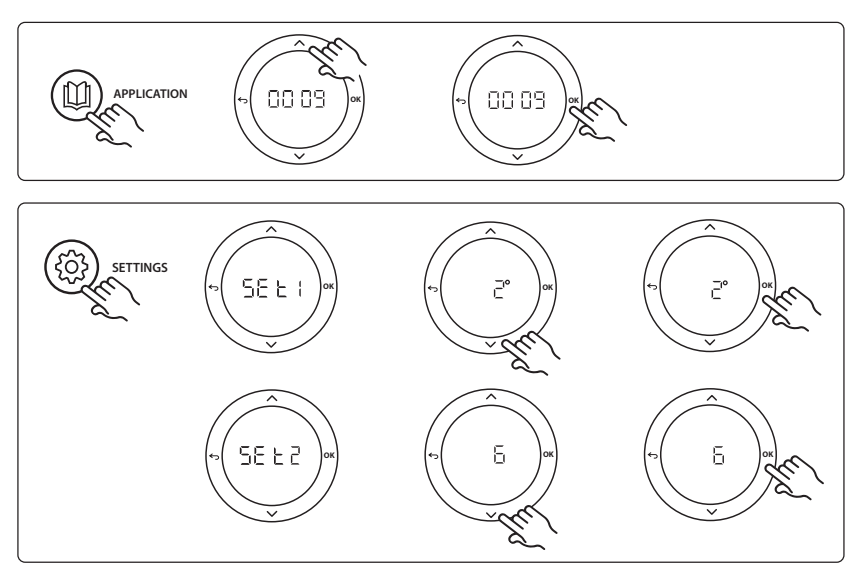

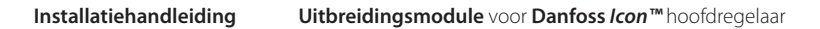

# **Instellingen op de thermostaat**

**Ruimten uitsluiten van koeling:** Om een ruimte uit te sluiten van koeling – gewoonlijk in badkamers, waar het toepassen van koeling oncomfortabel zou zijn – gaat u naar de thermostaat en stelt u menu HE. 7 in op DFF. Zie de installatiehandleiding van de thermostaat voor meer informatie.

**Een referentiekamerthermostaat selecteren:** Om een thermostaat als referentiekamerthermostaat toe te wijzen, gaat u naar de gewenste referentiekamerthermostaat en stelt u menu  $\text{HE}$ . E in op  $\text{GH}$ .

De eventueel geselecteerde thermostaat zal op basis van de werkelijke temperatuur in de ruimte bepalen wanneer het systeem van de verwarmingsmodus naar de koelmodus gaat.

Er kan per systeem slechts één referentiethermostaat worden toegewezen. Als er meerdere thermostaten als referentiethermostaat worden toegewezen, zal de laatst toegewezen thermostaat de eerdere referentiekamerthermostaat overschrijven, waardoor die eerdere thermostaat terug zal keren naar de normale werking.

#### **Toepassingstestfunctie**

Gebruik de installatietoets om naar het menu 'Test' te gaan. De toepassingstest (APP test) is specifiek voor elke toepassing. De test is in stappen opgedeeld om ervoor te zorgen dat alle componenten correct worden geïnstalleerd. Volg de aangegeven procedure.

#### **Teststappen**

**Stap 1:3** Tijdens de eerste 2 minuten gaat de AMZ 112 afsluiter naar de stand 'Flow' (Stroming) en gaat de ChangeOver6-afsluiter gedurende 1 minuut naar de stand 'Cooling' (Koeling).

**Stap 2:3** De ChangOver6-afsluiter gaat nu gedurende 1 minuut naar de stand 'Heating' (Verwarming). **Stap 3:3** De AMZ 112 afsluiter gaan naar de stand 'No

Flow' (Geen stroming).

# **Onderdelenlijst**

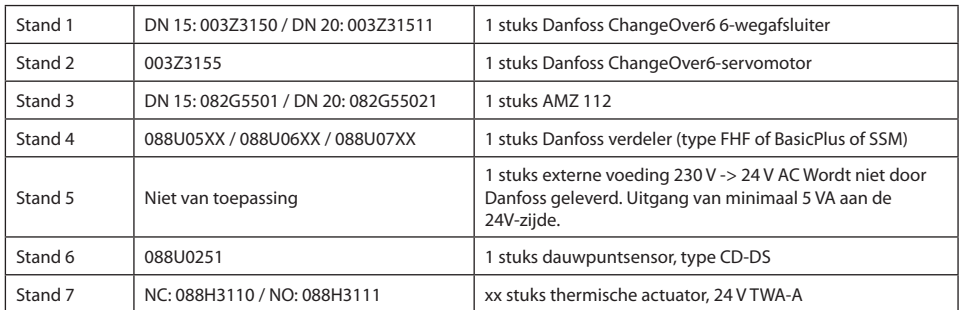

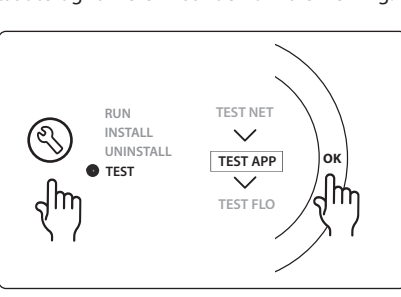

Danfoss

# **Toepassing 0010: 4-pijps systeem met 2-wegafsluiters op aanvoerleidingen en automatische omschakeling voor koeling op basis van een referentiekamerthermostaat.**

Optioneel: dauwpuntsensor (aanbevolen), circulatiepomp, warmtevraagsignaal en algemene stand-by.

# **Toepassingsbeschrijving**

4-pijps systeem met 2-wegafsluiters op aanvoerleidingen en automatische omschakeling voor koeling op basis van een referentiekamerthermostaat.

Het systeem activeert de koelmodus via 2-wegafsluiters met thermische actuatoren op de aanvoer- en retourzijde door de betreffende uitgang **(M1-M4)** te activeren. Let op: in deze toepassing worden de uitgangen 1, 2, 3 & 4 op de **DanfossIcon™** hoofdregelaar gebruikt voor de toepassing, waardoor ze niet kunnen worden toegewezen aan thermostaten.

Voor koeltoepassingen adviseren we altijd om een dauwpuntsensor in het systeem te installeren om vochtschade aan de vloer en de installaties te voorkomen in gevallen waarbij de relatieve vochtigheid hoger is dan het dauwpunt. Voordat het koelen van een ruimte wordt toegestaan, moet er aan de volgende voorwaarden zijn voldaan:

- De referentieruimtetemperatuur moet hoger zijn dan het ruimtesetpoint + de koelhysterese.
- Geen enkele ruimte heeft binnen de neutrale tijd om warmte gevraagd.
- De dauwpuntsensor is niet actief/er bestaat geen kans op condensatie.
- De kamerthermostaat moet zijn ingeschakeld voor koeling (standaard = ingeschakeld).

De algemene stand-by is een potentiaalvrije ingang die kan worden gebruikt om het systeem op afstand in te stellen op de algemene niet-thuis-modus, bijvoorbeeld via een gsm-module van een andere leverancier. Als de ingang voor algemene stand-by actief is, krijgen alle ruimten een setpoint van 15 graden Celsius.

# **Instellingen**

**'SET 1'** = stel de gewenste koelhysterese voor omschakeling in [+2 tot +4 K].

**'SET 2'** = stel de neutrale tijd in die moet verstrijken zonder actieve verwarming of koeling voordat een omschakeling kan worden geactiveerd [3-6 uur].

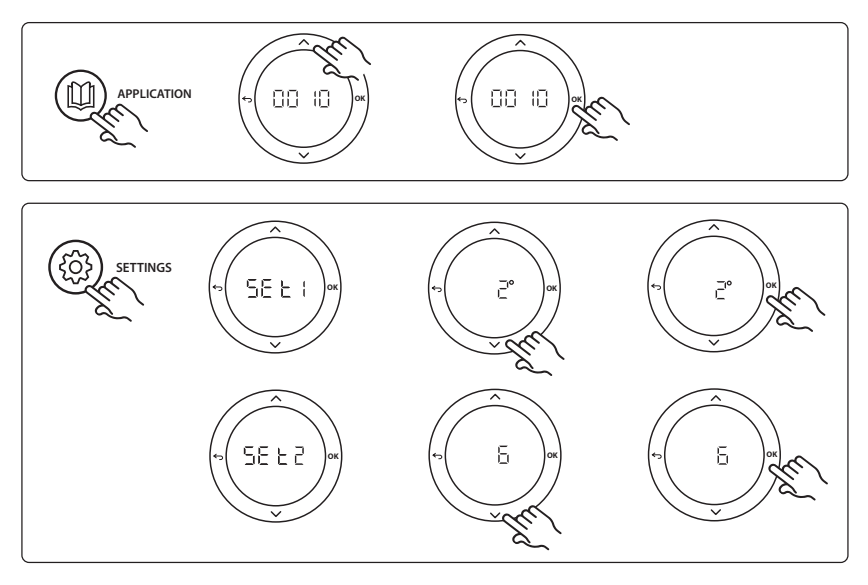

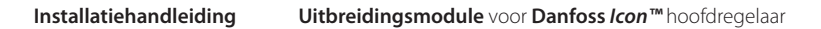

# **Instellingen op de thermostaat**

**Ruimten uitsluiten van koeling:** Om een ruimte uit te sluiten van koeling – gewoonlijk in badkamers, waar het toepassen van koeling oncomfortabel zou zijn – gaat u naar de thermostaat en stelt u menu HE. 7 in op DFF. Zie de installatiehandleiding van de thermostaat voor meer informatie.

**Een referentiekamerthermostaat selecteren:** Om een thermostaat als referentiekamerthermostaat toe te wijzen, gaat u naar de gewenste referentiekamerthermostaat en stelt u menu  $\text{HE}$ . E in op  $\text{GH}$ .

De eventueel geselecteerde thermostaat zal op basis van de werkelijke temperatuur in de ruimte bepalen wanneer het systeem van de verwarmingsmodus naar de koelmodus gaat.

Er kan per systeem slechts één referentiethermostaat worden toegewezen. Als er meerdere thermostaten als referentiethermostaat worden toegewezen, zal de laatst toegewezen thermostaat de eerdere referentiekamerthermostaat overschrijven, waardoor die eerdere thermostaat terug zal keren naar de normale werking.

#### **Toepassingstestfunctie**

Gebruik de installatietoets om naar het menu 'Test' te gaan. De toepassingstest (APP test) is specifiek voor elke toepassing. De test is in stappen opgedeeld om ervoor te zorgen dat alle componenten correct worden geïnstalleerd. Volg de aangegeven procedure.

#### **Teststappen**

**Stap 1:3** Tijdens de eerste 5 minuten van de test worden de uitgangen 1 & 2 ingesteld op 'ON' (AAN) = verwarmingsmodus/aan de kant van warme stroming (een openingstijd tot 3 minuten is normaal).

**Stap 2:3** Tijdens de volgende 5 minuten van de test worden de uitgangen 1 & 2 ingesteld op 'OFF' (UIT) en worden de uitgangen 3 & 4 ingesteld op 'ON' (AAN) = koelmodus/ aan de kant van koude stroming (een openingstijd tot 3 minuten is normaal).

**Stap 3:3** Tijdens de laatste 5 minuten van de test moeten alle uitgangen (1, 2, 3 en 4) sluiten.

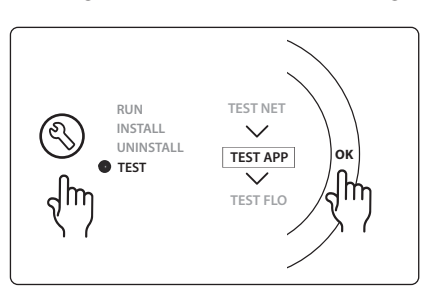

# **Onderdelenlijst**

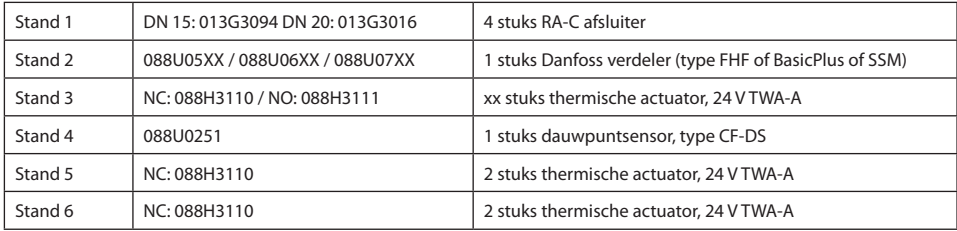

C

**1**

**O** APPLICATION **2 O SETTINGS** C **3**  $\sigma$  $\sigma$  $\Omega$ **IN 1 IN 2 IN 3** F **4 PWR3 IN 3 IN 2 IN 1** ╬ (⊹ **24 VDC PT 1000** 1ø Ø Ø Ø l Ø l ø **5** 0 Ò **6**

Udfør ledningsføring i henhold til eldiagrammet. Derefter isættes ekspansionsmodulet i **Danfoss Icon™** Masterregulatoren for at få ekstra funktioner.

Danfoss

- 1. Benyt denne tast til at vælge applikation. Tryk på applikationstasten, og brug derefter  $\wedge$  og  $\vee$  til at vælge applikationen 1-11, og bekræft med "OK". Se applikationstegningerne, der kan hjælpe dig til at vælge den korrekte applikation.
- 2. Benyt tasten til at indstille de specifikke applikationsindstillinger. Se i applikationsbeskrivelsen, hvilke indstillinger der er tilgængelige for den valgte applikation.
- 3. LED'erne angiver tilstanden for indgangene 1 til 3. Se applikationsbeskrivelsen vedrørende den specifikke applikation.
- 4. Klemmer til tilslutning af eksterne enheder.
- 5. Kabeltrækaflastning.
- 6. Break-away-ledningsføring/-kabler.

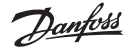

# **Applikation 0001: 2-rørssystem, fast fremløbstemperatur, elektronisk reguleret.**

Valgfrit: Global standby.

# **Applikationsbeskrivelse**

Gulvvarmesystem med elektronisk regulering af fremløbstemperatur. Fremløbstemperaturen er indstillet til en fast værdi.

Systemet bruger en PT1000-føler til at registrere og regulere fremløbstemperaturen, og den bruges også til at sikre, at temperaturen ikke overstiger den tilladte maksimumtemperatur. Hvis der er tilsluttet en cirkulationspumpe, vil systemet regulere denne samt varmekravssignalet for eksempelvis en kedel eller varmepumpe. Pumpen og varmekravssignalet vil være slået til, når mindst ét kredsløb efterspørger varme. **Udgang 1 skal benyttes til TWA på gulvvarmeshunten.**

Det globale standby er en potentialfri indgang, der kan bruges til at sætte systemet i tilstanden Global away (sænkning), for eksempel via et eksternt GSM-modul. Når global standby-indgangen er aktiv, modtager alle rum et sætpunkt på 15 °C.

# **Indstillinger**

**"SET 1" ("INDST. 1")** = Indstil den ønskede fremløbstemperatur [25-70 °C]. **"SET 2" ("INDST. 2")** = Indstil den ønskede sikkerhedsfrakoblingstemperatur [30-75 °C]. Bemærk: temperaturen skal være højere end fremløbstemperaturen.

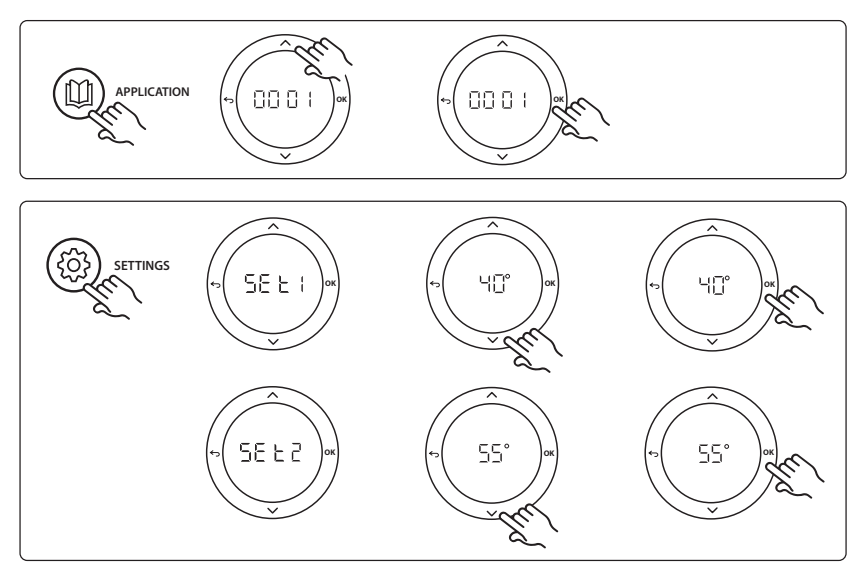

Danfoss

#### **Installationsvejledning Ekspansionsmodul** til Danfoss Icon™ Master

# **Funktion for applikationstest**

Åbn "Test"-menuen via installatørtasten.

Applikationstesten (app-test) er specifik for hver applikation. Testen er opdelt i trin for at sikre, at alle komponenter installeres korrekt. Følg proceduren.

# **Testens trin**

**Trin 1:1** Observér gulvvarmeshuntens termoaktuator, og bekræft, at ventilen åbner helt (det kan tage op til tre minutter for ventilen at åbne helt). Efter fem minutter vil gulvvarmeshuntens termoaktuator lukke igen.

I løbet af testperioden vil displayet på Masterregulatoren vise den målte fremløbstemperatur.

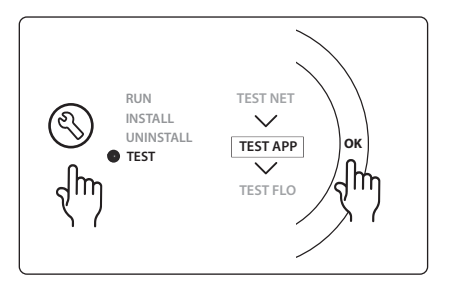

#### **Komponentliste**

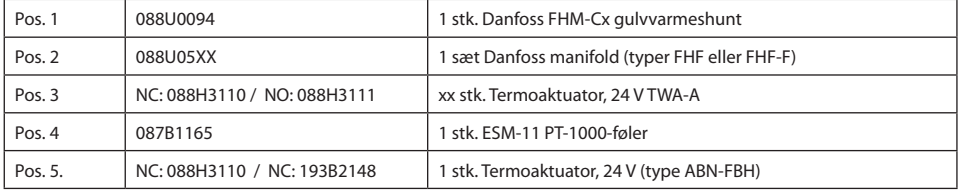

# **Applikation 0002: 2-rørssystem med behovsregulering af fremløbstemperatur.**

Valgfrit: Global standby.

# **Applikationsbeskrivelse**

Gulvvarmesystem med elektronisk regulering af fremløbstemperatur.

Den behovsbaserede fremløbstemperatur reguleres afhængigt af varmekravet i rummene. Systemet bruger en PT1000-føler til at registrere fremløbstemperaturen, og den bruges også til at sikre, at temperaturen ikke overstiger den tilladte maksimumtemperatur. Hvis der er tilsluttet en cirkulationspumpe, vil systemet styre denne samt varmekravssignalet for eksempelvis en kedel eller varmepumpe. Pumpen og varmekravssignalet vil være slået til, når mindst ét kredsløb efterspørger varme. **Udgang 1 skal benyttes til TWA på gulvvarmeshunten.**

Det globale standby er en potentialfri indgang, der kan bruges til at sætte systemet i tilstanden Global away (sænkning), for eksempel via et eksternt GSM-modul. Når global standby-indgangen er aktiv, modtager alle rum et sætpunkt på 15 °C.

# **Indstillinger**

**"SET 1" ("INDST. 1")** = Indstil den ønskede min. fremløbstemperatur [25-65 °C].

**"SET 2" ("INDST. 2")** = Indstil det ønskede maks. fremløb [30-70 °C].

Bemærk: temperaturen kan ikke indstilles til mindre end 5 °C højere end min. fremløbstemperatur.

**"SET 3" ("INDST. 3")** = Indstil den ønskede sikkerhedsfrakoblingstemperatur [30-75 °C].

Bemærk: temperaturen skal være højere end fremløbstemperaturen.

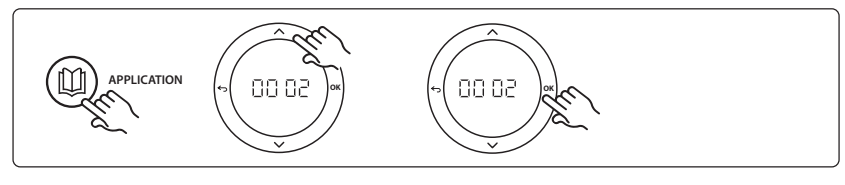

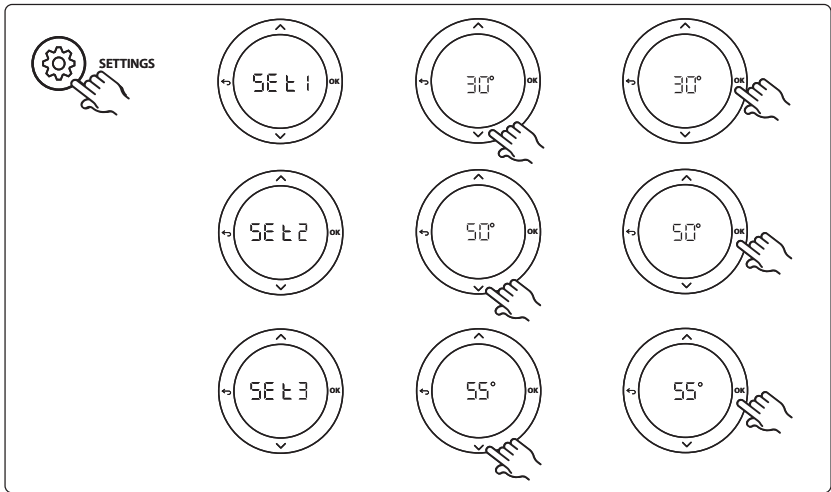

Danfoss

Danfoss

#### **Installationsvejledning Ekspansionsmodul** til Danfoss Icon™ Master

# **Funktion for applikationstest**

Åbn "Test"-menuen via installatørtasten.

Applikationstesten (app-test) er specifik for hver applikation. Testen er opdelt i trin for at sikre, at alle komponenter installeres korrekt. Følg proceduren.

# **Testens trin**

**Trin 1:1** Observér gulvvarmeshuntens termoaktuator, og bekræft, at ventilen åbner helt (det kan tage op til tre minutter for ventilen at åbne helt). Efter fem minutter vil gulvvarmeshuntens termoaktuator lukke igen.

I løbet af testperioden, vil displayet på Masterregulatoren vise den målte fremløbstemperatur.

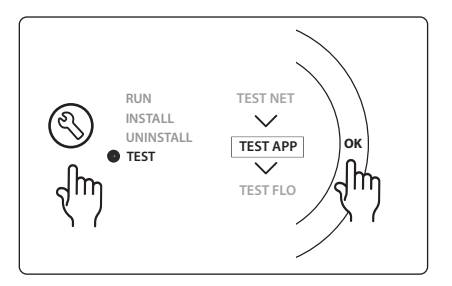

#### **Komponentliste**

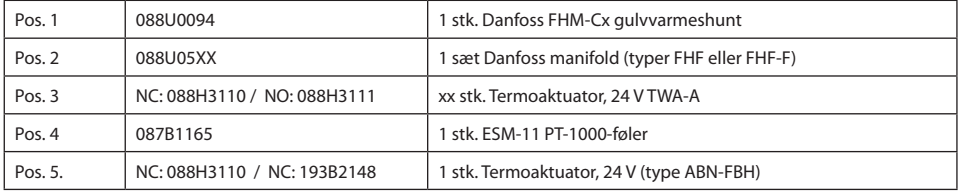
# **Applikation 0003: 2-rørssystem med automatisk overgang til køling baseret på fremløbstemperaturen.**

Valgfrit: Dugpunktsføler (anbefalet), global standby, cirkulationspumpe og varmekravssignal.

## **Applikationsbeskrivelse**

Gulvvarmesystem med automatisk overgang til køling baseret på fremløbstemperaturen. Fremløbstemperaturen måles ved hjælp af en PT1000-føler. Systemet skifter til varme eller køling baseret på målingen. Hvis der er tilsluttet en cirkulationspumpe, vil systemet styre denne, og den vil blive tændt, når mindst et rum efterspørger varme eller køling.

Varmesignalet for eksempelvis en kedel eller varmepumpe aktiveres kun, når systemet er i varmetilstand, og mindst ét rum efterspørger varme. Til køleapplikationer anbefales det altid at have en dugpunktsføler monteret i systemet for at forhindre fugtskader i gulvet eller i installationer i de tilfælde, hvor den relative luftfugtighed overstiger dugpunktet.

Det globale standby er en potentialfri indgang, der kan bruges til at sætte systemet i tilstanden Global away (sænkning), for eksempel via et eksternt GSM-modul. Når global standby-indgangen er aktiv, modtager alle rum et sætpunkt på 15 °C.

## **Indstillinger**

**"SET 1" ("INDST. 1")** = Indstil fremløbstemperaturen til overgang til varme [25-55 °C].

**"SET 2" ("INDST. 2")** = Indstil fremløbstemperaturen til overgang til køling [15-25 °C].

Bemærk: køleovergangstemperaturen kan ikke indstilles højere end 2° C under varmeovergangstemperaturen.

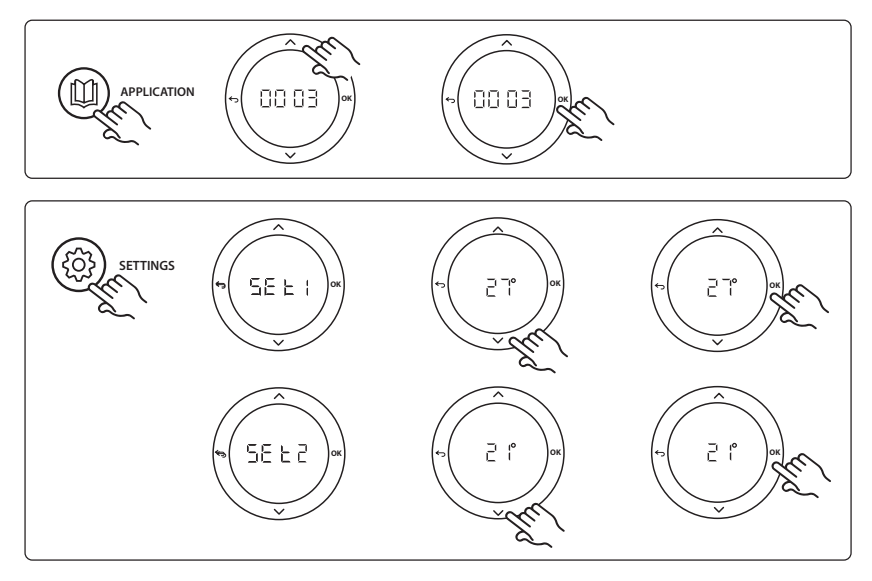

#### **Indstillinger på termostaten**

**Ekskludering af rum fra køling:** Gå til termostat, og indstil menu ME. I til DFF for at ekskludere et rum fra køling - typisk badeværelser, hvor køling ville blive ubehageligt. Se installationsvejledningen for termostaten for at få yderligere oplysninger.

Danfoss

Danfoss

#### **Installationsvejledning Ekspansionsmodul** til Danfoss Icon™ Master

## **Funktion for applikationstest**

Åbn "Test"-menuen via installatørtasten.

Applikationstesten (app-test) er specifik for hver applikation. Testen er opdelt i trin for at sikre, at alle komponenter installeres korrekt. Følg proceduren.

## **Testens trin**

**Trin 1:1** I løbet af testperioden, der varer et minut, vil displayet på Masterregulatoren vise den målte fremløbstemperatur.

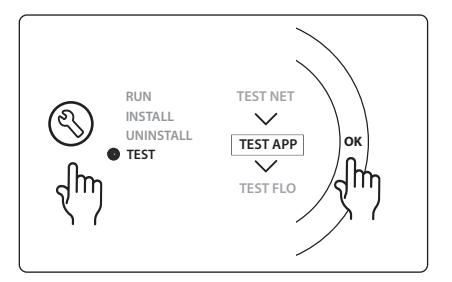

## **Komponentliste**

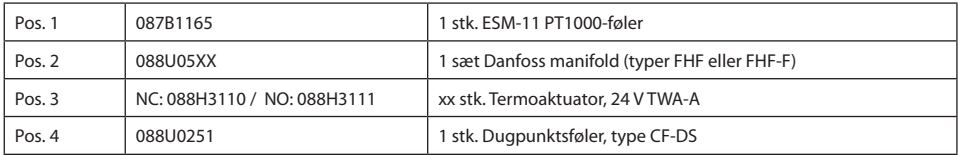

Danfoss

## **Applikation 0004: 2-rørssystem med varmepumpereguleret overgang til køling.**

Valgfrit: Dugpunktsføler (anbefalet), cirkulationspumpe og varmekravssignal.

#### **Applikationsbeskrivelse**

Gulvvarmesystem med automatisk overgang til køling reguleret af varmekilde, fx en varmepumpe. Varmepumpen giver kølesignalet til **Danfoss Icon™** Master, når varmepumpen går i køletilstand og derved aktiverer køletilstand. Hvis der er tilsluttet en cirkulationspumpe, vil systemet styre denne, og den vil blive tændt, når mindst ét rum efterspørger varme eller køling.

Varmesignalet for eksempelvis en kedel eller varmepumpe aktiveres kun, når systemet er i varmetilstand, og mindst ét rum efterspørger varme. Til køleapplikationer anbefales det altid at have en dugpunktsføler monteret i systemet for at forhindre fugtskader i gulvet eller i installationer i de tilfælde, hvor den relative luftfugtighed overstiger dugpunktet.

#### **Indstillinger**

Ingen indstillinger er nødvendige.

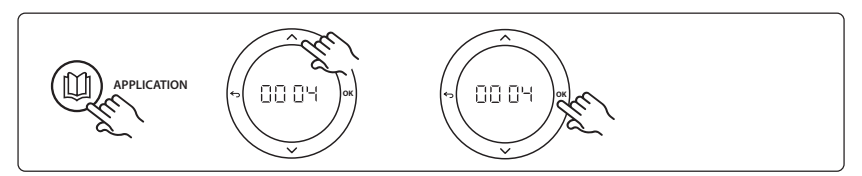

#### **Indstillinger på termostaten**

**Ekskludering af rum fra køling:** Gå til termostat, og indstil menu HE. I til DFF for at ekskludere et rum fra køling - typisk badeværelser, hvor køling ville blive ubehageligt. Se installationsvejledningen for termostaten for at få yderligere oplysninger.

#### **Funktion for applikationstest**

Ikke relevant.

#### **Komponentliste**

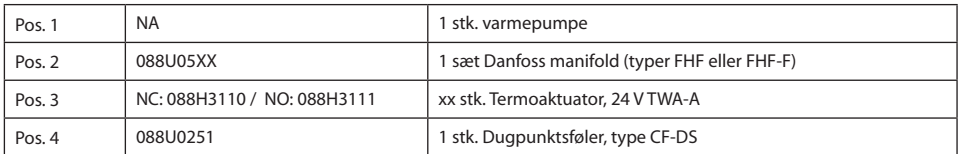

Danfoss

# **Applikation 0005: 2-rørssystem med hybrid luft/vand-varmepumpe med integreret kondenserende kedel (eksempel: Itho Cool Cube). Overgang reguleres af referencerummets termostat.**

Valgfrit: Dugpunktsføler (anbefalet) og global standby.

## **Applikationsbeskrivelse**

Gulvvarmesystem med køling med hybrid luft/vand-varmepumpe med integreret kondenserende kedel, der bruges som køle- og varmekilde.

**Icon™**-systemet regulerer varme- og kølekravet ved at aktivere det tilhørende relæ (PWR1 og potentialfrit relæ). Til køleapplikationer anbefales det altid at have en dugpunktsføler monteret i systemet for at forhindre fugtskader i gulvet eller i installationer i de tilfælde, hvor den relative luftfugtighed overstiger dugpunktet. Fire betingelser skal være til stede, før køling i et rum er tilladt:

- Referencerummets temperatur skal overstige sætpunkt + kølehysterese.
- Intet rum har efterspurgt varme inden for neutral tid.
- Dugpunktsføleren må ikke være aktiv/der må ikke være en kondensrisiko til stede.
- Rumtermostaten skal være aktiveret til køling (default = aktiveret).

Det globale standby er en potentialfri indgang, der kan bruges til at sætte systemet i tilstanden Global away (sænkning), for eksempel via et eksternt GSM-modul. Når global standby-indgangen er aktiv, modtager alle rum et sætpunkt på 15 °C.

#### **Indstillinger**

**"SET 1" ("INDST. 1")** = Indstil den ønskede kølehysterese til overgang [+2 til +4 K].

**"SET 2" ("INDST. 2")** = Indstil den neutrale tid, der skal gå uden aktiv opvarmning eller køling, før overgangen kan aktiveres [3-6 timer].

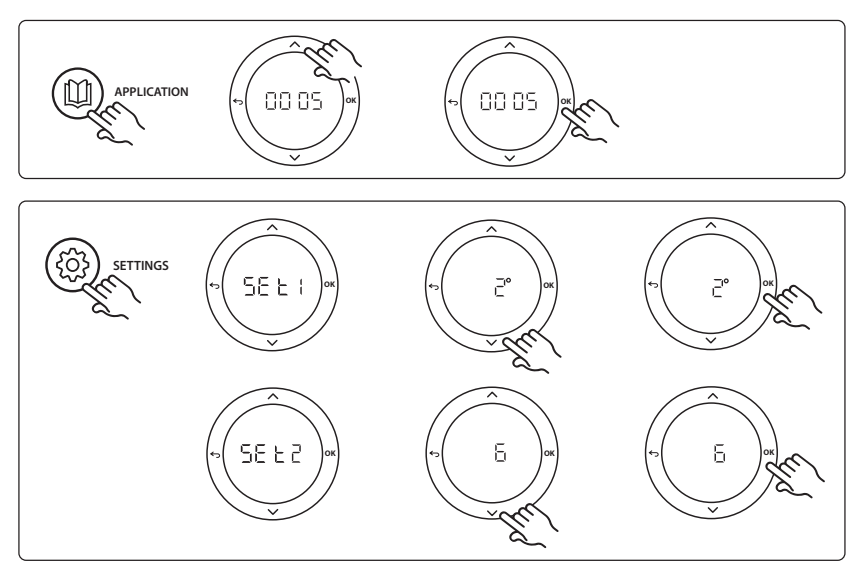

#### **Indstillinger på termostaten**

**Ekskludering af rum fra køling:** Gå til termostat, og indstil menu ME. I til DFF for at ekskludere et rum fra køling - typisk badeværelser, hvor køling ville blive ubehageligt. Se installationsvejledningen for termostaten for at få yderligere oplysninger.

**Vælg referencerumtermostat:** For at udvælge en termostat som referencerumtermostat skal du gå til den ønskede referencerumtermostat, og i menu  $\overline{ME}$ .  $\overline{b}$  indstilles der til  $\overline{B}$ .

Når denne er valgt, vil termostaten kontrollere, hvornår systemet går fra varmetilstand til køletilstand baseret på den faktiske temperatur i rummet.

Det er kun muligt at have én referencetermostat pr. system, og hvis der tildeles flere termostater som reference, vil den sidst tildelte termostat overskrive de tidligere referencerumtermostater og medføre, at disse går tilbage til den normale funktion.

#### **Funktion for applikationstest**

Åbn "Test"-menuen via installatørtasten. Applikationstesten (app-test) er specifik for hver applikation. Testen er opdelt i trin for at sikre, at alle komponenter installeres korrekt. Følg proceduren.

#### **Testens trin**

**Trin 1:3** I løbet af testens første minut er varmekilden indstillet til "varmetilstand" via "PWR1-udgang". Kontrollér på varmekildens brugerflade, at opvarmning er aktiv. **Trin 2:3** I løbet af testens andet minut er varmekilden indstillet til "køletilstand" via "Relæudgang". Kontrollér på varmekildens brugerflade, at køling er aktiv. **Trin 3:3** I løbet af testens tredje minut er varmekilden

indstillet til "neutral tilstand", hverken opvarmning eller køling er aktiv.

#### **Komponentliste**

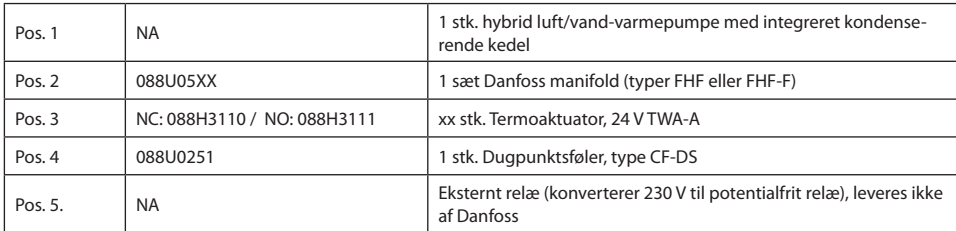

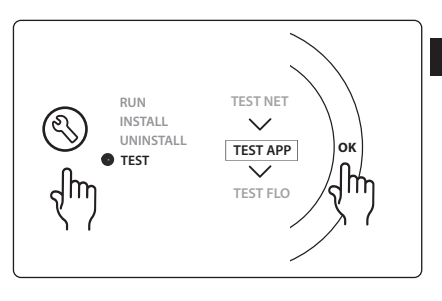

Danfoss

# **Applikation 0006: 3-rørssystem med køleregulering via motorventil og fælles returløb, overgangssignal krævet af referencerumtermostaten.**

Valgfrit: Dugpunktsføler (anbefalet), global standby og relæ med varmekravssignal.

## **Applikationsbeskrivelse**

3-rørssystem til gulvvarme med køleregulering via motoriseret ventil og fælles returløb. **Icon™**-systemet regulerer varme- og kølekravet ved at aktivere det tilhørende relæ (PWR1 og PWR2). Til køleapplikationer anbefales det altid at have en dugpunktsføler monteret i systemet for at forhindre fugtskader i gulvet eller i installationer i de tilfælde, hvor den relative luftfugtighed overstiger dugpunktet. Fire betingelser skal være til stede, før køling i et rum er tilladt:

- Referencerummets temperatur skal overstige rummets sætpunkt + kølehysterese.
- Intet rum har efterspurgt varme inden for neutral tid.
- Dugpunktsføleren må ikke være aktiv/der må ikke være en kondensrisiko til stede.
- Rumtermostaten skal være aktiveret til køling (default = aktiveret).

Det globale standby er en potentialfri indgang, der kan bruges til at sætte systemet i tilstanden Global away (sænkning), for eksempel via et eksternt GSM-modul. Når global standby-indgangen er aktiv, modtager alle rum et sætpunkt på 15 °C.

#### **Indstillinger**

**"SET 1" ("INDST. 1")** = Indstil den ønskede kølehysterese til overgang [+2 til +4 K].

**"SET 2" ("INDST. 2")** = Indstil den neutrale tid, der skal gå uden aktiv opvarmning eller køling, før overgangen kan aktiveres [3-6 timer].

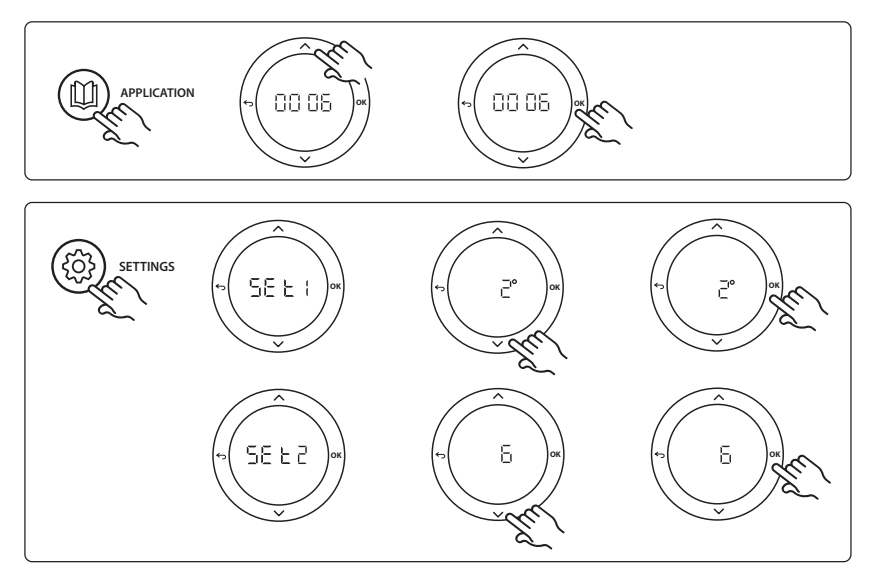

#### **Indstillinger på termostaten**

**Ekskludering af rum fra køling:** Gå til termostat, og indstil menu ME. I til DFF for at ekskludere et rum fra køling - typisk badeværelser, hvor køling ville blive ubehageligt. Se installationsvejledningen for termostaten for at få yderligere oplysninger.

**Vælg referencerumtermostat:** For at udvælge en termostat som referencerumtermostat skal du gå til den ønskede referencerumtermostat, og i menu  $\overline{\text{ME}}$ . E indstilles der til  $\overline{\text{GH}}$ .

Når denne er valgt, vil termostaten kontrollere, hvornår systemet går fra varmetilstand til køletilstand baseret på den faktiske temperatur i rummet.

Det er kun muligt at have én referencetermostat pr. system, og hvis der tildeles flere termostater som reference, vil den sidst tildelte termostat overskrive de tidligere referencerumtermostater og medføre, at disse går tilbage til den normale funktion.

#### **Funktion for applikationstest**

Åbn "Test"-menuen via installatørtasten. Applikationstesten (app-test) er specifik for hver applikation. Testen er opdelt i trin for at sikre, at alle komponenter installeres korrekt. Følg proceduren.

#### **Testens trin**

**Trin 1:2** I løbet af testens første minut er AMZ 113-ventilen indstillet til "varmetilstand" via "PWR1-udgang går mod TÆNDT". Kontrollér på ventilen/aktuatoren, at positionen er korrekt for "opvarmning".

**Trin 2:2** I løbet af testens andet minut er AMZ 113-ventilen indstillet til "køletilstand" via "PWR1-udgang går mod SLUKKET". Kontrollér på ventilen/aktuatoren, at positionen er korrekt for "køling".

# **Komponentliste**

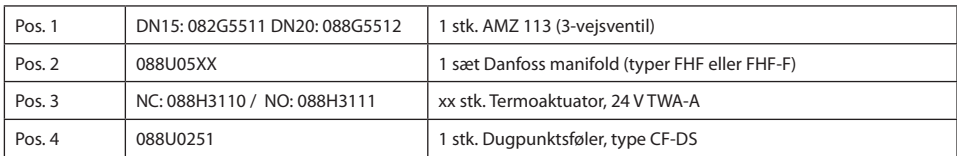

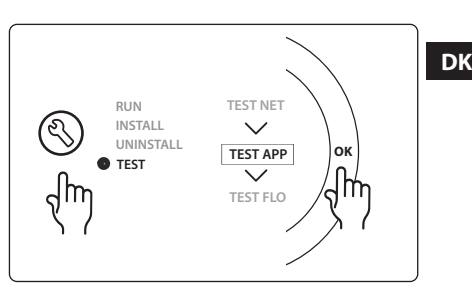

<u>Danfoss</u>

Danfoss

# **Applikation 0007: 3-rørssystem med køleregulering via termoaktuatorer og fælles returløb reguleret af referencerumtermostaten.**

Valgfrit: Dugpunktsføler (anbefalet), global standby, pumperelæ og varmekravssignal.

## **Applikationsbeskrivelse**

3-rørssystem til gulvvarme med køleregulering via termoaktuatorer og fælles returløb. **Icon™**-systemet regulerer varme- og kølekravet ved at aktivere de tilsvarende udgange **(M1 og M2)**. Til køleapplikationer anbefales det altid at have en dugpunktsføler monteret i systemet for at forhindre fugtskader i gulvet eller i installationer i de tilfælde, hvor den relative luftfugtighed overstiger dugpunktet. Fire betingelser skal være til stede, før køling i et rum er tilladt:

- Referencerummets temperatur skal overstige rummets sætpunkt + kølehysterese.
- Intet rum har efterspurgt varme inden for neutral tid.
- Dugpunktsføleren må ikke være aktiv/der må ikke være en kondensrisiko til stede.
- Rumtermostaten skal være aktiveret til køling (default = aktiveret).

Det globale standby er en potentialfri indgang, der kan bruges til at sætte systemet i tilstanden Global away (sænkning), for eksempel via et eksternt GSM-modul. Når global standby-indgangen er aktiv, modtager alle rum et sætpunkt på 15 °C.

#### **Indstillinger**

**"SET 1" ("INDST. 1")** = Indstil den ønskede kølehysterese til overgang [+2 til +4 K].

**"SET 2" ("INDST. 2")** = Indstil den neutrale tid, der skal gå uden aktiv opvarmning eller køling, før overgangen kan aktiveres [3-6 timer].

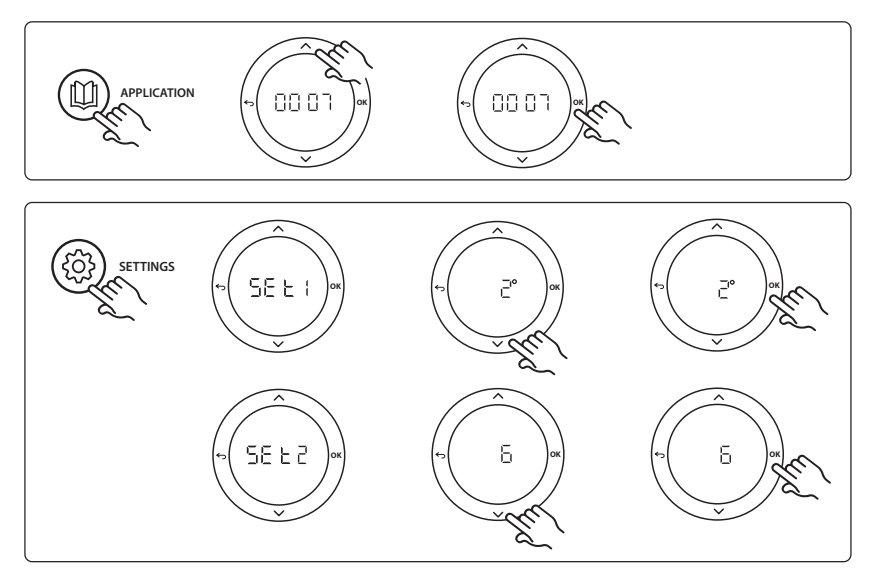

#### **Indstillinger på termostaten**

**Ekskludering af rum fra køling:** Gå til termostat, og indstil menu HE. I til DFF for at ekskludere et rum fra køling - typisk badeværelser, hvor køling ville blive ubehageligt. Se installationsvejledningen for termostaten for at få yderligere oplysninger.

**Vælg referencerumtermostat:** For at udvælge en termostat som referencerumtermostat skal du gå til den ønskede referencerumtermostat, og i menu  $\overline{\text{ME}}$ . E indstilles der til  $\overline{\text{GH}}$ .

Når denne er valgt, vil termostaten kontrollere, hvornår systemet går fra varmetilstand til køletilstand baseret på den faktiske temperatur i rummet.

Det er kun muligt at have én referencetermostat pr. system, og hvis der tildeles flere termostater som reference, vil den sidst tildelte termostat overskrive de tidligere referencerumtermostater og medføre, at disse går tilbage til den normale funktion.

#### **Funktion for applikationstest**

Åbn "Test"-menuen via installatørtasten. Applikationstesten (app-test) er specifik for hver applikation. Testen er opdelt i trin for at sikre, at alle komponenter installeres korrekt. Følg proceduren.

## **Testens trin**

**Trin 1:3** I løbet af de første fem minutter er udgang 1 indstillet til "ON" ("TÆNDT") = varmetilstand/side til varmt flow (det kan tage op til tre minutter at åbne).

**Trin 2:3** I løbet af de næste fem minutter er udgang 1 indstillet til "OFF" ("SLUKKET"), og udgang 2 er indstillet til "ON" ("TÆNDT") = køletilstand/side til koldt flow (det kan tage op til tre minutter at åbne). **Trin 3:3** I løbet af de sidste fem minutter bør alle udgange 1 og 2 lukke.

#### **Komponentliste**

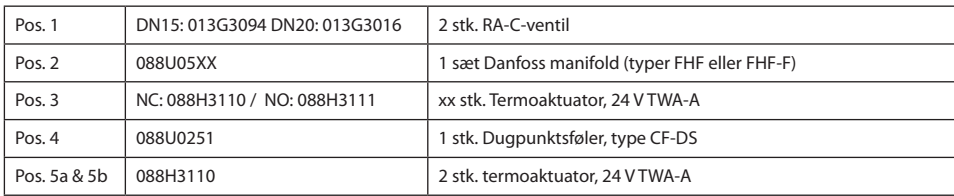

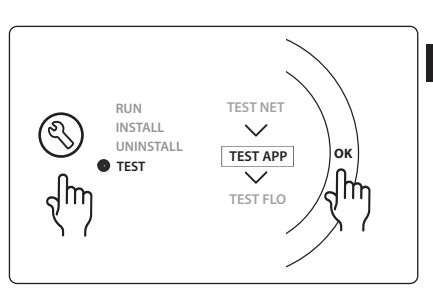

**DK**

<u>Danfoss</u>

Danfoss

# **Applikation 0008: 3-rørssystem med køleregulering via motoriserede aktuatorer og fælles returløb reguleret af referencerumtermostaten.**

Valgfrit: Dugpunktsføler (anbefalet), global standby, pumperelæ og varmekravssignal.

## **Applikationsbeskrivelse**

3-rørssystem til gulvvarme med køleregulering via motoriserede aktuatorer og fælles returløb. **Icon™**-systemet regulerer varme- og kølekravet ved at aktivere de tilsvarende udgange (PWR1 og potentialfrit relæ). Til køleapplikationer anbefales det altid at have en dugpunktsføler monteret i systemet for at forhindre fugtskader i gulvet eller i installationer i de tilfælde, hvor den relative luftfugtighed overstiger dugpunktet. Fire betingelser skal være til stede, før køling i et rum er tilladt:

- Referencerummets temperatur skal overstige rummets sætpunkt + kølehysterese.
- Intet rum har efterspurgt varme inden for neutral tid.
- Dugpunktsføleren må ikke være aktiv/der må ikke være en kondensrisiko til stede.
- Rumtermostaten skal være aktiveret til køling (default = aktiveret).

Hvis der ikke er et varme- eller kølekrav til stede, vil de to afspærringsventiler lukke (AMZ 112).

Det globale standby er en potentialfri indgang, der kan bruges til at sætte systemet i tilstanden Global away (sænkning), for eksempel via et eksternt GSM-modul. Når global standby-indgangen er aktiv, modtager alle rum et sætpunkt på 15 °C.

## **Indstillinger**

**"SET 1" ("INDST. 1")** = Indstil den ønskede kølehysterese til overgang [+2 til +4 K].

**"SET 2" ("INDST. 2")** = Indstil den neutrale tid, der skal gå uden aktiv opvarmning eller køling, før overgangen kan aktiveres [3-6 timer].

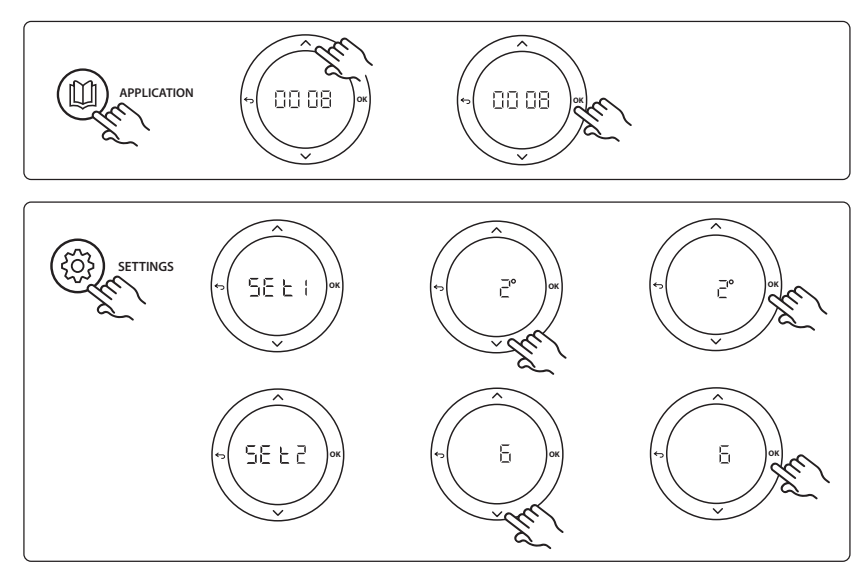

#### **Indstillinger på termostaten**

**Ekskludering af rum fra køling:** Gå til termostat, og indstil menu HE. I til DFF for at ekskludere et rum fra køling - typisk badeværelser, hvor køling ville blive ubehageligt. Se installationsvejledningen for termostaten for at få yderligere oplysninger.

**Vælg referencerumtermostat:** For at udvælge en termostat som referencerumtermostat skal du gå til den ønskede referencerumtermostat, og i menu  $\overline{ME}$ .  $\overline{b}$  indstilles der til  $\overline{B}$ .

Når denne er valgt, vil termostaten kontrollere, hvornår systemet går fra varmetilstand til køletilstand baseret på den faktiske temperatur i rummet.

Det er kun muligt at have én referencetermostat pr. system, og hvis der tildeles flere termostater som reference, vil den sidst tildelte termostat overskrive de tidligere referencerumtermostater og medføre, at disse går tilbage til den normale funktion.

#### **Funktion for applikationstest**

Åbn "Test"-menuen via installatørtasten. Applikationstesten (app-test) er specifik for hver applikation. Testen er opdelt i trin for at sikre, at alle komponenter installeres korrekt. Følg proceduren.

#### **Testens trin**

**Trin 1:3** I løbet af testens første minut er AMZ 112-ventilen på siden til varmt flow indstillet til "varmetilstand" via "PWR1-udgang går mod TÆNDT". Kontrollér på ventilen/ aktuatoren, at positionen er korrekt for "opvarmning". **Trin 2:3** I løbet af testens andet minut er AMZ 112-ventilen på siden til koldt flow indstillet til "køletilstand" via "PWR1-udgang går mod SLUKKET" og "Relæudgang" går mod TÆNDT. Kontrollér på ventilen/aktuatoren, at positionen er korrekt for "køling".

**Trin 3:3** I løbet af testens sidste minut er begge AMZ 112-ventiler lukkede.

# **OK TEST NET TEST APP TEST FLO RUN INSTALL UNINSTALL TEST**

#### **Komponentliste**

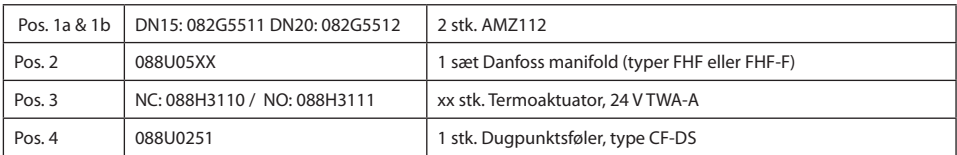

Danfoss

# **Applikation 0009: 4-rørssystem med 6-portsventil, automatisk overgang til køling reguleret af en referencerumtermostat. (Kræver ekstern 24 VAC PSU).**

Valgfrit: Dugpunktsføler (anbefalet), afspærringsfunktion og global standby.

## **Applikationsbeskrivelse**

Gulvvarmesystem med automatisk overgang til køling via 6-vejs overgangsventil reguleret af en referencerumtermostat.

Systemet kan konfigureres med en valgfri afspærringsfunktion via en **Danfoss** AMZ-112 2-vejs kugleventil og global standby. Til køleapplikationer anbefales det altid at have en dugpunktsføler monteret i systemet for at forhindre fugtskader i gulvet eller i installationer i de tilfælde, hvor den relative luftfugtighed overstiger dugpunktet. Fire betingelser skal være til stede, før køling i et rum er tilladt:

- Referencerummets temperatur skal overstige rummets sætpunkt + kølehysterese.
- Intet rum har efterspurgt varme inden for neutral tid.
- Dugpunktsføleren må ikke være aktiv/der må ikke være en kondensrisiko til stede.
- Rumtermostaten skal være aktiveret til køling (default = aktiveret).

Hvis der ikke er et varme- eller kølekrav til stede, vil afspærringsventilen lukke.

Det globale standby er en potentialfri indgang, der kan bruges til at sætte systemet i tilstanden Global away (sænkning), for eksempel via et eksternt GSM-modul. Når global standby-indgangen er aktiv, modtager alle rum et sætpunkt på 15 °C.

## **Indstillinger**

**"SET 1" ("INDST. 1")** = Indstil den ønskede kølehysterese til overgang [+2 til +4 K].

**"SET 2" ("INDST. 2")** = Indstil den neutrale tid, der skal gå uden aktiv opvarmning eller køling, før overgangen kan aktiveres [3-6 timer].

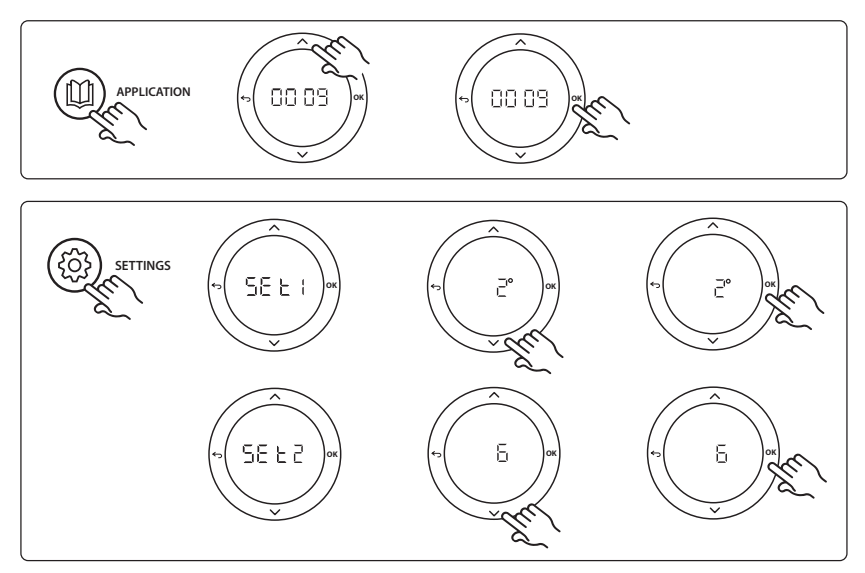

#### **Indstillinger på termostaten**

**Ekskludering af rum fra køling:** Gå til termostat, og indstil menu HE. I til DFF for at ekskludere et rum fra køling - typisk badeværelser, hvor køling ville blive ubehageligt. Se installationsvejledningen for termostaten for at få yderligere oplysninger.

**Vælg referencerumtermostat:** For at udvælge en termostat som referencerumtermostat skal du gå til den ønskede referencerumtermostat, og i menu  $\overline{\text{ME}}$ . E indstilles der til  $\overline{\text{GH}}$ .

Når denne er valgt, vil termostaten kontrollere, hvornår systemet går fra varmetilstand til køletilstand baseret på den faktiske temperatur i rummet.

Det er kun muligt at have én referencetermostat pr. system, og hvis der tildeles flere termostater som reference, vil den sidst tildelte termostat overskrive de tidligere referencerumtermostater og medføre, at disse går tilbage til den normale funktion.

#### **Funktion for applikationstest**

Åbn "Test"-menuen via installatørtasten. Applikationstesten (app-test) er specifik for hver applikation. Testen er opdelt i trin for at sikre, at alle komponenter installeres korrekt. Følg proceduren.

#### **Testens trin**

**Trin 1:3** I løbet af testens første to minutter går AMZ 112-ventilen til positionen "Flow", og 6-vejs overgangsventilen går til positionen "Køling" i et minut.

**Trin 2:3** 6-vejs overgangsventilen går nu til positionen "Opvarmning" i et minut.

**Trin 3:3** AMZ 112-ventilen går til positionen "Intet flow".

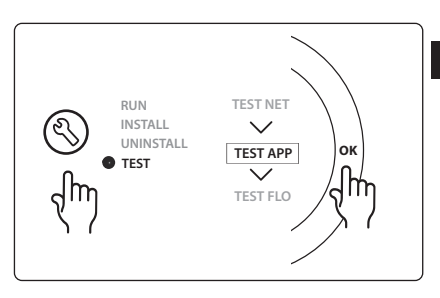

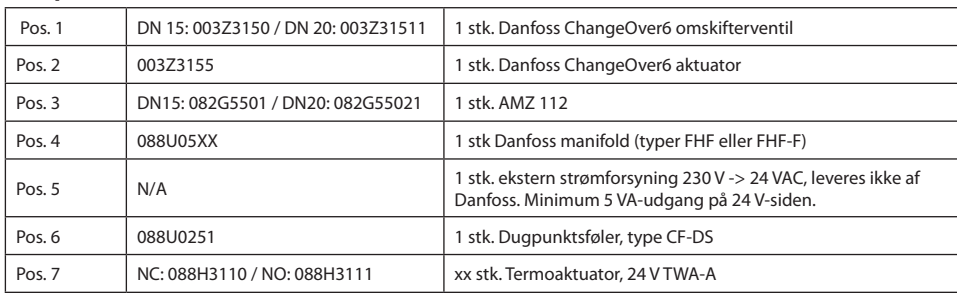

#### **Komponentliste**

**DK**

Danfoss

# **Applikation 0010: 4-rørssystem med 2-vejsventiler på forsyningsrør og automatisk overgang til køling reguleret af en referencerumtermostat.**

Valgfrit: Dugpunktsføler (anbefalet), cirkulationspumpe, varmekravssignal og global standby.

## **Applikationsbeskrivelse**

4-rørssystem med 2-vejsventiler på forsyningsrør og automatisk overgang til køling reguleret af en referencerumtermostat.

Systemet aktiverer køletilstand via 2-vejsventiler med termoaktuatorer på fremløbs- og returløbssiden ved at aktivere de tilsvarende udgange (**M1 - M4**). Bemærk: I denne applikation bruges udgange 1, 2, 3 & 4 på Danfoss Icon<sup>™</sup> Master til applikationen og kan ikke tildeles termostater.

Til køleapplikationer anbefales det altid at have en dugpunktsføler monteret i systemet for at forhindre fugtskader i gulvet eller i installationer i de tilfælde, hvor den relative luftfugtighed overstiger dugpunktet. Fire betingelser skal være til stede, før køling i et rum er tilladt:

- Referencerummets temperatur skal overstige rummets sætpunkt + kølehysterese.
- Intet rum har efterspurgt varme inden for neutral tid.
- Dugpunktsføleren må ikke være aktiv/der må ikke være en kondensrisiko til stede.
- Rumtermostaten skal være aktiveret til køling (default = aktiveret).

Det globale standby er en potentialfri indgang, der kan bruges til at sætte systemet i tilstanden Global away (sænkning), for eksempel via et eksternt GSM-modul. Når global standby-indgangen er aktiv, modtager alle rum et sætpunkt på 15 °C.

#### **Indstillinger**

**"SET 1" ("INDST. 1")** = Indstil den ønskede kølehysterese til overgang [+2 til +4 K].

**"SET 2" ("INDST. 2")** = Indstil den neutrale tid, der skal gå uden aktiv opvarmning eller køling, før overgangen kan aktiveres [3-6 timer].

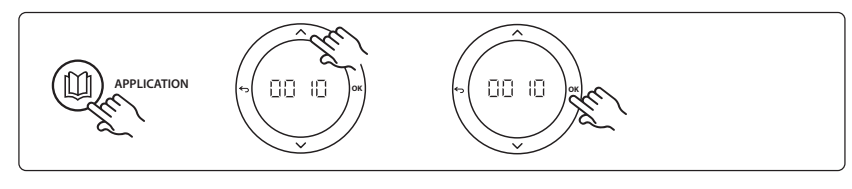

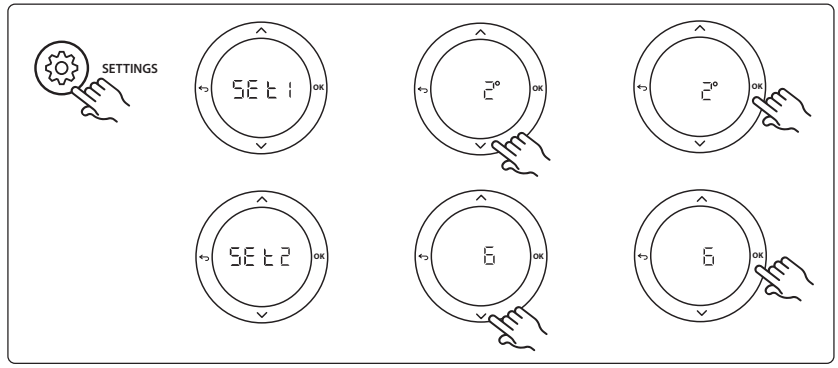

## **Indstillinger på termostaten**

**Ekskludering af rum fra køling:** Gå til termostat, og indstil menu ME. I til DFF for at ekskludere et rum fra køling - typisk badeværelser, hvor køling ville blive ubehageligt. Se installationsvejledningen for termostaten for at få yderligere oplysninger.

**Vælg referencerumtermostat:** For at udvælge en termostat som referencerumtermostat skal du gå til den ønskede referencerumtermostat, og i menu  $\overline{ME}$ .  $\overline{b}$  indstilles der til  $\overline{B}$ .

Når denne er valgt, vil termostaten kontrollere, hvornår systemet går fra varmetilstand til køletilstand baseret på den faktiske temperatur i rummet.

Det er kun muligt at have én referencetermostat pr. system, og hvis der tildeles flere termostater som reference, vil den sidst tildelte termostat overskrive de tidligere referencerumtermostater og medføre, at disse går tilbage til den normale funktion.

#### **Funktion for applikationstest**

Åbn "Test"-menuen via installatørtasten. Applikationstesten (app-test) er specifik for hver applikation. Testen er opdelt i trin for at sikre, at alle komponenter installeres korrekt. Følg proceduren.

#### **Testens trin**

**Trin 1:3** I løbet af de første fem minutter er udgangene 1 & 2 indstillet til "ON" ("TÆNDT") = varmetilstand/side til varmt flow (det kan tage op til tre minutter at åbne). **Trin 2:3** I løbet af de næste fem minutter er udgangene 1 & 2 indstillet til "OFF" ("SLUKKET"), og udgangene 3 & 4 er indstillet til "ON" ("TÆNDT") = køletilstand/side til koldt flow (det kan tage op til tre minutter at åbne). **Trin 3:3** I løbet af de sidste fem minutter bør alle udgange

1, 2, 3 og 4 lukke.

#### **Komponentliste**

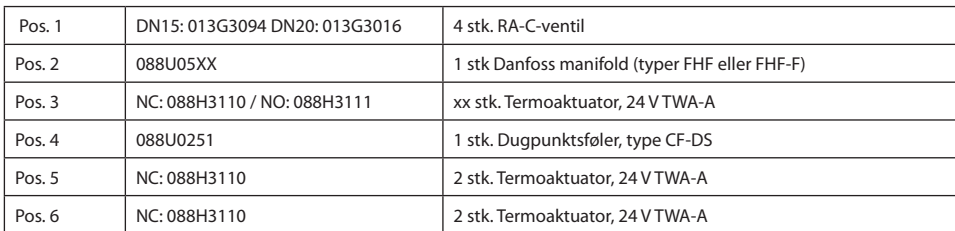

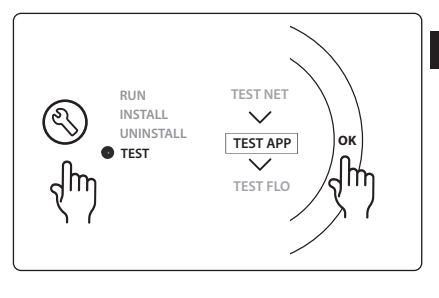

<u>Danfoss</u>

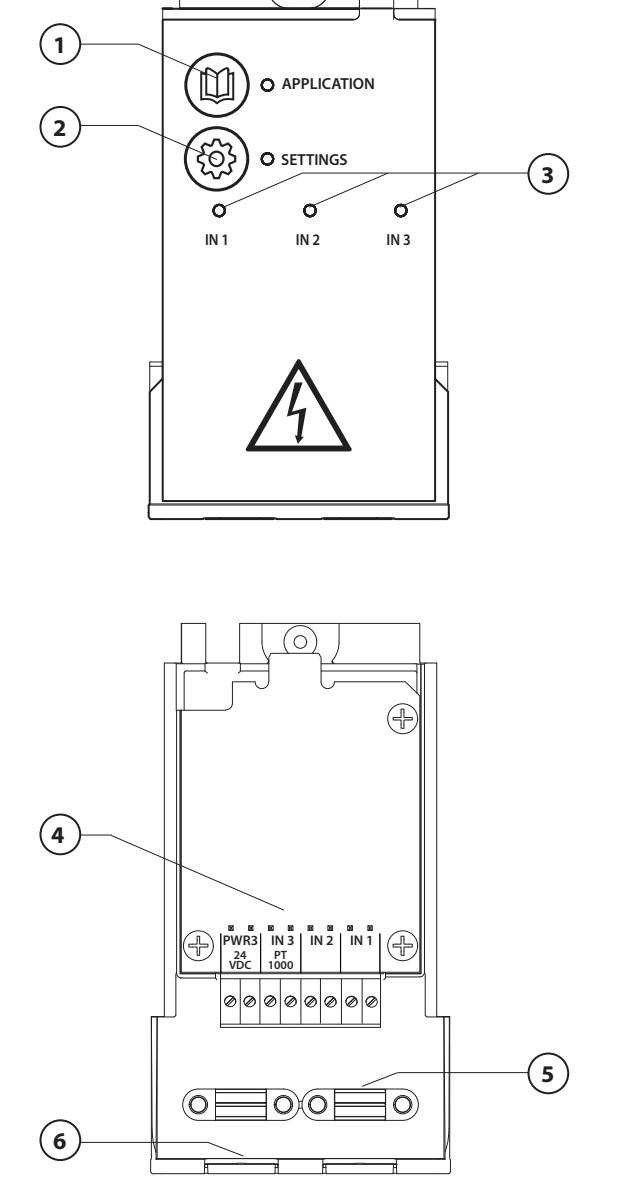

C

Kablarna ska dras i enlighet med elschemat. Anslut sedan expansionsmodulen till **Danfoss Icon™** huvudstyrenhet för tillgång till extra funktioner.

Danfoss

- 1. Använd den här knappen för att välja tillämpning. Tryck på knappen för tillämpningen och använd sedan  $\bigwedge$  och  $\bigvee$  för att välja tillämpning 1–11 och bekräfta med "OK". Se ritning över tillämpningarna för att välja rätt tillämpning.
- 2. Använd knappen för att göra tilllämpningsspecifika inställningar. Se vilka inställningar som är tillgängliga i den valda tillämpningens beskrivning.
- 3. Lysdioderna anger status för ingångarna 1–3. Se den aktuella tillämpningens beskrivning.
- 4. Plintar för anslutning av olika kablar/externa enheter.
- 5. Stöd för kabel.
- 6. Tas bort vid anslutning av ledningar/kablar.

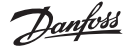

# **Tillämpning 0001: Tvårörssystem, fast tilloppstemperatur, elektronisk styrning.**

Tillval: Globalt vänteläge.

## **Beskrivning av tillämpning**

Golvvärmesystem med elektronisk temperaturstyrning. Tilloppstemperaturen är satt till ett fast värde. Systemet använder en PT1000-givare för att detektera och styra tilloppstemperaturen och för att säkerställa att temperaturen inte överskrider den tillåtna maxtemperaturen. När tillämpningen ansluts styr systemet cirkulationspumpen och signalen om värmebehov från till exempel en panna eller värmepump. Pumpen och värmebehovssignalen aktiveras när minst 1 krets signalerar värmebehov. **Utgång 1 måste användas för TWA på blandningsshunt.**

Ingången för globalt vänteläge är en potentialfri ingång som kan användas för att ärrstyra systemet och sätta det i bortrestläge, till exempel via en GSM-modul från en extern tredje part. När ingången för globalt vänteläge är aktiv sätts börvärdet för alla rum till 15 grader Celsius.

#### **Inställningar**

**"SET 1"** = Ställ in önskad flödestemperatur [25–70 °C]. **"SET 2"** = Ställ in önskad avstängningstemperatur [30–75 °C]. Obs! Temperaturen måste vara högre än flödestemperaturen.

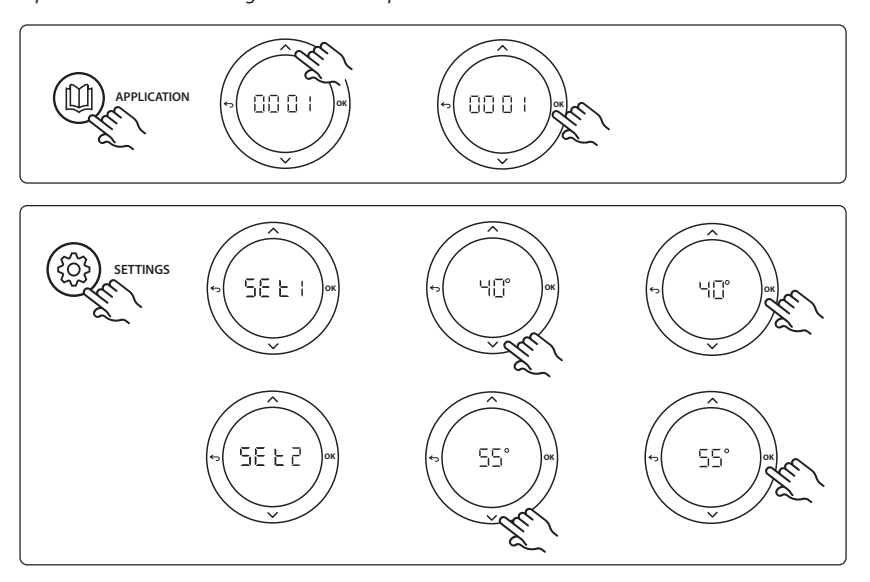

Danfoss

#### **Installationshandbok Expansionsmodul** för *Danfoss Icon™* huvudstyrenhet

#### **Tillämpningens testfunktion**

Gå in i Test-menyn via installatörsknappen.

Testet (APP-testet) är specifikt för varje individuell tillämpning. Testet är uppdelat i steg där det kontrolleras att alla komponenter är korrekt installerade. Det är viktigt att du följer alla steg i processen.

## **Teststeg**

**Steg 1:1** Gå till ställdonet för blandningsshuntens styrventil och kontrollera att ventilen öppnas helt (det kan ta upp till 3 minuter innan den är helt öppen). Efter 5 minuter stängs ställdonet igen.

Under testperioden, som varar 5 minuter, så visas även tilloppsflödets uppmätta temperatur på huvudstyrenhetens display.

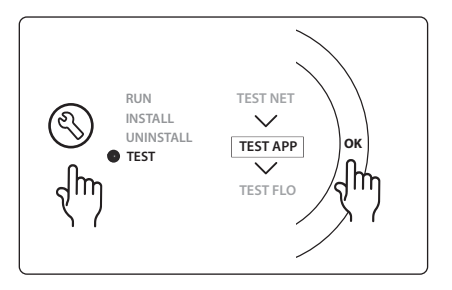

## **Lista över delar**

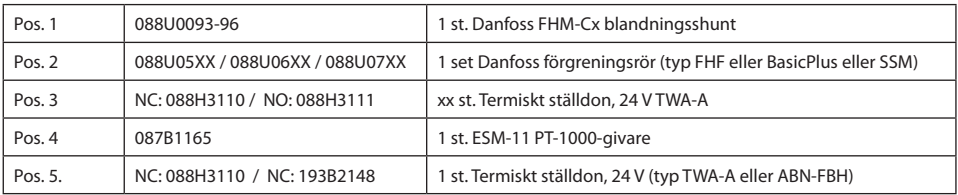

# **Tillämpning 0002: Tvårörssystem med behovsbaserad styrning av matningstemperatur.**

Tillval: Globalt vänteläge.

## **Beskrivning av tillämpning**

Golvvärmesystem med elektronisk temperaturstyrning.

Den behovsbaserade tilloppstemperaturen styrs av rummens värmebehov. Systemet använder en PT1000-givare för att detektera tilloppstemperaturen och för att säkerställa att temperaturen inte överskrider den tillåtna maxtemperaturen med hjälp av en säkerhets-Tmax. När tillämpningen ansluts styr systemet cirkulationspumpen och signalen om värmebehov från till exempel en panna eller värmepump. Pumpen och värmebehovssignalen aktiveras när minst 1 krets signalerar värmebehov. **Utgång 1 måste användas för TWA på blandningsshunt.**

Ingången för globalt vänteläge är en potentialfri ingång som kan användas för att ärrstyra systemet och sätta det i bortrestläge, till exempel via en GSM-modul från en extern tredje part. När ingången för globalt vänteläge är aktiv sätts börvärdet för alla rum till 15 grader Celsius.

## **Inställningar**

**"SET 1"** = Ställ in önskad lägsta flödestemperatur [25–65 °C].

**"SET 2"** = Ställ in önskad högsta flödestemperatur [30–70 °C].

Obs! temperaturen kan inte sättas lägre än 5 °C över lägsta tilloppsflödestemperatur.

**"SET 3"** = Ställ in önskad avstängningstemperatur [35–75 °C].

Obs! temperaturen måste vara högre än flödestemperaturen.

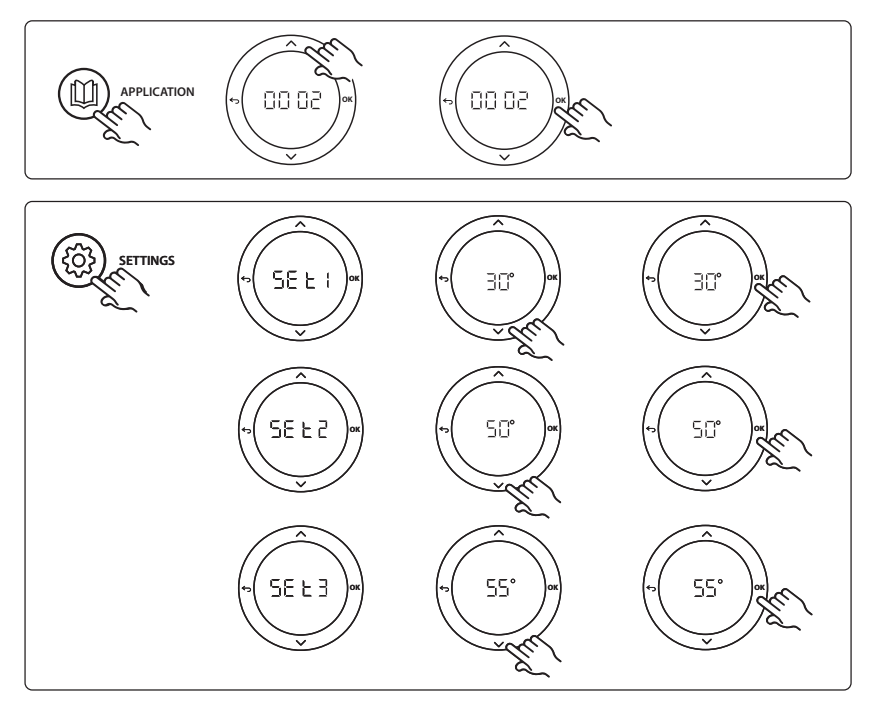

Danfoss

Danfoss

#### **Installationshandbok Expansionsmodul** för *Danfoss Icon™* huvudstyrenhet

#### **Testfunktion för tillämpningen**

Gå in i Test-menyn via installatörsknappen.

Testet (APP-testet) är specifikt för varje individuell tillämpning. Testet är uppdelat i steg där det kontrolleras att alla komponenter är korrekt installerade. Det är viktigt att du följer alla steg i processen.

## **Teststeg**

**Steg 1:1** Gå till ställdonet för blandningsshuntens styrventil och kontrollera att ventilen öppnas helt (det kan ta upp till 3 minuter innan den är helt öppen). Efter 5 minuter stängs ställdonet igen.

Under testperioden, som varar 5 minuter, visas även tilloppsflödets uppmätta temperatur på huvudstyrenhetens display.

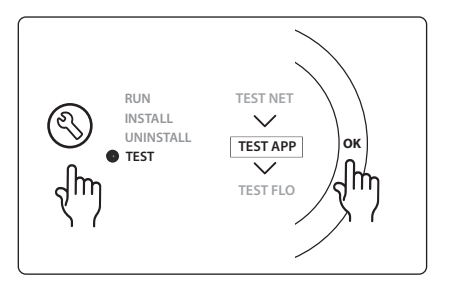

## **Lista över delar**

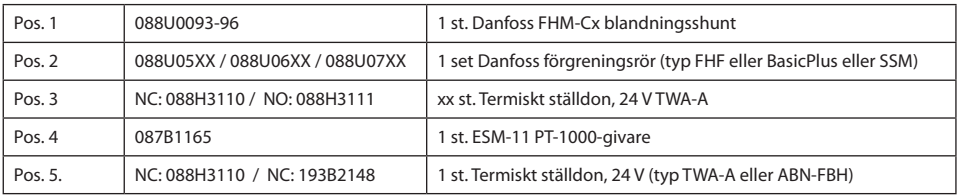

Danfoss

# **Tillämpning 0003: Tvårörssystem med automatisk växling till kylning baserat på tilloppstemperatur.**

Tillval: Fuktgivare (rekommenderas), globalt vänteläge, cirkulationspump och värmebehovssignal.

## **Beskrivning av tillämpning**

Golvvärmesystem med automatisk växling till kylning baserat på tilloppstemperatur.

Tilloppstemperaturen övervakas med en PT1000-givare. Baserat på givarens mätningar växlar systemet mellan värmning och kylning. När tillämpningen ansluts styr systemet cirkulationspumpen som slås på när minst ett rum har ett värmebehov eller kylbehov.

Värmesignalen för till exempel en panna eller värmepump aktiveras endast när systemet är i uppvärmningsläge och minst ett rum har ett värmebehov. För kylningstillämpningar rekommenderas det alltid att man installerar en fuktgivare i systemet för att förhindra fuktskador på golv och installationer om den relativa fuktigheten skulle överskrida tillåten fuktnivå.

Ingången för globalt vänteläge är en potentialfri ingång som kan användas för att fjärrstyra systemet och sätta det i bortrestläge, till exempel via en GSM-modul från en extern tredje part. När ingången för globalt vänteläge är aktiv sätts börvärdet för alla rum till 15 grader Celsius.

#### **Inställningar**

**"SET 1"** = Ställ in tilloppsflödets temperatur för växling till värme [25–55 °C].

**"SET 2"** = Ställ in tilloppsflödets temperatur för växling till kyla [15–25 °C].

Obs! temperaturen kan inte sättas högre än 2 °C under växlingstemperaturen för värmning.

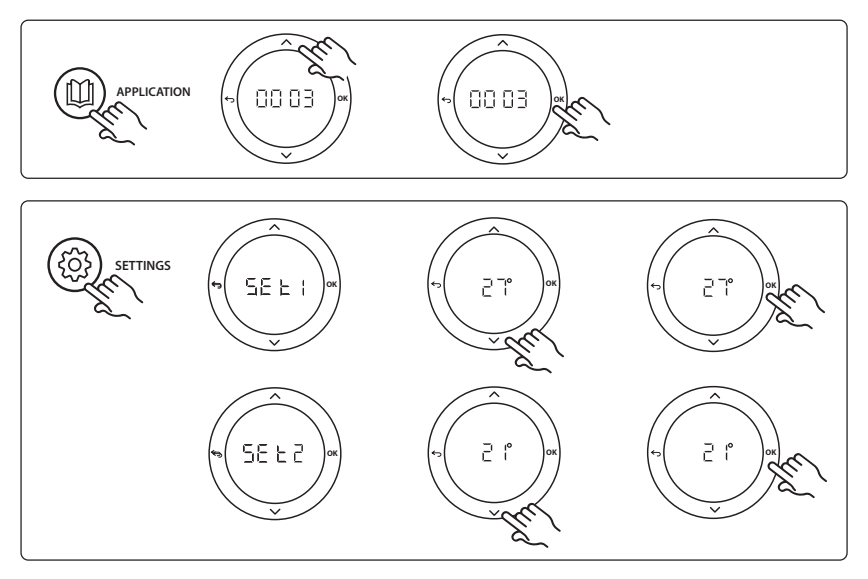

#### **Inställningar på termostat**

**Exkludera rum från kylning:** För att exkludera rum från kylning (vanligt för till exempel badrum där kylning kan vara obekvämt) går du till termostaten och ställer in menyn ME. I till DFF. Se termostatens installationshandbok för mer information.

Danfoss

## **Installationshandbok Expansionsmodul** för Danfoss Icon™ huvudstyrenhet

## **Testfunktion för tillämpningen**

Gå in i Test-menyn via installatörsknappen.

Testet (APP-testet) är specifikt för varje individuell tillämpning. Testet är uppdelat i steg där det kontrolleras att alla komponenter är korrekt installerade. Det är viktigt att du följer alla steg i processen.

## **Teststeg**

**Steg 1:1** Under testperioden, som varar 1 minut, visas tilloppsflödets uppmätta temperatur på huvudstyrenhetens display.

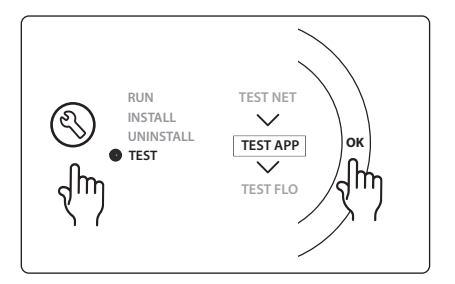

## **Lista över delar**

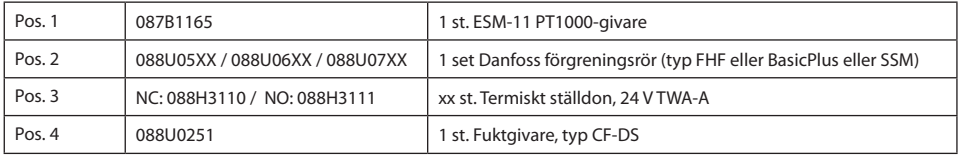

# **Tillämpning 0004: Tvårörssystem med värmepumpstyrd växling till kylning**

Tillval: Fuktgivare (rekommenderas), cirkulationspump och värmebehovssignal.

## **Beskrivning av tillämpning**

Golvvärmesystem med automatisk växling till kylning, styrt av en värmekälla som till exempel en värmepump.

Värmepumpen skickar en signal om kylning till **Danfoss Icon™** huvudstyrenhet och aktiverar då kylningsläge. När tillämpningen ansluts styr systemet cirkulationspumpen som slås på när minst ett rum har ett värmebehov eller kylbehov.

Värmesignalen för till exempel en panna eller värmepump aktiveras endast när systemet är i uppvärmningsläge och minst ett rum har ett värmebehov. För kylningstillämpningar rekommenderas det alltid att man installerar en fuktgivare i systemet för att förhindra fuktskador på golv och installationer om den relativa fuktigheten skulle överskrida tillåten fuktnivå.

## **Inställningar**

Inga inställningar krävs.

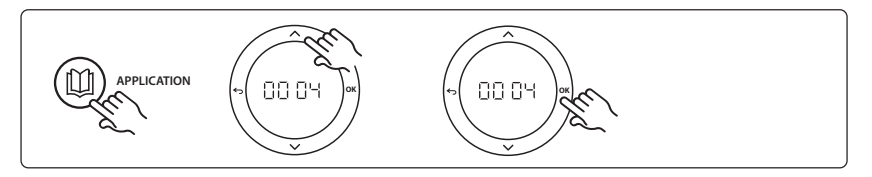

## **Inställningar på termostat**

**Exkludera rum från kylning:** För att exkludera rum från kylning (vanligt för till exempel badrum där kylning kan vara obekvämt) går du till termostaten och ställer in menyn ME. 7 till DFF. Se termostatens installationshandbok för mer information.

#### **Testfunktion för tillämpningen**

Inte relevant.

## **Lista över delar**

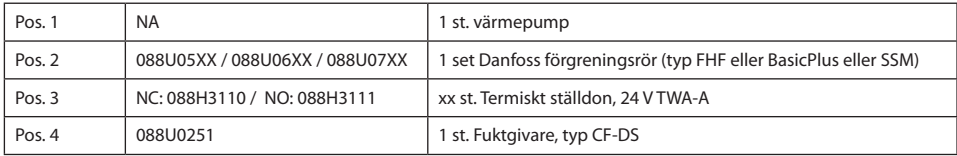

Danfoss

Danfoss

# **Tillämpning 0005: Tvårörssystem med luft-/vattenvärmepump med inbyggd kondenseringspanna (exempel: Itho Cool Cube). Växlingen aktiveras av en referensrumstermostat.**

Tillval: Fuktgivare (rekommenderas) och globalt vänteläge.

## **Beskrivning av tillämpning**

Golvvärmesystem med kylning görs via till exempel Coolcube som används både som värmekälla och kylkälla.

**Icon™** -systemet styr värme- och kylbehovet genom att aktivera motsvarande relä (PWR1 och potentialfritt relä). För kylningstillämpningar rekommenderas det alltid att man installerar en fuktgivare i systemet för att förhindra fuktskador på golv och installationer om den relativa fuktigheten skulle överskrida tillåten fuktnivå. Fyra villkor måste uppfyllas innan kylning kan aktiveras för ett rum:

- Referensrummets temperatur måste överskrida rummets börvärde och hysteres för kylning.
- Inget rum har signalerat värmebehov inom den neutrala tidsperioden.
- Fuktgivaren ska inte vara aktiv/det får inte finnas risk för kondensbildning.
- Rumstermostaten måste vara aktiverad för kylning (standard = aktiverad).

Ingången för globalt vänteläge är en potentialfri ingång som kan användas för att ärrstyra systemet och sätta det i bortrestläge, till exempel via en GSM-modul från en extern tredje part. När ingången för globalt vänteläge är aktiv sätts börvärdet för alla rum till 15 grader Celsius.

#### **Inställningar**

**"SET 1"** = Ställ in kylhysteres för växling [+2 till +4K].

**"SET 2"** = Ställ in neutral tid som ska passera utan aktiv uppvärmning eller kylning, innan växling kan aktiveras [3–6 timmar].

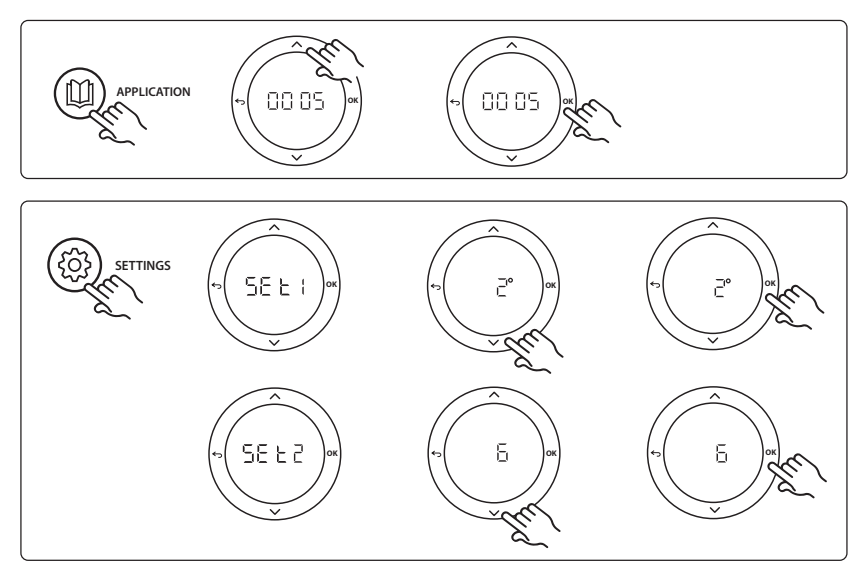

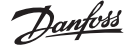

#### **Inställningar på termostat**

**Exkludera rum från kylning:** För att exkludera rum från kylning (vanligt för till exempel badrum där kylning kan vara obekvämt) går du till termostaten och ställer in menyn ME. I till DFF.

Se termostatens installationshandbok för mer information.

**Välja referensrumstermostat:** För att ange referensrumstermostat går du till önskad termostat och väljer  $\overline{a}$  i menyn ME. $\overline{b}$ .

När referenstumstermostaten valts styr den när systemet växlar mellan värme och kyla baserat på rummets faktiska temperatur.

Man kan bara ha en referenstermostat per system, och om mer än en termostat läggs till som referens så skriver den senast tillagda referensrumstermostaten över tidigare tillagda referensrumstermostater, och dessa återgår till normal funktion.

#### **Testfunktion för tillämpningen**

Gå in i Test-menyn via installatörsknappen.

Testet (APP-testet) är specifikt för varje individuell tillämpning. Testet är uppdelat i steg där det kontrolleras att alla komponenter är korrekt installerade. Det är viktigt att du följer alla steg i processen.

#### **Teststeg**

**Steg 1:3** Under testets första minut sätts värmekällan till värmeläge via utgången PWR1. Kontrollera i värmekällans gränssnitt att den är igång.

**Steg 2:3** Under testets andra minut sätts värmekällan till kylläge via reläutgången. Kontrollera i värmekällans gränssnitt att kylningen är igång.

**Steg 3:3** Under testets tredje minut sätts värmekällan till neutralt läge och varken värme eller kyla är igång.

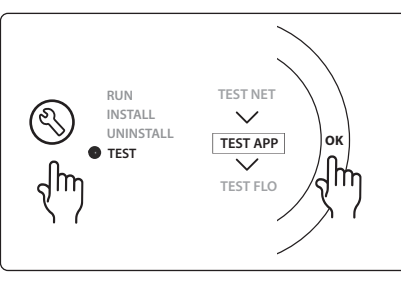

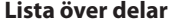

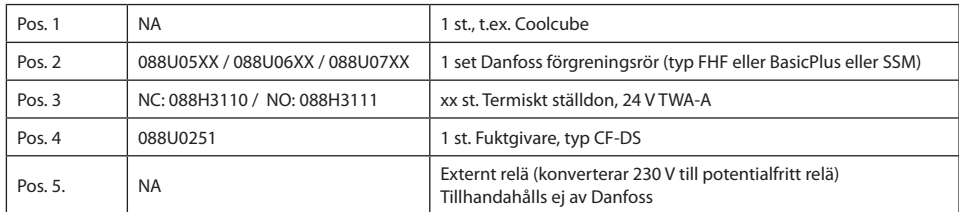

Danfoss

# **Tillämpning 0006: Trerörssystem med kylning som styrs av en motordriven ventil och gemensam retur, med växlingssignal som styrs av referensrumstermostat.**

Tillval: Fuktgivare (rekommenderas), globalt vänteläge och relä för värmebehovssignal.

## **Beskrivning av tillämpning**

Trerörs golvvärmesystem med kylning som styrs av en motordriven ventil och gemensam retur. **Icon™**-systemet styr värme- och kylbehovet genom att aktivera motsvarande relä (PWR1 och PWR2). För kylningstillämpningar rekommenderas det alltid att man installerar en fuktgivare i systemet för att förhindra fuktskador på golv och installationer om den relativa fuktigheten skulle överskrida tillåten fuktnivå. Fyra villkor måste uppfyllas innan kylning kan aktiveras för ett rum:

- Referensrummets temperatur måste överskrida rummets börvärde och hysteres för kylning.
- Inget rum har signalerat värmebehov inom den neutrala tidsperioden.
- Fuktgivaren ska inte vara aktiv/det får inte finnas risk för kondensbildning.
- Rumstermostaten måste vara aktiverad för kylning (standard = aktiverad).

Ingången för globalt vänteläge är en potentialfri ingång som kan användas för att ärrstyra systemet och sätta det i bortrestläge, till exempel via en GSM-modul från en extern tredje part. När ingången för globalt vänteläge är aktiv sätts börvärdet för alla rum till 15 grader Celsius.

#### **Inställningar**

**"SET 1"** = Ställ in kylhysteres för växling [+2 till +4K].

**"SET 2"** = Ställ in neutral tid som ska passera utan aktiv uppvärmning eller kylning, innan växling kan aktiveras [3–6 timmar].

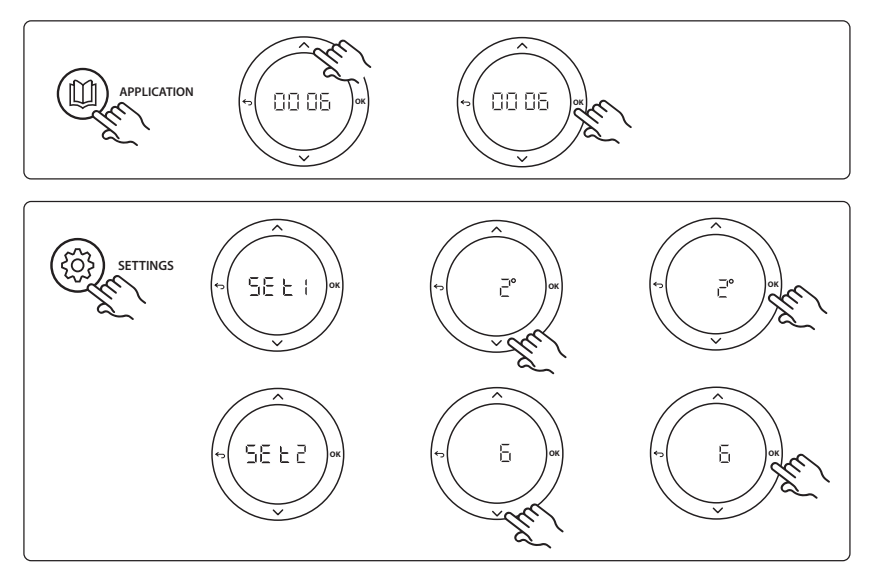

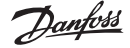

#### **Inställningar på termostat**

**Exkludera rum från kylning:** För att exkludera rum från kylning (vanligt för till exempel badrum där kylning kan vara obekvämt) går du till termostaten och ställer in menyn ME.  $\overline{1}$  till DFF. Se termostatens installationshandbok för mer information.

**Välja referensrumstermostat:** För att ange referensrumstermostat går du till önskad termostat och väljer DII i menyn ME.6.

När referenstumstermostaten valts styr den när systemet växlar mellan värme och kyla baserat på rummets faktiska temperatur.

Man kan bara ha en referenstermostat per system, och om mer än en termostat läggs till som referens så skriver den senast tillagda referensrumstermostaten över tidigare tillagda referensrumstermostater, och dessa återgår till normal funktion.

#### **Testfunktion för tillämpningen**

Gå in i Test-menyn via installatörsknappen.

Testet (APP-testet) är specifikt för varje individuell tillämpning. Testet är uppdelat i steg där det kontrolleras att alla komponenter är korrekt installerade. Det är viktigt att du följer alla steg i processen.

#### **Teststeg**

**Steg 1:2** Under testets första minut sätts AMZ 113-ventilen i värmeläge genom aktivering av utgången PWR1. Kontrollera att ventilen/ställdonet är i rätt position för uppvärmning.

**Steg 2:2** Under testets andra minut sätts AMZ 113-ventilen till kylläge genom inaktivering av utgången PWR1. Kontrollera att ventilen/ställdonet är i rätt position för kylning.

## **Lista över delar**

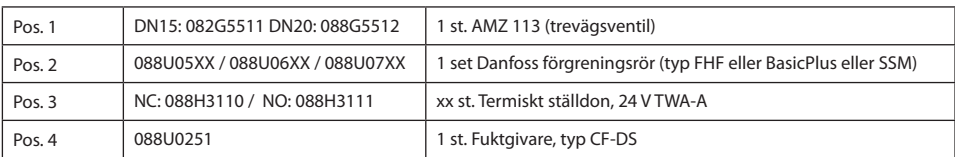

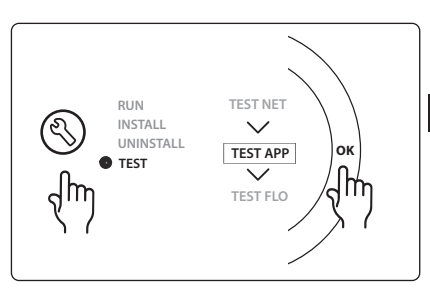

**SE**

Danfoss

# **Tillämpning 0007: Trerörssystem med kylning som styrs av termiska ställdon och gemensam retur, med styrning av referensrumstermostat.**

Tillval: Fuktgivare (rekommenderas), globalt vänteläge, pumprelä och värmebehovssignal.

## **Beskrivning av tillämpning**

Trerörs golvvärmesystem med kylning som styrs av ett termiskt ställdon och gemensam retur. **Icon™**-systemet styr värme- och kylbehovet genom att aktivera motsvarande utgångar (**M1** och **M2**). För kylningstillämpningar rekommenderas det alltid att man installerar en fuktgivare i systemet för att förhindra fuktskador på golv och installationer om den relativa fuktigheten skulle överskrida tillåten fuktnivå. Fyra villkor måste uppfyllas innan kylning kan aktiveras för ett rum:

- Referensrummets temperatur måste överskrida rummets börvärde och hysteres för kylning.
- Inget rum har signalerat värmebehov inom den neutrala tidsperioden.
- Fuktgivaren ska inte vara aktiv/det får inte finnas risk för kondensbildning.
- Rumstermostaten måste vara aktiverad för kylning (standard = aktiverad).

Ingången för globalt vänteläge är en potentialfri ingång som kan användas för att ärrstyra systemet och sätta det i bortrestläge, till exempel via en GSM-modul från en extern tredje part. När ingången för globalt vänteläge är aktiv sätts börvärdet för alla rum till 15 grader Celsius.

#### **Inställningar**

**"SET 1"** = Ställ in kylhysteres för växling [+2 till +4K].

**"SET 2"** = Ställ in neutral tid som ska passera utan aktiv uppvärmning eller kylning, innan växling kan aktiveras [3–6 timmar].

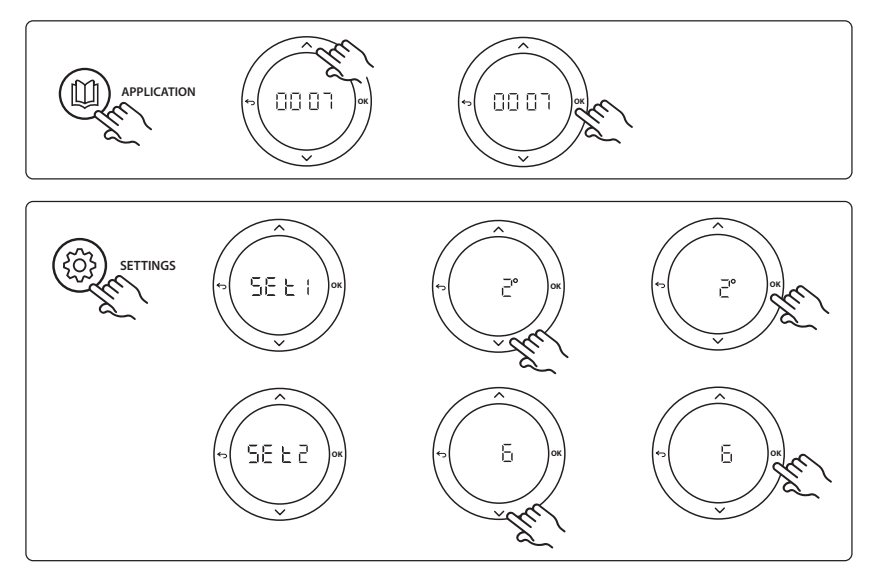

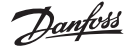

#### **Inställningar på termostat**

**Exkludera rum från kylning:** För att exkludera rum från kylning (vanligt för till exempel badrum där kylning kan vara obekvämt) går du till termostaten och ställer in menyn ME.  $\overline{1}$  till DFF. Se termostatens installationshandbok för mer information.

**Välja referensrumstermostat:** För att ange referensrumstermostat går du till önskad termostat och väljer  $\overline{a}$  i menyn ME. $\overline{b}$ .

När referenstumstermostaten valts styr den när systemet växlar mellan värme och kyla baserat på rummets faktiska temperatur.

Man kan bara ha en referenstermostat per system, och om mer än en termostat läggs till som referens så skriver den senast tillagda referensrumstermostaten över tidigare tillagda referensrumstermostater, och dessa återgår till normal funktion.

#### **Testfunktion för tillämpningen**

Gå in i Test-menyn via installatörsknappen.

Testet (APP-testet) är specifikt för varje individuell tillämpning. Testet är uppdelat i steg där det kontrolleras att alla komponenter är korrekt installerade. Det är viktigt att du följer alla steg i processen.

#### **Teststeg**

**Steg 1:3** Under de första fem minuterna är utgång 1 "PÅ" = värmeläge/värmesidan (upp till 3 minuters öppningstid kan förväntas).

**Steg 2:3** Under de nästa fem minuterna är utgång 1 "AV" och utgångarna 3 och 4 är satta till "AV" = kylläge/kylsidan (upp till 3 minuters öppningstid kan förväntas).

**Steg 3:3** Under de sista 5 minuterna ska alla utgångarna (1 och 2) stängas.

## **Lista över delar**

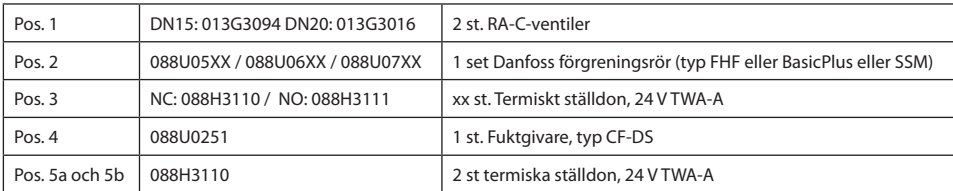

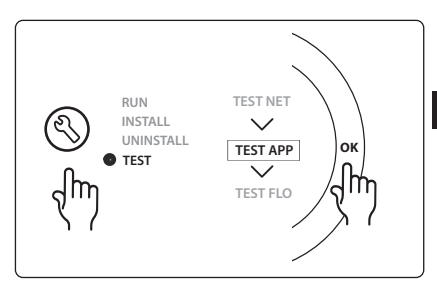

**SE**

Danfoss

# **Tillämpning 0008: Trerörssystem med kylning som styrs av motordrivna ställdon och gemensam retur som styrs av referensrumstermostat.**

Tillval: Fuktgivare (rekommenderas), globalt vänteläge, pumprelä och värmebehovssignal.

## **Beskrivning av tillämpning**

Trerörs golvvärmesystem med kylning som styrs av motordrivna ställdon och gemensam retur. **Icon™**-systemet styr värme- och kylbehovet genom att aktivera motsvarande relä (PWR1 och potentialfritt relä). För kylningstillämpningar rekommenderas det alltid att man installerar en fuktgivare i systemet för att förhindra fuktskador på golv och installationer om den relativa fuktigheten skulle överskrida tillåten fuktnivå. Fyra villkor måste uppfyllas innan kylning kan aktiveras för ett rum:

- Referensrummets temperatur måste överskrida rummets börvärde och hysteres för kylning.
- Inget rum har signalerat värmebehov inom den neutrala tidsperioden.
- Fuktgivaren ska inte vara aktiv/det får inte finnas risk för kondensbildning.
- Rumstermostaten måste vara aktiverad för kylning (standard = aktiverad).

Om det inte finns något värme- eller kylbehov så stängs de två avstängningsventilerna (AMZ 112). Ingången för globalt vänteläge är en potentialfri ingång som kan användas för att ärrstyra systemet och sätta det i bortrestläge, till exempel via en GSM-modul från en extern tredje part. När ingången för globalt vänteläge är aktiv sätts börvärdet för alla rum till 15 grader Celsius.

## **Inställningar**

**"SET 1"** = Ställ in kylhysteres för växling [+2 till +4K].

**"SET 2"** = Ställ in neutral tid som ska passera utan aktiv uppvärmning eller kylning, innan växling kan aktiveras [3–6 timmar].

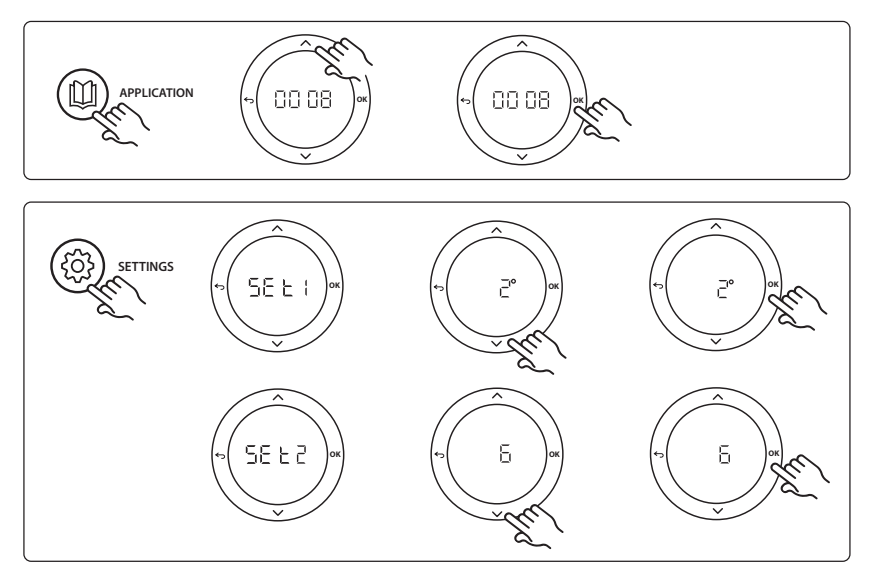

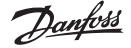

#### **Inställningar på termostat**

**Exkludera rum från kylning:** För att exkludera rum från kylning (vanligt för till exempel badrum där kylning kan vara obekvämt) går du till termostaten och ställer in menyn ME.  $\overline{1}$  till DFF. Se termostatens installationshandbok för mer information.

**Välja referensrumstermostat:** För att ange referensrumstermostat går du till önskad termostat och väljer DII i menyn ME.6.

När referenstumstermostaten valts styr den när systemet växlar mellan värme och kyla baserat på rummets faktiska temperatur.

Man kan bara ha en referenstermostat per system, och om mer än en termostat läggs till som referens så skriver den senast tillagda referensrumstermostaten över tidigare tillagda referensrumstermostater, och dessa återgår till normal funktion.

#### **Testfunktion för tillämpningen**

Gå in i Test-menyn via installatörsknappen.

Testet (APP-testet) är specifikt för varje individuell tillämpning. Testet är uppdelat i steg där det kontrolleras att alla komponenter är korrekt installerade. Det är viktigt att du följer alla steg i processen.

#### **Teststeg**

**Steg 1:3** Under testets första minut sätts AMZ 112-ventilen på värmesidan till värmeläge genom aktivering av PWR1-utgången. Kontrollera att ventilen/ställdonet är i rätt position för uppvärmning.

**Steg 2:3** Under testets andra minut sätts AMZ 112-ventilen på kylsidan till kylläge genom inaktivering av PWR1-utgången och aktivering av reläutgången. Kontrollera att ventilen/ställdonet är i rätt position för kylning. **Steg 3:3** Under testets sista minut stängs båda AMZ 112-ventilerna.

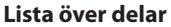

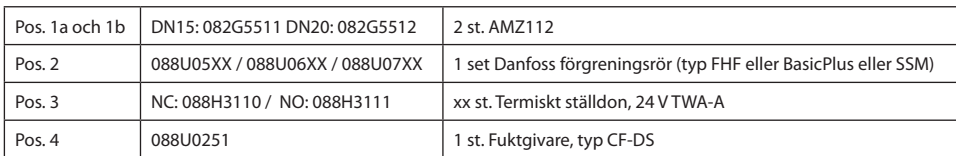

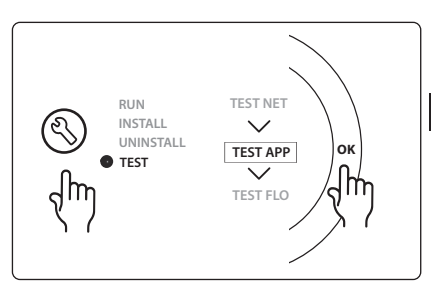

**SE**

Danfoss

# **Tillämpning 0009: Fyrarörssystem med sexvägsventil med automatisk växling för kylning som styrs av referensrumstermostat. (Kräver extern 24 VAC PSU).**

Tillval: Fuktgivare (rekommenderas), avstängningsfunktion och globalt vänteläge.

## **Beskrivning av tillämpning**

Golvvärmesystem med automatisk växling för kylning via sexvägs växlingsventil som styrs av referensrumstermostat.

Systemet kan konfigureras med avstängningsfunktion som tillval via en **Danfoss** AMZ-112 tvåvägs kulventil och globalt vänteläge. För kylningstillämpningar rekommenderas det alltid att man installerar en fuktgivare i systemet för att förhindra fuktskador på golv och installationer om den relativa fuktigheten skulle överskrida tillåten fuktnivå. Fyra villkor måste uppfyllas innan kylning kan aktiveras för ett rum:

- Referensrummets temperatur måste överskrida rummets börvärde och hysteres för kylning.
- Inget rum har signalerat värmebehov inom den neutrala tidsperioden.
- Fuktgivaren ska inte vara aktiv/det får inte finnas risk för kondensbildning.
- Rumstermostaten måste vara aktiverad för kylning (standard = aktiverad).

Om det inte finns något värme- eller kylbehov så stängs avstängningsventilen.

Ingången för globalt vänteläge är en potentialfri ingång som kan användas för att ärrstyra systemet och sätta det i bortrestläge, till exempel via en GSM-modul från en extern tredje part. När ingången för globalt vänteläge är aktiv sätts börvärdet för alla rum till 15 grader Celsius.

#### **Inställningar**

**"SET 1"** = Ställ in kylhysteres för växling [+2 till +4K].

**"SET 2"** = Ställ in neutral tid som ska passera utan aktiv uppvärmning eller kylning, innan växling kan aktiveras [3–6 timmar].

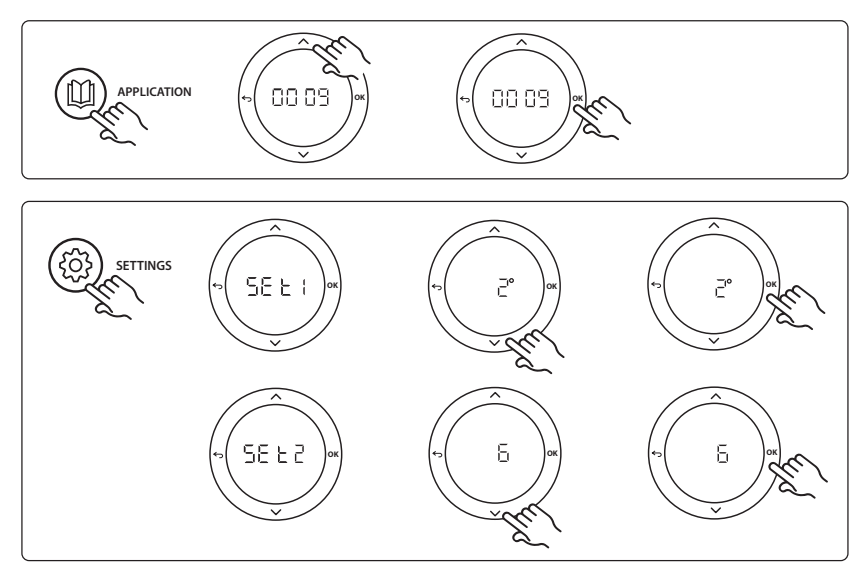

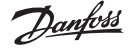

#### **Inställningar på termostat**

**Exkludera rum från kylning:** För att exkludera rum från kylning (vanligt för till exempel badrum där kylning kan vara obekvämt) går du till termostaten och ställer in menyn ME. I till DFF.

Se termostatens installationshandbok för mer information.

**Välja referensrumstermostat:** För att ange referensrumstermostat går du till önskad termostat och väljer  $\overline{a}$  i menyn ME. $\overline{b}$ .

När referenstumstermostaten valts styr den när systemet växlar mellan värme och kyla baserat på rummets faktiska temperatur.

Man kan bara ha en referenstermostat per system, och om mer än en termostat läggs till som referens så skriver den senast tillagda referensrumstermostaten över tidigare tillagda referensrumstermostater, och dessa återgår till normal funktion.

#### **Testfunktion för tillämpningen**

Gå in i Test-menyn via installatörsknappen.

Testet (APP-testet) är specifikt för varje individuell tillämpning. Testet är uppdelat i steg där det kontrolleras att alla komponenter är korrekt installerade. Det är viktigt att du följer alla steg i processen.

#### **Teststeg**

**Steg 1:3** Under de första två minuterna sätts AMZ 112-ventilen i flödesläge och ChangeOver6-ventilen (sexvägsväxlingsventilen) sätts i kylningsläge i 1 minut. **Steg 2:3** ChangeOver6-ventilen sätts nu i värmeläge i 1 minut.

**Steg 3:3** AMZ 112-ventilen sätts i läget där flödet stängs av.

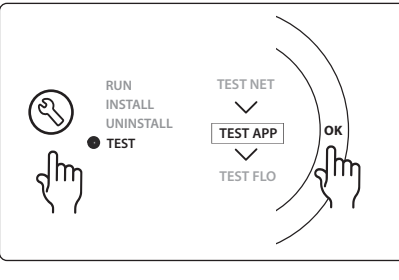

#### **Lista över delar**

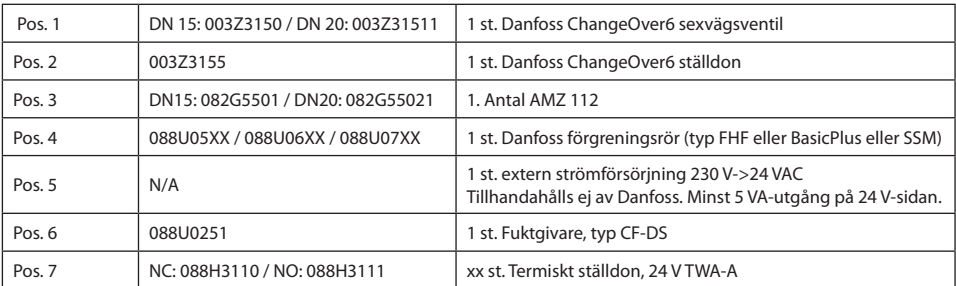

**SE**

Danfoss

# **Tillämpning 0010: Fyrarörssystem med tvåvägsventil på tilloppsrören och automatisk växling för kylning som styrs av referensrumstermostat.**

Tillval: Fuktgivare (rekommenderas), cirkulationspump, värmebehovssignal och globalt vänteläge.

## **Beskrivning av tillämpning**

Fyrarörssystem med tvåvägsventil på tilloppsrören och automatisk växling för kylning som styrs av en referensrumstermostat.

Systemet aktiverar kylläget via tvåvägsventiler med termiska ställdon på tillopps- och retursidorna genom att aktivera motsvarande utgångar (**M1 - M4**). Obs! I denna tillämpning används utgångarna 1, 2, 3 och 4 på **DanfossIcon**™ huvudstyrenhet för att styra tillämpningen, och dessa utgångar kan inte användas för termostater.

För kylningstillämpningar rekommenderas det alltid att man installerar en fuktgivare i systemet för att förhindra fuktskador på golv och installationer om den relativa fuktigheten skulle överskrida tillåten fuktnivå. Fyra villkor måste uppfyllas innan kylning kan aktiveras för ett rum:

- Referensrummets temperatur måste överskrida rummets börvärde och hysteres för kylning.
- Inget rum har signalerat värmebehov inom den neutrala tidsperioden.
- Fuktgivaren ska inte vara aktiv/det får inte finnas risk för kondensbildning.
- Rumstermostaten måste vara aktiverad för kylning (standard = aktiverad).

Ingången för globalt vänteläge är en potentialfri ingång som kan användas för att ärrstyra systemet och sätta det i bortrestläge, till exempel via en GSM-modul från en extern tredje part. När ingången för globalt vänteläge är aktiv sätts börvärdet för alla rum till 15 grader Celsius.

## **Inställningar**

**"SET 1"** = Ställ in kylhysteres för växling [+2 till +4K].

**"SET 2"** = Ställ in neutral tid som ska passera utan aktiv uppvärmning eller kylning, innan växling kan aktiveras [3–6 timmar].

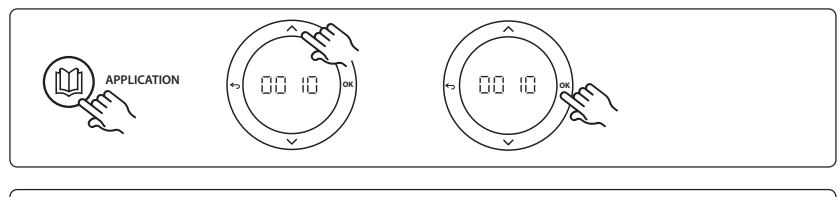

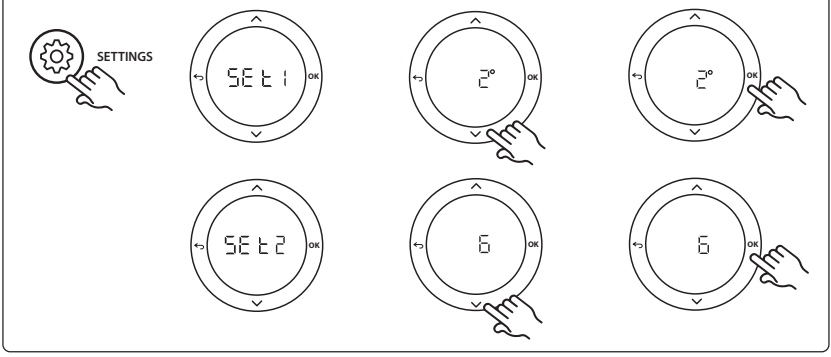

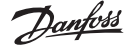

#### **Inställningar på termostat**

**Exkludera rum från kylning:** För att exkludera rum från kylning (vanligt för till exempel badrum där kylning kan vara obekvämt) går du till termostaten och ställer in menyn ME.  $\overline{1}$  till DFF.

Se termostatens installationshandbok för mer information.

**Välja referensrumstermostat:** För att ange referensrumstermostat går du till önskad termostat och väljer  $\overline{a}$  i menyn ME. $\overline{b}$ .

När referenstumstermostaten valts styr den när systemet växlar mellan värme och kyla baserat på rummets faktiska temperatur.

Man kan bara ha en referenstermostat per system, och om mer än en termostat läggs till som referens så skriver den senast tillagda referensrumstermostaten över tidigare tillagda referensrumstermostater, och dessa återgår till normal funktion.

#### **Testfunktion för tillämpningen**

Gå in i Test-menyn via installatörsknappen.

Testet (APP-testet) är specifikt för varje individuell tillämpning. Testet är uppdelat i steg där det kontrolleras att alla komponenter är korrekt installerade. Det är viktigt att du följer alla steg i processen.

#### **Teststeg**

**Steg 1:3** Under de första fem minuterna är utgångarna 1 och 2 "PÅ" = värmeläge/värmesidan (upp till 3 minuters öppningstid kan förväntas).

**Steg 2:3** Under de nästa fem minuterna är utgångarna 1 och 2 "AV" och utgångarna 3 och 4 är satta till "AV" = kylläge/kylsidan (upp till 3 minuters öppningstid kan förväntas).

**Steg 3:3** Under de sista 5 minuterna ska alla utgångarna (1, 2, 3 och 4) stängas.

#### **Lista över delar**

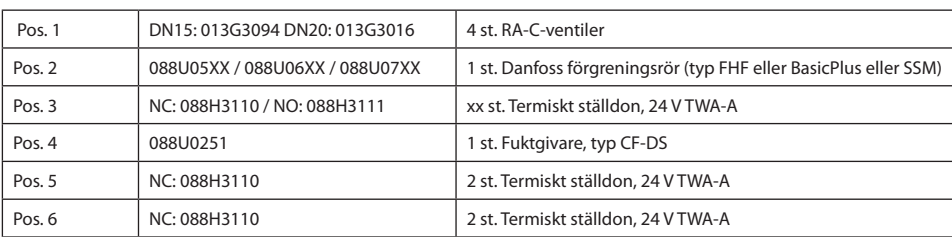

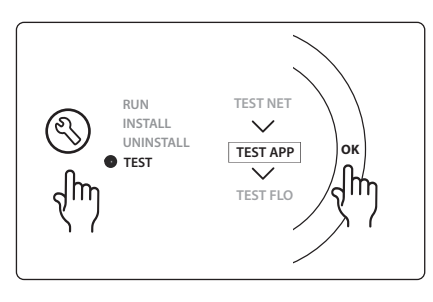

**SE**

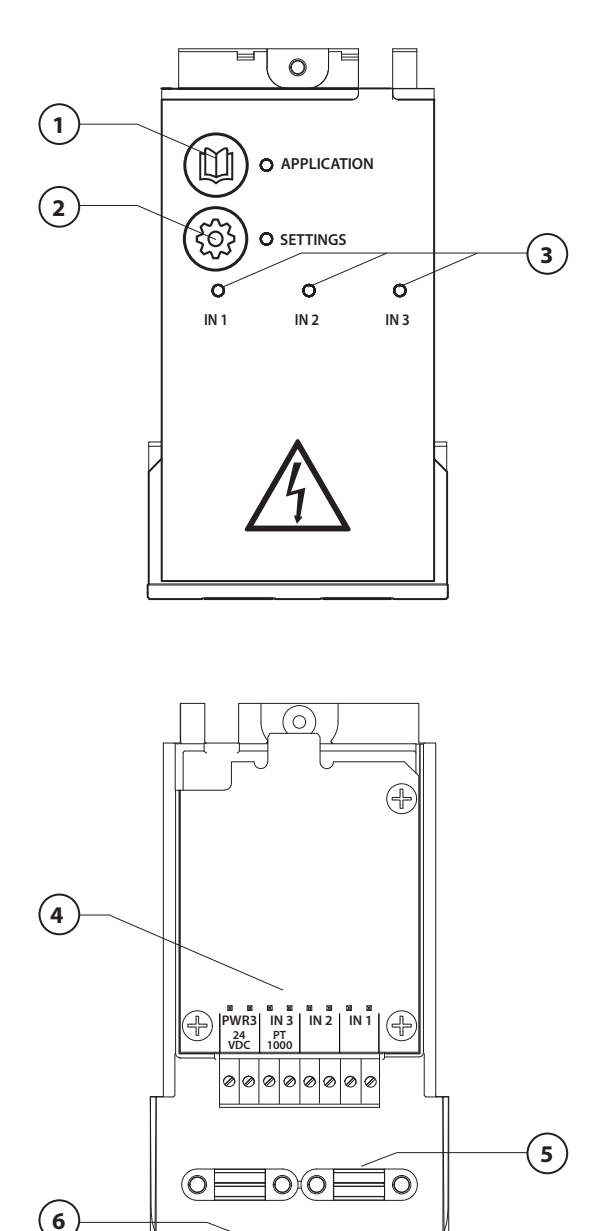

Utfør tilkoblingen i henhold til koblingsskjemaet, og sett deretter ekspansjonsmodulen inn i **Danfoss Icon™** hovedstyreenhet for å utvide funksjonaliteten.

- 1. Bruk denne tasten til å velge applikasjon. Trykk på applikasjonstasten, bruk deretter  $\bigwedge$  og  $\bigvee$  til å velge applikasjon 1-11 og bekreft med «OK». Se applikasjonstegningene for hjelp til å velge riktig applikasjon.
- 2. Bruk tasten til å angi applikasjonsspesifikke innstillinger. Se hvilke innstillinger som er tilgjengelige for den valgte applikasjonen i applikasjonsbeskrivelsen.
- 3. LED-indikatorene indikerer status for inngang 1 til 3. Se applikasjonsbeskrivelsen for den spesifikke applikasjonen.
- 4. Klemmer for tilkobling av ulike koblings-/eksterne enheter.
- 5. Kabelavlaster.
- 6. Utsparing for ledningsopplegg/ kabler.
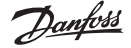

## **Bruksområde 0001: 2-rørs system, fast forsyningstemperatur, elektronisk styrt.**

Alternativ: Global standby.

#### **Applikasjonsbeskrivelse**

Gulvvarmesystem med elektronisk regulering av forsyningstemperatur. Forsyningstemperaturen er satt til en fast verdi.

Systemet bruker en PT1000-føler til å registrere og regulere forsyningstemperaturen, som også brukes til å sikre at temperaturen ikke overstiger maks. tillatt temperatur. Hvis det er tilkoblet, regulerer systemet sirkulasjonspumpen og varmebehovssignalet for f.eks. en kjele eller en varmepumpe. Pumpen og varmebehovssignalet er på når minst 1 krets har varmebehov. **Utgang 1 må brukes til TWA på blandeshunt.**

Global standby er en potensialfri inngang som kan brukes til fiernvalg av global borte-modus for systemet, f.eks. via en ekstern GSM-modul fra tredjepart. Når global standby-inngang er aktiv, får alle rom en børverdi på 15 grader.

#### **Innstillinger**

**«SET 1»** = Angi ønsket inngående strømningstemperatur [25-70 °C]. **«SET 2»** = Angi ønsket temperatur for sikkerhetsavstengning [30-75 °C]. Merk: temperaturen må være høyere enn strømningstemperaturen.

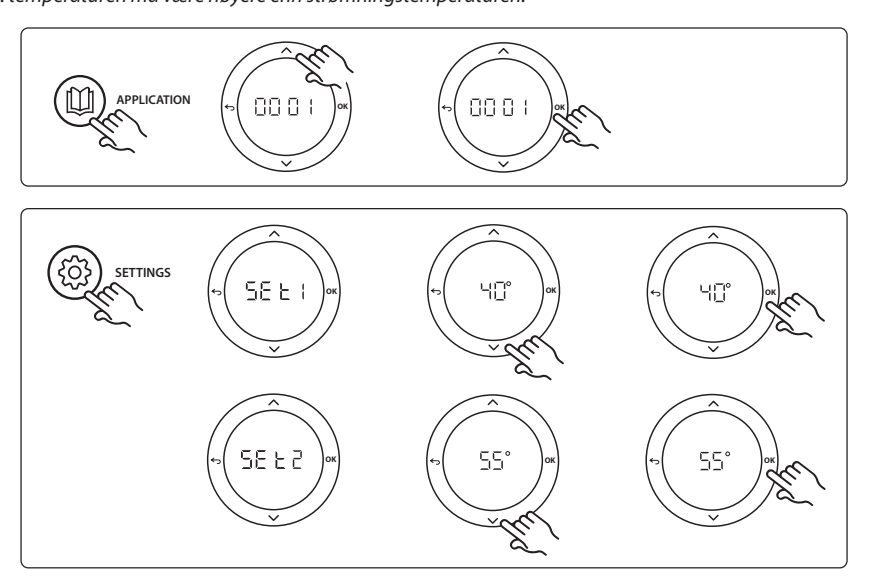

Danfoss

#### **Installasionsveiledning Ekspansionsmodul** for *Danfoss Icon™* hovedstyreenhet

#### **Applikasjonstestfunksjon**

Åpne «Test»-menyen via montørtasten.

Applikasjonstesten (APP test) er spesifikk for hver applikasjon. Testen er delt inn i trinn for å sikre at alle komponenter installeres riktig. Følg prosessen.

### **Testtrinn**

**Trinn 1:1** Gå til reguleringsventilbryter for blandeshunt og kontroller at ventilen åpnes helt opp (opptil 3 minutter åpningstid kan forventes). Etter 5 minutter lukkes blandeshuntens ventilbryter igjen.

I løpet av testperioden på 5 minutter viser displayet på hovedstyreenheten også målt forsyningstemperatur på displayet.

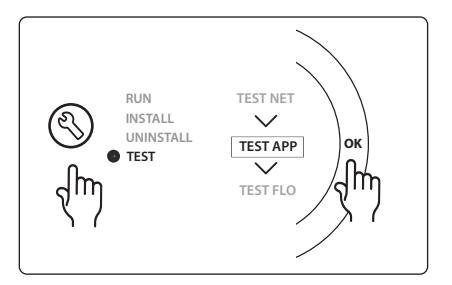

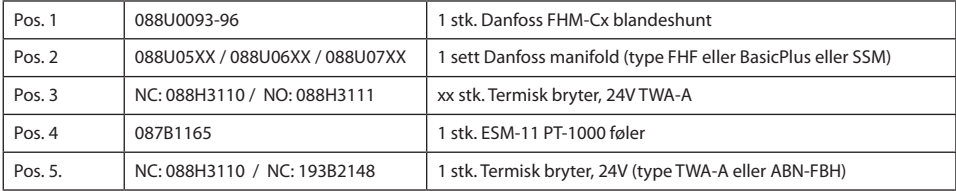

## **Bruksområde 0002: 2-rørs system med behovsbasert regulering av forsyningstemperatur.**

Alternativ: Global standby.

### **Applikasjonsbeskrivelse**

Gulvvarmesystem med elektronisk regulering av forsyningstemperatur.

Den behovsbaserte forsyningstemperaturen reguleres avhengig av varmebehovet fra rommene. Systemet bruker en PT1000-føler til å registrere forsyningstemperaturen, som også brukes til å sikre at temperaturen ikke overstiger maks. tillatt temperatur. Hvis det er tilkoblet, regulerer systemet sirkulasjonspumpen og varmebehovssignalet for f.eks. en kjele eller en varmepumpe. Pumpen og varmebehovssignalet er på når minst 1 krets har varmebehov. **Utgang 1 må brukes til TWA på blandeshunt.**

Global standby er en potensialfri inngang som kan brukes til fiernvalg av global borte-modus for systemet, f.eks. via en ekstern GSM-modul fra tredjepart. Når global standby-inngang er aktiv, får alle rom en børverdi på 15 grader.

### **Innstillinger**

**«SET 1»** = Angi ønsket min. forsyningstemperatur [25-65 °C].

**«SET 2»** = Angi ønsket maks. forsyningstemperatur [30-70 °C].

Merk: temperaturen kan ikke stilles mindre enn 5 °C høyere enn min. forsyningstemperatur.

**«SET 3»** = Angi ønsket temperatur for sikkerhetsavstengning [30-75 °C].

Merk: temperaturen må være høyere enn strømningstemperaturen.

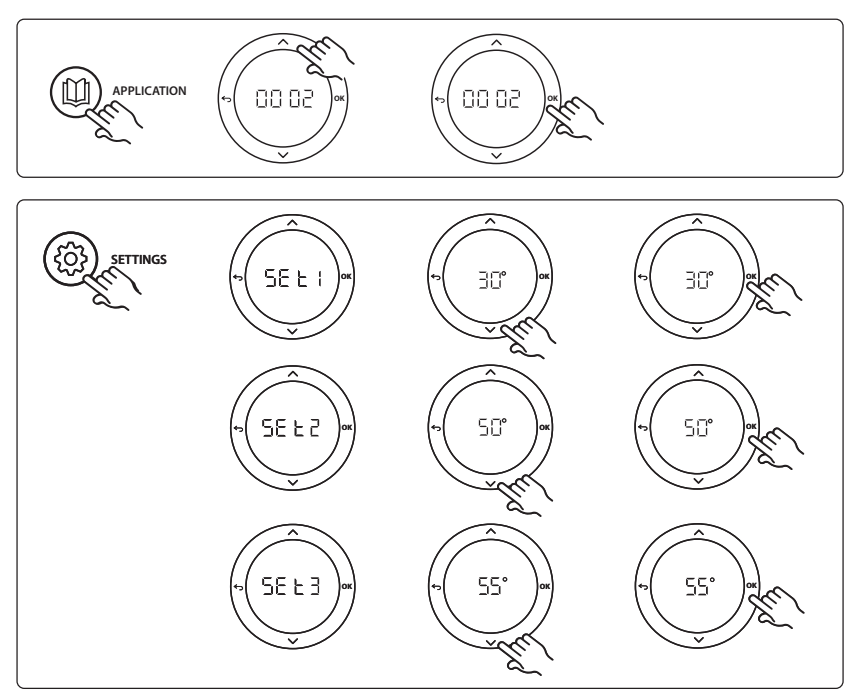

<u>Danfoss</u>

Danfoss

#### **Installasionsveiledning Ekspansionsmodul** for *Danfoss Icon™* hovedstyreenhet

#### **Applikasjonstestfunksjon**

Åpne «Test»-menyen via montørtasten.

Applikasjonstesten (APP test) er spesifikk for hver applikasjon. Testen er delt inn i trinn for å sikre at alle komponenter installeres riktig. Følg prosessen.

### **Testtrinn**

**Trinn 1:1** Gå til reguleringsventilbryter for blandeshunt og kontroller at ventilen åpnes helt opp (opptil 3 minutter åpningstid kan forventes). Etter 5 minutter lukkes blandeshuntens ventilbryter igjen.

I løpet av testperioden på 5 minutter viser displayet på hovedstyreenheten også målt forsyningstemperatur på displayet.

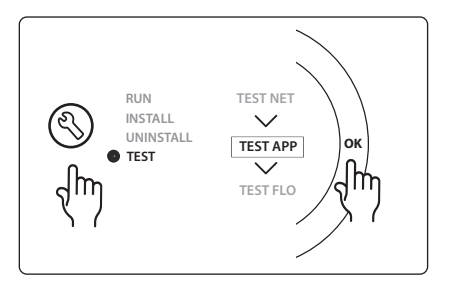

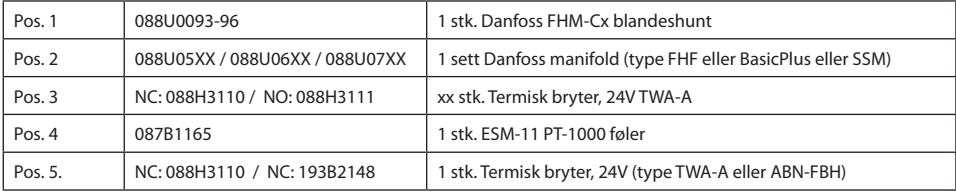

<u>Danfoss</u>

## **Bruksområde 0003: 2-rørs system med automatisk overgang til kjøling basert på forsyningstemperatur.**

Alternativ: Duggpunktsføler (anbefalt), global standby, sirkulasjonspumpe og varmebehovssignal.

### **Applikasjonsbeskrivelse**

Gulvvarmesystem med automatisk overgang til kjøling basert på forsyningstemperatur. Forsyningstemperaturen overvåkes med en PT1000-føler. Systemet skifter til varme eller kjøling basert på målingen. Hvis det er tilkoblet, regulerer systemet sirkulasjonspumpen, som slås på når minst 1 rom har varme- eller kjølebehov.

Varmesignalet til f.eks. en kjele eller en varmepumpe aktiveres bare hvis systemet er i varmemodus og minst 1 rom har varmebehov. For kjøleapplikasjoner anbefales det alltid å ha en duggpunktsføler installert i systemet for å unngå fuktskade på gulv og installasjoner i tilfeller der den relative luftfuktigheten overstiger duggpunktet.

Global standby er en potensialfri inngang som kan brukes til fjernvalg av global borte-modus for systemet, f.eks. via en ekstern GSM-modul fra tredjepart. Når global standby-inngang er aktiv, får alle rom en børverdi på 15 grader.

#### **Innstillinger**

**«SET 1»** = Angi forsyningstemperatur for overgang til varme [25-55 °C].

**«SET 2»** = Angi forsyningstemperatur for overgang til kjøling [15-25 °C].

Merk: temperaturen kan ikke stilles høyere enn 2 °C under overgangstemperaturen til varme.

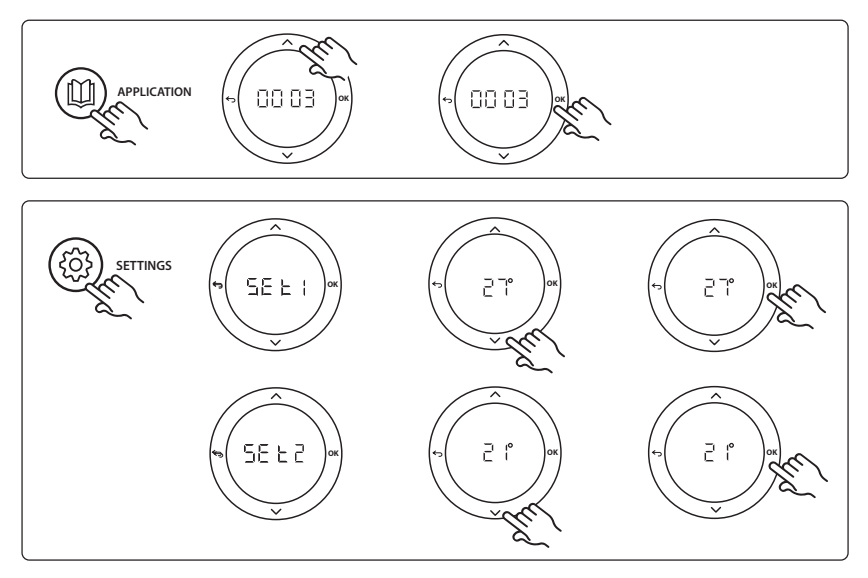

#### **Innstillinger på termostaten**

**Ekskludere rom fra kjøling:** For å ekskludere et rom fra kjøling – typisk i baderom der kjøling vil være ukomfortabelt – gå til termostaten og sett meny HE. I til DFF. Se termostatens installasjonsveiledning for mer informasjon.

Danfoss

### **Installasjonsveiledning Ekspansjonsmodul** for Danfoss Icon™ hovedstyreenhet

### **Applikasjonstestfunksjon**

Åpne «Test»-menyen via montørtasten.

Applikasjonstesten (APP test) er spesifikk for hver applikasjon. Testen er delt inn i trinn for å sikre at alle komponenter installeres riktig. Følg prosessen.

### **Testtrinn**

**Trinn 1:1** I løpet av testperioden på 1 minutt viser displayet på hovedstyreenheten målt forsyningstemperatur på displayet.

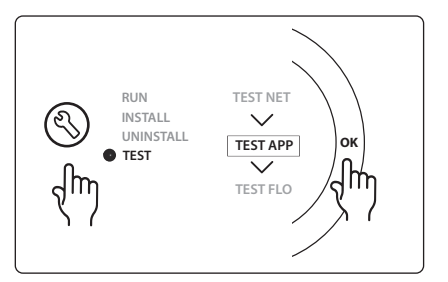

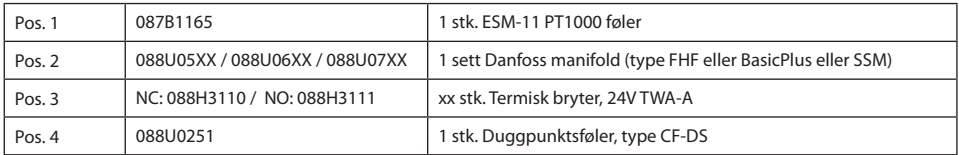

<u>Danfoss</u>

### **Bruksområde 0004: 2-rørs system med varmepumperegulert overgang til kjøling.**

Alternativ: Duggpunktsføler (anbefalt), sirkulasjonspumpe og varmebehovssignal.

#### **Applikasjonsbeskrivelse**

Gulvvarmesystem med automatisk overgang for kjøling regulert av varmekilde, f.eks. varmepumpe. Varmepumpen sender kjølesignal til **Danfoss Icon™** hovedstyreenhet når varmepumpen går til kjølemodus, og aktiverer kjølemodus. Hvis det er tilkoblet, regulerer systemet sirkulasjonspumpen, som slås på når minst 1 rom har varme- eller kjølebehov.

Varmesignalet til f.eks. en kjele eller en varmepumpe aktiveres bare hvis systemet er i varmemodus og minst 1 rom har varmebehov. For kjøleapplikasjoner anbefales det alltid å ha en duggpunktsføler installert i systemet for å unngå fuktskade på gulv og installasjoner i tilfeller der den relative luftfuktigheten overstiger duggpunktet.

#### **Innstillinger**

Ingen innstillinger nødvendig.

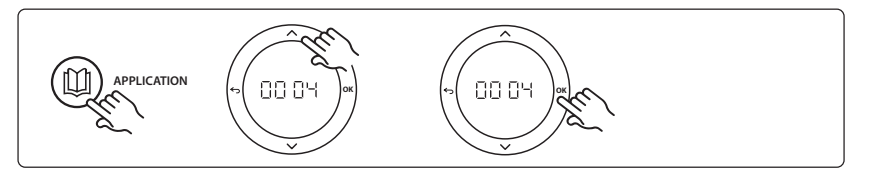

#### **Innstillinger på termostaten**

**Ekskludere rom fra kjøling:** For å ekskludere et rom fra kjøling – typisk i baderom der kjøling vil være ukomfortabelt – gå til termostaten og sett meny ME. 1 til UFF. Se termostatens installasjonsveiledning for mer informasjon.

#### **Applikasjonstestfunksjon**

Ikke relevant.

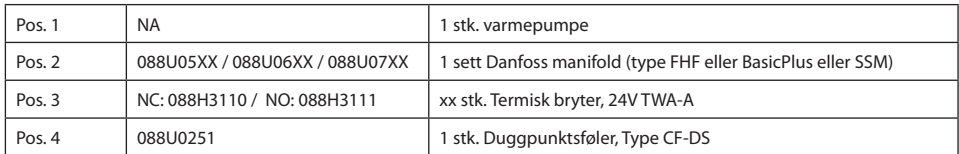

Danfoss

## **Bruksområde 0005: 2-rørs system med hybrid luft/vann-varmepumpe med integrert kondenseringskjele (eksempel: Itho Cool Cube). Overgang aktiveres fra referanseromtermostat.**

Alternativ: Duggpunktsføler (anbefalt) og global standby.

### **Applikasjonsbeskrivelse**

Gulvvarmesystem med kjøling fra f.eks. Coolcube brukt som varme- og kjølekilde.

**Icon™**-systemet regulerer varme- og kjølebehovet ved å aktivere korresponderende relé (PWR1 og potensialfritt relé). For kjøleapplikasjoner anbefales det alltid å ha en duggpunktsføler installert i systemet for å unngå fuktskade på gulv og installasjoner i tilfeller der den relative luftfuktigheten overstiger duggpunktet. Fire betingelser må være oppfylt før kjøling tillates i et rom:

- Referanseromtemperaturen må overstige rommets børverdi + kjølehysterese.
- Ingen rom har bedt om varme innen nøytraltiden.
- Duggpunktsføleren må ikke være aktiv/ingen kondensfare til stede.
- Romtermostaten må være aktivert for kjøling (standard = aktivert).

Global standby er en potensialfri inngang som kan brukes til fjernvalg av global borte-modus for systemet, f.eks. via en ekstern GSM-modul fra tredjepart. Når global standby-inngang er aktiv, får alle rom en børverdi på 15 grader.

#### **Innstillinger**

**«SET 1»** = Angi ønsket kjølehysterese for overgang [+2 til +4 K].

**«SET 2»** = Angi nøytraltiden som må være gått uten aktiv varme eller kjøling før overgang kan aktiveres [3-6 timer].

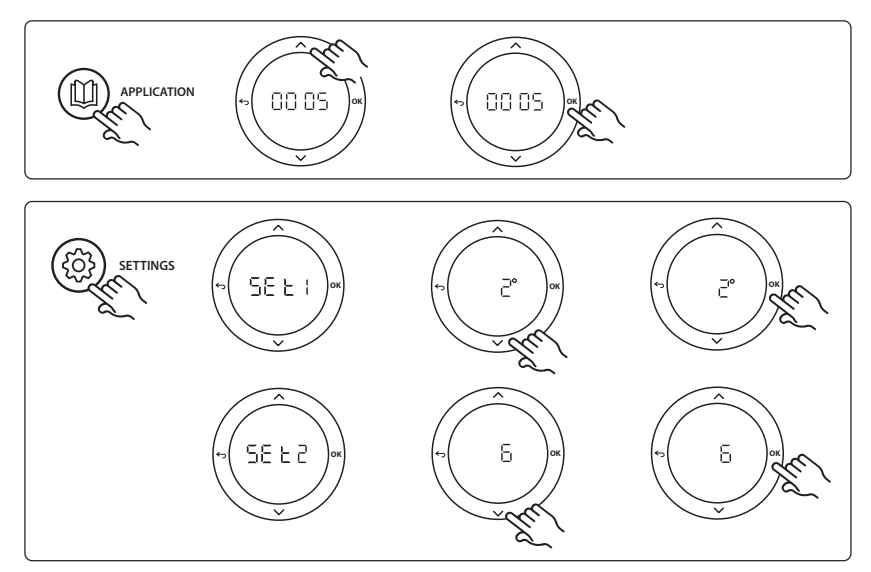

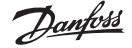

#### **Innstillinger på termostaten**

**Ekskludere rom fra kjøling:** For å ekskludere et rom fra kjøling – typisk i baderom der kjøling vil være ukomfortabelt – gå til termostaten og sett meny ME. I til UFF. Se termostatens installasjonsveiledning for mer informasjon.

**Velg referanseromtermostat:** Tilordne en termostat som referanseromtermostat ved å gå til ønsket referanseromtermostat, åpne meny  $ME.5$  og velge  $DT.$ 

Når den er valgt, styrer termostaten når systemet går fra varmemodus til kjølemodus basert på den faktiske temperaturen i rommet.

Det er bare mulig å ha én referansetermostat per system, og hvis mer enn én termostat er angitt som referanse, vil den sist angitte termostaten overstyre tidligere valgte referanseromtermostater, slik at de går tilbake til vanlig funksjon.

#### **Applikasjonstestfunksjon**

Åpne «Test»-menyen via montørtasten. Applikasjonstesten (APP test) er spesifikk for hver applikasjon. Testen er delt inn i trinn for å sikre at alle komponenter installeres riktig. Følg prosessen.

#### **Testtrinn**

**Trinn 1:3** I løpet av det første minuttet i testen settes varmekilden til «varmemodus» via «PWR1-utgangen». Kontroller at varmen er aktiv i varmekildens brukergrensesnitt **Trinn 2:3** I løpet av det andre minuttet i testen settes varmekilden til «kjølemodus» via «reléutgangen». Kontroller at kjøling er aktiv i varmekildens brukergrensesnitt **Trinn 3:3** I løpet av det tredje minuttet i testen settes varmekilden til «nøytral modus», verken varme eller kjøling er aktiv.

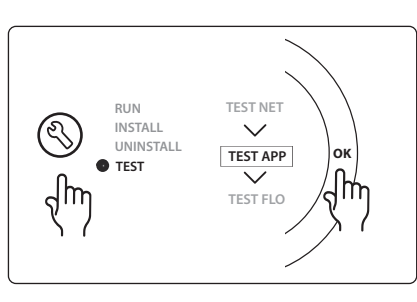

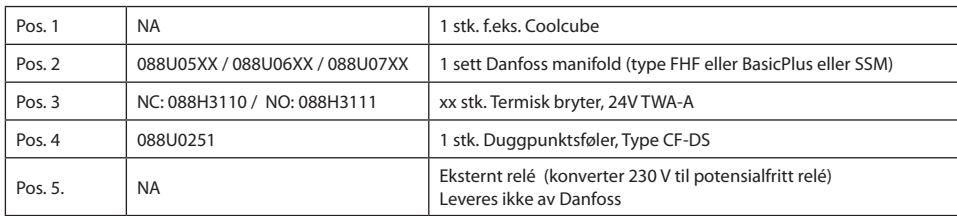

Danfoss

## **Bruksområde 0006: 3-rørs system med kjøling regulert via motorisert ventil og felles retur, overgangssignal sendes fra referanseromtermostat.**

Alternativ: Duggpunktsføler (anbefalt), global standby og varmebehovssignal.

### **Applikasjonsbeskrivelse**

3-rørs gulvvarmesystem med kjøling regulert via motorisert ventil og felles retur **Icon™**-systemet regulerer varme- og kjølebehovet ved å aktivere korresponderende relé (PWR1 og PWR2). For kjøleapplikasjoner anbefales det alltid å ha en duggpunktsføler installert i systemet for å unngå fuktskade på gulv og installasjoner i tilfeller der den relative luftfuktigheten overstiger duggpunktet. Fire betingelser må være oppfylt før kjøling tillates i et rom:

- Referanseromtemperaturen må overstige rommets børverdi + kjølehysterese.
- Ingen rom har bedt om varme innen nøytraltiden.
- Duggpunktsføleren må ikke være aktiv/ingen kondensfare til stede.
- Romtermostaten må være aktivert for kjøling (standard = aktivert).

Global standby er en potensialfri inngang som kan brukes til fjernvalg av global borte-modus for systemet, f.eks. via en ekstern GSM-modul fra tredjepart. Når global standby-inngang er aktiv, får alle rom en børverdi på 15 grader.

### **Innstillinger**

**«SET 1»** = Angi ønsket kjølehysterese for overgang [+2 til +4 K].

**«SET 2»** = Angi nøytraltiden som må være gått uten aktiv varme eller kjøling før overgang kan aktiveres [3-6 timer].

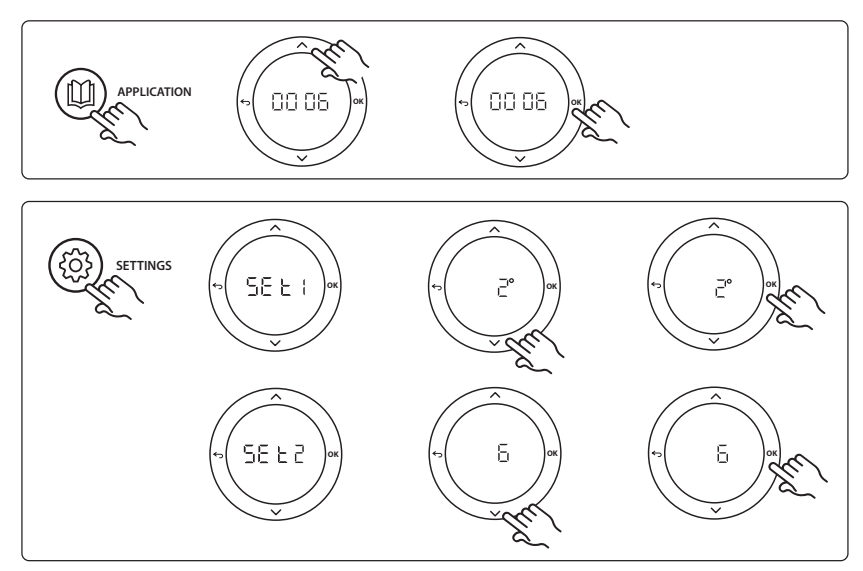

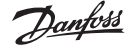

#### **Innstillinger på termostaten**

**Ekskludere rom fra kjøling:** For å ekskludere et rom fra kjøling – typisk i baderom der kjøling vil være ukomfortabelt – gå til termostaten og sett meny ME. I til UFF. Se termostatens installasjonsveiledning for mer informasjon.

**Velg referanseromtermostat:** Tilordne en termostat som referanseromtermostat ved å gå til ønsket referanseromtermostat, åpne meny  $ME.5$  og velge  $DT.$ 

Når den er valgt, styrer termostaten når systemet går fra varmemodus til kjølemodus basert på den faktiske temperaturen i rommet.

Det er bare mulig å ha én referansetermostat per system, og hvis mer enn én termostat er angitt som referanse, vil den sist angitte termostaten overstyre tidligere valgte referanseromtermostater, slik at de går tilbake til vanlig funksjon.

#### **Applikasjonstestfunksjon**

Åpne «Test»-menyen via montørtasten.

Applikasjonstesten (APP test) er spesifikk for hver applikasjon. Testen er delt inn i trinn for å sikre at alle komponenter installeres riktig. Følg prosessen.

#### **Testtrinn**

**Trinn 1:2** I løpet av det første minuttet i testen settes AMZ 113-ventilen til «varmemodus» via «PWR1-utgangen slås PÅ». Kontroller på ventilen/bryteren at posisjonen er riktig for «varme».

**Trinn 2:2** I løpet av det andre minuttet i testen settes AMZ 113-ventilen til «kjølemodus» via «PWR1-utgangen slås AV». Kontroller på ventilen/bryteren at posisjonen er riktig for «kjøling».

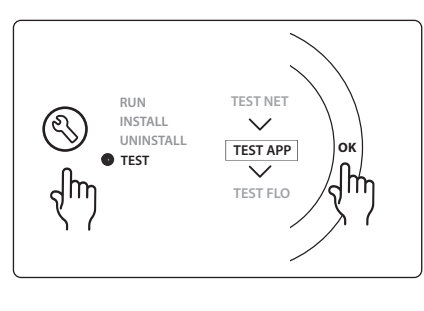

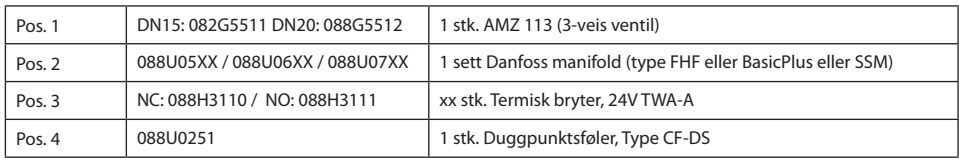

Danfoss

## **Bruksområde 0007: 3-rørs system med kjøling regulert via termiske brytere og felles retur regulert av referanseromtermostat.**

Alternativ: Duggpunktsføler (anbefalt), global standby, pumperelé og varmebehovssignal.

### **Applikasjonsbeskrivelse**

3-rørs gulvvarmesystem med kjøling regulert via termiske brytere og felles retur

**Icon™**-systemet regulerer varme- og kjølebehovet ved å aktivere korresponderende utganger (**M1** og **M2**). For kjøleapplikasjoner anbefales det alltid å ha en duggpunktsføler installert i systemet for å unngå fuktskade på gulv og installasjoner i tilfeller der den relative luftfuktigheten overstiger duggpunktet. Fire betingelser må være oppfylt før kjøling tillates i et rom:

- Referanseromtemperaturen må overstige rommets børverdi + kjølehysterese.
- Ingen rom har bedt om varme innen nøytraltiden.
- Duggpunktsføleren må ikke være aktiv/ingen kondensfare til stede.
- Romtermostaten må være aktivert for kjøling (standard = aktivert).

Global standby er en potensialfri inngang som kan brukes til fiernyalg av global borte-modus for systemet, f.eks. via en ekstern GSM-modul fra tredjepart. Når global standby-inngang er aktiv, får alle rom en børverdi på 15 grader.

#### **Innstillinger**

**«SET 1»** = Angi ønsket kjølehysterese for overgang [+2 til +4 K].

**«SET 2»** = Angi nøytraltiden som må være gått uten aktiv varme eller kjøling før overgang kan aktiveres [3-6 timer].

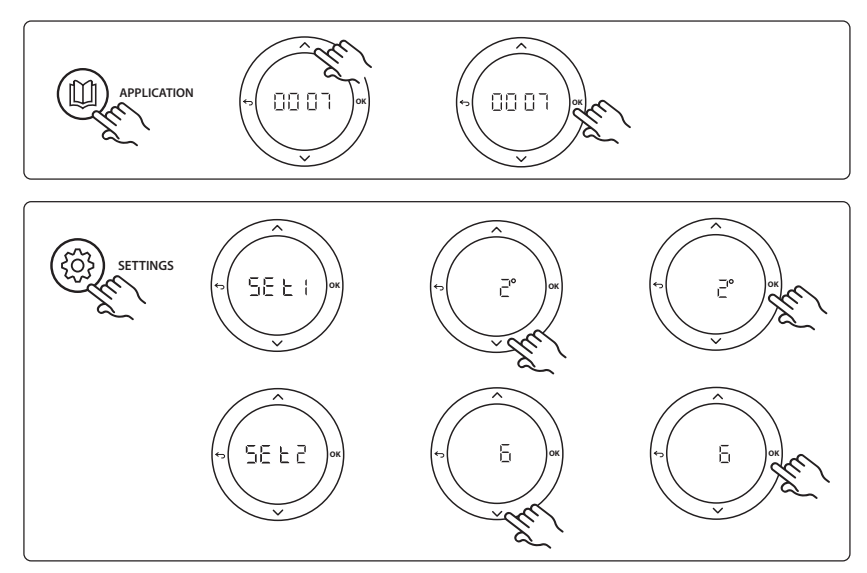

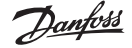

#### **Innstillinger på termostaten**

**Ekskludere rom fra kjøling:** For å ekskludere et rom fra kjøling – typisk i baderom der kjøling vil være ukomfortabelt – gå til termostaten og sett meny ME. I til UFF. Se termostatens installasjonsveiledning for mer informasjon.

**Velg referanseromtermostat:** Tilordne en termostat som referanseromtermostat ved å gå til ønsket referanseromtermostat, åpne meny  $ME.5$  og velge  $DT.$ 

Når den er valgt, styrer termostaten når systemet går fra varmemodus til kjølemodus basert på den faktiske temperaturen i rommet.

Det er bare mulig å ha én referansetermostat per system, og hvis mer enn én termostat er angitt som referanse, vil den sist angitte termostaten overstyre tidligere valgte referanseromtermostater, slik at de går tilbake til vanlig funksjon.

#### **Applikasjonstestfunksjon**

Åpne «Test»-menyen via montørtasten.

Applikasjonstesten (APP test) er spesifikk for hver applikasjon. Testen er delt inn i trinn for å sikre at alle komponenter installeres riktig. Følg prosessen.

#### **Testtrinn**

**Trinn 1:3** I løpet av de første fem minuttene settes utgang 1 til «PÅ» = varmemodus/varm strømningsside (opptil 3 minutters åpningstid kan forventes).

**Trinn 2:3** I løpet av de første fem minuttene settes utgang 1 til «AV» og utgang 2 settes til "PÅ» = kjølemodus/ kald strømningsside (opptil 3 minutters åpningstid kan forventes).

**Trinn 3:3** I løpet av de siste 5 minuttene skal utgang 1 og 2 lukkes.

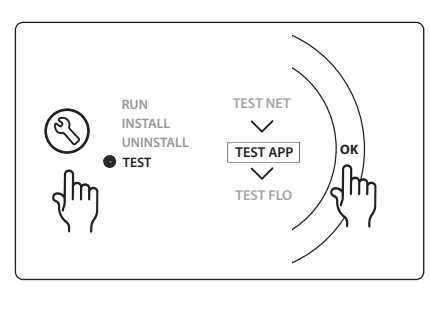

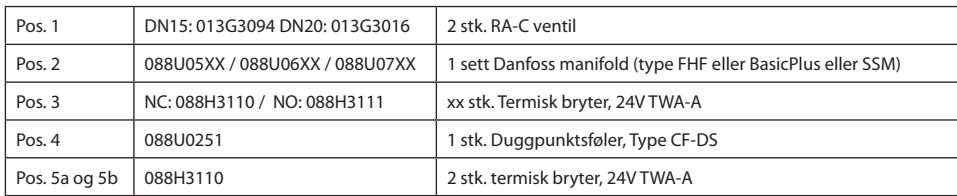

Danfoss

## **Bruksområde 0008: 3-rørs system med kjøling regulert via motoriserte brytere og felles retur regulert av referanseromtermostat.**

Alternativ: Duggpunktsføler (anbefalt), global standby, pumperelé og varmebehovssignal.

### **Applikasjonsbeskrivelse**

3-rørs gulvvarmesystem med kjøling regulert via motoriserte brytere og felles retur

**Icon™**-systemet regulerer varme- og kjølebehovet ved å aktivere korresponderende utganger (PWR1 og potensialfritt relé). For kjøleapplikasjoner anbefales det alltid å ha en duggpunktsføler installert i systemet for å unngå fuktskade på gulv og installasjoner i tilfeller der den relative luftfuktigheten overstiger duggpunktet. Fire betingelser må være oppfylt før kjøling tillates i et rom:

- Referanseromtemperaturen må overstige rommets børverdi + kjølehysterese.
- Ingen rom har bedt om varme innen nøytraltiden.
- Duggpunktsføleren må ikke være aktiv/ingen kondensfare til stede.
- Romtermostaten må være aktivert for kjøling (standard = aktivert).

Hvis varme- eller kjølebehov ikke er tilstede, lukkes de to stengeventilene (AMZ 112).

Global standby er en potensialfri inngang som kan brukes til fiernvalg av global borte-modus for systemet, f.eks. via en ekstern GSM-modul fra tredjepart. Når global standby-inngang er aktiv, får alle rom en børverdi på 15 grader.

#### **Innstillinger**

**«SET 1»** = Angi ønsket kjølehysterese for overgang [+2 til +4 K].

**«SET 2»** = Angi nøytraltiden som må være gått uten aktiv varme eller kjøling før overgang kan aktiveres [3-6 timer].

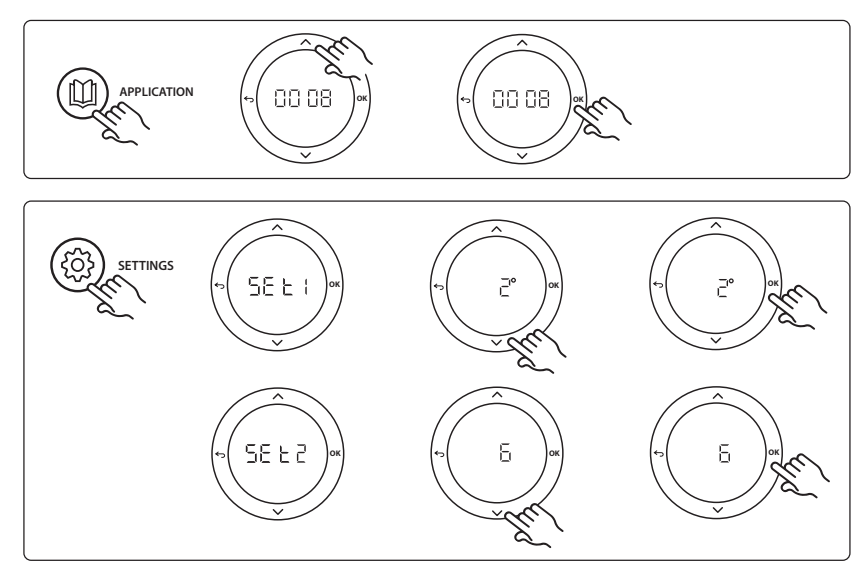

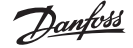

#### **Innstillinger på termostaten**

**Ekskludere rom fra kjøling:** For å ekskludere et rom fra kjøling – typisk i baderom der kjøling vil være ukomfortabelt – gå til termostaten og sett meny ME. I til UFF. Se termostatens installasjonsveiledning for mer informasjon.

**Velg referanseromtermostat:** Tilordne en termostat som referanseromtermostat ved å gå til ønsket referanseromtermostat, åpne meny  $ME.5$  og velge  $DT.$ 

Når den er valgt, styrer termostaten når systemet går fra varmemodus til kjølemodus basert på den faktiske temperaturen i rommet.

Det er bare mulig å ha én referansetermostat per system, og hvis mer enn én termostat er angitt som referanse, vil den sist angitte termostaten overstyre tidligere valgte referanseromtermostater, slik at de går tilbake til vanlig funksjon.

#### **Applikasjonstestfunksjon**

Åpne «Test»-menyen via montørtasten.

Applikasjonstesten (APP test) er spesifikk for hver applikasjon. Testen er delt inn i trinn for å sikre at alle komponenter installeres riktig. Følg prosessen.

#### **Testtrinn**

**Deleliste**

**Trinn 1:3** I løpet av det første minuttet i testen settes AMZ 112-ventilen på varm strømningsside til «varmemodus» via «PWR1-utgangen slås PÅ». Kontroller på ventilen/bryteren at posisjonen er riktig for «varme».

**Trinn 2:3** I løpet av det andre minuttet i testen settes AMZ 112-ventilen på kald strømningsside til «kjølemodus» via «PWR1-utgangen slås AV» og «Reléutgang» slås PÅ. Kontroller på ventilen/bryteren at posisjonen er riktig for «kjøling».

**Trinn 3:3** I løpet av det siste minuttet i testen lukkes begge AMZ 112-ventilene.

# **OK TEST NET TEST APP TEST FLO RUN INSTALL UNINSTALL TEST**

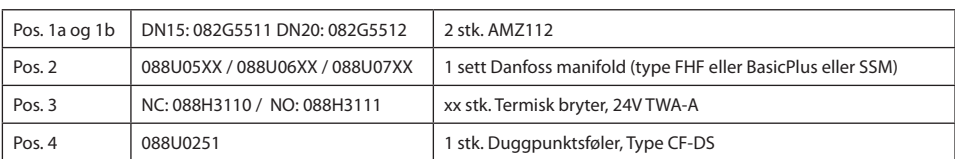

<u>Danfoss</u>

## **Bruksområde 0009: 4-rørs system med 6-porters ventil, automatisk overgang til kjøling styrt av en referanseromtermostat (krever ekstern 24 VAC PSU)**

Alternativ: Duggpunktsføler (anbefalt), stengefunksjon og global standby.

### **Applikasjonsbeskrivelse**

Gulvvarmesystem med automatisk overgang til kjøling via 6-veis overgangsventil styrt av en referanseromtermostat.

Systemet kan konfigureres med valgfri stengefunksjon via en **Danfoss** AMZ-112 2-veis kuleventil og global standby. For kjøleapplikasjoner anbefales det alltid å ha en duggpunktsføler installert i systemet for å unngå fuktskade på gulv og installasjoner i tilfeller der den relative luftfuktigheten overstiger duggpunktet. Fire betingelser må være oppfylt før kjøling tillates i et rom:

- Referanseromtemperaturen må overstige rommets børverdi + kjølehysterese.
- Ingen rom har bedt om varme innen nøytraltiden.
- Duggpunktsføleren må ikke være aktiv/ingen kondensfare til stede.
- Romtermostaten må være aktivert for kjøling (standard = aktivert).

Hvis varme- eller kjølebehov ikke er tilstede, lukkes stengeventilen.

Global standby er en potensialfri inngang som kan brukes til fjernvalg av global borte-modus for systemet, f.eks. via en ekstern GSM-modul fra tredjepart. Når global standby-inngang er aktiv, får alle rom en børverdi på 15 grader.

### **Innstillinger**

**«SET 1»** = Angi ønsket kjølehysterese for overgang [+2 til +4 K].

**«SET 2»** = Angi nøytraltiden som må være gått uten aktiv varme eller kjøling før overgang kan aktiveres [3-6 timer].

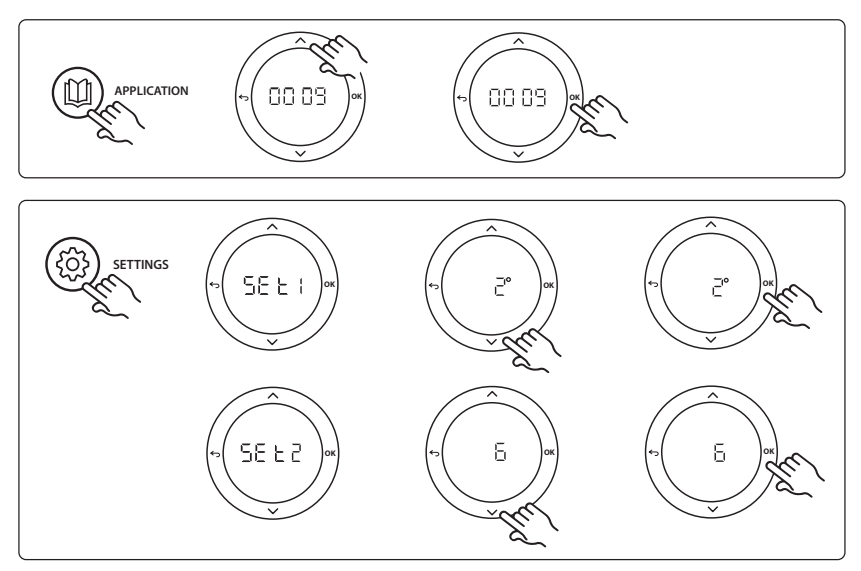

#### **Innstillinger på termostaten**

**Ekskludere rom fra kjøling:** For å ekskludere et rom fra kjøling – typisk i baderom der kjøling vil være ukomfortabelt – gå til termostaten og sett meny ME. I til UFF. Se termostatens installasjonsveiledning for mer informasjon.

**Velg referanseromtermostat:** Tilordne en termostat som referanseromtermostat ved å gå til ønsket referanseromtermostat, åpne meny  $ME.5$  og velge  $DT.$ 

Når den er valgt, styrer termostaten når systemet går fra varmemodus til kjølemodus basert på den faktiske temperaturen i rommet.

Det er bare mulig å ha én referansetermostat per system, og hvis mer enn én termostat er angitt som referanse, vil den sist angitte termostaten overstyre tidligere valgte referanseromtermostater, slik at de går tilbake til vanlig funksjon.

#### **Applikasjonstestfunksjon**

Åpne «Test»-menyen via montørtasten. Applikasjonstesten (APP test) er spesifikk for hver applikasjon. Testen er delt inn i trinn for å sikre at alle komponenter

installeres riktig. Følg prosessen.

#### **Testtrinn**

**Trinn 1:3** I løpet av de to første minuttene går AMZ 112-ventilen til posisjon «Strømning» og ChangeOver6-ventilen går til «Kjøling»-posisjon 1 minutt.

**Trinn 2:3** ChangeOver6-ventilen går nå til «Varme»-posision i 1 minutt.

**Trinn 3:3** AMZ 112-ventilen går til «Ingen strømning»-posisjon.

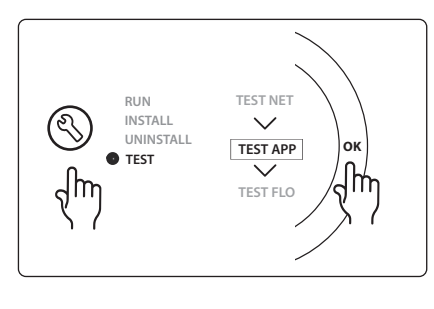

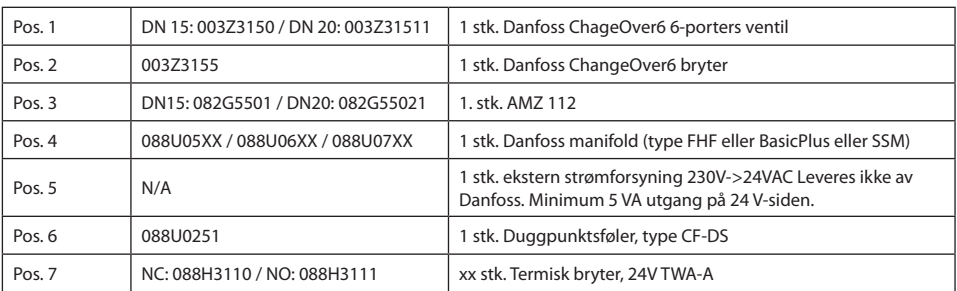

Danfoss

## **Bruksområde 0010: 4-rørs system med 2-veisventiler på forsyningsrør og automatisk overgang til kjøling styrt av en referanseromtermostat.**

Alternativ: Duggpunktsføler (anbefalt), sirkulasjonspumpe, varmebehovssignal og global standby.

### **Applikasjonsbeskrivelse**

4-rørs system med 2-veisventiler på forsyningsrør og automatisk overgang til kjøling styrt av en referanseromtermostat.

Systemet aktiverer kjølemodus via 2-veisventiler med termiske brytere på forsynings- og retursiden ved å aktivere de korresponderende utgangene (**M1 - M4**). Merk: I denne applikasjonen brukes utgang 1, 2, 3 og 4 on **Danfoss Icon**™ hovedstyreenhet til applikasjonen, og kan ikke tilordnes termostater.

For kjøleapplikasjoner anbefales det alltid å ha en duggpunktsføler installert i systemet for å unngå fuktskade på gulv og installasjoner i tilfeller der den relative luftfuktigheten overstiger duggpunktet. Fire betingelser må være oppfylt før kjøling tillates i et rom:

- Referanseromtemperaturen må overstige rommets børverdi + kjølehysterese.
- Ingen rom har bedt om varme innen nøytraltiden.
- Duggpunktsføleren må ikke være aktiv / ingen kondensfare til stede.
- Romtermostaten må være aktivert for kjøling (standard = aktivert).

Global standby er en potensialfri inngang som kan brukes til fiernyalg av global borte-modus for systemet. f.eks. via en ekstern GSM-modul fra tredjepart. Når global standby-inngang er aktiv, får alle rom en børverdi på 15 grader.

#### **Innstillinger**

**«SET 1»** = Angi ønsket kjølehysterese for overgang [+2 til +4 K].

**«SET 2»** = Angi nøytraltiden som må være gått uten aktiv varme eller kjøling før overgang kan aktiveres [3-6 timer].

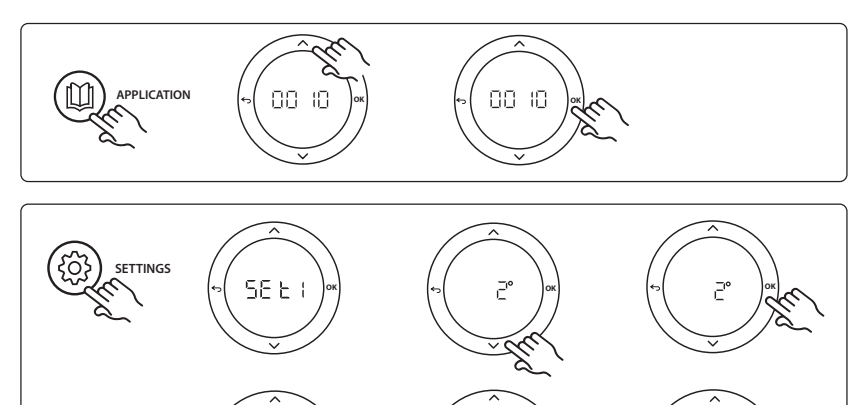

**OK OK OK**

**SE E 2** 

#### **Innstillinger på termostaten**

**Ekskludere rom fra kjøling:** For å ekskludere et rom fra kjøling – typisk i baderom der kjøling vil være ukomfortabelt – gå til termostaten og sett meny ME. I til UFF. Se termostatens installasjonsveiledning for mer informasjon.

**Velg referanseromtermostat:** Tilordne en termostat som referanseromtermostat ved å gå til ønsket referanseromtermostat, åpne meny  $ME.5$  og velge  $DT.$ 

Når den er valgt, styrer termostaten når systemet går fra varmemodus til kjølemodus basert på den faktiske temperaturen i rommet.

Det er bare mulig å ha én referansetermostat per system, og hvis mer enn én termostat er angitt som referanse, vil den sist angitte termostaten overstyre tidligere valgte referanseromtermostater, slik at de går tilbake til vanlig funksjon.

#### **Applikasjonstestfunksjon**

Åpne «Test»-menyen via montørtasten.

Applikasjonstesten (APP test) er spesifikk for hver applikasjon. Testen er delt inn i trinn for å sikre at alle komponenter installeres riktig. Følg prosessen.

#### **Testtrinn**

**Trinn 1:3** I løpet av de første fem minuttene settes utgang 1 og 2 til «PÅ» = varmemodus/varm strømningsside (opptil 3 minutters åpningstid kan forventes).

**Trinn 2:3** I løpet av de første fem minuttene settes utgang 1 og 2 til «AV» og utgang 3 og 4 settes til "PÅ» = kjølemodus/kald strømningsside (opptil 3 minutters åpningstid kan forventes).

**Trinn 3:3** I løpet av de siste 5 minuttene skal utgang 1, 2,  $3<sub>0</sub>$ 

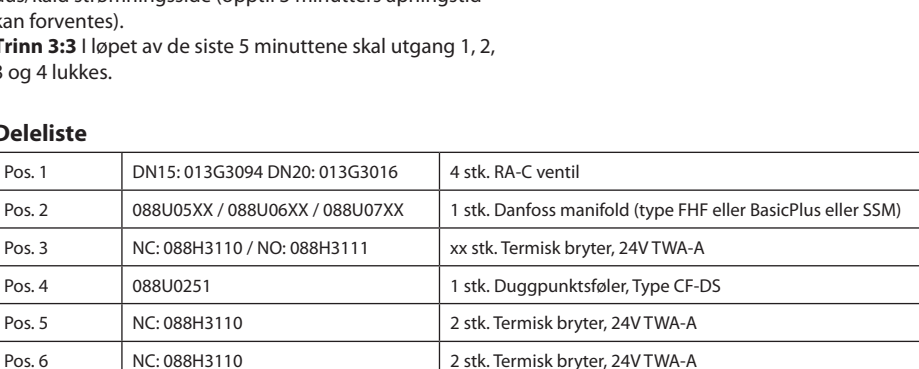

#### **Deleliste**

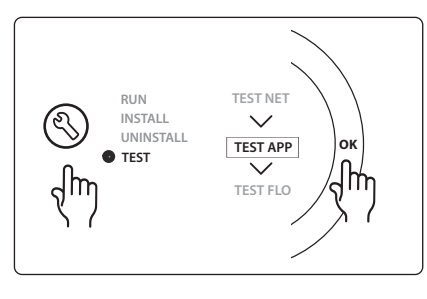

**NO**

Danfoss

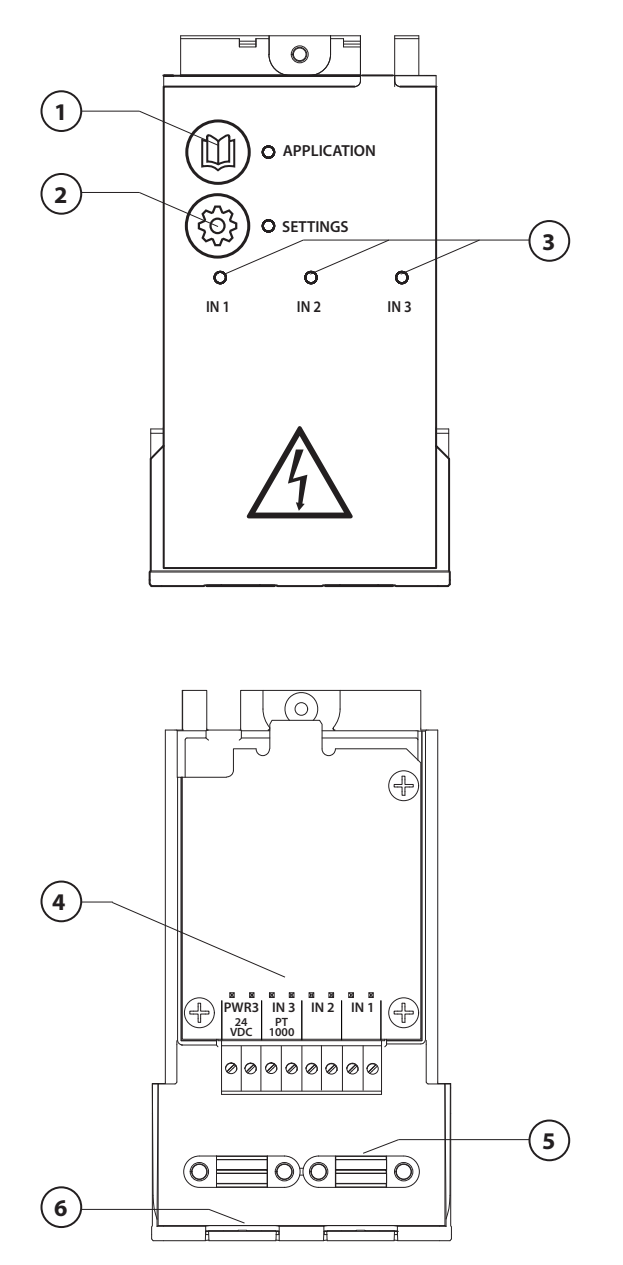

Framkvæma skal tengingar samkvæmt tengimynd, settu svo viðbótareininguna í **Danfoss Icon™** móðurstöðina fyrir auka virkni.

- 1. Notaðu þennan takka til að velja kerfisgerð. Ýttu á notkunarsviðstakkann og notaðu síðan  $\bigwedge$  og  $\bigvee$ til að velja notkunarsvið 1-11 og staðfesta með "OK". Sjá notkunarteikningar til að hjálpa við val á réttu kerfi.
- 2. Notaðu takkann til að stilla sérstillingar. Sjá lýsingu á kerfunum hvaða stillingar eru í boði fyrir tiltekin kerfi.
- 3. Díóður gefa til kynna stöðu innganga 1 til 3. Sjá lýsingu á tilteknum kerfum.
- 4. Tengipunktar fyrir tengingar mismunandi ytri tækja.
- 5. Togfesta fyrir rafsnúru.
- 6. Fjarlægjanleg gegnumtök fyrir kapla.

## **Kerfi 0001: 2 pípu kerfi, fast framrásarhitastig, rafeindastýrt.**

Valkostur: Lækkað hitastig.

#### **Kerfislýsing**

Gólfhitakerfi með rafeindastýringu á framrásarhitastigi. Framrásarhitastigið er stillt á fast gildi. Kerfið notar PT1000 skynjara til að nema og stýra framrás sem er einnig notaður til að tryggja að hitastigið fari ekki yfir leyfilegt hámarkshitastig Tmax. Kerfið stýrir hringrásardælunni ef hún er tengd og sendir merki um hitunarþörf t.d. fyrir ketil eða varmadælu. Dælan og merkið um hitunarþörf eru virk þegar a.m.k. 1 rás kallar eftir hitun. **Útgangur 1 notast fyrir TWA á uppblöndunareiningunni.**

Global standby er spennulaus inngangur sem nota má til að fiarstýra kerfinu t.d. gegnum GSM-einingu frá öðrum framleiðanda. Þegar Global standby-inngangur er virkur eru öll herbergi stillt á 15 gráður á Celcius.

#### **Stillingar**

**"SET 1"** = Stillir óskhita á framrásar [25-70°C]. **"SET 2"** = Stillir hámarks öryggishitastig [30-75°C]. Athugaðu: Hitastig verður að vera hærra en framrásarhitastig.

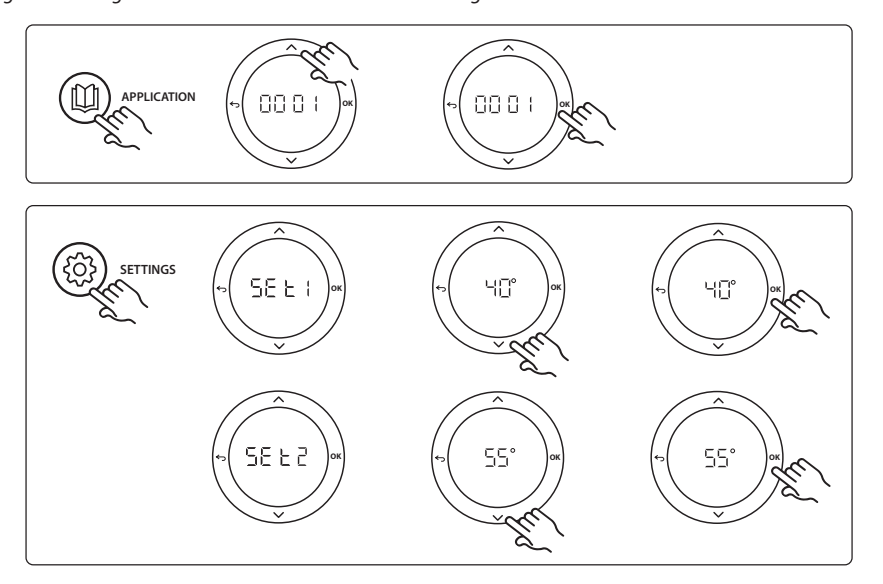

Danfoss

#### **Uppsetningarleiðbeiningar Viðbótareining** fyrir Danfoss Icon™ móðurstöð

#### **Kerfisprófanir**

Farðu inn í valmyndina "Test" með uppsetningarlyklinum. Kerfisprófun ("APP test") er sértæk fyrir hvert kerfi. Prófun er skipt í þrep til að tryggja að allir íhlutir séu rétt settir upp. Fara skal eftir ferlinu.

#### **Prófunarskref**

**Skref 1:1** Farðu að vaxmótornum fyrir blöndunarlokastýringuna og gakktu úr skugga um að lokinn opnist alveg (búast má við 3 mínútna opnunartíma). Eftir 5 mínútur lokar vaxmótor blöndunarloka aftur.

Á meðan 5 mínútna prófunartímabilið stendur sýnir skjárinn á móðurstöðinni einnig mælt innstreymishitastig.

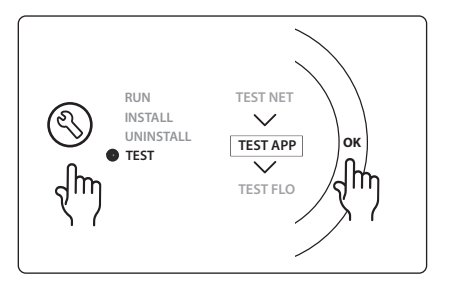

### **Íhlutalisti**

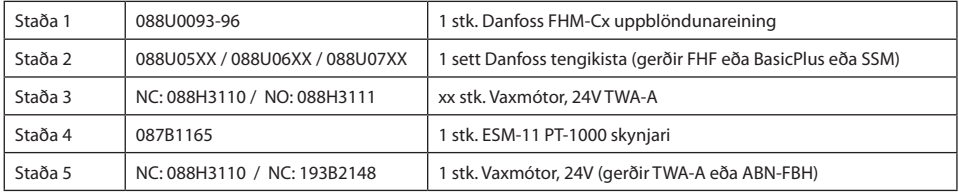

## **Kerfi 0002: 2 pípu kerfi þar sem framrásrhitastigi er stýrt eftir þörfum kerfisins**.

Valkostur: Lækkað hitastig.

#### **Kerfislýsing**

Gólfhitakerfi með rafeindastýringu á framrásarhitastigi.

Stýring framrásarhitastigs byggist á hitaþörf herbergja. Kerfið notar PT1000 skynjara til að nema innstreymishitastig og er einnig notað til að tryggja að hitastigið fari ekki yfir hám. leyfilegt hitastig gegnum öryggis Tmax. Þegar kerfið er tengt stýrir það hringrásardælunni og merkinu um hitunarþörf fyrir t.d. ketil eða varmadælu. Dælan og merkið um hitunarþörf eru virk þegar a.m.k. 1 rás kallar eftir hitun. **Útgangur 1 notast fyrir TWA á uppblöndunareiningunni.**

Global standby er spennulaus inngangur sem nota má til að fiarstýra kerfinu t.d. gegnum GSM-einingu frá öðrum framleiðanda. Þegar Global standby-inngangur er virkur eru öll herbergi stillt á 15 gráður á Celcius.

#### **Stillingar**

**"SET 1"** = Stillir óskhita á innstreymi [25-65°C].

**"SET 2"** = Stillir hámarks innstreymishitastig [30-70°C].

Athugaðu: Hitastig er ekki hægt að stilla neðar en 5° C yfir stilltu lágmarkshitastigi.

**"SET 3"** = Stillt lokunarhitastig [30-75°C].

Athugaðu: Hitastig verður að vera hærra en framrásarhitastig.

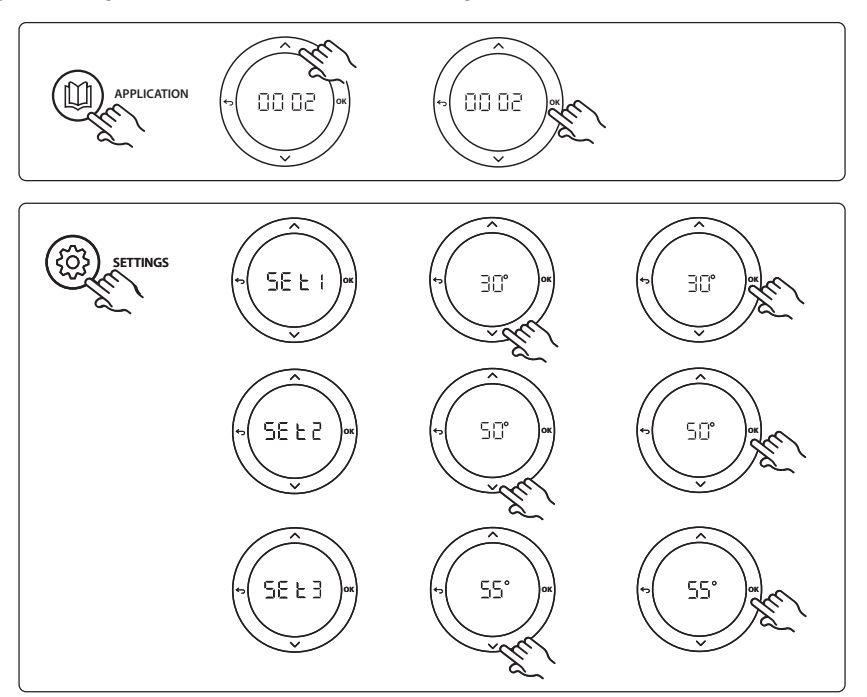

Danfoss

#### **Uppsetningarleiðbeiningar Viðbótareining** fyrir Danfoss Icon™ móðurstöð

#### **Kerfisprófanir**

Farðu inn í valmyndina "Test" með uppsetningarlyklinum. Kerfisprófun ("APP test") er sértæk fyrir hvert kerfi. Prófun er skipt í þrep til að tryggja að allir íhlutir séu rétt settir upp. Fara skal eftir ferlinu.

#### **Prófunarskref**

**Skref 1:1** Farðu að vaxmótornum fyrir blöndunarlokastýringuna og gakktu úr skugga um að lokinn opnist alveg (búast má við 3 mínútna opnunartíma). Eftir 5 mínútur lokar vaxmótor blöndunarloka aftur.

Á meðan 5 mínútna prófunartímabilinu stendur sýnir skjárinn á móðurstöðinni einnig mælt innstreymishitastig.

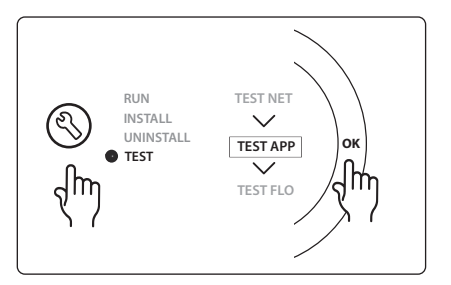

### **Íhlutalisti**

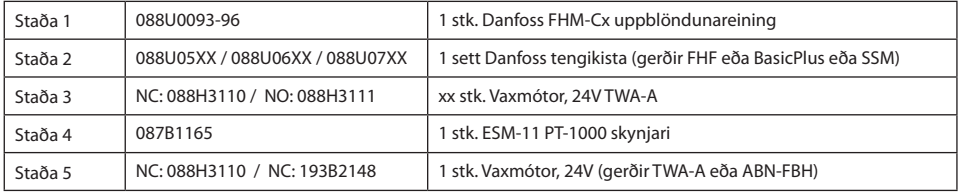

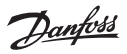

## **Kerfi 0003: 2 pípu kerfi með sjálfvirkri skiptingu í kælingu byggða á framrásrhitastigi.**

Valkostur: Daggarmarksskynjari (ráðlagður), Global standby, hringrásardæla og kallmerki eftir hitun.

### **Kerfislýsing**

Gólfhitunarkerfi með sjálfvirkri skiptingu í kælingu sem byggist á framrásarhitastigi. PT1000 hitaskynjari notaður til að fylgjast með framrásarhitastigi. Skipting í hitun eða kælingu byggist á mælingu í kerfinu. Kerfið stýrir hringrásardælunni ef hún er tengd sem kviknar á þegar lágmark 1 herbergi kallar eftir hitun eða kælingu.

Hitamerkið fyrir t.d. ketil eða varmadælu er aðeins virkjað þegar kerfið er í hitun og lágmark 1 herbergi kallar eftir hitun. Við kælingu er alltaf mælt með að setja inn daggarmarksskynjara í kerfið til að hindra rakaskemmdir á gólfi og innréttingum í tilfellum þegar rakastig fer upp fyrir daggarmark.

Global standby er spennulaus inngangur sem nota má til að fjarstýra kerfinu t.d. gegnum GSM-einingu frá öðrum framleiðanda. Þegar Global standby-inngangur er virkur eru öll herbergi stillt á 15 gráður á Celcius.

### **Stillingar**

**"SET 1"** = Stillir innstreymishitastig til að skipta í hitun [25-55°C].

**"SET 2"** = Stillir innstreymishitastig til að skipta í kælingu [15-25°C].

Athugaðu: Hitastig má ekki stilla hærra en 2° C undir skiptihitastigi.

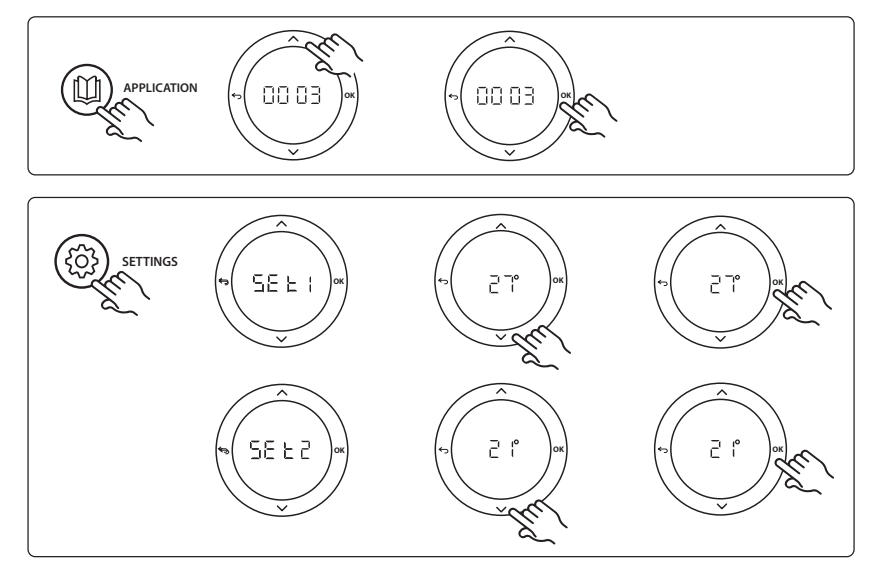

### **Stillingar hitastillis**

**Útiloka herbergi frá kælingu:** Þegar útiloka á herbergi frá kælingu - einkum baðherbergi þar sem kæling vrði til óbæginda - skal fara að hitastilli og stilla valmynd  $ME$ . Lá  $DF$  F. Sjá nánar leiðbeiningar um uppsetningu hitastillis.

Danfoss

#### **Uppsetningarleiðbeiningar Viðbótareining** fyrir Danfoss Icon™ móðurstöð

#### **Kerfisprófanir**

Farðu inn í valmyndina "Test" með uppsetningarlyklinum. Kerfisprófun ("APP test") er sértæk fyrir hvert kerfi. Prófun er skipt í þrep til að tryggja að allir íhlutir séu rétt settir upp. Fara skal eftir ferlinu.

#### **Prófunarskref**

**Skref 1:1** Á meðan fyrsta mínúta prófunartímabilsins stendur sýnir skjárinn á móðurstöðinni mælt framrásarhitastig.

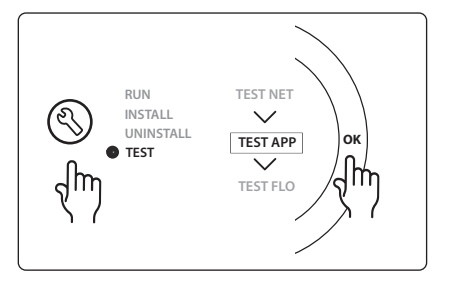

## **Íhlutalisti**

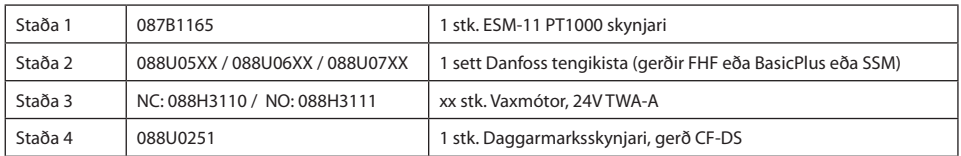

## **Kerfi 0004: 2 pípu kerfi með varmadælustýrðri skiptingu í kælingu.**

Valkostur: Daggarmarksskynjari (ráðlagður), hringrásardæla og kallmerki eftir hitun.

### **Kerfislýsing**

Gólfhitunarkerfi með sjálfvirkri skiptingu í kælingu sem stýrist af hitagjafa, t.d. varmadælu. Varmadælan skilar kælimerki til **Danfoss Icon™** móðurstöðvar, þegar varmadælan fer í kælingu og virkjar þannig kælinguna. Þegar kerfið er tengt stýrir það hringrásardælunni og verður kveikt á henni þegar lágmark 1 herbergi kallar eftir hitun eða kælingu.

Hitamerkið fyrir t.d. ketil eða varmadælu er aðeins virkjað þegar kerfið er í hitun og lágmark 1 herbergi kallar eftir hitun. Við kælingu er alltaf mælt með að setja upp daggarmarksskynjara í kerfið til að hindra rakaskemmdir á gólfi og innréttingum í tilfellum þegar rakastig fer upp fyrir daggarmark.

#### **Stillingar**

Engar stillingar nauðsynlegar.

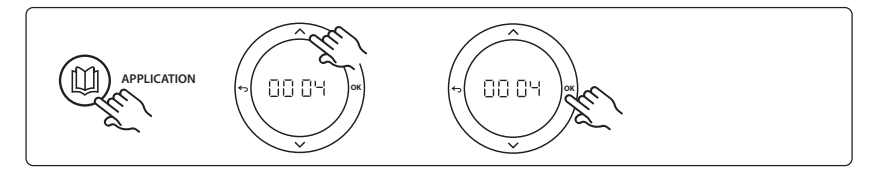

#### **Stillingar hitastillis**

**Útiloka herbergi frá kælingu:** Þegar útiloka á herbergi frá kælingu - einkum baðherbergi þar sem kæling yrði til óþæginda - skal fara að hitastilli og stilla valmynd HE. 1 á DFF. Sjá nánar leiðbeiningar um uppsetningu hitastillis.

### **Prófunaraðgerð kerfis**

Á ekki við.

### **Íhlutalisti**

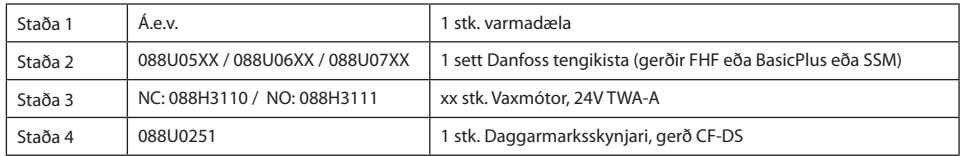

Danfoss

Danfoss

## **Kerfi 0005: 2 pípu kerfi með blandaðri loft/vatn varmadælu með innbyggðum þéttunarkatli (dæmi: Itho-kælikassi). Skipting sem viðmiðunarhitastillir í herbergi kallar eftir.**

Valkostur: Daggarmarksskynjari (ráðlagður) og Global standby.

### **Kerfislýsing**

Gólfhitunarkerfi með kælingu sem fer fram gegnum t.d. kælikassa sem notaður er sem hita- eða kælingargjafi. **Icon™** kerfið stýrir hita- og kæliþörf með því að virkja viðkomandi rafliða (PWR1 og spennulausan rafliða). Við kælingu er alltaf mælt með að setja inn daggarmarksskynjara í kerfið til að hindra rakaskemmdir á gólfi og innréttingum í tilfellum þegar rakastig fer upp fyrir daggarmark. Uppfylla þarf fjögur skilyrði til að leyfilegt sé að kæla herbergi:

- Viðmiðunarhitastig herbergis verður að fara upp fyrir stillihitastig herbergis + kælitregðu.
- Ekkert herbergi kallaði eftir hitun innan hlutleysistíma.
- Daggarmarksskynjari má hvorki vera virkur né þéttihætta til staðar.
- Gera verður hitastilli kleift að kæla (sjálfvalið = gert kleift (enabled)).

Global standby er spennulaus inngangur sem nota má til að fjarstýra kerfinu t.d. gegnum GSM-einingu frá öðrum framleiðanda. Þegar Global standby-inngangur er virkur eru öll herbergi stillt á 15 gráður á Celcius.

#### **Stillingar**

**"SET 1"** = Stillir kælitregðu til að skipta yfir [+2 til +4°K].

**"SET 2"** = Stillir hlutleysistíma sem líða verður án virkrar hitunar eða kælingar áður en hægt er að virkja skiptingu [3-6 klst].

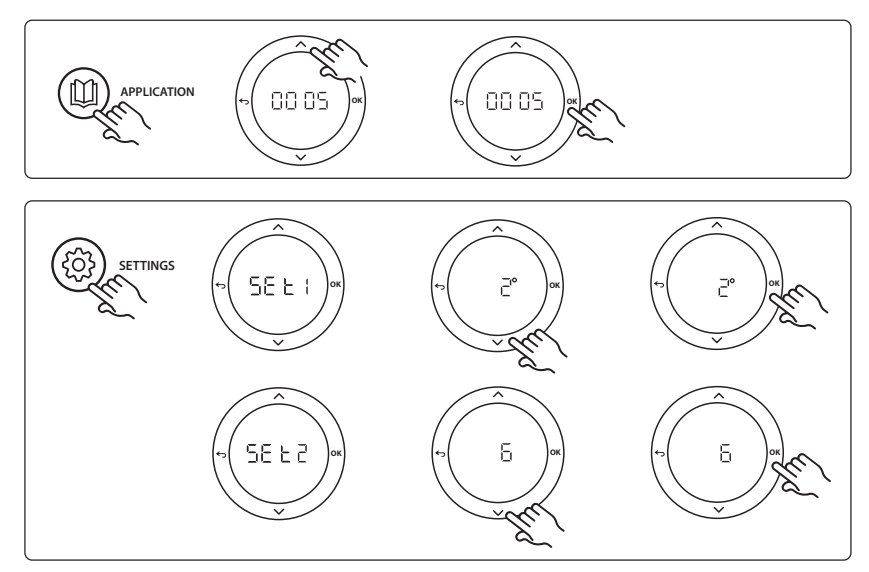

#### **Stillingar hitastillis**

**Útiloka herbergi frá kælingu:** Þegar útiloka á herbergi frá kælingu - einkum baðherbergi þar sem kæling yrði til óþæginda - skal fara að hitastilli og stilla valmynd NE. Lá UFF. Sjá nánar leiðbeiningar um uppsetningu hitastillis.

**Velja viðmiðunarherbergishitastilli:** Þegar hitastillir er valinn sem viðmiðunarherbergishitastillir skal fara að honum og í valmynd  $ME.5$  og stilla á  $DT$ .

Þegar búið er að velja hitastilli stýrir hann hvenær kerfið fer úr hitun í kælingu byggt á raunhitastigi herbergis. Aðeins er hægt að vera með einn viðmiðunarhitastilli á kerfi og ef fleiri en einn hitastillir er valinn sem viðmiðun mun sá sem síðast er valinn taka yfir hlutverk allra viðmiðunarhitastilla á undan og láta þá taka upp sitt fyrra hlutverk.

#### **Kerfisprófanir**

Farðu inn í valmyndina "Test" með uppsetningarlyklinum. Kerfisprófun ("APP test") er sértæk fyrir hvert kerfi. Prófun er skipt í þrep til að tryggja að allir íhlutir séu rétt settir upp. Fara skal eftir ferlinu.

#### **Prófunarskref**

**Skref 1:3** Á fyrstu mínútu prófunar er hitagjafinn stilltur á "hitun" gegnum "PWR1-útgang". Kannaðu í notandaviðmóti hitagjafa hvort hitun er í gangi.

**Skref 2:3** Á annarri mínútu prófunar er hitagjafinn stilltur á "kælingu" gegnum "rafliðaútgang". Kannaðu í notandaviðmóti hitagjafa hvort kæling er í gangi.

**Skref 3:3** Á þriðju mínútu prófunar er hitagjafinn stilltur á "hlutleysi" þar sem hvorki hitun né kæling eru í gangi.

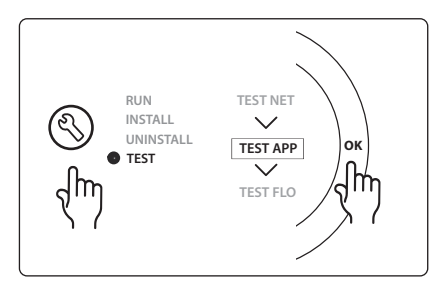

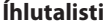

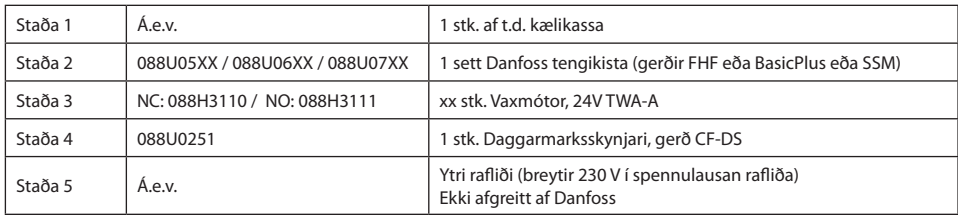

<u>Danfoss</u>

Danfoss

## **Kerfi 0006: 3 pípu kerfi með kælistýringu gegnum mótorloka og sameiginlegan retúr, skiptimerki sem viðmiðunarhitastillir herbergis kallar eftir.**

Valkostur: Daggarmarksskynjari (ráðlagður), Global standby og rafliði sem kallar eftir hitun.

## **Kerfislýsing**

3 pípu gólfhitakerfi með kælistýringu gegnum mótorloka og sameiginlegan retúr.

**Icon™** kerfið stýrir hita- og kæliþörf með því að virkja viðkomandi rafliða (PWR1 og PWR2). Við kælingu er alltaf mælt með að setja inn daggarmarksskynjara í kerfið til að hindra rakaskemmdir á gólfi og innréttingum í tilfellum þegar rakastig fer upp fyrir daggarmark. Uppfylla þarf ögur skilyrði til að leyfilegt sé að kæla herbergi:

- Viðmiðunarhitastig herbergis verður að fara upp fyrir stillihitastig herbergis + kælitregðu.
- Ekkert herbergi kallaði eftir hitun innan hlutleysistíma.
- Daggarmarksskynjari má hvorki vera virkur né þéttihætta til staðar.
- Gera verður hitastilli kleift að kæla (sjálfvalið = gert kleift (enabled)).

Global standby er spennulaus inngangur sem nota má til að fjarstýra kerfinu t.d. gegnum GSM-einingu frá öðrum framleiðanda. Þegar Global standby-inngangur er virkur eru öll herbergi stillt á 15 gráður á Celcius.

### **Stillingar**

**"SET 1"** = Stillir kælitregðu til að skipta yfir [+2 til +4°K].

**"SET 2"** = Stillir hlutleysistíma sem líða verður án virkrar hitunar eða kælingar áður en hægt er að virkja skiptingu [3-6 klst].

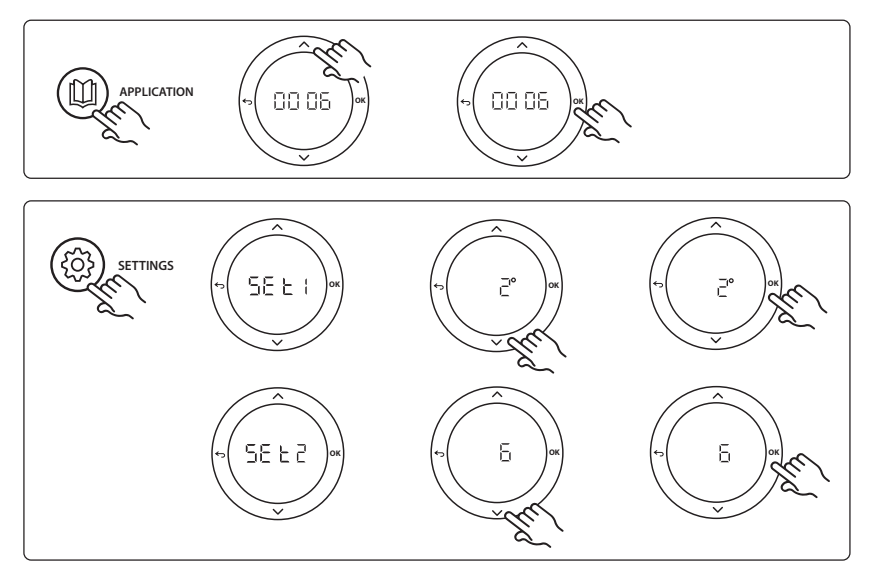

#### **Stillingar hitastillis**

**Útiloka herbergi frá kælingu:** Þegar útiloka á herbergi frá kælingu - einkum baðherbergi þar sem kæling yrði til óþæginda - skal fara að hitastilli og stilla valmynd NE. Lá UFF. Sjá nánar leiðbeiningar um uppsetningu hitastillis.

**Velja viðmiðunarherbergishitastilli:** Þegar hitastillir er valinn sem viðmiðunarherbergishitastillir skal fara að honum og í valmynd  $ME.5$  og stilla á  $DT$ .

Þegar búið er að velja hitastilli stýrir hann hvenær kerfið fer úr hitun í kælingu byggt á raunhitastigi herbergis. Aðeins er hægt að vera með einn viðmiðunarhitastilli á kerfi og ef fleiri en einn hitastillir er valinn sem viðmiðun mun sá sem síðast er valinn taka yfir hlutverk allra viðmiðunarhitastilla á undan og láta þá taka upp sitt fyrra hlutverk.

#### **Kerfisprófanir**

Farðu inn í valmyndina "Test" með uppsetningarlyklinum. Kerfisprófun ("APP test") er sértæk fyrir hvert kerfi. Prófun er skipt í þrep til að tryggja að allir íhlutir séu rétt settir upp. Fara skal eftir ferlinu.

#### **Prófunarskref**

**Skref 1:2** Á fyrstu mínútu prófunar er AMZ 113-lokinn stilltur á "hitun" gegnum "PWR1-útgang sem KVIKNAR Á". Kannaðu á loka/vaxmótor hvort staðan er rétt fyrir "hitun". **Skref 2:2** Á annarri mínútu prófunar er AMZ 113 lokinn stilltur á "kælingu" gegnum "PWR1-útgang sem SLOKKNAR Á". Kannaðu á loka/vaxmótor hvort staðan er rétt fyrir "kælingu".

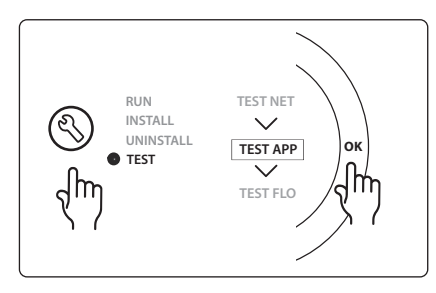

## **Íhlutalisti**

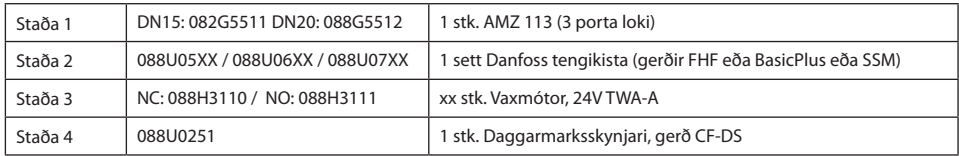

<u>Danfoss</u>

## **Kerfi 0007: 3 pípu kerfi með kælistýringu gegnum vaxmótora og sameiginlegan retúr, sem viðmiðunarhitastillir herbergis stýrir.**

Valkostur: Daggarmarksskynjari (ráðlagður), Global standby, dælurafliði og kallmerki eftir hitun.

### **Kerfislýsing**

3 pípu gólfhitakerfi með kælistýringu gegnum vaxmótora og sameiginlegan retúr.

**eiIcon™** kerfið stýrir hita- og kæliþörf með því að virkja viðkomandi útganga **(M1 og M2)**. Við kælingu er alltaf mælt með að setja inn daggarmarksskynjara í kerfið til að hindra rakaskemmdir á gólfi og innréttingum í tilfellum þegar rakastig fer upp fyrir daggarmark. Uppfylla þarf ögur skilyrði til að leyfilegt sé að kæla herbergi:

- Viðmiðunarhitastig herbergis verður að fara upp fyrir stillihitastig herbergis + kælitregðu.
- Ekkert herbergi kallaði eftir hitun innan hlutleysistíma.
- Daggarmarksskynjari má hvorki vera virkur né þéttihætta til staðar.
- Gera verður hitastilli kleift að kæla (sjálfvalið = gert kleift (enabled)).

Global standby er spennulaus inngangur sem nota má til að fjarstýra kerfinu t.d. gegnum GSM-einingu frá öðrum framleiðanda. Þegar Global standby-inngangur er virkur eru öll herbergi stillt á 15 gráður á Celcius.

### **Stillingar**

**"SET 1"** = Stillir kælitregðu til að skipta yfir [+2 til +4°K].

**"SET 2"** = Stillir hlutleysistíma sem líða verður án virkrar hitunar eða kælingar áður en hægt er að virkja skiptingu [3-6 klst].

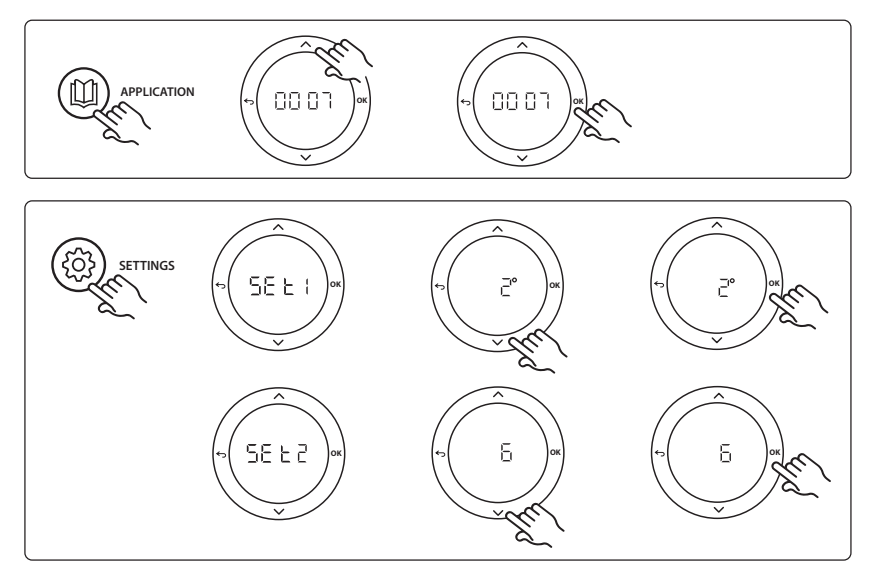

#### **Stillingar hitastillis**

**Útiloka herbergi frá kælingu:** Þegar útiloka á herbergi frá kælingu - einkum baðherbergi þar sem kæling yrði til óþæginda - skal fara að hitastilli og stilla valmynd NE. Lá UFF. Sjá nánar leiðbeiningar um uppsetningu hitastillis.

**Velja viðmiðunarherbergishitastilli:** Þegar hitastillir er valinn sem viðmiðunarherbergishitastillir skal fara að honum og í valmynd  $ME.5$  og stilla á  $DT$ .

Þegar búið er að velja hitastilli stýrir hann hvenær kerfið fer úr hitun í kælingu byggt á raunhitastigi herbergis. Aðeins er hægt að vera með einn viðmiðunarhitastilli á kerfi og ef fleiri en einn hitastillir er valinn sem viðmiðun mun sá sem síðast er valinn taka yfir hlutverk allra viðmiðunarhitastilla á undan og láta þá taka upp sitt fyrra hlutverk.

#### **Kerfisprófanir**

Farðu inn í valmyndina "Test" með uppsetningarlyklinum. Kerfisprófun ("APP test") er sértæk fyrir hvert kerfi. Prófun er skipt í þrep til að tryggja að allir íhlutir séu rétt settir upp. Fara skal eftir ferlinu.

### **Prófunarskref**

**Skref 1:3** Á fyrstu fimm mínútum prófunar eru útgangar 1 stilltir á "KVEIKT"=hitun/heitastreymismegin (búast má við allt að 3 mínútna opnunartíma). **Skref 2:3** Á fyrstu fimm mínútum prófunar eru útgangar 1 stilltir á "SLÖKKT", en útgangar2 eru stilltir á "KVEIKT"= kæling/kaldastreymishlið (búast má við allt að 3 mínútna opnunartíma).

**Skref 3:3** Á síðustu 5 mínútunum ættu allir útgangar 1 og 2 að lokast.

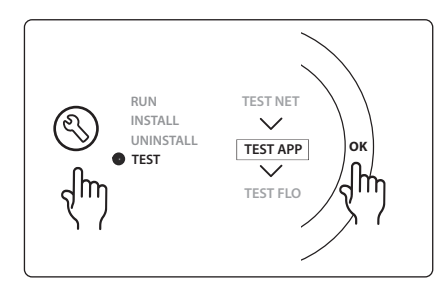

## **Íhlutalisti**

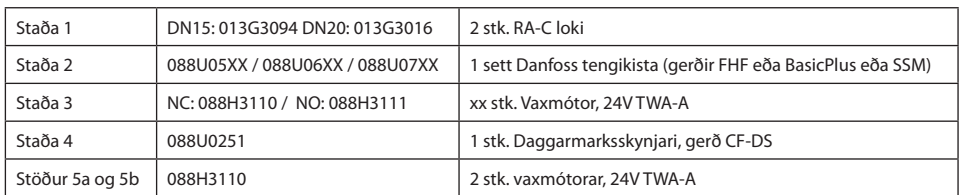

<u>Danfoss</u>

## **Kerfi 0008: 3 pípu kerfi með kælistýringu gegnum vaxmótora og sameiginlegan retúr, sem viðmiðunarhitastillir herbergis stýrir.**

Valkostur: Daggarmarksskynjari (ráðlagður), Global standby, dælurafliði og kallmerki eftir hitun.

### **Kerfislýsing**

3 pípu gólfhitakerfi með kælistýringu gegnum vaxmótora og sameiginlegan retúr.

**Icon™** kerfið stýrir hita- og kæliþörf með því að virkja viðkomandi útganga (PWR1 og spennulausan rafliða). Við kælingu er alltaf mælt með að setja inn daggarmarksskynjara í kerfið til að hindra rakaskemmdir á gólfi og innréttingum í tilfellum þegar rakastig fer upp fyrir daggarmark. Uppfylla þarf fjögur skilyrði til að leyfilegt sé að kæla herbergi:

- Viðmiðunarhitastig herbergis verður að fara upp fyrir stillihitastig herbergis + kælitregðu.
- Ekkert herbergi kallaði eftir hitun innan hlutleysistíma.
- Daggarmarksskynjari má hvorki vera virkur né þéttihætta til staðar.
- Gera verður hitastilli kleift að kæla (sjálfvalið = gert kleift).
- Ef ekki er hitunar- eða kæliþörf fyrir hendi, loka stopplokarnir tveir (AMZ 112).

Global standby er spennulaus inngangur sem nota má til að fjarstýra kerfinu t.d. gegnum GSM-einingu frá öðrum framleiðanda. Þegar Global standby-inngangur er virkur eru öll herbergi stillt á 15 gráður á Celcius.

### **Stillingar**

**"SET 1"** = Stillir kælitregðu til að skipta yfir [+2 til +4°K].

**"SET 2"** = Stillir hlutleysistíma sem líða verður án virkrar hitunar eða kælingar áður en hægt er að virkja skiptingu [3-6 klst].

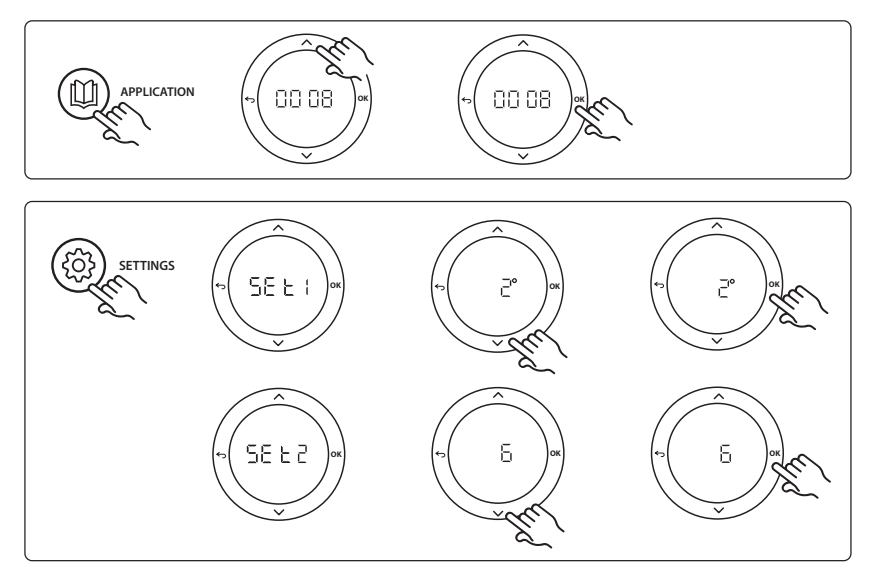

### **Stillingar hitastillis**

**Útiloka herbergi frá kælingu:** Þegar útiloka á herbergi frá kælingu - einkum baðherbergi þar sem kæling yrði til óþæginda - skal fara að hitastilli og stilla valmynd NE. Lá UFF. Sjá nánar leiðbeiningar um uppsetningu hitastillis.

**Velja viðmiðunarherbergishitastilli:** Þegar hitastillir er valinn sem viðmiðunarherbergishitastillir skal fara að honum og í valmynd  $ME.5$  og stilla á  $DT$ .

Þegar búið er að velja hitastilli stýrir hann hvenær kerfið fer úr hitun í kælingu byggt á raunhitastigi herbergis. Aðeins er hægt að vera með einn viðmiðunarhitastilli á kerfi og ef fleiri en einn hitastillir er valinn sem viðmiðun mun sá sem síðast er valinn taka yfir hlutverk allra viðmiðunarhitastilla á undan og láta þá taka upp sitt fyrra hlutverk.

#### **Kerfisprófanir**

Farðu inn í valmyndina "Test" með uppsetningarlyklinum. Kerfisprófun ("APP test") er sértæk fyrir hvert kerfi. Prófun er skipt í þrep til að tryggja að allir íhlutir séu rétt settir upp. Fara skal eftir ferlinu.

#### **Prófunarskref**

**Skref 1:3** Á fyrstu mínútu prófunar er AMZ 112-lokinn á framrásinni stilltur á "hitun" gegnum "PWR1-útgang sem KVIKNAR Á". Kannaðu á loka/vaxmótor hvort staðan er rétt fyrir "hitun".

**Skref 2:3** Á annarri mínútu prófunar er AMZ 112 lokinn kælistreymismegin er stilltur á "kælingu" gegnum "PWR1-útgang sem SLOKKNAR" og "rafliðaútgang" sem KVIKNAR Á. Kannaðu á loka/vaxmótor hvort staðan er rétt fyrir "kælingu".

**Step 3:3** Á síðustu mínútu prófunar, lokast báðir AMZ 112-lokarnir.

#### **IS OK TEST NET TEST APP TEST FLO RUN INSTALL UNINSTALL TEST**

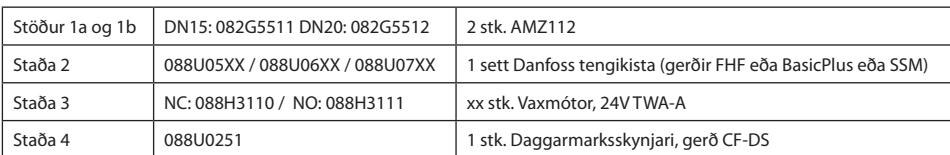

Danfoss

## **Kerfi 0009: 4 pípu kerfi með 6 porta loka, sjálfvirka skiptingu yfir í kælingu sem stýrist af viðmiðunarhitastilli herbergis (þarf utanaðkomandi 24 VAC-spennugjafa).**

Valkostur: Daggarmarksskynjari (ráðlagður), lokunaraðgerð og Global standby.

## **Kerfislýsing**

Gólfhitakerfi með sjálfvirka skiptingu yfir í kælingu gegnum 6 porta skiptiloka sem stýrist af viðmiðunarhitastilli herbergis.

Hægt er að setja kerfið upp með valkvæðri lokunaraðgerð gegnum 2 porta **Danfoss** AMZ-112 kúluloka og Global standby. Við kælingu er alltaf mælt með að setja inn daggarmarksskynjara í kerfið til að hindra rakaskemmdir á gólfi og innréttingum í tilfellum þegar rakastig fer upp fyrir daggarmark. Uppfylla þarf ögur skilyrði til að leyfilegt sé að kæla herbergi:

- Viðmiðunarhitastig herbergis verður að fara upp fyrir stillihitastig herbergis + kælitregðu.
- Ekkert herbergi kallaði eftir hitun innan hlutleysistíma.
- Daggarmarksskynjari má hvorki vera virkur né þéttihætta til staðar.
- Gera verður hitastilli kleift að kæla (sjálfvalið = gert kleift (enabled)).

Ef ekki er hitunar- eða kæliþörf fyrir hendi, lokar stopplokinn.

Global standby er spennulaus inngangur sem nota má til að fjarstýra kerfinu t.d. gegnum GSM-einingu frá öðrum framleiðanda. Þegar Global standby-inngangur er virkur eru öll herbergi stillt á 15 gráður á Celcius.

### **Stillingar**

**"SET 1"** = Stillir kælitregðu til að skipta yfir [+2 til +4°K].

**"SET 2"** = Stillir hlutleysistíma sem líða verður án virkrar hitunar eða kælingar áður en hægt er að virkja skiptingu [3-6 klst].

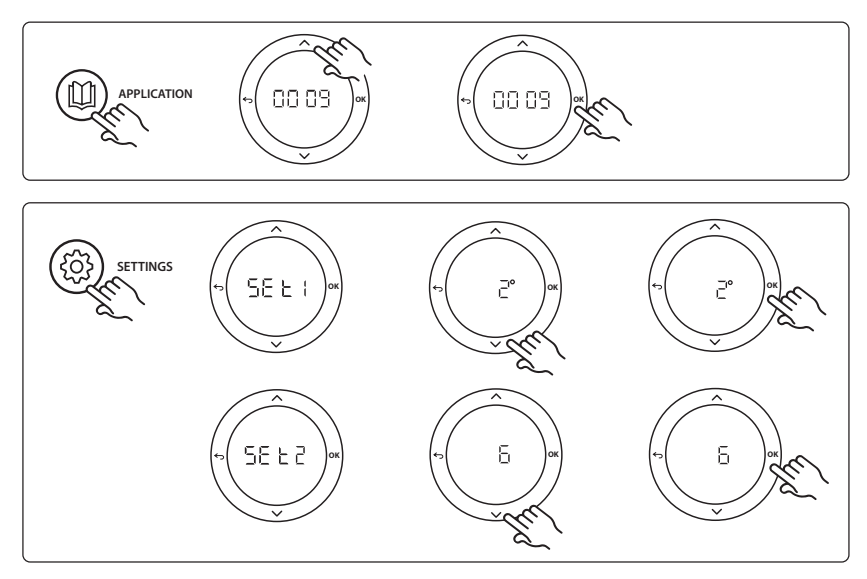
# **Stillingar hitastillis**

**Útiloka herbergi frá kælingu:** Þegar útiloka á herbergi frá kælingu - einkum baðherbergi þar sem kæling yrði til óþæginda - skal fara að hitastilli og stilla valmynd NE. Lá UFF. Sjá nánar leiðbeiningar um uppsetningu hitastillis.

**Velja viðmiðunarherbergishitastilli:** Þegar hitastillir er valinn sem viðmiðunarherbergishitastillir skal fara að honum og í valmynd  $ME.5$  og stilla á  $DT$ .

Þegar búið er að velja hitastilli stýrir hann hvenær kerfið fer úr hitun í kælingu byggt á raunhitastigi herbergis. Aðeins er hægt að vera með einn viðmiðunarhitastilli á kerfi og ef fleiri en einn hitastillir er valinn sem viðmiðun mun sá sem síðast er valinn taka yfir hlutverk allra viðmiðunarhitastilla á undan og láta þá taka upp sitt fyrra hlutverk.

## **Kerfisprófanir**

Farðu inn í valmyndina "Test" með uppsetningarlyklinum. Kerfisprófun ("APP test") er sértæk fyrir hvert kerfi. Prófun er skipt í þrep til að tryggja að allir íhlutir séu rétt settir upp. Fara skal eftir ferlinu.

## **Prófunarskref**

**Skref 1:3** Á fyrstu tveimur mínútum prófunar fer AMZ 112 lokinn í stöðuna "streymi" og ChangeOver6 lokinn fer í stöðuna "kæling" í 1 mínútu.

**Skref 2:3** ChangeOver6 lokinn fer í stöðuna "hitun" í 1 mínútu.

**Skref 3:3** AMZ 112 lokinn fer í stöðuna "ekkert streymi".

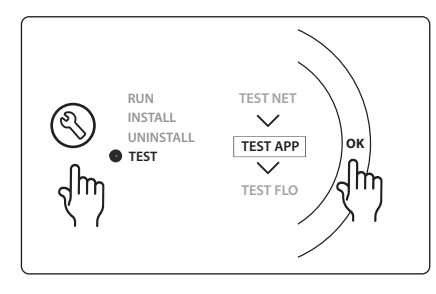

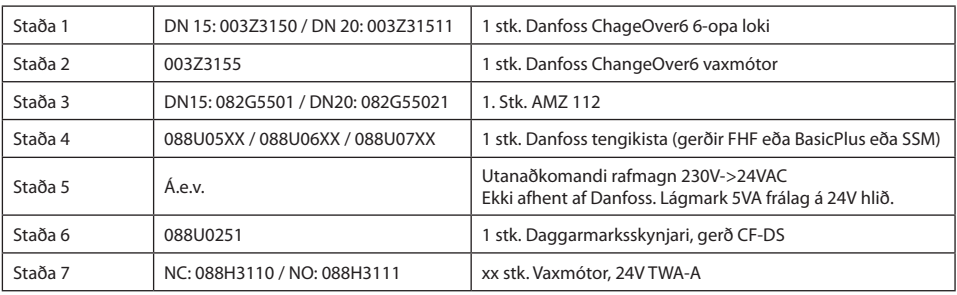

# **Íhlutalisti**

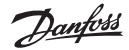

<u>Danfoss</u>

# **Kerfi 0010: 4 pípu kerfi með 2 porta lokum á framrásarlögnum og sjálfvirkri skiptingu yfir í kælingu sem stýrist af viðmiðunarhitastilli herbergis.**

Valkostur: Daggarmarksskynjari (ráðlagður), hringrásardæla og kallmerki eftir hitun og Global standby.

# **Kerfislýsing**

4 pípu kerfi með 2 porta lokum á innstreymislögnum og sjálfvirkri skiptingu yfir í kælingu sem stýrist af viðmiðunarhitastilli herbergis.

Kerfið virkjar kælingu gegnum 2 porta loka með vaxmótora á framrás og retúrhlið með því að virkja samsvarandi útganga (**M1 - M4**). Athugaðu: Í þessu kerfi eru útgangar 1, 2, 3 og 4 á **DanfossIcon**™ móðurstöðinni ætlaðir fyrir kerfið sjálft og ekki hægt úthluta þeim hitastillum.

Við kælingu er alltaf mælt með að setja inn daggarmarksskynjara í kerfið til að hindra rakaskemmdir á gólfi og innréttingum í tilfellum þegar rakastig fer upp fyrir daggarmark. Uppfylla þarf fjögur skilyrði til að leyfilegt sé að kæla herbergi:

- Viðmiðunarhitastig herbergis verður að fara upp fyrir stillihitastig herbergis + kælitregðu.
- Ekkert herbergi kallaði eftir hitun innan hlutleysistíma.
- Daggarmarksskynjari má hvorki vera virkur né þéttihætta til staðar.
- Gera verður hitastilli kleift að kæla (sjálfvalið = gert kleift (enabled)).

58.82

Global standby er spennulaus inngangur sem nota má til að fjarstýra kerfinu t.d. gegnum GSM-einingu frá öðrum framleiðanda. Þegar Global standby-inngangur er virkur eru öll herbergi stillt á 15 gráður á Celcius.

# **Stillingar**

**"SET 1"** = Stillir kælitregðu til að skipta yfir [+2 til +4°K].

**"SET 2"** = Stillir hlutleysistíma sem líða verður án virkrar hitunar eða kælingar áður en hægt er að virkja skiptingu [3-6 klst].

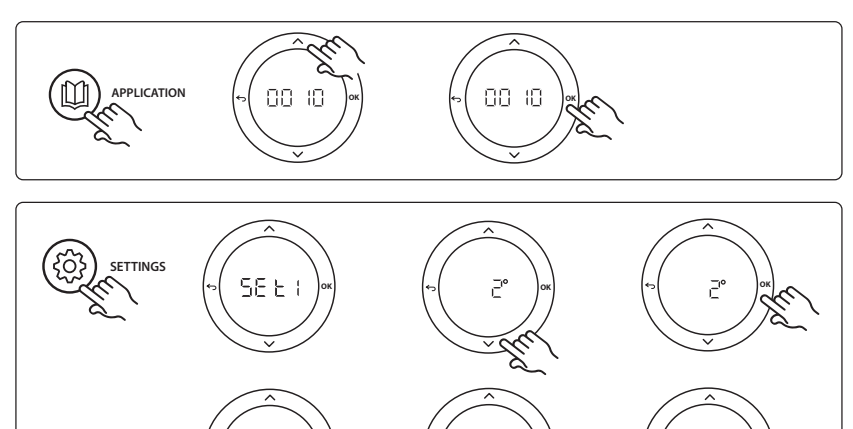

**OK OK OK**

# **Stillingar hitastillis**

**Útiloka herbergi frá kælingu:** Þegar útiloka á herbergi frá kælingu - einkum baðherbergi þar sem kæling yrði til óþæginda - skal fara að hitastilli og stilla valmynd NE. Lá UFF. Sjá nánar leiðbeiningar um uppsetningu hitastillis.

**Velja viðmiðunarherbergishitastilli:** Þegar hitastillir er valinn sem viðmiðunarherbergishitastillir skal fara að honum og í valmynd  $ME.5$  og stilla á  $DT$ .

Þegar búið er að velja hitastilli stýrir hann hvenær kerfið fer úr hitun í kælingu byggt á raunhitastigi herbergis. Aðeins er hægt að vera með einn viðmiðunarhitastilli á kerfi og ef fleiri en einn hitastillir er valinn sem viðmiðun mun sá sem síðast er valinn taka yfir hlutverk allra viðmiðunarhitastilla á undan og láta þá taka upp sitt fyrra hlutverk.

## **Kerfisprófanir**

Farðu inn í valmyndina "Test" með uppsetningarlyklinum. Kerfisprófun ("APP test") er sértæk fyrir hvert kerfi. Prófun er skipt í þrep til að tryggja að allir íhlutir séu rétt settir upp. Fara skal eftir ferlinu.

## **Prófunarskref**

**Skref 1:3** Á fyrstu fimm mínútum prófunar eru útgangar 1 og 2 stilltir á "KVEIKT"=hitun/heitastreymismegin (búast má við allt að 3 mínútna opnunartíma).

**Skref 2:3** Á fyrstu fimm mínútum prófunar eru útgangar 1 og 2 stilltir á "SLÖKKT", en útgangar 3 og 4 eru stilltir á "KVEIKT"= kæling/kaldastreymishlið (búast má við allt að 3 mínútna opnunartíma).

**Skref 3:3** Á síðustu 5 mínútunum ættu allir útgangar 1, 2, 3 og 4 að lokast.

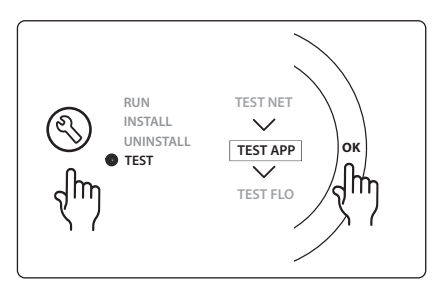

## **Íhlutalisti**

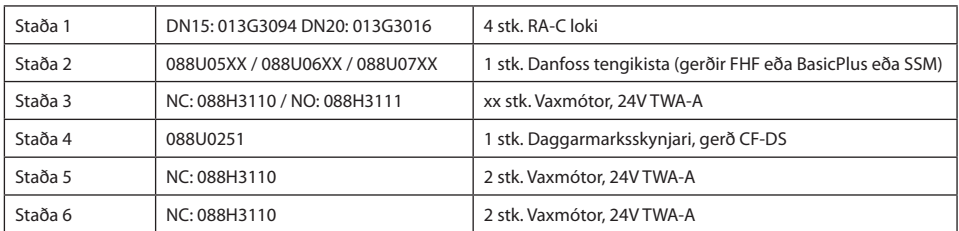

<u>Danfoss</u>

**IS**

**1**

**2**

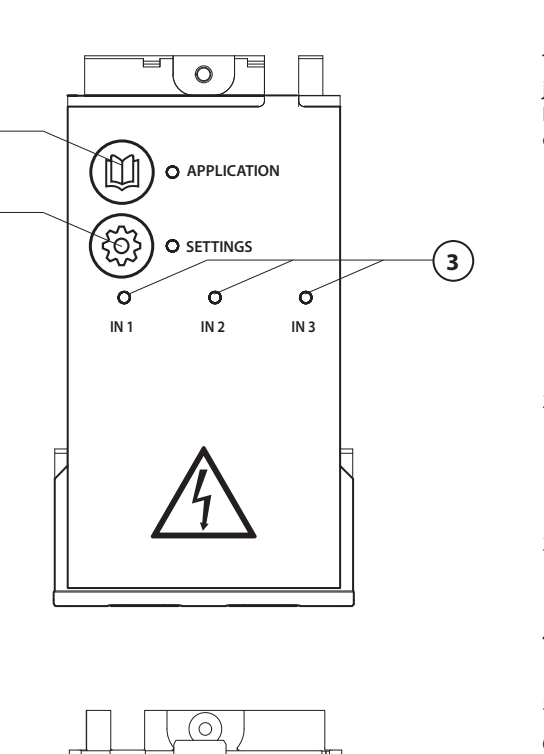

F

⊮

റ

**PWR3** | **IN 3** | **IN 2** | **IN** 1 **PT 1000 24 VDC**

> l Ø 1ø

0

╬

0

Ø Ø. Ø

**5**

Tee johdotus sähkökaavion mukaan ja aseta sen jälkeen laajennusmoduuli **Danfoss Icon™** -pääsäätimeen lisäominaisuuksia varten.

Danfoss

- 1. Käytä tätä näppäintä sovelluksen valitsemiseen. Paina sovellusnäppäintä ja valitse sovellus 1–11  $\bigwedge$ - ja  $\bigvee$ -näppäimillä, vahvista valitsemalla OK. Katso sovelluskaaviosta apua oikean sovelluksen valitsemiseen.
- 2. Käytä näppäintä sovelluskohtaisten asetusten asettamiseen. Katso sovelluskuvauksesta, mitkä asetukset ovat käytettävissä valitussa sovelluksessa.
- 3. LED-valot ilmaisevat tulojen 1–3 tilan. Katso kyseisen sovelluksen sovelluskuvaus.
- 4. Liitännät erilaisten johdotusten / ulkoisten laitteiden kytkentään.
- 5. Kaapelin vedonpoisto.
- 6. Katkaise johdotukselle/kaapeleille.

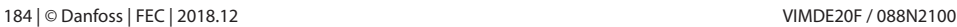

**4**

**6**

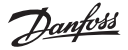

# **Sovellus 0001: Kaksiputkijärjestelmä, kiinteä syöttölämpötila, elektronisesti ohjattu.**

Lisävaruste: Yleinen valmiustila.

# **Sovelluksen kuvaus**

Lattialämmitysjärjestelmä ja elektroninen syöttölämpötilan ohjaus. Syöttölämpötila on asetettu kiinteään arvoon.

Järjestelmä käyttää PT1000-anturia syöttölämpötilan havaitsemiseen ja ohjaukseen ja sitä käytetään myös varmistamaan, ettei lämpötila ylitä sallittua enimmäislämpötilaa. Jos yhdistetty, järjestelmä ohjaa esimerkiksi kattilan tai lämpöpumpun kiertovesipumppua ja lämmöntarvesignaalia. Pumppu ja lämmöntarpeen signaali ovat päällä, kun vähintään yhdessä piirissä on lämmöntarve. **Lähtöä 1 on käytettävä sekoitusventtiilin TWA:lle.**

Yleinen valmiustila on potentiaalivapaa tulo, jota voidaan käyttää etänä asettamaan järjestelmä yleisesti poissaolo-tilaan, esimerkiksi ulkoisen muun valmistajan GSM-moduulista. Kun yleinen valmiustilan tulo on aktiivinen, kaikkien huoneiden asetuspiste on 15 °C.

#### **Asetukset**

**"SET 1"** = Aseta haluttu syöttövirtauslämpötila [25–70 °C]. **"SET 2"** = Aseta haluttu turvakatkaisulämpötila [30–75 °C].

Huomaa: lämpötilan on oltava korkeampi kuin virtauslämpötilan.

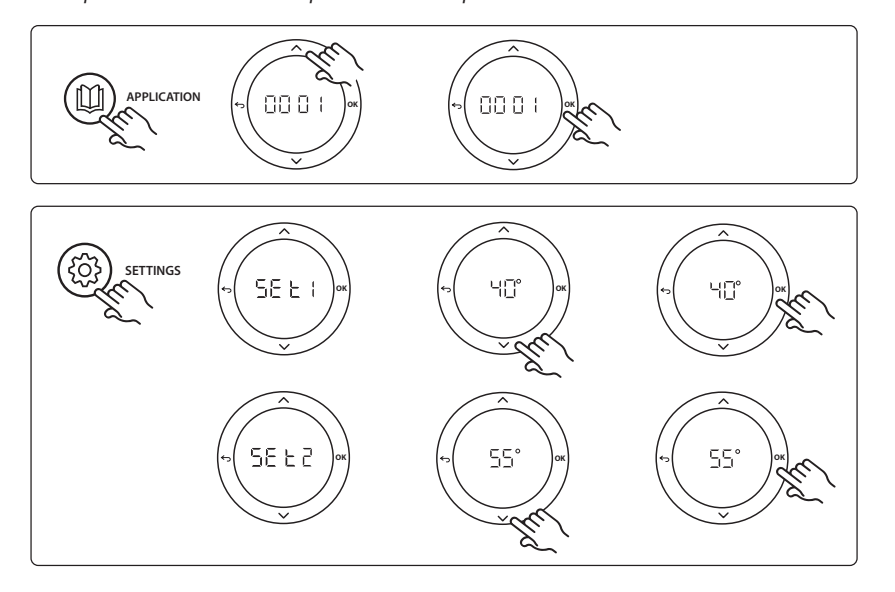

Danfoss

#### **Sovellustestitoiminto**

Avaa Testi-valikko asennusnäppäimellä. Sovellustesti (APP-testi) on sovelluskohtainen. Testi on jaettu vaiheisiin, joilla varmistetaan, että kaikki komponentit on asennettu oikein. Noudata ohjeita.

# **Testin vaiheet**

**Vaihe 1:1** Avaa sekoitusventtiilin säätöventtiilin toimilaite, ja varmista, että venttiili avautuu kokonaan (enintään kolmen minuutin avautumisaika odotettavissa). Sekoitusventtiilin toimilaite sulkeutuu jälleen viiden minuutin jälkeen. Pääsäätimen näytössä näkyy viiden minuutin testijakson aikana myös mitattu syöttövirtauslämpötila.

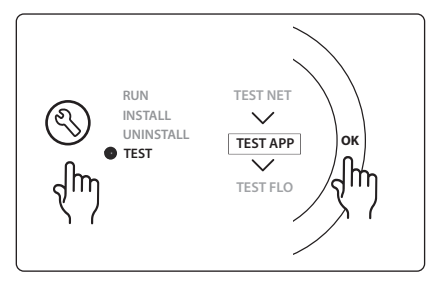

# **Osaluettelo**

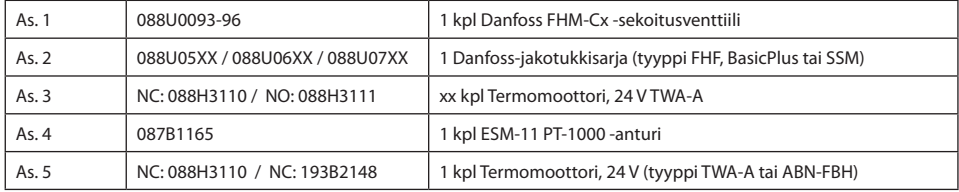

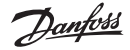

# **Sovellus 0002: Kaksiputkijärjestelmä ja tarvepohjaisen syöttölämpötilan ohjaus.**

Lisävaruste: Yleinen valmiustila.

## **Sovelluksen kuvaus**

Lattialämmitysjärjestelmä ja elektroninen syöttölämpötilan ohjaus.

Tarvepohjaista syöttölämpötilaa ohjataan huoneiden lämmöntarpeen mukaan. Järjestelmä käyttää PT1000-anturia syöttölämpötilan havaitsemiseen ja sitä käytetään myös varmistamaan turva-Tmax-toiminnolla, ettei lämpötila ylitä sallittua enimmäislämpötilaa. Jos yhdistetty, järjestelmä ohjaa esimerkiksi kattilan tai lämpöpumpun kiertovesipumppua ja lämmöntarvesignaalia. Pumppu ja lämmöntarpeen signaali ovat päällä, kun vähintään yhdessä piirissä on lämmöntarve. **Lähtöä 1 on käytettävä sekoitusventtiilin TWA:lle.** Yleinen valmiustila on potentiaalivapaa tulo, jota voidaan käyttää etänä asettamaan järjestelmä yleisesti poissaolo-tilaan, esimerkiksi ulkoisen muun valmistajan GSM-moduulista. Kun yleinen valmiustilan tulo on aktiivinen, kaikkien huoneiden asetuspiste on 15 °C.

# **Asetukset**

**"SET 1"** = Aseta haluttu pienin syöttövirtauslämpötila [25–65 °C].

**"SET 2"** = Aseta haluttu syöttövirtauksen enimmäislämpötila [30–70 °C].

Huomaa: lämpötilaa ei voi asettaa alle 5 °C korkeammaksi kuin pienin syöttövirtauslämpötila.

**"SET 3"** = Aseta haluttu turvakatkaisulämpötila [30–75 °C].

Huomaa: lämpötilan on oltava korkeampi kuin virtauslämpötilan.

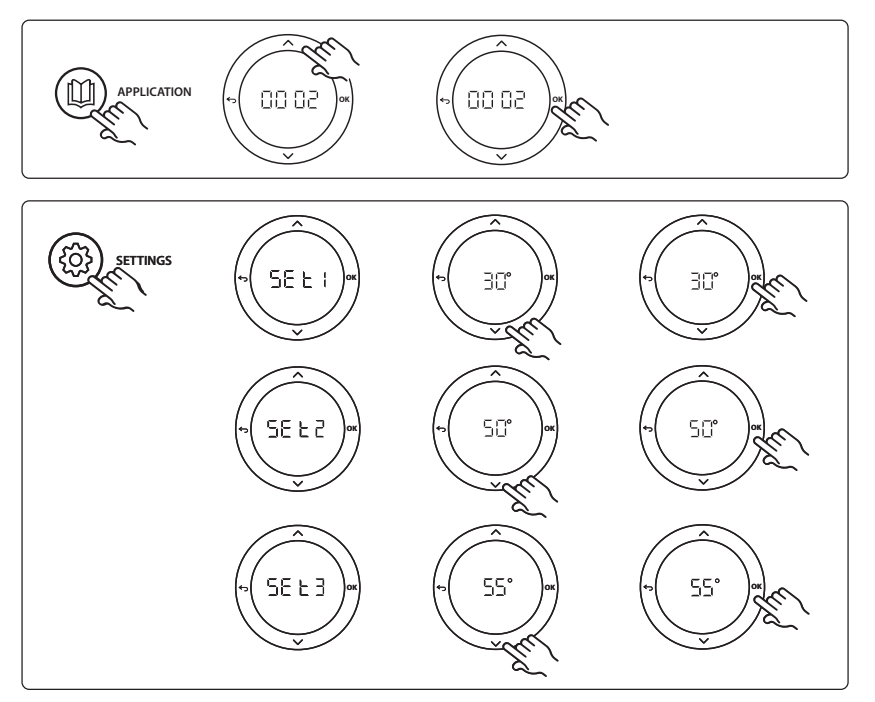

Danfoss

#### **Sovellustestitoiminto**

Avaa Testi-valikko asennusnäppäimellä. Sovellustesti (APP-testi) on sovelluskohtainen. Testi on jaettu vaiheisiin, joilla varmistetaan, että kaikki komponentit on asennettu oikein. Noudata ohjeita.

# **Testin vaiheet**

**Vaihe 1:1** Avaa sekoitusventtiilin säätöventtiilin toimilaite, ja varmista, että venttiili avautuu kokonaan (enintään kolmen minuutin avautumisaika odotettavissa). Sekoitusventtiilin toimilaite sulkeutuu jälleen viiden minuutin jälkeen. Pääsäätimen näytössä näkyy viiden minuutin testijakson aikana myös mitattu syöttövirtauslämpötila.

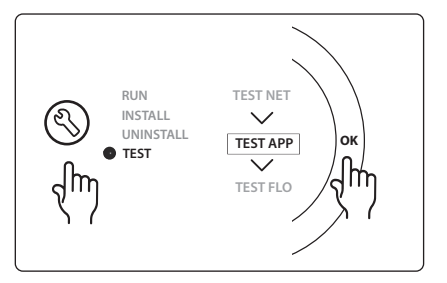

# **Osaluettelo**

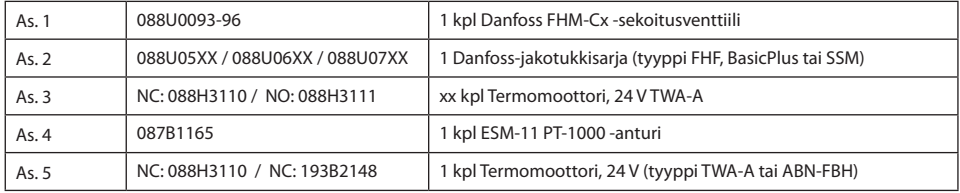

Danfoss

# **Sovellus 0003: Kaksiputkijärjestelmä ja automaattinen vaihto jäähdytykselle syöttölämpötilan mukaan.**

Lisävaruste: Kastepisteanturi (suositeltu), yleinen valmiustila, kiertovesipumppu ja lämmöntarvesignaali.

#### **Sovelluksen kuvaus**

Lattialämmitysjärjestelmä ja automaattinen vaihto jäähdytykselle syöttölämpötilan mukaan. Syöttölämpötilaa valvotaan PT1000-anturilla. Järjestelmä vaihtaa lämmitykseen tai jäähdytykseen mittauksen perusteella. Jos sovellus on kytketty, järjestelmä ohjaa kiertovesipumppua, joka kytketään päälle, kun vähintään yhdessä huoneessa on lämmön tai jäähdytyksen tarve.

Lämmityssignaali esimerkiksi kattilalle tai lämpöpumpulle aktivoidaan vain, kun järjestelmä on lämmitystilassa ja vähintään yhdessä huoneessa on lämmöntarve. Jäähdytyssovelluksissa suositellaan järjestelmään asentamaan aina kastepisteanturi, jotta lattian ja asennuksen kosteusvauriot estetään tilanteissa, joissa suhteellinen kosteus ylittää kastepisteen.

Yleinen valmiustila on potentiaalivapaa tulo, jota voidaan käyttää etänä asettamaan järjestelmä yleisesti poissaolo-tilaan, esimerkiksi ulkoisen muun valmistajan GSM-moduulista. Kun yleinen valmiustilan tulo on aktiivinen, kaikkien huoneiden asetuspiste on 15 °C.

#### **Asetukset**

**"SET 1"** = Aseta syöttövirtauslämpötila lämmitykseen siirtymiselle [25–55 °C].

**"SET 2"** = Aseta syöttövirtauslämpötila jäähdytykseen siirtymiselle [15–25 °C].

Huomaa: lämpötilaa ei voida asettaa korkeammaksi kuin 2 °C alle lämmitykseen vaihtolämpötilan.

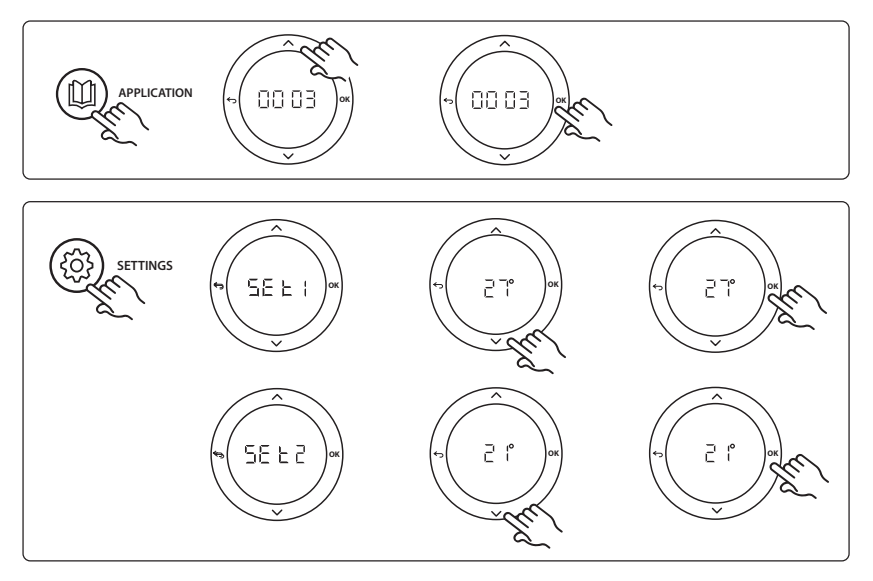

## **Termostaatin asetukset**

**Huoneiden sulkeminen pois jäähdytyksestä:** Huoneen sulkeminen jäähdytyksestä – yleensä kylpyhuoneet, joissa jäähdytys olisi epämukavaa – tapahtuu avaamalla termostaatti ja muuttamalla valikon asetus ME. Tasetukseen DFF. Katso lisätietoja termostaatin asennusohieesta.

Danfoss

#### **Sovellustestitoiminto**

Avaa Testi-valikko asennusnäppäimellä. Sovellustesti (APP-testi) on sovelluskohtainen. Testi on jaettu vaiheisiin, joilla varmistetaan, että kaikki komponentit on asennettu oikein. Noudata ohjeita.

# **Testin vaiheet**

**Vaihe 1:1** Pääsäätimen näytössä näkyy yhden minuutin testijakson aikana mitattu syöttövirtauslämpötila.

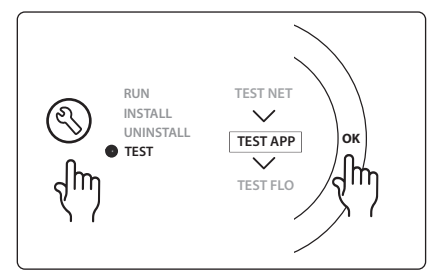

# **Osaluettelo**

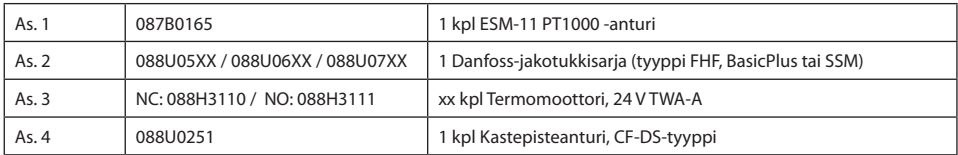

<u>Danfoss</u>

# **Sovellus 0004: Kaksiputkijärjestelmä ja lämpöpumppuohjattu siirtyminen jäähdytykseen.**

Lisävaruste: Kastepisteanturi (suositeltu), kiertovesipumppu ja lämmöntarvesignaali.

#### **Sovelluksen kuvaus**

Lattialämmitysjärjestelmä ja automaattinen siirtyminen jäähdytykseen, jota ohjaa lämmönlähde esim. lämpöpumppu.

Lämpöpumppu antaa jäähdytyssignaalin **Danfoss Icon™** -pääsäätimelle, kun lämpöpumppu siirtyy jäähdytystilaan ja aktivoi siten jäähdytystilan. Jos sovellus on kytketty, järjestelmä ohjaa kiertovesipumppua. Se kytketään päälle, kun vähintään yhdessä huoneessa on lämmön tai jäähdytyksen tarve.

Lämmityssignaali esim. kattilalle tai lämpöpumpulle aktivoidaan vain, kun järjestelmä on lämmitystilassa ja vähintään yhdessä huoneessa on lämmöntarve. Jäähdytyssovelluksissa suositellaan järjestelmään asentamaan aina kastepisteanturi, jotta lattian ja asennuksen kosteusvauriot estetään tilanteissa, joissa suhteellinen kosteus ylittää kastepisteen.

# **Asetukset**

Ei asetustarpeita.

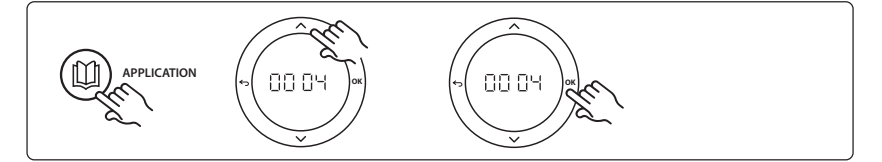

## **Termostaatin asetukset**

**Huoneiden sulkeminen pois jäähdytyksestä:** Huoneen sulkeminen jäähdytyksestä – yleensä kylpyhuoneet, joissa jäähdytys olisi epämukavaa – tapahtuu avaamalla termostaatti ja muuttamalla valikon asetus ME. Tasetukseen DF F. Katso lisätietoja termostaatin asennusohjeesta.

# **Sovellustestitoiminto**

Ei tarvita.

## **Osaluettelo**

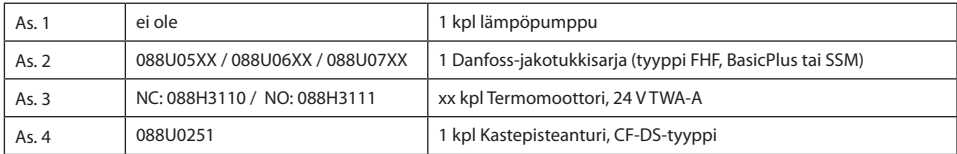

Danfoss

# **Sovellus 0005: Kaksiputkinen järjestelmä ja hybridi-ilma-vesilämpöpumppu sekä integroitu lauhdutuskattila (esimerkiksi: Itho Cool Cube). Siirtymiskäsky tulee vertailuhuonetermostaatista.**

Lisävaruste: Kastepisteanturi (suositeltu) ja yleinen valmiustila.

#### **Sovelluksen kuvaus**

Lattialämmitysjärjestelmä, jossa jäähdytys tapahtuu esim. Coolcubella, käytetään lämmitys- ja jäähdytyslähteenä.

**Icon™**-järjestelmä ohjaa lämmön ja jäähdytyksen tarvetta aktivoimalla vastaavan releen (PWR1 ja potentiaalivapaa rele). Jäähdytyssovelluksissa suositellaan järjestelmään asentamaan aina kastepisteanturi, jotta lattian ja asennuksen kosteusvauriot estetään tilanteissa, joissa suhteellinen kosteus ylittää kastepisteen. Neljän ehdon on täytyttävä ennen kuin huoneen jäähdytys on sallittu:

- Vertailuhuonelämpötilan on ylitettävä huoneen asetuspiste + jäähdytyshystereesi.
- Mikään huone ei ole pyytänyt jäähdytystä neutraalina aikana.
- Kastepisteanturi ei saa olla aktiivinen / ei tiivistymisen riskiä.
- Huonetermostaatin on oltava kytketty jäähdytyskäyttöön (oletus = käytössä).

Yleinen valmiustila on potentiaalivapaa tulo, jota voidaan käyttää etänä asettamaan järjestelmä yleisesti poissaolo-tilaan, esimerkiksi ulkoisen muun valmistajan GSM-moduulista. Kun yleinen valmiustilan tulo on aktiivinen, kaikkien huoneiden asetuspiste on 15 °C.

## **Asetukset**

**"SET 1"** = Aseta siirtymisen haluttu jäähdytyshystereesi [+2 ... +4K].

**"SET 2"** = Aseta neutraali aika, jonka on kuluttava ilman aktiivista lämmitystä tai jäähdytystä ennen kuin siirtymisen voi aktivoida [3–6 tuntia].

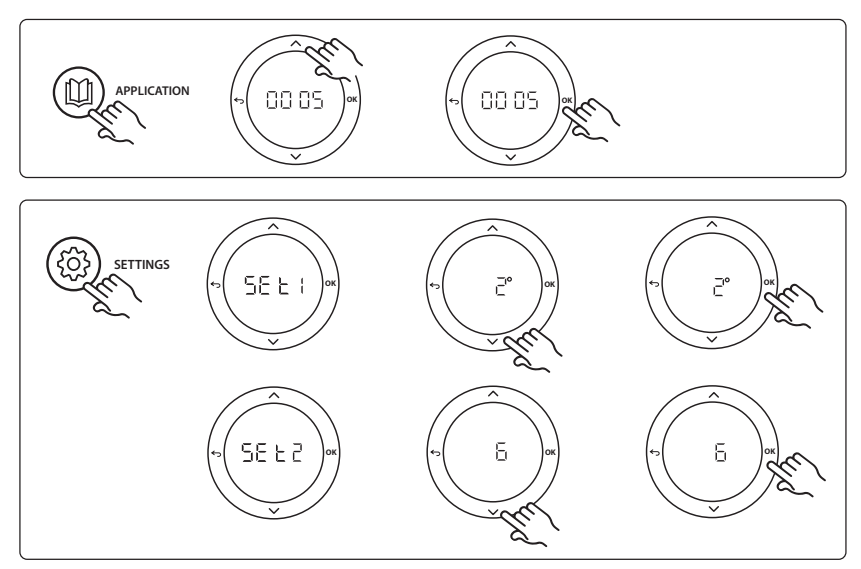

## **Termostaatin asetukset**

**Huoneiden sulkeminen pois jäähdytyksestä:** Huoneen sulkeminen jäähdytyksestä – yleensä kylpyhuoneet, joissa jäähdytys olisi epämukavaa – tapahtuu avaamalla termostaatti ja muuttamalla valikon asetus ME. Tasetukseen DFF. Katso lisätietoja termostaatin asennusohjeesta.

**Valitse vertailuhuonetermostaatti:** Määritä termostaatti vertailuhuonetermostaatiksi avaamalla haluttu vertailuhuonetermostaatti ja asettamalla valikossa asetuksen  $\texttt{NE}.$  E asetukseksi  $\texttt{OR}.$ 

Kun termostaatti on valittuna, se ohjaa, milloin järjestelmä siirtyy lämmitystilasta jäähdytystilaan huoneen todellisen lämpötilan perusteella.

Järjestelmää kohti voi olla vain yksi vertailutermostaatti. Jos useampi kuin yksi termostaatti on määritetty vertailuun, viimeksi määritetty korvaa aiemmat vertailuhuonetermostaatit ja palauttaa ne normaaliin tilaan.

#### **Sovellustestitoiminto**

Avaa Testi-valikko asennusnäppäimellä. Sovellustesti (APP-testi) on sovelluskohtainen. Testi on jaettu vaiheisiin, joilla varmistetaan, että kaikki komponentit on asennettu oikein. Noudata ohjeita.

## **Testin vaiheet**

**Vaihe 1:3** Testin ensimmäisen minuutin aikana "PWR1-lähtö" asettaa lämmönlähteen asetukseksi "lämmitystilan". Tarkista lämmönlähteen käyttöliittymästä, että lämmitys on aktiivinen.

**Vaihe 2:3** Testin toisen minuutin aikana "relelähtö" asettaa lämmönlähteen asetukseksi "jäähdytystilan". Tarkista lämmönlähteen käyttöliittymästä, että jäähdytys on aktiivinen. **Vaihe 3:3** Testin kolmannen minuutin aikana lämmönlähde asetetaan "neutraaliin tilaan", jolloin lämmitys tai jäähdytys ei ole aktiivinen.

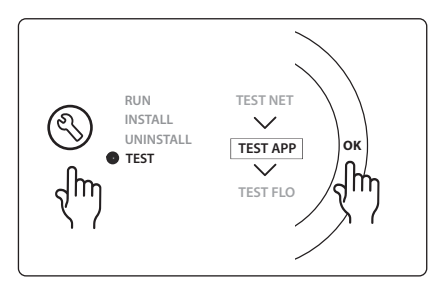

**Osaluettelo**

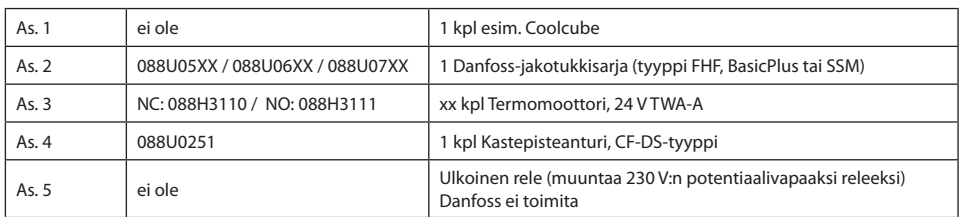

<u>Danfoss</u>

Danfoss

# **Sovellus 0006: Kolmiputkinen järjestelmä, jossa jäähdytystä ohjataan moottoroidulla venttiilillä ja yhteispaluulla, siirtymissignaalin antaa vertailuhuonetermostaatti.**

Lisävaruste: Kastepisteanturi (suositeltu), yleinen valmiustila ja lämmöntarvesignaalin rele.

#### **Sovelluksen kuvaus**

Kolmiputkinen lattialämmitysjärjestelmä, jossa jäähdytystä ohjataan moottoroidulla venttiilillä ja yhteispaluulla.

**Icon™**-järjestelmä ohjaa lämmön ja jäähdytyksen tarvetta aktivoimalla vastaavan releen (PWR1 ja PWR2). Jäähdytyssovelluksissa suositellaan järjestelmään asentamaan aina kastepisteanturi, jotta lattian ja asennuksen kosteusvauriot estetään tilanteissa, joissa suhteellinen kosteus ylittää kastepisteen. Neljän ehdon on täytyttävä ennen kuin huoneen jäähdytys on sallittu:

- Vertailuhuonelämpötilan on ylitettävä huoneen asetuspiste + jäähdytyshystereesi.
- Mikään huone ei ole pyytänyt jäähdytystä neutraalina aikana.
- Kastepisteanturi ei saa olla aktiivinen / ei tiivistymisen riskiä.
- Huonetermostaatin on oltava kytketty jäähdytyskäyttöön (oletus = käytössä).

Yleinen valmiustila on potentiaalivapaa tulo, jota voidaan käyttää etänä asettamaan järjestelmä yleisesti poissaolo-tilaan, esimerkiksi ulkoisen muun valmistajan GSM-moduulista. Kun yleinen valmiustilan tulo on aktiivinen, kaikkien huoneiden asetuspiste on 15 °C.

# **Asetukset**

**"SET 1"** = Aseta siirtymisen haluttu jäähdytyshystereesi [+2 ... +4K].

**"SET 2"** = Aseta neutraali aika, jonka on kuluttava ilman aktiivista lämmitystä tai jäähdytystä ennen kuin siirtymisen voi aktivoida [3–6 tuntia].

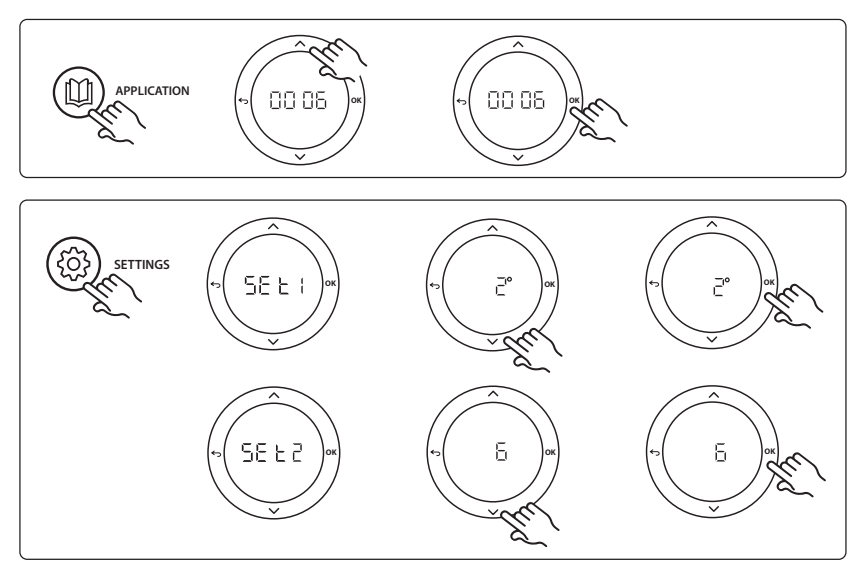

## **Termostaatin asetukset**

**Huoneiden sulkeminen pois jäähdytyksestä:** Huoneen sulkeminen jäähdytyksestä – yleensä kylpyhuoneet, joissa jäähdytys olisi epämukavaa – tapahtuu avaamalla termostaatti ja muuttamalla valikon asetus ME. Tasetukseen DFF. Katso lisätietoja termostaatin asennusohieesta.

**Valitse vertailuhuonetermostaatti:** Määritä termostaatti vertailuhuonetermostaatiksi avaamalla haluttu vertailuhuonetermostaatti ja asettamalla valikossa asetuksen ME. $5$  asetukseksi  $0$ M.

Kun termostaatti on valittuna, se ohjaa, milloin järjestelmä siirtyy lämmitystilasta jäähdytystilaan huoneen todellisen lämpötilan perusteella.

Järjestelmää kohti voi olla vain yksi vertailutermostaatti. Jos useampi kuin yksi termostaatti on määritetty vertailuun, viimeksi määritetty korvaa aiemmat vertailuhuonetermostaatit ja palauttaa ne normaaliin tilaan.

#### **Sovellustestitoiminto**

Avaa Testi-valikko asennusnäppäimellä. Sovellustesti (APP-testi) on sovelluskohtainen. Testi on jaettu vaiheisiin, joilla varmistetaan, että kaikki komponentit on asennettu oikein. Noudata ohjeita.

## **Testin vaiheet**

**Vaihe 1:2** Testin ensimmäisen minuutin aikana "PWR1-lähtö -> ON" on asettanut AMZ 113 -venttiilin "lämmitystilaan". Tarkista venttiilistä/toimilaitteesta, että asento on oikea lämmitykselle.

**Vaihe 2:2** Testin ensimmäisen minuutin aikana "PWR1-lähtö -> OFF" on asettanut AMZ 113 -venttiilin "jäähdytystilaan". Tarkista venttiilistä/toimilaitteesta, että asento on oikea jäähdytykselle.

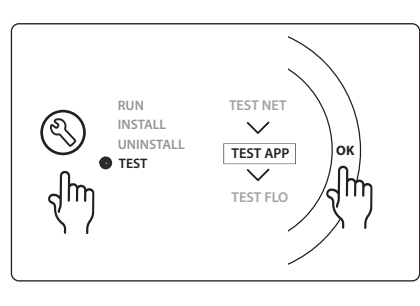

## **Osaluettelo**

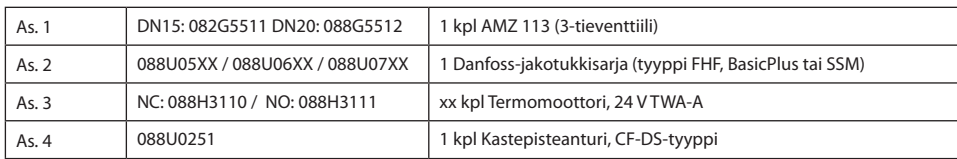

<u>Danfoss</u>

<u>Danfoss</u>

# **Sovellus 0007: Kolmiputkinen järjestelmä, jossa jäähdytystä ohjataan termomoottorilla ja yhteispaluulla, joita vertailuhuonetermostaatti ohjaa.**

Lisävaruste: Kastepisteanturi (suositeltu), yleinen valmiustila, pumpun rele ja lämmöntarvesignaali.

#### **Sovelluksen kuvaus**

Kolmiputkinen lattialämmitysjärjestelmä, jossa jäähdytystä ohjataan termomoottorilla ja yhteispaluulla. **Icon™**-järjestelmä ohjaa lämmön ja jäähdytyksen tarvetta aktivoimalla vastaavat lähdöt **(M1 ja M2)**. Jäähdytyssovelluksissa suositellaan järjestelmään asentamaan aina kastepisteanturi, jotta lattian ja asennuksen kosteusvauriot estetään tilanteissa, joissa suhteellinen kosteus ylittää kastepisteen. Neljän ehdon on täytyttävä ennen kuin huoneen jäähdytys on sallittu:

- Vertailuhuonelämpötilan on ylitettävä huoneen asetuspiste + jäähdytyshystereesi.
- Mikään huone ei ole pyytänyt jäähdytystä neutraalina aikana.
- Kastepisteanturi ei saa olla aktiivinen / ei tiivistymisen riskiä.
- Huonetermostaatin on oltava kytketty jäähdytyskäyttöön (oletus = käytössä).

Yleinen valmiustila on potentiaalivapaa tulo, jota voidaan käyttää etänä asettamaan järjestelmä yleisesti poissaolo-tilaan, esimerkiksi ulkoisen muun valmistajan GSM-moduulista. Kun yleinen valmiustilan tulo on aktiivinen, kaikkien huoneiden asetuspiste on 15 °C.

## **Asetukset**

**"SET 1"** = Aseta siirtymisen haluttu jäähdytyshystereesi [+2 ... +4K].

**"SET 2"** = Aseta neutraali aika, jonka on kuluttava ilman aktiivista lämmitystä tai jäähdytystä ennen kuin siirtymisen voi aktivoida [3–6 tuntia].

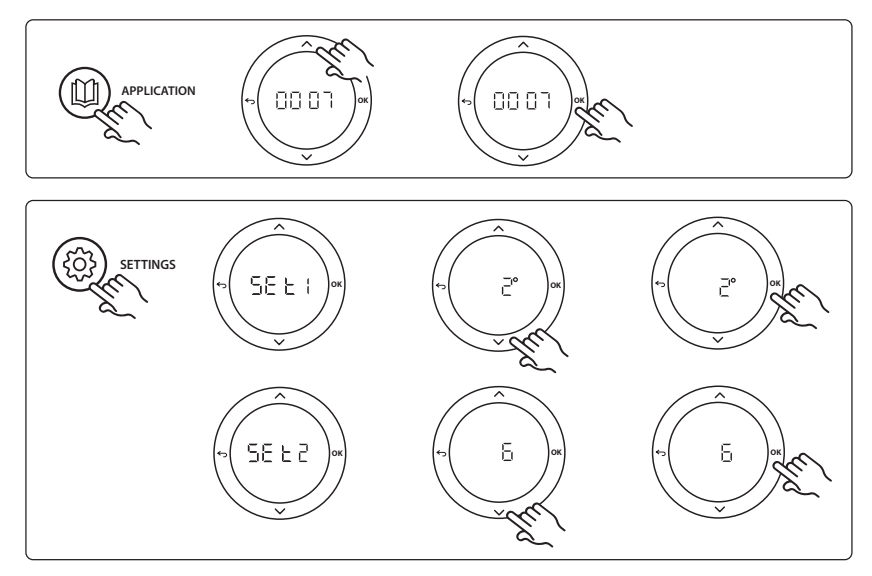

## **Termostaatin asetukset**

**Huoneiden sulkeminen pois jäähdytyksestä:** Huoneen sulkeminen jäähdytyksestä – yleensä kylpyhuoneet, joissa jäähdytys olisi epämukavaa – tapahtuu avaamalla termostaatti ja muuttamalla valikon asetus ME. Tasetukseen DFF. Katso lisätietoja termostaatin asennusohieesta.

**Valitse vertailuhuonetermostaatti:** Määritä termostaatti vertailuhuonetermostaatiksi avaamalla haluttu vertailuhuonetermostaatti ja asettamalla valikossa asetuksen ME. $5$  asetukseksi  $0$ M.

Kun termostaatti on valittuna, se ohjaa, milloin järjestelmä siirtyy lämmitystilasta jäähdytystilaan huoneen todellisen lämpötilan perusteella.

Järjestelmää kohti voi olla vain yksi vertailutermostaatti. Jos useampi kuin yksi termostaatti on määritetty vertailuun, viimeksi määritetty korvaa aiemmat vertailuhuonetermostaatit ja palauttaa ne normaaliin tilaan.

#### **Sovellustestitoiminto**

Avaa Testi-valikko asennusnäppäimellä. Sovellustesti (APP-testi) on sovelluskohtainen. Testi on jaettu vaiheisiin, joilla varmistetaan, että kaikki komponentit on asennettu oikein. Noudata ohjeita.

# **Testin vaiheet**

**Vaihe 1:3** Ensimmäisen viiden minuutin aikana lähdöt 1 on asetettu tilaan "ON" = lämmitystilan / lämpimän virtauksen puoli (odotettavissa enintään kolmen minuutin avautumisaika).

**Vaihe 2:3** Seuraavien viiden minuutin aikana lähdöt 1 on asetettu tilaan "OFF" ja lähdöt 2 on asetettu tilaan "ON" = jäähdytystilan / kylmän virtauksen puoli (odotettavissa enintään kolmen minuutin avautumisaika).

**Vaihe 3:3** Viimeisen viiden minuutin aikana kaikkien lähtöjen (1 ja 2) on sulkeuduttava.

## **Osaluettelo**

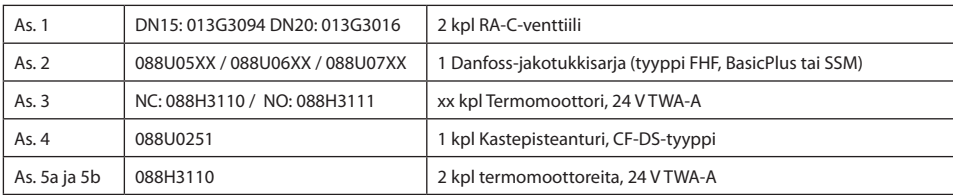

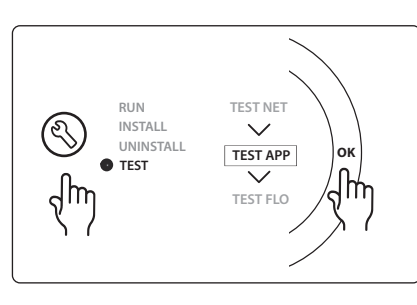

<u>Danfoss</u>

Danfoss

# **Sovellus 0008: Kolmiputkinen järjestelmä, jossa jäähdytystä ohjataan moottoroiduilla toimilaitteilla ja yhteispaluulla, joita vertailuhuonetermostaatti ohjaa.**

Lisävaruste: Kastepisteanturi (suositeltu), yleinen valmiustila, pumpun rele ja lämmöntarvesignaali.

## **Sovelluksen kuvaus**

Kolmiputkinen lattialämmitysjärjestelmä, jossa jäähdytystä ohjataan moottoroidulla toimilaitteella ja yhteispaluulla.

**Icon™**-järjestelmä ohjaa lämmön ja jäähdytyksen tarvetta aktivoimalla vastaavat lähdöt (PWR1 ja potentiaalivapaa rele). Jäähdytyssovelluksissa suositellaan järjestelmään asentamaan aina kastepisteanturi, jotta lattian ja asennuksen kosteusvauriot estetään tilanteissa, joissa suhteellinen kosteus ylittää kastepisteen. Neljän ehdon on täytyttävä ennen kuin huoneen jäähdytys on sallittu:

- Vertailuhuonelämpötilan on ylitettävä huoneen asetuspiste + jäähdytyshystereesi.
- Mikään huone ei ole pyytänyt jäähdytystä neutraalina aikana.
- Kastepisteanturi ei saa olla aktiivinen / ei tiivistymisen riskiä.
- Huonetermostaatin on oltava kytketty jäähdytyskäyttöön (oletus = käytössä).

Jos lämmitys- tai jäähdytystarvetta ei ole, kaksi sulkuventtiiliä sulkeutuvat (AMZ 112).

Yleinen valmiustila on potentiaalivapaa tulo, jota voidaan käyttää etänä asettamaan järjestelmä yleisesti poissaolo-tilaan, esimerkiksi ulkoisen muun valmistajan GSM-moduulista. Kun yleinen valmiustilan tulo on aktiivinen, kaikkien huoneiden asetuspiste on 15 °C.

# **Asetukset**

**"SET 1"** = Aseta siirtymisen haluttu jäähdytyshystereesi [+2 ... +4K].

**"SET 2"** = Aseta neutraali aika, jonka on kuluttava ilman aktiivista lämmitystä tai jäähdytystä ennen kuin siirtymisen voi aktivoida [3–6 tuntia].

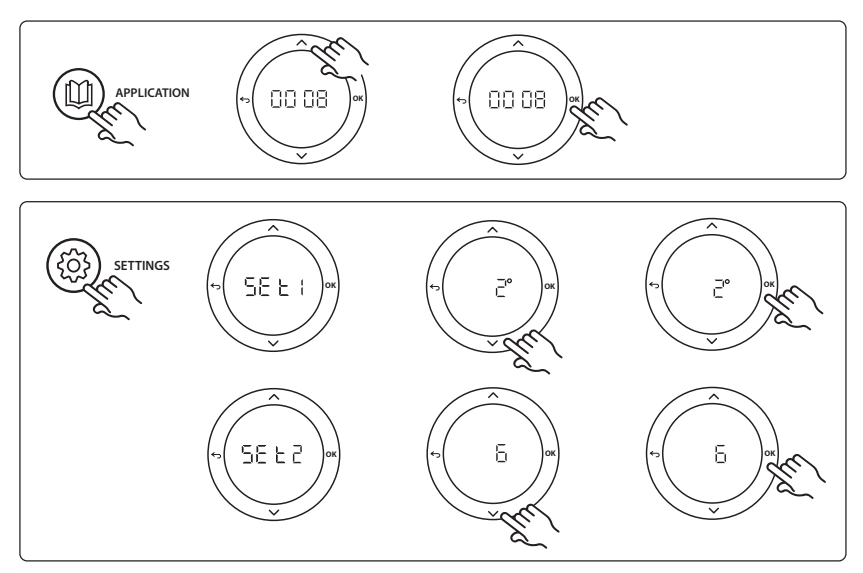

## **Termostaatin asetukset**

**Huoneiden sulkeminen pois jäähdytyksestä:** Huoneen sulkeminen jäähdytyksestä – yleensä kylpyhuoneet, joissa jäähdytys olisi epämukavaa – tapahtuu avaamalla termostaatti ja muuttamalla valikon asetus ME. Tasetukseen DFF. Katso lisätietoja termostaatin asennusohieesta.

**Valitse vertailuhuonetermostaatti:** Määritä termostaatti vertailuhuonetermostaatiksi avaamalla haluttu vertailuhuonetermostaatti ja asettamalla valikossa asetuksen ME. $5$  asetukseksi  $0$ M.

Kun termostaatti on valittuna, se ohjaa, milloin järjestelmä siirtyy lämmitystilasta jäähdytystilaan huoneen todellisen lämpötilan perusteella.

Järjestelmää kohti voi olla vain yksi vertailutermostaatti. Jos useampi kuin yksi termostaatti on määritetty vertailuun, viimeksi määritetty korvaa aiemmat vertailuhuonetermostaatit ja palauttaa ne normaaliin tilaan.

#### **Sovellustestitoiminto**

Avaa Testi-valikko asennusnäppäimellä. Sovellustesti (APP-testi) on sovelluskohtainen. Testi on jaettu vaiheisiin, joilla varmistetaan, että kaikki komponentit on asennettu oikein. Noudata ohjeita.

## **Testin vaiheet**

**Vaihe 1:3** Testin ensimmäisen minuutin aikana "PWR1-lähtö -> ON" on asettanut AMZ 112 -venttiilin "lämmitystilaan". Tarkista venttiilistä/toimilaitteesta, että asento on oikea lämmitykselle.

**Vaihe 2:3** Testin toisen minuutin aikana "PWR1-lähtö -> OFF" on asettanut AMZ 112 -venttiilin "jäähdytystilaan" ja "Relelähtö" siirtyy tilaan ON (päälle). Tarkista venttiilistä/ toimilaitteesta, että asento on jäähdytykselle oikea. **Vaihe 3:3** Testin viimeisen minuutin aikana molemmat

AMZ 112 -venttiilit on suljettu.

# **OK TEST NET TEST APP TEST FLO RUN INSTALL UNINSTALL TEST**

**FI**

Danfoss

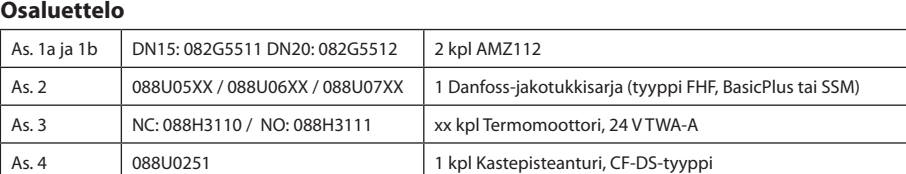

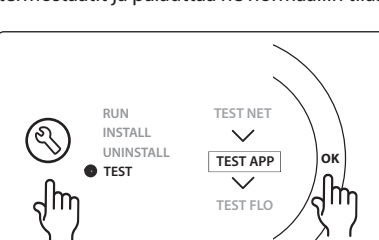

Danfoss

# **Sovellus 0009: Neliputkinen järjestelmä ja kuuden portin venttiili, automaattinen siirtyminen jäähdytykseen, jota vertailuhuonetermostaatti ohjaa. (Tarvitsee ulkoisen 24 VAC PSU:n).**

Lisävaruste: Kastepisteanturi (suositeltu), sammutustoiminto ja yleinen valmiustila.

## **Sovelluksen kuvaus**

Lattialämmitysjärjestelmä ja automaattinen siirtyminen jäähdytykseen 6-tiesiirtymisventtiilillä, jota vertailuhuonetermostaatti ohjaa.

Järjestelmään voidaan konfiguroida lisävarusteena sammutustoiminto **Danfoss** AMZ-112 -kaksitiepalloventtiilillä ja yleisellä valmiustilalla. Jäähdytyssovelluksissa suositellaan järjestelmään asentamaan aina kastepisteanturi, jotta lattian ja asennuksen kosteusvauriot estetään tilanteissa, joissa suhteellinen kosteus ylittää kastepisteen. Neljän ehdon on täytyttävä ennen kuin huoneen jäähdytys on sallittu:

- Vertailuhuonelämpötilan on ylitettävä huoneen asetuspiste + jäähdytyshystereesi.
- Mikään huone ei ole pyytänyt jäähdytystä neutraalina aikana.
- Kastepisteanturi ei saa olla aktiivinen / ei tiivistymisen riskiä.
- Huonetermostaatin on oltava kytketty jäähdytyskäyttöön (oletus = käytössä).
- Jos lämmitys- tai jäähdytystarvetta ei ole, sulkuventtiili sulkeutuu.

Yleinen valmiustila on potentiaalivapaa tulo, jota voidaan käyttää etänä asettamaan järjestelmä yleisesti poissaolo-tilaan, esimerkiksi ulkoisen muun valmistajan GSM-moduulista. Kun yleinen valmiustilan tulo on aktiivinen, kaikkien huoneiden asetuspiste on 15 °C.

# **Asetukset**

**"SET 1"** = Aseta siirtymisen haluttu jäähdytyshystereesi [+2 ... +4K].

**"SET 2"** = Aseta neutraali aika, jonka on kuluttava ilman aktiivista lämmitystä tai jäähdytystä ennen kuin siirtymisen voi aktivoida [3–6 tuntia].

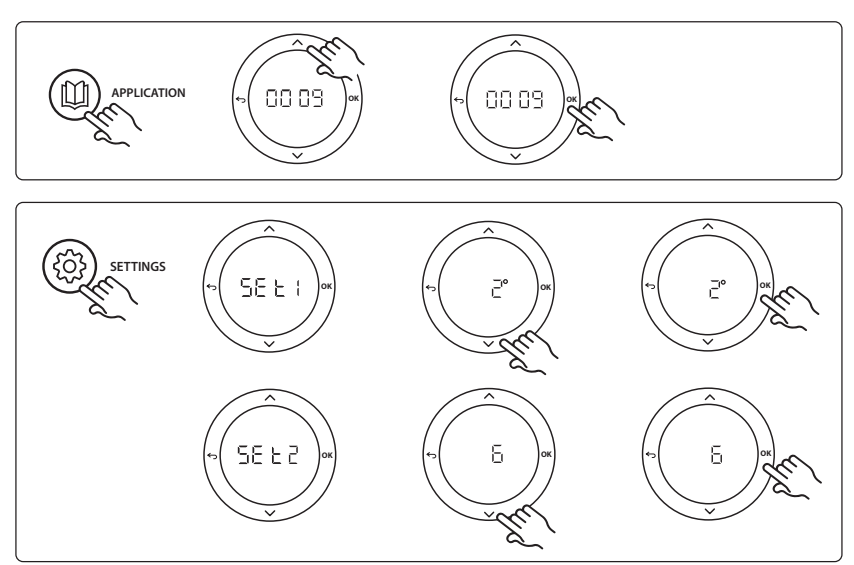

## **Termostaatin asetukset**

**Huoneiden sulkeminen pois jäähdytyksestä:** Huoneen sulkeminen jäähdytyksestä – yleensä kylpyhuoneet, joissa jäähdytys olisi epämukavaa – tapahtuu avaamalla termostaatti ja muuttamalla valikon asetus ME. Tasetukseen DFF. Katso lisätietoja termostaatin asennusohieesta.

**Valitse vertailuhuonetermostaatti:** Määritä termostaatti vertailuhuonetermostaatiksi avaamalla haluttu vertailuhuonetermostaatti ja asettamalla valikossa asetuksen ME. $5$  asetukseksi  $0$ M.

Kun termostaatti on valittuna, se ohjaa, milloin järjestelmä siirtyy lämmitystilasta jäähdytystilaan huoneen todellisen lämpötilan perusteella.

Järjestelmää kohti voi olla vain yksi vertailutermostaatti. Jos useampi kuin yksi termostaatti on määritetty vertailuun, viimeksi määritetty korvaa aiemmat vertailuhuonetermostaatit ja palauttaa ne normaaliin tilaan.

#### **Sovellustestitoiminto**

Avaa Testi-valikko asennusnäppäimellä. Sovellustesti (APP-testi) on sovelluskohtainen. Testi on jaettu vaiheisiin, joilla varmistetaan, että kaikki komponentit on asennettu oikein. Noudata ohjeita.

## **Testin vaiheet**

**Vaihe 1:3** Kahden ensimmäisen minuutin aikana AMZ 112 -venttiili siirtyy asentoon "Virtaus" ja ChangeOver6-venttiili siirtyy asentoon "Jäähdytys" yhden minuutin ajaksi. **Vaihe 2:3** ChangeOver6-venttiili siirtyy nyt asentoon

"Lämmitys" yhden minuutin ajaksi.

**Vaihe 3:3** AMZ 112 -venttiili siirtyy asentoon "Ei virtausta".

# **Osaluettelo**

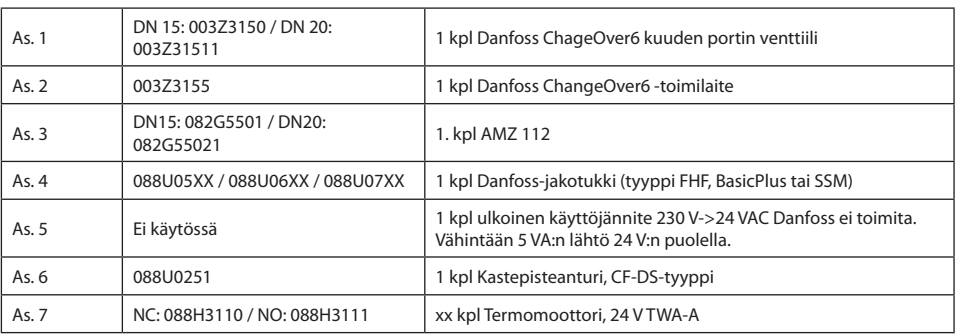

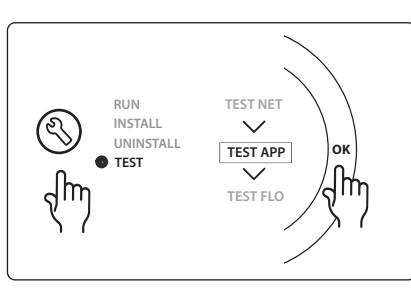

**FI**

Danfoss

# **Sovellus 0010: Neliputkinen järjestelmä, jossa syöttöputkissa kaksitieventtiilit ja automaattinen siirtyminen jäähdytykseen, jota ohjaa vertailuhuonetermostaatti.**

Lisävaruste: Kastepisteanturi (suositeltu), kiertovesipumppu, lämmöntarvesignaali ja yleinen valmiustila.

## **Sovelluksen kuvaus**

Neliputkinen järjestelmä, jossa syöttöputkissa kaksitieventtiilit ja automaattinen siirtyminen jäähdytykseen, jota ohjaa vertailuhuonetermostaatti.

Järjestelmä aktivoi jäähdytystilan kaksitieventtiileillä ja termomoottoreilla syötössä ja paluupuolella aktivoimalla vastaavat lähdöt (**M1**–**M4**). Huomaa: Tässä sovelluksessa **DanfossIcon**™ -pääsäätimen lähtöjä 1, 2, 3 ja 4 käytetään sovelluksessa eikä niitä voida määrittää termostaateille.

Jäähdytyssovelluksissa suositellaan järjestelmään asentamaan aina kastepisteanturi, jotta lattian ja asennuksen kosteusvauriot estetään tilanteissa, joissa suhteellinen kosteus ylittää kastepisteen. Neljän ehdon on täytyttävä ennen kuin huoneen jäähdytys on sallittu:

- Vertailuhuonelämpötilan on ylitettävä huoneen asetuspiste + jäähdytyshystereesi.
- Mikään huone ei ole pyytänyt jäähdytystä neutraalina aikana.
- Kastepisteanturi ei saa olla aktiivinen / ei tiivistymisen riskiä.
- Huonetermostaatin on oltava kytketty jäähdytyskäyttöön (oletus = käytössä).

Yleinen valmiustila on potentiaalivapaa tulo, jota voidaan käyttää etänä asettamaan järjestelmä yleisesti poissaolo-tilaan, esimerkiksi ulkoisen muun valmistajan GSM-moduulista. Kun yleinen valmiustilan tulo on aktiivinen, kaikkien huoneiden asetuspiste on 15 °C.

# **Asetukset**

**"SET 1"** = Aseta siirtymisen haluttu jäähdytyshystereesi [+2 ... +4K].

**"SET 2"** = Aseta neutraali aika, jonka on kuluttava ilman aktiivista lämmitystä tai jäähdytystä ennen kuin siirtymisen voi aktivoida [3–6 tuntia].

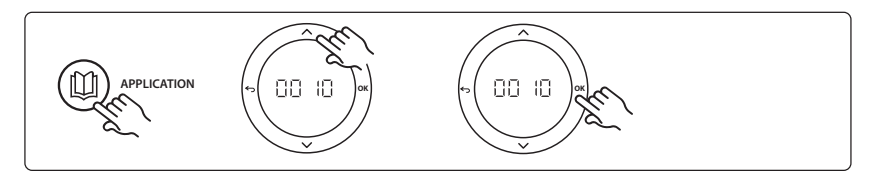

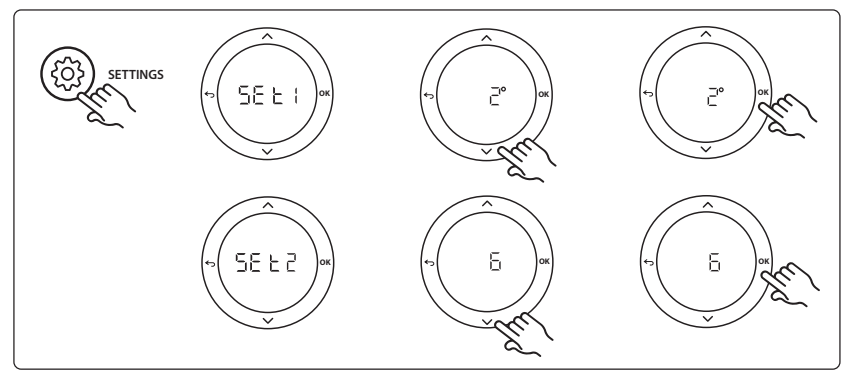

## **Termostaatin asetukset**

**Huoneiden sulkeminen pois jäähdytyksestä:** Huoneen sulkeminen jäähdytyksestä – yleensä kylpyhuoneet, joissa jäähdytys olisi epämukavaa – tapahtuu avaamalla termostaatti ja muuttamalla valikon asetus ME. Tasetukseen DFF. Katso lisätietoja termostaatin asennusohjeesta.

**Valitse vertailuhuonetermostaatti:** Määritä termostaatti vertailuhuonetermostaatiksi avaamalla haluttu vertailuhuonetermostaatti ja asettamalla valikossa asetuksen ME. $5$  asetukseksi  $0$ M.

Kun termostaatti on valittuna, se ohjaa, milloin järjestelmä siirtyy lämmitystilasta jäähdytystilaan huoneen todellisen lämpötilan perusteella.

Järjestelmää kohti voi olla vain yksi vertailutermostaatti. Jos useampi kuin yksi termostaatti on määritetty vertailuun, viimeksi määritetty korvaa aiemmat vertailuhuonetermostaatit ja palauttaa ne normaaliin tilaan.

#### **Sovellustestitoiminto**

Avaa Testi-valikko asennusnäppäimellä. Sovellustesti (APP-testi) on sovelluskohtainen. Testi on jaettu vaiheisiin, joilla varmistetaan, että kaikki komponentit on asennettu oikein. Noudata ohjeita.

# **Testin vaiheet**

**Vaihe 1:3** Ensimmäisen viiden minuutin aikana lähdöt 1 ja 2 on asetettu tilaan "ON" = lämmitystilan / lämpimän virtauksen puoli (odotettavissa enintään kolmen minuutin avautumisaika).

**Vaihe 2:3** Seuraavien viiden minuutin aikana lähdöt 1 ja 2 on asetettu tilaan "OFF" ja lähdöt 3 ja 4 on asetettu tilaan "ON" = jäähdytystilan / kylmän virtauksen puoli (odotettavissa enintään kolmen minuutin avautumisaika).

**Vaihe 3:3** Viimeisen viiden minuutin aikana kaikkien lähtöjen (1, 2, 3 ja 4) on sulkeuduttava.

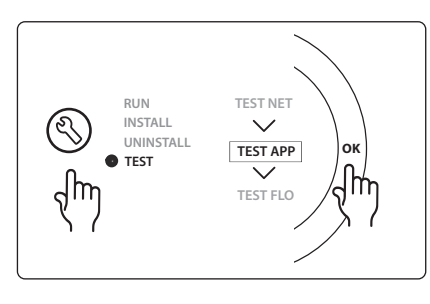

**Osaluettelo**

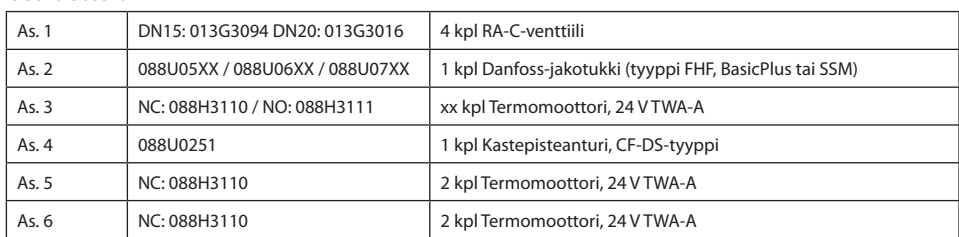

<u>Danfoss</u>

**1**

**2**

 $\equiv$  $\circ$ **O** APPLICATION දිරි **O** SETTINGS **3**  $\Omega$  $\sigma$  $\sigma$ **IN 1 IN 2 IN 3**

根据电路图进行接线,然后将扩展 模块插入 **Danfoss Icon™** 主控制器内 以获取额外功能。

Danfoss

- 1. 使用此键选择应用。 按应用键, 然后使用 ∧ 和 ∨ 选择应用 1-11 然后使用"OK"确认。 参 见应用图纸可帮助您选择正确的 应用。
- 2. 使用该键进行特定应用的设置。 参见应用说明了解所选应用的设 置。
- 3. LED 表明了输入 1 到 3 的状态。 参见应用说明了解具体应用。
- 4. 用于连接多种连线/外部设备的 端子。
- 5. 电缆强制断开。
- 6. 断开接线/线缆。

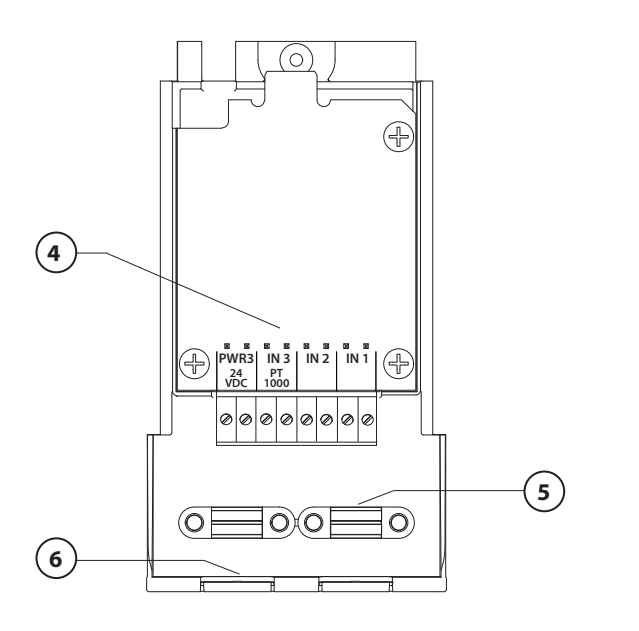

Danfoss

#### 应用 0001

# 双管系统,固定供水温度,电子控制。

可选: 全系统待机状态

#### 应用说明

带有电子供水温度控制的地面采暖系统。 供水温度设置为固定值。

系统使用 PT1000 传感器来检测和控制供水温度,也用于确保温度不超过最高允许温度。 如果连接, 系统则会控制循环泵和锅炉或热泵等设备的采暖需求信号。 当最少 1 个回路具有采暖需求时, 泵和采 暖需求信号将打开。 输出 1 必须用于混水中心上的 TWA。

全系统待机状态由无电压输入控制,可用于通过外部第 3 方 GSM 模块等设备远程将系统置于全系统 待机模式。 当全系统待机输入启动时,所有房间均收到 15 摄氏度设置信号。

# 设置

"SET 1" = 设置所需供水温度 [25-70°C]  $"$ SET 2" = 设置所需安全切断温度  $[30-75^{\circ}$  Cl

注意: 温度必须高于供水温度。

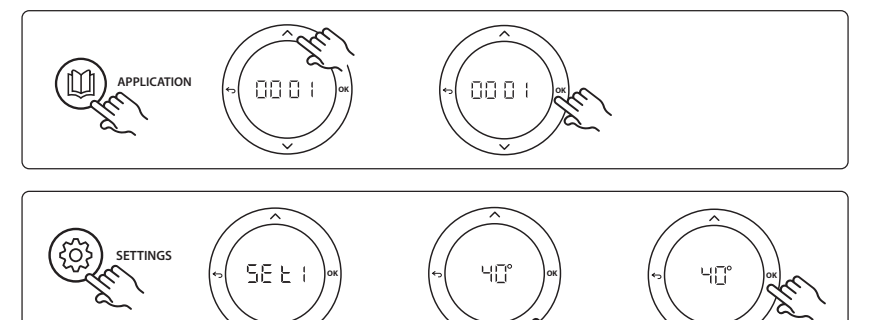

**OK OK**

⊼

## 应用测试功能

通过安装人员键进入"Test"菜单。 应用测试 (APP test) 特定于每个应用。 该测试分为了多 个步骤,以确保所有组件的正确安装。 请遵循该过程。

56 E 2

#### 测试步骤

步骤 1:1 转至混水中心控制阀门驱动器,验证阀门已完 全打开(最长可达 3 分钟打开时间)。 5 分钟之后,混 水中心阀门驱动器将再次关闭。

在 5 分钟测试期间,主控制器上的显示屏将显示所测量 的供水温度。

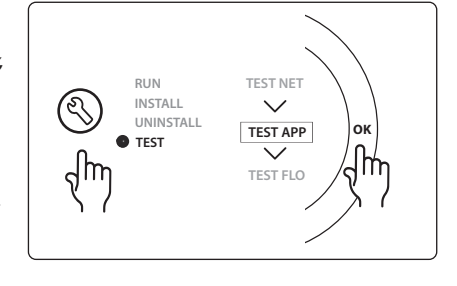

**OK**

55°

Danfoss

# 配件清单

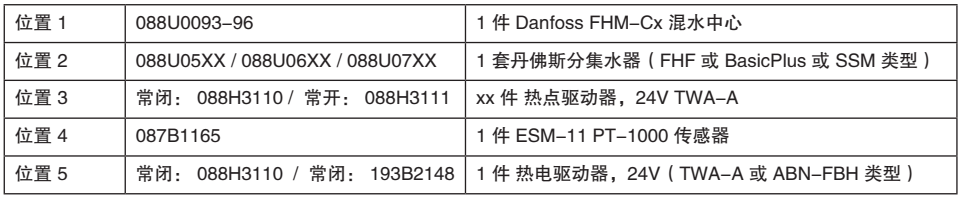

Danfoss

#### 应用 0002

# 带有基于需求的供水温度控制的双管系统。

可选: 全系统待机状态。

#### 应用说明

带有电子供水温度控制的地面采暖系统。

基于需求的供水温度根据房间的采暖需求进行控制。 系统使用 PT1000 传感器来检测供水温度, 也用 于通过安全 Tmax 来确保温度不超过最高允许温度。 如果连接,系统则会控制循环泵和锅炉或热泵等 设备的采暖需求信号。 当最少 1 个回路具有采暖需求时,泵和采暖需求信号将打开。 输出 1 必须用 于混水中心上的 TWA。

全系统待机状态由无电压输入控制,可用于通过外部第 3 方 GSM 模块等设备远程将系统置于全系统 待机模式。 当全系统待机输入启动时,所有房间均收到 15 摄氏度设置信号。

#### 设置

"SET 1" = 设置所需最低供水温度 [25-65°C] "SET 2" = 设置所需最高供水温度 [30-70°C] 注意: 设置的温度高于最低供水温度的度数不能小于 5°C。 "SET 3" = 设置所需安全切断温度 [30-75°C] 注意: 温度必须高于供水温度。

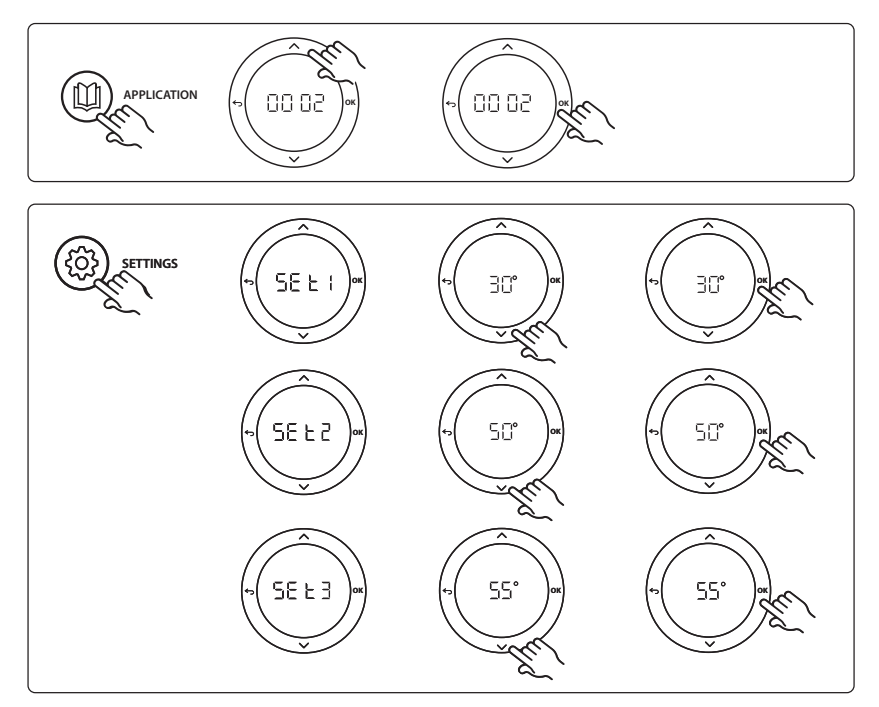

Danfoss

#### 应用测试功能

通过安装人员键进入"Test"菜单。 应用测试 (APP test) 特定于每个应用。 该测试分为了多 个步骤,以确保所有组件的正确安装。 请遵循该过程。

#### 测试步骤

步骤 1:1 转至混水中心控制阀门驱动器,验证阀门已完 全打开(最长可达 3 分钟打开时间)。 5 分钟之后,混 水中心阀门驱动器将再次关闭。

在 5 分钟测试期间,主控制器上的显示屏将显示所测量 的供水温度。

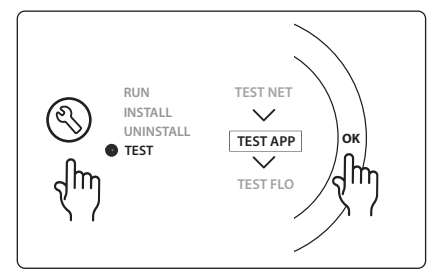

# 配件清单

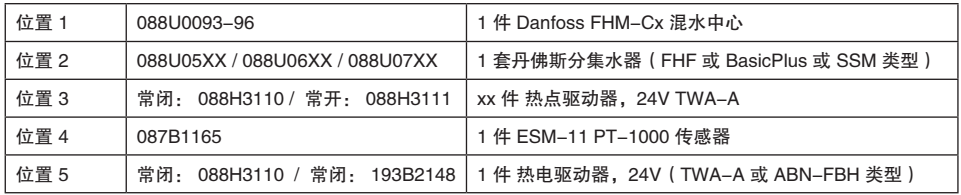

Danfoss

#### 应用 0003

#### 基于供水温度进行制冷自动转换的双管系统。

可选: 露点传感器(推荐)、全系统待机、循环泵和采暖需求信号。

#### 应用说明

基于供水温度输入进行制冷自动转换的地面采暖系统。

供水温度使用 PT1000 传感器进行监控。 基于测量数据,系统将在采暖或制冷之间进行切换。 如果连 接,系统则会控制循环泵,当最少 1 个房间具有采暖或制冷需求时会将其打开。

锅炉或热泵之类设备的采暖信号仅在系统处于采暖模式且至少 1 个房间具有采暖需求时才激活。 对于 制冷应用,通常建议在系统中安装一个露点传感器,以防相对湿度超过露点时发生地面和装置受潮损 害。

全系统待机状态由无电压输入控制,可用于通过外部第 3 方 GSM 模块等设备远程将系统置于全系统 待机模式。 当全系统待机输入启动时,所有房间均收到 15 摄氏度设置信号。

#### 设置

"SET 1" = 设置切换为采暖的供水温度 [25-55°C] "SET 2" = 设置切换为制冷的供水温度 [15-25°C] 注意: 设置的温度低于采暖切换温度的度数不能大于 2°C.

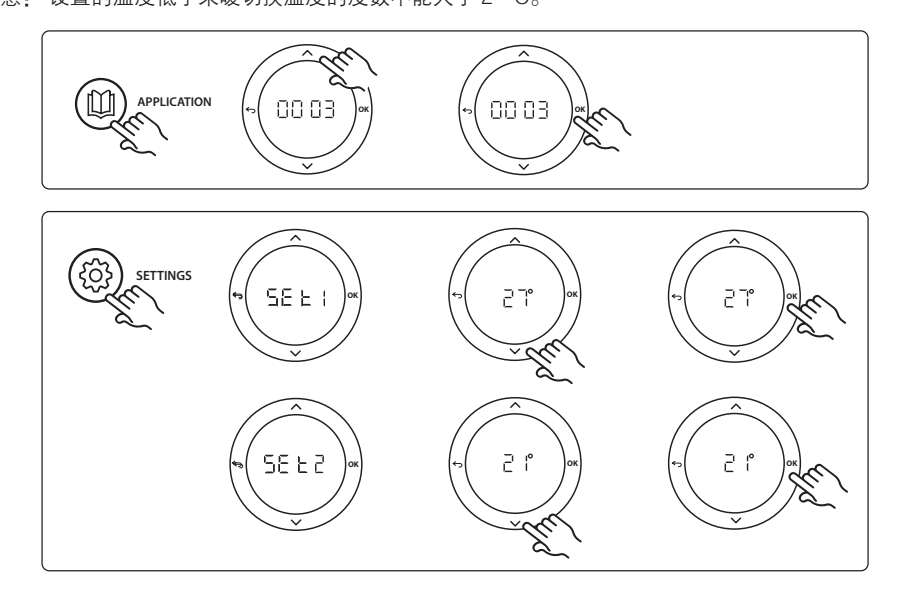

#### 温控器上的设置

排除不进行制冷的房间 :要排除房间不进行制冷 - 通常为制冷会导致不舒服的浴室 - 请转至温控器, 然后设置菜单 NE.7 至 DF F。 。 参见温控器安装指南了解更多信息。

**CN**

Danfoss

# 应用测试功能

通过安装人员键进入"Test"菜单。 应用测试 (APP test) 特定于每个应用。 该测试分为了多 个步骤,以确保所有组件的正确安装。 请遵循该过程。

# 测试步骤

步骤 1:1 在 1 分钟测试期间,主控制器上的显示屏将显 示所测量的供水温度。

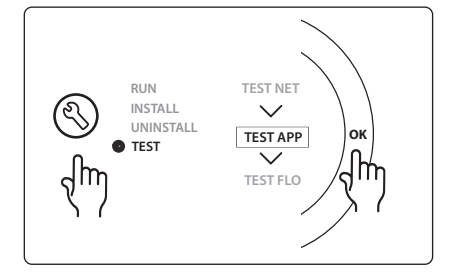

# 配件清单

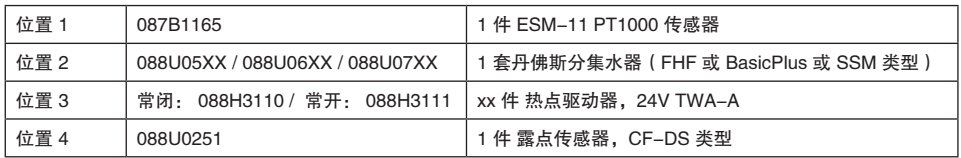

Danfoss

#### 应用 0004

带有热泵控制的制冷转换的双管系统 可选: 露点传感器(推荐)、循环泵和采暖需求信号。

#### 应用说明

基于热源,如热泵,可以自动切换制冷控制的地面采暖系统

当热泵进入制冷模式进行制冷运转时,热泵将为 **Danfoss Icon™** 主控制器提供制冷信号。 如果连接, 系统则会控制循环泵,当最少 1 个房间具有采暖或制冷需求时会将其打开。

锅炉或热泵之类设备的采暖信号仅在系统处于采暖模式且至少 1 个房间具有采暖需求时才激活。 对于 制冷应用,通常建议在系统中安装一个露点传感器,以防相对湿度超过露点时发生地面和装置受潮损 害。

## 设置

无需任何设置。

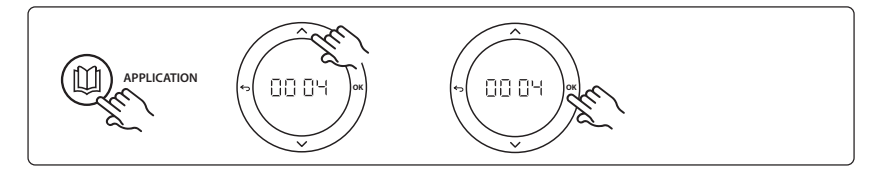

# 温控器上的设置

排除不进行制冷的房间:要排除房间不进行制冷 - 通常为制冷会导致不舒服的浴室 - 请转至温控器, 然后设置菜单 ITE.7 至 OF F。 。 参见温控器安装指南了解更多信息。

#### 应用测试功能

不适用。

#### 配件清单

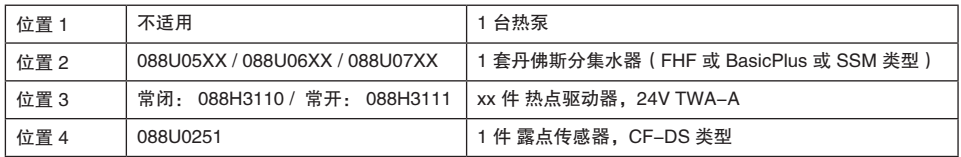

Danfoss

#### 应用 0005

# 使用混合空气/水热泵的一体化冷凝锅炉的双管系统(例如: Itho Cool Cube)。 根据来自参考房间温控器的指令转换。

可选: 露点传感器(推荐)和全系统待机。

#### 应用说明

通过 Coolcube 等作为冷热源完成制冷的地面采暖系统。

**Danfoss Icon™** 系统通过激活相应的继电器(PWR1 和无电压开关)来控制采暖和制冷需求。 对于制 冷应用,通常建议在系统中安装一个露点传感器,以防相对湿度超过露点时发生地面和装置受潮损 害。 必须满足以下四个条件才能在房间内进行制冷:

- · 参考房间温度必须超过房间设置点 + 制冷回差值。
- · 在中立时间内没有房间要求采暖。
- · 露点传感器不得为活动状态/无冷凝风险。
- · 房间温控器必须启用制冷功能(默认为启用)。

全系统待机状态由无电压输入控制,可用于通过外部第 3 方 GSM 模块等设备远程将系统置于全系统 待机模式。 当全系统待机输入启动时,所有房间均收到 15 摄氏度设置信号。

#### 设置

"SET 1" = 为转换设置所需制冷回差值 [+2 - +4K]

"SET 2" = 设置可以激活转换之前无活动采暖或制冷的中立时间 [3-6 小时]。

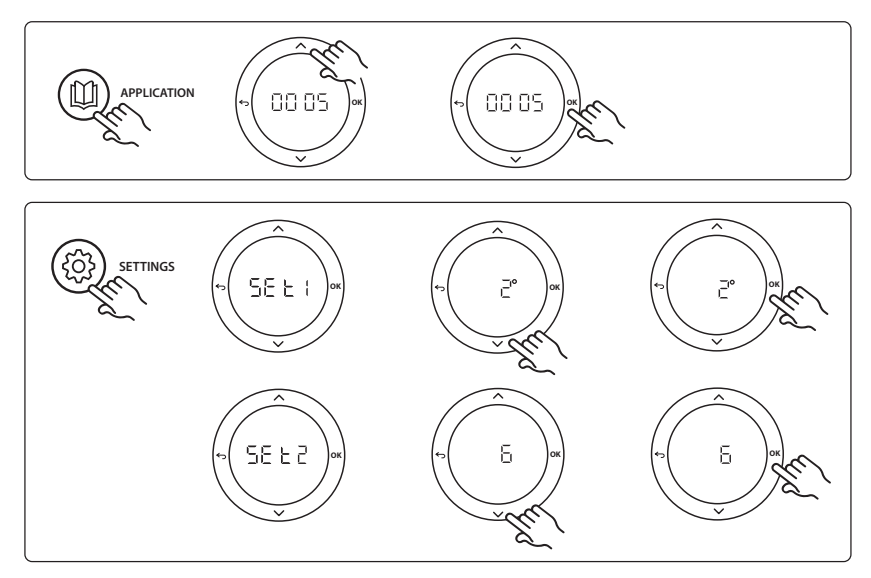

## 温控器上的设置

排除不进行制冷的房间 :要排除房间不进行制冷 - 通常为制冷会导致不舒服的浴室 - 请转至温控器, 然后设置菜单 至 。 。 参见温控器安装指南了解更多信息。

选择参考房间温控器: 要将温控器指派为参考房间温控器, 请转至所需参考房间温控器, 然后在菜单 ME.6 中设置为 0N。

选择之后,该温控器将基于房间内的实际温度控制系统何时从采暖模式进入制冷模式。

每个系统只能设置一个参考温控器,如果多个温控器被指派为参考温控器,则最后指派的温控器将覆 盖之前的参考房间温控器,使之前分配的温控器恢复为常规功能。

#### 应用测试功能

通过安装人员键进入"Test"菜单。 应用测试 (APP test) 特定于每个应用。 该测试分为了多 个步骤,以确保所有组件的正确安装。 请遵循该过程。

#### 测试步骤

步骤 1:3 在测试的第一分钟,通过"PWR1 输出"将热 源设置为"采暖模式"。 检查热源用户界面采暖是否 为活动状态 步骤 2:3 在测试的第二分钟,通过"继电器输出"将热 源设置为"制冷模式"。 检查热源用户界面制冷是否 为活动状态 步骤 3:3 在测试的第三分钟,将热源设置为"中立模

式",采暖或制冷均不活动。

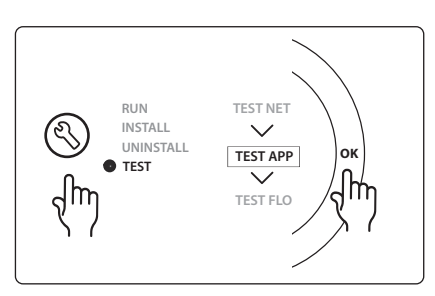

# 配件清单

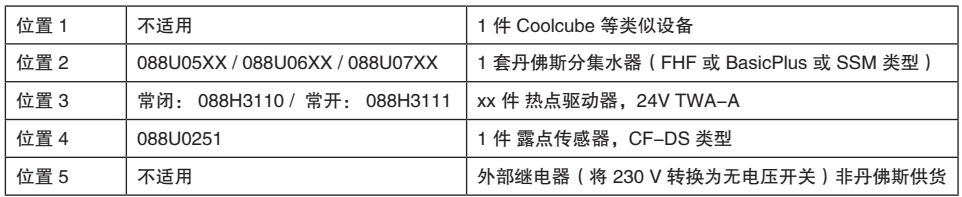

**CN**

Danfoss

Danfoss

## 应用 0006

# 通过电动阀门和共用回水、参考房间温控器的转换信号指令进行制冷控制的 3 管 制系统。

可选: 露点传感器(推荐)、全系统待机和采暖需求信号继电器。

#### 应用说明

通过电动阀门和共用回水进行制冷控制的 3 管制地面采暖系统。

**Danfoss Icon™** 系统通过激活相应的继电器(PWR1 和 PWR2)来控制采暖和制冷需求。 对于制冷应 用,通常建议在系统中安装一个露点传感器,以防相对湿度超过露点时发生地面和装置受潮损害。 必 须满足以下四个条件才能在房间内进行制冷:

- · 参考房间温度必须超过房间设置点 + 制冷回差值。
- · 在中立时间内没有房间要求采暖。
- · 露点传感器不得为活动状态/无冷凝风险。
- · 房间温控器必须启用制冷功能(默认为启用)。

全系统待机状态由无电压输入控制,可用于通过外部第 3 方 GSM 模块等设备远程将系统置于全系统 待机模式。 当全系统待机输入启动时,所有房间均收到 15 摄氏度设置信号。

#### 设置

 $"SET 1" =$  为转换设置所需制冷回差值  $[+2 - +4K]$ 

"SET 2" = 设置可以激活转换之前无活动采暖或制冷的中立时间 [3-6 小时]。

SE E 2

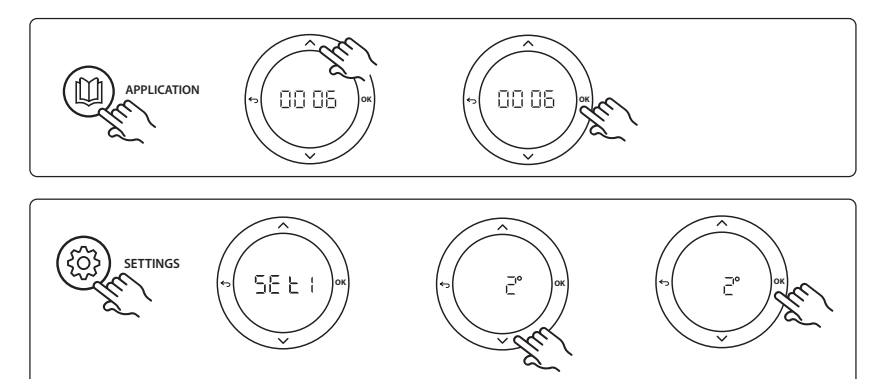

**OK OK OK**

Ú

# 温控器上的设置

排除不进行制冷的房间 :要排除房间不进行制冷 - 通常为制冷会导致不舒服的浴室 - 请转至温控器, 然后设置菜单 至 。 。 参见温控器安装指南了解更多信息。

选择参考房间温控器: 要将温控器指派为参考房间温控器, 请转至所需参考房间温控器, 然后在菜单 ME.6 中设置为 0M。

选择之后,该温控器将基于房间内的实际温度控制系统何时从采暖模式进入制冷模式。

每个系统只能设置一个参考温控器,如果多个温控器被指派为参考温控器,则最后指派的温控器将覆 盖之前的参考房间温控器,使之前分配的温控器恢复为常规功能。

#### 应用测试功能

通过安装人员键进入"Test"菜单。 应用测试 (APP test) 特定于每个应用。 该测试分为了多 个步骤,以确保所有组件的正确安装。 请遵循该过程。

#### 测试步骤

步骤 1:2 在测试的第一分钟,通过"PWR1 输出正在打 开"将 AMZ 113 设置为"采暖模式"。 检查阀门/驱动 器,看位置是否用于"采暖"。 步骤 2:2 在测试的第二分钟, 通过"PWR1 输出正在关 闭"将 AMZ 113 设置为"制冷模式"。 检查阀门/驱动 器,看位置是否用于"制冷"。

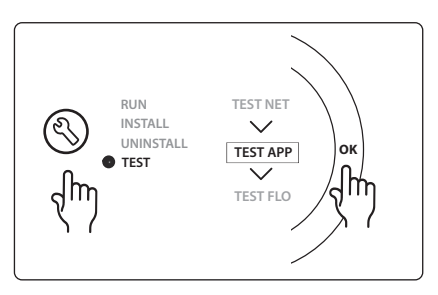

## 配件清单

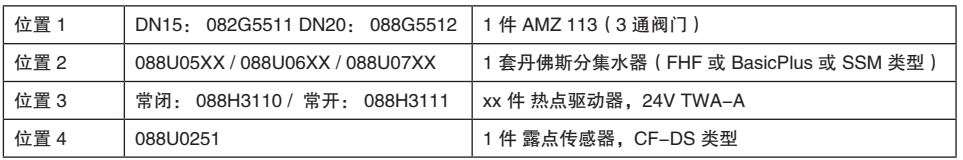

Danfoss

Danfoss

#### 应用 0007

通过参考房间温控器控制的热力驱动器和共用回水进行制冷控制的 3 管制系统。

可选: 露点传感器(推荐)、全系统待机、泵继电器和采暖需求信号。

#### 应用说明

通过热力驱动器和共用回水进行制冷控制的 3 管制地面采暖系统。

**IDanfoss Icon™** 系统通过激活相应的输出(M1 和 M2)来控制采暖和制冷需求。 对于制冷应用,通常 建议在系统中安装一个露点传感器,以防相对湿度超过露点时发生地面和装置受潮损害。 必须满足以 下四个条件才能在房间内进行制冷:

· 参考房间温度必须超过房间设置点 + 制冷滞后。

- · 在中立时间内没有房间要求采暖。
- · 露点传感器不得为活动状态/无冷凝风险。
- · 房间温控器必须启用制冷功能(默认为启用)。

全系统待机状态由无电压输入控制,可用于通过外部第 3 方 GSM 模块等设备远程将系统置于全系统 待机模式。 当全系统待机输入启动时,所有房间均收到 15 摄氏度设置信号。

#### 设置

"SET 1" = 为转换设置所需制冷回差值 [+2 - +4K]

"SET 2" = 设置可以激活转换之前无活动采暖或制冷的中立时间 [3-6 小时]。

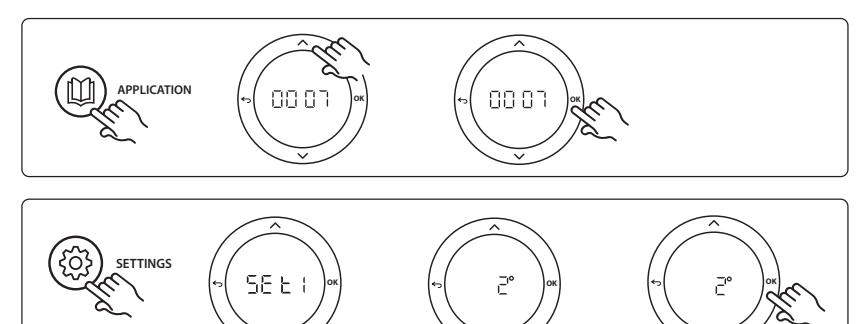

# 温控器上的设置

排除不进行制冷的房间 : 要排除房间不进行制冷 - 通常为制冷会导致不舒服的浴室 - 请转至温控器, 然后设置菜单 NE.7 至 OF F。 。 参见温控器安装指南了解更多信息。

**OK OK OK**

选择参考房间温控器 : 要将温控器指派为参考房间温控器, 请转至所需参考房间温控器, 然后在菜单  $MEE$ 中设置为 $DP<sub>a</sub>$ 

选择之后,该温控器将基于房间内的实际温度控制系统何时从采暖模式进入制冷模式。

**SE F 2** 

每个系统只能设置一个参考温控器,如果多个温控器被指派为参考温控器,则最后指派的温控器将覆 盖之前的参考房间温控器,使之前分配的温控器恢复为常规功能。
Danfoss

**CN**

# 应用测试功能

通过安装人员键进入"Test"菜单。 应用测试 (APP test) 特定于每个应用。 该测试分为了多 个步骤,以确保所有组件的正确安装。 请遵循该过程。

#### 测试步骤

步骤 1:3 在前五分钟, 输出 1 设置为 "ON" = 采 暖模式/热水侧(最长可达 3 分钟打开时间)。 步骤 2:3 在接下来五分钟, 输出 1 设置 为"OFF" ,输出 2 设置为"ON"= 制冷模式/ 冷水侧(最长可达 3 分钟打开时间)。 步骤 3:3 在最后 5 分钟, 所有输出 1 和 2 应关闭

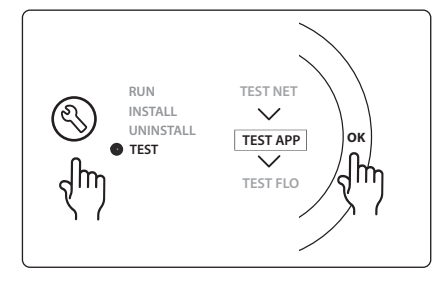

# 配件清单

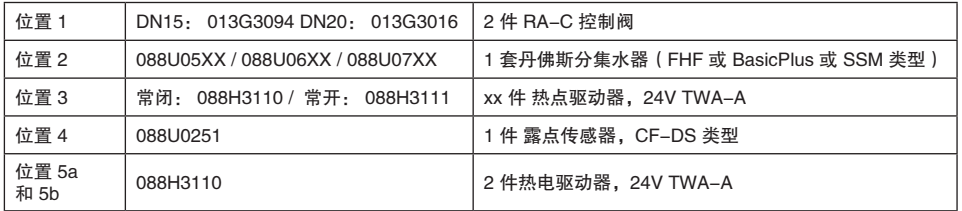

Danfoss

#### 应用 0008

通过参考房间温控器控制的电动驱动器和共用回水进行制冷控制的 3 管制系统。

可选: 露点传感器(推荐)、全系统待机、泵继电器和采暖需求信号。

#### 应用说明

通过电动驱动器和共用回水进行制冷控制的 3 管制地面采暖系统。

Icon™ 系统通过激活相应的输出 (PWR1 和无电压开关) 来控制采暖和制冷需求。 对于制冷应用, 诵 常建议在系统中安装一个露点传感器,以防相对湿度超过露点时发生地面和装置受潮损害。 必须满足 以下四个条件才能在房间内进行制冷:

- · 参考房间温度必须超过房间设置点 + 制冷滞后。
- · 在中立时间内没有房间要求采暖。
- · 露点传感器不得为活动状态/无冷凝风险。
- · 房间温控器必须启用制冷功能(默认为启用)。

如果没有采暖或制冷需求,则关闭两个截断阀 (AMZ 112)。

全系统待机状态由无电压输入控制,可用于通过外部第 3 方 GSM 模块等设备远程将系统置于全系统 待机模式。 当全系统待机输入启动时,所有房间均收到 15 摄氏度设置信号。

#### 设置

"SET 1" = 为转换设置所需制冷回差值 [+2 - +4K]

"SET 2" = 设置可以激活转换之前无活动采暖或制冷的中立时间 [3-6 小时]。

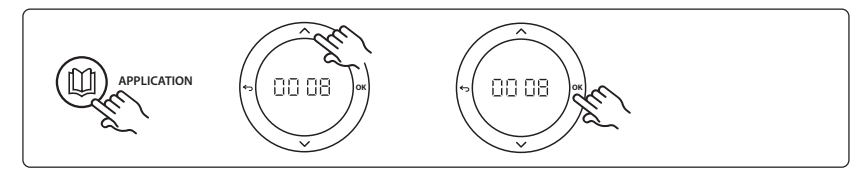

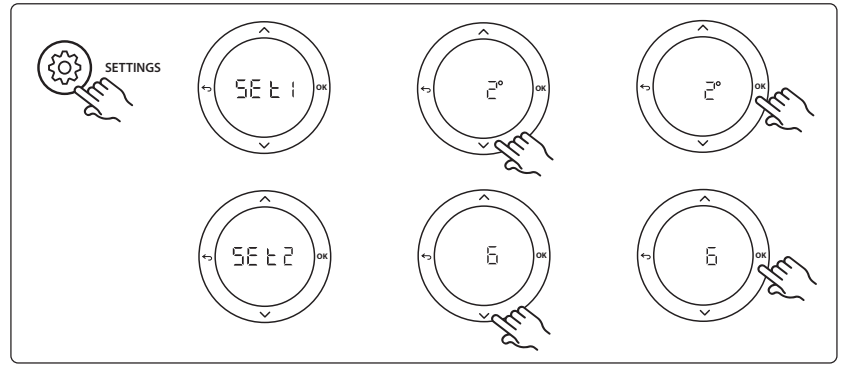

# 温控器上的设置

排除不进行制冷的房间 :要排除房间不进行制冷 - 通常为制冷会导致不舒服的浴室 - 请转至温控器, 然后设置菜单 至 。 。 参见温控器安装指南了解更多信息。

选择参考房间温控器 : 要将温控器指派为参考房间温控器, 请转至所需参考房间温控器, 然后在菜单 ME.6 中设置为 0N。

选择之后,该温控器将基于房间内的实际温度控制系统何时从采暖模式进入制冷模式。

每个系统只能设置一个参考温控器,如果多个温控器被指派为参考温控器,则最后指派的温控器将覆 盖之前的参考房间温控器,使之前分配的温控器恢复为常规功能。

#### 应用测试功能

通过安装人员键进入"Test"菜单。 应用测试 (APP test) 特定于每个应用。 该测试分为了多 个步骤,以确保所有组件的正确安装。 请遵循该过程。

#### 测试步骤

步骤 1:3 在测试的第一分钟,通过"PWR1 输出正在 打开"将热水流量侧的 AMZ 112 阀门设置为"采暖模 式"。 检查阀门/驱动器,看位置是否用于"采暖"。 步骤 2:3 在测试的第二分钟, 通过"PWR1 输出正在关 闭"和"继电器输出"正在打开将冷水流量侧的 AMZ 112 阀门设置为"制冷模式"。 检查阀门/驱动器,看 位置是否用于"制冷"。 步骤 3:3 在测试的最后一分钟,两个 AMZ 112 阀门均 关闭。

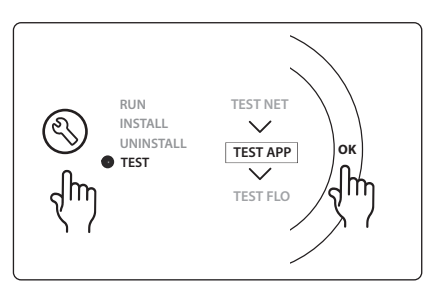

# 配件清单

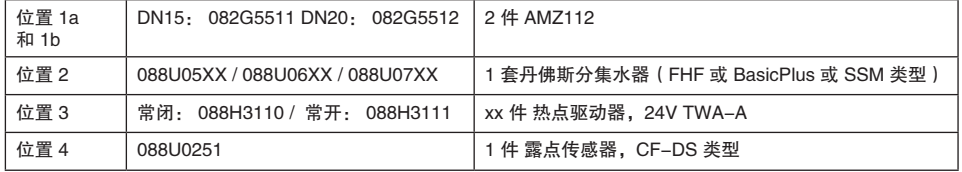

Danfoss

#### 应用 0009

# 带有参考房间温控器控制的 6 通阀门、自动制冷转换的 4 管系统。(需要外部 24 VAC PSU)

可选: 露点传感器(推荐)、关闭功能和全系统待机。

#### 应用说明

带有通过参考房间温控器控制的 6 通路转换阀门自动制冷转换的地面采暖系统。

可通过 Danfoss AMZ-112 双向球阀和全系统待机为系统配置可选的关闭功能。 对于制冷应用,通常 建议在系统中安装一个露点传感器,以防相对湿度超过露点时发生地面和装置受潮损害。 必须满足以 下四个条件才能在房间内进行制冷:

- · 参考房间温度必须超过房间设置点 + 制冷滞后。
- · 在中立时间内没有房间要求采暖。
- · 露点传感器不得为活动状态/无冷凝风险。
- · 房间温控器必须启用制冷功能(默认为启用)。

如果没有采暖或制冷需求,则关闭截断阀。

全系统待机状态由无电压输入控制,可用于通过外部第 3 方 GSM 模块等设备远程将系统置于全系统 待机模式。 当全系统待机输入启动时,所有房间均收到 15 摄氏度设置信号。

# 设置

"SET 1" = 为转换设置所需制冷回差值 [+2 - +4K]

"SET 2" = 设置可以激活转换之前无活动采暖或制冷的中立时间 [3-6 小时]。

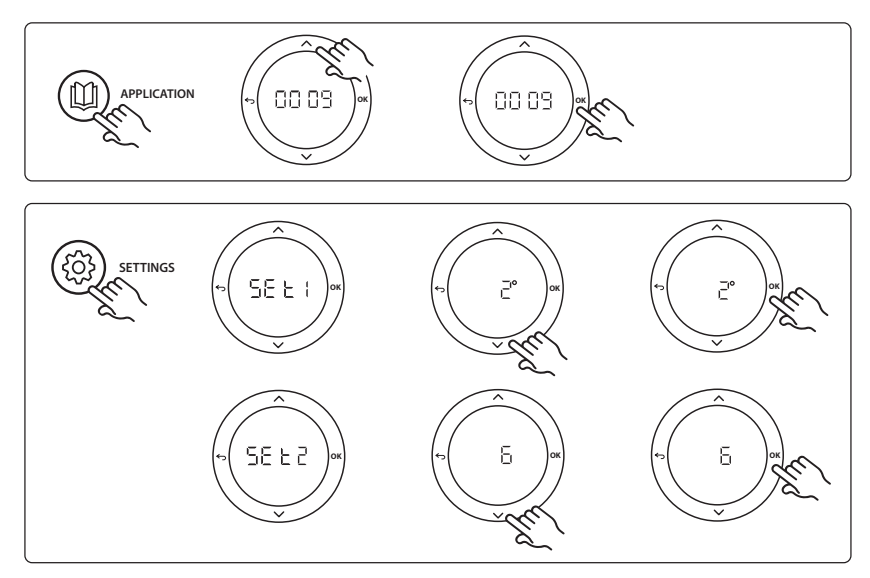

# 温控器上的设置

排除不进行制冷的房间 :要排除房间不进行制冷 - 通常为制冷会导致不舒服的浴室 - 请转至温控器, 然后设置菜单 至 。 。 参见温控器安装指南了解更多信息。

选择参考房间温控器: 要将温控器指派为参考房间温控器, 请转至所需参考房间温控器, 然后在菜单 ME.6 中设置为 0M。

选择之后,该温控器将基于房间内的实际温度控制系统何时从采暖模式进入制冷模式。

每个系统只能设置一个参考温控器,如果多个温控器被指派为参考温控器,则最后指派的温控器将覆 盖之前的参考房间温控器,使之前分配的温控器恢复为常规功能。

#### 应用测试功能

通过安装人员键进入"Test"菜单。 应用测试 (APP test) 特定于每个应用。 该测试分为了多 个步骤,以确保所有组件的正确安装。 请遵循该过程。

#### 测试步骤

步骤 1:3 在前两分钟内, AMZ 112 阀门转至位置"供 水",ChangeOver6 阀门转至位置"制冷"1 分钟 步骤 2:3 ChangeOver6 阀门现在进入位置"采暖"1 分钟

步骤 3:3 AMZ 112 阀门进入位置"无供水"

# 配件清单

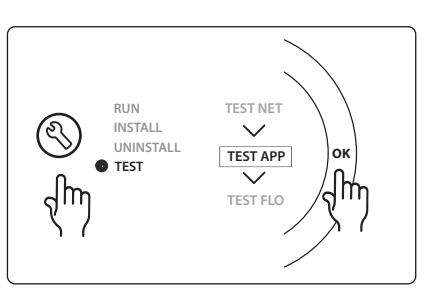

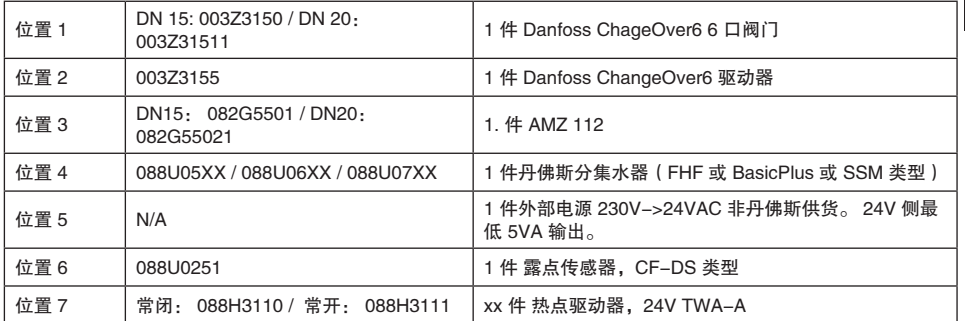

Danfoss

#### 应用 00010

# 供水管道带有两通阀门且带有参考房间温控器控制的自动制冷转换的 4 管系统。

可选: 露点传感器(推荐)、循环泵、采暖需求信号和全系统待机。

#### 应用说明

供水管道带有两通阀门且带有参考房间温控器控制的自动制冷转换的 4 管系统。 系统通过激活相应的输出 (M1 - M4) 通过供回水侧带有热力驱动器的两通阀门来激活制冷模式。 注 意: 在此应用中,**Danfoss Icon™** 主控制器上的输出 1、2、3 和 4 用于该应用,不能分配给温控器。 对于制冷应用,通常建议在系统中安装一个露点传感器,以防相对湿度超过露点时发生地面和装置受 潮损害。 必须满足以下四个条件才能在房间内进行制冷:

- · 参考房间温度必须超过房间设置点 + 制冷滞后。
- · 在中立时间内没有房间要求采暖。
- · 露点传感器不得为活动状态/无冷凝风险。
- · 房间温控器必须启用制冷功能(默认为启用)。

全系统待机状态由无电压输入控制,可用于通过外部第 3 方 GSM 模块等设备远程将系统置于全系统 待机模式。 当全系统待机输入启动时,所有房间均收到 15 摄氏度设置信号。

#### 设置

"SET 1" = 为转换设置所需制冷回差值 [+2 - +4K]

"SET 2" = 设置可以激活转换之前无活动采暖或制冷的中立时间 [3-6 小时]。

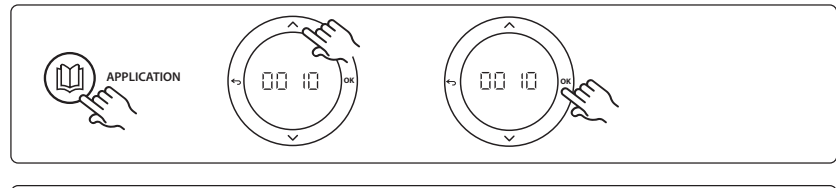

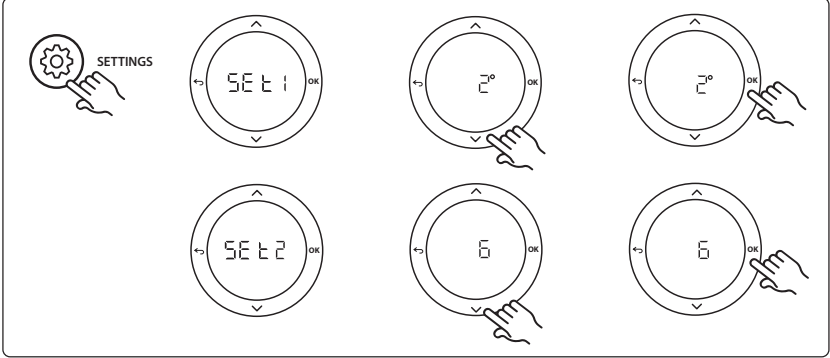

# 温控器上的设置

排除不进行制冷的房间 :要排除房间不进行制冷 - 通常为制冷会导致不舒服的浴室 - 请转至温控器, 然后设置菜单 至 。 。 参见温控器安装指南了解更多信息。

选择参考房间温控器: 要将温控器指派为参考房间温控器, 请转至所需参考房间温控器, 然后在菜单 ME.6 中设置为 0M。

选择之后,该温控器将基于房间内的实际温度控制系统何时从采暖模式进入制冷模式。

每个系统只能设置一个参考温控器,如果多个温控器被指派为参考温控器,则最后指派的温控器将覆 盖之前的参考房间温控器,使之前分配的温控器恢复为常规功能。

#### 应用测试功能

通过安装人员键进入"Test"菜单。 应用测试 (APP test) 特定于每个应用。 该测试分为了多 个步骤,以确保所有组件的正确安装。 请遵循该过程。

#### 测试步骤

步骤 1:3 在前五分钟, 输出 1 和 2 设置为 "ON" = 采 暖模式/热水侧(最长可达 3 分钟打开时间)。

步骤 2:3 在接下来五分钟,输出 1 和 2 设置为"OFF" ,输出 3 和 4 设置为"ON"= 制冷模式/冷水侧 ( 最长 可达 3 分钟打开时间)。 步骤 3:3 在最后 5 分钟,所有输出 1、2、3 和 4 应关

闭。

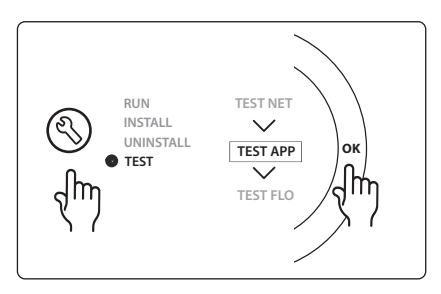

#### 配件清单

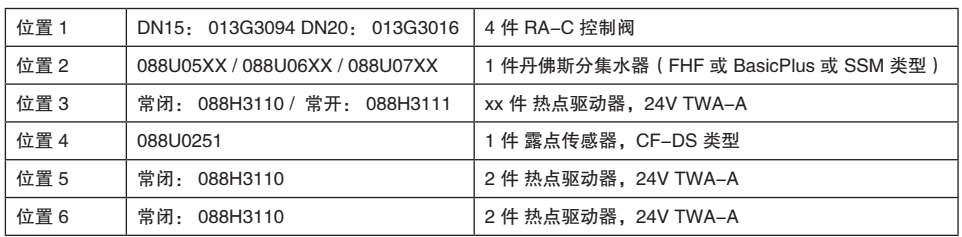

**5**

n

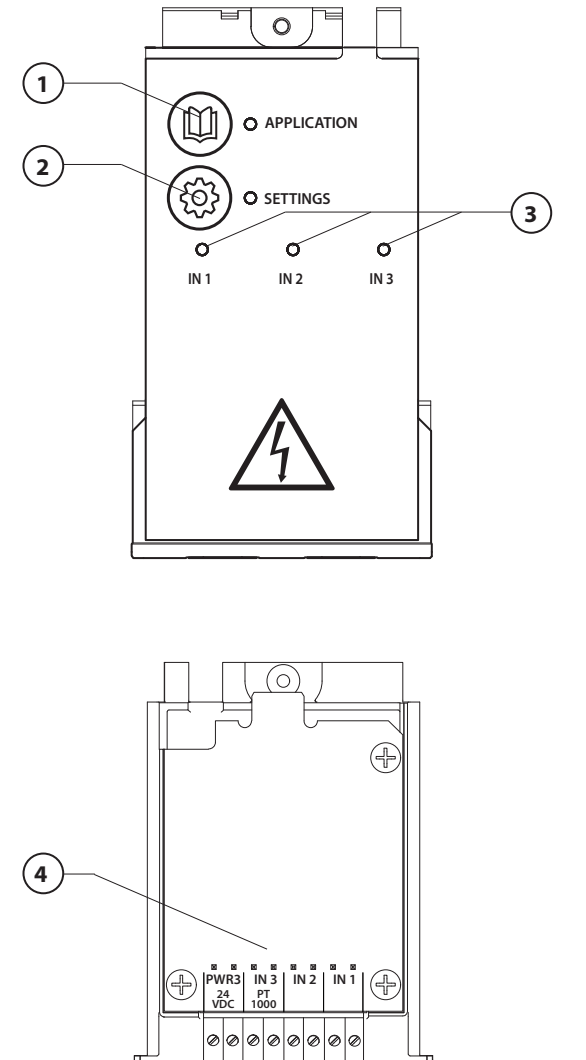

Kad galėtumėte naudoti papildomas funkcijas, pagal elektros schemą prijunkite laidus, tada įdėkite papildomą modulį į pagrindinį valdiklį **Danfoss Icon™**.

Danfoss

- 1. Šiuo mygtuku pasirenkamas taikymas. Spustelėkite taikymo tipo mygtuką, mygtukais  $\bigwedge$  ir  $\bigvee$  pasirinkite 1–11 taikymo tipą ir patvirtinkite spustelėdami mygtuką OK (Gerai). Kad galėtumėte pasirinkti tinkamą taikymo tipą, žr. taikymo tipų brėžinius.
- 2. Šiuo mygtuku nustatomi nuo taikymo tipo priklausantys nustatymai. Galimi pasirinkto taikymo tipo nustatymai aprašyti taikymo tipo apraše.
- 3. Šviesos diodais nurodoma 1–3 įvesčių būklė. Žr. konkretaus taikymo tipo aprašą.
- 4. Įvairių laidų arba išorinių įtaisų jungimo gnybtai.
- 5. Kabelio apsauga nuo tempimo.
- 6. Jungdami laidus arba kabelius išlaužkite.

′റ

**6**

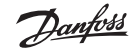

# **0001 taikymo tipas: 2 vamzdžių sistema, fiksuota tiekimo temperatūra, valdoma elektroniniu būdu.**

Papildoma funkcija: bendras budėjimo režimas.

# **Taikymo tipo aprašas**

Grindų šildymo sistema su elektronine tiekimo temperatūros valdymo sistema. Nustatyta fiksuota tiekimo temperatūros reikšmė.

Naudojant jutiklį PT1000 sistemoje matuojama ir valdoma tiekimo temperatūra ir užtikrinama, kad temperatūra neviršytų didžiausiosios leistinos reikšmės. Sistemoje valdomas cirkuliacinis siurblys (jeigu prijungtas) ir šilumos poreikio signalas, siunčiamas, pavyzdžiui, į šildymo katilą arba šilumos siurblį. Siurblio ir šilumos poreikio signalas įjungiamas, jeigu bent 1 kontūre yra šilumos poreikis. **1 išvestis turi būti naudojama maišymo mazgo TWA.**

Bendras budėjimo režimas yra beįtampė įvestis, kurią naudojant galima nuotoliniu būdu, pavyzdžiui, per išorinį kitų gamintojų GSM modulį, perjungti sistemą į bendrąjį išvykimo režimą. Įjungus bendrą budėjimo režimą visuose kambariuose nustatoma 15 °C reikšmė.

### **Nustatymai**

**SET 1** – nustatoma pageidaujama tiekiamo srauto temperatūra (25–70 °C).

**SET 2** – nustatoma pageidaujama apsauginio atjungimo temperatūra (30–75 °C).

Pastaba: Temperatūra turi būti aukštesnė už srauto temperatūrą.

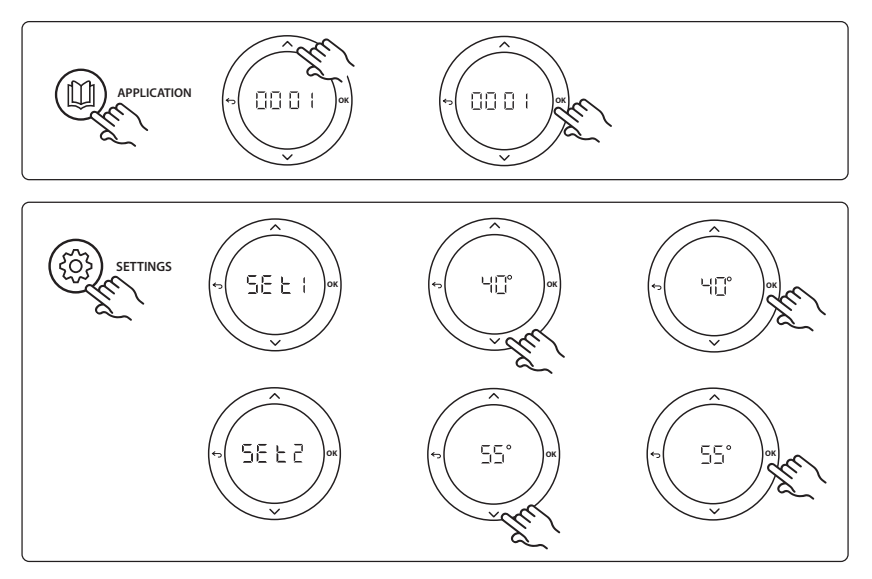

Danfoss

**Montavimo vadovas Papildomas modulis** Danfoss Icon™ pagrindiniam valdikliui

### **Taikymo bandymo funkcija**

Spustelėję montuotojo mygtuką įjunkite meniu "Test" (Bandymai). Konkreti taikymo (APP) bandymo procedūra priklauso nuo taikymo tipo. Siekiant užtikrinti, kad visi komponentai tinkamai sumontuoti, bandymas suskirstytas į atskirus etapus. Laikykitės nurodyto proceso.

#### **Bandymo etapai**

**1:1 etapas.** Nueikite prie maišymo mazgo reguliuojančio ventilio pavaros ir patikrinkite, ar ventilis visiškai atidaromas (atidarymo trukmė gali būti 3 minutės). Po 5 minučių maišymo mazgo ventilio pavara vėl uždaroma.

5 minučių trukmės bandymo laikotarpiu pagrindinio valdiklio ekrane taip pat rodoma išmatuotoji tiekiamo srauto temperatūra.

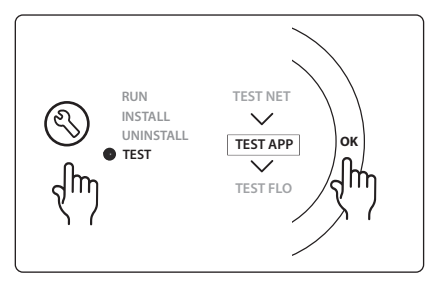

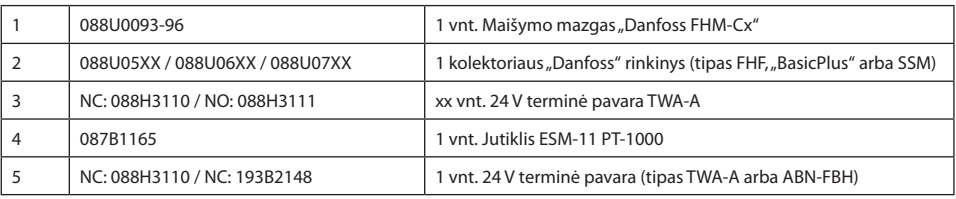

# **0002 taikymo tipas: 2 vamzdžių sistema, kurios tiekimo temperatūra valdoma pagal poreikį.**

Papildoma funkcija: Bendras budėjimo režimas.

# **Taikymo tipo aprašas**

Grindų šildymo sistema su elektronine tiekimo temperatūros valdymo sistema.

Tiekimo temperatūra valdoma atsižvelgiant į šilumos poreikį kambariuose. Naudojant jutiklį PT1000 sistemoje matuojama tiekimo temperatūra ir užtikrinama, kad temperatūra neviršytų didžiausiosios leistinos reikšmės. Sistemoje valdomas cirkuliacinis siurblys (jeigu prijungtas) ir šilumos poreikio signalas, siunčiamas, pavyzdžiui, į šildymo katilą arba šilumos siurblį. Siurblio ir šilumos poreikio signalas įjungiamas, jeigu bent 1 kontūre yra šilumos poreikis. **1 išvestis turi būti naudojama maišymo mazgo TWA.** Bendras budėjimo režimas yra beįtampė įvestis, kurią naudojant galima nuotoliniu būdu, pavyzdžiui, per išorinį kitų gamintojų GSM modulį, perjungti sistemą į bendrąjį išvykimo režimą. Įjungus bendrą budėjimo režimą visuose kambariuose nustatoma 15 °C reikšmė.

# **Nustatymai**

**SET 1** – nustatoma pageidaujama tiekiamo srauto temperatūra (25–65 °C).

**SET 2** – nustatoma pageidaujama didžiausioji tiekiamo srauto temperatūra (30–70 °C).

Pastaba: Negalima nustatyti temperatūros reikšmės, kuri nebūtų bent 5 °C aukštesnė už žemiausiają tiekiamo srauto temperatūrą.

**SET 3** – nustatoma pageidaujama apsauginio atjungimo temperatūra (30–75 °C).

Pastaba: Temperatūra turi būti aukštesnė už srauto temperatūrą.

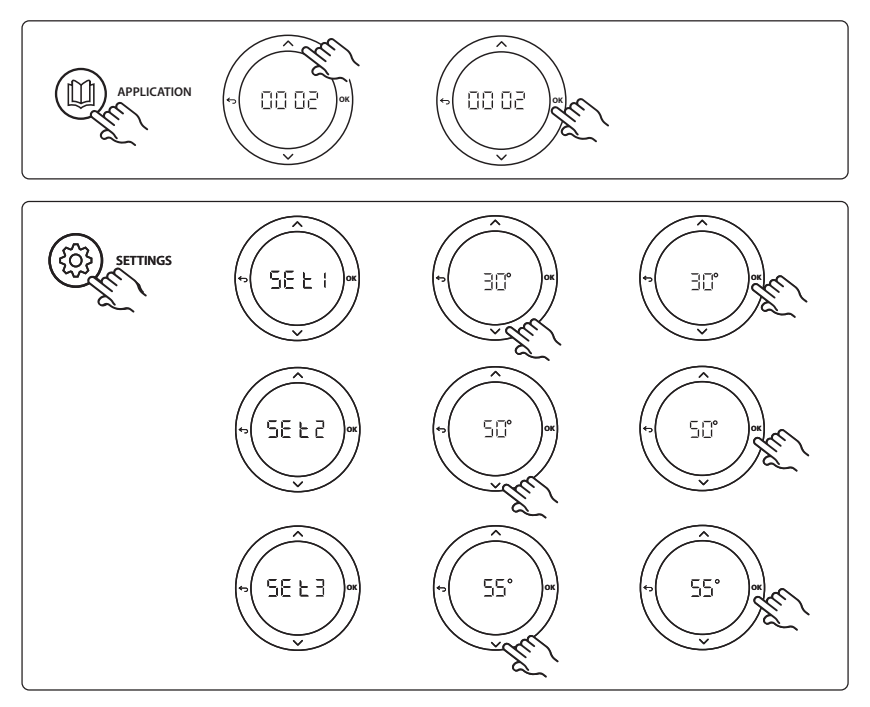

Danfoss

**Montavimo vadovas Papildomas modulis** Danfoss Icon™ pagrindiniam valdikliui

### **Taikymo bandymo funkcija**

Spustelėję montuotojo mygtuką įjunkite meniu "Test" (Bandymai). Konkreti taikymo (APP) bandymo procedūra priklauso nuo taikymo tipo. Siekiant užtikrinti, kad visi komponentai tinkamai sumontuoti, bandymas suskirstytas į atskirus etapus. Laikykitės nurodyto proceso.

#### **Bandymo etapai**

**1:1 etapas.** Nueikite prie maišymo mazgo reguliuojančio ventilio pavaros ir patikrinkite, ar ventilis visiškai atidaromas (atidarymo trukmė gali būti 3 minutės). Po 5 minučių maišymo mazgo ventilio pavara vėl uždaroma.

5 minučių trukmės bandymo laikotarpiu pagrindinio valdiklio ekrane taip pat rodoma išmatuotoji tiekiamo srauto temperatūra.

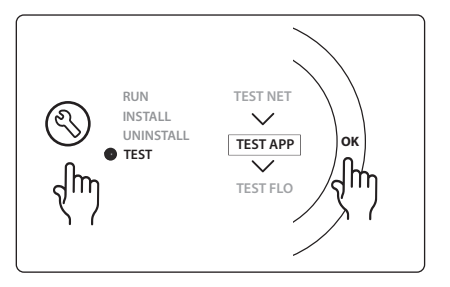

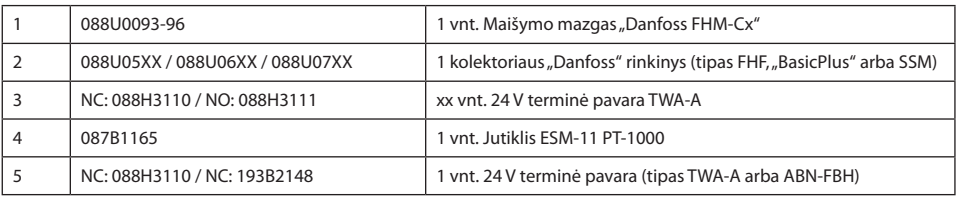

# **0003 taikymo tipas: 2 vamzdžių sistema, kurioje atsižvelgiant į tiekimo temperatūrą automatiškai perjungiamas vėsinimo režimas.**

Papildoma funkcija: rasos taško jutiklis (rekomenduojamas), bendras budėjimo režimas, cirkuliacinis siurblys ir šilumos poreikio signalas.

# **Taikymo tipo aprašas**

Grindų šildymo sistema, kurioje atsižvelgiant į tiekimo temperatūros įvestį automatiškai perjungiamas vėsinimo režimas.

Tiekimo temperatūra stebima jutiklio PT1000. Atsižvelgiant į išmatuotąją reikšmę sistemoje įjungiamas šildymo arba vėsinimo režimas. Sistemoje valdomas cirkuliacinis siurblys (jeigu prijungtas), kuris įjungiamas, jeigu bent viename kambaryje yra šilumos arba vėsinimo poreikis.

Šildymo signalas, pavyzdžiui, į šildymo katilą arba šilumos siurblį, siunčiamas tik sistemai veikiant šildymo režimu ir mažiausiai viename kambaryje esant šilumos poreikiui. Jeigu sistema naudojama vėsinti, rekomenduojama sistemoje būtinai sumontuoti rasos taško jutiklį, kad santykiniam drėgniui viršijus rasos tašką dėl drėgmės nebūtų pažeistos grindys ir įranga.

Bendras budėjimo režimas yra beįtampė įvestis, kurią naudojant galima nuotoliniu būdu, pavyzdžiui, per išorinį kitų gamintojų GSM modulį, perjungti sistemą į bendrąjį išvykimo režimą. Įjungus bendrą budėjimo režimą visuose kambariuose nustatoma 15 °C reikšmė.

# **Nustatymai**

**SET 1** – nustatoma perjungimo į šildymo režimą tiekiamo srauto temperatūra (25–55 °C).

**SET 2** – nustatoma perjungimo į vėsinimo režimą tiekiamo srauto temperatūra (15–25 °C).

Pastaba: Negalima nustatyti temperatūros reikšmės, kuri nebūtų bent 2 °C žemesnė už perjungimo į šildymo režimą temperatūrą.

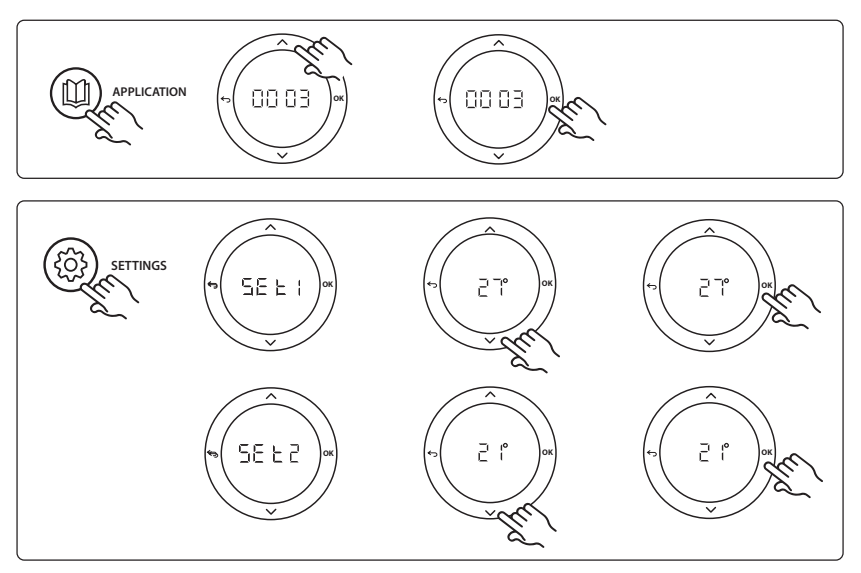

**LT**

Danfoss

#### **Termostato nustatymai**

**Vėsinimo išjungimas kambariuose:** Jeigu norite, kad kambarys nebūtų vėsinamas (dažniausiai – vonios kambarys, kuris vėsinamas būtų nekomfortiškas), pereikite prie termostato ir nustatykite meniu elemento ME. I reikšme UFF. Daugiau informacijos žr. termostato montavimo vadove.

# **Taikymo bandymo funkcija**

Spustelėję montuotojo mygtuką įjunkite meniu "Test" (Bandymai). Konkreti taikymo (APP) bandymo procedūra priklauso nuo taikymo tipo. Siekiant užtikrinti, kad visi komponentai tinkamai sumontuoti, bandymas suskirstytas į atskirus etapus. Laikykitės nurodyto proceso.

#### **Bandymo etapai**

**1:1 etapas.** 1 minutės trukmės bandymo laikotarpiu pagrindinio valdiklio ekrane rodoma išmatuotoji tiekiamo srauto temperatūra.

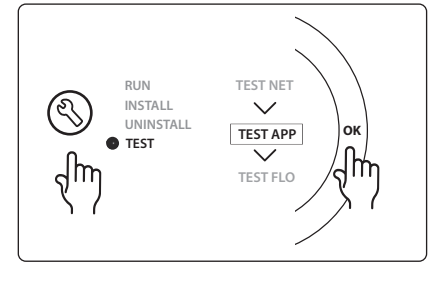

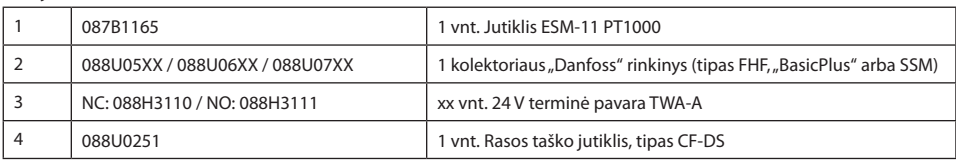

# **0004 taikymo tipas: 2 vamzdžių sistema, kurioje vėsinimo režimo perjungimas valdomas šilumos siurblio**

Papildoma funkcija: rasos taško jutiklis (rekomenduojamas), cirkuliacinis siurblys ir šilumos poreikio signalas.

# **Taikymo tipo aprašas**

Grindų šildymo sistema, kurioje automatinis vėsinimo režimo perjungimas valdomas iš šilumos šaltinio, pavyzdžiui, šilumos siurblio.

Įsijungus šilumos siurblio vėsinimo režimui iš šilumos siurblio į **Danfoss Icon™** pagrindinį valdiklį siunčiamas vėsinimo signalas, todėl įjungiamas vėsinimo režimas. Sistemoje valdomas cirkuliacinis siurblys (jeigu prijungtas), kuris įjungiamas, jeigu bent viename kambaryje yra šilumos arba vėsinimo poreikis. Šildymo signalas, pavyzdžiui, į šildymo katilą arba šilumos siurblį, siunčiamas tik sistemai veikiant šildymo režimu ir mažiausiai viename kambaryje esant šilumos poreikiui. Jeigu sistema naudojama vėsinti, rekomenduojama sistemoje būtinai sumontuoti rasos taško jutiklį, kad santykiniam drėgniui viršijus rasos tašką dėl drėgmės nebūtų pažeistos grindys ir įranga.

# **Nustatymai**

Nustatinėti nereikia.

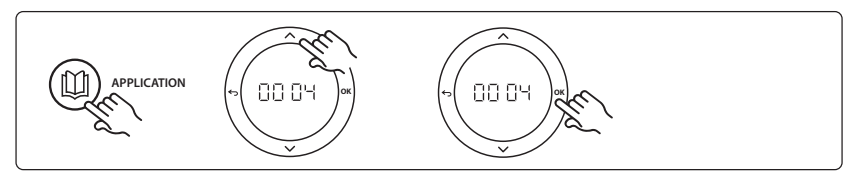

### **Termostato nustatymai**

**Vėsinimo išjungimas kambariuose:** Jeigu norite, kad kambarys nebūtų vėsinamas (dažniausiai – vonios kambarys, kuris vėsinamas būtų nekomfortiškas), pereikite prie termostato ir nustatykite meniu elemento ME. 7 reikšme DF F. Daugiau informacijos žr. termostato montavimo vadove.

### **Taikymo bandymo funkcija**

Netaikytina.

### **Dalys**

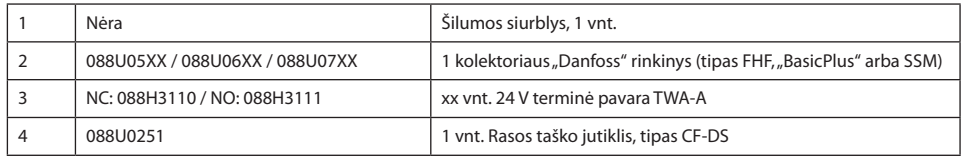

Danfoss

# **0005 taikymo tipas: 2 vamzdžių sistema su hibridiniu oro / vandens šilumos siurbliu ir integruotu kondensaciniu šildymo katilu (pavyzdžiui, "Itho Cool Cube"). Perjungimo komanda duodama iš kontrolinio kambario termostato.**

Papildoma funkcija: rasos taško jutiklis (rekomenduojamas) ir bendras budėjimo režimas.

# **Taikymo tipo aprašas**

Grindų šildymo sistema, kurioje vėsinama, pavyzdžiui, naudojant "Coolcube", kuris naudojamas kaip šildymo ir vėsinimo šaltinis.

Sistemoje **Icon™** šilumos ir vėsinimo poreikis valdomas įjungiant atitinkamą relę (PWR1 ir relę be įtampos). Jeigu sistema naudojama vėsinti, rekomenduojama sistemoje būtinai sumontuoti rasos taško jutiklį, kad santykiniam drėgniui viršijus rasos tašką dėl drėgmės nebūtų pažeistos grindys ir įranga. Kad kambarį būtų galima vėsinti, turi būti tenkinamos keturios sąlygos.

- Kontrolinio kambario temperatūra turi būti aukštesnė už kambario nustatytosios reikšmės ir aušinimo histerezės sumą.
- Per neutralųjį laikotarpį iš nė vieno kambario negautas signalas šildyti.
- Rasos taško jutiklis turi būti neaktyvus (turi nebūtų kondensavimosi pavojaus).
- Kambario termostate turi būti įjungta vėsinimo funkcija (pagal numatytuosius nustatymus ši funkcija ijungta).

Bendras budėjimo režimas yra beįtampė įvestis, kurią naudojant galima nuotoliniu būdu, pavyzdžiui, per išorinį kitų gamintojų GSM modulį, perjungti sistemą į bendrąjį išvykimo režimą. Įjungus bendrą budėjimo režimą visuose kambariuose nustatoma 15 °C reikšmė.

# **Nustatymai**

**SET 1** – nustatoma reikiama perjungimo vėsinimo histerezė (nuo +2 K iki +4 K).

**SET 2** – nustatomas neutralusis laikotarpis be aktyvaus šildymo ir vėsinimo, tik kuriam pasibaigus galima perjungti (3–6 val.).

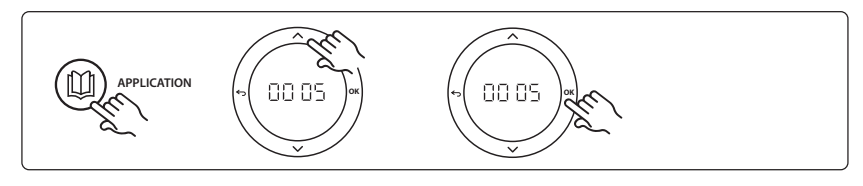

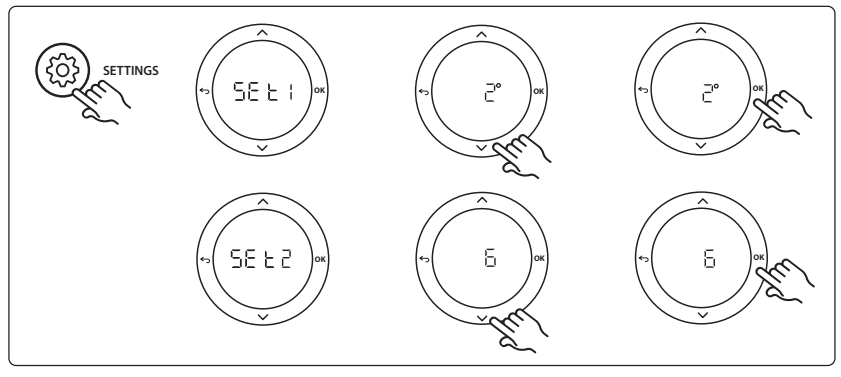

#### **Termostato nustatymai**

**Vėsinimo išjungimas kambariuose:** Jeigu norite, kad kambarys nebūtų vėsinamas (dažniausiai – vonios kambarys, kuris vėsinamas būtų nekomfortiškas), pereikite prie termostato ir nustatykite meniu elemento reikšmę **.** Daugiau informacijos žr. termostato montavimo vadove.

**Kambario termostato pasirinkimas:** Kad termostatą nustatytumėte kaip kontrolinio kambario termostatą, nueikite prie reikiamo kontrolinio kambario termostato ir nustatykite meniu elemento ME. E reikšme **DN**. Šiuo būdu nustatytas termostatas pagal faktinę kambario temperatūrą valdo sistemos perjungimą iš šildymo į vėsinimo režimą.

Sistemoje gali būti tik vienas atskaitos termostatas; jeigu keletas termostatų nustatomi kaip atskaitos termostatai, tik paskutinysis nustatytas termostatas veiks kaip atskaitos termostatas, o visi kiti bus iš naujo nustatyti kaip įprastiniai.

# **Taikymo bandymo funkcija**

Spustelėję montuotojo mygtuką įjunkite meniu "Test" (Bandymai). Konkreti taikymo (APP) bandymo procedūra priklauso nuo taikymo tipo. Siekiant užtikrinti, kad visi komponentai tinkamai sumontuoti, bandymas suskirstytas į atskirus etapus. Laikykitės nurodyto proceso.

### **Bandymo etapai**

**1:3 etapas**. Pirmąją bandymo minutę šilumos šaltinis nustatomas veikti "šildymo režimu" per "PWR1 išvestį". Šilumos šaltinio naudotojo sąsajoje patikrinkite, ar šildymas aktyvus.

**2:3 etapas**. Antrąją bandymo minutę šilumos šaltinis nustatomas veikti "aušinimo režimu" per "relės išvestį". Šilumos šaltinio naudotojo sąsajoje patikrinkite, ar aušinimas aktyvus.

**3:3 etapas**. Trečiąją bandymo minutę šilumos šaltinis nustatomas veikti "neutraliuoju režimu": neaktyvus nei šildymas, nei vėsinimas.

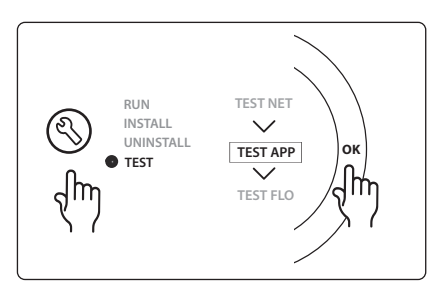

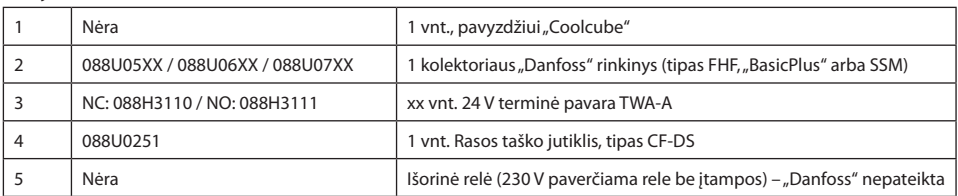

<u>Danfoss</u>

# **0006 taikymo tipas: 3 vamzdžių sistema, kurioje vėsinimas valdomas motorizuotu vožtuvu, įrengtas bendrasis grįžtamasis traktas, perjungimo komanda duodama iš kontrolinio kambario termostato.**

Papildoma funkcija: rasos taško jutiklis (rekomenduojamas), bendras budėjimo režimas ir šilumos poreikio signalo relė.

# **Taikymo tipo aprašas**

 3 vamzdžių grindų šildymo sistema, kurioje vėsinimas valdomas motorizuotu vožtuvu ir įrengtas bendrasis grįžtamasis traktas.

Sistemoje **Icon™** šilumos ir vėsinimo poreikis valdomas įjungiant atitinkamą relę (PWR1 ir PWR2). Jeigu sistema naudojama vėsinti, rekomenduojama sistemoje būtinai sumontuoti rasos taško jutiklį, kad santykiniam drėgniui viršijus rasos tašką dėl drėgmės nebūtų pažeistos grindys ir įranga. Kad kambarį būtų galima vėsinti, turi būti tenkinamos keturios sąlygos.

- Kontrolinio kambario temperatūra turi būti aukštesnė už kambario nustatytosios reikšmės ir aušinimo histerezės sumą.
- Per neutralųjį laikotarpį iš nė vieno kambario negautas signalas šildyti.
- Rasos taško jutiklis turi būti neaktyvus (turi nebūtų kondensavimosi pavojaus).
- Kambario termostate turi būti įjungta vėsinimo funkcija (pagal numatytuosius nustatymus ši funkcija ijungta).

Bendras budėjimo režimas yra beįtampė įvestis, kurią naudojant galima nuotoliniu būdu, pavyzdžiui, per išorinį kitų gamintojų GSM modulį, perjungti sistemą į bendrąjį išvykimo režimą. Jjungus bendrą budėjimo režimą visuose kambariuose nustatoma 15 °C reikšmė.

# **Nustatymai**

**SET 1** – nustatoma reikiama perjungimo vėsinimo histerezė (nuo +2 K iki +4 K).

**SET 2** – nustatomas neutralusis laikotarpis be aktyvaus šildymo ir vėsinimo, tik kuriam pasibaigus galima perjungti (3–6 val.).

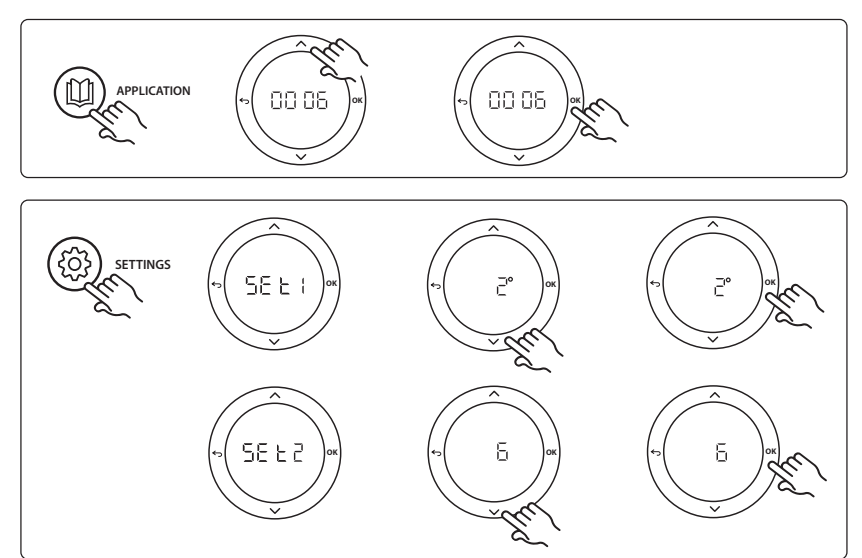

#### **Termostato nustatymai**

**Vėsinimo išjungimas kambariuose:** Jeigu norite, kad kambarys nebūtų vėsinamas (dažniausiai – vonios kambarys, kuris vėsinamas būtų nekomfortiškas), pereikite prie termostato ir nustatykite meniu elemento reikšmę **.** Daugiau informacijos žr. termostato montavimo vadove.

**Kambario termostato pasirinkimas:** Kad termostatą nustatytumėte kaip kontrolinio kambario termostatą, nueikite prie reikiamo kontrolinio kambario termostato ir nustatykite meniu elemento ME. E reikšme **DN**. Šiuo būdu nustatytas termostatas pagal faktinę kambario temperatūrą valdo sistemos perjungimą iš šildymo į vėsinimo režimą.

Sistemoje gali būti tik vienas atskaitos termostatas; jeigu keletas termostatų nustatomi kaip atskaitos termostatai, tik paskutinysis nustatytas termostatas veiks kaip atskaitos termostatas, o visi kiti bus iš naujo nustatyti kaip įprastiniai.

# **Taikymo bandymo funkcija**

Spustelėję montuotojo mygtuką įjunkite meniu "Test" (Bandymai). Konkreti taikymo (APP) bandymo procedūra priklauso nuo taikymo tipo. Siekiant užtikrinti, kad visi komponentai tinkamai sumontuoti, bandymas suskirstytas į atskirus etapus. Laikykitės nurodyto proceso.

# **Bandymo etapai**

**1:2 etapas.** Pirmąją bandymo minutę vožtuvas AMZ 113 nustatomas veikti "šildymo režimu", "įjungiant PWR1 išvestį". Patikrinkite, ar vožtuvo / pavaros padėtis atitinka "šildymą".

**2:2 etapas**. Antrąją bandymo minutę vožtuvas AMZ 113 nustatomas veikti "vėsinimo režimu" "išjungiant PWR1 išvestį". Patikrinkite, ar vožtuvo / pavaros padėtis atitinka "aušinimą".

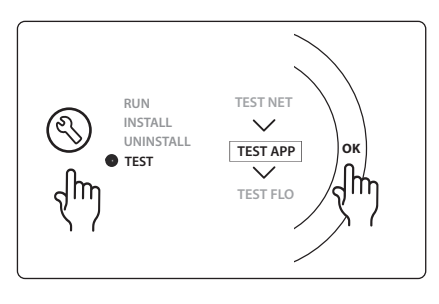

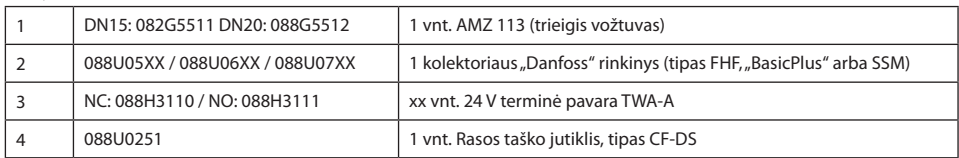

Danfoss

# **0007 taikymo tipas: 3 vamzdžių sistema, kurioje vėsinimas valdomas terminėmis pavaromis ir įrengtas bendrasis grįžtamasis traktas, valdomas iš kontrolinio kambario termostato.**

Papildoma funkcija: rasos taško jutiklis (rekomenduojamas), bendras budėjimo režimas ir šilumos poreikio signalas.

# **Taikymo tipo aprašas**

3 vamzdžių grindų šildymo sistema, kurioje vėsinimas valdomas terminėmis pavaromis ir įrengtas bendrasis grįžtamasis traktas.

Sistemoje **Icon™** šilumos ir vėsinimo poreikis valdomas įjungiant atitinkamas išvestis **(M1 ir M2)**. Jeigu sistema naudojama vėsinti, rekomenduojama sistemoje būtinai sumontuoti rasos taško jutiklį, kad santykiniam drėgniui viršijus rasos tašką dėl drėgmės nebūtų pažeistos grindys ir įranga. Kad kambarį būtų galima vėsinti, turi būti tenkinamos keturios sąlygos.

- Kontrolinio kambario temperatūra turi būti aukštesnė už kambario nustatytosios reikšmės ir aušinimo histerezės sumą.
- Per neutralųjį laikotarpį iš nė vieno kambario negautas signalas šildyti.
- Rasos taško jutiklis turi būti neaktyvus (turi nebūtų kondensavimosi pavojaus).
- Kambario termostate turi būti įjungta vėsinimo funkcija (pagal numatytuosius nustatymus ši funkcija ijungta).

Bendras budėjimo režimas yra beįtampė įvestis, kurią naudojant galima nuotoliniu būdu, pavyzdžiui, per išorinį kitų gamintojų GSM modulį, perjungti sistemą į bendrąjį išvykimo režimą. Jjungus bendrą budėjimo režimą visuose kambariuose nustatoma 15 °C reikšmė.

# **Nustatymai**

**SET 1** – nustatoma reikiama perjungimo vėsinimo histerezė (nuo +2 K iki +4 K).

**SET 2** – nustatomas neutralusis laikotarpis be aktyvaus šildymo ir vėsinimo, tik kuriam pasibaigus galima perjungti (3–6 val.).

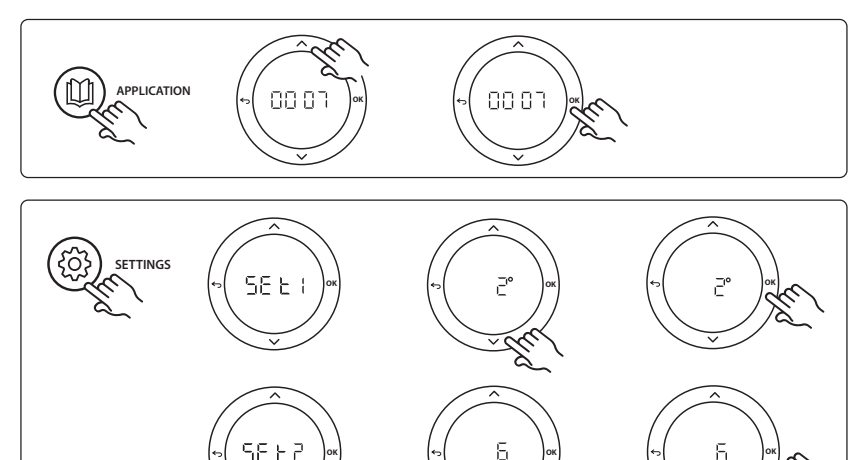

**OK OK OK**

#### **Termostato nustatymai**

**Vėsinimo išjungimas kambariuose:** Jeigu norite, kad kambarys nebūtų vėsinamas (dažniausiai – vonios kambarys, kuris vėsinamas būtų nekomfortiškas), pereikite prie termostato ir nustatykite meniu elemento reikšmę **.** Daugiau informacijos žr. termostato montavimo vadove.

**Kambario termostato pasirinkimas:** Kad termostatą nustatytumėte kaip kontrolinio kambario termostatą, nueikite prie reikiamo kontrolinio kambario termostato ir nustatykite meniu elemento ME. E reikšme **DN**. Šiuo būdu nustatytas termostatas pagal faktinę kambario temperatūrą valdo sistemos perjungimą iš šildymo į vėsinimo režimą.

Sistemoje gali būti tik vienas atskaitos termostatas; jeigu keletas termostatų nustatomi kaip atskaitos termostatai, tik paskutinysis nustatytas termostatas veiks kaip atskaitos termostatas, o visi kiti bus iš naujo nustatyti kaip įprastiniai.

### **Taikymo bandymo funkcija**

Spustelėję montuotojo mygtuką įjunkite meniu "Test" (Bandymai). Konkreti taikymo (APP) bandymo procedūra priklauso nuo taikymo tipo. Siekiant užtikrinti, kad visi komponentai tinkamai sumontuoti, bandymas suskirstytas į atskirus etapus. Laikykitės nurodyto proceso.

# **Bandymo etapai**

**1:3 etapas.** Pirmąsias penkias minutes 1 išvestis jiungiama = šildymo režimas / karšto srauto pusė (atidarymo trukmė gali būti 3 minutės).

**2:3 etapas.** Pirmąsias penkias minutes 1 išvestis išjungiama, o 2 išvestys įjungiamos = aušinimo režimas / šalto srauto pusė (atidarymo trukmė gali būti 3 minutės).

**3:3 etapas.** Per paskutiniąsias 5 minutes visos išvestys (1 ir 2) turi būti uždaromos.

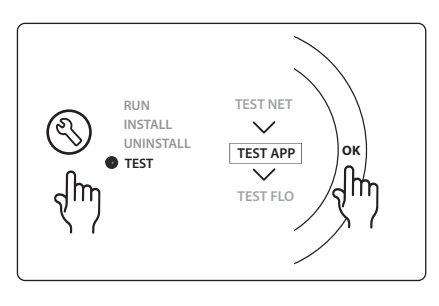

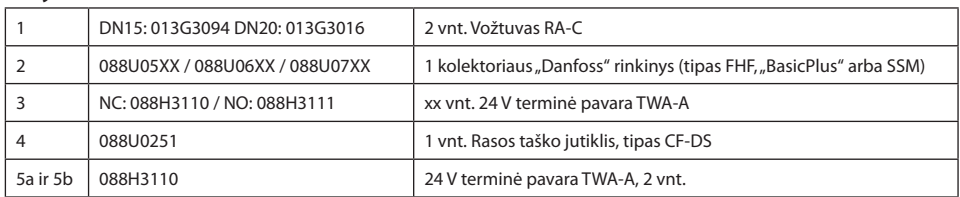

Danfoss

# **0008 taikymo tipas: 3 vamzdžių sistema, kurioje vėsinimas valdomas motorizuotomis pavaromis ir įrengtas bendrasis grįžtamasis traktas, valdomas iš kontrolinio kambario termostato.**

Papildoma funkcija: rasos taško jutiklis (rekomenduojamas), bendras budėjimo režimas ir šilumos poreikio signalas.

# **Taikymo tipo aprašas**

3 vamzdžių grindų šildymo sistema, kurioje vėsinimas valdomas motorizuotomis pavaromis ir įrengtas bendrasis grįžtamasis traktas.

Sistemoje **Icon™** šilumos ir vėsinimo poreikis valdomas įjungiant atitinkamas išvestis (PWR1 ir relės be įtampos). Jeigu sistema naudojama vėsinti, rekomenduojama sistemoje būtinai sumontuoti rasos taško jutiklį, kad santykiniam drėgniui viršijus rasos tašką dėl drėgmės nebūtų pažeistos grindys ir įranga. Kad kambarį būtų galima vėsinti, turi būti tenkinamos keturios sąlygos.

- Kontrolinio kambario temperatūra turi būti aukštesnė už kambario nustatytosios reikšmės ir aušinimo histerezės sumą.
- Per neutralųjį laikotarpį iš nė vieno kambario negautas signalas šildyti.
- Rasos taško jutiklis turi būti neaktyvus (turi nebūtų kondensavimosi pavojaus).
- Kambario termostate turi būti įjungta vėsinimo funkcija (pagal numatytuosius nustatymus ši funkcija ijungta).

Jeigu nėra nei šildymo, nei vėsinimo poreikio, du atjungimo vožtuvai uždaromi (AMZ 112). Bendras budėjimo režimas yra beįtampė įvestis, kurią naudojant galima nuotoliniu būdu, pavyzdžiui, per išorinį kitų gamintojų GSM modulį, perjungti sistemą į bendrąjį išvykimo režimą. Įjungus bendrą budėjimo režimą visuose kambariuose nustatoma 15 °C reikšmė.

# **Nustatymai**

**SET 1** – nustatoma reikiama perjungimo vėsinimo histerezė (nuo +2 K iki +4 K).

**SET 2** – nustatomas neutralusis laikotarpis be aktyvaus šildymo ir vėsinimo, tik kuriam pasibaigus galima perjungti (3–6 val.).

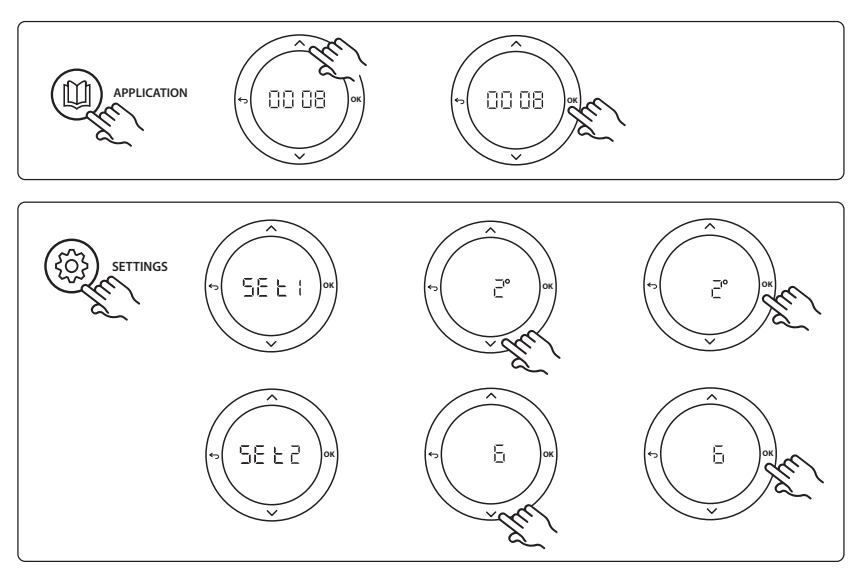

#### **Termostato nustatymai**

**Vėsinimo išjungimas kambariuose:** Jeigu norite, kad kambarys nebūtų vėsinamas (dažniausiai – vonios kambarys, kuris vėsinamas būtų nekomfortiškas), pereikite prie termostato ir nustatykite meniu elemento reikšmę **.** Daugiau informacijos žr. termostato montavimo vadove.

**Kambario termostato pasirinkimas:** Kad termostatą nustatytumėte kaip kontrolinio kambario termostatą, nueikite prie reikiamo kontrolinio kambario termostato ir nustatykite meniu elemento ME. E reikšme DN. Šiuo būdu nustatytas termostatas pagal faktinę kambario temperatūrą valdo sistemos perjungimą iš šildymo į vėsinimo režimą.

Sistemoje gali būti tik vienas atskaitos termostatas; jeigu keletas termostatų nustatomi kaip atskaitos termostatai, tik paskutinysis nustatytas termostatas veiks kaip atskaitos termostatas, o visi kiti bus iš naujo nustatyti kaip įprastiniai.

# **Taikymo bandymo funkcija**

Spustelėję montuotojo mygtuką įjunkite meniu "Test" (Bandymai). Konkreti taikymo (APP) bandymo procedūra priklauso nuo taikymo tipo. Siekiant užtikrinti, kad visi komponentai tinkamai sumontuoti, bandymas suskirstytas į atskirus etapus. Laikykitės nurodyto proceso.

# **Bandymo etapai**

**1:3 etapas**. Pirmąją bandymo minutę vožtuvas AMZ 112 nustatomas veikti "šildymo režimu", "įjungiant PWR1 išvestį". Patikrinkite, ar vožtuvo / pavaros padėtis atitinka "šildymą".

**2:3 etapas**. Antrąją bandymo minutę vožtuvas AMZ 112 nustatomas veikti "vėsinimo režimu" "išjungiant PWR1 išvestį" ir įjungiant "relės išvestį". Patikrinkite, ar vožtuvo / pavaros padėtis atitinka "aušinima".

**3:3 etapas.** Paskutinę bandymo minutę abu vožtuvai AMZ 112 uždaryti.

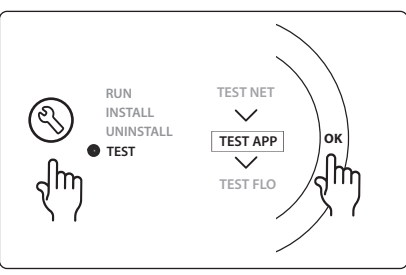

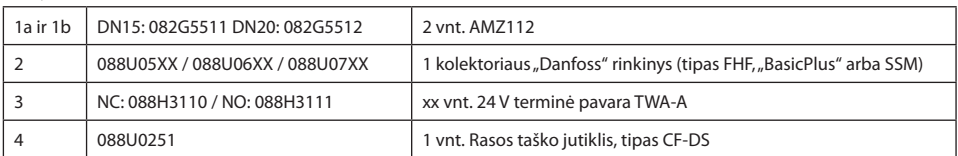

Danfoss

# **0009 taikymo tipas: 4 vamzdžių sistema su 6 angų vožtuvu, automatinis vėsinimo režimo perjungimas valdomas iš kontrolinio kambario termostato. (Reikia išorinio 24 V kint. įt. PSU).**

Papildoma funkcija: rasos taško jutiklis (rekomenduojamas), išjungimo funkcija ir bendras budėjimo režimas.

# **Taikymo tipo aprašas**

Grindų šildymo sistema, kurioje automatinis vėsinimo režimo perjungiamas per 6 šakų perjungimo vožtuvą, valdomą iš kontrolinio kambario termostato.

Sistemoje galima sukonfigūruoti papildomą išjungimo funkciją, veikiančią naudojant dvieigį rutulinį vožtuvą **Danfoss** AMZ-112, ir bendrą budėjimo režimą. Jeigu sistema naudojama vėsinti, rekomenduojama sistemoje būtinai sumontuoti rasos taško jutiklį, kad santykiniam drėgniui viršijus rasos tašką dėl drėgmės nebūtų pažeistos grindys ir įranga. Kad kambarį būtų galima vėsinti, turi būti tenkinamos keturios sąlygos.

- Kontrolinio kambario temperatūra turi būti aukštesnė už kambario nustatytosios reikšmės ir aušinimo histerezės sumą.
- Per neutralųjį laikotarpį iš nė vieno kambario negautas signalas šildyti.
- Rasos taško jutiklis turi būti neaktyvus (turi nebūtų kondensavimosi pavojaus).
- Kambario termostate turi būti įjungta vėsinimo funkcija (pagal numatytuosius nustatymus ši funkcija ijungta).

Jeigu nėra nei šildymo, nei vėsinimo poreikio, atjungimo vožtuvas uždaromas.

Bendras budėjimo režimas yra beįtampė įvestis, kurią naudojant galima nuotoliniu būdu, pavyzdžiui, per išorinį kitų gamintojų GSM modulį, perjungti sistemą į bendrąjį išvykimo režimą. Įjungus bendrą budėjimo režimą visuose kambariuose nustatoma 15 °C reikšmė.

# **Nustatymai**

**SET 1** – nustatoma reikiama perjungimo vėsinimo histerezė (nuo +2 K iki +4 K).

**SET 2** – nustatomas neutralusis laikotarpis be aktyvaus šildymo ir vėsinimo, tik kuriam pasibaigus galima perjungti (3–6 val.).

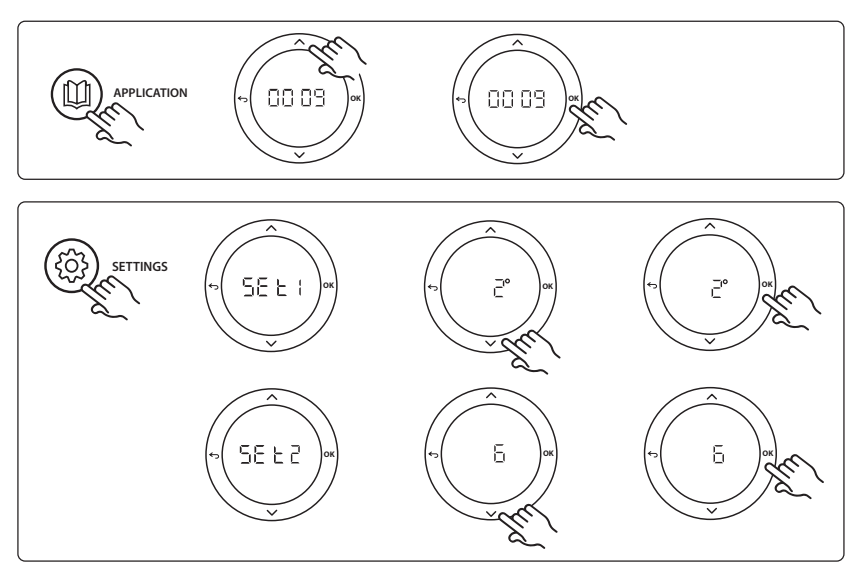

#### **Termostato nustatymai**

**Vėsinimo išjungimas kambariuose:** Jeigu norite, kad kambarys nebūtų vėsinamas (dažniausiai – vonios kambarys, kuris vėsinamas būtų nekomfortiškas), pereikite prie termostato ir nustatykite meniu elemento reikšmę **.** Daugiau informacijos žr. termostato montavimo vadove.

**Kambario termostato pasirinkimas:** Kad termostatą nustatytumėte kaip kontrolinio kambario termostatą, nueikite prie reikiamo kontrolinio kambario termostato ir nustatykite meniu elemento ME. E reikšme **DN**. Šiuo būdu nustatytas termostatas pagal faktinę kambario temperatūrą valdo sistemos perjungimą iš šildymo į vėsinimo režimą.

Sistemoje gali būti tik vienas atskaitos termostatas; jeigu keletas termostatų nustatomi kaip atskaitos termostatai, tik paskutinysis nustatytas termostatas veiks kaip atskaitos termostatas, o visi kiti bus iš naujo nustatyti kaip įprastiniai.

# **Taikymo bandymo funkcija**

Spustelėję montuotojo mygtuką įjunkite meniu "Test" (Bandymai). Konkreti taikymo (APP) bandymo procedūra priklauso nuo taikymo tipo. Siekiant užtikrinti, kad visi komponentai tinkamai sumontuoti, bandymas suskirstytas į atskirus etapus. Laikykitės nurodyto proceso.

# **Bandymo etapai**

**1:3 etapas**. Pirmąsias dvi bandymo minutes vožtuvas AMZ 112 perjungiamas į padėtį "srautas", o vožtuvas "ChangeOver6" 1 minutei perjungiamas į "vėsinimo" padėtį.

2:3 etapas. Vožtuvas "ChangeOver6" 1 minutei periungiamas į "šildymo" padėtį.

3:3 etapas. Vožtuvas AMZ 112 perjungiamas į "srauto išjungimo" padėtį.

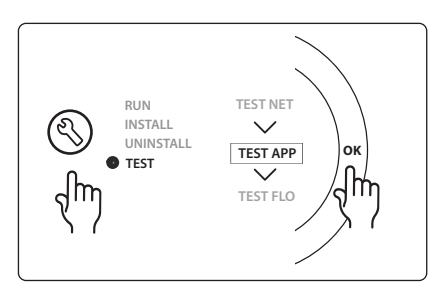

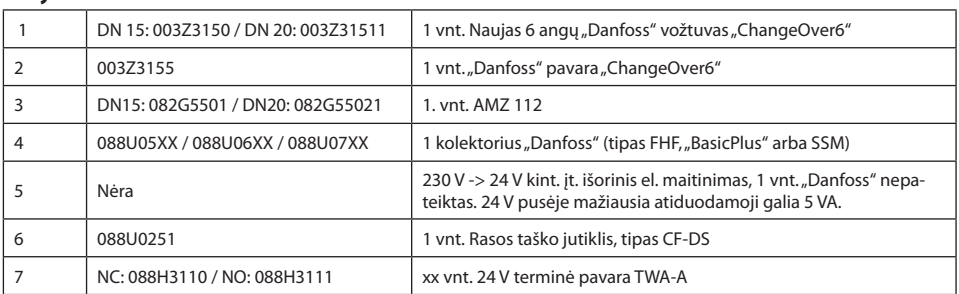

# **0010 taikymo tipas: 4 vamzdžių sistema su tiekimo vamzdžiuose sumontuotais dvieigiais vožtuvais, automatinis vėsinimo režimo perjungimas valdomas iš kontrolinio kambario termostato.**

Papildoma funkcija: rasos taško jutiklis (rekomenduojamas), cirkuliacinis siurblys, šilumos poreikio signalas ir bendras budėjimo režimas.

# **Taikymo tipo aprašas**

4 vamzdžių sistema su tiekimo vamzdžiuose sumontuotais dvieigiais vožtuvais, automatinis vėsinimo režimo perjungimas valdomas iš kontrolinio kambario termostato.

Vėsinimo režimui įjungti sistemoje naudojami dvieigiai vožtuvai su terminėmis pavaromis tiekimo ir grįžtamojoje pusėje, valdomi aktyvinant atitinkamas išvestis (**M1–M4**). Pastaba: Naudojant šiuo būdu, **Danfoss Icon™** pagrindinio valdiklio 1, 2, 3 ir 4 išvestys naudojamos ir negali būti priskirtos termostatams.

Jeigu sistema naudojama vėsinti, rekomenduojama sistemoje būtinai sumontuoti rasos taško jutiklį, kad santykiniam drėgniui viršijus rasos tašką dėl drėgmės nebūtų pažeistos grindys ir įranga. Kad kambarį būtų galima vėsinti, turi būti tenkinamos keturios sąlygos.

- Kontrolinio kambario temperatūra turi būti aukštesnė už kambario nustatytosios reikšmės ir aušinimo histerezės sumą.
- Per neutralųjį laikotarpį iš nė vieno kambario negautas signalas šildyti.
- Rasos taško jutiklis turi būti neaktyvus (turi nebūtų kondensavimosi pavojaus).
- Kambario termostate turi būti įjungta vėsinimo funkcija (pagal numatytuosius nustatymus ši funkcija ijungta).

Bendras budėjimo režimas yra beįtampė įvestis, kurią naudojant galima nuotoliniu būdu, pavyzdžiui, per išorinį kitų gamintojų GSM modulį, perjungti sistemą į bendrąjį išvykimo režimą. Įjungus bendrą budėjimo režimą visuose kambariuose nustatoma 15 °C reikšmė.

# **Nustatymai**

**SET 1** – nustatoma reikiama perjungimo vėsinimo histerezė (nuo +2 K iki +4 K).

**SET 2** – nustatomas neutralusis laikotarpis be aktyvaus šildymo ir vėsinimo, tik kuriam pasibaigus galima perjungti (3–6 val.).

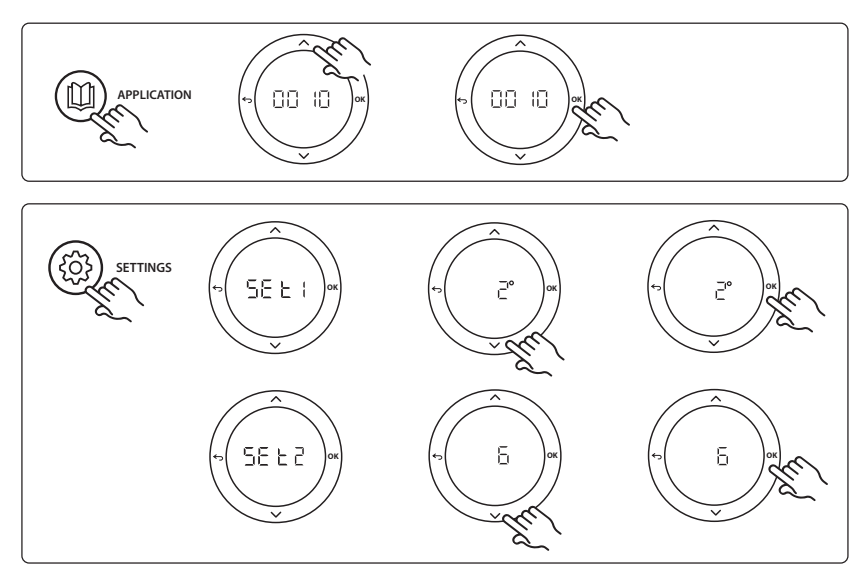

#### **Termostato nustatymai**

**Vėsinimo išjungimas kambariuose:** Jeigu norite, kad kambarys nebūtų vėsinamas (dažniausiai – vonios kambarys, kuris vėsinamas būtų nekomfortiškas), pereikite prie termostato ir nustatykite meniu elemento reikšmę **.** Daugiau informacijos žr. termostato montavimo vadove.

**Kambario termostato pasirinkimas:** Kad termostatą nustatytumėte kaip kontrolinio kambario termostatą, nueikite prie reikiamo kontrolinio kambario termostato ir nustatykite meniu elemento ME. E reikšme **DN**. Šiuo būdu nustatytas termostatas pagal faktinę kambario temperatūrą valdo sistemos perjungimą iš šildymo į vėsinimo režimą.

Sistemoje gali būti tik vienas atskaitos termostatas; jeigu keletas termostatų nustatomi kaip atskaitos termostatai, tik paskutinysis nustatytas termostatas veiks kaip atskaitos termostatas, o visi kiti bus iš naujo nustatyti kaip įprastiniai.

### **Taikymo bandymo funkcija**

Spustelėję montuotojo mygtuką įjunkite meniu "Test" (Bandymai). Konkreti taikymo (APP) bandymo procedūra priklauso nuo taikymo tipo. Siekiant užtikrinti, kad visi komponentai tinkamai sumontuoti, bandymas suskirstytas į atskirus etapus. Laikykitės nurodyto proceso.

# **Bandymo etapai**

**1:3 etapas.** Pirmąsias penkias minutes 1 ir 2 išvestis įjungiamos = šildymo režimas / karšto srauto pusė (atidarymo trukmė gali būti 3 minutės).

**2:3 etapas.** Pirmąsias penkias minutes 1 ir 2 išvestis išjungiamos, o 3 ir 4 išvestys įjungiamos = aušinimo režimas / šalto srauto pusė (atidarymo trukmė gali būti 3 minutės). **3:3 etapas.** Per paskutiniąsias 5 minutes visos išvestys (1, 2, 3 ir 4) turi būti uždaromos.

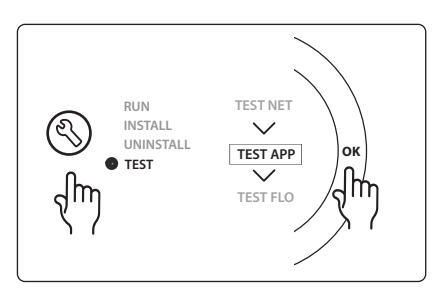

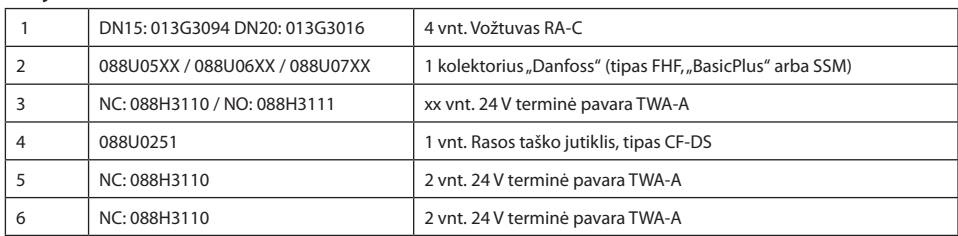

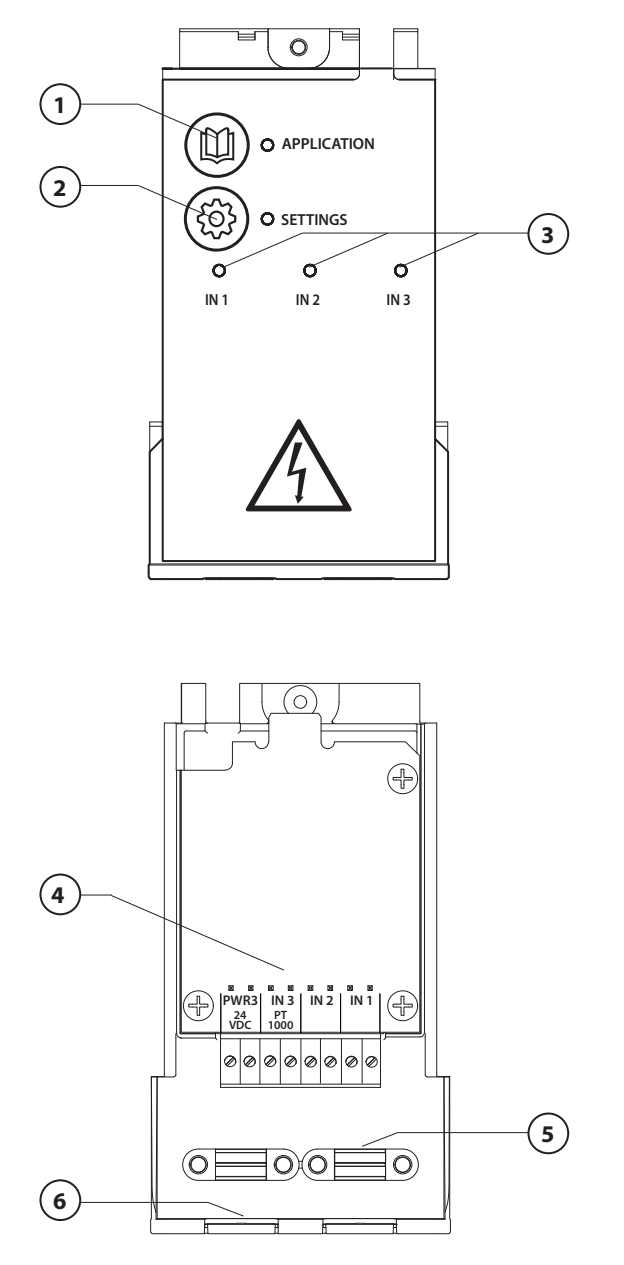

Wykonać połączenia elektryczne zgodnie ze schematem połączeń, a następnie, aby zwiększyć funkcjonalność sterownika nadrzędnego **Danfoss Icon™** dodać moduł rozszerzający.

- 1. Aby wybrać zastosowanie należy użyć tego przycisku. Wcisnąć przycisk zastosowania, użyć przycisków  $\bigwedge$ i  $\bigvee$  w celu dokonania wyboru zastosowania 1-11, a następnie potwierdzić wciskając "OK". Aby dokonać właściwego wyboru, patrz rysunki zastosowań.
- 2. Użyć tego przycisku do skonfigurowana określonych ustawień dla wybranego zastosowania. W opisie zastosowania znajdują się informacje dotyczące tego, jakie ustawienia dostępne są dla danego zastosowania.
- 3. Diody LED wskazują stan wejść od 1 do 3. Patrz opis danego zastosowania.
- 4. Listwa zaciskowa do podłączania urządzeń zewnętrznych.
- 5. Zaciski do mocowania przewodu/ kabla w celu uniknięcia jego przemieszczania
- 6. Przepust do wyprowadzenia przewodów/kabli.

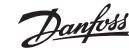

# **Zastosowanie 0001: System 2-rurowy, sterowanie elektroniczne stałą temperaturą na zasilaniu.**

Opcjonalnie: Stan ogólnej gotowości.

### **Opis zastosowania**

System ogrzewania podłogowego z funkcją elektronicznego sterowania temperaturą na zasilaniu. Temperatura zasilania ma wartość stałą.

System wykorzystuje czujnik PT1000, dzięki czemu możliwe jest wykrywanie i regulacja temperatury na zasilaniu. Ponadto nie pozwala na przekroczenie maks. dopuszczalnej temperatury. Jeśli zostanie podłączony, pompą obiegową oraz sygnałem zapotrzebowania na ogrzewanie (np. kocioł lub pompa ciepła) będzie sterował system. Pompa i sygnał zapotrzebowania na ogrzewanie będzie włączony, gdy ogrzewania wymagał będzie przynajmniej 1 układ. **Wyjście 1 musi zostać przypisane do TWA na grupie pompowo-mieszającej.** Ogólny stan gotowości to wejście bezpotencjałowe, które można wykorzystać do zdalnego przełączenia systemu w tryb ogólnego stanu "pobytu poza domem", np. przez zewnętrzny moduł GSM innej firmy. W przypadku, gdy tryb ogólnego stanu gotowości jest włączony, wszystkie pomieszczenia otrzymają nastawę temperaturową wynoszącą 15 stopni Celsjusza.

#### **Ustawienia**

**"SET 1"** (NASTAWA 1) = ustawienie żądanej temperatury przepływu na zasilaniu [25-70°C] **"SET 2"** (NASTAWA 2) = ustawienie żądanej temperatury bezpiecznego odcięcia [30-75°C] Uwaga: wartość temperatury bezpiecznego odcięcia musi być wyższa niż temperatura przepływu.

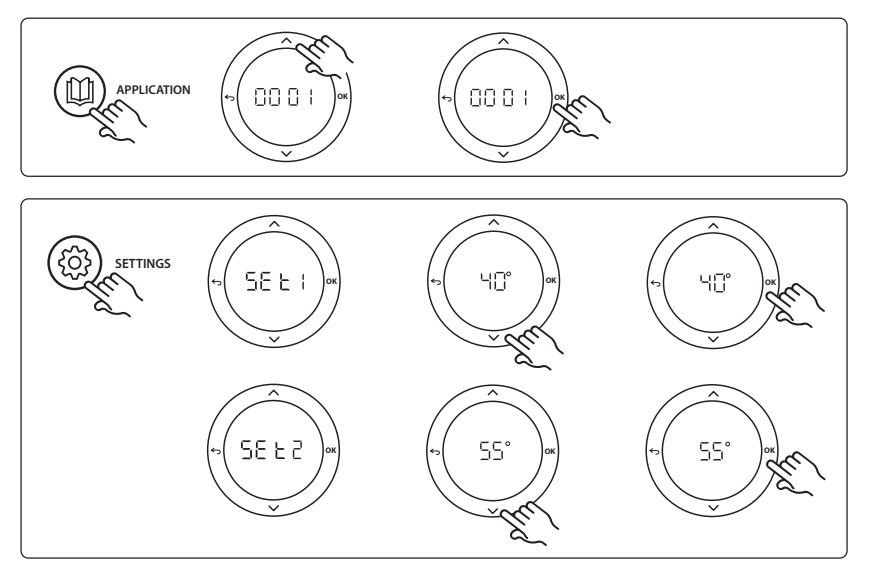

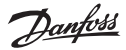

**Instrukcja montażu Moduł rozszerzający** dla urządzenia nadrzędnego Danfoss Icon™

#### **Funkcja testu zastosowania**

Za pomocą przycisku instalatora przejść do menu "Test". Test zastosowania (APP test) będzie się różnił w zależności od wybranego zastosowania. Aby uzyskać pewność, że wszystkie podzespoły zostały podłączone prawidłowo, test podzielono na kilka etapów. Należy pamiętać, aby postępować zgodnie z instrukcjami dotyczącymi tej procedury.

#### **Procedura testowa**

**Etap 1:1** Przejść do siłownika zaworu sterującego grupą pompowo-mieszającą i sprawdzić, czy zawór całkowicie się otwiera (czas otwarcia może wynieść do 3 minut). Siłownik zaworu grupy pompowo-mieszającej dokona zamknięcia po upływie 5 minut.

Podczas testu trwającego 5 minut, wyświetlacz sterownika nadrzędnego wyświetlał będzie także zmierzoną temperaturę przepływu na zasilaniu.

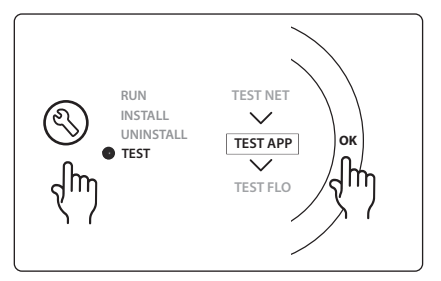

### **Lista części**

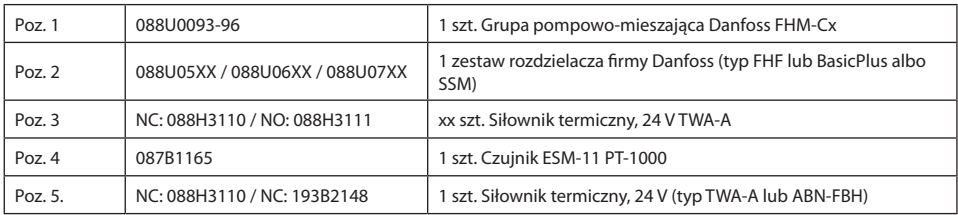

Danfoss

# **Zastosowanie 0002: System 2-rurowy z zapotrzebowaniem opartym o sterowanie temperaturą na zasilaniu.**

Opcjonalnie: Ogólny stan gotowości.

# **Opis zastosowania**

System ogrzewania podłogowego z funkcją elektronicznego sterowania temperaturą na zasilaniu. Zapotrzebowanie zależne od temperatury na zasilaniu regulowane jest w zależności od zapotrzebowania na ogrzewanie poszczególnych pomieszczeń. System wykorzystuje czujnik PT1000, dzięki czemu możliwe jest wykrywanie temperatury na zasilaniu. Ponadto, dzięki funkcji Tmax nie dopuszcza on do przekroczenia maks. dopuszczalnej temperatury. Jeśli zostanie podłączony, pompą obiegową oraz sygnałem zapotrzebowania na ogrzewanie (np. kocioł lub pompa ciepła) będzie sterował system. Pompa i sygnał zapotrzebowania na ogrzewanie będzie włączony, gdy ogrzewania wymagał będzie przynajmniej 1 układ. **Wyjście 1 musi zostać przypisane do TWA na grupie pompowo-mieszającej.**

Ogólny stan gotowości to wejście bezpotencjałowe, które można wykorzystać do zdalnego przełączenia systemu w tryb ogólnego stanu "pobytu poza domem", np. przez zewnętrzny moduł GSM innej firmy. W przypadku, gdy tryb ogólnego stanu gotowości jest włączony, wszystkie pomieszczenia otrzymają nastawę temperaturową wynoszącą 15 stopni Celsjusza.

### **Ustawienia**

**"SET 1"** (NASTAWA 1) = ustawienie min. żądanej temperatury przepływu na zasilaniu [25-65°C]

**"SET 2"** (NASTAWA 2) = ustawienie maks. żądanego przepływu na zasilaniu [30-70°C]

Uwaga: wartość temperatury nie może zostać ustawiona na mniej niż 5°C powyżej min. temperatury przepływu na zasilaniu.

**"SET 3"** (NASTAWA 3) = ustawienie żądanej temperatury bezpiecznego odcięcia [30-75°C] Uwaga: wartość temperatury bezpiecznego odcięcia musi być wyższa niż temperatura przepływu.

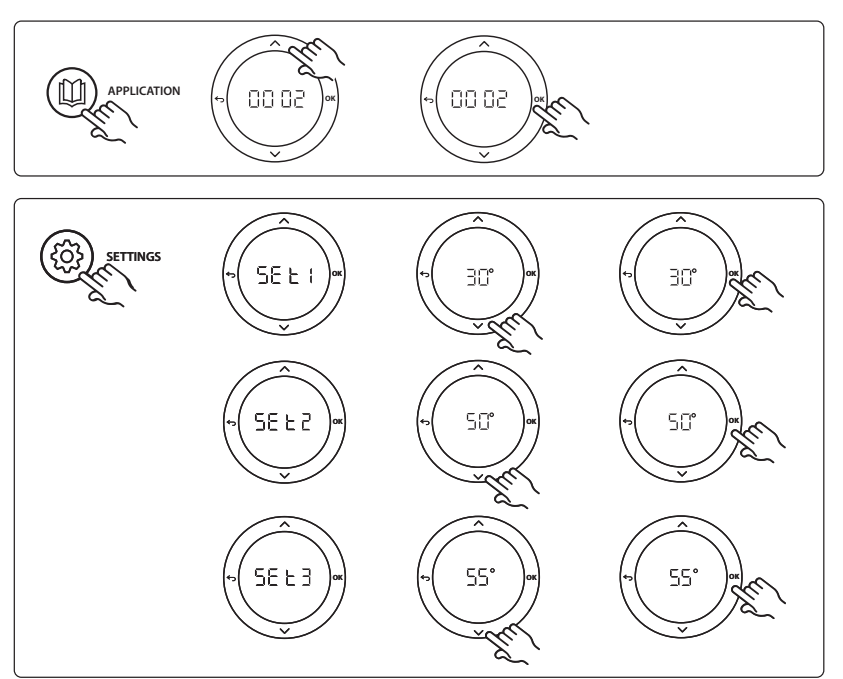

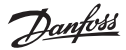

**Instrukcja montażu Moduł rozszerzający** dla urządzenia nadrzędnego Danfoss Icon™

#### **Funkcja testu zastosowania**

Za pomocą przycisku instalatora przejść do menu "Test". Test zastosowania (APP test) będzie się różnił w zależności od wybranego zastosowania. Aby uzyskać pewność, że wszystkie podzespoły zostały podłączone prawidłowo, test podzielono na kilka etapów. Należy pamiętać, aby postępować zgodnie z instrukcjami dotyczącymi tej procedury.

#### **Procedura testowa**

**Etap 1:1** Przejść do siłownika zaworu sterującego grupą pompowo-mieszającą i sprawdzić, czy zawór całkowicie się otwiera (czas otwarcia może wynieść do 3 minut). Siłownik zaworu grupy pompowo-mieszającej dokona zamknięcia po upływie 5 minut.

Podczas testu trwającego 5 minut, wyświetlacz sterownika nadrzędnego wyświetlał będzie także zmierzoną temperaturę przepływu na zasilaniu.

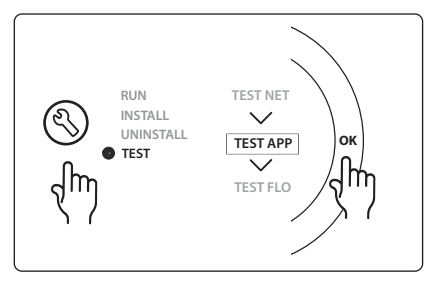

# **Lista części**

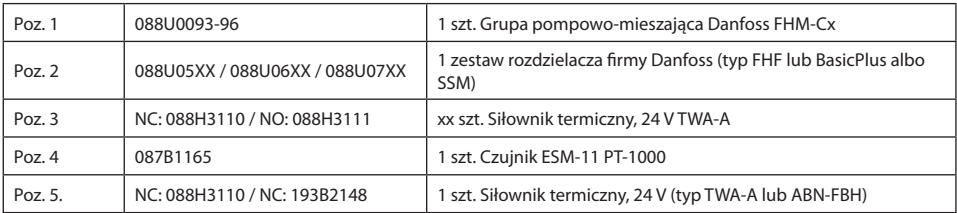

# **Zastosowanie 0003: System 2-rurowy z automatycznym przełączaniem chłodzenia w oparciu o temperaturę na zasilaniu.**

Opcjonalnie: Czujnik punktu rosy (zalecany), ogólny stan gotowości, pompa obiegowa i sygnał zapotrzebowania na ogrzewanie.

# **Opis zastosowania**

System ogrzewania podłogowego z automatycznym przełączaniem chłodzenia w oparciu o temperaturę na zasilaniu.

Temperaturę powietrza nawiewanego monitoruje czujnik PT1000. W oparciu o zmierzoną wartość, system przełącza się albo na ogrzewanie, albo na chłodzenie. W przypadku podłączenia, system będzie sterował pracą pompy obiegowej, która będzie włączana jeśli przynajmniej 1 pomieszczenie zgłosi zapotrzebowanie na ogrzewanie lub chłodzenie.

Sygnał ogrzewania, na przykład, kotła lub pompy ciepła jest włączany jedynie w przypadku, gdy system znajduje się w trybie ogrzewania i przynajmniej 1 pomieszczenie wymaga ogrzania. W przypadku chłodzenia, zawsze zaleca się, aby w systemie znajdował się zainstalowany czujnik punktu rosy, który zapobiegnie uszkodzeniu podłogi i instalacji w wyniku gromadzenia się wilgoci, wtedy kiedy wilgotność względna przekracza wartość punktu rosy.

Ogólny stan gotowości to wejście bezpotencjałowe, które można wykorzystać do zdalnego przełączenia systemu w tryb ogólnego stanu "pobytu poza domem", np. przez zewnętrzny moduł GSM innej firmy. W przypadku, gdy tryb ogólnego stanu gotowości jest włączony, wszystkie pomieszczenia otrzymają nastawę temperaturową wynoszącą 15 stopni Celsjusza.

# **Ustawienia**

**"SET 1"** (NASTAWA 1) = ustawienie temperatury przepływu na zasilaniu dla przełączenia na ogrzewanie [25-55°C]

**"SET 2"** (NASTAWA 2) = ustawienie temperatury przepływu na zasilaniu dla przełączenia na chłodzenie [15-25°C]

Uwaga: temperatura nie może być wyższa niż 2°C poniżej wybranej temperatury ogrzewania.

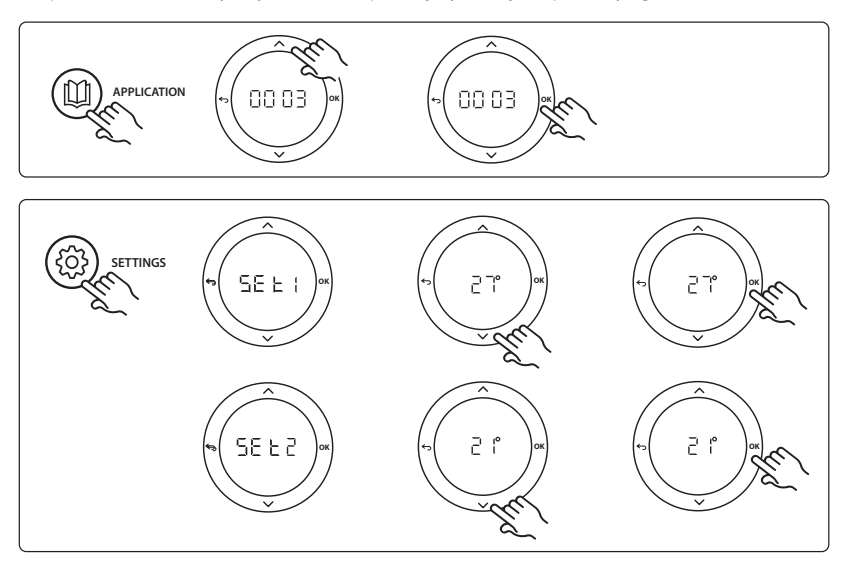

#### **Ustawienia na termostacie**

**Wykluczenie pomieszczeń z chłodzenia:** Aby wykluczyć pomieszczenie z chłodzenia (zazwyczaj są to łazienki, a więc miejsca, w których chłodzenie mogłoby obniżyć komfort), należy przejść do termostatu i ustawić menu ME. 7 na DFF. Aby uzyskać więcej informacji, patrz instrukcja instalacji termostatu.

#### **Funkcja testu zastosowania**

Za pomocą przycisku instalatora przejść do menu "Test". Test zastosowania (APP test) będzie się różnił w zależności od wybranego zastosowania. Aby uzyskać pewność, że wszystkie podzespoły zostały podłączone prawidłowo, test podzielono na kilka etapów. Należy pamiętać, aby postępować zgodnie z instrukcjami dotyczącymi tej procedury.

#### **Procedura testowa**

**Etap 1:1** Podczas testu trwającego 1 minutę, wyświetlacz sterownika nadrzędnego będzie wyświetlał zmierzoną temperaturę przepływu na zasilaniu.

# **RUN TEST NET INSTALL**  $\checkmark$ **UNINSTALL TEST APP OK TEST TEST FLO**

#### **Lista części**

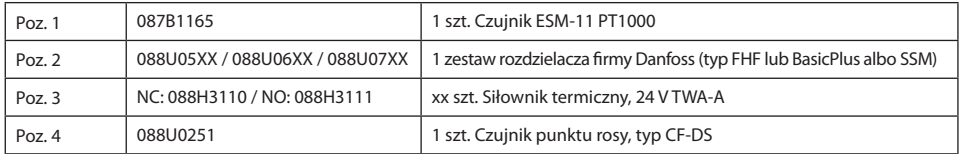

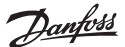

# **Zastosowanie 0004: System 2-rurowy z pompą ciepła sterowaną zmianą na chłodzenie**

Opcjonalnie: Czujnik punktu rosy (zalecany), pompa obiegowa i sygnał zapotrzebowania na ogrzewanie.

# **Opis zastosowania**

System ogrzewania podłogowego wyposażony w funkcję automatycznej zmiany na chłodzenie — sterowanie z poziomu źródła ciepła, na przykład przez pompę ciepła.

Pompa ciepła wysyła do modułu nadrzędnego **Danfoss Icon™** sygnał chłodzenia. Przejście pompy ciepła w tryb chłodzenia, automatycznie uruchamia chłodzenie. W przypadku podłączenia, system będzie sterował pracą pompy obiegowej, która będzie włączana jeśli przynajmniej 1 pomieszczenie zgłosi zapotrzebowanie na ogrzewanie lub chłodzenie.

Sygnał ogrzewania, na przykład, z kotła lub pompy ciepła jest włączany jedynie w przypadku, gdy system znajduje się w trybie ogrzewania i przynajmniej 1 pomieszczenie wymaga ogrzania. W przypadku chłodzenia, zawsze zaleca się, aby w systemie znajdował się zainstalowany czujnik punktu rosy, który zapobiegnie uszkodzeniu podłogi i instalacji w wyniku gromadzenia się wilgoci, wtedy kiedy wilgotność względna przekracza wartość punktu rosy.

# **Ustawienia**

Brak wymaganych ustawień.

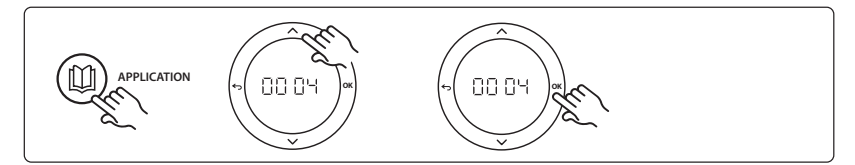

### **Ustawienia na termostacie**

**Wykluczenie pomieszczeń z chłodzenia:** Aby wykluczyć pomieszczenie z chłodzenia (zazwyczaj są to łazienki, a więc miejsca, w których chłodzenie mogłoby obniżyć komfort), należy przejść do termostatu i ustawić menu NE. 7 na UE F. Aby uzyskać więcej informacji, patrz instrukcja instalacji termostatu.

### **Funkcja testu zastosowania**

Nie dotyczy.

### **Lista części**

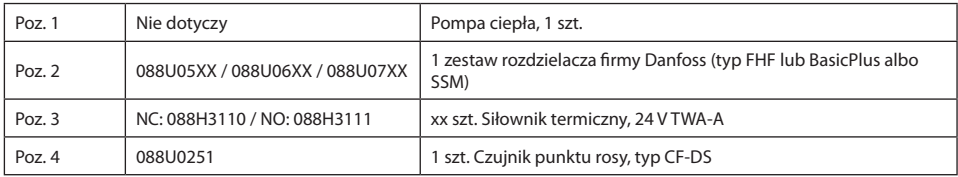

<u>Danfoss</u>

# **Zastosowanie 0005: System 2-rurowy wyposażony w hybrydową pompę ciepła powietrze/woda z wbudowanym kotłem kondensacyjnym (przykład: Itho Cool Cube). Polecenie zmiany pochodzi z referencyjnego termostatu pokojowego.**

Opcjonalnie: Czujnik punktu rosy (zalecany) oraz ogólny stan gotowości.

# **Opis zastosowania**

System ogrzewania podłogowego z chłodzeniem za pomocą, na przykład, Coolcube wykorzystywanego jako źródło ogrzewania i źródło chłodzenia.

System **Icon™** steruje zapotrzebowaniem na ogrzewanie i chłodzenie przez uruchomienie odpowiednich przekaźników (PWR1 oraz przekaźnik bezpotencjałowy) W przypadku chłodzenia, zawsze zaleca się, aby w systemie znajdował się zainstalowany czujnik punktu rosy, który zapobiegnie uszkodzeniu podłogi i instalacji w wyniku gromadzenia się wilgoci, wtedy kiedy wilgotność względna przekracza wartość punktu rosy. Zanim schłodzenie pomieszczenia będzie możliwe, spełnione muszą zostać cztery warunki:

- Temperatura pomieszczenia referencyjnego musi przekraczać wartość nastawy pomieszczenia + histereza chłodzenia.
- Żadne z pomieszczeń, w obrębie czasu neutralnego, nie zgłosiło zapotrzebowania na ogrzewanie.
- Czujnik punktu rosy nie może być uruchomiony/brak ryzyka powstawania skroplin.
- Termostat w pomieszczeniu musi pracować w trybie chłodzenia (domyślnie = aktywne).

Ogólny stan gotowości to wejście bezpotencjałowe, które można wykorzystać do zdalnego przełączenia systemu w tryb ogólnego stanu "pobytu poza domem", np. przez zewnętrzny moduł GSM innej firmy. W przypadku, gdy tryb ogólnego stanu gotowości jest włączony, wszystkie pomieszczenia otrzymają nastawę temperaturową wynoszącą 15 stopni Celsjusza.

# **Ustawienia**

**"SET 1"** NASTAWA 1) = ustawienie żądanej histerezy chłodzenia dla zmiany [+2 do +4K] **"SET 2"** (NASTAWA 2) = ustawienie czasu neutralnego, który musi upłynąć bez uruchomienia ogrzewania lub chłodzenia, zanim możliwa będzie aktywacja zmiany [3-6 godz.]

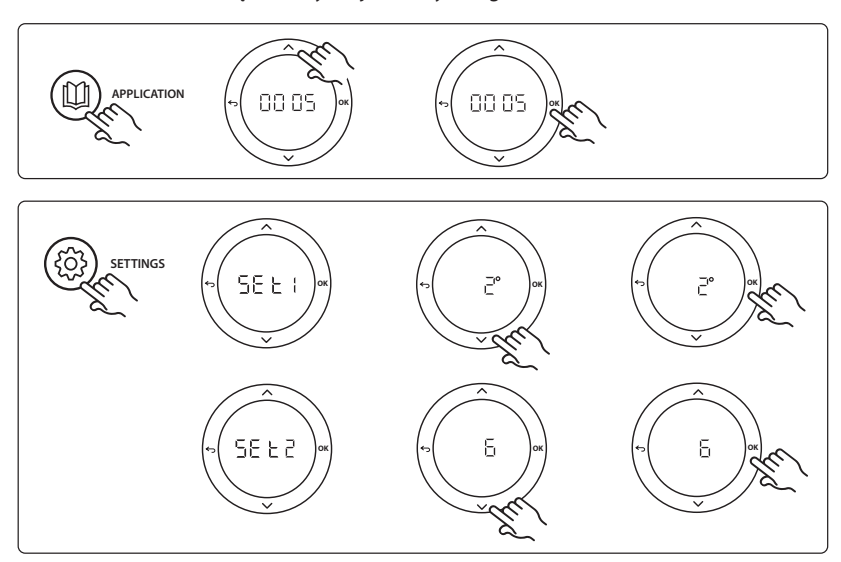
# **Ustawienia na termostacie**

**Wykluczenie pomieszczeń z chłodzenia:** Aby wykluczyć pomieszczenie z chłodzenia (zazwyczaj są to łazienki, a więc miejsca, w których chłodzenie mogłoby obniżyć komfort), należy przejść do termostatu i ustawić menu NE. 7 na DFF. Aby uzyskać wiecej informacji, patrz instrukcja instalacji termostatu.

**Wybór referencyjnego termostatu pokojowego:** Aby przydzielić termostatowi pokojowemu funkcję termostatu referencyjnego, należy podejść do tego termostatu i przejść do menu  $\overline{\text{ME}}$ . G, gdzie należy ustawić wartość **ON**.

Po dokonaniu wyboru, dany termostat, w oparciu o aktualną temperaturę pomieszczenia, będzie decydował kiedy system przejdzie z trybu ogrzewania w tryb chłodzenia.

W systemie może znajdować się tylko jeden termostat referencyjny, w przeciwnym razie ostatni wybrany termostat referencyjny zastąpi poprzedni, co spowoduje przywrócenie zwykłego trybu roboczego.

## **Funkcja testu zastosowania**

Za pomocą przycisku instalatora przejść do menu "Test". Test zastosowania (APP test) będzie się różnił w zależności od wybranego zastosowania. Aby uzyskać pewność, że wszystkie podzespoły zostały podłączone prawidłowo, test podzielono na kilka etapów. Należy pamiętać, aby postępować zgodnie z instrukcjami dotyczącymi tej procedury.

## **Procedura testowa**

**Etap 1:3** Podczas pierwszej minuty testu, źródło ciepła ustawione jest na wartość "tryb ogrzewania" za pośrednictwem "wyjście PWR1". W interfejsie użytkownika dla źródła ciepła sprawdzić, czy ogrzewanie zostało włączone. **Etap 2:3** Podczas drugiej minuty testu, źródło ciepła ustawione jest na wartość "tryb chłodzenia" za pośrednictwem "wyjście przekaźnika". W interfejsie użytkownika dla źródła ciepła sprawdzić, czy chłodzenie zostało włączone. **Etap 3:3** Podczas trzeciej minuty testu, źródło ciepła ustawione jest na wartość "tryb neutralny". W tym przypadku aktywne nie jest ani ogrzewanie ani chłodzenie.

#### **Lista części**

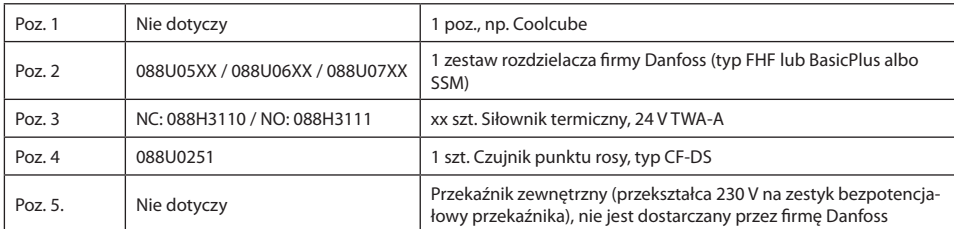

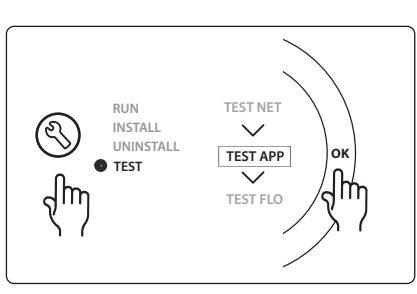

# **Zastosowanie 0006: System 3-rurowy wyposażony w funkcję sterowania chłodzeniem za pośrednictwem silnikowego zaworu zwrotnego. Sygnał zmiany pochodzi z referencyjnego termostatu pokojowego.**

**Opcjonalnie: Czujnik punktu rosy (zalecany), ogólny stan gotowości i przekaźnik sygnału zapotrzebowania na ogrzewanie.**

# **Opis zastosowania**

3-rurowy system ogrzewania podłogowego wyposażony w **w** funkcję sterowania chłodzeniem za pośrednictwem silnikowego zaworu zwrotnego.

System **Icon™** steruje zapotrzebowaniem na ogrzewanie i chłodzenie poprzez uruchamiając odpowiednie przekaźniki (PWR1 oraz PWR2). W przypadku chłodzenia, zawsze zaleca się, aby w systemie znajdował się zainstalowany czujnik punktu rosy, który zapobiegnie uszkodzeniu podłogi i instalacji w wyniku gromadzenia się wilgoci, wtedy kiedy wilgotność względna przekracza wartość punktu rosy. Zanim schłodzenie pomieszczenia będzie możliwe, spełnione muszą zostać cztery warunki:

- Temperatura pomieszczenia referencyjnego musi przekraczać wartość nastawy pomieszczenia + histereza chłodzenia.
- Żadne z pomieszczeń, w obrębie czasu neutralnego, nie zgłosiło zapotrzebowania na ogrzewanie.
- Czujnik punktu rosy nie może być uruchomiony/brak ryzyka powstawania skroplin.
- Termostat w pomieszczeniu musi pracować w trybie chłodzenia (domyślnie = aktywne).

Ogólny stan gotowości to wejście bezpotencjałowe, które można wykorzystać do zdalnego przełączenia systemu w tryb ogólnego stanu "pobytu poza domem", np. przez zewnętrzny moduł GSM innej firmy. W przypadku, gdy tryb ogólnego stanu gotowości jest włączony, wszystkie pomieszczenia otrzymają nastawę temperaturową wynoszącą 15 stopni Celsjusza.

# **Ustawienia**

**"SET 1"** (NASTAWA 1) = ustawienie żądanej histerezy chłodzenia dla zmiany [+2 do +4K]

**"SET 2"** (NASTAWA 2) = ustawienie czasu neutralnego, który musi upłynąć bez uruchomienia ogrzewania lub chłodzenia, zanim możliwa będzie aktywacja zmiany [3-6 godz.]

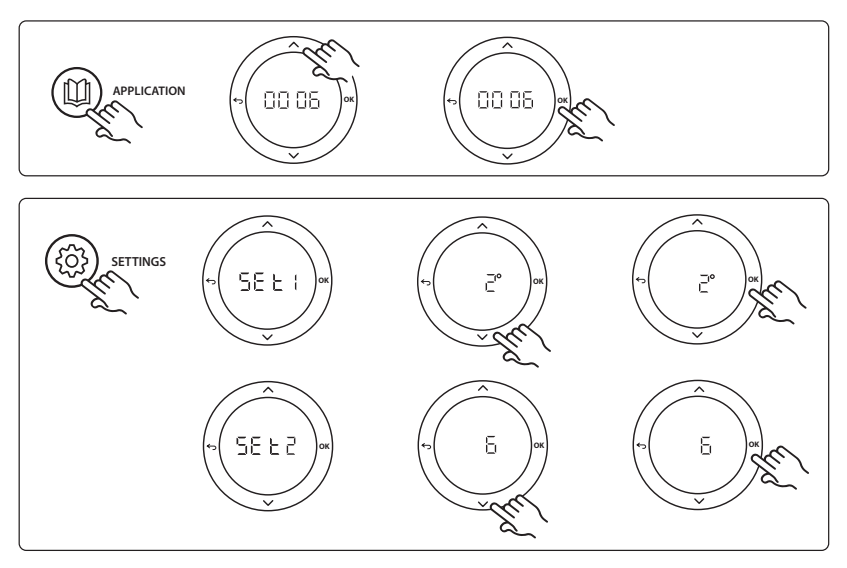

# **Ustawienia na termostacie**

**Wykluczenie pomieszczeń z chłodzenia:** Aby wykluczyć pomieszczenie z chłodzenia (zazwyczaj są to łazienki, a więc miejsca, w których chłodzenie mogłoby obniżyć komfort), należy przejść do termostatu i ustawić menu NE. 7 na DFF. Aby uzyskać wiecej informacji, patrz instrukcja instalacji termostatu.

**Wybór referencyjnego termostatu pokojowego:** Aby przydzielić termostatowi pokojowemu funkcję termostatu referencyjnego, należy podejść do tego termostatu i przejść do menu  $\overline{\text{ME}}$ . G, gdzie należy ustawić wartość **ON**.

Po dokonaniu wyboru, dany termostat, w oparciu o aktualną temperaturę pomieszczenia, będzie decydował kiedy system przejdzie z trybu ogrzewania w tryb chłodzenia.

W systemie może znajdować się tylko jeden termostat referencyjny, w przeciwnym razie ostatni wybrany termostat referencyjny zastąpi poprzedni, co spowoduje przywrócenie zwykłego trybu roboczego.

# **Funkcja testu zastosowania**

Za pomocą przycisku instalatora przejść do menu "Test". Test zastosowania (APP test) będzie się różnił w zależności od wybranego zastosowania. Aby uzyskać pewność, że wszystkie podzespoły zostały podłączone prawidłowo, test podzielono na kilka etapów. Należy pamiętać, aby postępować zgodnie z instrukcjami dotyczącymi tej procedury.

## **Procedura testowa**

**Etap 1:2** Podczas pierwszej minuty testu, zawór AMZ 113 ustawiony jest na wartość "tryb ogrzewania" za pośrednictwem "wyjście PWR1" w trybie ON (WŁ.). Sprawdzić zawór/ siłownik pod kątem ustawienia dla funkcji "ogrzewanie". **Etap 2:2** Podczas drugiej minuty testu, zawór AMZ 113 ustawiony jest na wartość "tryb chłodzenia" za pośrednictwem "wyjście PWR1" w trybie OFF (WYŁ.). Sprawdzić zawór/siłownik pod kątem ustawienia dla funkcji "chłodzenie".

# **Lista części**

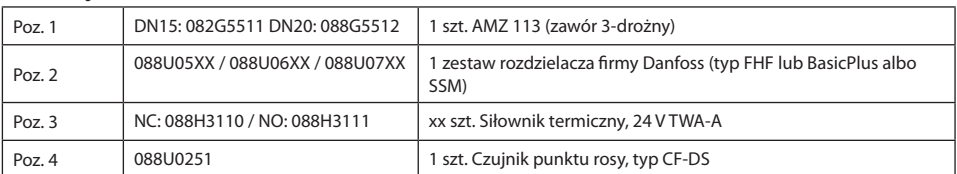

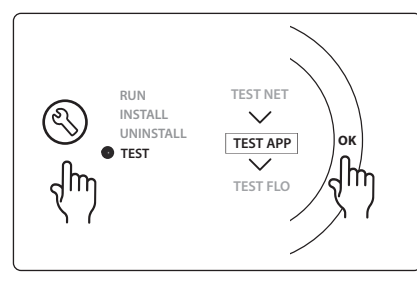

# **Zastosowanie 0007: System 3-rurowy wyposażony w funkcję sterowania chłodzeniem za pośrednictwem siłownika termicznego z opcją powrotu. Sterowanie odbywa się z poziomu termostatu pokojowego.**

Opcjonalnie: Czujnik punktu rosy (zalecany), ogólny stan gotowości, przekaźnik pompy i sygnał zapotrzebowania na ogrzewanie.

# **Opis zastosowania**

3-rurowy system ogrzewania podłogowego wyposażony w funkcję sterowania chłodzeniem za pośrednictwem siłowników termicznych z opcją powrotu.

System **Icon™** steruje zapotrzebowaniem na ogrzewanie i chłodzenie aktywując odpowiednie wyjścia **(M1 i M2)**. W przypadku chłodzenia, zawsze zaleca się, aby w systemie znajdował się zainstalowany czujnik punktu rosy, który zapobiegnie uszkodzeniu podłogi i instalacji w wyniku gromadzenia się wilgoci, wtedy kiedy wilgotność względna przekracza wartość punktu rosy. Zanim schłodzenie pomieszczenia będzie możliwe, spełnione muszą zostać cztery warunki:

- Temperatura pomieszczenia referencyjnego musi przekraczać wartość nastawy pomieszczenia + histereza chłodzenia.
- Żadne z pomieszczeń, w obrębie czasu neutralnego, nie zgłosiło zapotrzebowania na ogrzewanie.
- Czujnik punktu rosy nie może być uruchomiony/brak ryzyka powstawania skroplin.
- Termostat w pomieszczeniu musi pracować w trybie chłodzenia (domyślnie = aktywne).

Ogólny stan gotowości to wejście bezpotencjałowe, które można wykorzystać do zdalnego przełączenia systemu w tryb ogólnego stanu "pobytu poza domem", np. przez zewnętrzny moduł GSM innej firmy. W przypadku, gdy tryb ogólnego stanu gotowości jest włączony, wszystkie pomieszczenia otrzymają nastawę temperaturową wynoszącą 15 stopni Celsjusza.

# **Ustawienia**

**"SET 1"** (NASTAWA 1) = ustawienie żądanej histerezy chłodzenia dla zmiany [+2 do +4K]

**"SET 2"** (NASTAWA 2) = ustawienie czasu neutralnego, który musi upłynąć bez uruchomienia ogrzewania lub chłodzenia, zanim możliwa będzie aktywacja zmiany [3-6 godz.]

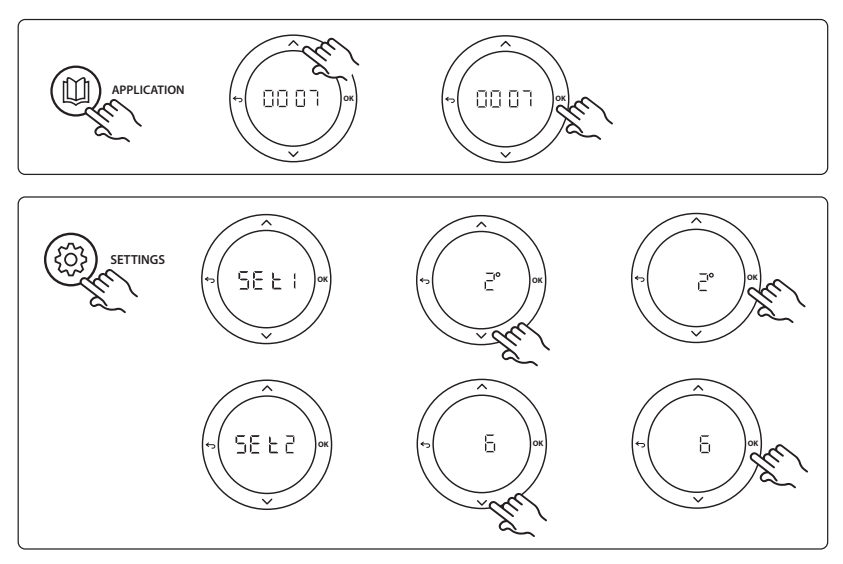

# **Ustawienia na termostacie**

**Wykluczenie pomieszczeń z chłodzenia:** Aby wykluczyć pomieszczenie z chłodzenia (zazwyczaj są to łazienki, a więc miejsca, w których chłodzenie mogłoby obniżyć komfort), należy przejść do termostatu i ustawić menu ME. 1 na DF F. Aby uzyskać więcej informacji, patrz instrukcja instalacji termostatu.

**Wybór referencyjnego termostatu pokojowego:** Aby przydzielić termostatowi pokojowemu funkcję termostatu referencyjnego, należy podejść do tego termostatu i przejść do menu  $\overline{\text{ME}}$ . G, gdzie należy ustawić wartość **ON**.

Po dokonaniu wyboru, dany termostat, w oparciu o aktualną temperaturę pomieszczenia, będzie decydował kiedy system przejdzie z trybu ogrzewania w tryb chłodzenia.

W systemie może znajdować się tylko jeden termostat referencyjny, w przeciwnym razie ostatni wybrany termostat referencyjny zastąpi poprzedni, co spowoduje przywrócenie zwykłego trybu roboczego.

## **Funkcja testu zastosowania**

Za pomocą przycisku instalatora przejść do menu "Test". Test zastosowania (APP test) będzie się różnił w zależności od wybranego zastosowania. Aby uzyskać pewność, że wszystkie podzespoły zostały podłączone prawidłowo, test podzielono na kilka etapów. Należy pamiętać, aby postępować zgodnie z instrukcjami dotyczącymi tej procedury.

# **Procedura testowa**

**Etap 1:3** Podczas pierwszych pięciu minut, wyjścia 1 ustawione są na wartość "ON" (WŁ.) = tryb ogrzewania/ strona przepływu gorącego (czas otwarcia może trwać do 3 minut).

**Etap 2:3** Podczas kolejnych pięciu minut, wyjścia 1 ustawione są na wartość "OFF" (WYŁ.), natomiast wyjścia 2 ustawione są na wartość "ON" (WŁ.) = tryb chłodzenia/ strona przepływu zimnego (czas otwarcia może trwać do 3 minut).

**Etap 3:3** Podczas ostatnich 5 minut wszystkie wyjścia 1 i 2 powinny być zamknięte.

#### **Lista części**

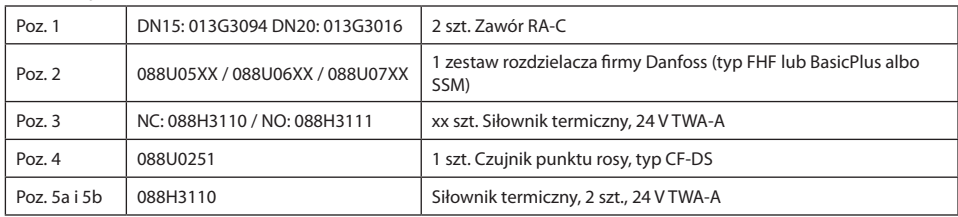

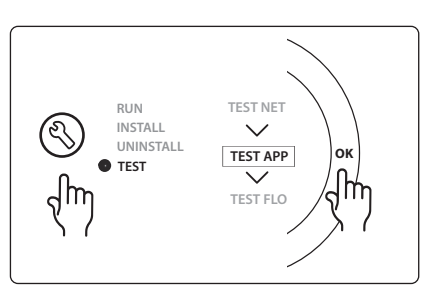

**PL**

# **Zastosowanie 0008: System 3-rurowy wyposażony w funkcję sterowania chłodzeniem za pośrednictwem zaworów silnikowych powrotnych. Sterowanie odbywa się z poziomu termostatu pokojowego.**

Opcjonalnie: Czujnik punktu rosy (zalecany), ogólny stan gotowości, przekaźnik pompy i sygnał zapotrzebowania na ogrzewanie.

# **Opis zastosowania**

3-rurowy system ogrzewania podłogowego wyposażony w funkcję sterowania chłodzeniem za pośrednictwem zaworów silnikowych powrotnych.

System **Icon™** steruje zapotrzebowaniem na ogrzewanie i chłodzenie poprzez aktywację odpowiednich wyjść (PWR1 oraz przekaźnik bezpotencjałowy). W przypadku chłodzenia, zawsze zaleca się, aby w systemie znajdował się zainstalowany czujnik punktu rosy, który zapobiegnie uszkodzeniu podłogi i instalacji w wyniku gromadzenia się wilgoci, wtedy kiedy wilgotność względna przekracza wartość punktu rosy. Zanim schłodzenie pomieszczenia będzie możliwe, spełnione muszą zostać cztery warunki:

- Temperatura pomieszczenia referencyjnego musi przekraczać wartość nastawy pomieszczenia + histereza chłodzenia.
- Żadne z pomieszczeń, w obrębie czasu neutralnego, nie zgłosiło zapotrzebowania na ogrzewanie.
- Czujnik punktu rosy nie może być uruchomiony/brak ryzyka powstawania skroplin.
- Termostat w pomieszczeniu musi pracować w trybie chłodzenia (domyślnie = aktywne)

W przypadku braku zapotrzebowania na ogrzewanie bądź chłodzenie, dwa zawory odcinające będą zamknięte (AMZ 112).

Ogólny stan gotowości to wejście bezpotencjałowe, które można wykorzystać do zdalnego przełączenia systemu w tryb ogólnego stanu "pobytu poza domem", np. przez zewnętrzny moduł GSM innej firmy. W przypadku, gdy tryb ogólnego stanu gotowości jest włączony, wszystkie pomieszczenia otrzymają nastawę temperaturową wynoszącą 15 stopni Celsjusza.

# **Ustawienia**

**"SET 1"** (NASTAWA 1) = ustawienie żądanej histerezy chłodzenia dla zmiany [+2 do +4K] **"SET 2"** (NASTAWA 2) = ustawienie czasu neutralnego, który musi upłynąć bez uruchomienia ogrzewania lub chłodzenia, zanim możliwa będzie aktywacja zmiany [3-6 godz.]

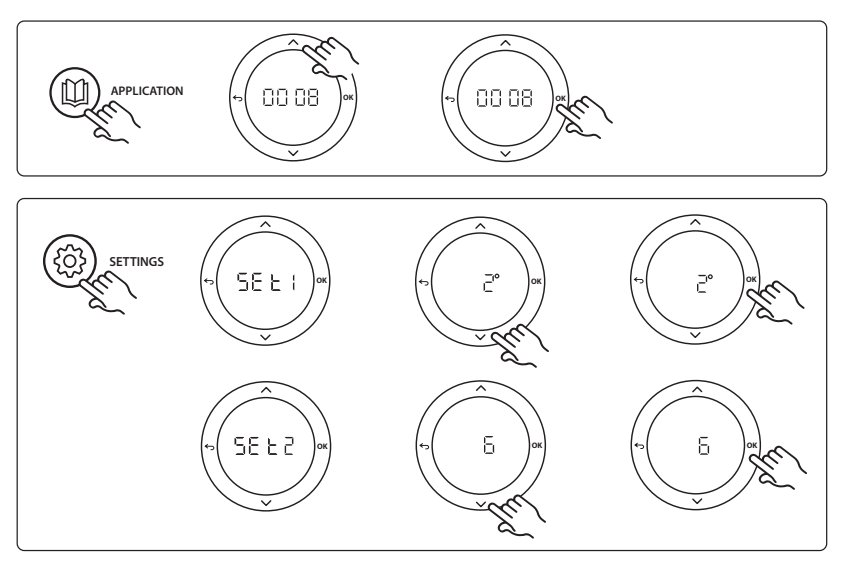

# **Ustawienia na termostacie**

**Wykluczenie pomieszczeń z chłodzenia:** Aby wykluczyć pomieszczenie z chłodzenia (zazwyczaj są to łazienki, a więc miejsca, w których chłodzenie mogłoby obniżyć komfort), należy przejść do termostatu i ustawić menu NE. 7 na DFF. Aby uzyskać wiecej informacji, patrz instrukcja instalacji termostatu.

**Wybór referencyjnego termostatu pokojowego:** Aby przydzielić termostatowi pokojowemu funkcję termostatu referencyjnego, należy podejść do tego termostatu i przejść do menu  $\overline{\text{ME}}$ . G, gdzie należy ustawić wartość **ON**.

Po dokonaniu wyboru, dany termostat, w oparciu o aktualną temperaturę pomieszczenia, będzie decydował kiedy system przejdzie z trybu ogrzewania w tryb chłodzenia.

W systemie może znajdować się tylko jeden termostat referencyjny, w przeciwnym razie ostatni wybrany termostat referencyjny zastąpi poprzedni, co spowoduje przywrócenie zwykłego trybu roboczego.

## **Funkcja testu zastosowania**

Za pomocą przycisku instalatora przejść do menu "Test". Test zastosowania (APP test) będzie się różnił w zależności od wybranego zastosowania. Aby uzyskać pewność, że wszystkie podzespoły zostały podłączone prawidłowo, test podzielono na kilka etapów. Należy pamiętać, aby postępować zgodnie z instrukcjami dotyczącymi tej procedury.

## **Procedura testowa**

**Etap 1:3** Podczas pierwszej minuty testu, zawór AMZ 112 po stronie przepływu gorącego ustawiony jest na wartość "tryb ogrzewania" za pośrednictwem "wyjście PWR1" w trybie ON (WŁ.). Sprawdzić zawór/siłownik pod kątem ustawienia dla funkcii "ogrzewanie".

**Etap 2:3** Podczas drugiej minuty testu, zawór AMZ 112 po stronie przepływu zimnego ustawiony jest na wartość "tryb chłodzenia" za pośrednictwem "wyjście PWR1" w trybie ON (WYŁ.) oraz "wyjście przekaźnika" w trybie ON (WŁ.). Sprawdzić zawór/siłownik pod kątem ustawienia dla funkcji "chłodzenie".

**Etap 3:3** Podczas ostatniej minuty testu, dolne zawory AMZ 112 są zamknięte.

#### **Lista części**

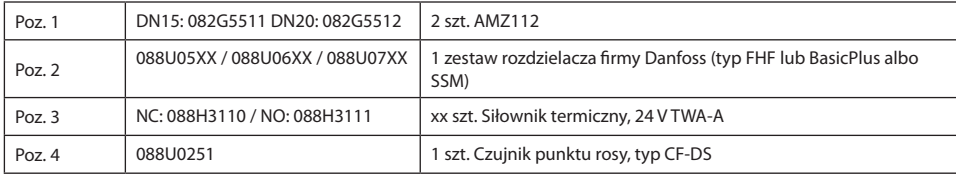

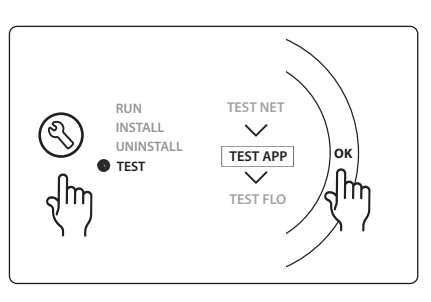

**PL**

# **Zastosowanie 0009: System 4-rurowy z zaworem sześciodrogowym. Automatyczna zmiana dla chłodzenia za pośrednictwem termostatu pokojowego (wymaga zewnętrznych 24 VAC PSU).**

Opcjonalnie: Czujnik punktu rosy (zalecany), funkcja odcięcia oraz ogólny stan gotowości.

# **Opis zastosowania**

System ogrzewania podłogowego z funkcją automatycznej zmiany dla chłodzenia poprzez sześciodrogowy zawór przełączający za pośrednictwem referencyjnego termostatu w pomieszczeniu.

System można skonfigurować z uwzględnieniem opcjonalnej funkcji odcinającej wykorzystującej zawór kulowy dwudrogowy **Danfoss** AMZ-112 oraz ogólny stan gotowości. W przypadku chłodzenia, zawsze zaleca się, aby w systemie znajdował się zainstalowany czujnik punktu rosy, który zapobiegnie uszkodzeniu podłogi i instalacji w wyniku gromadzenia się wilgoci, wtedy kiedy wilgotność względna przekracza wartość punktu rosy. Zanim schłodzenie pomieszczenia będzie możliwe, spełnione muszą zostać cztery warunki:

- Temperatura pomieszczenia referencyjnego musi przekraczać wartość nastawy pomieszczenia + histereza chłodzenia.
- Żadne z pomieszczeń, w obrębie czasu neutralnego, nie zgłosiło zapotrzebowania na ogrzewanie.
- Czujnik punktu rosy nie może być uruchomiony/brak ryzyka powstawania skroplin.
- Termostat w pomieszczeniu musi pracować w trybie chłodzenia (domyślnie = aktywne).

W przypadku braku zapotrzebowania na ogrzewanie bądź chłodzenie, zawór odcinający zostanie zamknięty. Ogólny stan gotowości to wejście bezpotencjałowe, które można wykorzystać do zdalnego przełączenia systemu w tryb ogólnego stanu "pobytu poza domem", np. przez zewnętrzny moduł GSM innej firmy. W przypadku, gdy tryb ogólnego stanu gotowości jest włączony, wszystkie pomieszczenia otrzymają nastawę temperaturową wynoszącą 15 stopni Celsjusza.

# **Ustawienia**

**"SET 1"** (NASTAWA 1) = ustawienie żądanej histerezy chłodzenia dla zmiany [+2 do +4K]

**"SET 2"** (NASTAWA 2) = ustawienie czasu neutralnego, który musi upłynąć bez uruchomienia ogrzewania lub chłodzenia, zanim możliwa będzie aktywacja zmiany [3-6 godz.]

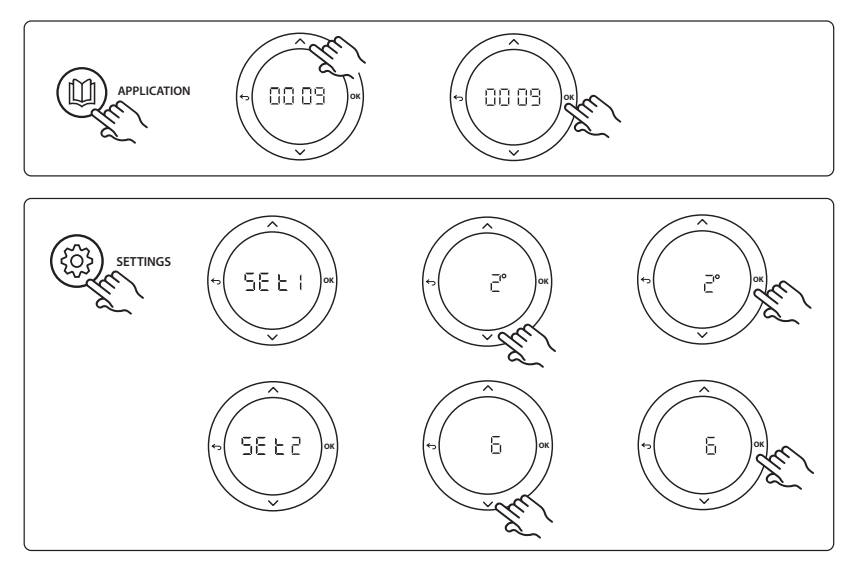

## **Ustawienia na termostacie**

**Wykluczenie pomieszczeń z chłodzenia:** Aby wykluczyć pomieszczenie z chłodzenia (zazwyczaj są to łazienki, a więc miejsca, w których chłodzenie mogłoby obniżyć komfort), należy przejść do termostatu i ustawić menu NE. 7 na DFF. Aby uzyskać wiecej informacji, patrz instrukcja instalacji termostatu.

**Wybór referencyjnego termostatu pokojowego:** Aby przydzielić termostatowi pokojowemu funkcję termostatu referencyjnego, należy podejść do tego termostatu i przejść do menu  $\overline{\text{ME}}$ . G, gdzie należy ustawić wartość **ON**.

Po dokonaniu wyboru, dany termostat, w oparciu o aktualną temperaturę pomieszczenia, będzie decydował kiedy system przejdzie z trybu ogrzewania w tryb chłodzenia.

W systemie może znajdować się tylko jeden termostat referencyjny, w przeciwnym razie ostatni wybrany termostat referencyjny zastąpi poprzedni, co spowoduje przywrócenie zwykłego trybu roboczego.

#### **Funkcja testu zastosowania**

Za pomocą przycisku instalatora przejść do menu "Test". Test zastosowania (APP test) będzie się różnił w zależności od wybranego zastosowania. Aby uzyskać pewność, że wszystkie podzespoły zostały podłączone prawidłowo, test podzielono na kilka etapów. Należy pamiętać, aby postępować zgodnie z instrukcjami dotyczącymi tej procedury.

## **Procedura testowa**

**Etap 1:3** Podczas pierwszych dwóch minut, zawór AMZ 112 ustawiany jest w położeniu "przepływ", natomiast zawór ChageOver6 na czas 1 minuty ustawiany jest w położeniu "chłodzenie".

**Etap 2:3** Teraz zawór ChangeOver6 na czas 1 minuty zostanie ustawiony w położeniu "ogrzewanie". **Etap 3:3** Zawór AMZ 112 zmieni położenie na "brak

przepływu".

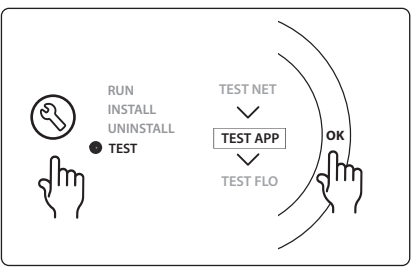

# **Lista części**

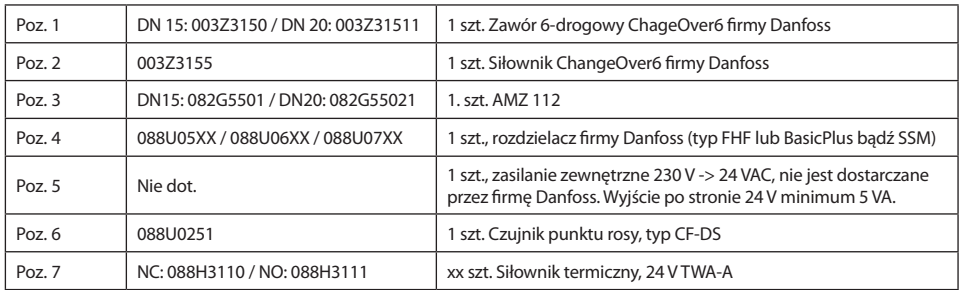

**PL**

# **Zastosowanie 0010: System 4-rurowy z zaworem 2-drogowym na rurach zasilających oraz funkcja automatycznej zmiany dla chłodzenia za pośrednictwem referencyjnego termostatu pokojowego.**

Opcjonalnie: Czujnik punktu rosy (zalecany), pompa obiegowa, sygnał zapotrzebowania na ogrzewanie i ogólny stan gotowości.

# **Opis zastosowania**

System 4-rurowy z zaworem 2-drogowym na rurach zasilających oraz funkcja automatycznej zmiany dla chłodzenia za pośrednictwem referencyjnego termostatu pokojowego.

System uruchamia tryb chłodzenia za pomocą zaworów 2-drogowych z siłownikami termicznymi po stronie zasilania i powrotu poprzez aktywowanie odpowiednich wyjść (**M1-M4**). Uwaga: W przypadku tego zastosowania, wyjścia 1, 2, 3 i 4 na urządzeniu nadrzędnym **DanfossIcon**™ wykorzystywane są w obrębie danego zastosowania i nie mogą zostać przypisane do termostatów.

W przypadku chłodzenia, zawsze zaleca się, aby w systemie znajdował się zainstalowany czujnik punktu rosy, który zapobiegnie uszkodzeniu podłogi i instalacji w wyniku gromadzenia się wilgoci, wtedy kiedy wilgotność względna przekracza wartość punktu rosy. Zanim schłodzenie pomieszczenia będzie możliwe, spełnione muszą zostać cztery warunki:

- Temperatura pomieszczenia referencyjnego musi przekraczać wartość nastawy pomieszczenia + histereza chłodzenia.
- Żadne z pomieszczeń, w obrębie czasu neutralnego, nie zgłosiło zapotrzebowania na ogrzewanie.
- Czujnik punktu rosy nie może być uruchomiony/brak ryzyka powstawania skroplin.
- Termostat w pomieszczeniu musi pracować w trybie chłodzenia (domyślnie = aktywne).

Ogólny stan gotowości to wejście bezpotencjałowe, które można wykorzystać do zdalnego przełączenia systemu w tryb ogólnego stanu "pobytu poza domem", np. przez zewnętrzny moduł GSM innej firmy. W przypadku, gdy tryb ogólnego stanu gotowości jest włączony, wszystkie pomieszczenia otrzymają nastawę temperaturową wynoszącą 15 stopni Celsjusza.

# **Ustawienia**

**"SET 1"** (NASTAWA 1) = ustawienie żądanej histerezy chłodzenia dla zmiany [+2 do +4K]

**"SET 2"** (NASTAWA 2) = ustawienie czasu neutralnego, który musi upłynąć bez uruchomienia ogrzewania lub chłodzenia, zanim możliwa będzie aktywacja zmiany [3-6 godz.]

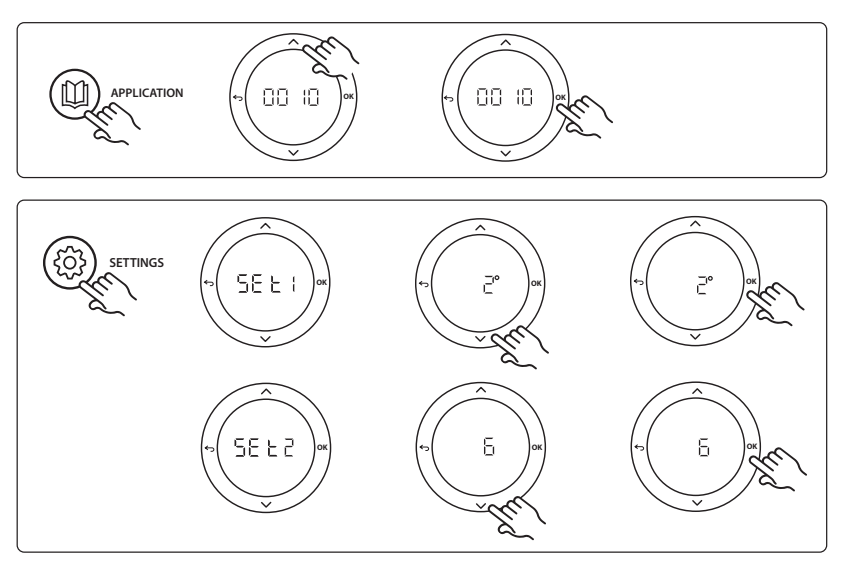

# **Ustawienia na termostacie**

**Wykluczenie pomieszczeń z chłodzenia:** Aby wykluczyć pomieszczenie z chłodzenia (zazwyczaj są to łazienki, a więc miejsca, w których chłodzenie mogłoby obniżyć komfort), należy przejść do termostatu i ustawić menu NE. 7 na DFF. Aby uzyskać wiecej informacji, patrz instrukcja instalacji termostatu.

**Wybór referencyjnego termostatu pokojowego:** Aby przydzielić termostatowi pokojowemu funkcję termostatu referencyjnego, należy podejść do tego termostatu i przejść do menu  $\overline{\text{ME}}$ . G, gdzie należy ustawić wartość **ON**.

Po dokonaniu wyboru, dany termostat, w oparciu o aktualną temperaturę pomieszczenia, będzie decydował kiedy system przejdzie z trybu ogrzewania w tryb chłodzenia.

W systemie może znajdować się tylko jeden termostat referencyjny, w przeciwnym razie ostatni wybrany termostat referencyjny zastąpi poprzedni, co spowoduje przywrócenie zwykłego trybu roboczego.

## **Funkcja testu zastosowania**

Za pomocą przycisku instalatora przejść do menu "Test". Test zastosowania (APP test) będzie się różnił w zależności od wybranego zastosowania. Aby uzyskać pewność, że wszystkie podzespoły zostały podłączone prawidłowo, test podzielono na kilka etapów. Należy pamiętać, aby postępować zgodnie z instrukcjami dotyczącymi tej procedury.

## **Procedura testowa**

**Etap 1:3** Podczas pierwszych pięciu minut, wyjścia 1 i 2 ustawione są na wartość "ON" (WŁ.) = tryb ogrzewania/ strona przepływu gorącego (czas otwarcia może trwać do 3 minut).

**Etap 2:3** Podczas kolejnych pięciu minut, wyjścia 1 i 2 ustawione są na wartość "OFF" (WYŁ.), natomiast wyjścia 3 i 4 ustawione są na wartość "ON" (WŁ.) = tryb chłodzenia/ strona przepływu zimnego (czas otwarcia może trwać do 3 minut).

**Etap 3:3** Podczas ostatnich 5 minut wszystkie wyjścia 1, 2, 3 i 4 powinny być zamknięte.

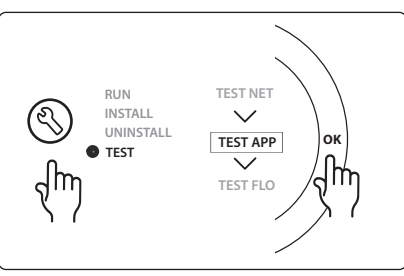

#### **Lista części**

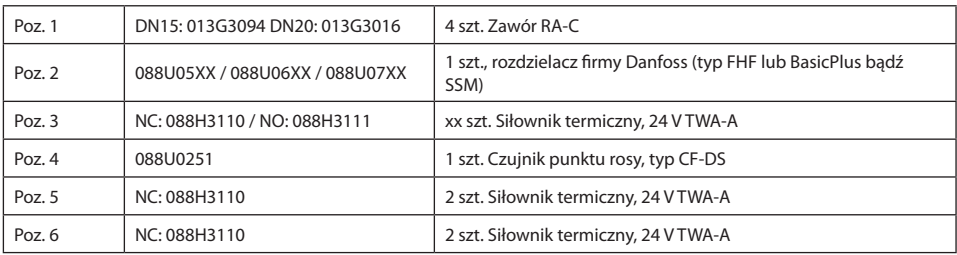

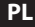

**5**

Ò

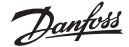

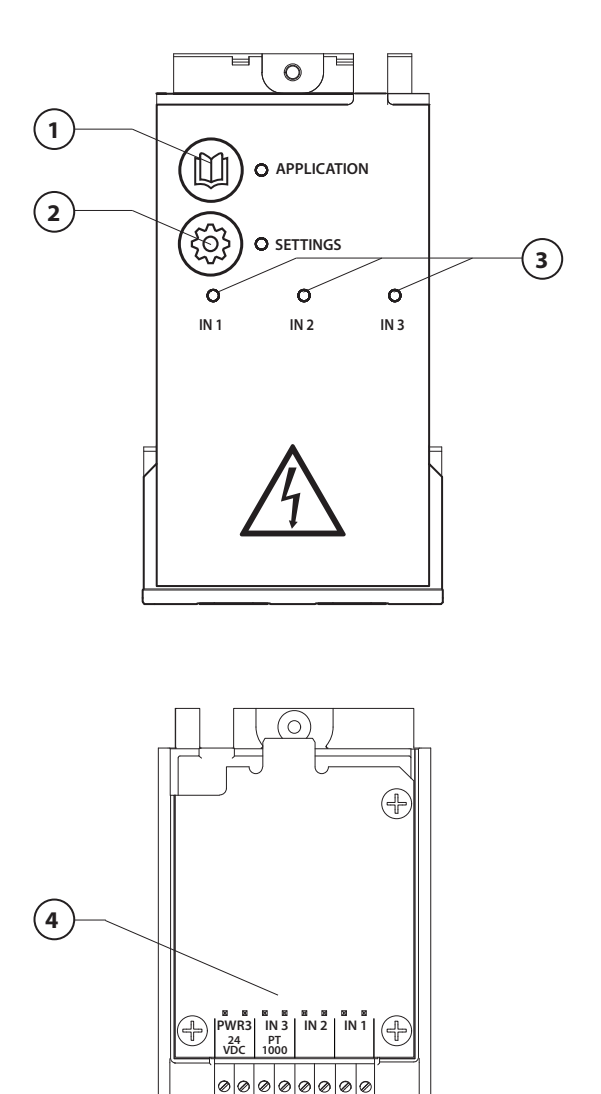

Elektrik şemasına göre elektrik tesisatını kurun ve ekstra özellikler için Genişletme Modülünü **Danfoss Icon™** Ana Kontrolöre takın.

- 1. Uygulama seçmek için bu tuşu kullanın. Uygulama tuşuna basın, ve düğmelerini kullanarak 1 - 11 arasında bir uygulama seçin ve "OK" ile onaylayın. Doğru uygulamayı seçmenize yardımcı olacak uygulama çizimlerini inceleyin.
- 2. Uygulamaya özgü ayarlar için bu tuşu kullanın. Seçili uygulama için hangi ayarların kullanıldığını görmek için uygulama açıklamasını inceleyin.
- 3. LED'ler 1 3 arası girişlerin durumunu gösterir. Belirli bir uygulama için uygulama açıklamasına başvurun.
- 4. Çeşitli elektrik tesisatı / harici cihaz bağlantıları için terminaller.
- 5. Kablo gerginlik koruması.
- 6. Elektrik tesisatı / kablolar için kopma koruması.

′റ

**6**

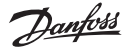

# **Uygulama 0001: Sabit besleme sıcaklıklı, elektronik kontrollü, 2 borulu sistem.**

İsteğe bağlı: Genel bekleme.

# **Uygulama açıklaması**

Elektronik besleme sıcaklığı kontrollü döşemeden ısıtma sistemi. Besleme sıcaklığı sabit bir değere ayarlanır. Sistem, besleme sıcaklığını saptamak ve kontrol etmek için PT1000 sensör kullanmakta ve ayrıca sıcaklığın izin verilen maksimum sıcaklığı aşmadığından emin olmak için kullanılmaktadır. Bağlandıktan sonra sistem örneğin kazan veya ısı pompası için sirkülasyon pompasını ve ısı talebi sinyalini kontrol edecektir. En az 1 devrenin ısı talebi olduğunda pompa ve ısı talebi sinyali etkinleşir. **Karışım devresinde TWA için Çıkış 1 kullanılmalıdır.**

Genel bekleme, sistemi uzaktan, örneğin harici 3. taraf bir GSM modülüyle Genel dışarıda moduna almak için kullanılabilen potansiyelsiz bir giriştir. Genel bekleme girişi etkinleştirildiğinde tüm odalara 15°C ayar noktası verilir.

# **Ayarlar**

**"SET 1"** = İstenilen besleme akışı sıcaklığını ayarlayın [25-70°C] **"SET 2"** = İstenilen güvenlik kesme noktası sıcaklığını ayarlayın [30-75°C] Not: Sıcaklık, akış sıcaklığından daha yüksek olmalıdır.

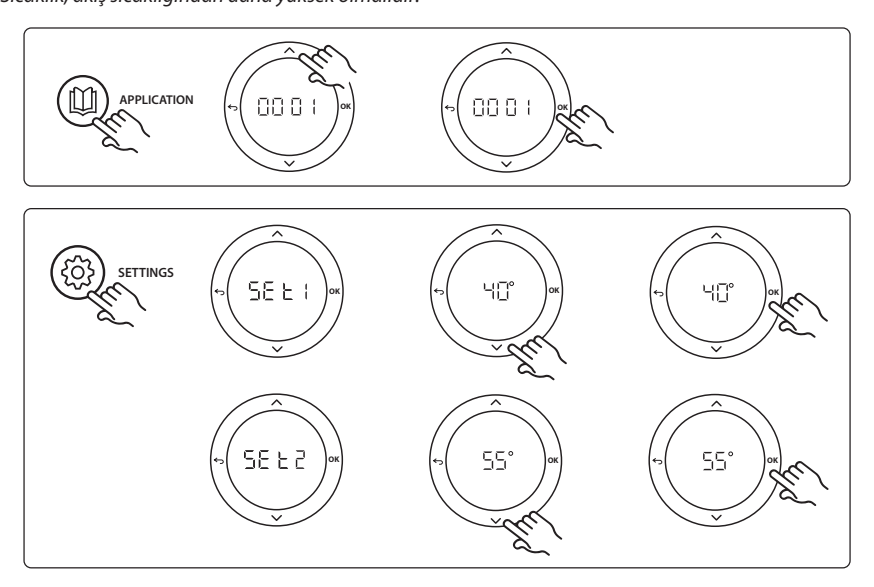

Danfoss

#### **Uygulama test işlevi**

Kurulumu gerçekleştiren kişi tuşuyla "Test" menüsüne girin. Uygulama testi (APP testi) uygulamaya özgüdür. Tüm bileşenlerin doğru takıldığından emin olmak için test iki adıma ayrılmıştır. Adımları takip edin.

# **Test adımları**

**Adım 1:1** Karışım devresi kontrol valfi aktüatörüne gidin ve valflerin tamamen açıldığından emin olun (açılması 3 dakika kadar sürebilir). 5 dakika sonra karışım devresi valfi aktüatörü yine kapanacaktır.

5 dakikalık test sürecinden sonra Ana Kontrolör ekranında ayrıca ölçülen besleme akış sıcaklığı da görüntülenecektir.

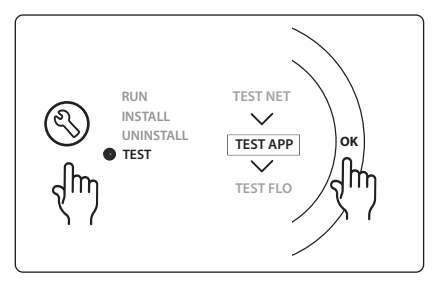

# **Parça listesi**

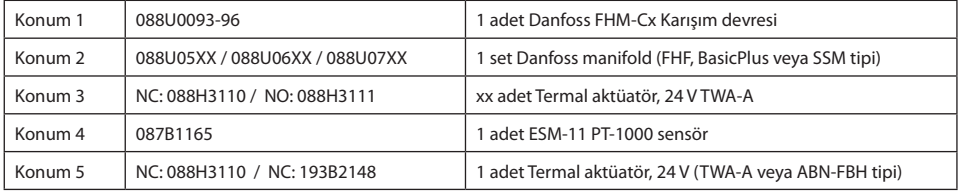

Danfoss

# **Uygulama 0002: Talep tabanlı besleme sıcaklığı kontrollü 2 borulu sistem.**

İsteğe bağlı: Genel bekleme.

# **Uygulama açıklaması**

Elektronik besleme sıcaklığı kontrollü döşemeden ısıtma sistemi.

Talep tabanlı besleme sıcaklığı odalarda ısı talebine bağlı olarak kontrol edilir. Sistem, besleme sıcaklığını saptamak için PT1000 sensör kullanmakta ve ayrıca sıcaklığın güvenlik Tmaks değeriyle izin verilen maksimum sıcaklığı aşmadığından emin olmak için kullanılmaktadır. Bağlandıktan sonra sistem örneğin kazan veya ısı pompası için sirkülasyon pompasını ve ısı talebi sinyalini kontrol edecektir. En az 1 devrenin ısı talebi olduğunda pompa ve ısı talebi sinyali etkinleşir. **Karışım devresinde TWA için Çıkış 1 kullanılmalıdır.** Genel bekleme, sistemi uzaktan, örneğin harici 3. taraf bir GSM modülüyle Genel dışarıda moduna almak için kullanılabilen potansiyelsiz bir giriştir. Genel bekleme girişi etkinleştirildiğinde tüm odalara 15°C ayar noktası verilir.

# **Ayarlar**

**"SET 1"** = İstenilen min. besleme akışı sıcaklığını ayarlayın [25-65°C] **"SET 2"** = İstenilen maks. besleme akışı sıcaklığını ayarlayın [30-70°C] Not: Ayarlanan sıcaklık, minimum besleme akışı sıcaklığından en az 5°C yüksek olmalıdır. **"SET 3"** = İstenilen güvenlik kesme noktası sıcaklığını ayarlayın [30-75°C] Not: Sıcaklık, akış sıcaklığından daha yüksek olmalıdır.

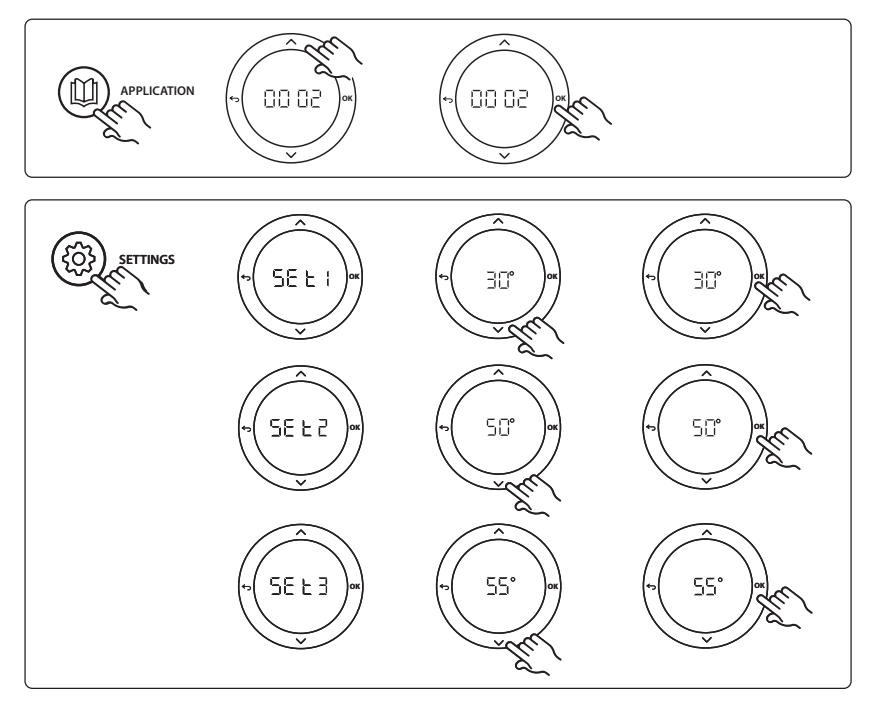

Danfoss

**Kurulum Kılavuzu** Danfoss Icon™ Ana için **Genişletme Modülü**

#### **Uygulama test işlevi**

Kurulumu gerçekleştiren kişi tuşuyla "Test" menüsüne girin. Uygulama testi (APP testi) uygulamaya özgüdür. Tüm bileşenlerin doğru takıldığından emin olmak için test iki adıma ayrılmıştır. Adımları takip edin.

# **Test adımları**

**Adım 1:1** Karışım devresi kontrol valfi aktüatörüne gidin ve valflerin tamamen açıldığından emin olun (açılması 3 dakika kadar sürebilir). 5 dakika sonra karışım devresi valfi aktüatörü yine kapanacaktır.

5 dakikalık test sürecinden sonra Ana Kontrolör ekranında ayrıca ölçülen besleme akış sıcaklığı da görüntülenecektir.

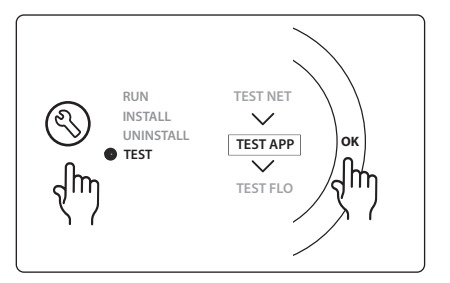

# **Parça listesi**

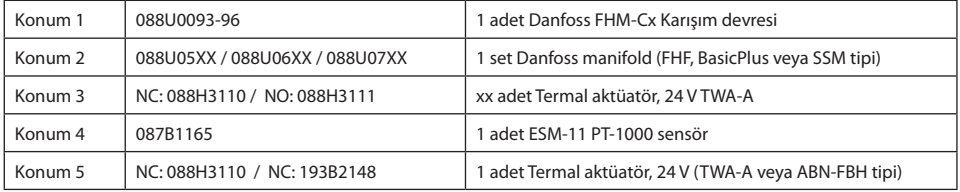

Danfoss

# **Uygulama 0003: Besleme sıcaklığı tabanlı soğutma için otomatik geçişli 2 borulu sistem.**

İsteğe bağlı: Yoğuşma noktası sensörü (tavsiye edilir), Genel bekleme, Sirkülasyon pompası ve ısı talebi sinyali.

# **Uygulama açıklaması**

Besleme sıcaklığı girişi tabanlı soğutma için otomatik geçişli yerden ısıtma sistemi.

Besleme sıcaklığı PT1000 sensörle izlenir. Ölçüme göre sistem ısıtma veya soğutmaya geçer. Bağlandıktan sonra sistem, en az 1 odada ısıtma veya soğutma talebi geldiğinde açılacak olan sirkülasyon pompasını kontrol edecektir.

Örneğin kazan veya ısı pompası için ısıtma sinyali yalnızca sistem ısıtma modunda olduğunda ve en az 1 odanın ısı talebi bulunduğunda etkinleşir. Soğutma uygulamalarında, bağıl nemin yoğuşma noktasını aştığı durumlarda nemin zemine ve kurulumlara zarar vermesini önlemek için daima sistemde bir yoğuşma noktası sensörü olması tavsiye edilir.

Genel bekleme, sistemi uzaktan, örneğin harici 3. taraf bir GSM modülüyle Genel dışarıda moduna almak için kullanılabilen potansiyelsiz bir giriştir. Genel bekleme girişi etkinleştirildiğinde tüm odalara 15°C ayar noktası verilir.

## **Ayarlar**

**"SET 1"** = Isıtmaya geçiş için besleme akışı sıcaklığını ayarlayın [25-55°C] **"SET 2"** = Soğutmaya geçiş için besleme akışı sıcaklığını ayarlayın [15-25°C] Not: Ayarlanan sıcaklık, ısıtmaya geçiş sıcaklığından en fazla 2°C düşük olmalıdır.

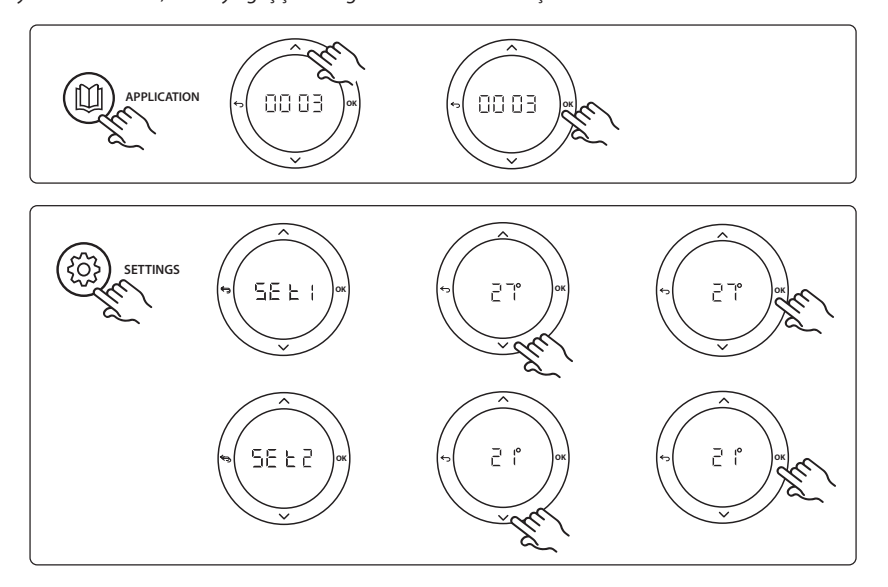

# **Termostattaki ayarlar**

**Odaların soğutmadan ayrı tutulması:** Bir odayı soğutmadan ayrı tutmak için, tipik olarak soğutmanın uygunsuz olacağı banyolarda, termostata gidin ve menüdeki HE. 7 değerini UFF olarak değiştirin. Detaylı bilgi için Termostat Kurulum Kılavuzuna başvurun.

Danfoss

# **Uygulama test işlevi**

Kurulumu gerçekleştiren kişi tuşuyla "Test" menüsüne girin. Uygulama testi (APP testi) uygulamaya özgüdür. Tüm bileşenlerin doğru takıldığından emin olmak için test iki adıma ayrılmıştır. Adımları takip edin.

# **Test adımları**

**Adım 1:1** 1 dakikalık test sürecinden sonra Ana Kontrolör ekranında ayrıca ölçülen besleme akış sıcaklığı da görüntülenecektir.

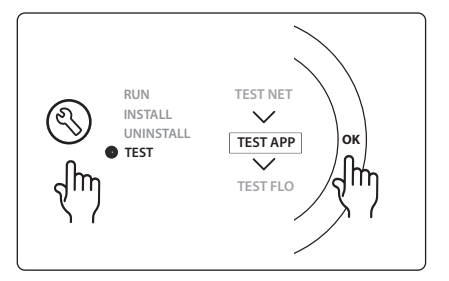

# **Parça listesi**

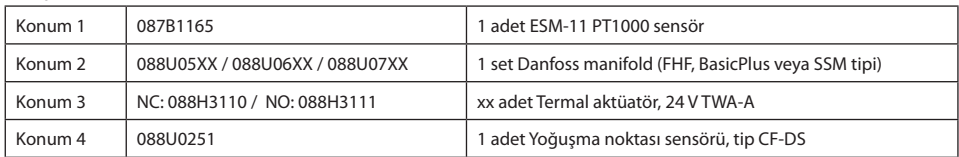

**Uygulama 0004: Kontrollü soğutma geçişli ısı pompalı 2 borulu sistem**

İsteğe bağlı: Yoğuşma noktası sensörü (tavsiye edilir), Sirkülasyon pompası ve ısı talebi sinyali.

# **Uygulama açıklaması**

Isı pompası gibi ısı kaynağı kontrollü, otomatik soğutma geçişli yerden ısıtma sistemi.

Isı pompası soğutma moduna geçerek soğutma modunu etkinleştirdiğinde ısı pompası **Danfoss Icon™** Ana Kontrolöre soğutma sinyali gönderir. Bağlandıktan sonra sistem, en az 1 odada ısıtma veya soğutma talebi geldiğinde çalıştırılacak olan sirkülasyon pompasını kontrol edecektir.

Örneğin kazan veya ısı pompası için ısıtma sinyali yalnızca sistem ısıtma modunda olduğunda ve en az 1 odanın ısı talebi bulunduğunda etkinleşir. Soğutma uygulamalarında, bağıl nemin yoğuşma noktasını aştığı durumlarda nemin zemine ve kurulumlara zarar vermesini önlemek için daima sistemde bir yoğuşma noktası sensörü olması tavsiye edilir.

# **Ayarlar**

Ayar gerektirmez.

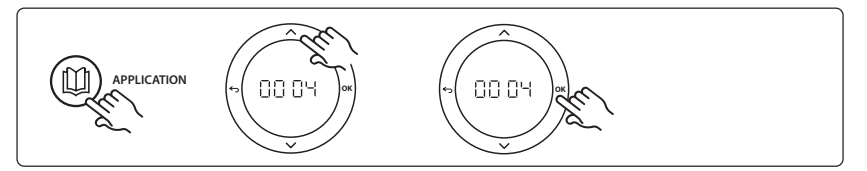

# **Termostattaki ayarlar**

**Odaların soğutmadan ayrı tutulması:** Bir odayı soğutmadan ayrı tutmak için, tipik olarak soğutmanın uygunsuz olacağı banyolarda, termostata gidin ve menüdeki  $\overline{DE}$ , değerini  $\overline{DEF}$  olarak değiştirin. Detaylı bilgi için Termostat Kurulum Kılavuzuna başvurun.

# **Uygulama test işlevi**

İlgili değil.

# **Parça listesi**

Konum 1 Yok 1 adet isi pompası Konum 2 | 088U05XX / 088U06XX / 088U07XX | 1 set Danfoss manifold (FHF, BasicPlus veya SSM tipi) Konum 3 NC: 088H3110 / NO: 088H3111 xx adet Termal aktüatör, 24 V TWA-A Konum 4 088U0251 1 adet Yoğuşma noktası sensörü, Tip CF-DS

Danfoss

# **Uygulama 0005: Entegre yoğuşma kazanlı karma hava / su ısı pompalı 2 borulu sistem (örnek: Itho Cool Cube). Referans oda termostatından geçiş talimatı.**

İsteğe bağlı: Yoğuşma noktası sensörü (tavsiye edilir) ve Genel bekleme.

# **Uygulama açıklaması**

Soğutması örneğin ısıtma ve soğutma kaynağı olarak kullanılan Coolcube ile gerçekleştirilen yerden ısıtma sistemi.

**Icon™** sistemi ilgili röleyi (PWR1 ve potansiyelsiz röle) etkinleştirerek ısıtma ve soğutma talebini kontrol eder. Soğutma uygulamalarında, bağıl nemin yoğuşma noktasını aştığı durumlarda nemin zemine ve kurulumlara zarar vermesini önlemek için daima sistemde bir yoğuşma noktası sensörü olması tavsiye edilir. Odada soğutmaya izin verilmeden önce dört koşul karşılanmalıdır.

- Referans oda sıcaklığı, oda ayar noktası + soğutma histerezisini geçmelidir.
- Hiçbir oda nötr zamanda ısıtma istememiştir.
- Yoğuşma noktası sensörü etkin olmamalıdır / yoğuşma riski olmamalıdır.
- Oda termostatı soğutma için etkinleştirilmelidir (varsayılan = etkin).

Genel bekleme, sistemi uzaktan, örneğin harici 3. taraf bir GSM modülüyle Genel dışarıda moduna almak için kullanılabilen potansiyelsiz bir giriştir. Genel bekleme girişi etkinleştirildiğinde tüm odalara 15°C ayar noktası verilir.

# **Ayarlar**

**"SET 1"** = Geçiş için istenilen soğutma histerezisini ayarlayın [+2 ila +4K]

**"SET 2"** = Geçişin etkinleştirilmesinden önce etkin ısıtma veya soğutma olmadan geçmesi gereken nötr zamanı ayarlayın [3-6 saat].

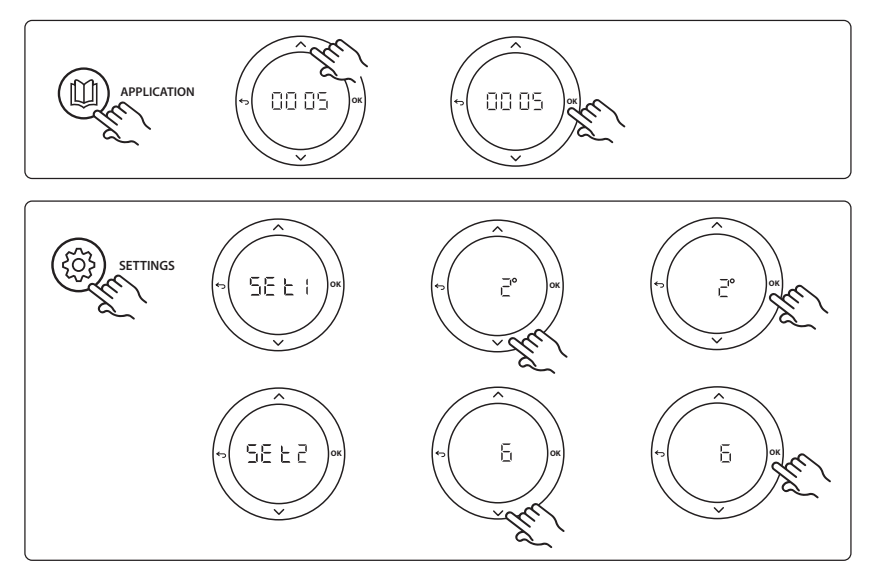

<u>Danfoss</u>

#### **Termostattaki ayarlar**

**Odaların soğutmadan ayrı tutulması:** Bir odayı soğutmadan ayrı tutmak için, tipik olarak soğutmanın uygunsuz olacağı banyolarda, termostata gidin ve menüdeki MÉ. 1 değerini DFF olarak değiştirin. Detaylı bilgi için Termostat Kurulum Kılavuzuna başvurun.

**Referans oda termostatını seçin:** Bir termostatı referans termostat olarak atamak için istenilen referans oda termostatına gidin ve menüde ME. E değerini UN değerine ayarlayın.

Seçildiğinde termostat sistem odadaki güncel sıcaklığa göre ısıtma modundan soğutma moduna ne zaman geçeceğini kontrol edecektir.

Her sistemde yalnızca bir referans termostat bulunabilir ve birden fazla termostatın referans olarak atanması halinde son atanan önceki referans oda termostatlarının üzerine yazacak ve bunları normal işlevlerine döndürecektir.

## **Uygulama test işlevi**

Kurulumu gerçekleştiren kişi tuşuyla "Test" menüsüne girin. Uygulama testi (APP testi) uygulamaya özgüdür. Tüm bileşenlerin doğru takıldığından emin olmak için test iki adıma ayrılmıştır. Adımları takip edin.

## **Test adımları**

**Adım 1:3** Testin ilk dakikasında ısı kaynağı "PWR1 çıkışı" ile "ısıtma modu"na ayarlanır. Isı kaynağı kullanıcı arayüzü üzerinden ısıtmanın etkin olup olmadığını kontrol edin. **Adım 2:3** Testin ikinci dakikasında ısı kaynağı "Röle çıkışı" ile "soğutma modu"na ayarlanır. Isı kaynağı kullanıcı arayüzü üzerinden soğutmanın etkin olup olmadığını kontrol edin.

**Adım 3:3** Testin üçüncü dakikasında ısı kaynağı "nötr mod"a ayarlanır, ısıtma veya soğutma etkin değildir.

# **OK TEST NET TEST APP TEST FLO RUN INSTALL UNINSTALL TEST**

# **Parça listesi**

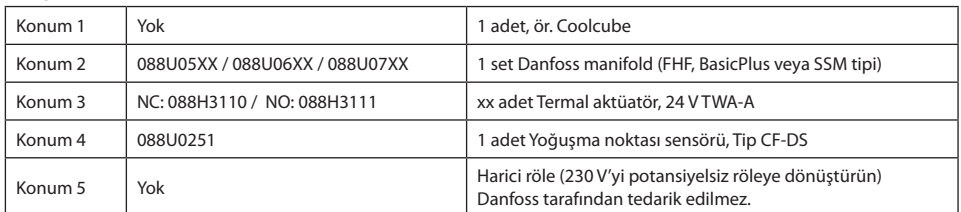

Danfoss

# **Uygulama 0006: Motorlu valf ve ortak dönüşle soğutma kontrollü ve referans oda termostatı talimatıyla geçiş sinyalli 3 borulu sistem.**

İsteğe bağlı: Yoğuşma noktası sensörü (tavsiye edilir), Genel bekleme ve ısı talebi sinyali rölesi.

## **Uygulama açıklaması**

Motorlu vana ve ortak dönüşle soğutma kontrollü 3 borulu yerden ısıtma sistemi.

**Icon™** sistemi ilgili röleyi (PWR1 ve PWR2) etkinleştirerek ısıtma ve soğutma talebini kontrol eder. Soğutma uygulamalarında, bağıl nemin yoğuşma noktasını aştığı durumlarda nemin zemine ve kurulumlara zarar vermesini önlemek için daima sistemde bir yoğuşma noktası sensörü olması tavsiye edilir. Odada soğutmaya izin verilmeden önce dört koşul karşılanmalıdır.

- Referans oda sıcaklığı, oda ayar noktası + soğutma histerezisini geçmelidir.
- Hiçbir oda nötr zamanda ısıtma istemez.
- Yoğuşma noktası sensörü etkin olmamalıdır / yoğuşma riski olmamalıdır.
- Oda termostatı soğutma için etkinleştirilmelidir (varsayılan = etkin).

Genel bekleme, sistemi uzaktan, örneğin harici 3. taraf bir GSM modülüyle Genel dışarıda moduna almak için kullanılabilen potansiyelsiz bir giriştir. Genel bekleme girişi etkinleştirildiğinde tüm odalara 15°C ayar noktası verilir.

## **Ayarlar**

**"SET 1"** = Geçiş için istenilen soğutma histerezisini ayarlayın [+2 ila +4K]

**"SET 2"** = Geçişin etkinleştirilmesinden önce etkin ısıtma veya soğutma olmadan geçmesi gereken nötr zamanı ayarlayın [3-6 saat].

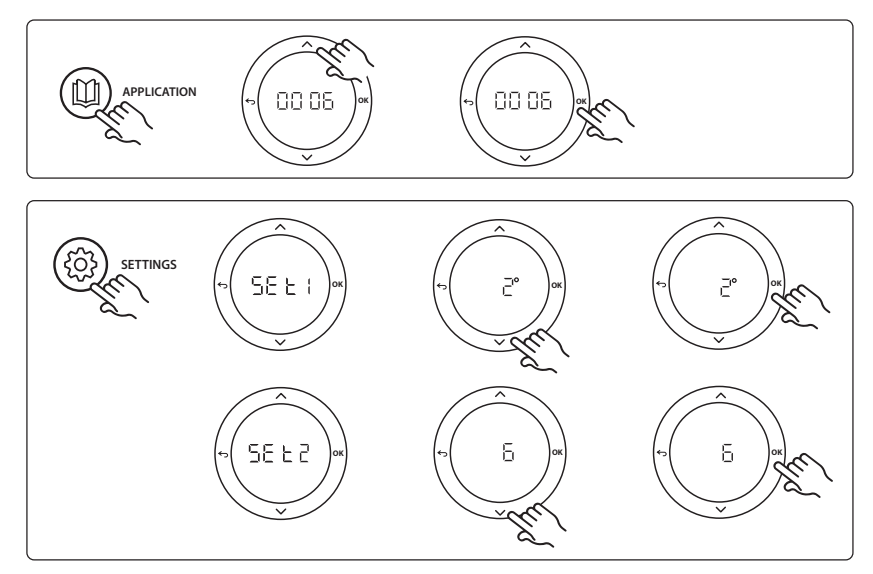

<u>Danfoss</u>

## **Termostattaki ayarlar**

**Odaların soğutmadan ayrı tutulması:** Bir odayı soğutmadan ayrı tutmak için, tipik olarak soğutmanın uygunsuz olacağı banyolarda, termostata gidin ve menüdeki MÉ. 1 değerini DFF olarak değiştirin. Detaylı bilgi için Termostat Kurulum Kılavuzuna başvurun.

**Referans oda termostatını seçin:** Bir termostatı referans termostat olarak atamak için istenilen referans oda termostatına gidin ve menüde ME. E değerini UN değerine ayarlayın.

Seçildiğinde termostat sistem odadaki güncel sıcaklığa göre ısıtma modundan soğutma moduna ne zaman geçeceğini kontrol edecektir.

Her sistemde yalnızca bir referans termostat bulunabilir ve birden fazla termostatın referans olarak atanması halinde son atanan önceki referans oda termostatlarının üzerine yazacak ve bunları normal işlevlerine döndürecektir.

# **Uygulama test işlevi**

Kurulumu gerçekleştiren kişi tuşuyla "Test" menüsüne girin. Uygulama testi (APP testi) uygulamaya özgüdür. Tüm bileşenlerin doğru takıldığından emin olmak için test iki adıma ayrılmıştır. Adımları takip edin.

## **Test adımları**

**Adım 1:2** Testin ilk dakikasında AMZ 113 valfi "PWR1 çıkışı devam EDİYOR" ile "ısıtma modu"na ayarlanır. Vana / aktüatör konumunun "ısıtma" için doğru olup olmadığından emin olun.

**Adım 2:2** Testin ikinci dakikasında AMZ 113 valfi "PWR1 çıkışı devam ETMİYOR" ile "soğutma modu"na ayarlanır. Valf / aktüatör konumunun "soğutma" için doğru olup olmadığından emin olun.

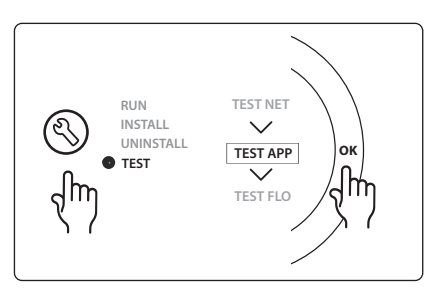

# **Parça listesi**

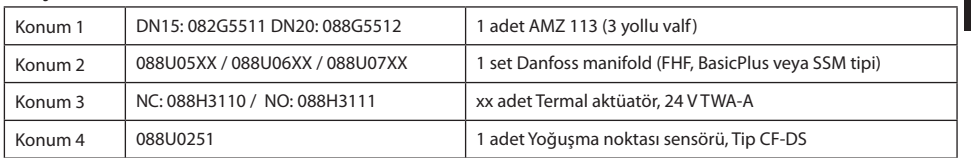

**TR**

Danfoss

# **Uygulama 0007: Referans oda termostatı kontrollü termal aktüatör ve ortak dönüşle soğutma kontrollü 3 borulu sistem.**

İsteğe bağlı: Yoğuşma noktası sensörü (tavsiye edilir), Genel bekleme, pompa rölesi ve ısı talebi sinyali.

# **Uygulama açıklaması**

Termal aktüatör ve ortak dönüşle soğutma kontrollü 3 borulu yerden ısıtma sistemi.

**Icon™** sistemi ilgili çıkışları **(M1 ve M2)** etkinleştirerek ısıtma ve soğutma talebini kontrol eder. Soğutma uygulamalarında, bağıl nemin yoğuşma noktasını aştığı durumlarda nemin zemine ve kurulumlara zarar vermesini önlemek için daima sistemde bir yoğuşma noktası sensörü olması tavsiye edilir. Odada soğutmaya izin verilmeden önce dört koşul karşılanmalıdır.

- Referans oda sıcaklığı, oda ayar noktası + soğutma histerezisini geçmelidir.
- Hiçbir oda nötr zamanda ısıtma istemez.
- Yoğuşma noktası sensörü etkin olmamalıdır / yoğuşma riski olmamalıdır.
- Oda termostatı soğutma için etkinleştirilmelidir (varsayılan = etkin).

Genel bekleme, sistemi uzaktan, örneğin harici 3. taraf bir GSM modülüyle Genel dışarıda moduna almak için kullanılabilen potansiyelsiz bir giriştir. Genel bekleme girişi etkinleştirildiğinde tüm odalara 15°C ayar noktası verilir.

# **Ayarlar**

**"SET 1"** = Geçiş için istenilen soğutma histerezisini ayarlayın [+2 ila +4K]

**"SET 2"** = Geçişin etkinleştirilmesinden önce etkin ısıtma veya soğutma olmadan geçmesi gereken nötr zamanı ayarlayın [3-6 saat].

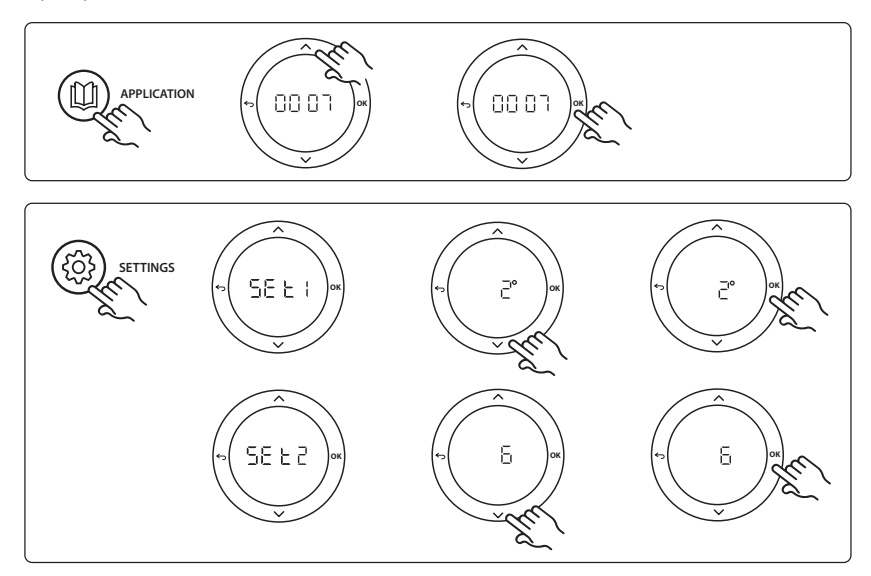

Danfoss

## **Termostattaki ayarlar**

**Odaların soğutmadan ayrı tutulması:** Bir odayı soğutmadan ayrı tutmak için, tipik olarak soğutmanın uygunsuz olacağı banyolarda, termostata gidin ve menüdeki MÉ. 1 değerini DFF olarak değiştirin. Detaylı bilgi için Termostat Kurulum Kılavuzuna başvurun.

**Referans oda termostatını seçin:** Bir termostatı referans termostat olarak atamak için istenilen referans oda termostatına gidin ve menüde ME. E değerini UN değerine ayarlayın.

Seçildiğinde termostat sistem odadaki güncel sıcaklığa göre ısıtma modundan soğutma moduna ne zaman geçeceğini kontrol edecektir.

Her sistemde yalnızca bir referans termostat bulunabilir ve birden fazla termostatın referans olarak atanması halinde son atanan önceki referans oda termostatlarının üzerine yazacak ve bunları normal işlevlerine döndürecektir.

# **Uygulama test işlevi**

Kurulumu gerçekleştiren kişi tuşuyla "Test" menüsüne girin. Uygulama testi (APP testi) uygulamaya özgüdür. Tüm bileşenlerin doğru takıldığından emin olmak için test iki adıma ayrılmıştır. Adımları takip edin.

# **Test adımları**

**Adım 1:3** İlk beş dakikada Çıkış 1 "ON" konumuna = ısıtma modu / sıcak akış tarafına ayarlanır (açılması 3 dakika sürebilir).

**Adım 2:3** Sonraki beş dakikada Çıkış 1 "OFF" konuma ve Çıkış 2 "ON" konuma = soğutma modu / soğuk akış tarafına ayarlanır (açılması 3 dakika sürebilir).

**Adım 3:3** Son 5 dakikada tüm çıkışlar (1 ve 2) kapan malıdır.

# **Parça listesi**

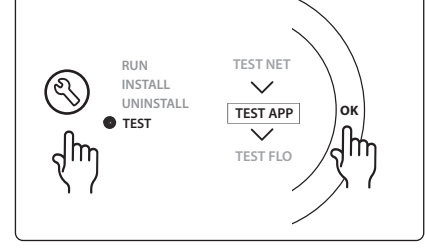

**TR**

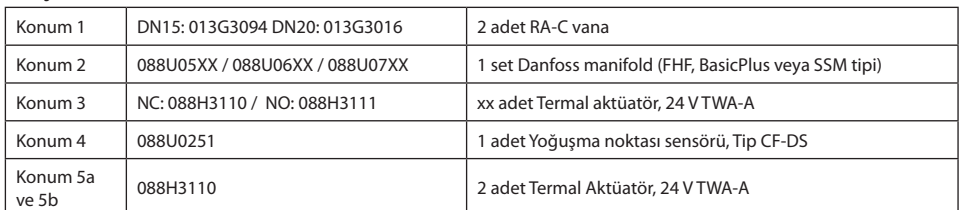

Danfoss

# **Uygulama 0008: Referans oda termostatı kontrollü motorlu aktüatör ve ortak dönüşle soğutma kontrollü 3 borulu sistem.**

İsteğe bağlı: Yoğuşma noktası sensörü (tavsiye edilir), Genel bekleme, pompa rölesi ve ısı talebi sinyali.

# **Uygulama açıklaması**

Motorlu aktüatör ve ortak dönüşle soğutma kontrollü 3 borulu yerden ısıtma sistemi. **Icon™** sistemi ilgili çıkışları (PWR1 ve potansiyelsiz röle) etkinleştirerek ısıtma ve soğutma talebini kontrol eder. Soğutma uygulamalarında, bağıl nemin yoğuşma noktasını aştığı durumlarda nemin zemine ve kurulumlara zarar vermesini önlemek için daima sistemde bir yoğuşma noktası sensörü olması tavsiye edilir.

- Odada soğutmaya izin verilmeden önce dört koşul karşılanmalıdır. • Referans oda sıcaklığı, oda ayar noktası + soğutma histerezisini geçmelidir.
	- Hiçbir oda nötr zamanda ısıtma istemez.
	- Yoğuşma noktası sensörü etkin olmamalıdır / yoğuşma riski olmamalıdır.
	- Oda termostatı soğutma için etkinleştirilmelidir (varsayılan = etkin).

Isıtma veya soğutma talebi olmadığında iki kesme valfi kapanır (AMZ 112).

Genel bekleme, sistemi uzaktan, örneğin harici 3. taraf bir GSM modülüyle Genel dışarıda moduna almak için kullanılabilen potansiyelsiz bir giriştir. Genel bekleme girişi etkinleştirildiğinde tüm odalara 15°C ayar noktası verilir.

# **Ayarlar**

**"SET 1"** = Geçiş için istenilen soğutma histerezisini ayarlayın [+2 ila +4K]

**"SET 2"** = Geçişin etkinleştirilmesinden önce etkin ısıtma veya soğutma olmadan geçmesi gereken nötr zamanı ayarlayın [3-6 saat].

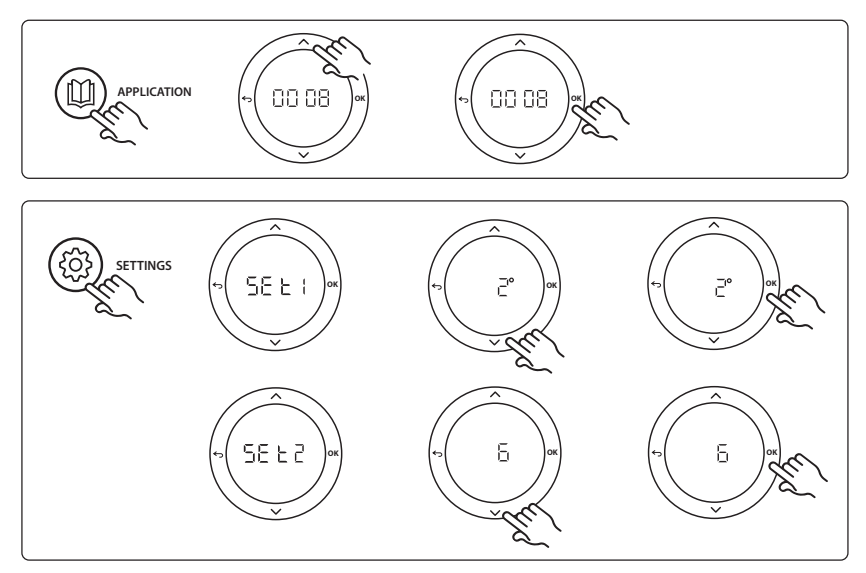

<u>Danfoss</u>

#### **Termostattaki ayarlar**

**Odaların soğutmadan ayrı tutulması:** Bir odayı soğutmadan ayrı tutmak için, tipik olarak soğutmanın uygunsuz olacağı banyolarda, termostata gidin ve menüdeki MÉ. 1 değerini DFF olarak değiştirin. Detaylı bilgi için Termostat Kurulum Kılavuzuna başvurun.

**Referans oda termostatını seçin:** Bir termostatı referans termostat olarak atamak için istenilen referans oda termostatına gidin ve menüde ME. E değerini UN değerine ayarlayın.

Seçildiğinde termostat sistem odadaki güncel sıcaklığa göre ısıtma modundan soğutma moduna ne zaman geçeceğini kontrol edecektir.

Her sistemde yalnızca bir referans termostat bulunabilir ve birden fazla termostatın referans olarak atanması halinde son atanan önceki referans oda termostatlarının üzerine yazacak ve bunları normal işlevlerine döndürecektir.

## **Uygulama test işlevi**

Kurulumu gerçekleştiren kişi tuşuyla "Test" menüsüne girin. Uygulama testi (APP testi) uygulamaya özgüdür. Tüm bileşenlerin doğru takıldığından emin olmak için test iki adıma ayrılmıştır. Adımları takip edin.

#### **Test adımları**

**Adım 1:3** Testin ilk dakikasında AMZ 112 vanası "PWR1 çıkışı devam EDİYOR" ile "ısıtma modu"na ayarlanır. Vana / aktüatör konumunun "ısıtma" için doğru olup olmadığından emin olun.

**Adım 2:3** Testin ikinci dakikasında soğuk akış tarafındaki AMZ 112 valfi "PWR1 çıkışı devam ETMİYOR" ve "Röle çıkışı devam EDİYOR" ile "soğutma modu"na ayarlanır. Valf / aktüatör konumunun "soğutma" için doğru olup olmadığından emin olun.

**Adım 3:3** Testin son dakikasında her iki AMZ 112 vanası da kapanır.

# **OK TEST NET TEST APP TEST FLO RUN INSTALL UNINSTALL TEST**

#### **Parça listesi**

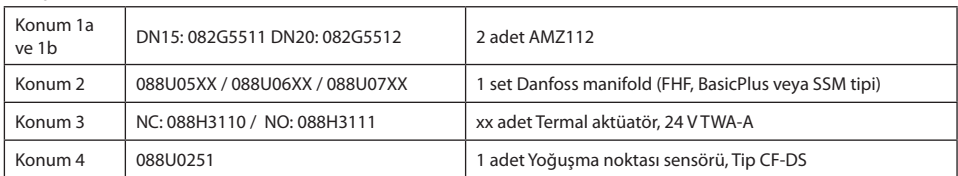

**TR**

Danfoss

# **Uygulama 0009: Referans oda termostatı kontrollü soğutma için otomatik geçişli 6 yollu valfli 4 borulu sistem. (Harici 24 VAC PSU gerektirir)**

İsteğe bağlı: Yoğuşma noktası sensörü (tavsiye edilir), kapatma işlevi ve Genel bekleme.

# **Uygulama açıklaması**

Referans oda termostatı kontrollü 6 yollu geçiş valfiyle soğutma için otomatik geçişli yerden ısıtma sistemi. Sistem, **Danfoss** AMZ-112 2 yollu küresel vana ile isteğe bağlı kesme işlevi ve Genel bekleme ile yapılandırılabilir. Soğutma uygulamalarında, bağıl nemin yoğuşma noktasını aştığı durumlarda nemin zemine ve kurulumlara zarar vermesini önlemek için daima sistemde bir yoğuşma noktası sensörü olması tavsiye edilir. Odada soğutmaya izin verilmeden önce dört koşul karşılanmalıdır.

- Referans oda sıcaklığı, oda ayar noktası + soğutma histerezisini geçmelidir.
- Hiçbir oda nötr zamanda ısıtma istemez.
- Yoğuşma noktası sensörü etkin olmamalıdır / yoğuşma riski olmamalıdır.
- Oda termostatı soğutma için etkinleştirilmelidir (varsayılan = etkin).

Isıtma veya soğutma talebi olmadığında kesme vanası kapanır.

Genel bekleme, sistemi uzaktan, örneğin harici 3. taraf bir GSM modülüyle Genel dışarıda moduna almak için kullanılabilen potansiyelsiz bir giriştir. Genel bekleme girişi etkinleştirildiğinde tüm odalara 15°C ayar noktası verilir.

# **Ayarlar**

**"SET 1"** = Geçiş için istenilen soğutma histerezisini ayarlayın [+2 ila +4K]

**"SET 2"** = Geçişin etkinleştirilmesinden önce etkin ısıtma veya soğutma olmadan geçmesi gereken nötr zamanı ayarlayın [3-6 saat].

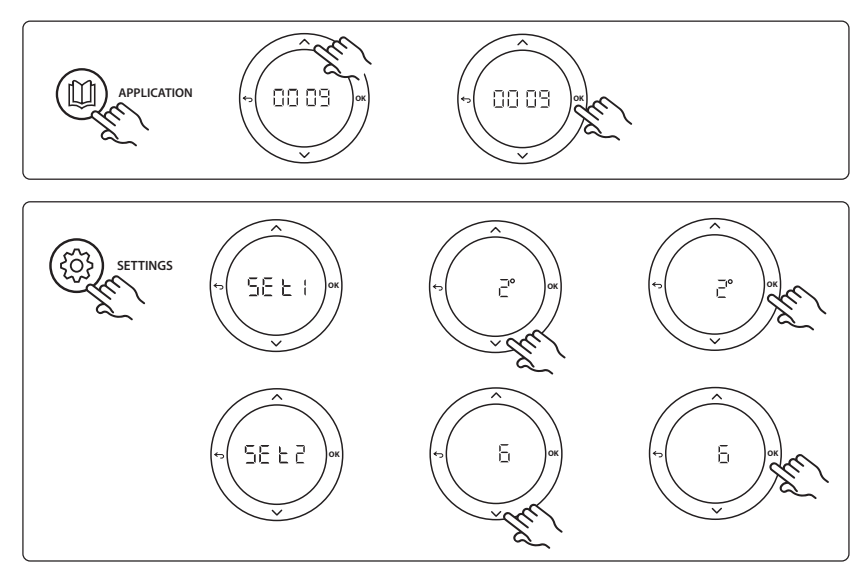

<u>Danfoss</u>

**TR**

#### **Termostattaki ayarlar**

**Odaların soğutmadan ayrı tutulması:** Bir odayı soğutmadan ayrı tutmak için, tipik olarak soğutmanın uygunsuz olacağı banyolarda, termostata gidin ve menüdeki MÉ. 1 değerini DFF olarak değiştirin. Detaylı bilgi için Termostat Kurulum Kılavuzuna başvurun.

**Referans oda termostatını seçin:** Bir termostatı referans termostat olarak atamak için istenilen referans oda termostatına gidin ve menüde ME. E değerini UN değerine ayarlayın.

Seçildiğinde termostat sistem odadaki güncel sıcaklığa göre ısıtma modundan soğutma moduna ne zaman geçeceğini kontrol edecektir.

Her sistemde yalnızca bir referans termostat bulunabilir ve birden fazla termostatın referans olarak atanması halinde son atanan önceki referans oda termostatlarının üzerine yazacak ve bunları normal işlevlerine döndürecektir.

# **Uygulama test işlevi**

Kurulumu gerçekleştiren kişi tuşuyla "Test" menüsüne girin. Uygulama testi (APP testi) uygulamaya özgüdür. Tüm bileşenlerin doğru takıldığından emin olmak için test iki adıma ayrılmıştır. Adımları takip edin.

#### **Test adımları**

**Adım 1:3** İlk iki dakikasında AMZ 112 vanası "Flow" (Akış) ve ChangeOver6 valfi 1 dakikalığına "Cooling" (Soğutma) konumuna geçer.

**Adım 2:3** ChangeOver6 şimdi 1 dakikalığına "Heating" (Isıtma) konumuna geçer

**Adım 3:3** AMZ 112 valfi "No Flow" (Akış Yok) konumuna geçer.

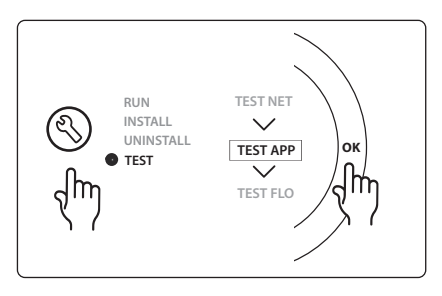

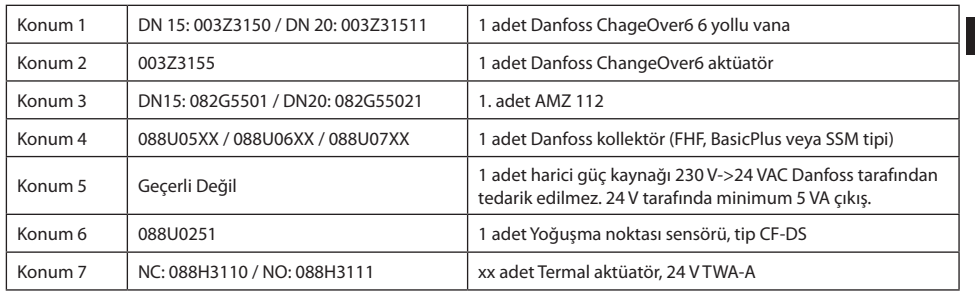

#### **Parça listesi**

Danfoss

# **Uygulama 0010: Referans oda termostatı kontrollü soğutma için tedarik boruları üzerinde 2 yollu valfli 4 borulu ve otomatik geçişli sistem.**

İsteğe bağlı: Yoğuşma noktası sensörü (tavsiye edilir), sirkülasyon pompası, ısı talebi sinyali ve Genel bekleme.

# **Uygulama açıklaması**

Referans oda termostatı kontrollü soğutma için besleme boruları üzerinde 2 yollu valfli 4 borulu ve otomatik geçişli sistem.

Sistem, ilgili çıkışları (**M1 - M4)** etkinleştirerek besleme ve dönüş tarafında termal aktüatörlü 2 yollu vana soğutma modunu etkinleştirir. Not: Bu uygulamada **Danfoss Icon**™ Ana Ünite üzerindeki Çıkış 1, 2, 3 ve 4 uygulama için kullanılır ve termostatlara atanamaz.

Soğutma uygulamalarında, bağıl nemin yoğuşma noktasını aştığı durumlarda nemin zemine ve kurulumlara zarar vermesini önlemek için daima sistemde bir yoğuşma noktası sensörü olması tavsiye edilir. Odada soğutmaya izin verilmeden önce dört koşul karşılanmalıdır.

- Referans oda sıcaklığı, oda ayar noktası + soğutma histerezisini geçmelidir.
- Hiçbir oda nötr zamanda ısıtma istemez.
- Yoğuşma noktası sensörü etkin olmamalıdır / yoğuşma riski olmamalıdır.
- Oda termostatı soğutma için etkinleştirilmelidir (varsayılan = etkin).

Genel bekleme, sistemi uzaktan, örneğin harici 3. taraf bir GSM modülüyle Genel dışarıda moduna almak için kullanılabilen potansiyelsiz bir giriştir. Genel bekleme girişi etkinleştirildiğinde tüm odalara 15°C ayar noktası verilir.

# **Ayarlar**

**"SET 1"** = Geçiş için istenilen soğutma histerezisini ayarlayın [+2 ila +4K]

**"SET 2"** = Geçişin etkinleştirilmesinden önce etkin ısıtma veya soğutma olmadan geçmesi gereken nötr zamanı ayarlayın [3-6 saat].

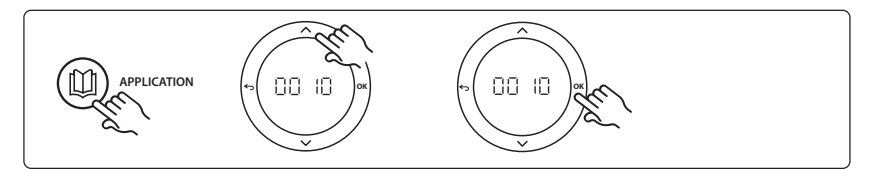

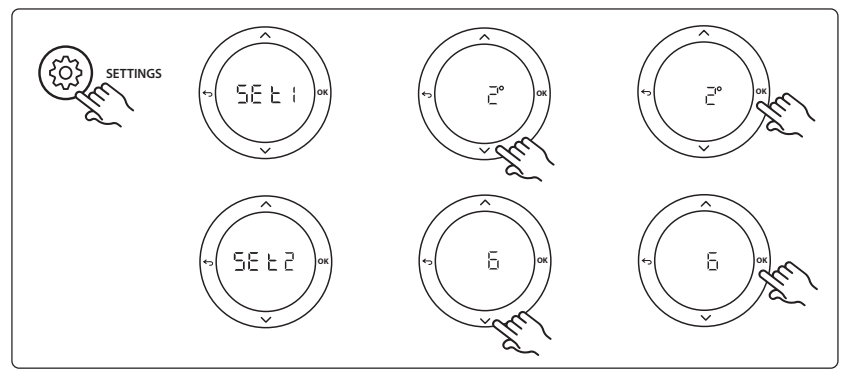

<u>Danfoss</u>

## **Termostattaki ayarlar**

**Odaların soğutmadan ayrı tutulması:** Bir odayı soğutmadan ayrı tutmak için, tipik olarak soğutmanın uygunsuz olacağı banyolarda, termostata gidin ve menüdeki MÉ. 1 değerini DFF olarak değiştirin. Detaylı bilgi için Termostat Kurulum Kılavuzuna başvurun.

**Referans oda termostatını seçin:** Bir termostatı referans termostat olarak atamak için istenilen referans oda termostatına gidin ve menüde ME. E değerini UN değerine ayarlayın.

Seçildiğinde termostat sistem odadaki güncel sıcaklığa göre ısıtma modundan soğutma moduna ne zaman geçeceğini kontrol edecektir.

Her sistemde yalnızca bir referans termostat bulunabilir ve birden fazla termostatın referans olarak atanması halinde son atanan önceki referans oda termostatlarının üzerine yazacak ve bunları normal işlevlerine döndürecektir.

# **Uygulama test işlevi**

Kurulumu gerçekleştiren kişi tuşuyla "Test" menüsüne girin. Uygulama testi (APP testi) uygulamaya özgüdür. Tüm bileşenlerin doğru takıldığından emin olmak için test iki adıma ayrılmıştır. Adımları takip edin.

## **Test adımları**

**Adım 1:3** İlk beş dakikada Çıkış 1 ve 2 "ON" konumuna = ısıtma modu / sıcak akış tarafına ayarlanır (açılması 3 dakika sürebilir).

**Adım 2:3** Sonraki beş dakikada Çıkış 1 ve 2 "OFF" konuma ve Çıkış 3 ve 4 "ON" konuma = soğutma modu / soğuk akış tarafına ayarlanır (açılması 3 dakika sürebilir).

**Adım 3:3** Son 5 dakikada tüm çıkışlar (1, 2, 3 ve 4) kapanmalıdır.

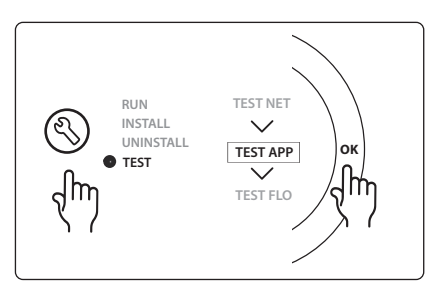

# **Parça listesi**

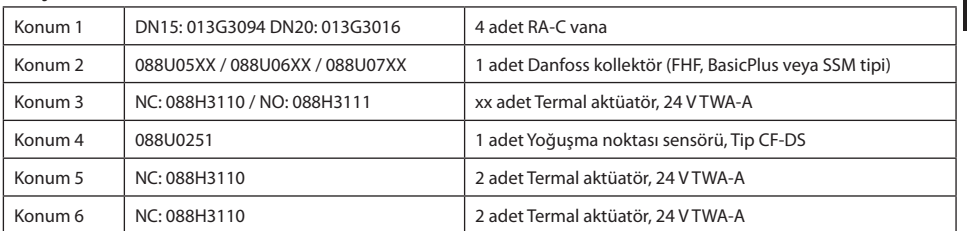

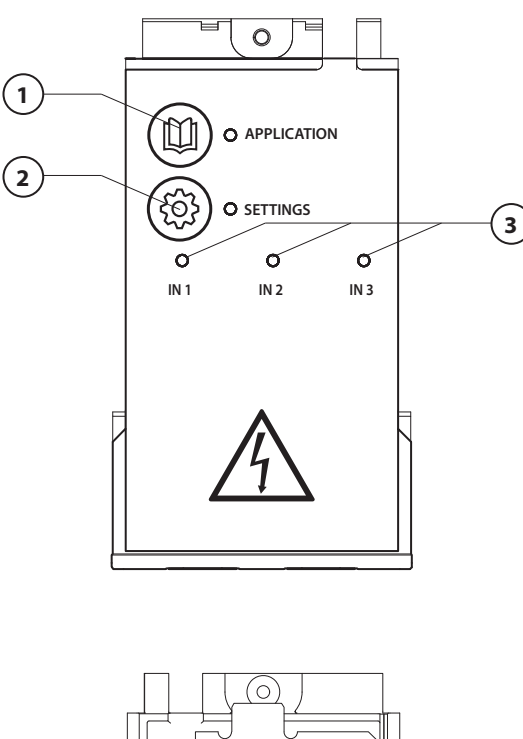

F **4** ╬ **PWR3 IN 3 IN 2 IN 1**<br> **PT 1000** ⊮ **24 VDC** la Ø 0 Ø l Ø l ø **5** 0 n **6**

Виконайте підключення електропроводки відповідно до електричної схеми, а потім вставте розширювальний модуль у основний регулятор **Danfoss Icon™** Master Controller, щоб забезпечити його додатковими функціями.

- 1. Ця кнопка використовується для вибору застосування. Натисніть кнопку вибору застосування, потім за допомогою кнопок $\bigwedge^{\bullet}$  і $\bigvee$ прокручуйте список застосувань і виберіть один із 11 варіантів застосування, підтвердивши вибір кнопкою "OK". Підібрати правильне застосування вам допоможуть рисунки.
- 2. Ця кнопка використовується для вибору налаштувань, властивих конкретному застосуванню. Дивіться опис застосування, щоб дізнатись, які налаштування доступні для нього.
- 3. Світлодіодні індикатори сигналізують про стан виходів 1–3. Дивіться опис конкретного застосування.
- 4. Клеми для підключення різних електричних схем і зовнішніх пристроїв.
- 5. Компенсатор натягнення кабелю.
- 6. Роз'єднання електропроводки / кабелів.

# **Застосування 0001: 2-трубна система, фіксована температура теплоносія, з електронним регулюванням.**

Додатково: глобальний режим очікування.

#### **Опис застосування**

Система підлогового опалення з електронним регулюванням температури теплоносія. Встановлюється фіксоване значення температури теплоносія.

Система використовує датчик PT1000 для виявлення та регулювання температури теплоносія, а також стежить за тим, щоб не було перевищено максимально дозволену температуру. Якщо підключено циркуляційний насос, система контролюватиме його, а також стежитиме за сигналом потреби в обігріві, наприклад, для котла або теплового насоса. Насос і сигнал потреби в обігріві активуються, коли потреба в обігріві виникає принаймні в 1 контурі. **Вихід 1 має використовуватись для термоелектричного приводу TWA на змішувальному вузлі.**

Глобальний режим очікування — це безпотенційний вхід, який може використовуватись для переведення всієї системи до режиму очікування через зовнішній GSM-модуль стороннього постачальника. У випадку активації входу глобального режиму очікування для всіх кімнат встановлюється температура 15 градусів за шкалою Цельсія.

# **НАСТРОЙКИ**

**"SET 1"** (УСТАН. 1) = установіть потрібну температуру теплоносія [25–70 °С] **"SET 2"** (УСТАН. 2) = установіть потрібну запобіжну граничну температуру [30–75 °C] Примітка. Температура має бути вищою за температуру теплоносія.

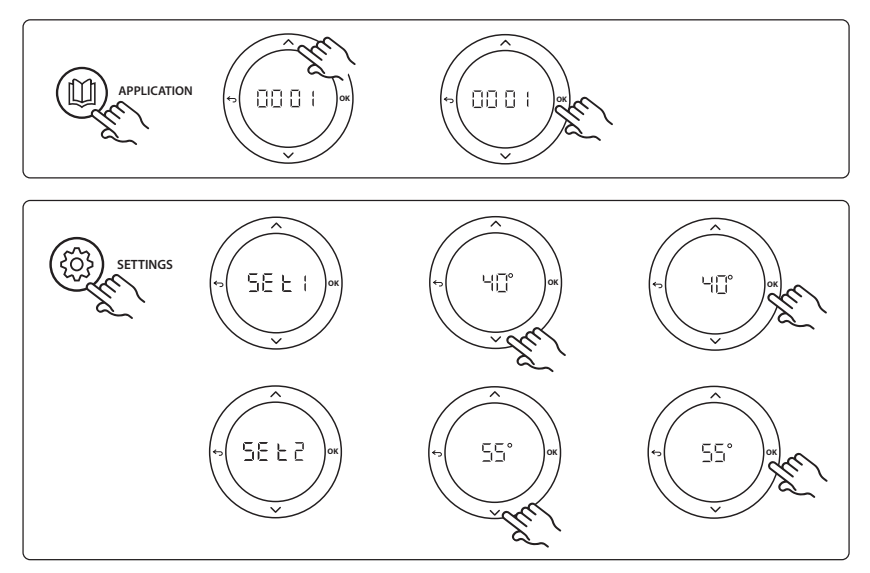

Danfoss

**Інструкція з монтажу Розширювальний модуль** для основного регулятора Danfoss Icon™ Master Controller

## **Функція перевірки застосування**

Увійдіть до меню "Test" (Тестування) за допомогою кнопки монтажника.

Для кожного застосування виконується тестування, властиве саме для нього (APP test). Тестування здійснюється покроково, аби забезпечити правильне встановлення всіх компонентів. Дотримуйтесь визначеного процесу.

## **Кроки тесту**

**Крок 1:1** перейдіть до приводу регулюючого клапана змішувального вузла та переконайтесь у тому, що клапан відкривається повністю (час відкривання може становити до 3 хвилин). Через 5 хвилин привод клапана змішувального вузла знову закриється.

Протягом 5 хвилин, що триває тестування, на дисплеї основного регулятора відображатиметься вимірювана температура теплоносія.

#### **Список компонентів**

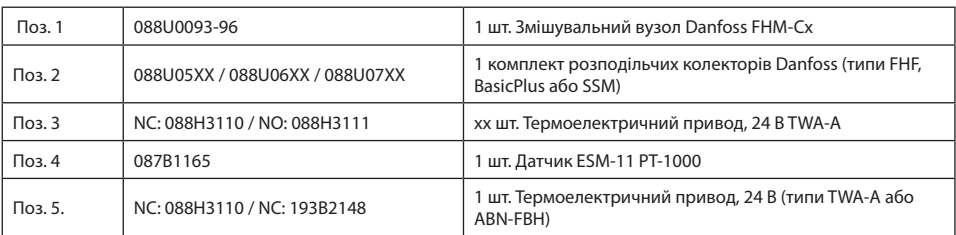

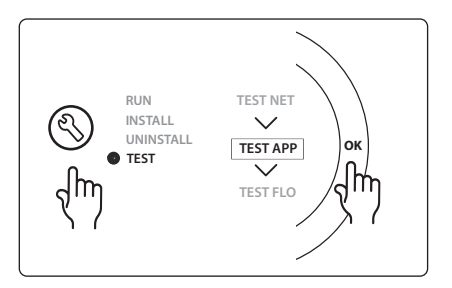

# **Застосування 0002: 2-трубна система із регулюванням температури теплоносія на підставі потреби в обігріві.**

Додатково: глобальний режим очікування.

# **Опис застосування**

Система підлогового опалення з електронним регулюванням температури теплоносія. Регулювання температури теплоносія здійснюється на підставі потреби кімнат в обігріві. Система використовує датчик PT1000 для виявлення температури теплоносія, а також стежить за тим, щоб не було перевищено максимально дозволену температуру. Якщо підключено циркуляційний насос, система контролюватиме його, а також стежитиме за сигналом потреби в обігріві, наприклад, для котла або теплового насоса. Насос і сигнал потреби в обігріві активуються, коли потреба в обігріві виникає принаймні в 1 контурі. **Вихід 1 має використовуватись для термоелектричного приводу TWA на змішувальному вузлі.**

Глобальний режим очікування — це безпотенційний вхід, який може використовуватись для переведення всієї системи до режиму очікування через зовнішній GSM-модуль стороннього постачальника. У випадку активації входу глобального режиму очікування для всіх кімнат встановлюється температура 15 градусів за шкалою Цельсія.

# **НАСТРОЙКИ**

**"SET 1"** (УСТАН. 1) = установіть потрібну мінімальну температуру теплоносія [25–65 °C] **"SET 2"** (УСТАН. 2) = установіть потрібну максимальну температуру теплоносія [30–70 °C] Примітка. встановлена температура має перевищувати мінімальну температуру теплоносія не менше, ніж на 5 °C.

**"SET 3"** (УСТАН. 3) = установіть потрібну запобіжну граничну температуру [30–75 °C] Примітка. Температура має бути вищою за температуру теплоносія.

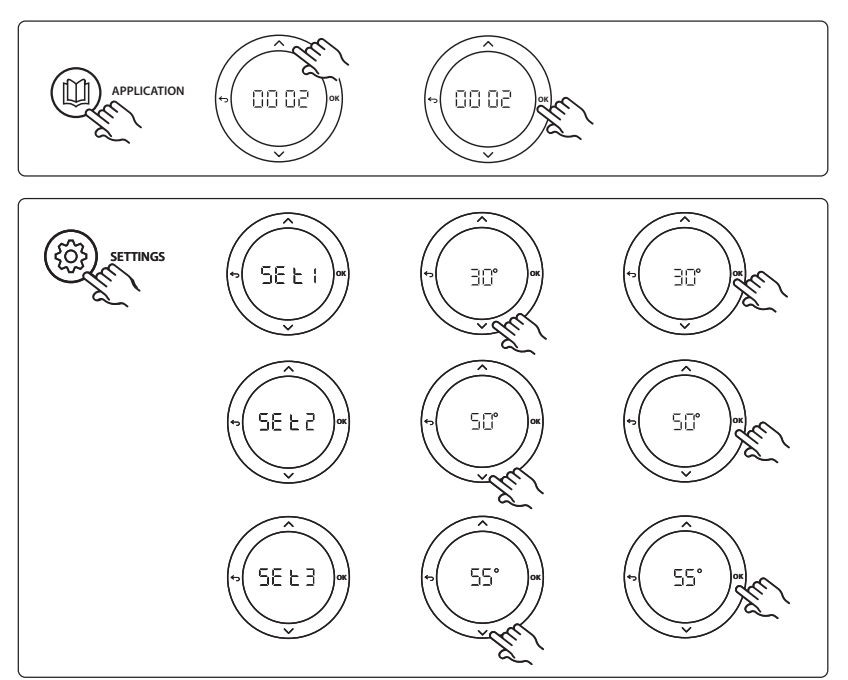

Danfoss

**Інструкція з монтажу Розширювальний модуль** для основного регулятора Danfoss Icon™ Master Controller

## **Функція перевірки застосування**

Увійдіть до меню "Test" (Тестування) за допомогою кнопки монтажника.

Для кожного застосування виконується тестування, властиве саме для нього (APP test). Тестування здійснюється покроково, аби забезпечити правильне встановлення всіх компонентів. Дотримуйтесь визначеного процесу.

## **Кроки тесту**

**Крок 1:1** перейдіть до приводу регулюючого клапана змішувального вузла та переконайтесь у тому, що клапан відкривається повністю (час відкривання може становити до 3 хвилин). Через 5 хвилин привод клапана змішувального вузла знову закриється.

Протягом 5 хвилин, що триває тестування, на дисплеї основного регулятора відображатиметься вимірювана температура теплоносія.

#### **Список компонентів**

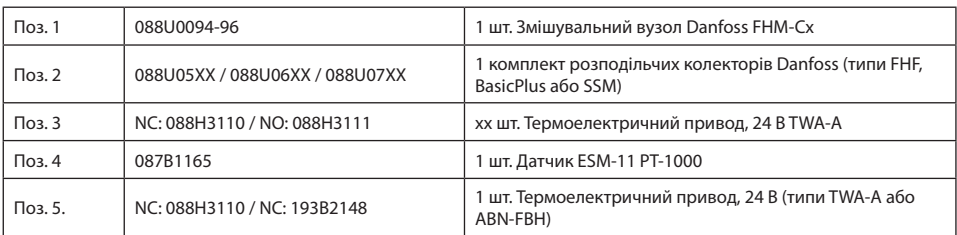

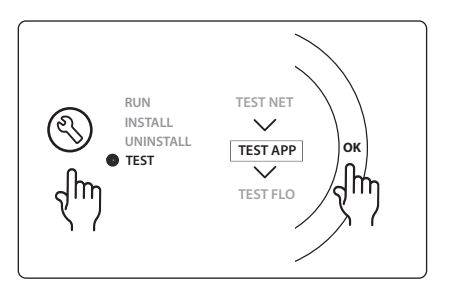
### **Застосування 0003: 2-трубна система з автоматичним переключенням на охолодження на підставі температури теплоносія.**

Додатково: датчик точки роси (рекомендовано), глобальний режим очікування, циркуляційний насос і сигнал потреби в обігріві.

#### **Опис застосування**

Система підлогового опалення з автоматичним переключенням на охолодження на підставі температури теплоносія.

Температура теплоносія відстежується за допомогою датчика PT1000. В залежності від вимірюваної температури система переключається в режим обігріву або охолодження. Якщо підключено циркуляційний насос, система контролюватиме та вмикатиме його, коли потреба в обігріві виникає принаймні в 1 кімнаті.

Сигнал на обігрів, наприклад, для котла або теплового насоса, активується лише в тому випадку, якщо система перебуває в режимі обігріву, та за наявності потреби в обігріві принаймні в 1 кімнаті. Якщо система використовується для охолодження або встановлюється у місцях, де відносна вологість вища за точку роси, завжди рекомендовано встановлювати датчик точки роси, аби попередити пошкодження підлоги від вологи

Глобальний режим очікування — це безпотенційний вхід, який може використовуватись для переведення всієї системи до режиму очікування через зовнішній GSM-модуль стороннього постачальника. У випадку активації входу глобального режиму очікування для всіх кімнат встановлюється температура 15 градусів за шкалою Цельсія.

### **НАСТРОЙКИ**

**"SET 1"** (УСТАН. 1) = установіть температуру теплоносія для переключення на обігрів [25–55 °C] **"SET 2"** (УСТАН. 2) = установіть температуру теплоносія для переключення на охолодження [15–25 °C] Примітка. встановлена температура має принаймні на 2 °C перевищувати температуру переключення на обігрів.

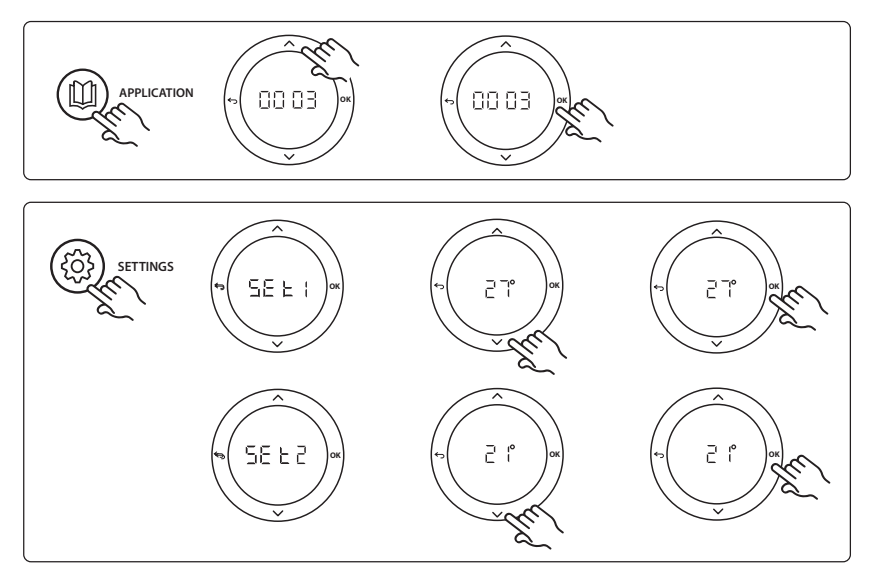

<u>Danfoss</u>

)<sub>anfoss</sub>

### **Настройки на терморегуляторі**

**Виключення кімнат з охолодження:** Для виключення кімнати з охолодження, наприклад, ванни, де охолодження викликає дискомфорт, на терморегуляторі для меню ПЕ. Тустановіть значення ПЕ F. Щоб отримати додаткову інформацію, зверніться до посібника з монтажу терморегулятора.

#### **Функція перевірки застосування**

Увійдіть до меню "Test" (Тестування) за допомогою кнопки монтажника.

Для кожного застосування виконується тестування, властиве саме для нього (APP test). Тестування здійснюється покроково, аби забезпечити правильне встановлення всіх компонентів. Дотримуйтесь визначеного процесу.

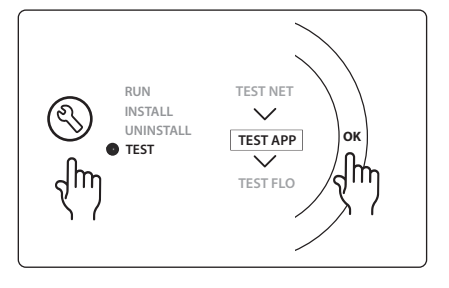

### **Кроки тесту**

**Крок 1:1** Протягом 1 хвилини, поки триває тестування, на дисплеї основного регулятора відображатиметься вимірювана температура теплоносія.

#### **Список компонентів**

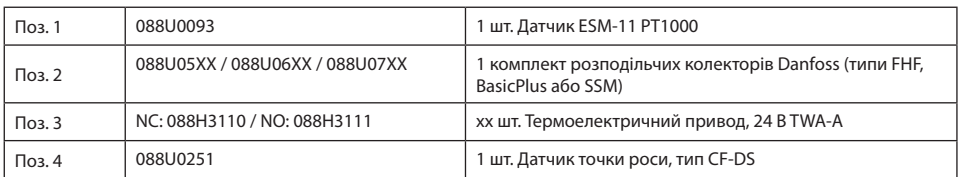

### **Застосування 0004: 2-трубна система з керуванням переключенням на охолодження тепловим насосом**

Додатково: датчик точки роси (рекомендовано), циркуляційний насос і сигнал потреби в обігріві.

#### **Опис застосування**

Система підлогового опалення з автоматичним переключенням на охолодження, яке контролюється джерелом тепла, наприклад, тепловим насосом.

Коли тепловий насос переходить у режим охолодження, основному регулятору **Danfoss Icon™** Master Controller надсилається сигнал охолодження, активуючи тим самим режим охолодження. Якщо підключено циркуляційний насос, система контролюватиме та вмикатиме його, коли потреба в обігріві виникає принаймні в 1 кімнаті.

Сигнал на обігрів, наприклад, для котла або теплового насоса, активується лише в тому випадку, якщо система перебуває в режимі обігріву, та за наявності потреби в обігріві принаймні в 1 кімнаті. Якщо система використовується для охолодження або встановлюється у місцях, де відносна вологість вища за точку роси, завжди рекомендовано встановлювати датчик точки роси, аби попередити пошкодження підлоги від вологи

### **НАСТРОЙКИ**

Не потрібні.

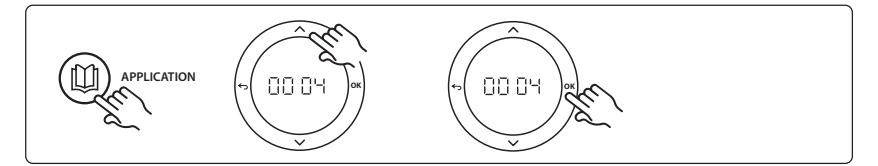

### **Настройки на терморегуляторі**

**Виключення кімнат з охолодження:** Для виключення кімнати з охолодження, наприклад, ванни, де охолодження викликає дискомфорт, на терморегуляторі для меню  $ME.$  1 установіть значення  $BF$ . Щоб отримати додаткову інформацію, зверніться до посібника з монтажу терморегулятора.

#### **Функція перевірки застосування**

Не має значення.

#### **Список компонентів**

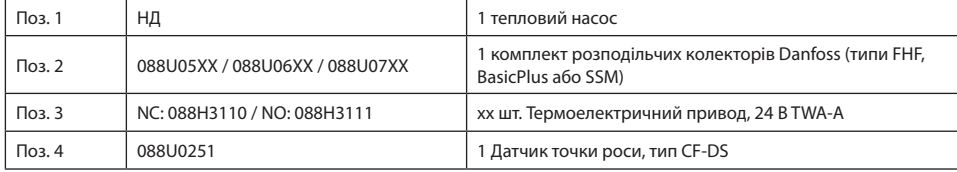

### **Застосування 0005: 2-трубна система з гібридним повітряно-водяним тепловим насосом із вбудованим конденсуючим котлом (приклад: Itho Cool Cube). Переключенням керує контрольний терморегулятор.**

Додатково: датчик точки роси (рекомендовано) і глобальний режим очікування.

#### **Опис застосування**

Система підлогового опалення з охолодженням, яке здійснюється, наприклад, через Coolcube, який використовується в якості джерела обігріву та охолодження.

Система **Icon™** контролює потребу в обігріві та охолодженні, активуючи відповідне реле (PWR1 і безпотенційне реле). Якщо система використовується для охолодження або встановлюється у місцях, де відносна вологість вища за точку роси, завжди рекомендовано встановлювати датчик точки роси, аби попередити пошкодження підлоги від вологи Для того щоб у кімнаті було дозволено охолодження, потрібна наявність чотирьох умов:

- Контрольна температура приміщення має перевищувати задану температуру + гістерезис охолодження.
- Жодна кімната не має потреби в обігріві протягом нейтрального часу.
- Датчик точки роси має бути неактивним / відсутній ризик утворення конденсату.
- На кімнатному терморегуляторі має бути активовано режим охолодження (за промовчанням = активовано).

Глобальний режим очікування — це безпотенційний вхід, який може використовуватись для переведення всієї системи до режиму очікування через зовнішній GSM-модуль стороннього постачальника. У випадку активації входу глобального режиму очікування для всіх кімнат встановлюється температура 15 градусів за шкалою Цельсія.

### **НАСТРОЙКИ**

**"SET 1"** (УСТАН. 1) = установіть потрібний гістерезис охолодження для переключення [від +2 до +4K] **"SET 2"** (УСТАН. 2) = установіть нейтральний час, який має минути без активного обігріву або охолодження, перш ніж може бути активоване переключення [3–6 год.]

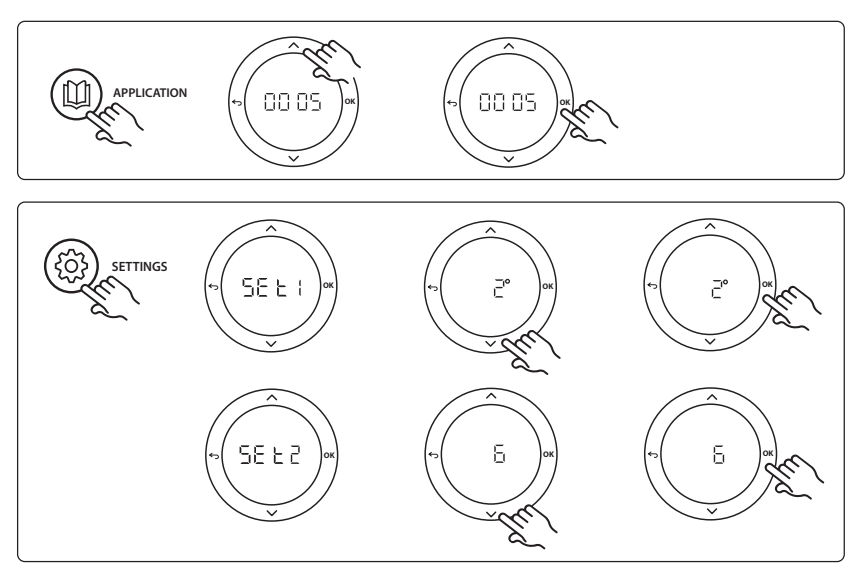

### **Настройки на терморегуляторі**

**Виключення кімнат з охолодження:** Для виключення кімнати з охолодження, наприклад, ванни, де охолодження викликає дискомфорт, на терморегуляторі для меню  $\texttt{ME}$ . Тустановіть значення  $\texttt{OF} \nvdash$ . Щоб отримати додаткову інформацію, зверніться до посібника з монтажу терморегулятора.

**Виберіть контрольний кімнатний терморегулятор:** Щоб призначити контрольний кімнатний терморегулятор, перейдіть до потрібного терморегулятора та у меню НЕ.Б виберіть для нього значення  $\mathsf{B}\Pi$ . Вибраний терморегулятор регулюватиме перехід з режиму обігріву у режим охолодження, виходячи з фактичної температури в приміщенні. У кожній системі може бути лише один контрольний терморегулятор. Якщо призначити більше одного контрольного регулятора, той з них, який було призначено останнім, перезапише попередні контрольні терморегулятори та поверне їх до нормального режиму роботи.

### **Функція перевірки застосування**

Увійдіть до меню "Test" (Тестування) за допомогою кнопки монтажника.

Для кожного застосування виконується тестування, властиве саме для нього (APP test). Тестування здійснюється покроково, аби забезпечити правильне встановлення всіх компонентів. Дотримуйтесь визначеного процесу.

### **Кроки тесту**

**Крок 1:3** Під час першої хвилини тесту джерело тепла встановлюється у "режим обігріву" через "вихід PWR1". Переконайтесь, що обігрів активний, на інтерфейсі користувача джерела тепла

**Крок 2:3** Під час другої хвилини тесту джерело тепла встановлюється у "режим охолодження" через "вихід реле". Переконайтесь, що охолодження активне, на інтерфейсі користувача джерела тепла

**Крок 3:3** Під час третьої хвилини тесту джерело тепла встановлюється у "нейтральний режим", в якому не працює ані обігрів, ані охолодження.

#### **Список компонентів**

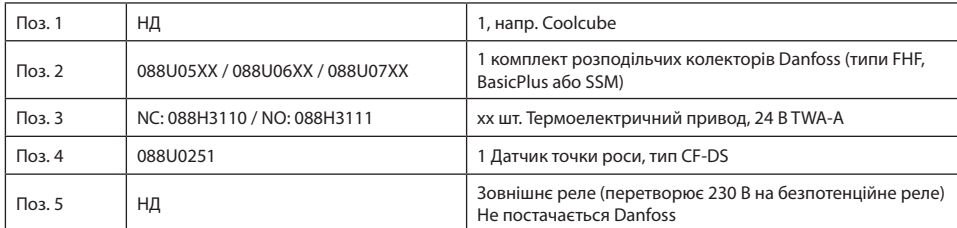

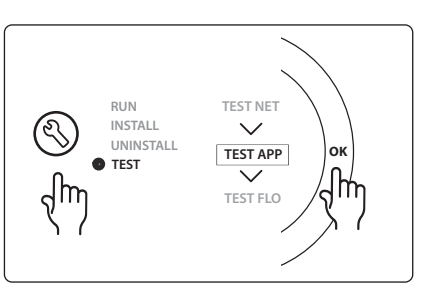

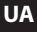

)<sub>anfoss</sub>

Danfoss

### **Застосування 0006: 3-трубна система з керуванням охолодженням через клапан з електроприводом і спільним зворотним трубопроводом; керування сигналом переключення режиму здійснює контрольний кімнатний терморегулятор.**

Додатково: датчик точки роси (рекомендовано), глобальний режим очікування і реле сигналу потреби в обігріві.

#### **Опис застосування**

3-трубна система підлогового опалення з керуванням охолодженням через клапан з електроприводом і спільним зворотним трубопроводом.

Система **Icon™** контролює потребу в обігріві та охолодженні, активуючи відповідне реле (PWR1 і PWR2). Якщо система використовується для охолодження або встановлюється у місцях, де відносна вологість вища за точку роси, завжди рекомендовано встановлювати датчик точки роси, аби попередити пошкодження підлоги від вологи Для того щоб у кімнаті було дозволено охолодження, потрібна наявність чотирьох умов:

- Контрольна температура приміщення має перевищувати задану температуру + гістерезис охолодження.
- Жодна кімната не має потреби в обігріві протягом нейтрального часу.
- Датчик точки роси має бути неактивним / відсутній ризик утворення конденсату.
- На кімнатному терморегуляторі має бути активовано режим охолодження (за промовчанням  $=$ активовано).

Глобальний режим очікування — це безпотенційний вхід, який може використовуватись для переведення всієї системи до режиму очікування через зовнішній GSM-модуль стороннього постачальника. У випадку активації входу глобального режиму очікування для всіх кімнат встановлюється температура 15 градусів за шкалою Цельсія.

### **НАСТРОЙКИ**

**"SET 1"** (УСТАН. 1) = установіть потрібний гістерезис охолодження для переключення [від +2 до +4K] **"SET 2"** (УСТАН. 2) = установіть нейтральний час, який має минути без активного обігріву або охолодження, перш ніж може бути активоване переключення [3–6 год.]

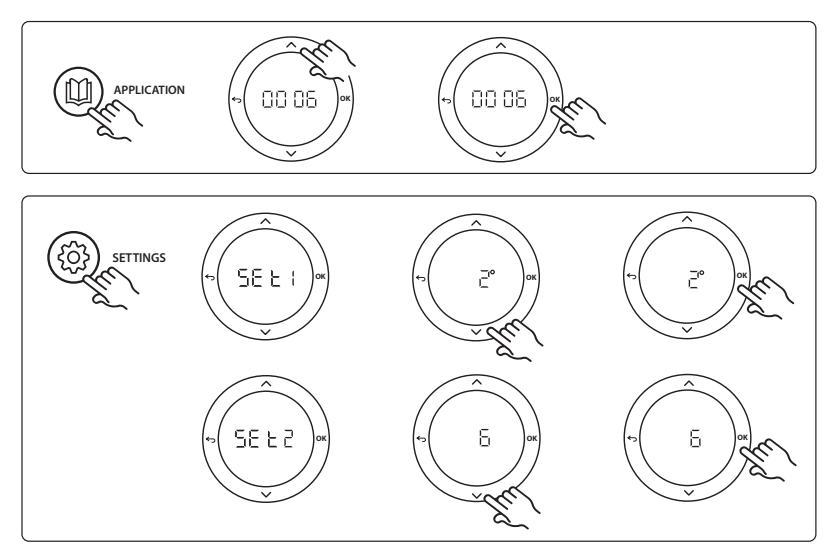

### **Настройки на терморегуляторі**

**Виключення кімнат з охолодження:** Для виключення кімнати з охолодження, наприклад, ванни, де охолодження викликає дискомфорт, на терморегуляторі для меню  $\texttt{ME}$ . Тустановіть значення  $\texttt{OF} \nvdash$ . Щоб отримати додаткову інформацію, зверніться до посібника з монтажу терморегулятора.

**Виберіть контрольний кімнатний терморегулятор:** Щоб призначити контрольний кімнатний терморегулятор, перейдіть до потрібного терморегулятора та у меню НЕ.Б виберіть для нього значення  $\mathsf{B}\Pi$ . Вибраний терморегулятор регулюватиме перехід з режиму обігріву у режим охолодження, виходячи з фактичної температури в приміщенні. У кожній системі може бути лише один контрольний терморегулятор. Якщо призначити більше одного контрольного регулятора, той з них, який було призначено останнім, перезапише попередні контрольні терморегулятори та поверне їх до нормального режиму роботи.

### **Функція перевірки застосування**

Увійдіть до меню "Test" (Тестування) за допомогою кнопки монтажника.

Для кожного застосування виконується тестування, властиве саме для нього (APP test). Тестування здійснюється покроково, аби забезпечити правильне встановлення всіх компонентів. Дотримуйтесь визначеного процесу.

### **Кроки тесту**

**Крок 1:2** Під час першої хвилини тесту клапан AMZ 113 встановлюється у "режим обігріву" через "вихід PWR1" у положенні ON (ВВІМК.). Пересвідчиться в тому, що положення клапана/привода відповідає режиму "обігрів". **Крок 2:2** Під час другої хвилини тесту клапан AMZ 113 встановлюється у "режим охолодження" через "вихід PWR1" у положенні OFF (ВИМК.). Пересвідчиться в тому, що положення клапана/привода відповідає режиму "охолодження".

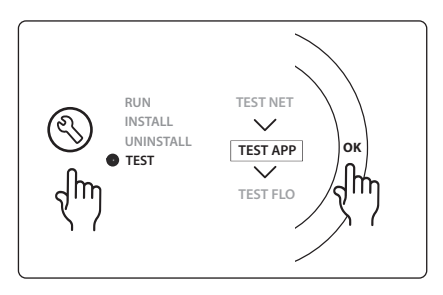

#### **Список компонентів**

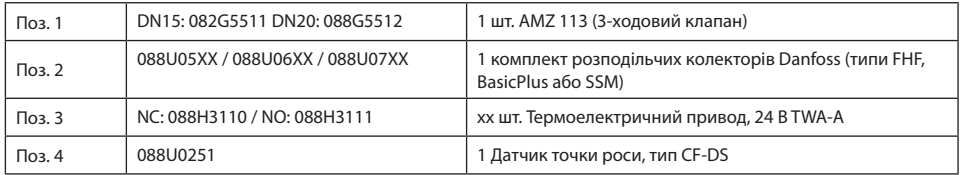

)<sub>anfoss</sub>

### **Застосування 0007: 3-трубна система з керуванням охолодженням через термоелектричні приводи та спільним зворотним трубопроводом, який регулюється контрольним кімнатним терморегулятором.**

Додатково: датчик точки роси (рекомендовано), глобальний режим очікування, реле насоса та сигнал потреби в обігріві.

#### **Опис застосування**

3-трубна система підлогового опалення з керуванням охолодженням через термоприводи та спільним зворотним трубопроводом.

Система **Icon™** контролює потребу в обігріві та охолодженні, активуючи відповідні виходи **(М1 і М2)**. Якщо система використовується для охолодження або встановлюється у місцях, де відносна вологість вища за точку роси, завжди рекомендовано встановлювати датчик точки роси, аби попередити пошкодження підлоги від вологи Для того щоб у кімнаті було дозволено охолодження, потрібна наявність чотирьох умов:

- Контрольна температура приміщення має перевищувати задану температуру + гістерезис охолодження.
- Жодна кімната не має потреби в обігріві протягом нейтрального часу.
- Датчик точки роси має бути неактивним / відсутній ризик утворення конденсату.
- На кімнатному терморегуляторі має бути активовано режим охолодження (за промовчанням = активовано).

Глобальний режим очікування — це безпотенційний вхід, який може використовуватись для переведення всієї системи до режиму очікування через зовнішній GSM-модуль стороннього постачальника. У випадку активації входу глобального режиму очікування для всіх кімнат встановлюється температура 15 градусів за шкалою Цельсія.

### **НАСТРОЙКИ**

**"SET 1"** (УСТАН. 1) = установіть потрібний гістерезис охолодження для переключення [від +2 до +4K] **"SET 2"** (УСТАН. 2) = установіть нейтральний час, який має минути без активного обігріву або охолодження, перш ніж може бути активоване переключення [3–6 год.]

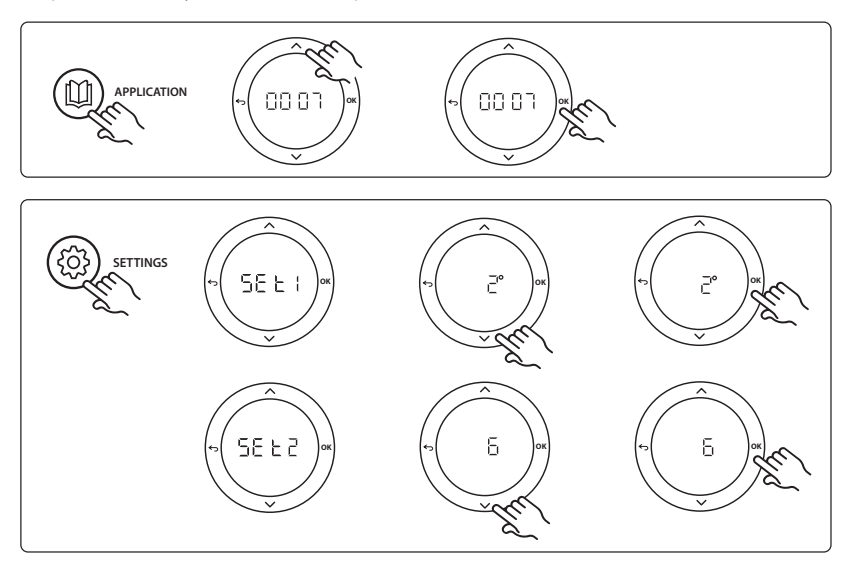

### **Настройки на терморегуляторі**

**Виключення кімнат з охолодження:** Для виключення кімнати з охолодження, наприклад, ванни, де охолодження викликає дискомфорт, на терморегуляторі для меню  $\textsf{ME}$ . Тустановіть значення ЦЕ F. Щоб отримати додаткову інформацію, зверніться до посібника з монтажу терморегулятора.

**Виберіть контрольний кімнатний терморегулятор:** Щоб призначити контрольний кімнатний терморегулятор, перейдіть до потрібного терморегулятора та у меню НЕ.Б виберіть для нього значення  $\mathsf{B}\Pi$ . Вибраний терморегулятор регулюватиме перехід з режиму обігріву у режим охолодження, виходячи з фактичної температури в приміщенні. У кожній системі може бути лише один контрольний терморегулятор. Якщо призначити більше одного контрольного регулятора, той з них, який було призначено останнім, перезапише попередні контрольні терморегулятори та поверне їх до нормального режиму роботи.

### **Функція перевірки застосування**

Увійдіть до меню "Test" (Тестування) за допомогою кнопки монтажника.

Для кожного застосування виконується тестування, властиве саме для нього (APP test). Тестування здійснюється покроково, аби забезпечити правильне встановлення всіх компонентів. Дотримуйтесь визначеного процесу.

### **Кроки тесту**

**Крок 1:3** Протягом перших п'яти хвилин виходи 1 відкриваються = режим обігріву/сторона гріючого контуру (час відкривання може становити до 3 хвилин).

**Крок 2:3** Протягом наступних п'яти хвилин виходи 1 закриваються, а виходи 2 відкриваються = режим охолодження/сторона контуру охолодження (час відкривання може становити до 3 хвилин).

**Крок 3:3** Протягом останніх 5 хвилин усі виходи, 1 та 2, мають закритися.

#### **Список компонентів**

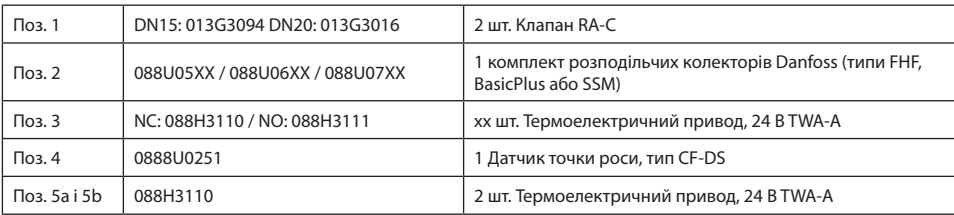

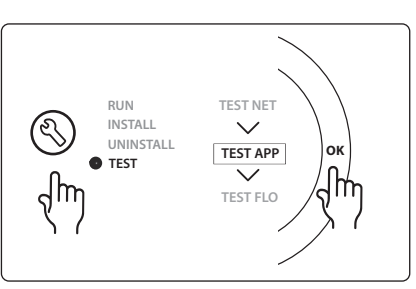

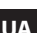

)<sub>anfoss</sub>

### **Застосування 0008: 3-трубна система з керуванням охолодженням через електроприводи та спільним зворотним трубопроводом, який регулюється контрольним кімнатним терморегулятором.**

Додатково: датчик точки роси (рекомендовано), глобальний режим очікування, реле насоса та сигнал потреби в обігріві.

#### **Опис застосування**

3-трубна система підлогового опалення з керуванням охолодженням через електропривод і спільним зворотним трубопроводом.

Система **Icon™** контролює потребу в обігріві та охолодженні, активуючи відповідні виходи (PWR1 і безпотенційне реле). Якщо система використовується для охолодження або встановлюється у місцях, де відносна вологість вища за точку роси, завжди рекомендовано встановлювати датчик точки роси, аби попередити пошкодження підлоги від вологи Для того щоб у кімнаті було дозволено охолодження, потрібна наявність чотирьох умов:

- Контрольна температура приміщення має перевищувати задану температуру + гістерезис охолодження.
- Жодна кімната не має потреби в обігріві протягом нейтрального часу.
- Датчик точки роси має бути неактивним / відсутній ризик утворення конденсату.
- На кімнатному терморегуляторі має бути активовано режим охолодження (за промовчанням = активовано).

У разі відсутності потреби в обігріві або охолодженні два запірні клапани закриваються (AMZ 112). Глобальний режим очікування — це безпотенційний вхід, який може використовуватись для переведення всієї системи до режиму очікування через зовнішній GSM-модуль стороннього постачальника. У випадку активації входу глобального режиму очікування для всіх кімнат встановлюється температура 15 градусів за шкалою Цельсія.

### **НАСТРОЙКИ**

**"SET 1"** (УСТАН. 1) = установіть потрібний гістерезис охолодження для переключення [від +2 до +4K] **"SET 2"** (УСТАН. 2) = установіть нейтральний час, який має минути без активного обігріву або охолодження, перш ніж може бути активоване переключення [3–6 год.]

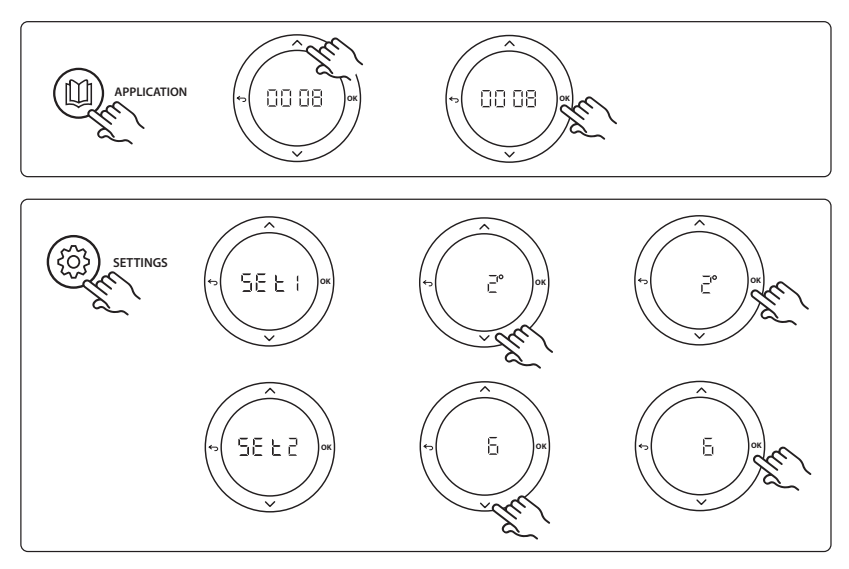

### **Настройки на терморегуляторі**

**Виключення кімнат з охолодження:** Для виключення кімнати з охолодження, наприклад, ванни, де охолодження викликає дискомфорт, на терморегуляторі для меню  $\textsf{ME}$ . Тустановіть значення ЦЕ F. Щоб отримати додаткову інформацію, зверніться до посібника з монтажу терморегулятора.

**Виберіть контрольний кімнатний терморегулятор:** Щоб призначити контрольний кімнатний терморегулятор, перейдіть до потрібного терморегулятора та у меню НЕ.Б виберіть для нього значення  $\mathsf{B}\Pi$ . Вибраний терморегулятор регулюватиме перехід з режиму обігріву у режим охолодження, виходячи з фактичної температури в приміщенні. У кожній системі може бути лише один контрольний терморегулятор. Якщо призначити більше одного контрольного регулятора, той з них, який було призначено останнім, перезапише попередні контрольні терморегулятори та поверне їх до нормального режиму роботи.

### **Функція перевірки застосування**

Увійдіть до меню "Test" (Тестування) за допомогою кнопки монтажника.

Для кожного застосування виконується тестування, властиве саме для нього (APP test). Тестування здійснюється покроково, аби забезпечити правильне встановлення всіх компонентів. Дотримуйтесь визначеного процесу.

### **Кроки тесту**

**Крок 1:3** Під час першої хвилини тесту клапан AMZ 112, змонтований на подачі теплоносія, встановлюється у "режим обігріву" через "вихід PWR1" у положенні ON (ВВІМК.). Пересвідчиться в тому, що положення клапана/привода відповідає режиму "обігрів".

**Крок 2:3** Під час другої хвилини тесту клапан AMZ 112, змонтований на подачі холодоносія, встановлюється у "режим охолодження" через "вихід PWR1" у положенні OFF (ВИМК.). Переконайтесь, що положення клапана/ привода відповідає режиму "охолодження".

**Крок 3:3** Протягом останньої хвилини тесту обидва клапани AMZ 112 закриваються.

#### **Список компонентів**

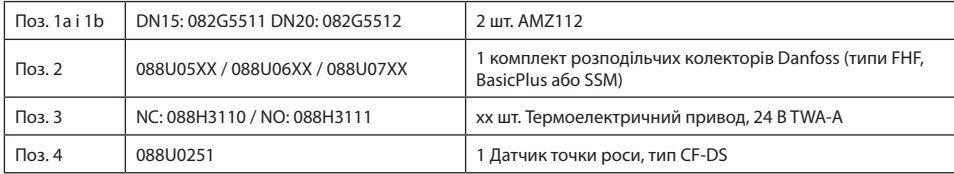

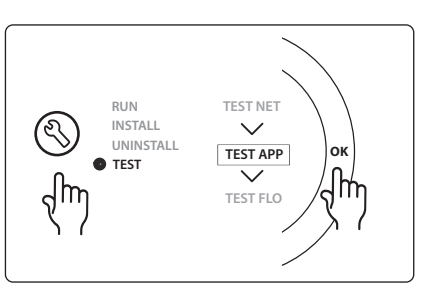

)<sub>anfoss</sub>

Danfoss

### **Застосування 0009: 4-трубна система з 6-портовим клапаном, автоматичним переключенням на режим охолодження, яке регулюється контрольним кімнатним терморегулятором (потребує зовнішнього блока живлення PSU на 24 В~).**

Додатково: датчик точки роси (рекомендовано), запірна функція та глобальний режим очікування.

#### **Опис застосування**

Система підлогового опалення з автоматичним переключенням на охолодження через 6-ходовий клапан, який регулюється контрольним кімнатним терморегулятором.

Системі можна налаштувати додаткову запірну функцію через 2-ходовий шаровий кран **Danfoss** AMZ-112 і вхід глобального режиму очікування. Якщо система використовується для охолодження або встановлюється у місцях, де відносна вологість вища за точку роси, завжди рекомендовано встановлювати датчик точки роси, аби попередити пошкодження підлоги від вологи Для того щоб у кімнаті було дозволено охолодження, потрібна наявність чотирьох умов:

- Контрольна температура приміщення має перевищувати задану температуру + гістерезис охолодження.
- Жодна кімната не має потреби в обігріві протягом нейтрального часу.
- Датчик точки роси має бути неактивним / відсутній ризик утворення конденсату.
- На кімнатному терморегуляторі має бути активовано режим охолодження (за промовчанням = активовано).

У разі відсутності потреби в обігріві або охолодженні запірний клапан закривається. Глобальний режим очікування — це безпотенційний вхід, який може використовуватись для переведення всієї системи до режиму очікування через зовнішній GSM-модуль стороннього постачальника. У випадку активації входу глобального режиму очікування для всіх кімнат встановлюється температура 15 градусів за шкалою Цельсія.

### **НАСТРОЙКИ**

**"SET 1"** (УСТАН. 1) = установіть потрібний гістерезис охолодження для переключення [від +2 до +4K] **"SET 2"** (УСТАН. 2) = установіть нейтральний час, який має минути без активного обігріву або охолодження, перш ніж може бути активоване переключення [3–6 год.]

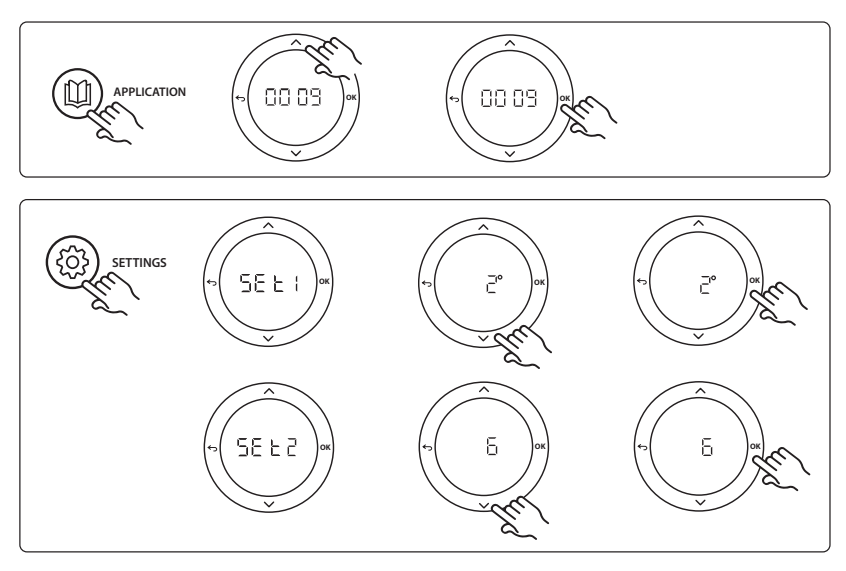

### **Настройки на терморегуляторі**

**Виключення кімнат з охолодження:** Для виключення кімнати з охолодження, наприклад, ванни, де охолодження викликає дискомфорт, на терморегуляторі для меню ПЕ. Тустановіть значення ЦЕ F. Щоб отримати додаткову інформацію, зверніться до посібника з монтажу терморегулятора.

**Виберіть контрольний кімнатний терморегулятор:** Щоб призначити контрольний кімнатний терморегулятор, перейдіть до потрібного терморегулятора та у меню НЕ.Б виберіть для нього значення  $\mathsf{B}\Pi$ . Вибраний терморегулятор регулюватиме перехід з режиму обігріву у режим охолодження, виходячи з фактичної температури в приміщенні. У кожній системі може бути лише один контрольний терморегулятор. Якщо призначити більше одного контрольного регулятора, той з них, який було призначено останнім, перезапише попередні контрольні терморегулятори та поверне їх до нормального режиму роботи.

#### **Функція перевірки застосування**

Увійдіть до меню "Test" (Тестування) за допомогою кнопки монтажника.

Для кожного застосування виконується тестування, властиве саме для нього (APP test). Тестування здійснюється покроково, аби забезпечити правильне встановлення всіх компонентів. Дотримуйтесь визначеного процесу.

### **Кроки тесту**

**Крок 1:3** Протягом перших двох хвилин клапан AMZ 112 переходить у відкрите положення, а клапан ChangeOver6 — у положення "охолодження" на 1 хвилину.

**Крок 2:3** Потім клапан ChangeOver6 переходить у положення "обігрів" на 1 хвилину.

**Крок 3:3** Клапан AMZ 112 переходить у закрите положення.

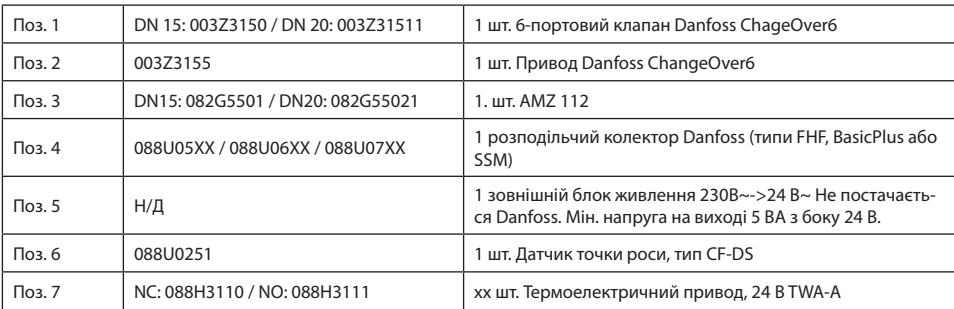

#### **Список компонентів**

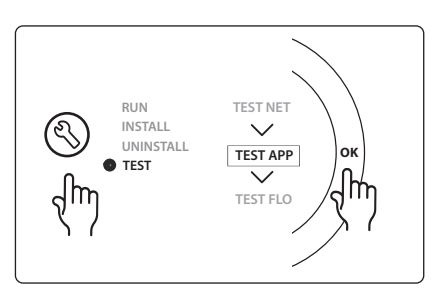

)<sub>anfoss</sub>

Danfoss

### **Застосування 0010: 4-трубна система з 2-ходовим клапаном на трубах підводки і автоматичним переключенням на режим охолодження, яке регулюється контрольним кімнатним терморегулятором.**

Додатково: датчик точки роси (рекомендовано), циркуляційний насос, сигнал потреби в обігріві та глобальний режим очікування.

#### **Опис застосування**

4-трубна система з 2-ходовим клапаном на трубах підводки і автоматичним переключенням на режим охолодження, який регулюється контрольним кімнатним терморегулятором.

Система активує режим охолодження за допомогою 2-ходових клапанів з термоелектричними приводами на падаючому та зворотньому трубопроводі, активуючи відповідні виходи (**M1–M4**). Примітка. У цьому застосуванні виходи 1, 2, 3 та 4 на основному регуляторі **DanfossIcon**™ Master Controller не можуть бути призначені терморегуляторам.

Якщо система використовується для охолодження або встановлюється у місцях, де відносна вологість вища за точку роси, завжди рекомендовано встановлювати датчик точки роси, аби попередити пошкодження підлоги від вологи Для того щоб у кімнаті було дозволено охолодження, потрібна наявність чотирьох умов:

- Контрольна температура приміщення має перевищувати задану температуру + гістерезис охолодження.
- Жодна кімната не має потреби в обігріві протягом нейтрального часу.
- Датчик точки роси має бути неактивним / відсутній ризик утворення конденсату.
- На кімнатному терморегуляторі має бути активовано режим охолодження (за промовчанням  $=$ активовано).

Глобальний режим очікування — це безпотенційний вхід, який може використовуватись для переведення всієї системи до режиму очікування через зовнішній GSM-модуль стороннього постачальника. У випадку активації входу глобального режиму очікування для всіх кімнат встановлюється температура 15 градусів за шкалою Цельсія.

### **НАСТРОЙКИ**

**"SET 1"** (УСТАН. 1) = установіть потрібний гістерезис охолодження для переключення [від +2 до +4K] **"SET 2"** (УСТАН. 2) = установіть нейтральний час, який має минути без активного обігріву або охолодження, перш ніж може бути активоване переключення [3–6 год.]

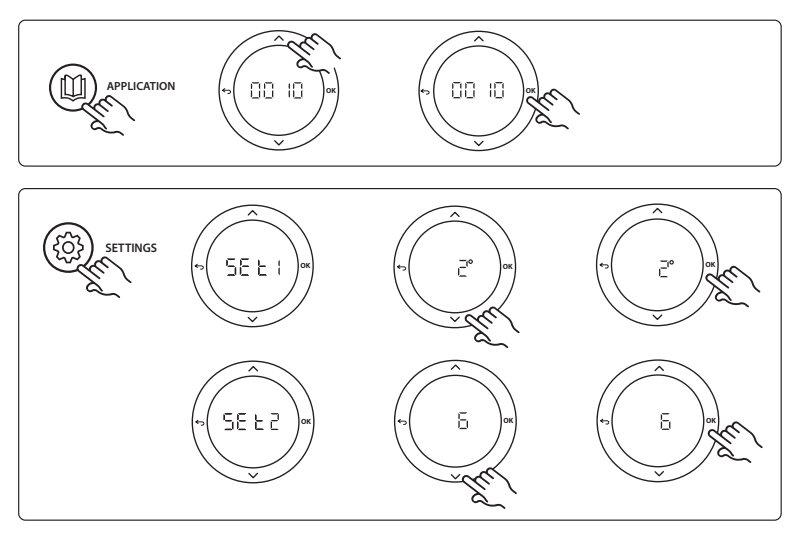

### **Настройки на терморегуляторі**

**Виключення кімнат з охолодження:** Для виключення кімнати з охолодження, наприклад, ванни, де охолодження викликає дискомфорт, на терморегуляторі для меню  $\texttt{ME}$ . Тустановіть значення  $\texttt{OF} \nvdash$ . Щоб отримати додаткову інформацію, зверніться до посібника з монтажу терморегулятора.

**Виберіть контрольний кімнатний терморегулятор:** Щоб призначити контрольний кімнатний терморегулятор, перейдіть до потрібного терморегулятора та у меню НЕ.Б виберіть для нього значення  $\mathsf{B}\Pi$ . Вибраний терморегулятор регулюватиме перехід з режиму обігріву у режим охолодження, виходячи з фактичної температури в приміщенні. У кожній системі може бути лише один контрольний терморегулятор. Якщо призначити більше одного контрольного регулятора, той з них, який було призначено останнім, перезапише попередні контрольні терморегулятори та поверне їх до нормального режиму роботи.

### **Функція перевірки застосування**

Увійдіть до меню "Test" (Тестування) за допомогою кнопки монтажника.

Для кожного застосування виконується тестування, властиве саме для нього (APP test). Тестування здійснюється покроково, аби забезпечити правильне встановлення всіх компонентів. Дотримуйтесь визначеного процесу.

### **Кроки тесту**

**Крок 1:3** Протягом перших п'яти хвилин виходи 1 і 2 відкриваються = режим обігріву/сторона гріючого контуру (час відкривання може становити до 3 хвилин). **Крок 2:3** Протягом наступних п'яти хвилин виходи 1 і 2 закриваються, а виходи 3 і 4 відкриваються = режим охолодження/сторона контуру охолодження (час відкривання може становити до 3 хвилин).

**Крок 3:3** Протягом останніх 5 хвилин усі виходи, 1, 2, 3 та 4, мають закритися.

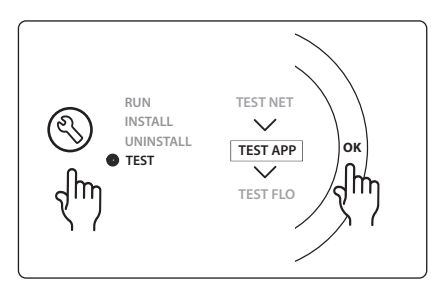

#### **Список компонентів**

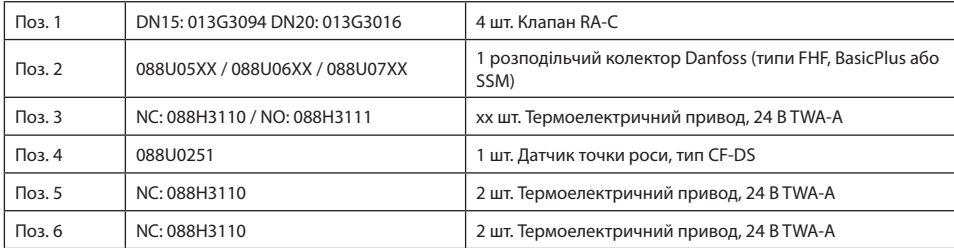

)<sub>anfoss</sub>

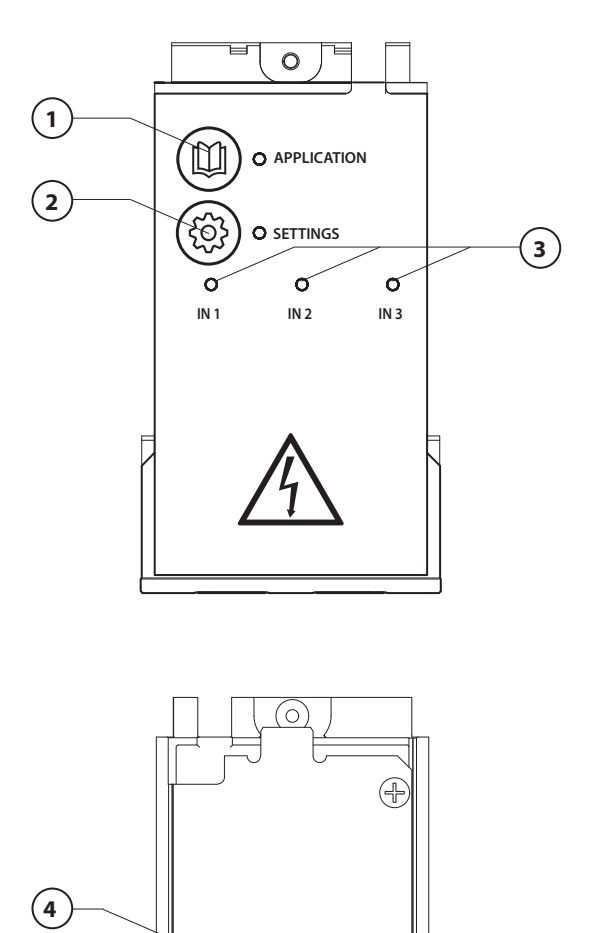

**PWR3 IN 3 IN 2 IN 1**<br> **PT 1000** 

l Ø la l ø

(⊹

n

**5**

**24 VDC**

Ø 0 Ø

₩

′റ

Подсоедините электрические провода в соответствии со схемой, затем вставьте в главный контроллер **Danfoss Icon™** модуль расширения для добавления дополнительных функций.

Danfoss

- 1. Используйте эту кнопку для выбора применения. Нажмите кнопку применения, затем с помощью А и У выберите применение 1–11 и подтвердите выбор нажатием кнопки OK. Для выбора правильного применения посмотрите рисунки применений.
- 2. Используйте эту кнопку, чтобы задать настройки применения. Посмотрите в описании выбранного применения, какие настройки доступны для него.
- 3. Светодиоды указывают на состояние входов 1–3. См. описание используемого применения.
- 4. Клеммы для подключения различных проводов/внешних устройств.
- 5. Компенсатор натяжения кабеля.
- 6. Обрывные устройства для проводов/кабелей.

**6**

# Danfoss

### **Применение 1: 2-трубная система, фиксированная температура теплоносителя, электронное регулирование.**

Опции: вход глобального режима ожидания.

#### **Описание применения**

Система теплого пола с электронным регулированием температуры теплоносителя. Для температуры подачи теплоносителя установлено фиксированное значение.

Система использует датчик PT1000 для измерения и регулирования температуры теплоносителя, а также для недопущения нагрева выше макс. допустимого уровня. Система управляет циркуляционным насосом, а также сигналом потребности в отоплении, подаваемым, например, на котел или тепловой насос. Насос и сигнал о потребности в отоплении включаются, когда хотя бы 1 контур имеет потребность в отоплении. **Выход 1 должен использоваться для привода TWA на смесительном узле.** Вход глобального режима ожидания представляет собой беспотенциальный вход, который может использоваться для дистанционного перевода системы в глобальный режим «в отъезде», например с помощью внешнего GSM-модуля стороннего производителя. Когда вход глобального режима ожидания активен, для всех помещений устанавливается целевое значение температуры 15 градусов.

### **НАСТРОЙКИ**

**SET 1** (НАСТРОЙКА 1) = установка желаемой температуры подачи теплоносителя [25–70 °C] **SET 2** (НАСТРОЙКА 2) = установка желаемой температуры защитного отключения [30–75 °C] Примечание. Температура должна быть выше температуры теплоносителя.

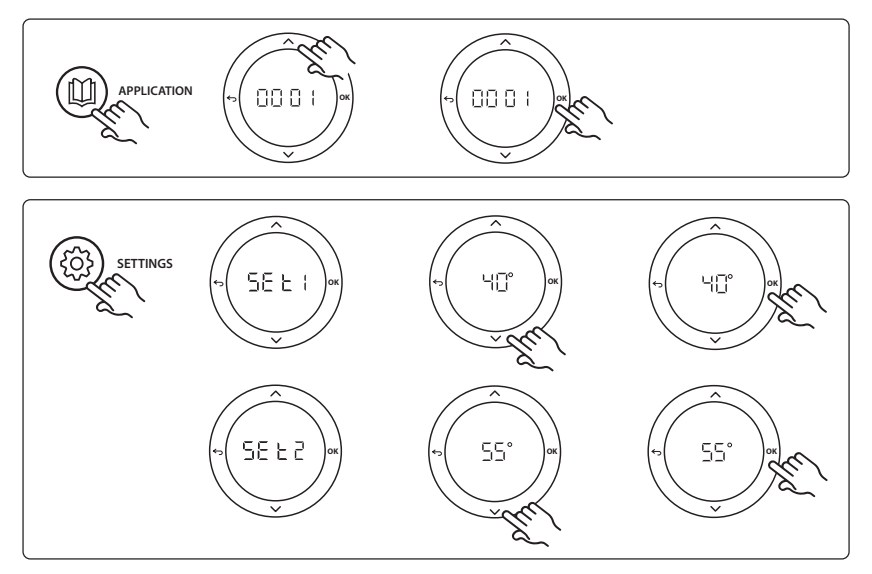

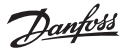

#### **Руководство по установке Модуль расширения** для главного термостата Danfoss Icon™

#### **Функция проверки применения**

Войдите в меню Test (Проверка), используя ключ установщика.Для каждого применения используется своя проверка. Проверка разделена на шаги, позволяющие убедиться, что все компоненты установлены правильно. Выполняйте указания процесса.

#### **Шаги проверки**

**Шаг 1:1** Перейдите к приводу регулирующего клапана смесительного узла и убедитесь, что клапан открыт полностью (время открытия может составлять до 3 минут). Через 5 минут привод клапана смесительного узла снова закрывается.

В течение 5-минутного периода проверки на дисплее главного контроллера будет отображаться измеренная температура подачи теплоносителя.

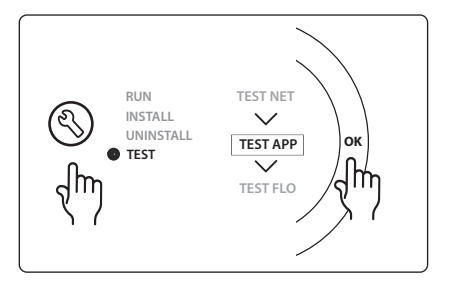

#### **Перечень деталей**

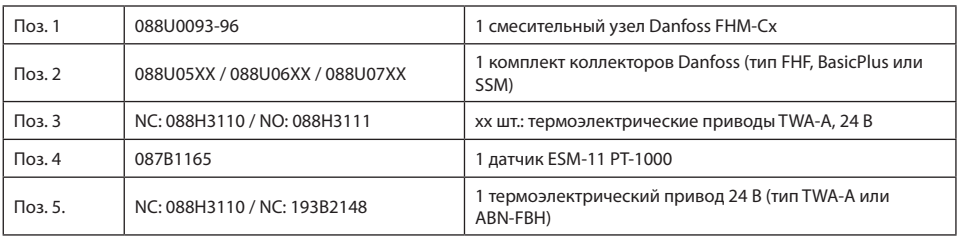

### **Применение 2: 2-трубная система с управлением температурой теплоносителя на основе потребности.**

Опции: вход глобального режима ожидания.

#### **Описание применения**

Система теплого пола с электронным регулированием температуры теплоносителя. Регулирование температуры теплоносителя на основе потребности выполняется по сигналам потребности в отоплении, поступающим из помещений. Система использует датчик PT1000 для измерения температуры теплоносителя, а также для недопущения нагрева выше макс. допустимого уровня Tмакс. Система управляет циркуляционным насосом и сигналом потребности в отоплении, подаваемым, например, на котел или тепловой насос. Насос и сигнал о потребности в отоплении включаются, когда хотя бы 1 контур имеет потребность в отоплении. **Выход 1 должен использоваться для привода TWA на смесительном узле.**

Вход глобального режима ожидания представляет собой беспотенциальный вход, который может использоваться для дистанционного перевода системы в глобальный режим «в отъезде», например с помощью внешнего GSM-модуля стороннего производителя. Когда вход глобального режима ожидания активен, для всех помещений устанавливается целевое значение температуры 15 градусов.

### **НАСТРОЙКИ**

**SET 1** (НАСТРОЙКА 1) = установка желаемой мин. температуры подачи теплоносителя [25–65 °C] **SET 2** (НАСТРОЙКА 2) = установка желаемой макс. температуры подачи теплоносителя [30–70 °C] Примечание. Установленная температура не может превышать мин. температуру подачи теплоносителя менее, чем на 5 °C.

**SET 3** (НАСТРОЙКА 3) = установка желаемой температуры защитного отключения [30–75 °C] Примечание. Температура должна быть выше температуры теплоносителя.

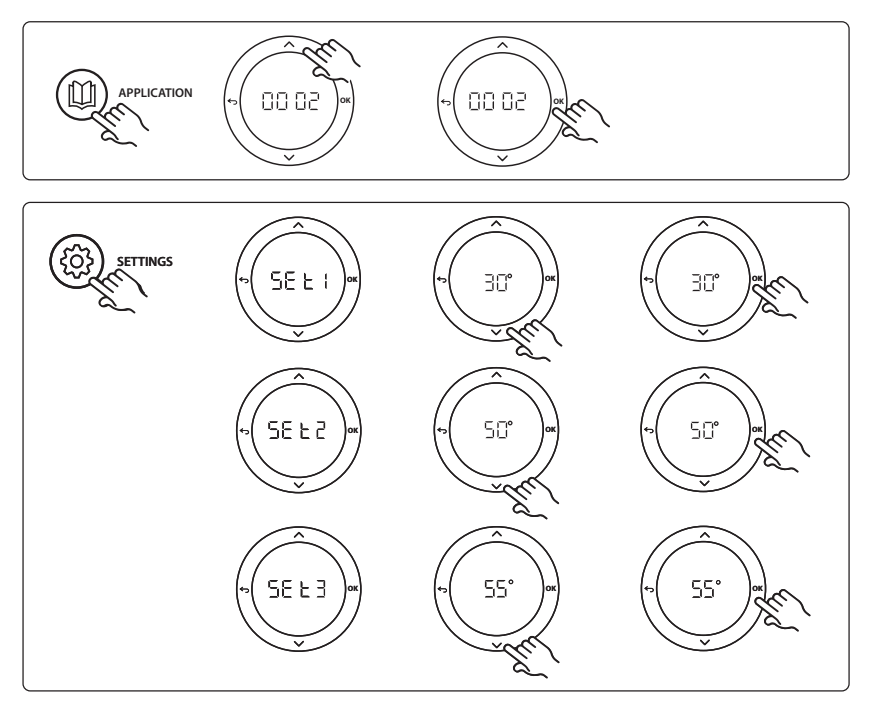

<u>Danfoss</u>

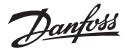

#### **Руководство по установке Модуль расширения** для главного термостата Danfoss Icon™

#### **Функция проверки применения**

Войдите в меню Test (Проверка), используя ключ установщика.Для каждого применения используется своя проверка. Проверка разделена на шаги, позволяющие убедиться, что все компоненты установлены правильно. Выполняйте указания процесса.

#### **Шаги проверки**

**Шаг 1:1** Перейдите к приводу регулирующего клапана смесительного узла и убедитесь, что клапан открыт полностью (время открытия может составлять до 3 минут). Через 5 минут привод клапана смесительного узла снова закрывается.

В течение 5-минутного периода проверки на дисплее главного контроллера будет отображаться измеренная температура подачи теплоносителя.

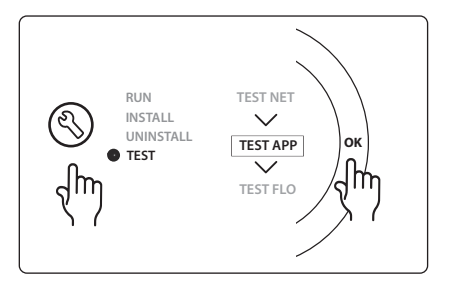

#### **Перечень деталей**

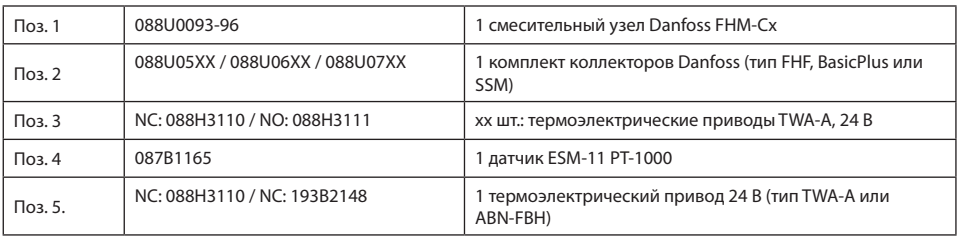

### **Применение 3: 2-трубная система с автоматическим переключением в режим охлаждения на основе температуры теплоносителя.**

Опции: датчик точки росы (рекомендуется), вход глобального режима ожидания, циркуляционный насос и сигнал о потребности отопления.

#### **Описание применения**

Система теплого пола с автоматическим переключением в режим охлаждения на основе данных о температуре теплоносителя.

Температура подачи отслеживается с помощью датчика PT1000. Исходя из измеренного значения система переключается на отопление или охлаждение. Система управляет циркуляционным насосом, который включается при наличии хотя бы 1 помещения, имеющего потребность в отоплении или охлаждении.

Сигнал нагрева, подаваемый, например, на котел или тепловой насос, активируется только в том случае, если система находится в режиме отопления и хотя бы 1 помещение имеет потребность в отоплении. Для систем охлаждения рекомендуется всегда устанавливать в систему датчик температуры росы, чтобы предотвратить повреждение пола и оборудования из-за избыточного увлажнения в случаях, когда относительная влажность превышает точку росы.

Вход глобального режима ожидания представляет собой беспотенциальный вход, который может использоваться для дистанционного перевода системы в глобальный режим «в отъезде», например с помощью внешнего GSM-модуля стороннего производителя. Когда вход глобального режима ожидания активен, для всех помещений устанавливается целевое значение температуры 15 градусов.

### **НАСТРОЙКИ**

**SET 1** (НАСТРОЙКА 1) = установка для теплоносителя температуры переключения в режим отопления [25–55 °C]

**SET 2** (НАСТРОЙКА 2) = установка для теплоносителя температуры переключения в режим охлаждения [15–25 °C]

Примечание. Установленная температура не может быть меньше температуры переключения в режим отопления более, чем на 2 °C.

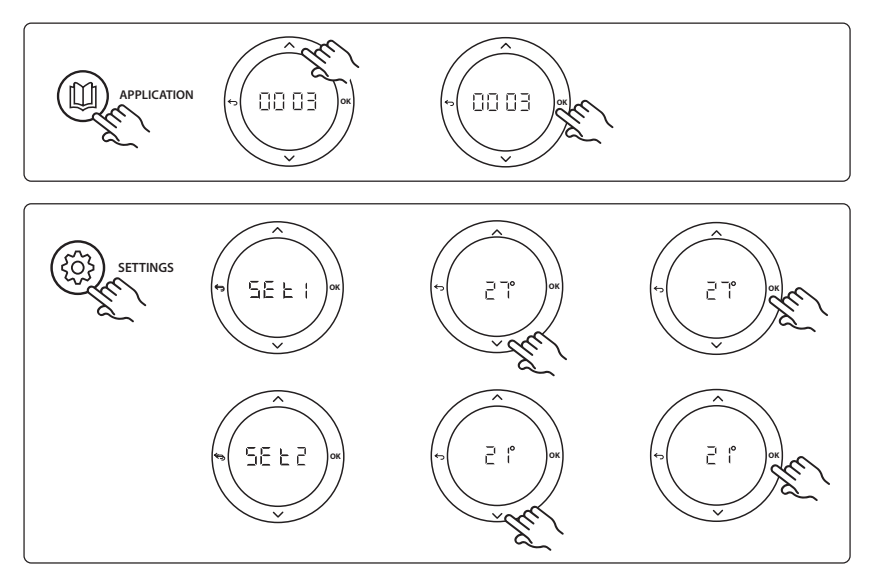

Danfoss

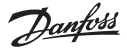

#### **Настройки на термостате**

**Исключение помещений из контура охлаждения:** Чтобы исключить помещение из контура охлаждения (например, в ванных комнатах, где охлаждение некомфортно), перейдите к термостату и в меню  $ME.$  Выберите  $DF F.$  Подробнее см. Руководство по установке термостата.

#### **Функция проверки применения**

Войдите в меню Test (Проверка), используя ключ установщика.Для каждого применения используется своя проверка. Проверка разделена на шаги, позволяющие убедиться, что все компоненты установлены правильно. Выполняйте указания процесса.

#### **Шаги проверки**

**Шаг 1:1** В течение 1-минутного периода проверки на дисплее главного контроллера отображается измеренная температура подачи теплоносителя.

#### **Перечень деталей**

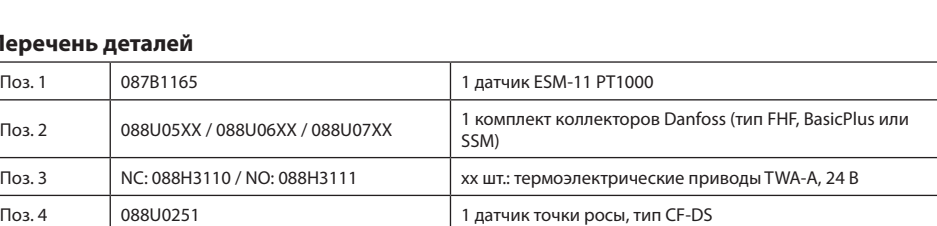

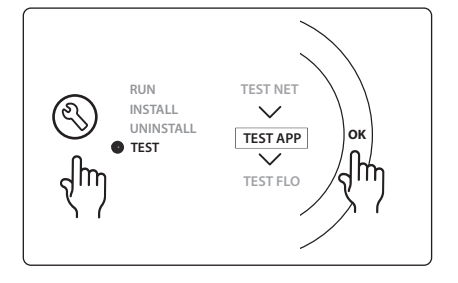

### **Применение 4: 2-трубная система с переключением в режим охлаждения под управлением теплового насоса**

Опции: датчик точки росы (рекомендуется), циркуляционный насос и сигнал о потребности отопления.

#### **Описание применения**

Система теплого пола с автоматическим переключением в режим охлаждения под управлением источника тепла, например теплового насоса.

Когда тепловой насос переходит в режим охлаждения, он подает сигнал на **Danfoss Icon™**, тем самым активируя режим охлаждения. Система управляет циркуляционным насосом, который включается при наличии хотя бы 1 помещения, имеющего потребность в отоплении или охлаждении. Сигнал нагрева, подаваемый, например, на котел или тепловой насос, активируется только в том случае, если система находится в режиме отопления и хотя бы 1 помещение имеет потребность в отоплении. Для систем охлаждения рекомендуется всегда устанавливать в систему датчик температуры росы, чтобы предотвратить повреждение пола и оборудования из-за избыточного увлажнения в случаях, когда относительная влажность превышает точку росы.

### **НАСТРОЙКИ**

Не требуется никаких настроек.

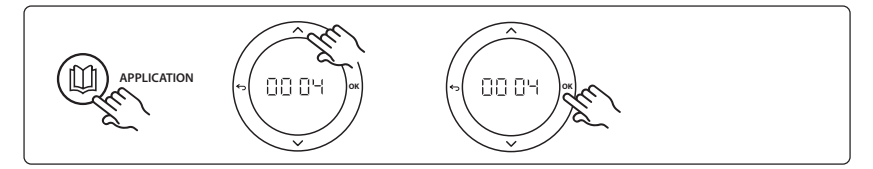

#### **Настройки на термостате**

**Исключение помещений из контура охлаждения:** Чтобы исключить помещение из контура охлаждения (например, в ванных комнатах, где охлаждение некомфортно), перейдите к термостату и в меню  $ME.$  Выберите  $DF$  Г. Подробнее см. Руководство по установке термостата.

#### **Функция проверки применения**

не применима.

#### **Перечень деталей**

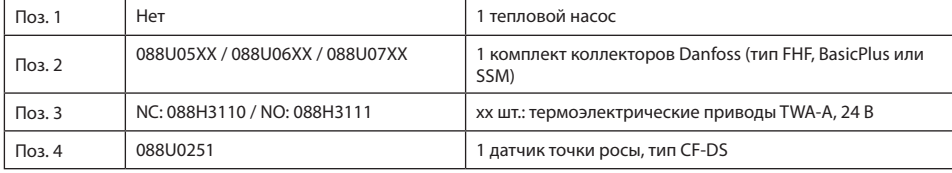

<u>Danfoss</u>

<u>Danfoss</u>

### **Применение 5: 2-трубная система с гибридным воздушно-водяным тепловым насосом и интегрированным конденсационным котлом (например, Itho Cool Cube). Команда на переключение поступает от эталонного комнатного термостата.**

Опции: датчик точки росы (рекомендуется) и вход глобального режима ожидания.

#### **Описание применения**

Система теплого пола с охлаждением, например посредством Coolcube, используемым в качестве источника отопления или охлаждения.

Система **Icon™** управляет потребностью в отоплении и охлаждении, активируя соответствующее реле (PWR1 и беспотенциальное реле). Для систем охлаждения рекомендуется всегда устанавливать в систему датчик температуры росы, чтобы предотвратить повреждение пола и оборудования из-за избыточного увлажнения в случаях, когда относительная влажность превышает точку росы. Прежде чем будет разрешено охлаждение помещения, должны выполняться 4 условия:

- Температура эталонного помещения должна превышать сумму заданного значения комнатной температуры и гистерезиса охлаждения.
- В течение нейтрального времени помещения не должны иметь потребности в отоплении.
- Датчик точки росы не должен быть активным/должен отсутствовать риск конденсации.

• Комнатный термостат должен разрешать режим охлаждения (по умолчанию разрешает). Вход глобального режима ожидания представляет собой беспотенциальный вход, который может использоваться для дистанционного перевода системы в глобальный режим «в отъезде», например с помощью внешнего GSM-модуля стороннего производителя. Когда вход глобального режима ожидания активен, для всех помещений устанавливается целевое значение температуры 15 градусов.

### **НАСТРОЙКИ**

**SET 1** (НАСТРОЙКА 1) = установка желаемого гистерезиса охлаждения для переключения [+2 ... + 4K] **SET 2** (НАСТРОЙКА 2) = установка нейтрального времени, в течение которого должно отсутствовать активное отопление или охлаждение до того, как сможет быть активировано переключение [3–6 часов].

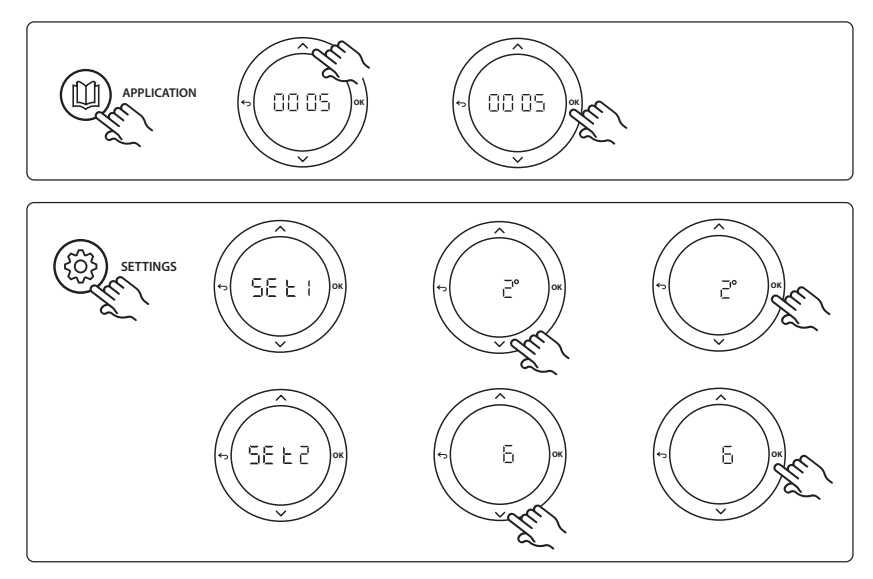

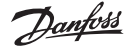

#### **Настройки на термостате**

**Исключение помещений из контура охлаждения:** Чтобы исключить помещение из контура охлаждения (например, в ванных комнатах, где охлаждение некомфортно), перейдите к термостату и в меню  $\mathsf{ME}$ . Твыберите  $\mathsf{BF}$  . Подробнее см. Руководство по установке термостата.

**Выбор эталонного комнатного термостата:** Чтобы назначить термостат в качестве эталонного, перейдите к термостату, который нужно назначить в качестве эталонного, и в меню НЕ.Б выберите  $\mathsf{B}\mathsf{R}.$ Выбранный термостат будет управлять переходом системы из режима отопления в режим охлаждения, основываясь на фактической температуре в помещении. Можно иметь лишь один эталонный термостат для каждой системы, а если в качестве эталонных назначено несколько термостатов, последний назначенный термостат будет перезаписывать предыдущие эталонные термостаты и возвращать их к работе в обычном режиме.

#### **Функция проверки применения**

Войдите в меню Test (Проверка), используя ключ установщика.Для каждого применения используется своя проверка. Проверка разделена на шаги, позволяющие убедиться, что все компоненты установлены правильно. Выполняйте указания процесса.

#### **Шаги проверки**

**Шаг 1:3** В течение первой минуты проверки источник тепла устанавливается в «режим отопления» через выход PWR1. Проверьте в пользовательском интерфейсе, что источник тепла активен.

**Шаг 2:3** В течение второй минуты проверки источник тепла устанавливается в «режим охлаждения» через релейный выход. Проверьте в пользовательском интерфейсе, что охлаждение активно.

**Шаг 3:3** В течение третьей минуты проверки источник тепла устанавливается в «нейтральный режим», когда ни отопление, ни охлаждение не активны.

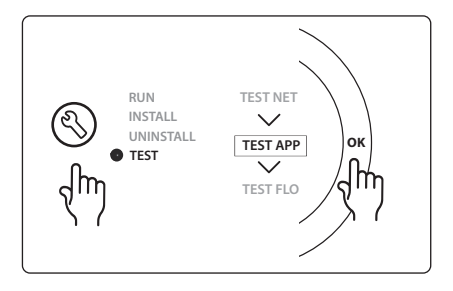

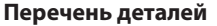

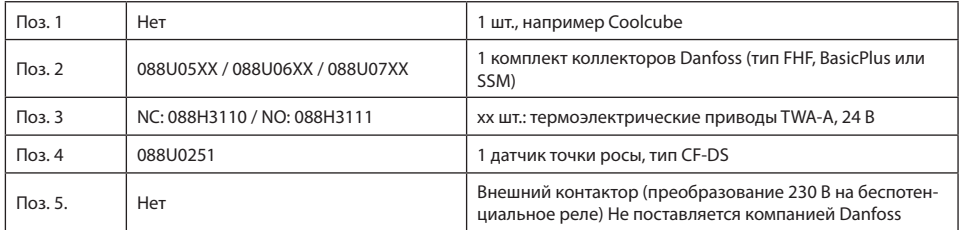

**RU**

### **Применение 6: 3-трубная система с охлаждением под управлением клапана с электроприводом и общей обратной трубой, сигнал с командой переключения подается эталонным комнатным термостатом.**

Опции: датчик точки росы (рекомендуется), вход глобального режима ожидания и реле сигнала о потребности отопления.

#### **Описание применения**

3-трубная система теплого пола с охлаждением под управлением клапана с электроприводом и общей обратной трубой.

Система **Icon™** управляет потребностью в отоплении и охлаждении, активируя соответствующее реле (PWR1 и PWR2). Для систем охлаждения рекомендуется всегда устанавливать в систему датчик температуры росы, чтобы предотвратить повреждение пола и оборудования из-за избыточного увлажнения в случаях, когда относительная влажность превышает точку росы. Прежде чем будет разрешено охлаждение помещения, должны выполняться 4 условия:

- Температура эталонного помещения должна превышать сумму заданного значения комнатной температуры и гистерезиса охлаждения.
- В течение нейтрального времени помещения не должны иметь потребности в отоплении.
- Датчик точки росы не должен быть активным/должен отсутствовать риск конденсации.

• Комнатный термостат должен разрешать режим охлаждения (по умолчанию разрешает). Вход глобального режима ожидания представляет собой беспотенциальный вход, который может использоваться для дистанционного перевода системы в глобальный режим «в отъезде», например с помощью внешнего GSM-модуля стороннего производителя. Когда вход глобального режима ожидания активен, для всех помещений устанавливается целевое значение температуры 15 градусов.

### **НАСТРОЙКИ**

**SET 1** (НАСТРОЙКА 1) = установка желаемого гистерезиса охлаждения для переключения [+2 ... + 4K] **SET 2** (НАСТРОЙКА 2) = установка нейтрального времени, в течение которого должно отсутствовать активное отопление или охлаждение до того, как сможет быть активировано переключение [3–6 часов].

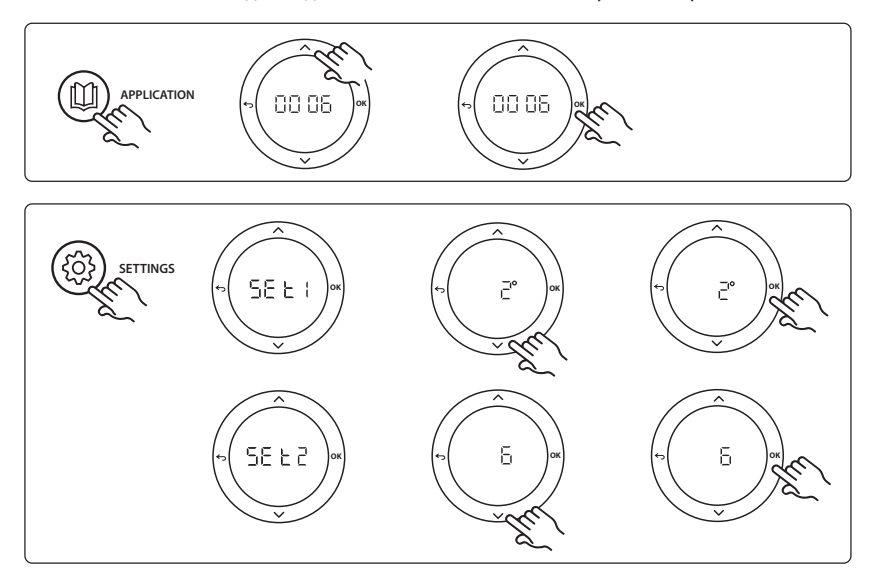

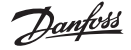

#### **Настройки на термостате**

**Исключение помещений из контура охлаждения:** Чтобы исключить помещение из контура охлаждения (например, в ванных комнатах, где охлаждение некомфортно), перейдите к термостату и в меню  $\mathsf{ME}$ . Твыберите  $\mathsf{BF}$  . Подробнее см. Руководство по установке термостата.

**Выбор эталонного комнатного термостата:** Чтобы назначить термостат в качестве эталонного, перейдите к термостату, который нужно назначить в качестве эталонного, и в меню НЕ.Б выберите  $\mathsf{B}\mathsf{R}.$ Выбранный термостат будет управлять переходом системы из режима отопления в режим охлаждения, основываясь на фактической температуре в помещении. Можно иметь лишь один эталонный термостат для каждой системы, а если в качестве эталонных назначено несколько термостатов, последний назначенный термостат будет перезаписывать предыдущие эталонные термостаты и возвращать их к работе в обычном режиме.

#### **Функция проверки применения**

Войдите в меню Test (Проверка), используя ключ установщика.Для каждого применения используется своя проверка. Проверка разделена на шаги, позволяющие убедиться, что все компоненты установлены правильно. Выполняйте указания процесса.

#### **Шаги проверки**

**Шаг 1:2** В течение первой минуты проверки клапан AMZ 113 устанавливается в «режим отопления» через выход PWR1 в положении ON (ВКЛ.). Убедитесь, что клапан/привод установлен в правильное положение («отопление»).

**Шаг 2:2** В течение второй минуты проверки клапан AMZ 113 устанавливается в «режим охлаждения» через выход PWR1 в положении OFF (ВЫКЛ.). Убедитесь, что клапан/привод установлен в правильное положение («охлаждение»).

## **OK TEST NET TEST APP TEST FLO RUN INSTALL UNINSTALL TEST**

#### **Перечень деталей**

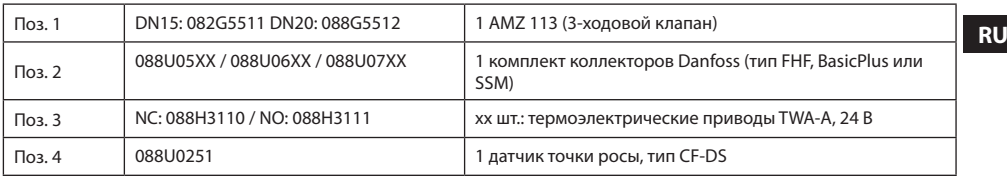

### **Применение 7: 3-трубная система с охлаждением под управлением термоэлектрических приводов и общей обратной трубой, управляемых эталонным комнатным термостатом.**

Опции: датчик точки росы (рекомендуется), вход глобального режима ожидания, циркуляционный насос и сигнал о потребности отопления.

#### **Описание применения**

3-трубная система теплого пола с охлаждением под управлением термоэлектрических приводов и общей обратной трубой.

Система **Icon™** управляет потребностью в отоплении и охлаждении, активируя соответствующие выходы **(M1 and M2)**. Для систем охлаждения рекомендуется всегда устанавливать в систему датчик температуры росы, чтобы предотвратить повреждение пола и оборудования из-за избыточного увлажнения в случаях, когда относительная влажность превышает точку росы. Прежде чем будет разрешено охлаждение помещения, должны выполняться 4 условия:

- Температура эталонного помещения должна превышать сумму заданного значения комнатной температуры и гистерезиса охлаждения.
- В течение нейтрального времени помещения не должны иметь потребности в отоплении.
- Датчик точки росы не должен быть активным/должен отсутствовать риск конденсации.

• Комнатный термостат должен разрешать режим охлаждения (по умолчанию разрешает). Вход глобального режима ожидания представляет собой беспотенциальный вход, который может использоваться для дистанционного перевода системы в глобальный режим «в отъезде», например с помощью внешнего GSM-модуля стороннего производителя. Когда вход глобального режима ожидания активен, для всех помещений устанавливается целевое значение температуры 15 градусов.

### **НАСТРОЙКИ**

**SET 1** (НАСТРОЙКА 1) = установка желаемого гистерезиса охлаждения для переключения [+2 ... + 4K] **SET 2** (НАСТРОЙКА 2) = установка нейтрального времени, в течение которого должно отсутствовать активное отопление или охлаждение до того, как сможет быть активировано переключение [3–6 часов].

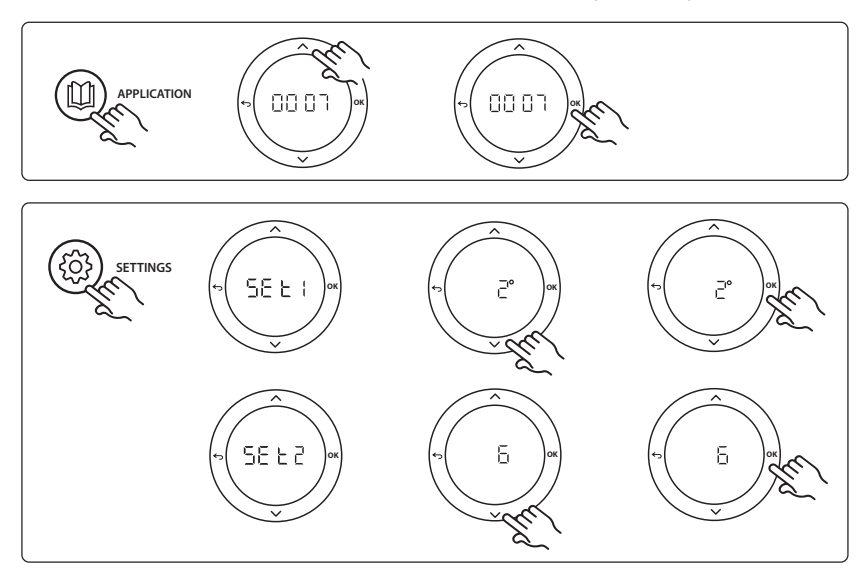

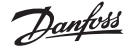

#### **Настройки на термостате**

**Исключение помещений из контура охлаждения:** Чтобы исключить помещение из контура охлаждения (например, в ванных комнатах, где охлаждение некомфортно), перейдите к термостату и в меню  $\mathsf{ME}$ . Твыберите  $\mathsf{BF}$  . Подробнее см. Руководство по установке термостата.

**Выбор эталонного комнатного термостата:** Чтобы назначить термостат в качестве эталонного, перейдите к термостату, который нужно назначить в качестве эталонного, и в меню НЕ.Б выберите  $\mathsf{B}\mathsf{R}.$ Выбранный термостат будет управлять переходом системы из режима отопления в режим охлаждения, основываясь на фактической температуре в помещении. Можно иметь лишь один эталонный термостат для каждой системы, а если в качестве эталонных назначено несколько термостатов, последний назначенный термостат будет перезаписывать предыдущие эталонные термостаты и возвращать их к работе в обычном режиме.

#### **Функция проверки применения**

Войдите в меню Test (Проверка), используя ключ установщика.Для каждого применения используется своя проверка. Проверка разделена на шаги, позволяющие убедиться, что все компоненты установлены правильно. Выполняйте указания процесса.

#### **Шаги проверки**

**Шаг 1:3** В течение первых пяти минут выходы 1 устанавливаются в режим ON (ВКЛ.) = режим отопления/стороны горячего теплоносителя (время открытия может составлять до 3 минут). **Шаг 2:3** В течение следующих пяти минут выходы 1 устанавливаются в режим ON (ВКЛ.), а входы 2 устанавливаются в режим ON (ВКЛ.) = режим охлаждения/ стороны холодного теплоносителя (время открытия может составлять до 3 минут). **Шаг 3:3** В течение последних 5 минут все выходы 1 и 2 должны закрыться.

#### **Перечень деталей**

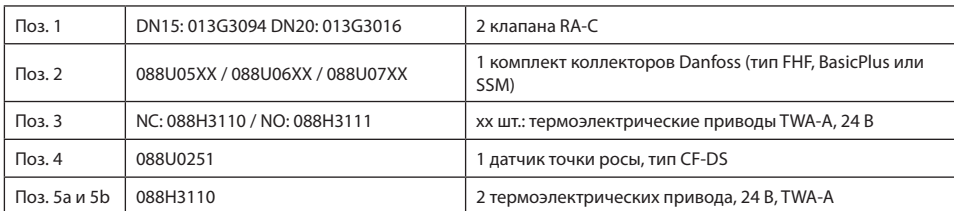

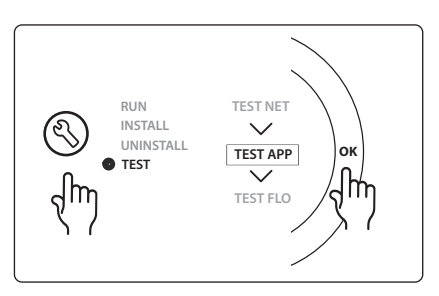

**RU**

### **Применение 8: 3-трубная система с управлением охлаждением с помощью моторных приводов и общей обратной трубой, управляемых эталонным комнатным термостатом.**

Опции: датчик точки росы (рекомендуется), вход глобального режима ожидания, циркуляционный насос и сигнал о потребности отопления.

#### **Описание применения**

3-трубная система теплого пола с управлением охлаждением с помощью моторных приводов и общей обратной трубой.

Система **Icon™** управляет потребностью в отоплении и охлаждении, активируя соответствующее выходы (PWR1 и беспотенциальное реле). Для систем охлаждения рекомендуется всегда устанавливать в систему датчик температуры росы, чтобы предотвратить повреждение пола и оборудования из-за избыточного увлажнения в случаях, когда относительная влажность превышает точку росы. Прежде чем будет разрешено охлаждение помещения, должны выполняться 4 условия:

- Температура эталонного помещения должна превышать сумму заданного значения комнатной температуры и гистерезиса охлаждения.
- В течение нейтрального времени помещения не должны иметь потребности в отоплении.
- Датчик точки росы не должен быть активным/должен отсутствовать риск конденсации.
- Комнатный термостат должен разрешать режим охлаждения (по умолчанию разрешает)

Если нет потребности в отоплении или охлаждении, два запорных клапана закрываются (AMZ 112). Вход глобального режима ожидания представляет собой беспотенциальный вход, который может использоваться для дистанционного перевода системы в глобальный режим «в отъезде», например с помощью внешнего GSM-модуля стороннего производителя. Когда вход глобального режима ожидания активен, для всех помещений устанавливается целевое значение температуры 15 градусов.

### **НАСТРОЙКИ**

**SET 1** (НАСТРОЙКА 1) = установка желаемого гистерезиса охлаждения для переключения [+2 ... + 4K] **SET 2** (НАСТРОЙКА 2) = установка нейтрального времени, в течение которого должно отсутствовать активное отопление или охлаждение до того, как сможет быть активировано переключение [3–6 часов].

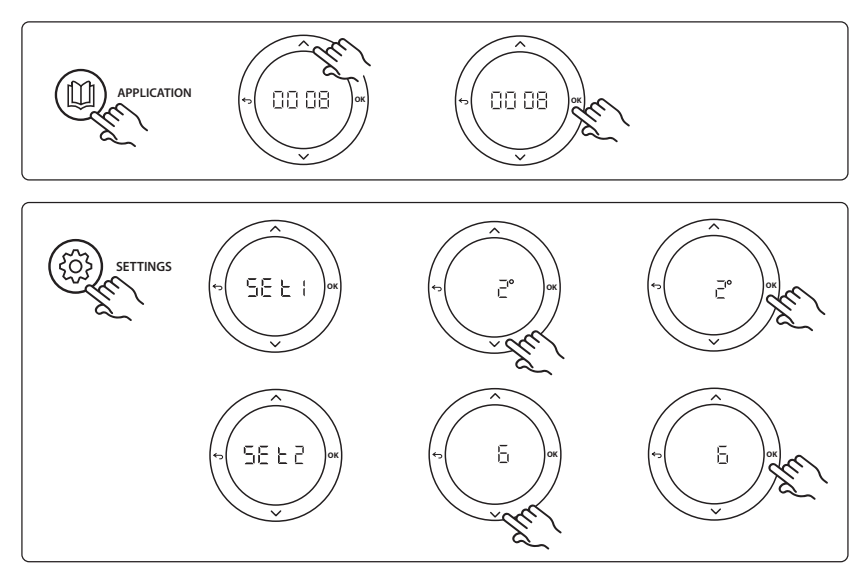

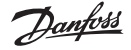

#### **Настройки на термостате**

**Исключение помещений из контура охлаждения:** Чтобы исключить помещение из контура охлаждения (например, в ванных комнатах, где охлаждение некомфортно), перейдите к термостату и в меню  $\mathsf{ME}$ . Твыберите  $\mathsf{BF}$  . Подробнее см. Руководство по установке термостата.

**Выбор эталонного комнатного термостата:** Чтобы назначить термостат в качестве эталонного, перейдите к термостату, который нужно назначить в качестве эталонного, и в меню НЕ.Б выберите  $\mathsf{B}\mathsf{R}.$ Выбранный термостат будет управлять переходом системы из режима отопления в режим охлаждения, основываясь на фактической температуре в помещении. Можно иметь лишь один эталонный термостат для каждой системы, а если в качестве эталонных назначено несколько термостатов, последний назначенный термостат будет перезаписывать предыдущие эталонные термостаты и возвращать их к работе в обычном режиме.

#### **Функция проверки применения**

Войдите в меню Test (Проверка), используя ключ установщика.Для каждого применения используется своя проверка. Проверка разделена на шаги, позволяющие убедиться, что все компоненты установлены правильно. Выполняйте указания процесса.

#### **Шаги проверки**

**Шаг 1:3** В течение первой минуты проверки клапан AMZ 112 на стороне горячего теплоносителя устанавливается в «режим отопления» через выход PWR1 в положении ON (ВКЛ.). Убедитесь, что клапан/привод установлен в правильное положение («отопление»). **Шаг 2:3** В течение второй минуты проверки клапан AMZ 112 на стороне холодного теплоносителя устанавливается в «режим охлаждения» через выход PWR1 в положении OFF (ВЫКЛ.) и релейный выход в положении ON (ВКЛ.). Убедитесь, что клапан/привод установлен в правильное положение («охлаждение»).

**Шаг 3:3** В течение последней минуты проверки оба клапана AMZ 112 закрыты.

#### **Перечень деталей**

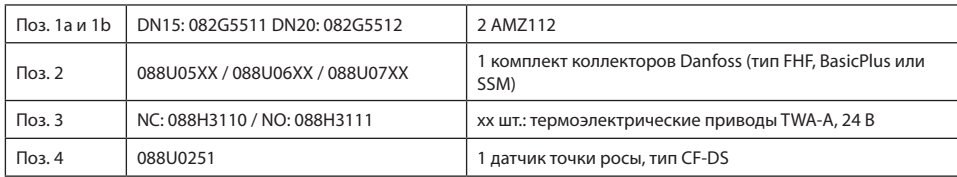

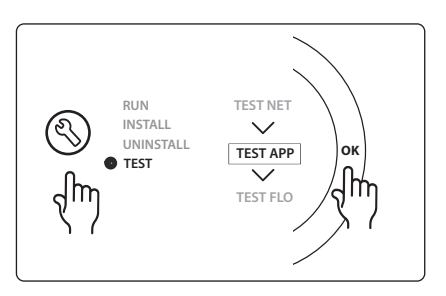

<u>Danfoss</u>

### **Применение 9: 4-трубная система с 6-портовым клапаном, автоматическое переключение в режим охлаждения, управляемое эталонным комнатным термостатом. (Требуется внешний блок питания 24 В пер. тока)**

Опции: датчик точки росы (рекомендуется), функция запирания и вход глобального режима ожидания.

#### **Описание применения**

Система теплого пола с автоматическим переключением в режим охлаждения через 6-позиционный переключающий клапан, управляемый эталонным комнатным термостатом.

Система может быть сконфигурирована с опциональной функцией запирания через 2-ходовой шаровой клапан **Danfoss** AMZ-112 и вход глобального режима ожидания. Для систем охлаждения рекомендуется всегда устанавливать в систему датчик температуры росы, чтобы предотвратить повреждение пола и оборудования из-за избыточного увлажнения в случаях, когда относительная влажность превышает точку росы. Прежде чем будет разрешено охлаждение помещения, должны выполняться 4 условия:

- Температура эталонного помещения должна превышать сумму заданного значения комнатной температуры и гистерезиса охлаждения.
- В течение нейтрального времени помещения не должны иметь потребности в отоплении.
- Датчик точки росы не должен быть активным/должен отсутствовать риск конденсации.
- Комнатный термостат должен разрешать режим охлаждения (по умолчанию разрешает).

Если нет потребности в отоплении или охлаждении, запорный клапан закрывается. Вход глобального режима ожидания представляет собой беспотенциальный вход, который может использоваться для дистанционного перевода системы в глобальный режим «в отъезде», например с помощью внешнего GSM-модуля стороннего производителя. Когда вход глобального режима ожидания активен, для всех помещений устанавливается целевое значение температуры 15 градусов.

#### **НАСТРОЙКИ**

**SET 1** (НАСТРОЙКА 1) = установка желаемого гистерезиса охлаждения для переключения [+2 ... + 4K] **SET 2** (НАСТРОЙКА 2) = установка нейтрального времени, в течение которого должно отсутствовать активное отопление или охлаждение до того, как сможет быть активировано переключение [3–6 часов].

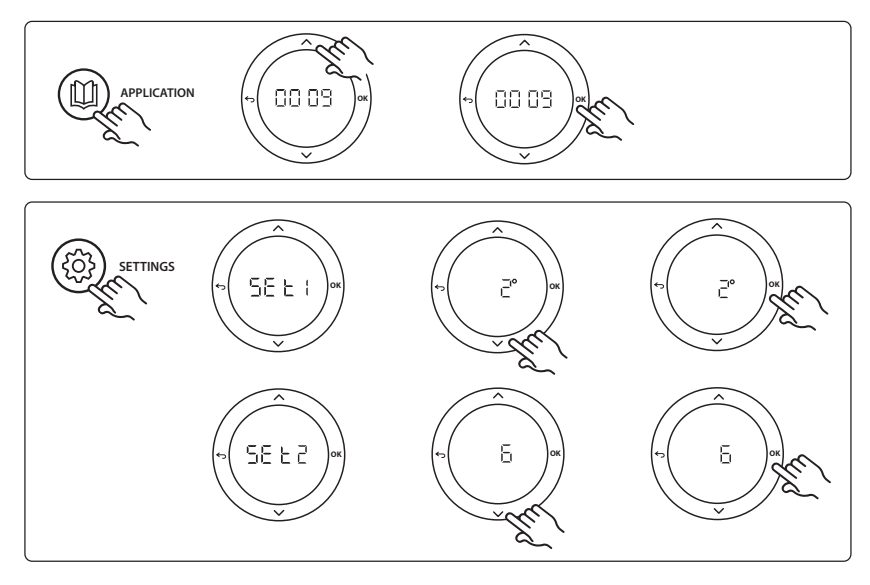

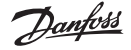

#### **Настройки на термостате**

**Исключение помещений из контура охлаждения:** Чтобы исключить помещение из контура охлаждения (например, в ванных комнатах, где охлаждение некомфортно), перейдите к термостату и в меню  $\mathsf{ME}$ . Твыберите  $\mathsf{BF}$  . Подробнее см. Руководство по установке термостата.

**Выбор эталонного комнатного термостата:** Чтобы назначить термостат в качестве эталонного, перейдите к термостату, который нужно назначить в качестве эталонного, и в меню НЕ.Б выберите  $\mathsf{B}\mathsf{R}.$ Выбранный термостат будет управлять переходом системы из режима отопления в режим охлаждения, основываясь на фактической температуре в помещении. Можно иметь лишь один эталонный термостат для каждой системы, а если в качестве эталонных назначено несколько термостатов, последний назначенный термостат будет перезаписывать предыдущие эталонные термостаты и возвращать их к работе в обычном режиме.

#### **Функция проверки применения**

Войдите в меню Test (Проверка), используя ключ установщика.Для каждого применения используется своя проверка. Проверка разделена на шаги, позволяющие убедиться, что все компоненты установлены правильно. Выполняйте указания процесса.

#### **Шаги проверки**

**Шаг 1:3** В течение первых двух минут клапан AMZ 112 переходит в положение «поток», а клапан ChangeOver6 переходит в положение «охлаждение» на 1 минуту.

**Шаг 2:3** Теперь клапан ChangeOver6 переходит в положение «отопление» на 1 минуту.

**Шаг 3:3** Клапан AMZ 112 переходит в положение «нет потока».

## **OK TEST NET TEST APP TEST FLO RUN INSTALL UNINSTALL TEST**

### **Перечень деталей**

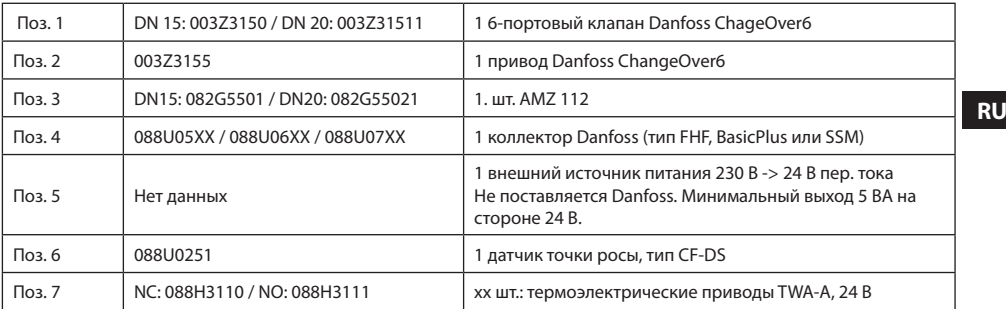

### **Применение 10: 4-трубная система с 2-ходовыми клапанами на трубах подачи и автоматическим переключением в режим охлаждения, управляемым эталонным комнатным термостатом.**

Опции: датчик точки росы (рекомендуется), циркуляционный насос, сигнал высокой потребности в отоплении и вход глобального режима ожидания.

#### **Описание применения**

4-трубная система с 2-ходовыми клапанами на трубах подачи и автоматическим переключением в режим охлаждения, управляемым эталонным комнатным термостатом.

Система активирует режим охлаждения с помощью 2-ходовых клапанов с термоэлектрическими приводами на стороне подачи и стороне возврата, активируя соответствующие выходы (**M1**–**M4**). Примечание. В этом применении выходы 1, 2, 3 и 4 на главном контроллере **DanfossIcon**™ используются для применения и не могут быть назначены термостатам.

Для систем охлаждения рекомендуется всегда устанавливать в систему датчик температуры росы, чтобы предотвратить повреждение пола и оборудования из-за избыточного увлажнения в случаях, когда относительная влажность превышает точку росы. Прежде чем будет разрешено охлаждение помещения, должны выполняться 4 условия:

- Температура эталонного помещения должна превышать сумму заданного значения комнатной температуры и гистерезиса охлаждения.
- В течение нейтрального времени помещения не должны иметь потребности в отоплении.
- Датчик точки росы не должен быть активным/должен отсутствовать риск конденсации.

• Комнатный термостат должен разрешать режим охлаждения (по умолчанию разрешает). Вход глобального режима ожидания представляет собой беспотенциальный вход, который может использоваться для дистанционного перевода системы в глобальный режим «в отъезде», например с помощью внешнего GSM-модуля стороннего производителя. Когда вход глобального режима ожидания активен, для всех помещений устанавливается целевое значение температуры 15 градусов.

### **НАСТРОЙКИ**

**SET 1** (НАСТРОЙКА 1) = установка желаемого гистерезиса охлаждения для переключения [+2 ... + 4K] **SET 2** (НАСТРОЙКА 2) = установка нейтрального времени, в течение которого должно отсутствовать активное отопление или охлаждение до того, как сможет быть активировано переключение [3–6 часов].

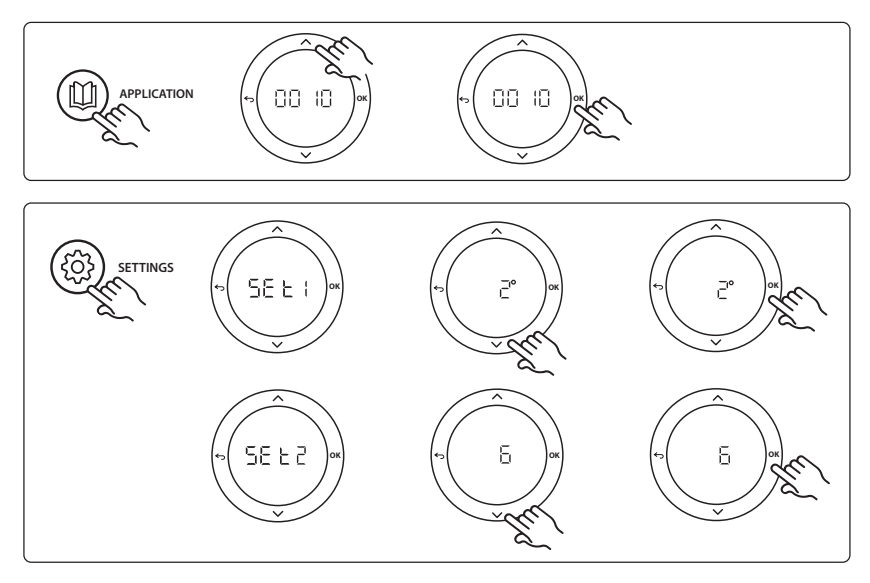

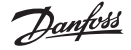

#### **Настройки на термостате**

**Исключение помещений из контура охлаждения:** Чтобы исключить помещение из контура охлаждения (например, в ванных комнатах, где охлаждение некомфортно), перейдите к термостату и в меню  $\mathsf{ME}$ . Твыберите  $\mathsf{BF}$  . Подробнее см. Руководство по установке термостата.

**Выбор эталонного комнатного термостата:** Чтобы назначить термостат в качестве эталонного, перейдите к термостату, который нужно назначить в качестве эталонного, и в меню НЕ.Б выберите  $\mathsf{B}\mathsf{R}.$ Выбранный термостат будет управлять переходом системы из режима отопления в режим охлаждения, основываясь на фактической температуре в помещении. Можно иметь лишь один эталонный термостат для каждой системы, а если в качестве эталонных назначено несколько термостатов, последний назначенный термостат будет перезаписывать предыдущие эталонные термостаты и возвращать их к работе в обычном режиме.

#### **Функция проверки применения**

Войдите в меню Test (Проверка), используя ключ установщика.Для каждого применения используется своя проверка. Проверка разделена на шаги, позволяющие убедиться, что все компоненты установлены правильно. Выполняйте указания процесса.

#### **Шаги проверки**

**Шаг 1:3** В течение первых пяти минут выходы 1 и 2 устанавливаются в режим ON (ВКЛ.) = режим отопления/стороны горячего теплоносителя (время открытия может составлять до 3 минут).

**Шаг 2:3** В течение следующих пяти минут выходы 1 и 2 устанавливаются в режим ON (ВКЛ.), а входы 3 и 4 устанавливаются в режим ON (ВКЛ.) = режим охлаждения/ стороны холодного теплоносителя (время открытия может составлять до 3 минут).

**Шаг 3:3** В течение последних 5 минут все выходы 1, 2, 3 и 4 должны закрыться.

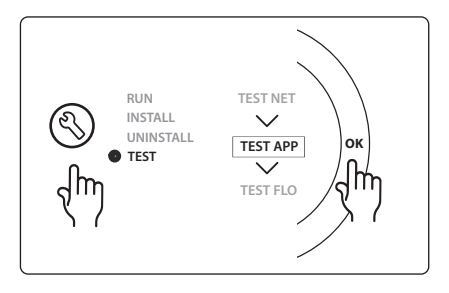

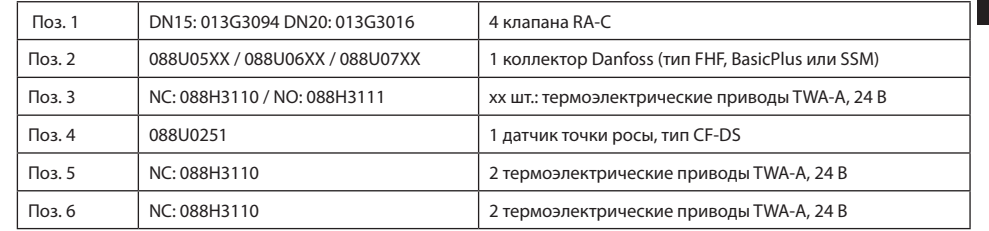

#### **Перечень деталей**

**RU**

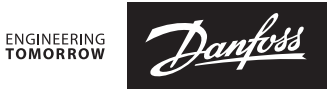

324 | © Danfoss A/S<br>324 | © Danfoss A/S<br>Bleating Segment ● heating danfoss.com ● 445 7488 2222 ● E-Mail: heating@danfoss.com<br>Blumes create to responsibly for possible environ catalogues, brochures and other printed nation